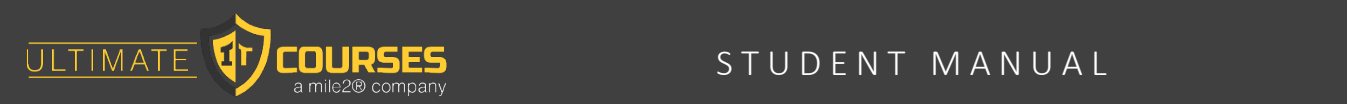

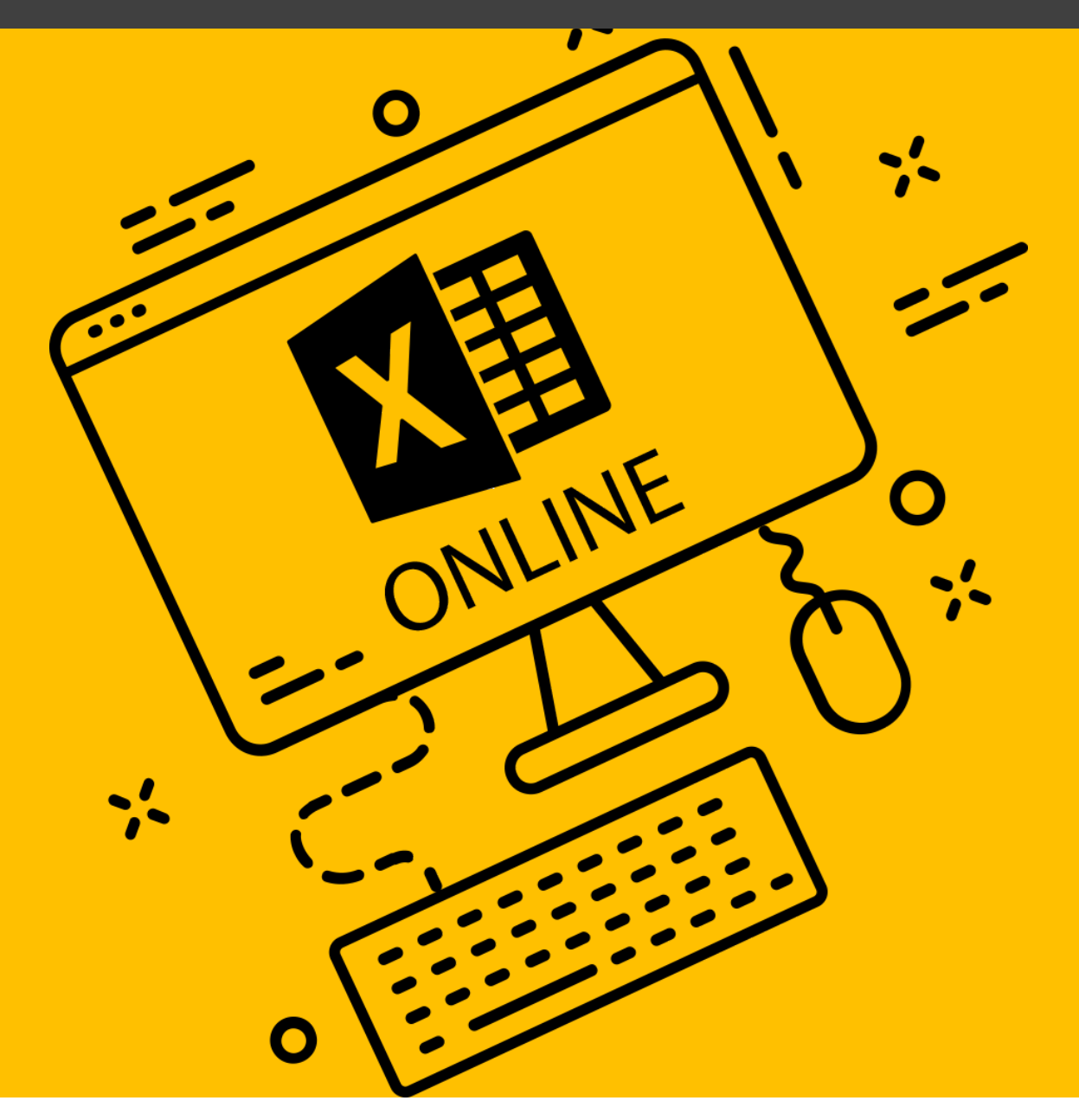

# Microsoft 365 Excel: Online

Microsoft 365 Training

# Microsoft 365 Excel: Online

Ultimate It Courses [www.ultimateitcourses.ca](http://www.ultimateitcourses.ca/)  613-416-8898 [info@ultimateitcourses.ca](mailto:info@ultimateitcourses.ca) 

# Microsoft® 365 Excel®: Online

#### Courseware Release Version 4.0

#### © 2021 by Ultimate IT Courses, Inc.

#### Notice of Rights

No part of this publication may be reproduced, transmitted, transcribed, stored in a retrieval system, or translated into any language or computer language, in any form or by any means, electronic, mechanical, magnetic, optical, chemical, manual, or otherwise, without the prior written permission of Ultimate IT Courses, Inc., except under the terms of a courseware site license agreement.

#### Trademark Notice

Terms such as PowerPoint, Windows, Word, Microsoft, etc. are trademarks of Microsoft, Inc. Throughout this courseware title, trademark names are used. Rather than just put a trademark symbol in each occurrence of a trademarked name, we state we are using the names only in an editorial fashion and to the benefit of the trademark owner with no intention of infringement of the trademark.

#### Notice of Liability

The information in this courseware title is distributed on an 'as is' basis, without warranty. While every precaution has been taken in the preparation of this course, neither the authors nor Ultimate IT Courses, Inc. shall have any liability to any person or entity with respect to any loss or damage caused or alleged to be caused directly or indirectly by the instructions contained in this book or by the computer software and hardware products described in it.

#### Disclaimer

We make a sincere effort to ensure the accuracy of the material described herein; however, Ultimate IT Courses, Inc. makes no warranty, expressed or implied, with respect to the quality, correctness, reliability, accuracy, or freedom from error of this document or the products it describes. Data used in examples and sample data files are intended to be fictional. Any resemblance to real persons or companies is entirely coincidental.

All information in this manual was correct at the time of writing. We are not affiliated with nor have any control over changes made to the product described in this manual. These include, but are not limited to, changes in the application's color scheme, icon appearance and locations, addition or removal of program features, online templates, and help content. We reserve the right to make corrections to the courseware at any time and without notification.

#### Terms and conditions

**Sample versions**: If the version of courseware that you are viewing is marked as NOT FOR TRAINING, SAMPLE, or similar, then it is made available for content and style review only and cannot be used in any part of a training course. Sample versions may be shared but cannot be re-sold to a third party. **For licensed users:** This document may only be used under the terms of the license agreement from Ultimate IT Courses, Inc. We reserve the right to alter the licensing conditions at any time, without prior notice.

# Microsoft<sup>®</sup> 365 Excel<sup>®</sup>: Online

### **Contents**

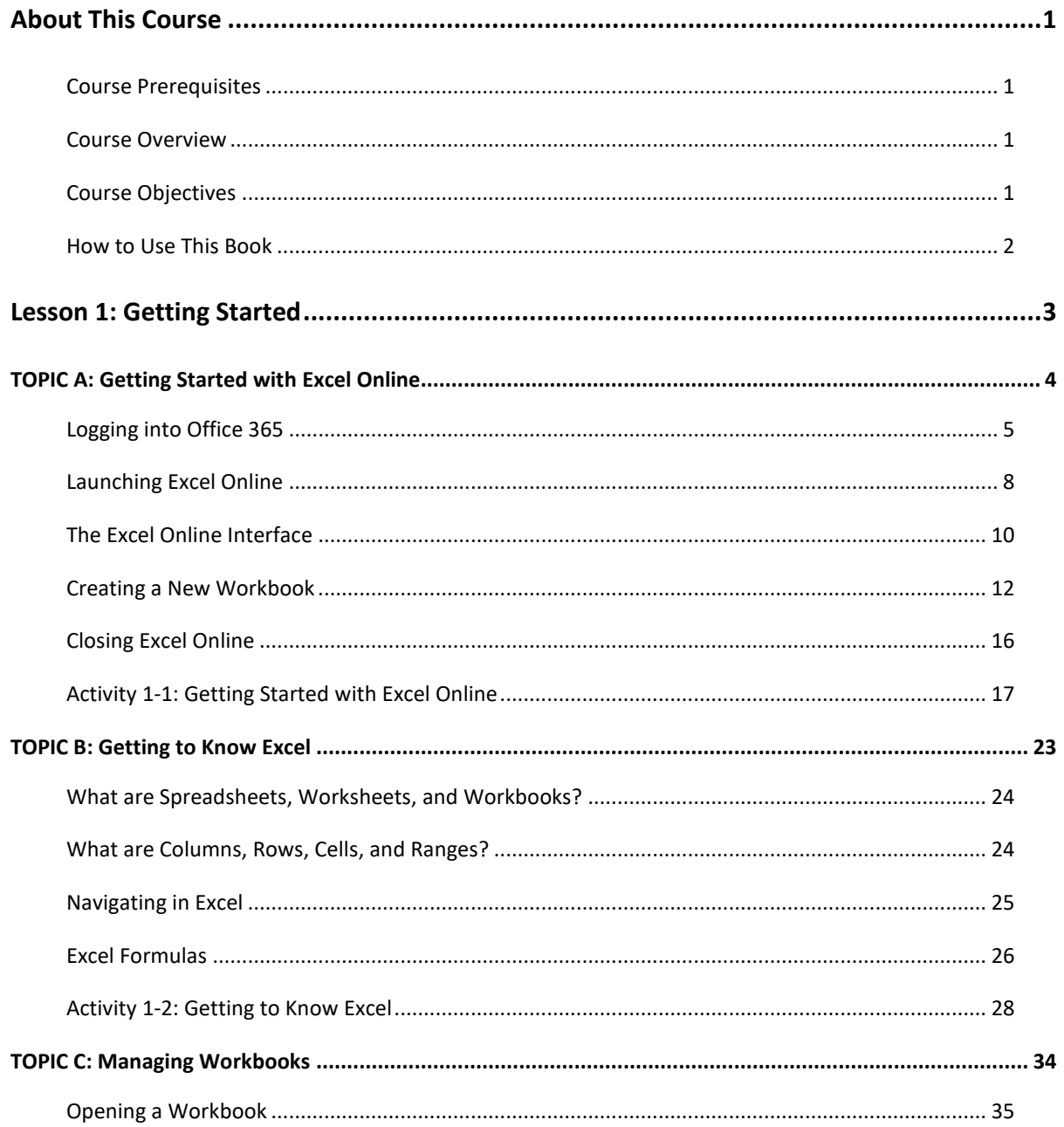

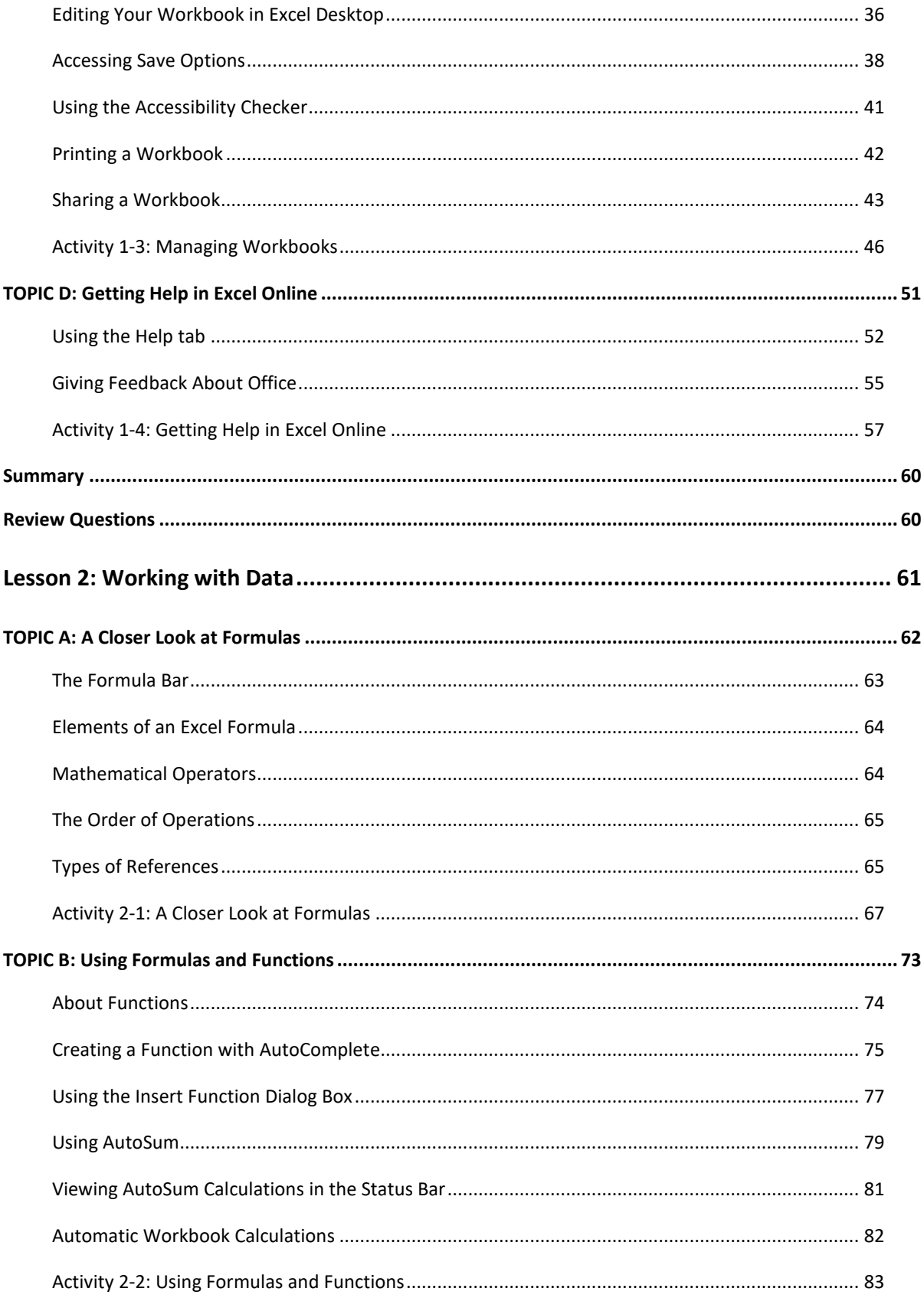

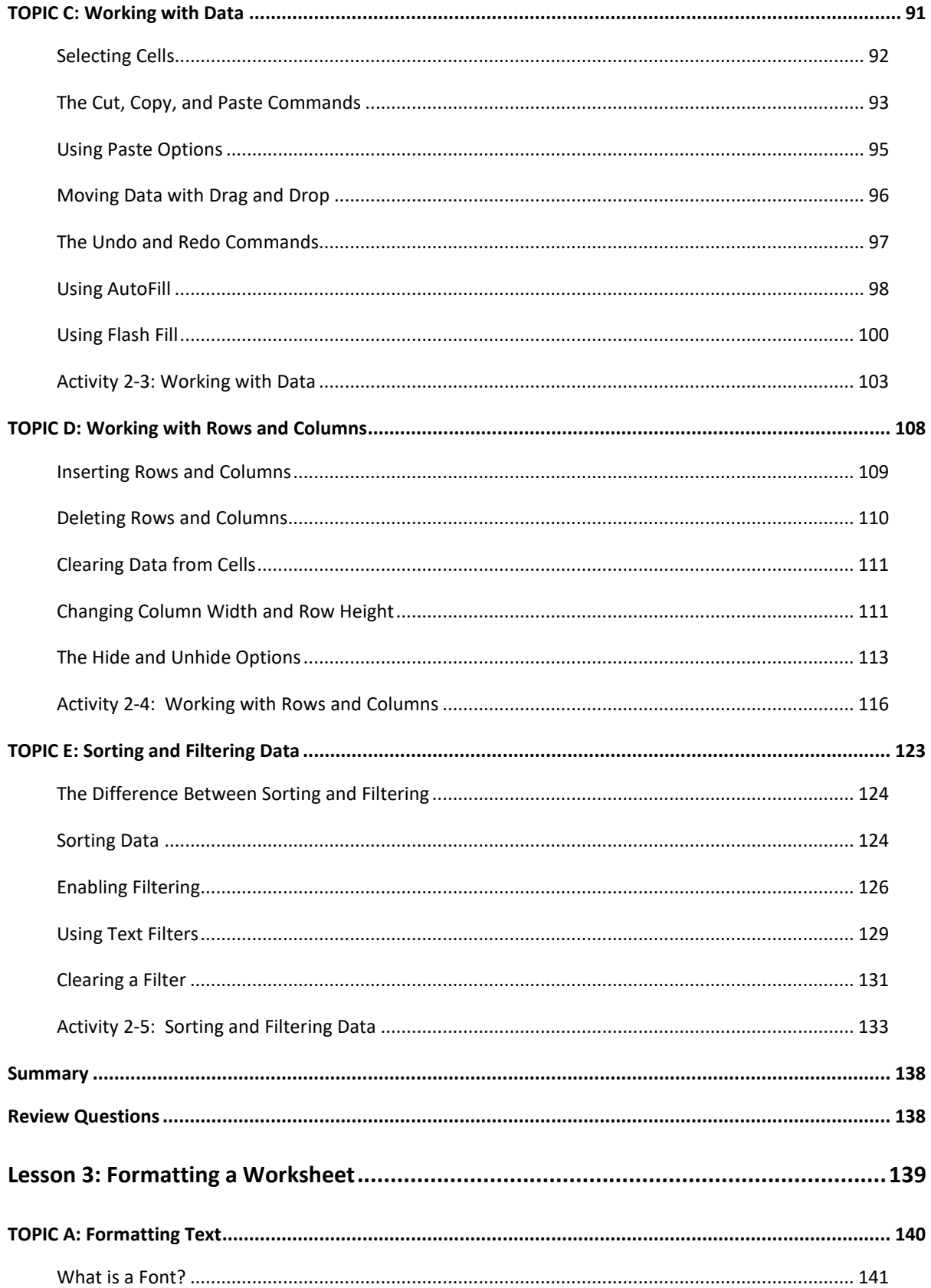

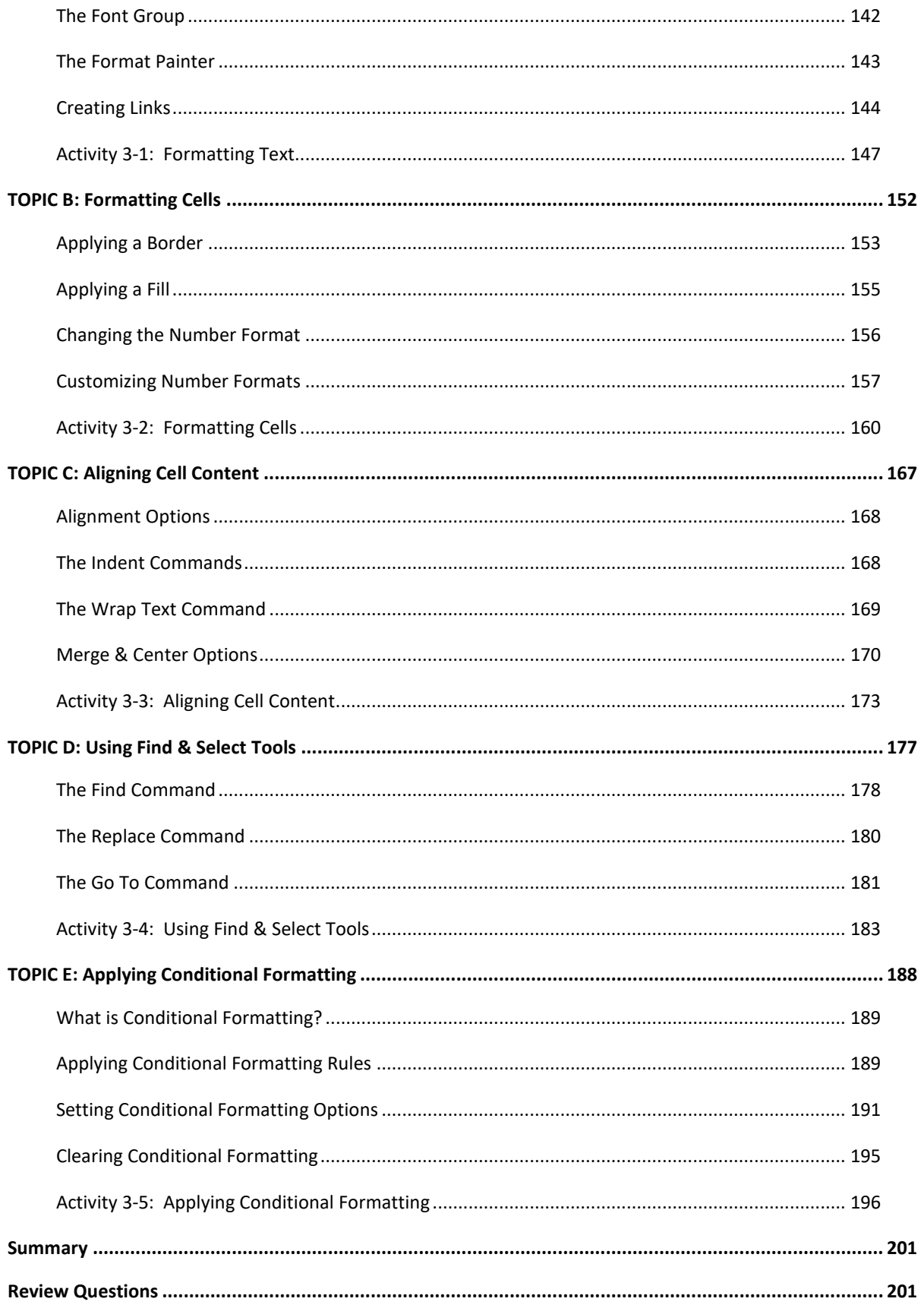

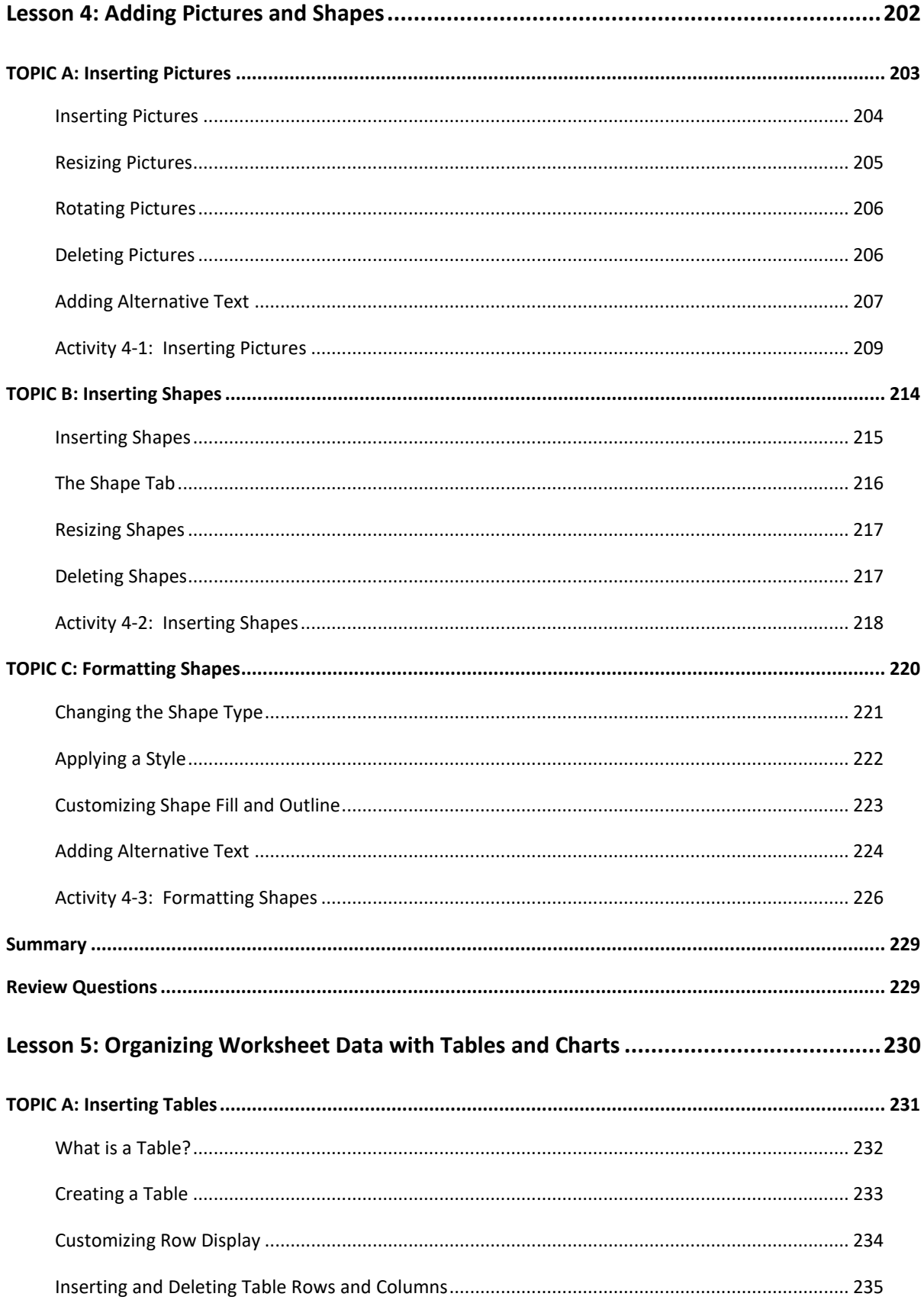

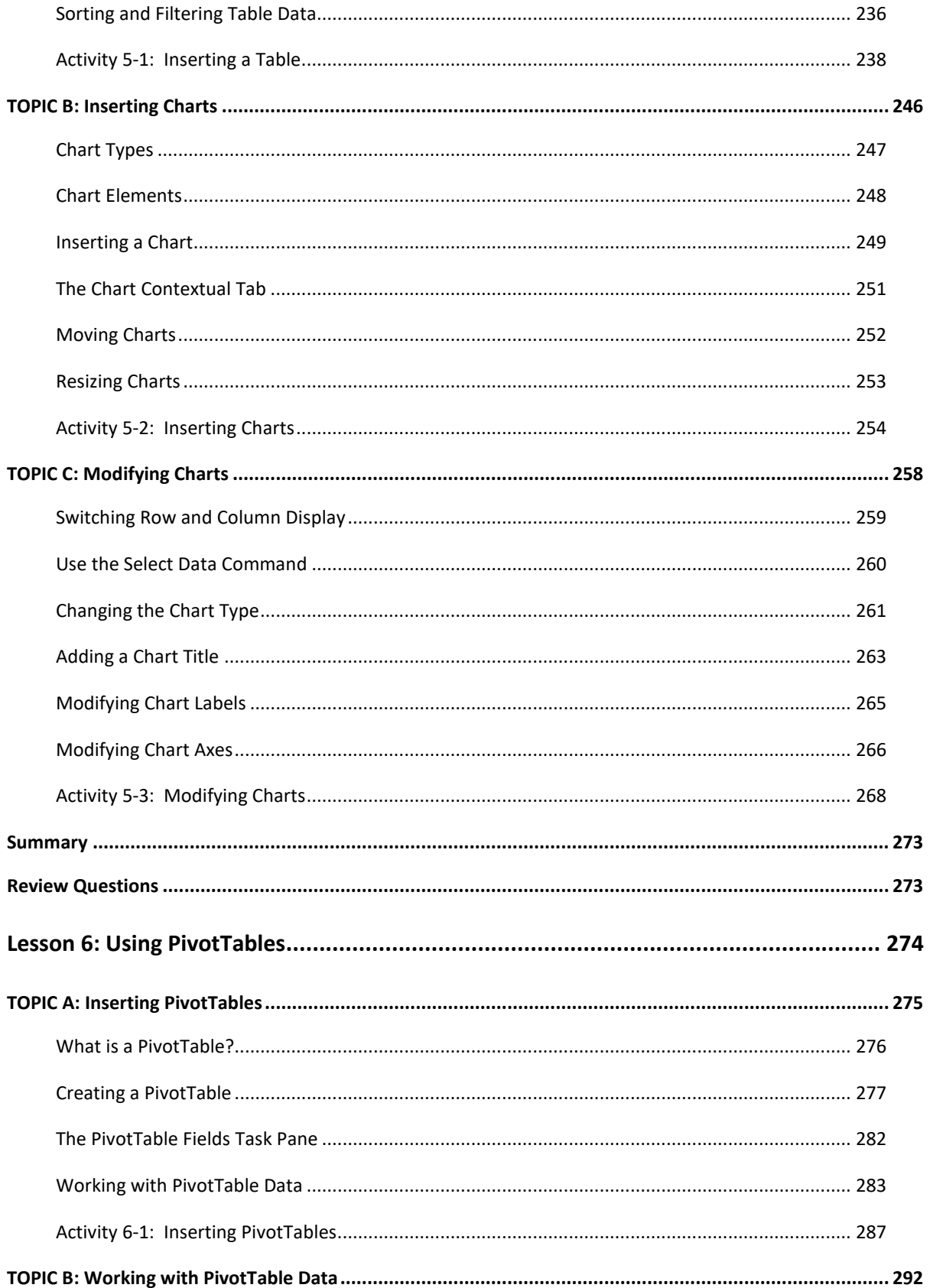

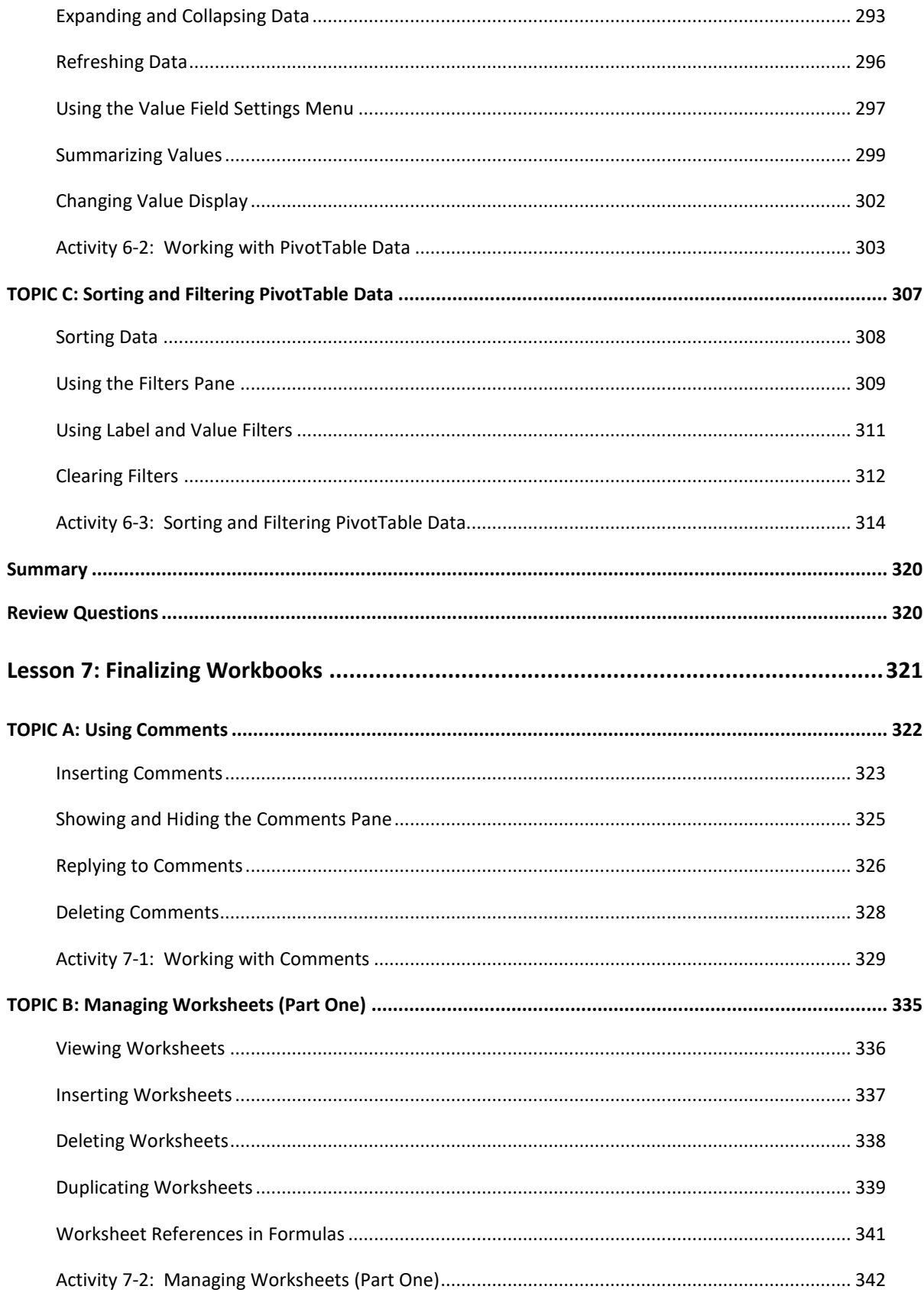

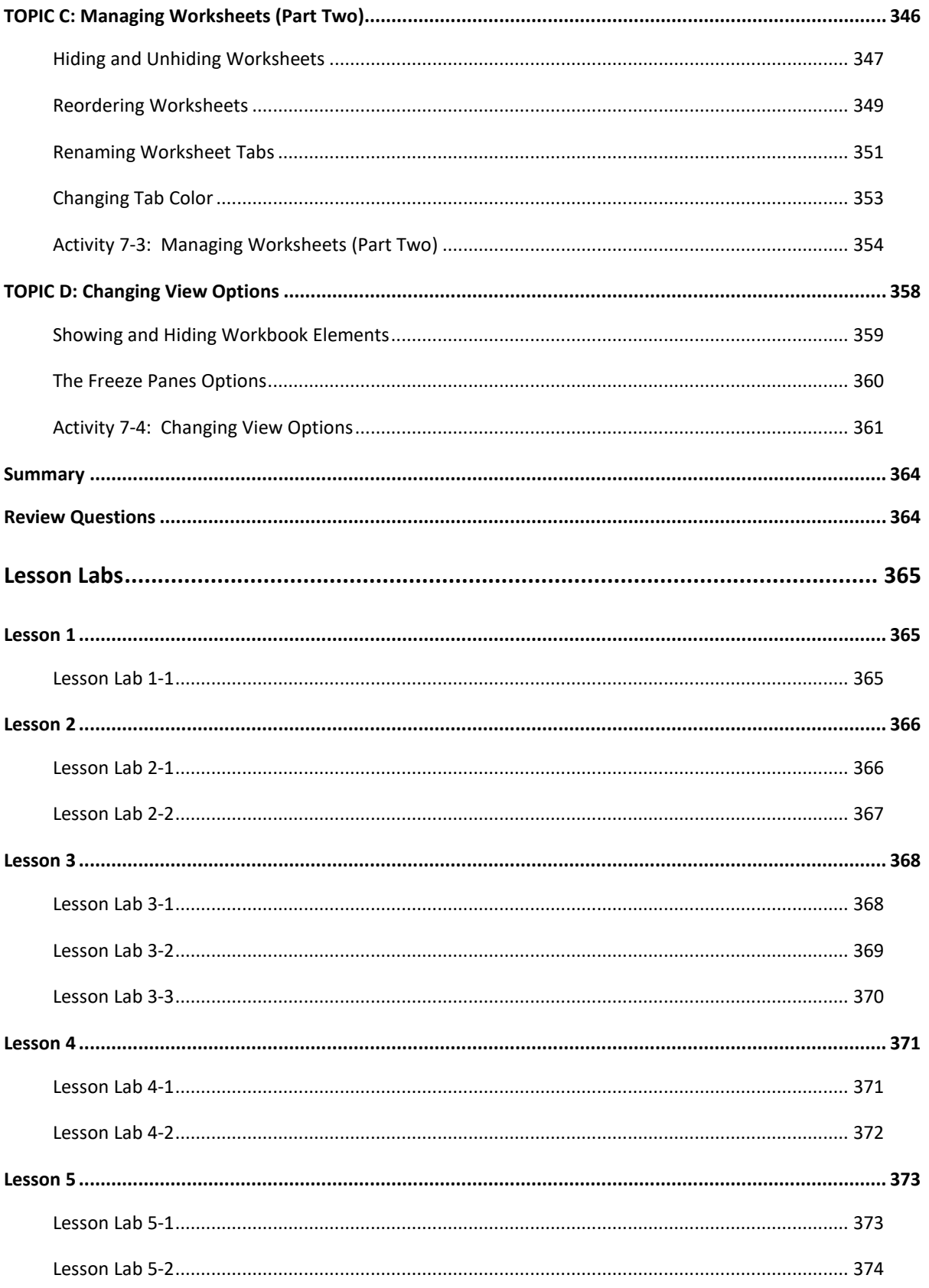

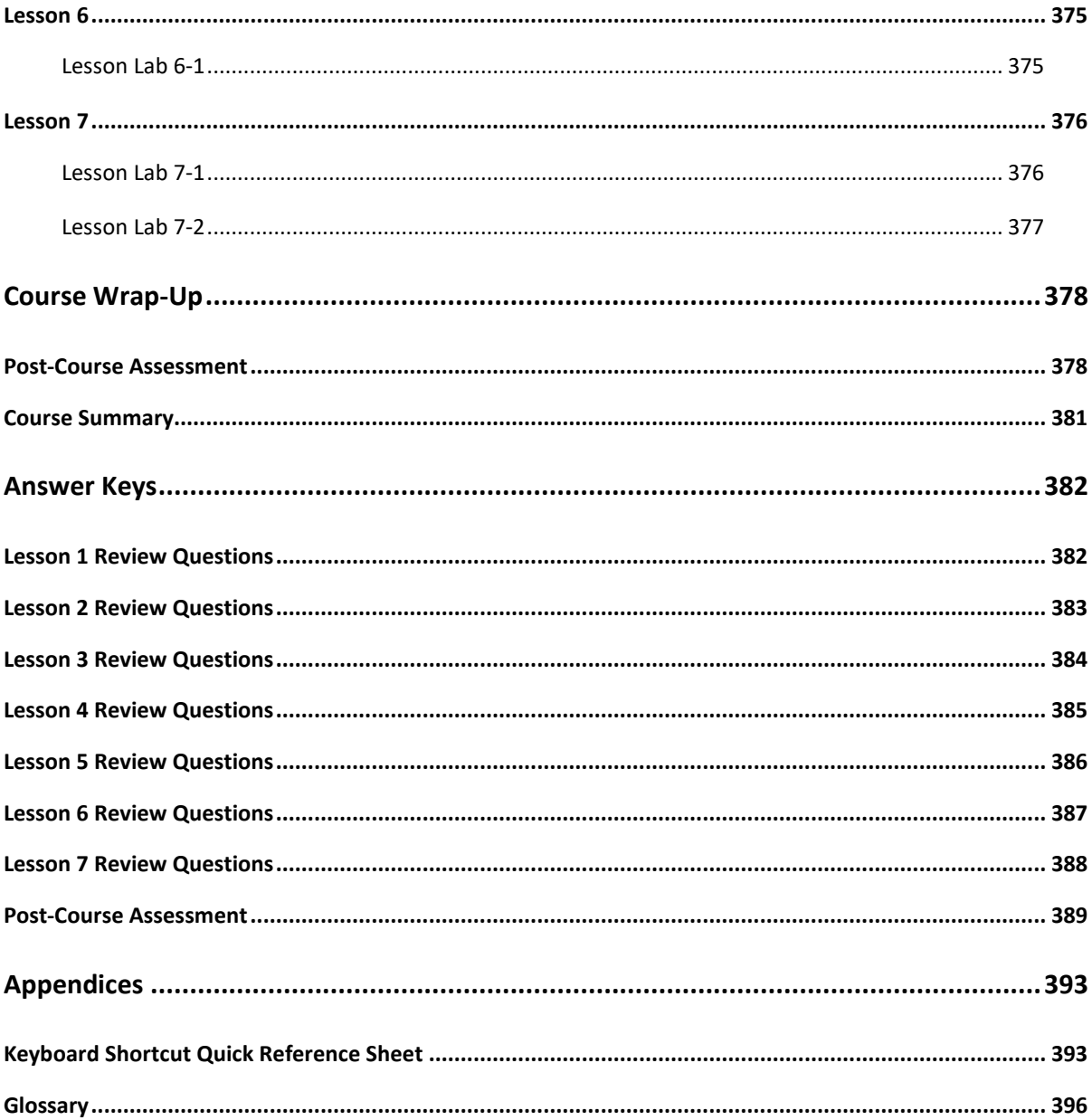

# ABOUT THIS COURSE

### <span id="page-12-1"></span><span id="page-12-0"></span>**Course Prerequisites**

This manual is designed for users who are comfortable using Windows and Microsoft Edge. Students should complete the first part of our Microsoft 365 courseware before beginning this course.

### <span id="page-12-2"></span>**Course Overview**

Welcome to our Microsoft 365 Excel Online courseware. Excel Online is Microsoft's cloudbased, easy-to-use spreadsheet program.

This course is intended to help all users get up to speed with Excel Online. We will cover:

- Getting started with the app
- Working with formulas and functions
- Formatting parts of a worksheet
- Using pictures, tables, charts, and PivotTables
- Finalizing workbooks

### <span id="page-12-3"></span>**Course Objectives**

By the end of this course, users should be comfortable with creating a new spreadsheet, working with basic formulas and functions, and making a spreadsheet look professional and presentable.

### <span id="page-13-0"></span>**How to Use This Book**

This course is divided into seven lessons. Each lesson focuses on several key topics, each of which are broken down into easy-to-follow concepts. At the end of each topic, you will be given an activity to complete. At the end of each lesson, we will summarize what has been covered and provide a few review questions for you to answer. Supplemental learning for selected topics is provided in the form of Lesson Labs at the end of this book.

**NOTE:** In order to complete this course, each student will require a Microsoft account. Students should upload the course's Exercise Files to their OneDrive account prior to beginning the course. A local copy of these files is also required for some activities. Due to the nature of Excel Online, it is recommended that students complete all lessons in order.

# LESSON 1: GETTING STARTED

### <span id="page-14-0"></span>**Lesson Objectives**

In this lesson you will learn how to:

- Get started with Excel Online
- Describe the basic components of Excel
- Manage workbooks
- Get help in Excel Online

# <span id="page-15-0"></span>TOPIC A: Getting Started with Excel Online

Excel Online is the cloud-based version of Microsoft's spreadsheet program. It offers many tools for managing numerical data, as well as the ability to add charts, shapes, and much more. Best of all, Excel Online's interface is intuitive (particularly if you have used the desktop version), so the features you need will be easily accessible.

### **Topic Objectives**

In this session, you will learn how to:

- Log into Microsoft Office and start Excel Online
- Identify the components of the Excel Online interface
- Create a new workbook
- Close Excel Online

### <span id="page-16-0"></span>**Logging into Office 365**

Your first step before using Excel Online is to log into Office 365 with your Microsoft account. To start, open your internet browser and navigate to the login page at: [https://login.microsoftonline.com:](https://login.microsoftonline.com/)

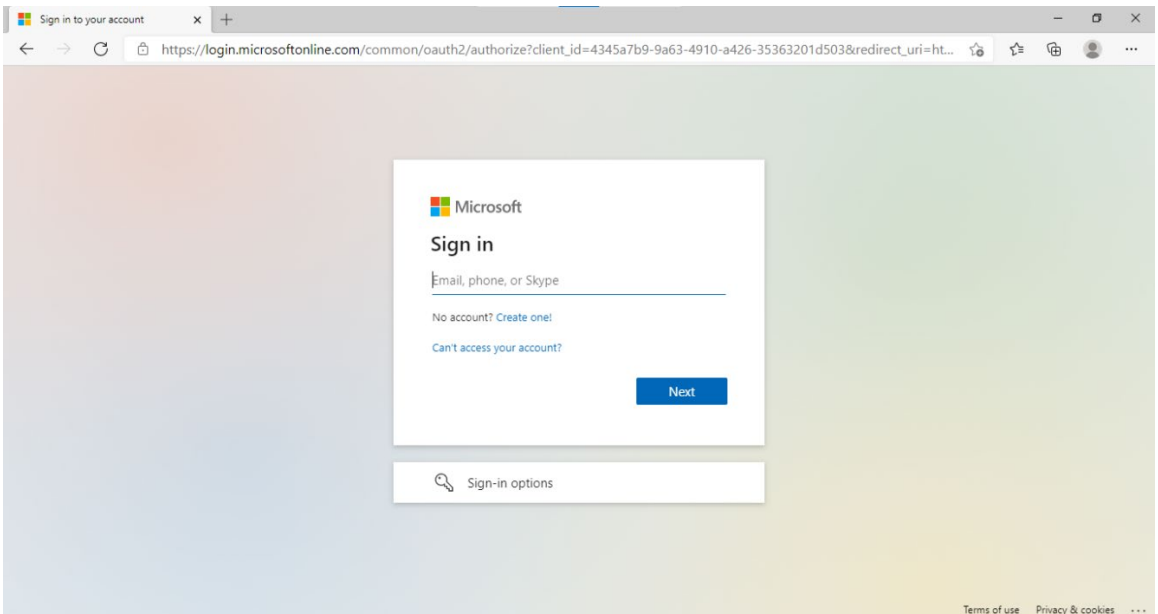

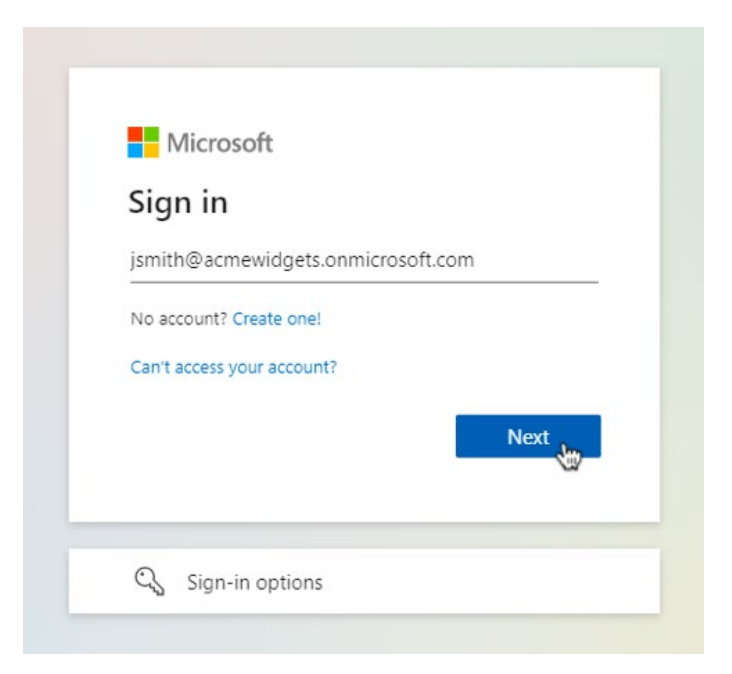

#### If prompted, choose the sub-account to sign in with:

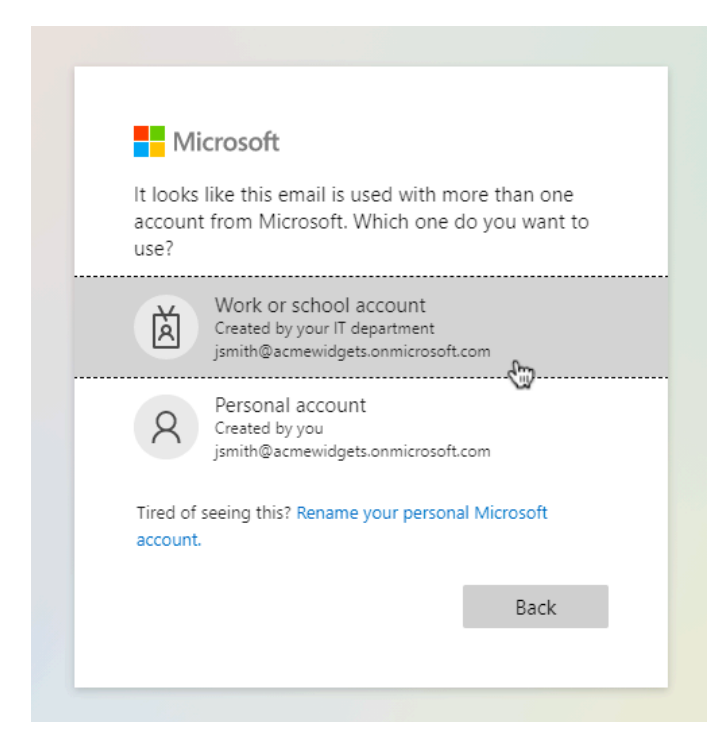

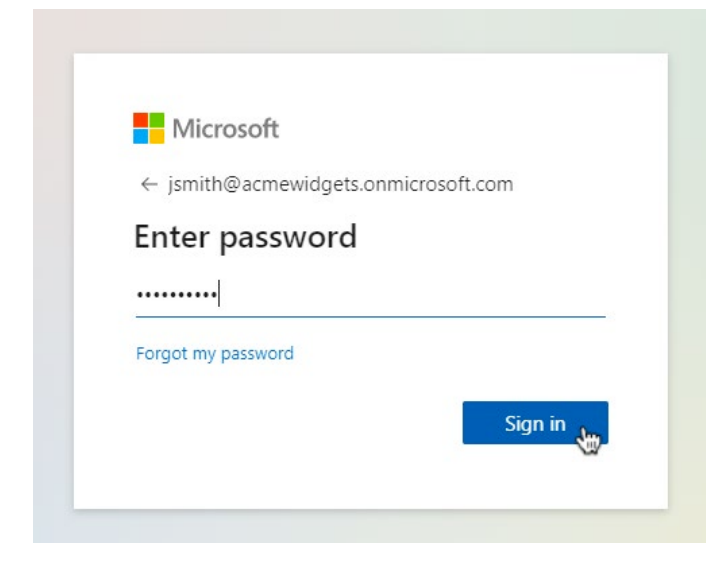

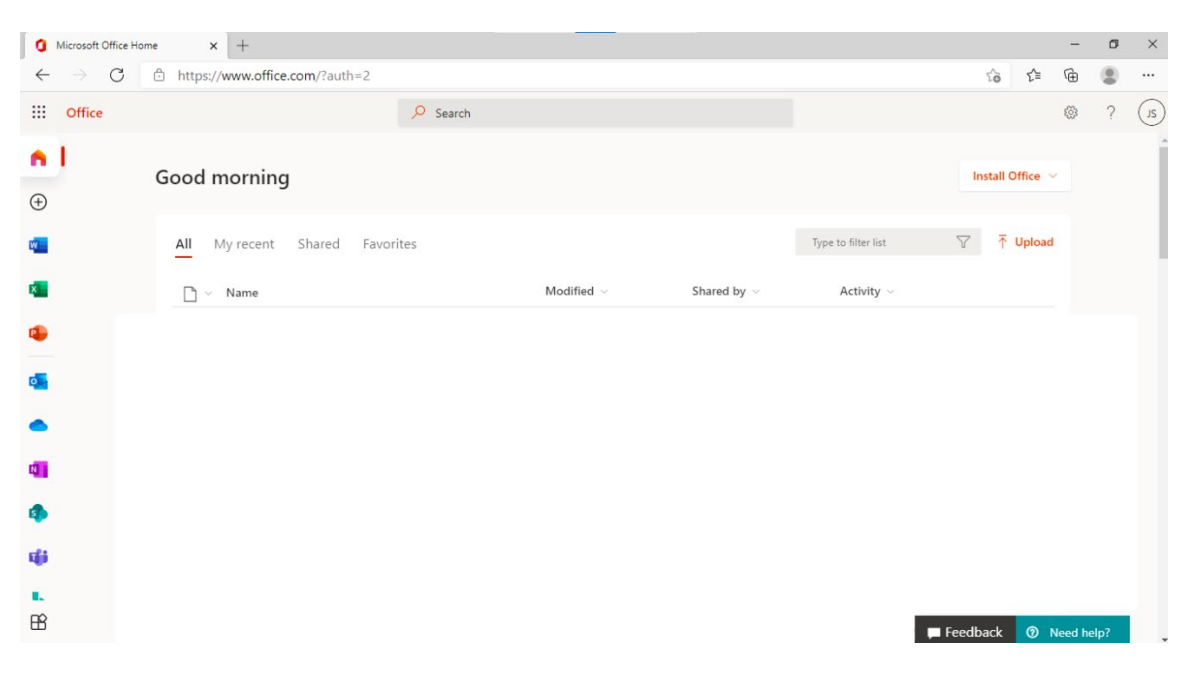

Now, you will see the Microsoft Office Home page:

### <span id="page-19-0"></span>**Launching Excel Online**

To start Excel Online, click the icon on the Microsoft Office landing page:

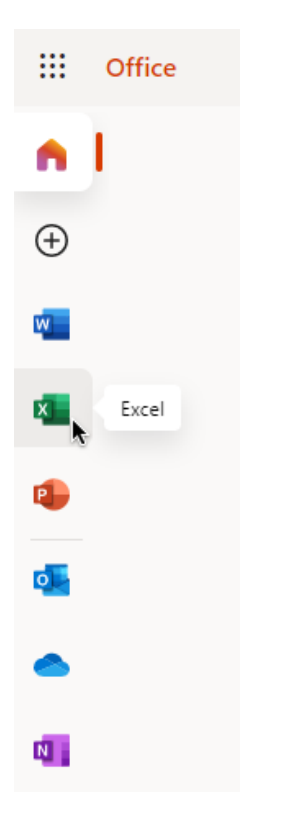

### Excel Online will then open:

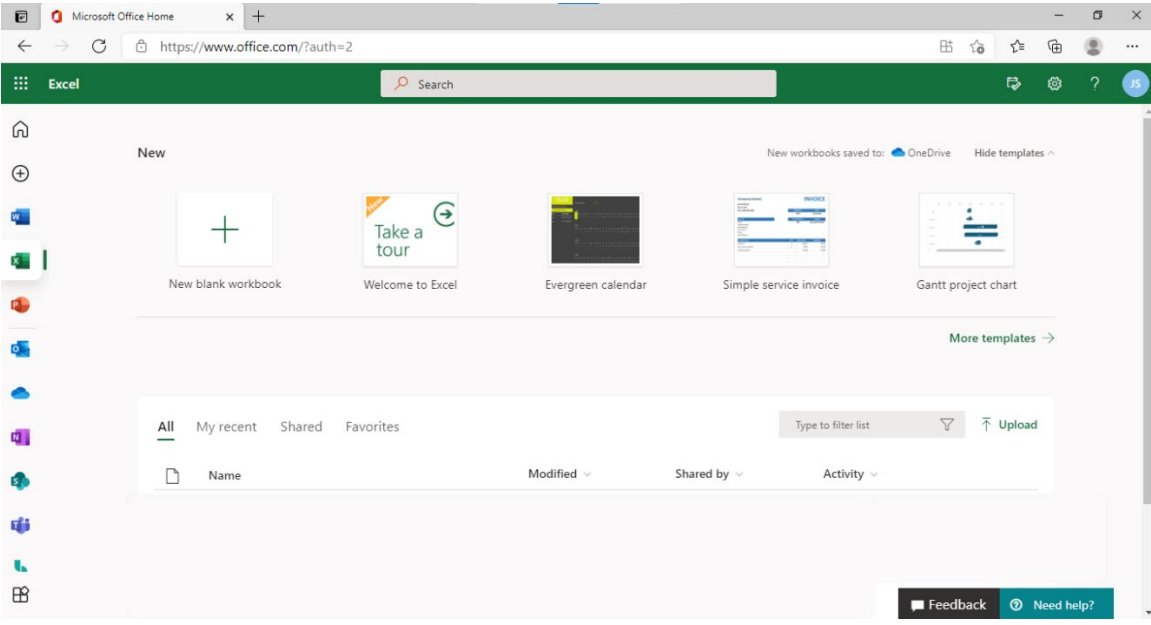

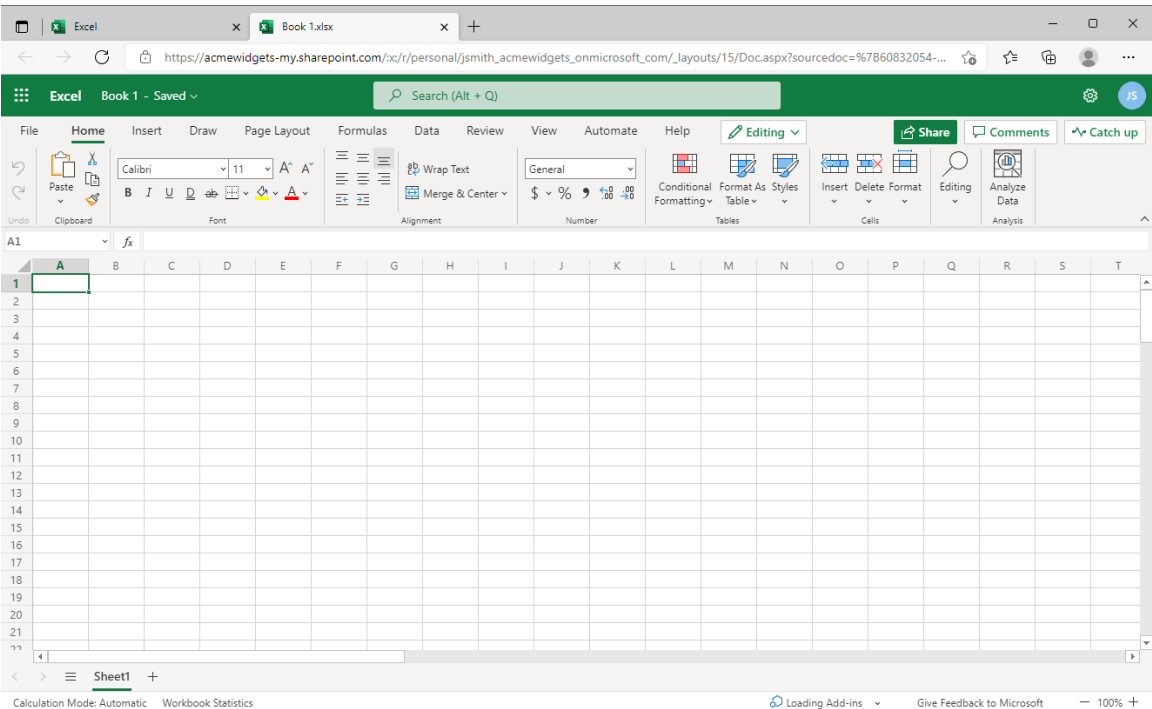

### <span id="page-21-0"></span>**The Excel Online Interface**

Excel Online looks and operates in much the same way as its desktop counterpart:

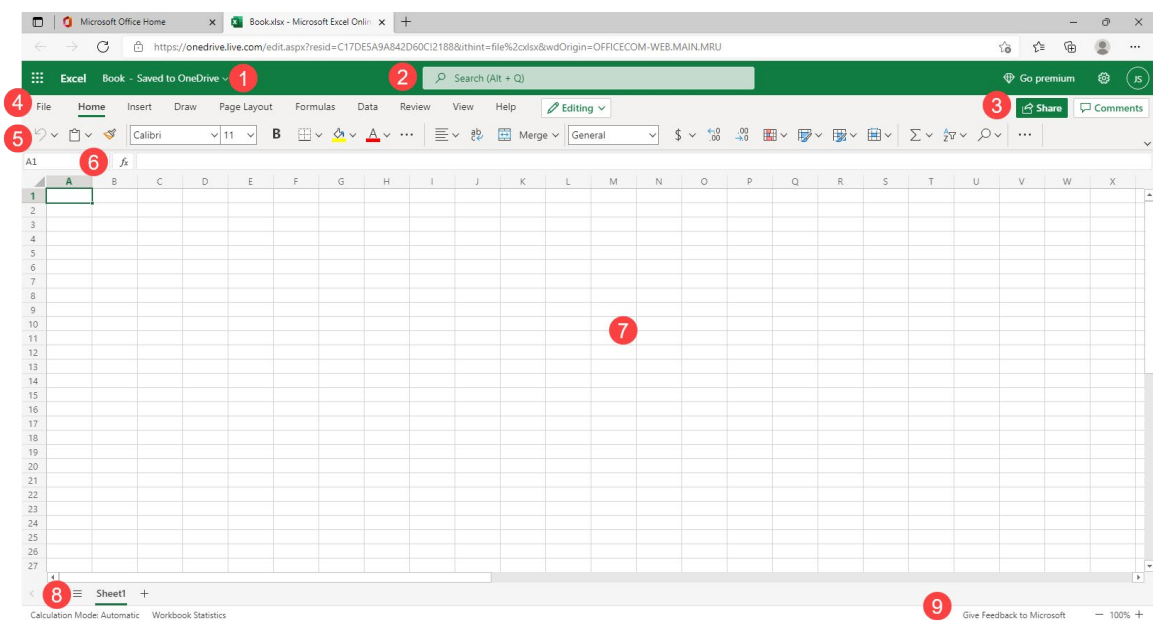

#### **1: Title Bar**

The top left part of the screen contains the name of the current file. You may also see more information about the file (for example, here you can see it has been saved). You can click the file name to change it.

You will also see the app launcher (where you can access other Office 365 apps), and the name of the app (Excel).

#### **2: Search Bar**

The Search Bar allows you to search for a variety of things related to your document. You can search for an action to complete (such as changing the font color or adding highlighting), locate words in your document, or search for a person's name that is connected to your Microsoft account. Type in the search bar to begin showing suggested results.

#### **3: Sharing Commands**

Click this button to share the current document.

#### **4: Tabs**

Groups of similar commands are organized under tab names. Click a tab to view the commands in the ribbon.

#### **5: Ribbon Interface**

Displays tab commands organized into groups. If you click the different tabs, you will see the commands change. Notice, too, that some of the commands might be grayed out. This is because those commands are only usable in certain situations.

Like the desktop version of Excel, Excel Online also features contextual tabs. These are special tabs that only appear when you are working with a specific object or group of information. For example, if you were to insert and select a shape, you would see a contextual tab offering commands for that object:

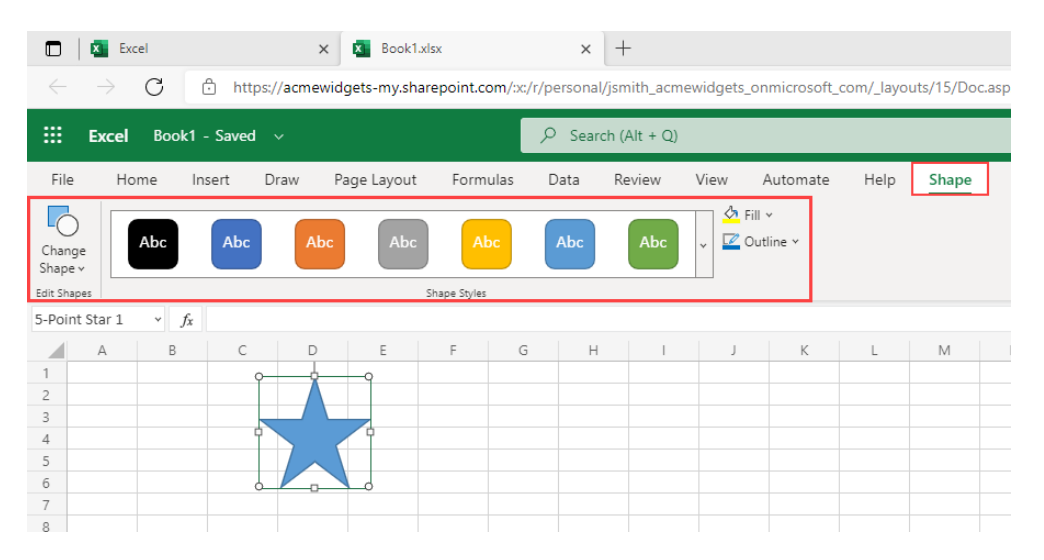

#### **6: Formula Bar**

The Formula bar allows you to enter data in a cell.

#### **7: Working Area**

The data in the currently open file will be shown here.

#### **8: Worksheet Commands**

Every Excel file is properly referred to as a workbook, which can contain one or more worksheets. Click the tabs to switch between worksheets.

#### **9: Status Bar**

This bar displays running calculations and other information about the workbook.

### <span id="page-23-0"></span>**Creating a New Workbook**

When you open Excel Online, you will be prompted to choose an existing workbook or create a new one. For this example, let's create a new, blank workbook by clicking the related thumbnail:

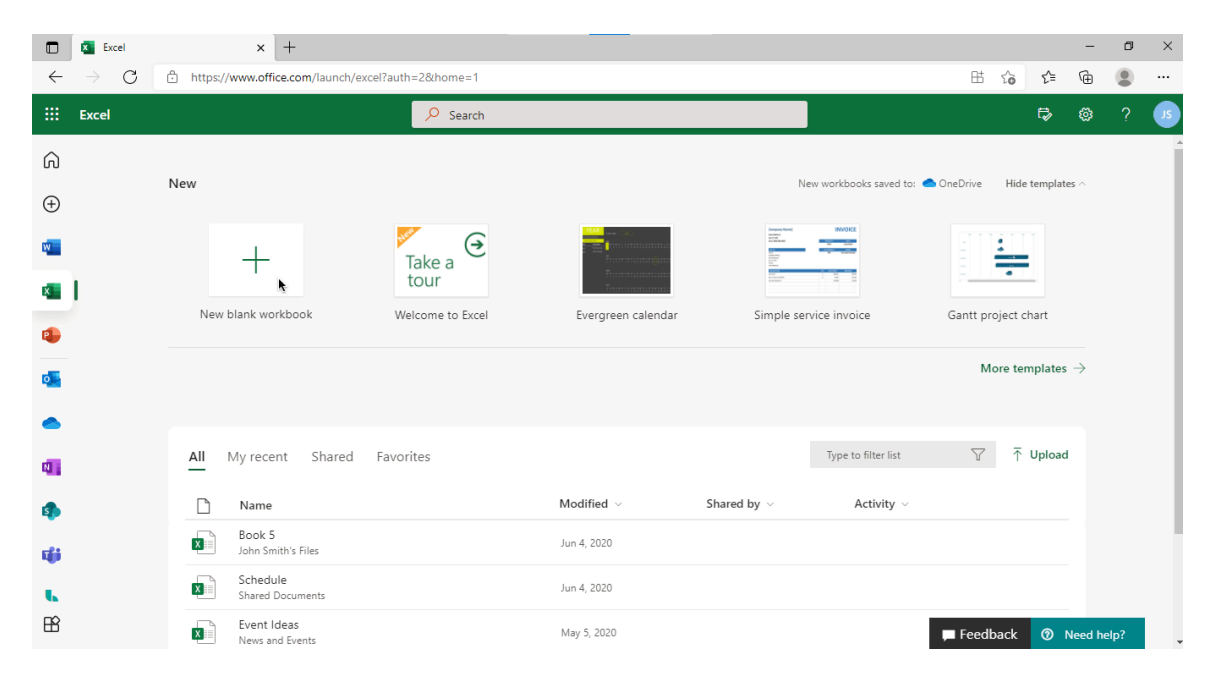

The workbook will be created and saved to either your personal OneDrive account or SharePoint space:

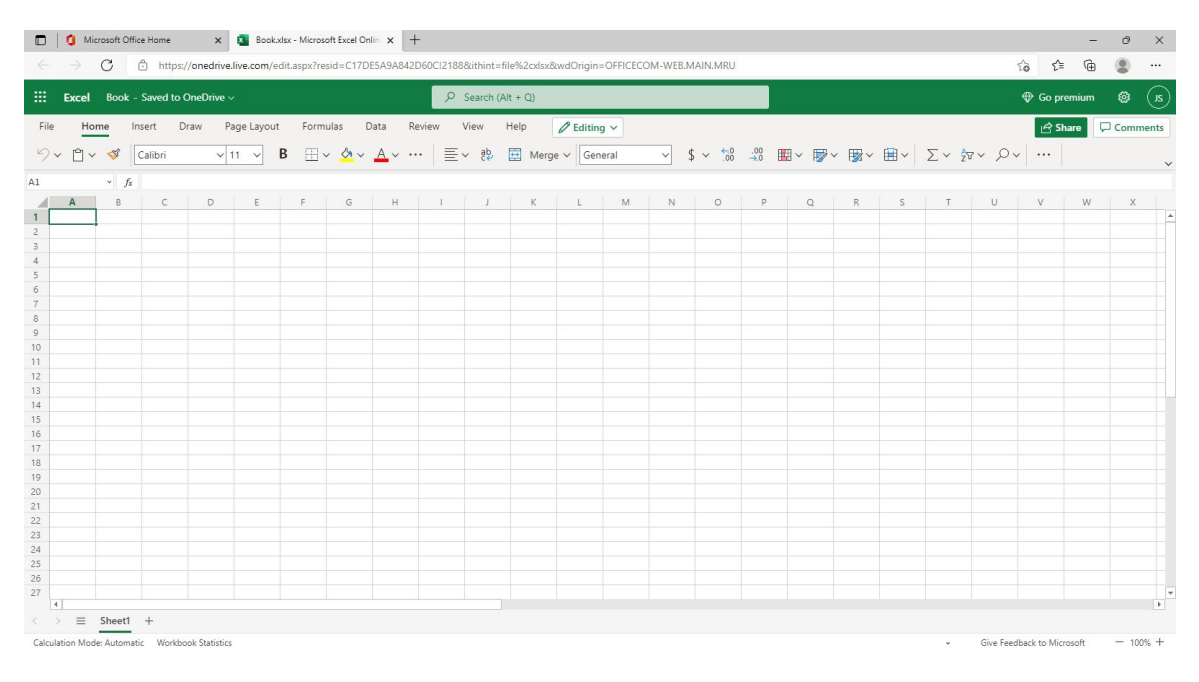

Note that this file will use "Book" as the default name. (A number may be added to the end if a workbook with the same name already exists in the save location.) To change its name, click the current name on the title bar, type the new name in the **File Name** field, and close the menu by clicking in the working area of the workbook:

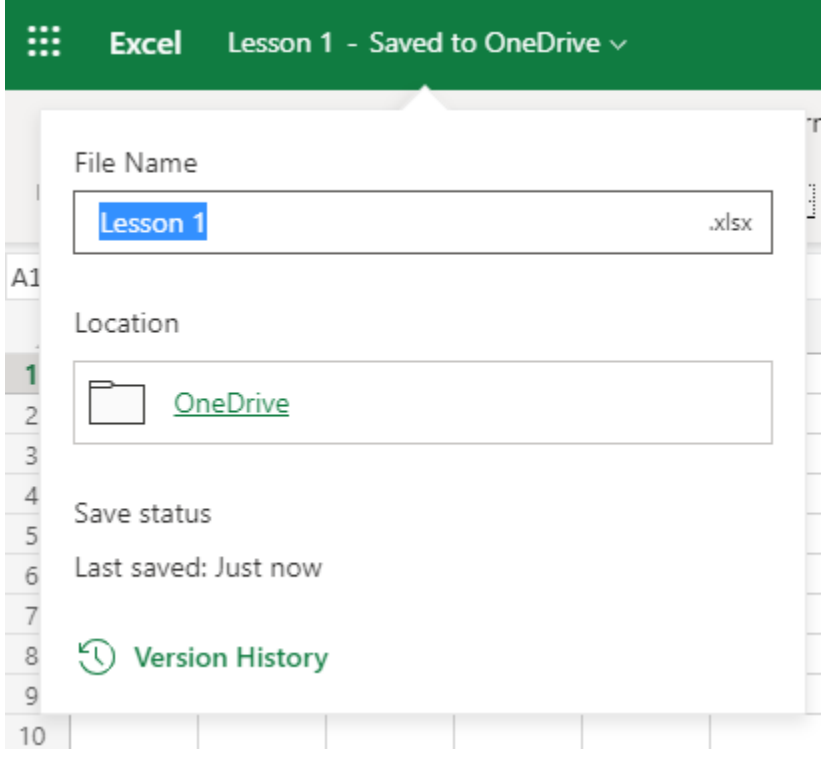

Now, you can add your data just as you would in the desktop version of Excel:

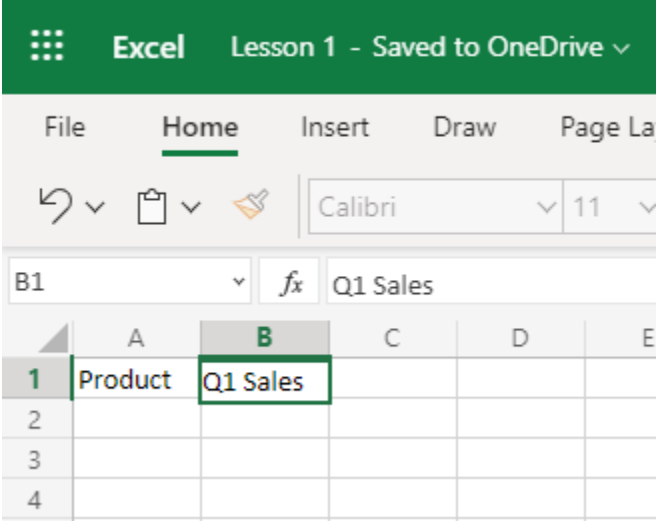

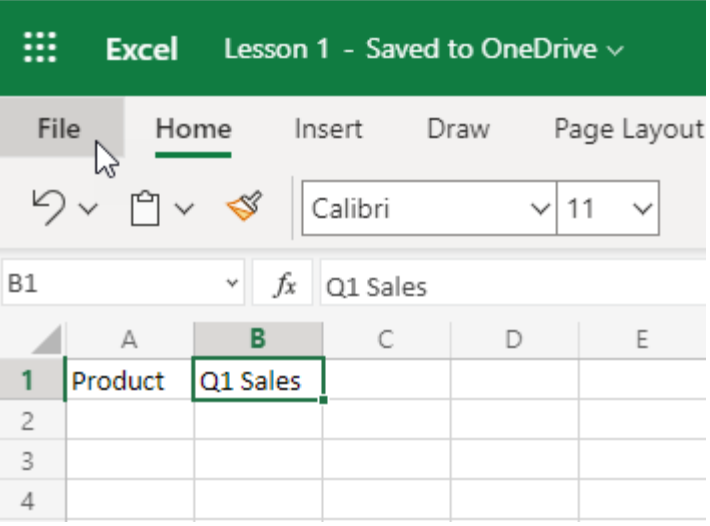

Then, click the **New** category and click the thumbnail for the workbook you want to create:

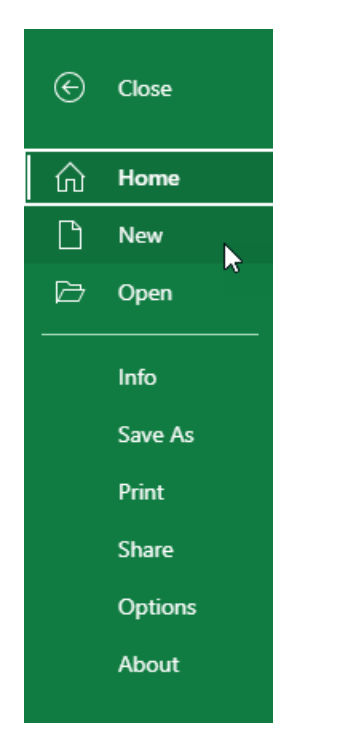

### <span id="page-27-0"></span>**Closing Excel Online**

Remember that Excel Online is constantly saving your workbook, so you do not have to worry about losing data when closing Excel Online, and you do not have to manually save it either. So, once you have finished your work, close the browser tab (or browser) in which Excel Online is open.

### <span id="page-28-0"></span>**Activity 1-1: Getting Started with Excel Online**

In this activity, you will launch Excel Online and explore its interface.

**1.** To begin, turn on and log into your computer. Open Microsoft Edge and navigate to [https://login.microsoftonline.com:](https://login.microsoftonline.com/)

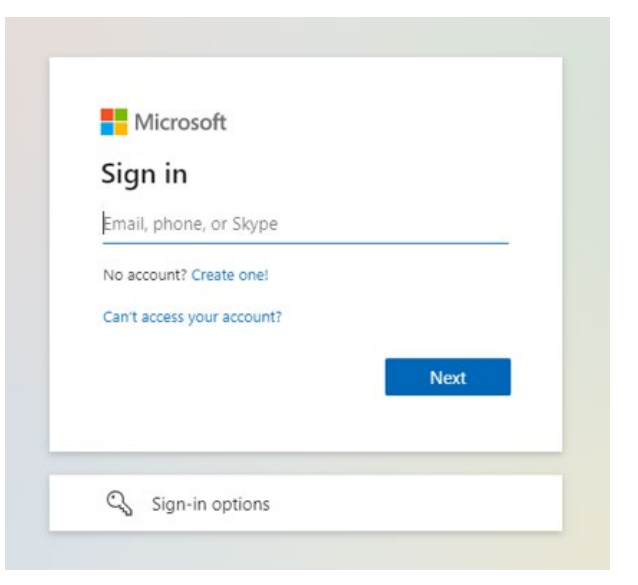

**2.** Enter your Microsoft account name and click **Next**:

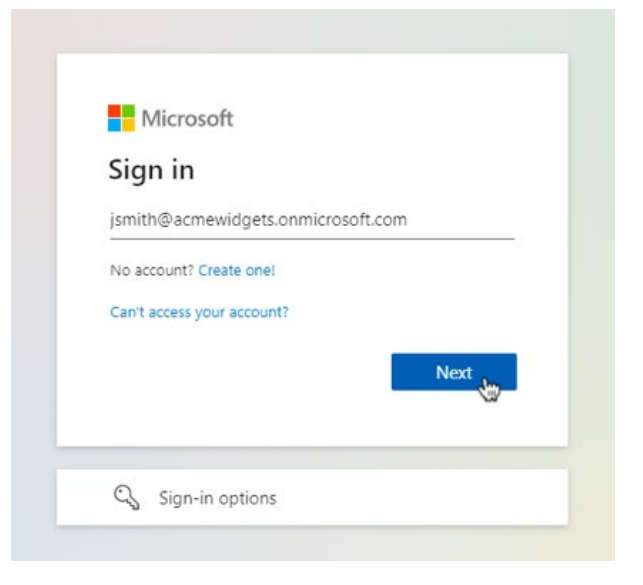

**3.** If prompted, choose the sub-account to sign in with:

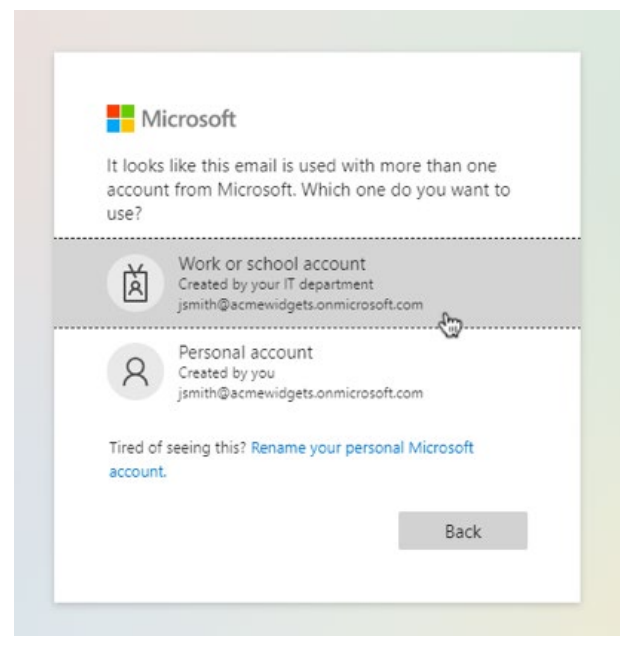

(If you do not see this prompt, skip to the next step.)

**4.** Finally, enter your password and click **Sign In**:

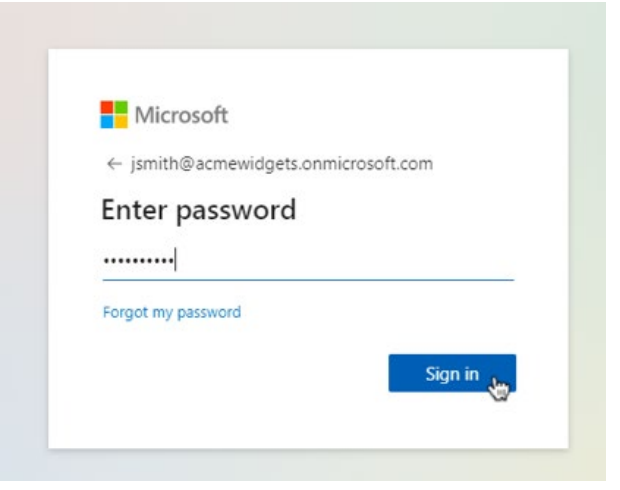

**5.** On the Microsoft Office Home Page, click **Excel**:

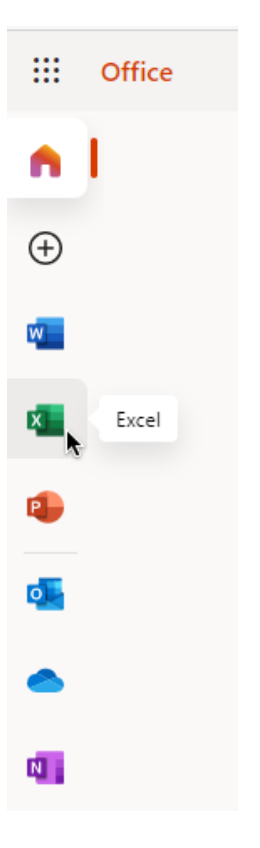

**6.** The Excel Online start screen will now be displayed. Click the **New blank workbook** thumbnail:

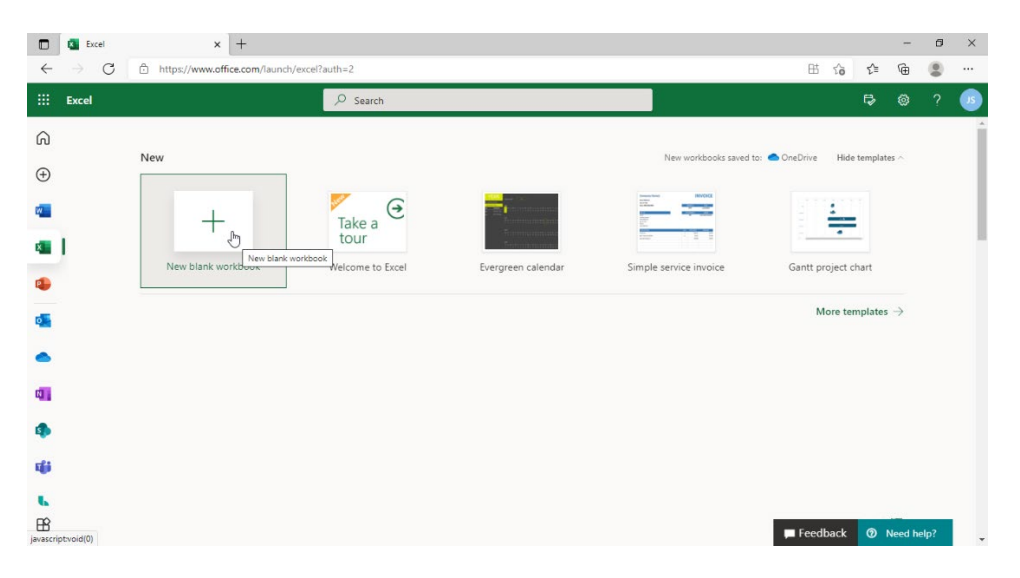

**7.** By default, this workbook will be titled "Book". Let's change this by clicking on the title:

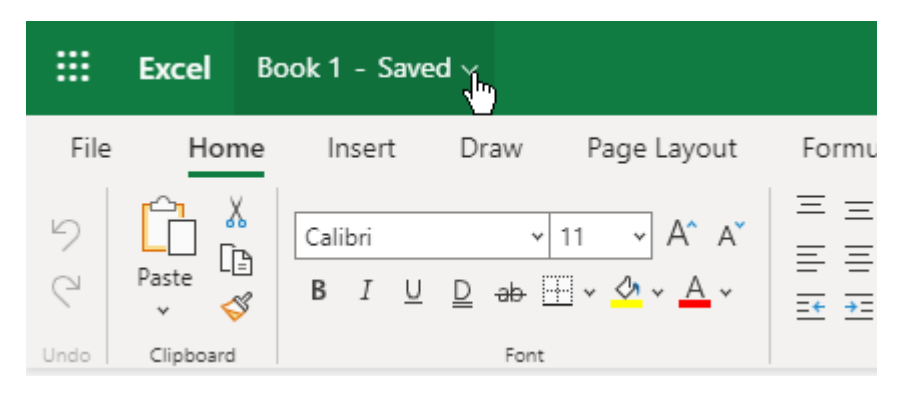

**8.** A dropdown menu will open. Under the **File Name** field, replace the existing text by typing "**Activity 1-1**":

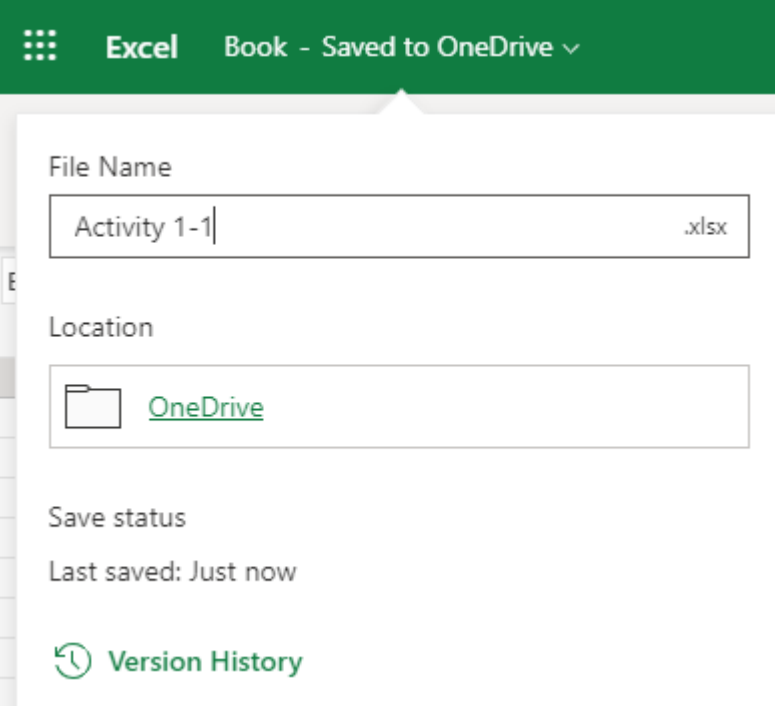

**9.** Then, click inside the working area of the workbook to close the menu:

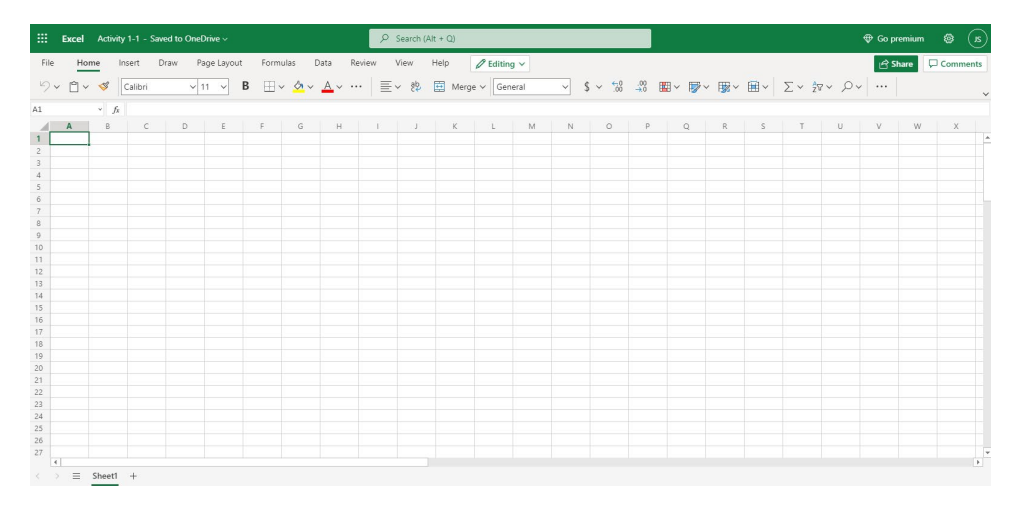

**10.** Now, click cell **D2** to select it:

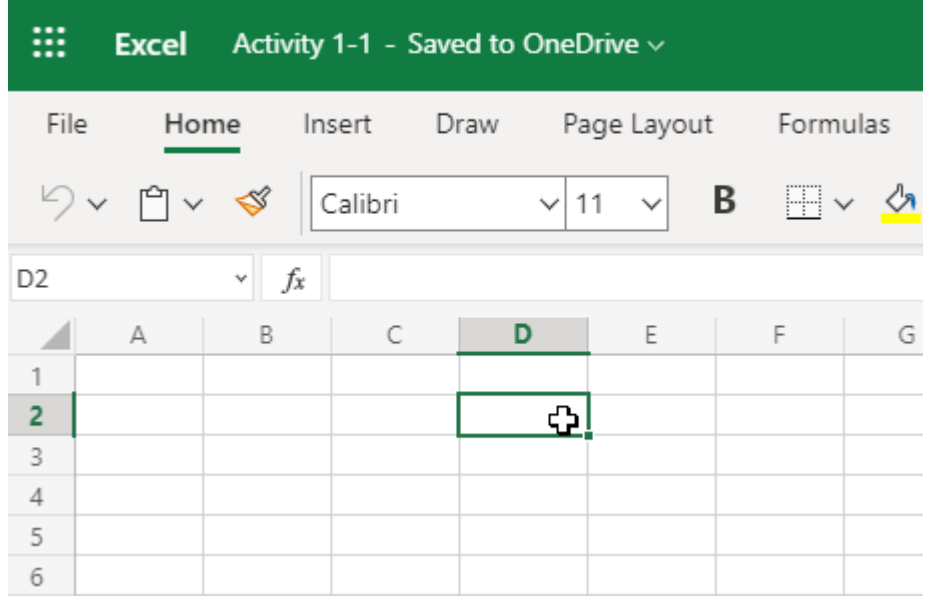

(Remember, this is the location where Row 2 and Column D intersect.)

**11.** Type your name and press **Enter** to commit it to the cell:

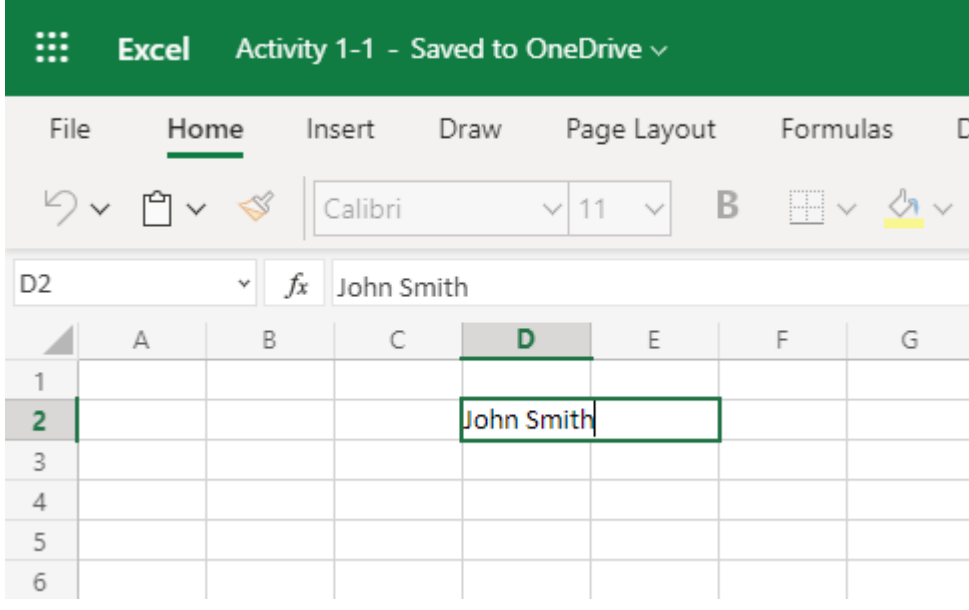

**12.** This activity is now complete. Close the Excel browser tab.

## <span id="page-34-0"></span>TOPIC B: Getting to Know Excel

Before we dive further into Excel's features, let's take a moment to learn about some Excel terminology and how to navigate in the app.

### **Topic Objectives**

In this session, you will learn:

- What spreadsheets, worksheet, and workbooks are
- How to describe columns, rows, cells, ranges, and formulas
- How to navigate in Excel

### <span id="page-35-0"></span>**What are Spreadsheets, Worksheets, and Workbooks?**

**Spreadsheets** are paper or digital workbooks that are typically used to store, sort, and work with data. This data, while most often numerical, can also include text, shapes, and pictures. Spreadsheets consist of intersecting **rows** and **columns** that form **cells**, which contain the data.

**Worksheets** are a digital form of spreadsheets. Typically, worksheets display columns with alphabetical headers and rows with numerical ones.

A **workbook** is a collection of one or more worksheets. By default, new blank workbooks only include one worksheet, but you can add others if needed:

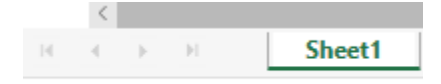

If the workbook that you are using includes more than one worksheet, you can switch between them by clicking the tabs. The name of the worksheet that you are presently working with will be in bold type on a white background. In the previous image, Sheet1 is currently active.

### <span id="page-35-1"></span>**What are Columns, Rows, Cells, and Ranges?**

Columns, rows, and cells make up the fundamental components of a worksheet. A **column** is a vertical series of adjacent cells from top to bottom. A **row** is a horizontal series of cells from left to right. A **cell** describes the intersection of a row and column:

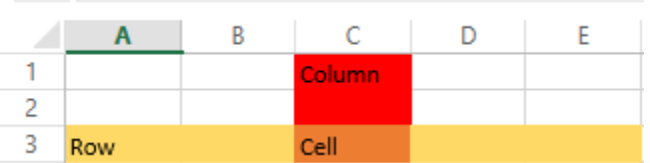

Each column has an index letter. Since there are only 26 letters, and there can be far more than 26 columns on a spreadsheet, the columns after column Z are indexed by the letters AA, AB, AC, and so on until the last column (up to XFD, over 16,000). Each row has an index number, from 1 through 1048576. Each cell is given a name in the "ColumnRow" format, with the top left cell referenced as A1. (In the example above, the word "cell" is at C3.)
The **active cell** is the name given to the cell that is currently selected.

A **cell range** (or simply "range") is defined as a series or block of adjacent cells. Unlike the desktop version of Excel, Excel Online does not allow you to formally define ranges.

#### **Navigating in Excel**

You will find scroll bars on the right and bottom sides of Excel workbooks:

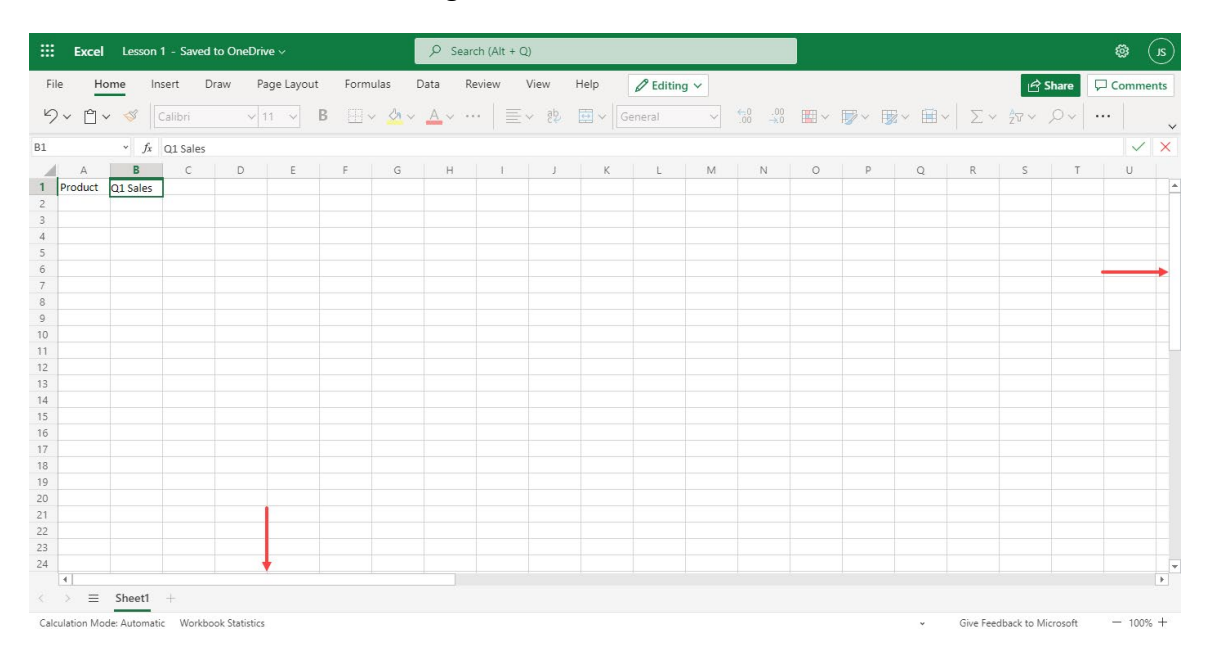

To view a different part of the current worksheet, click and drag the scroll bar:

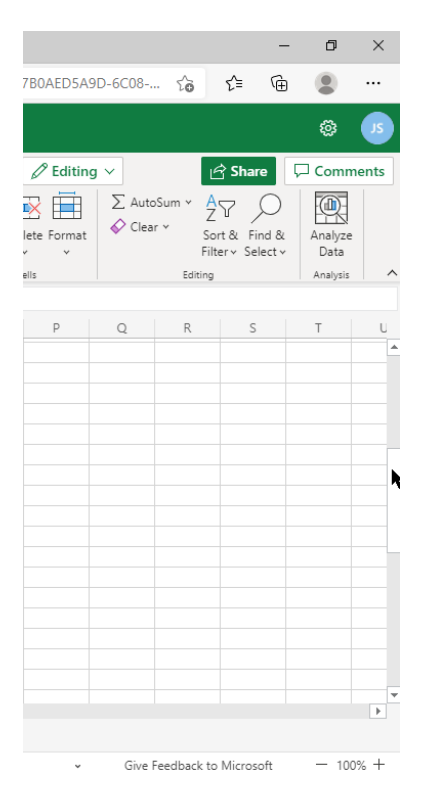

#### **Keyboard Navigation Options**

Sometimes the keyboard can be an even quicker way to navigate through worksheets. Below are some common keyboard shortcuts that you may find useful:

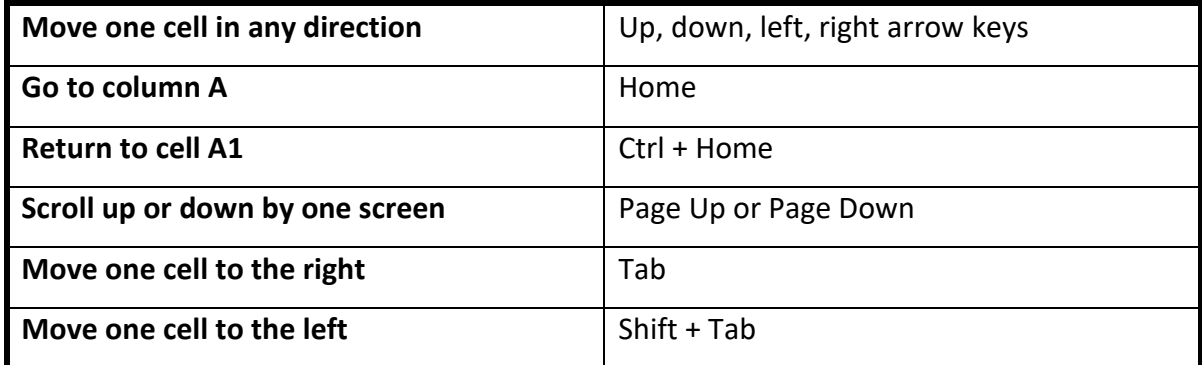

#### **Excel Formulas**

When cells contain numerical data, you can perform mathematical operations on the cell content using **formulas** and **functions**. The results of these operations will be shown in the cell that contains the formula. Formulas can be simple, like adding two cell values, or quite complex, involving multiple mathematical operations.

### **Activity 1-2: Getting to Know Excel**

You have been given a spreadsheet that requires a basic formula to calculate the total sales based upon the number of products that were sold. You will use the tools covered in this topic to complete this task.

- **1.** To begin, open Microsoft Edge and log into Office 365. (Refer back to Activity 1-1 if you need help.)
- **2.** Click the **OneDrive** icon on the Microsoft Office Home Page:

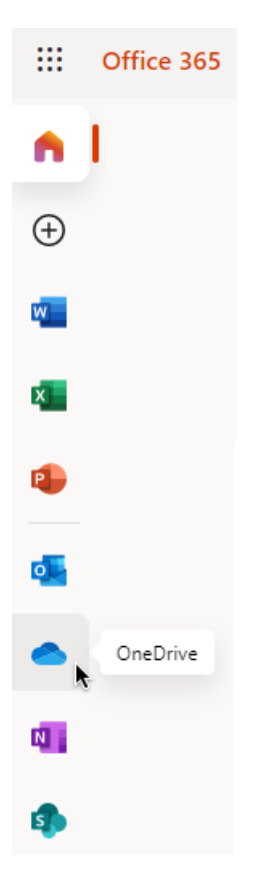

**3.** Click this course's Exercise Files folder to view its contents:

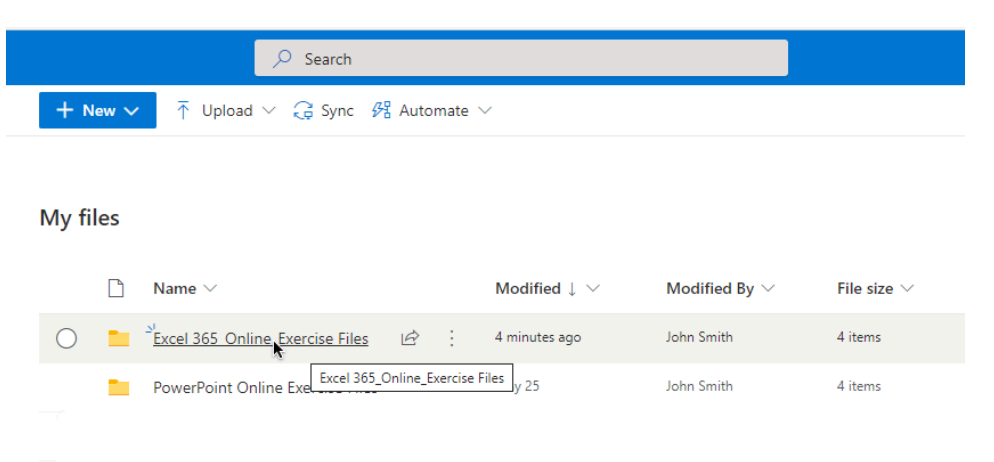

(You may notice that the file we created in the last activity is also listed here.)

**4.** Click the Lesson 1 folder:

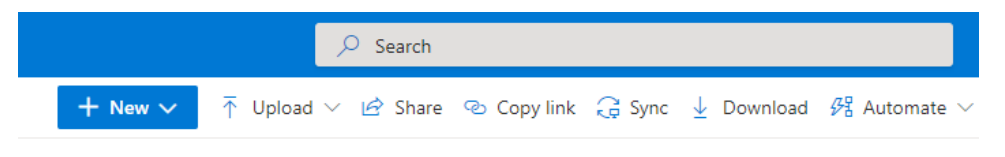

#### My files > Excel 365\_Online\_Exercise Files

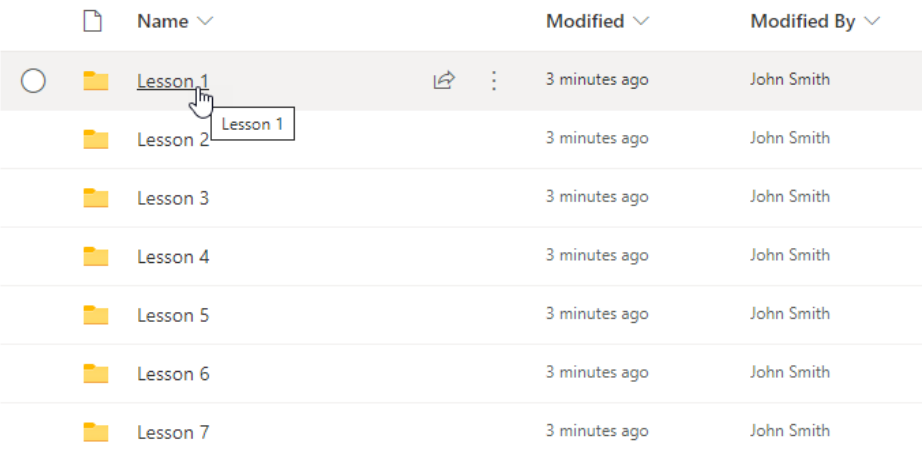

#### **5.** Click "Activity 1-2" to open it:

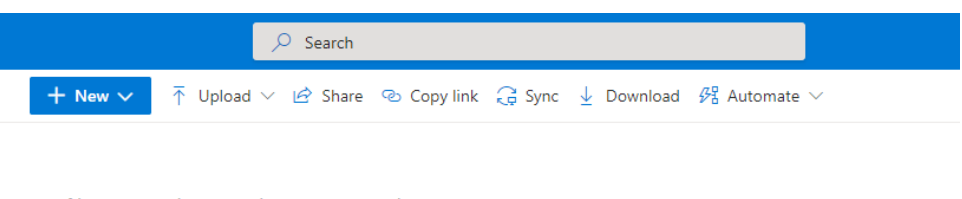

#### My files  $\rightarrow$  Excel 365\_Online\_Exercise Files  $\rightarrow$  Lesson 1

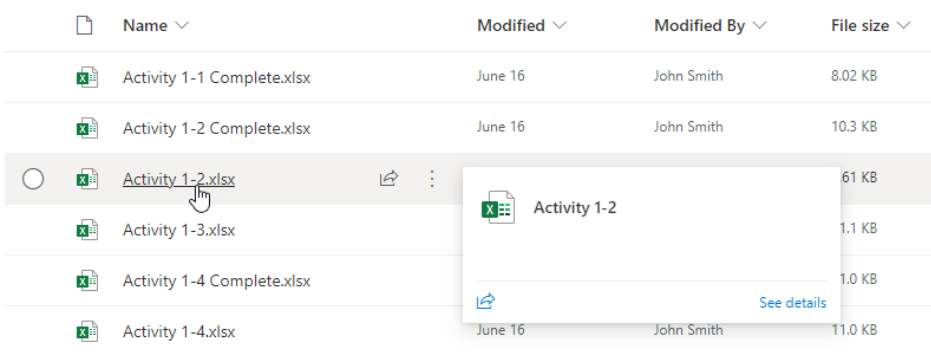

#### **6.** The workbook will now open:

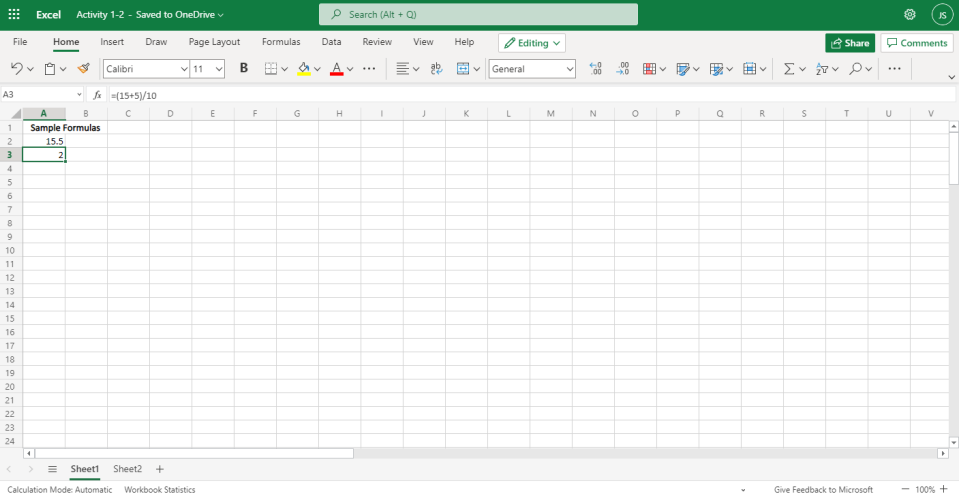

**7.** Ensure that Sheet1 is displayed. Cells A2 and A3 in this sheet have very similar formulas but display very different results. Click each cell and look in the formula bar to find the difference:

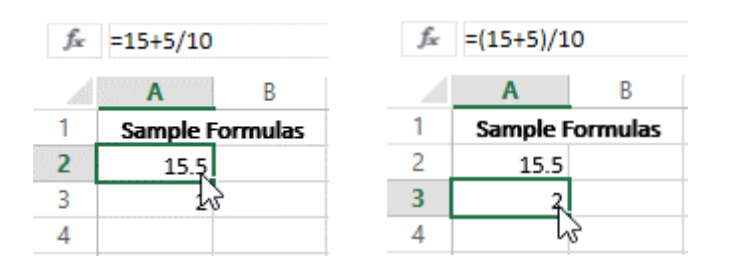

**8.** As you can see, the parentheses completely change the result of this formula. Let's move to Sheet2 by clicking its worksheet tab:

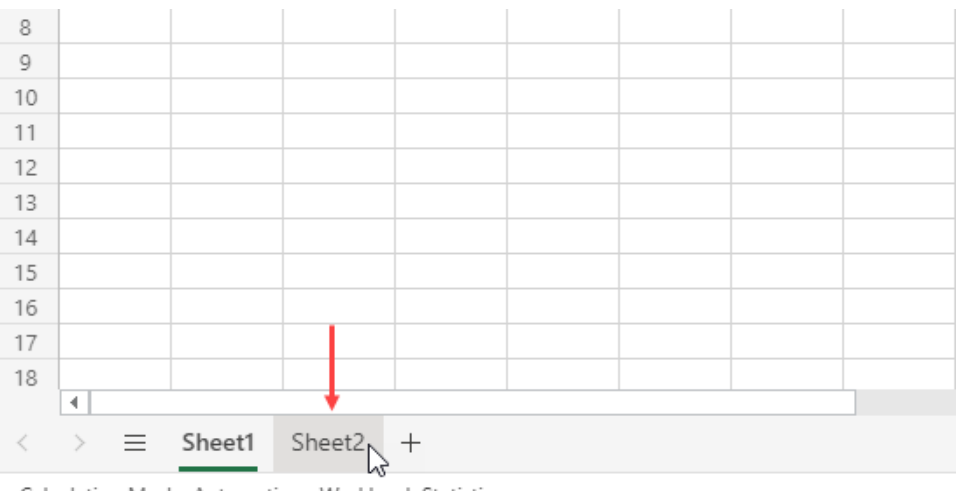

- Calculation Mode: Automatic Workbook Statistics
- **9.** This sheet contains a basic table with a few formulas calculating the data. Click cell C2 to see how it is calculated:

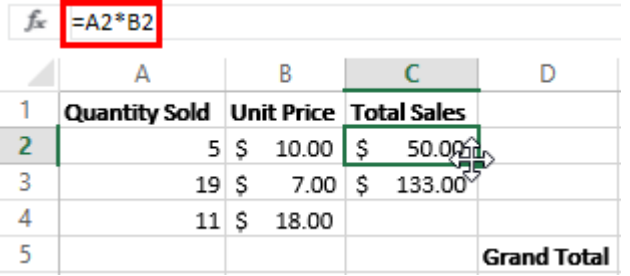

**10.** Click cell C3 to see how it is calculated:

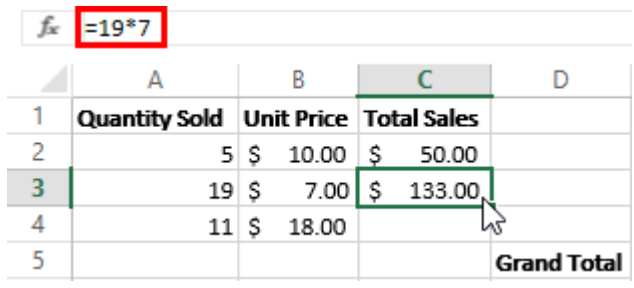

Which method do you think is better?

**11.** Use the preferred method to calculate row 4. Do not forget to press **Enter** after inputting the formula:

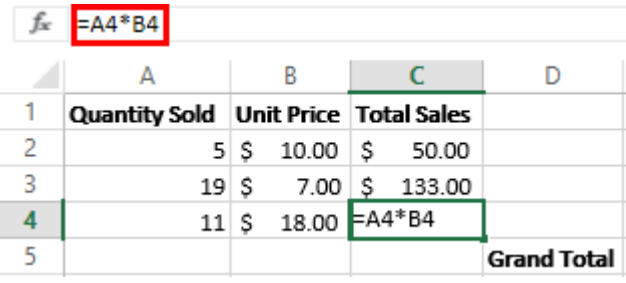

**12.** Now, click in cell C5 and type: **=SUM(C2,C3,C4)**:

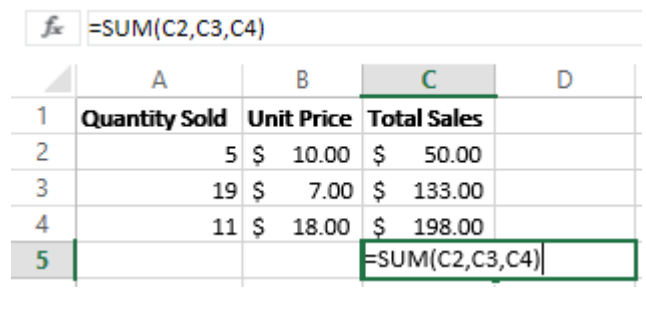

**13.** Press **Enter** to calculate the formula:

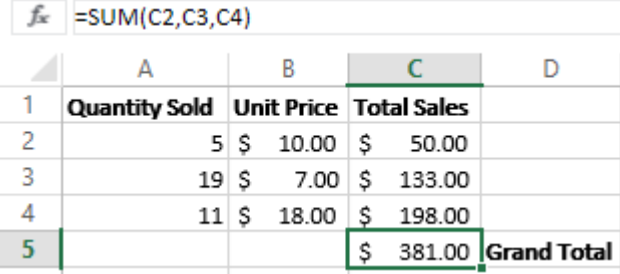

**14.** Close the Excel Online browser tab to complete this activity.

# TOPIC C: Managing Workbooks

In the last section, you became familiar with the Excel Online interface. In this topic, we will look at the basic options for managing those workbooks.

### **Topic Objectives**

In this session, you will learn how to:

- Open, save, share, and print workbooks
- Edit a workbook in the desktop version of Microsoft Excel
- Use the Accessibility Checker

## **Opening a Workbook**

To open a workbook in Excel Online, click the **File** tab:

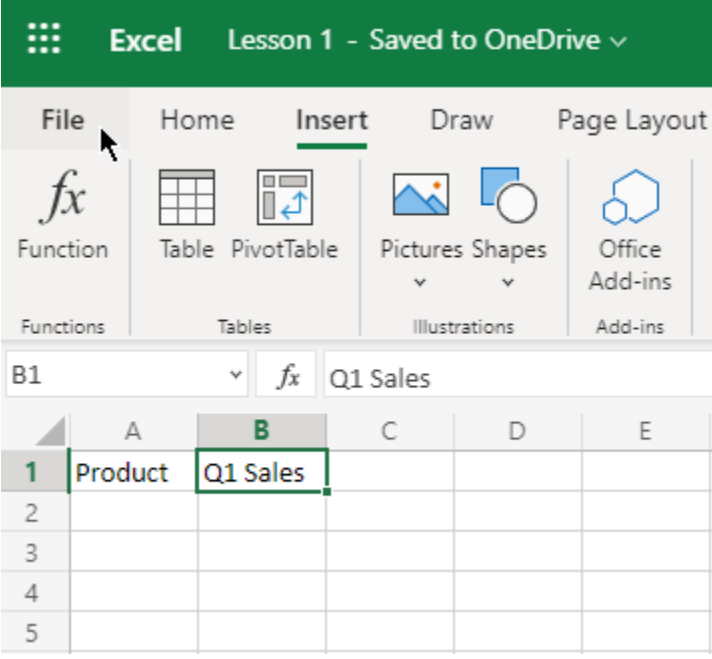

Click **Open** to display the **Open** category. Click the workbook you want to open:

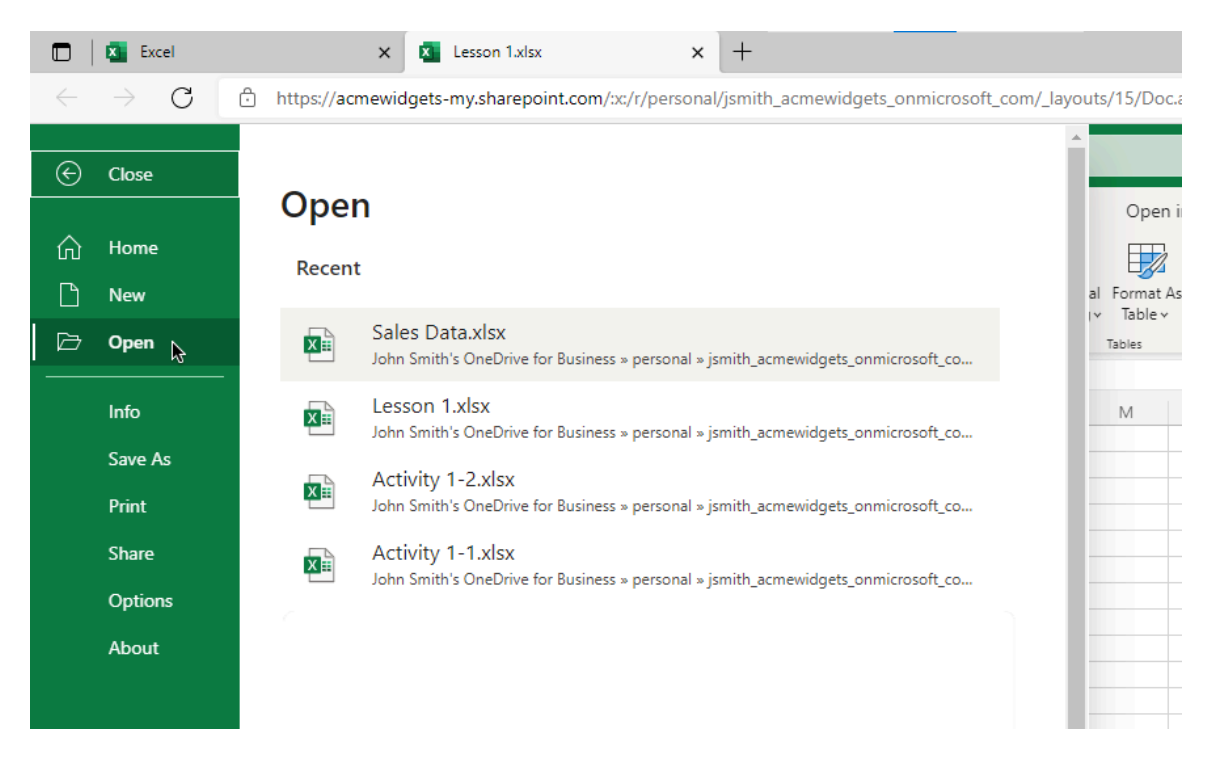

(Note that the workbook must be stored online in your Microsoft account to be able to open it in Excel Online.)

The workbook will open in a new tab:

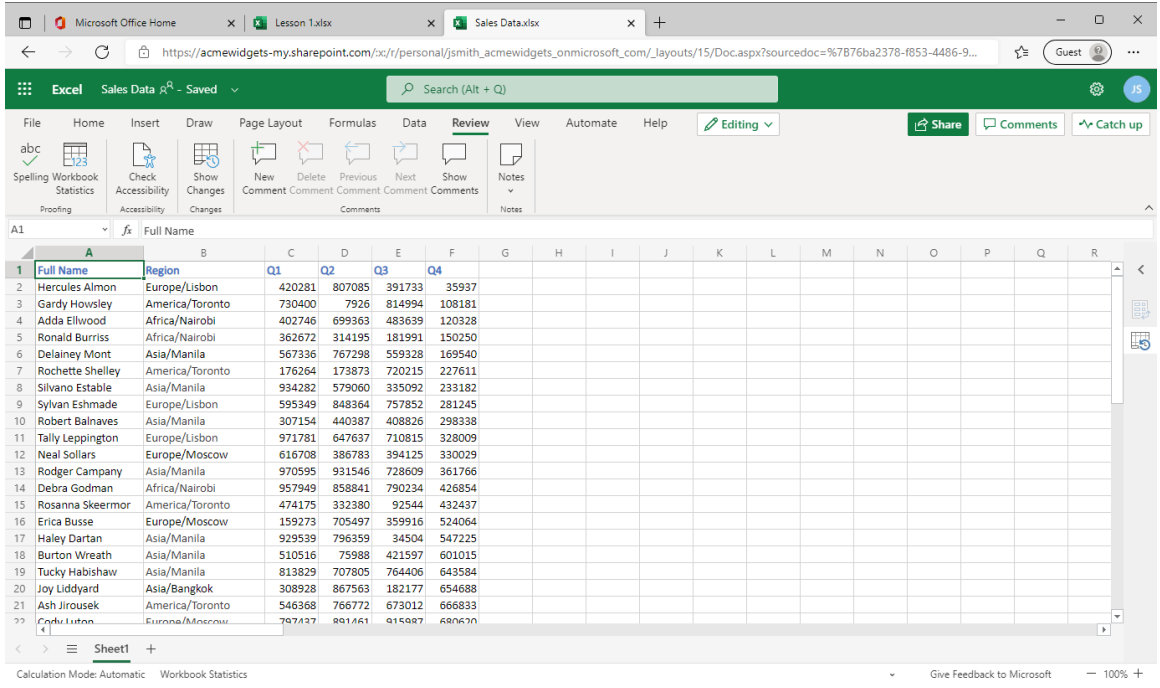

## **Editing Your Workbook in Excel Desktop**

To edit the current workbook in the desktop version of Excel, click **Editing → Open in Desktop App:** 

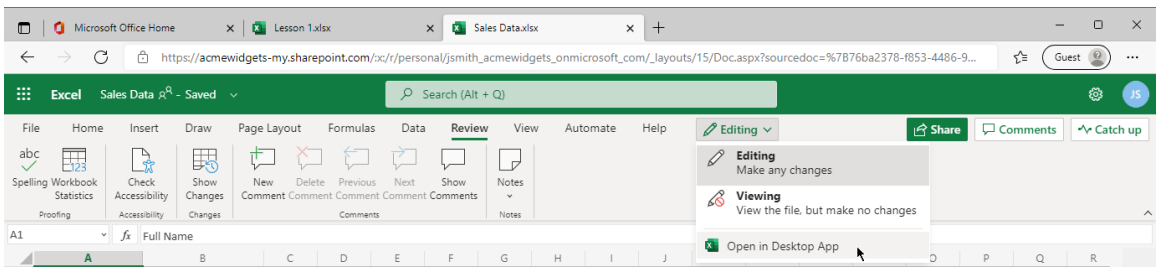

Excel will open on your desktop and download the current workbook to your computer. You may need to click **Enable Editing** to continue.

Even though you are working with the desktop version of Excel, any changes that you make to this file will be automatically synced to the online file. This way you can have the full

functionality of Excel for desktop, combined with the versatility and portability of Excel Online without having to worry about multiple versions of the same file.

When you are finished working with the desktop version of Excel, close the program. Save your changes if prompted:

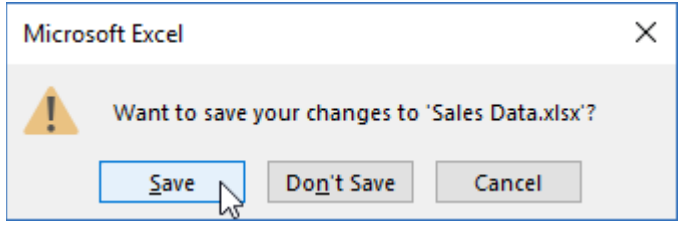

Then, return to your internet browser. The workbook will now be updated:

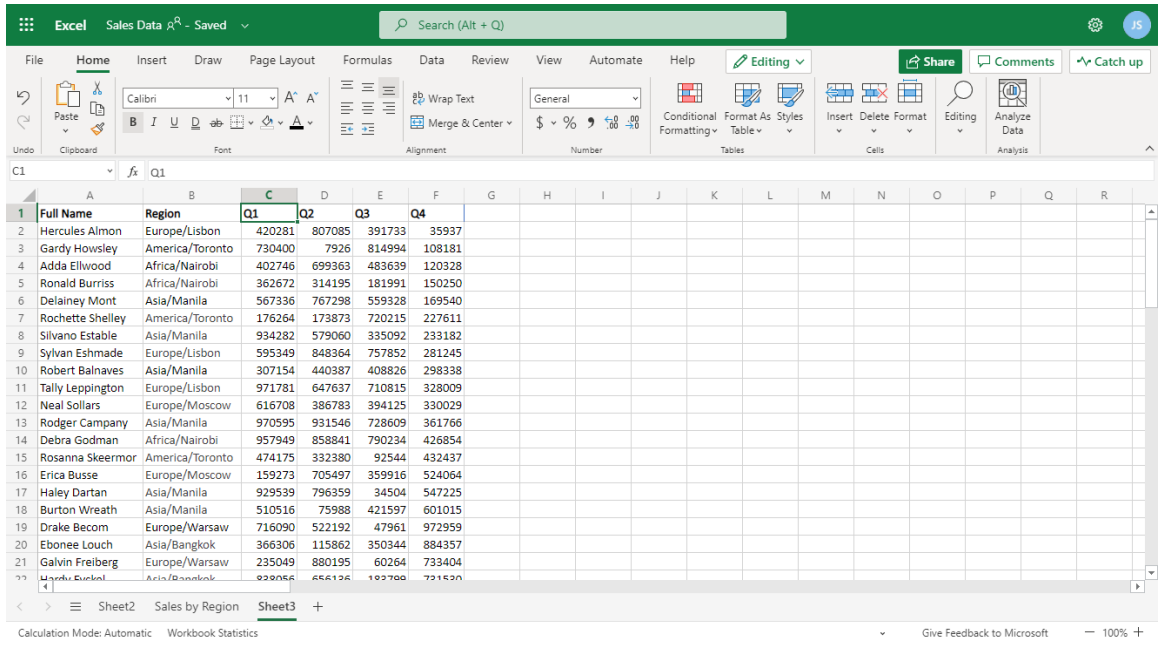

(If prompted, click **Resume editing here**.)

### **Accessing Save Options**

Although Excel Online is designed for workbooks in the cloud, you do have access to other save options. To start, click the **File** tab:

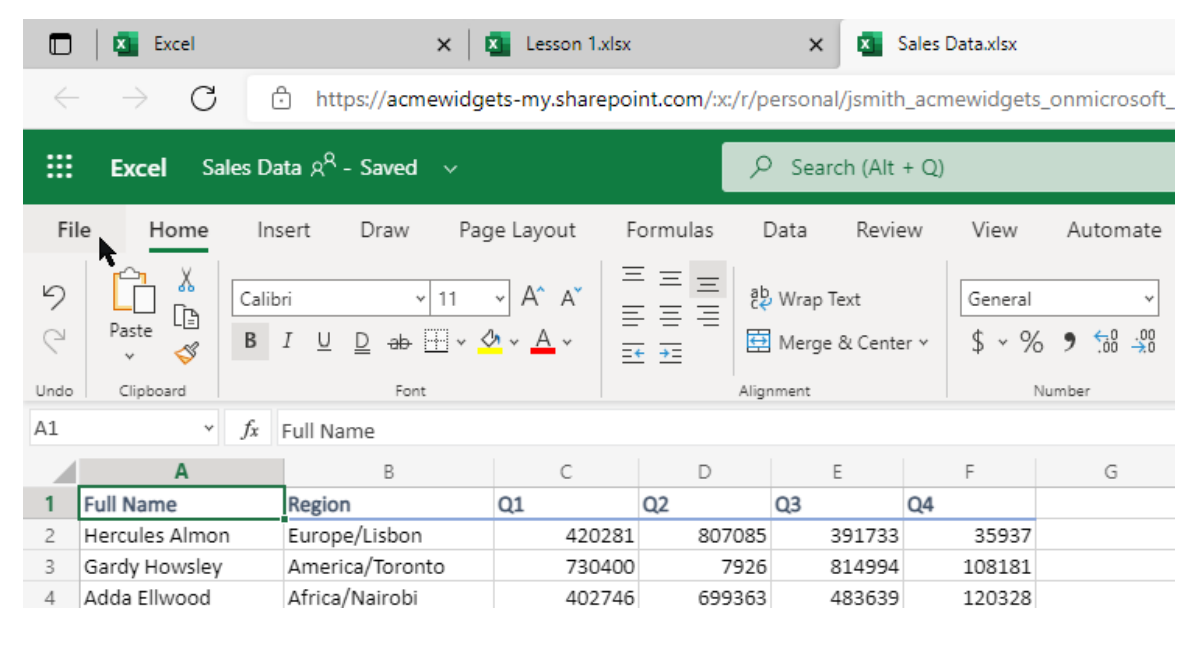

#### Now, click the **Save As** category:

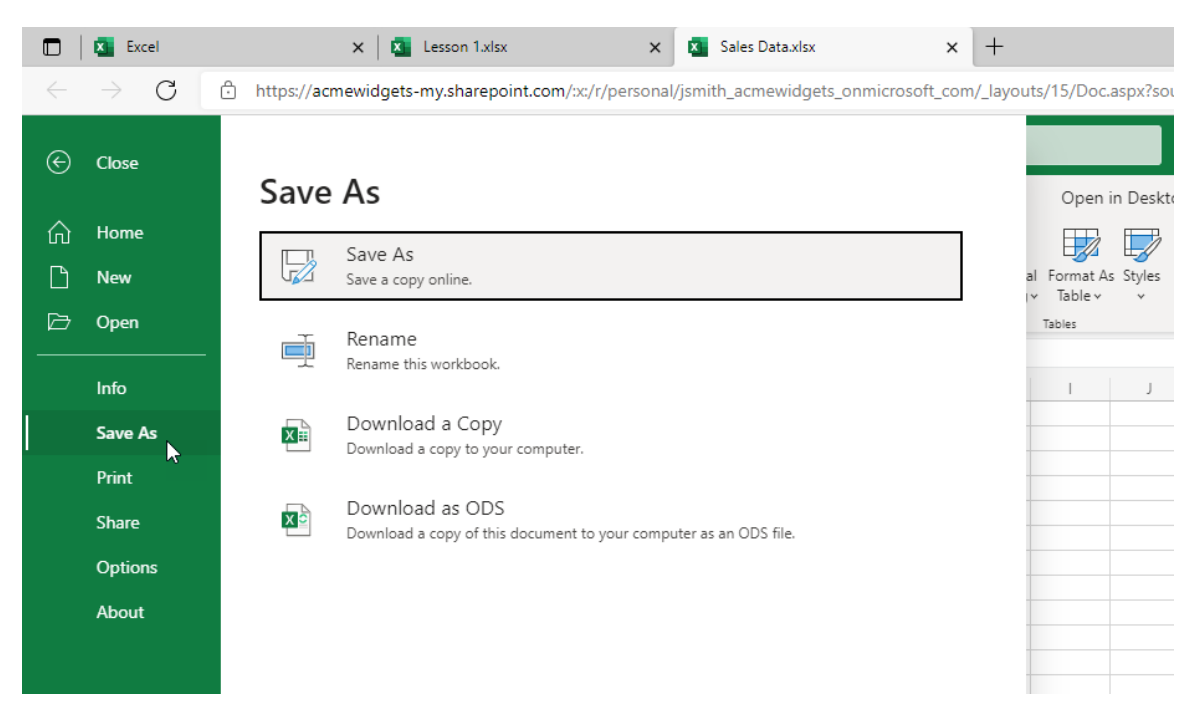

You will see a variety of save options in the right pane of the menu. Click the desired option to open the appropriate dialog box, where you can customize various save options and complete the process.

Let's look at the dialog box for each command.

#### **Save As**

Opens the Save As dialog box, where you can choose the online location where you want to save the workbook and change the file name. Click **Save** to complete the process:

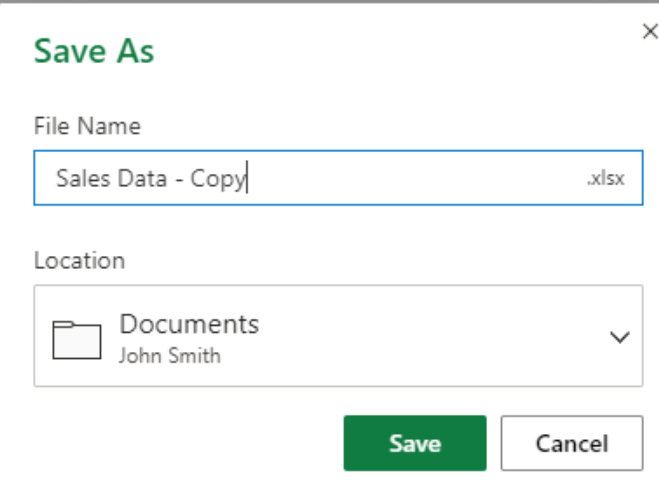

#### **Rename**

Opens the Title bar. Enter the workbook's new name under the **File Name** field, and click **OK** to complete the process:

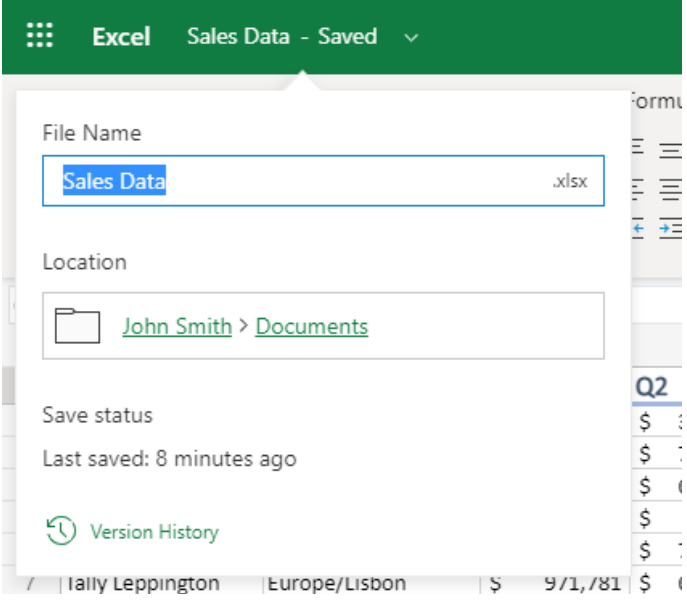

#### **Download (Copy or ODS)**

Prepares the file for download in the specified format. (Saving the workbook as a copy will use Excel's default format, .xlsx.) When the download is complete, use your internet browser to open and view it:

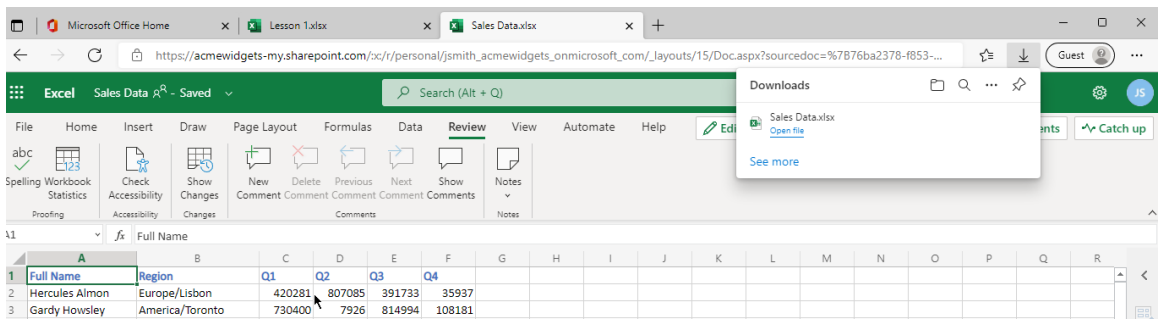

## **Using the Accessibility Checker**

To check your workbook for possible accessibility issues, click **Review**  $\rightarrow$  **Check Accessibility**:

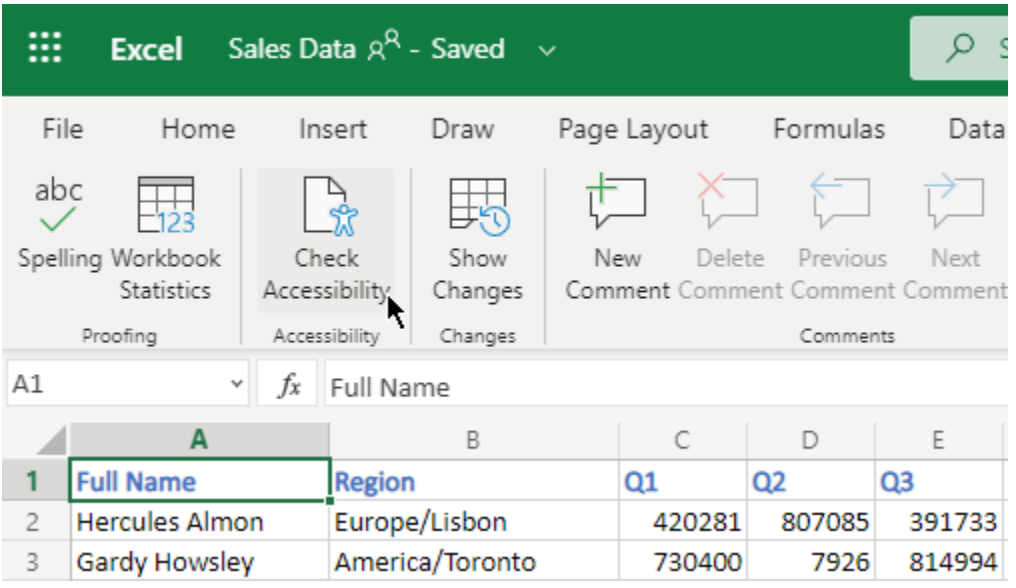

The **Accessibility** task pane will then be displayed on the right-hand side of your screen:

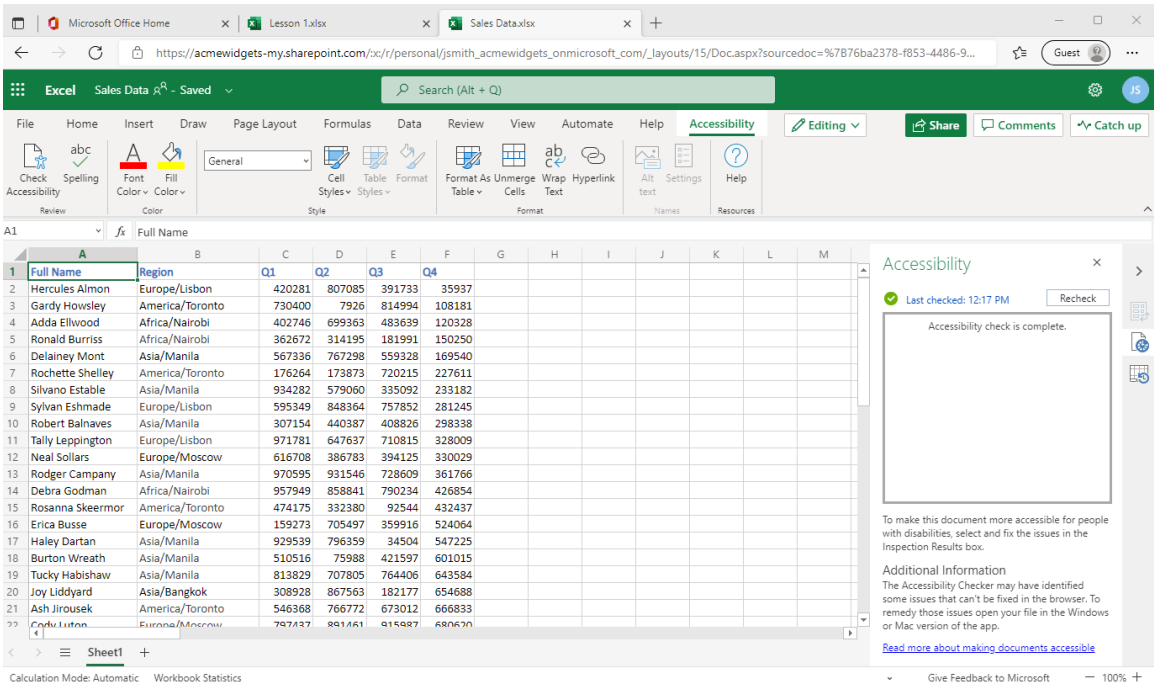

Its contents are divided into three sections that list different types of problems. Click any item to go to that workbook object and resolve the problem.

### **Printing a Workbook**

To print a workbook from Excel Online, click **File**  $\rightarrow$  **Print**  $\rightarrow$  **Print**, or press Ctrl + **P**:

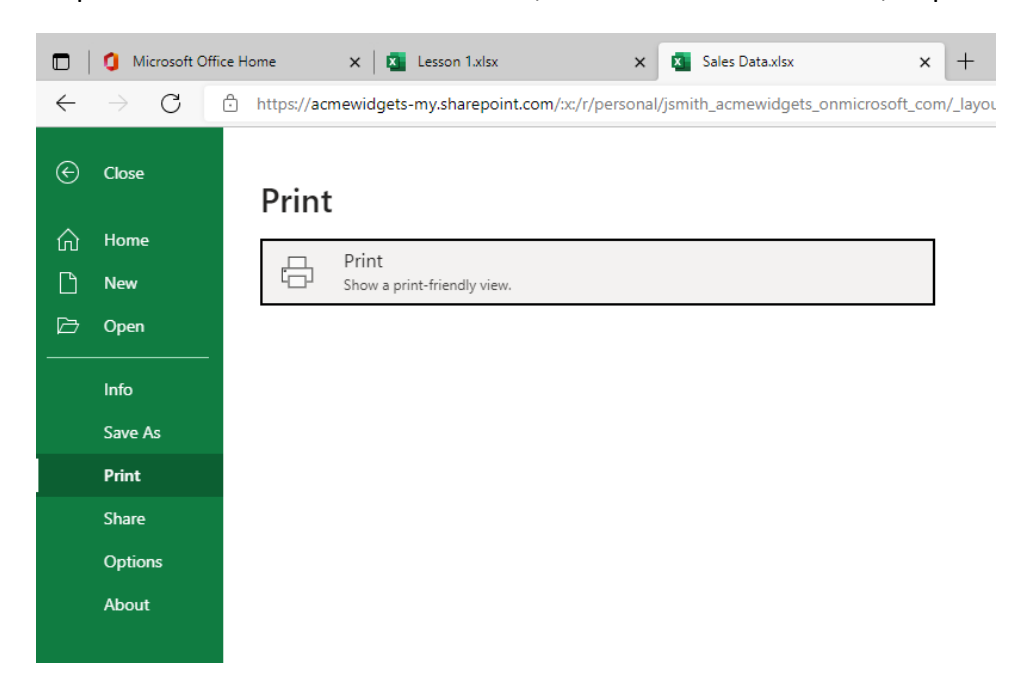

The Print Settings dialog box will open, where you can set various print options:

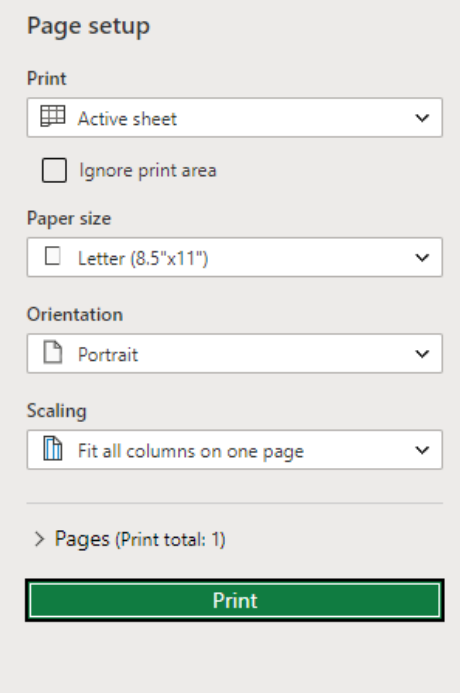

Once you click **Print** to send the workbook to the printer (or click **Cancel** to stop the process), you will return to the workbook.

## **Sharing a Workbook**

Since Excel Online workbooks are always saved to a cloud-based location, it is easy to share workbooks with others. To start, click File  $\rightarrow$  Share  $\rightarrow$  Share, or click the Share icon in the upper toolbar:

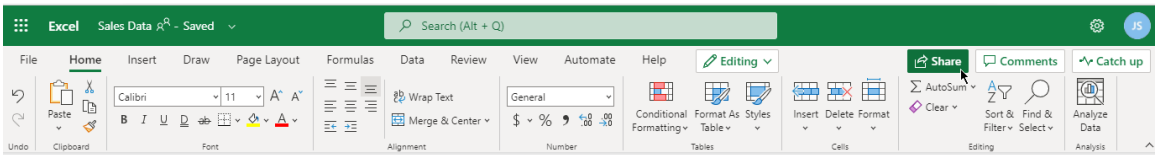

The Send link dialog box will open:

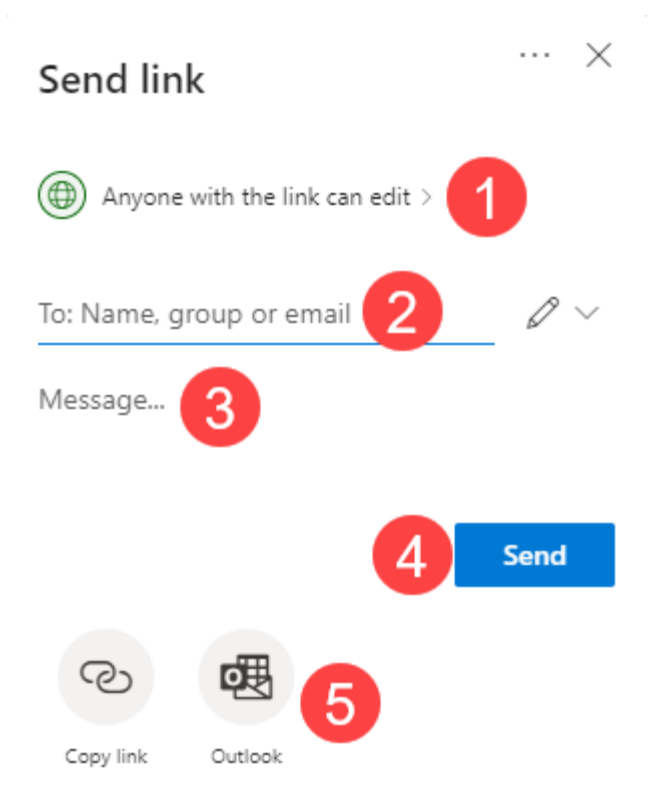

At the **top of the dialog box (1),** there is a section that shows which access level users will have to the file. (Clicking this section will open a separate dialog box with options to choose a group, change editing permissions, and set an expiration date.) Advanced permissions can be managed by clicking the **ellipses (…)** button at the top of the menu.

In the main part of the dialog box, you can enter the **names, group names and/or email addresses (2)** of the people you want to share with, as well as the **message (3)** that will be sent to them. When you are ready, click **Send (4)**. (Notice that there are **additional options (5),** at the bottom of the dialog box, such as copying a link or sending a message with a link via Microsoft Outlook.)

Once you have entered the necessary information, click **Send**. Then, you will receive a confirmation. Close this pop-up to return to Excel Online:

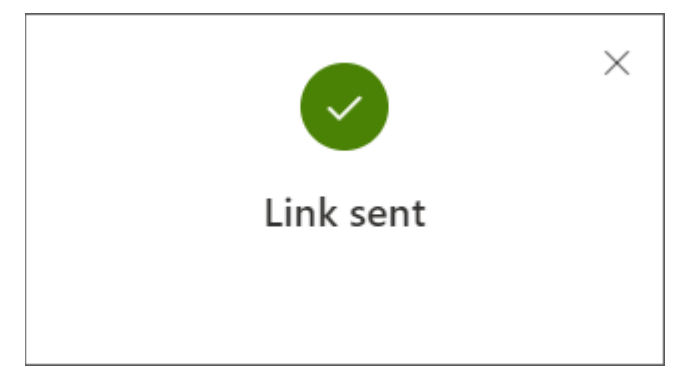

The recipient will receive a link via email. They can click **Open** to view the workbook in Excel Online:

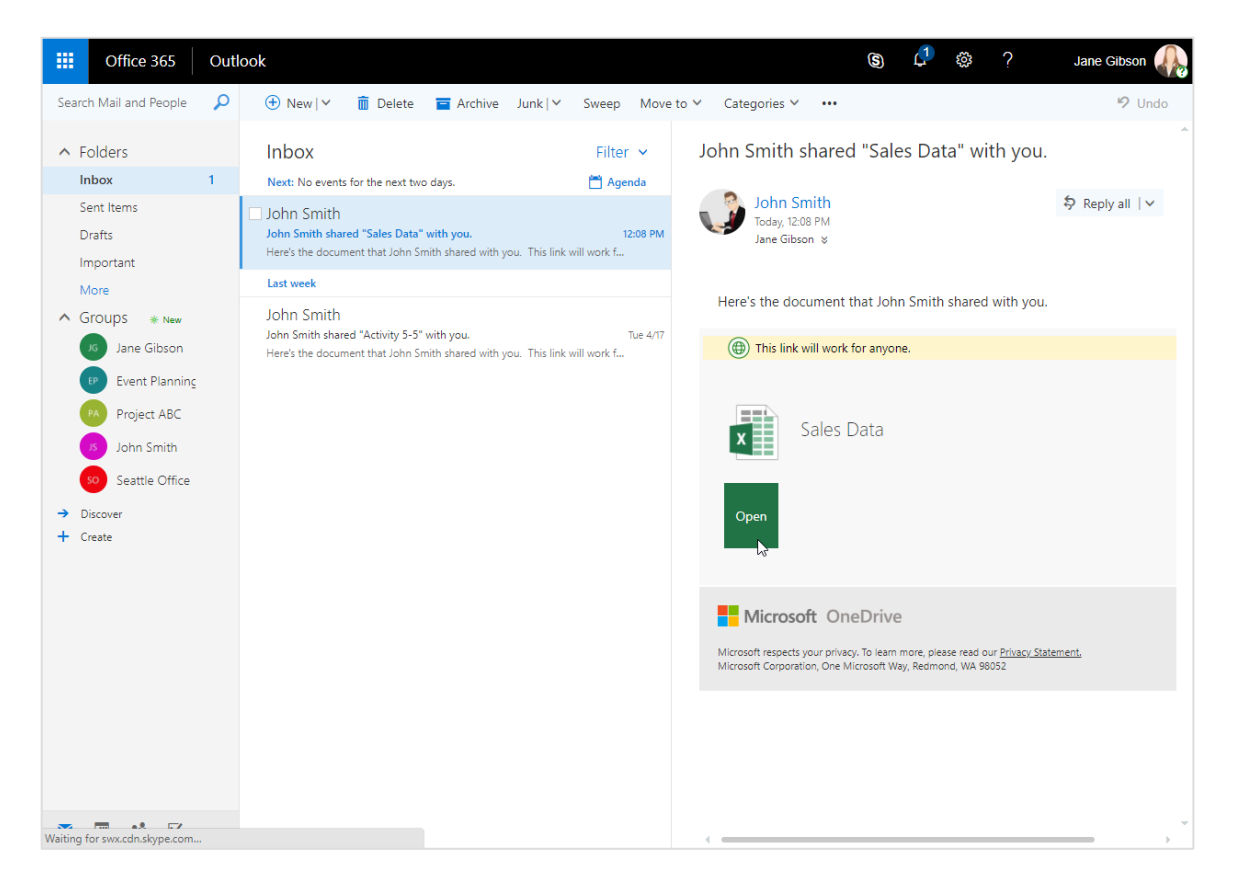

### **Activity 1-3: Managing Workbooks**

In this activity, you will open and export a workbook. Ensure your Exercise Files have been uploaded to OneDrive before starting this activity.

- **1.** To begin, open Microsoft Edge and log into Office 365. (Refer back to Activity 1-1 if you need help.)
- **2.** Navigate to Lesson 1 of your Exercise Files folder on your OneDrive account. Open Activity 1-3:

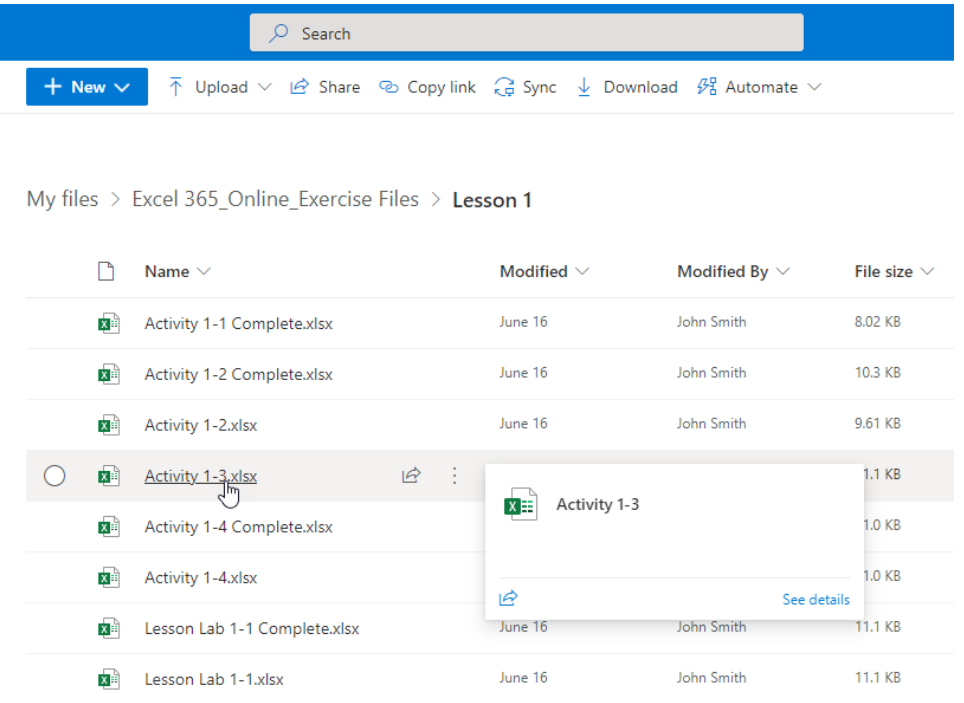

(Refer back to Activity 1-2 if you need help.)

**3.** The workbook will now open:

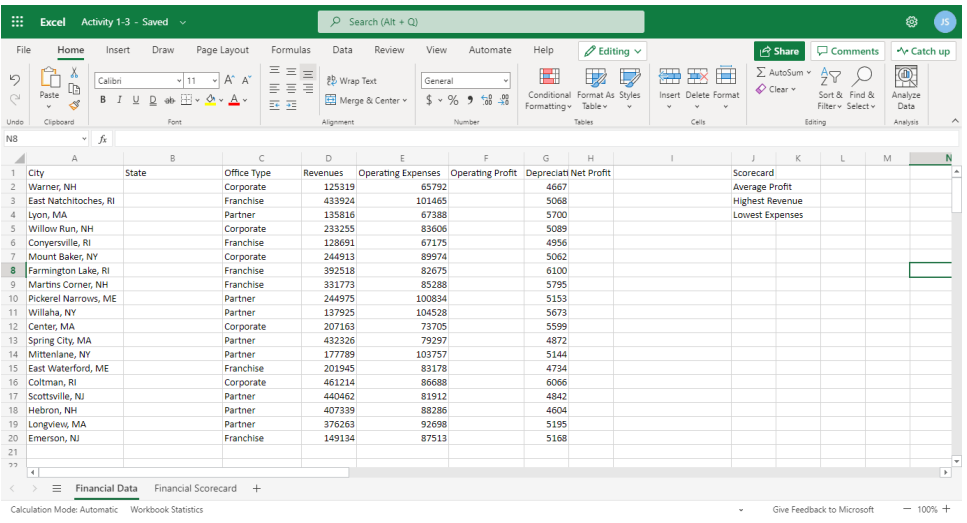

(If the document opens in Reading View, click **Edit Document**, then **Edit** to enter Editing View.)

**4.** First, let's check the workbook for accessibility issues. Click the **Review** tab and click **Accessibility Checker**:

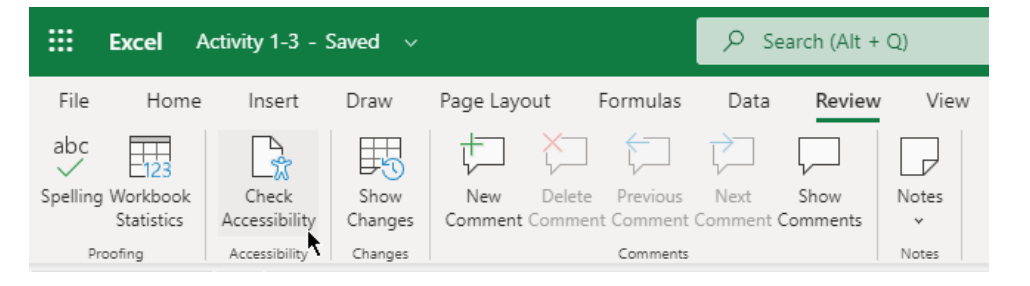

- $\rho$  Search (Alt + Q)  $\bullet$ Home Insert Draw Page Layout Formulas Data Accessibility  $\sqrt{\frac{1}{2}}$  Editing  $\sqrt{ }$ Share Comments V Catch up Help Cell Table Format The Company of the Cell Table To Cell Table To Cell The Company of Table Cell Table Text<br>Styles Styles Table To Cells Text<br>Table Text Table Text  $\begin{tabular}{|c|c|c|c|} \hline \quad \quad & \quad \quad & \quad \quad & \quad \quad & \quad \quad \\ \hline \quad \quad & \quad \quad & \quad \quad & \quad \quad & \quad \quad \\ \hline \quad \quad & \quad \quad & \quad \quad & \quad \quad & \quad \quad \\ \hline \quad \quad & \quad \quad & \quad \quad & \quad \quad & \quad \quad \\ \hline \quad \quad & \quad \quad & \quad \quad & \quad \quad & \quad \quad & \quad \quad \\ \hline \quad \quad & \quad \quad & \quad \quad & \quad \quad & \quad \quad & \quad \quad & \quad \quad \\ \hline \quad \quad & \quad \quad & \quad \quad & \quad \$  $\begin{tabular}{|c|c|c|c|} \hline $b_{\text{max}}$ & \text{abc} & $\bigwedge$ & $\bigwedge$\\ \hline $\bigwedge$ & $\bigvee$ & \multicolumn{3}{|c|}{\hspace{-1cm}} \begin{tabular}{|c|c|} \hline $b_{\text{max}}$ & $\bigwedge$ & $\bigwedge$\\ \hline \multicolumn{3}{|c|}{\hspace{-1cm}} \begin{tabular}{|c|c|} \hline $b_{\text{max}}$ & $\bigwedge$ & \multicolumn{3}{|c|}{\hspace{-1cm}} \begin{tabular}{|c|} \hline $c_{\text{max}}$ & $\bigwedge$ & \multicolumn$ Review Color  $\rm{{Syt}}$ Format  $\sqrt{k}$ Notice Control of the Marian Control of the Marian Control of the Marian Control of the Marian Control of the Marian Control of the Marian Control of the Marian Control of the Marian Control of the Marian Control of the Co  $A$  $\frac{1}{2}$  $\mathsf{G}$  $\mathsf{D}$  $\mathsf E$  $\bar{\rm r}$ ⊿  $\mathbb{R}^n$  $\mathbf{R}_{\mathbf{r}}$  $A$  Accessibility E<br>
Deperating Expenses Operating Profit Deprecial Net Profit<br>
19 65792<br>
24 101465 5068<br>
67388 5700<br>
67388 5700<br>
67388 5700 Office Type<br>
Corporate<br>
Franchise<br>
Franchise<br>
Franchise<br>
Franchise<br>
Franchise<br>
Partner<br>
Partner<br>
Corporate<br>
Partner<br>
Corporate<br>
Partner<br>
Franchise<br>
Franchise<br>
Partner<br>
Partner<br>
Partner<br>
Partner<br>
Partner<br>
Partner<br>
Partner<br> Revenues<br>125319<br>433924 State  $\rightarrow$ Recheck Close Last checked: 1:18 PM 135816 233255 83606 5089 128691 67175<br>89974 4956<br>5062 244913<br>392518 82675 6100 331773<br>244975<br>137925<br>207163<br>207163<br>452326<br>201945<br>461214<br>440462<br>376263<br>376263 85288<br>100834 5795<br>5153<br>5673<br>5599<br>4872<br>5144<br>4734<br>606<br>4842<br>4604<br>5195<br>5168 104528<br>73705<br>79297<br>103757<br>83178 To make this document more accessible for pe<br>with disabilities, select and fix the issues in the<br>Inspection Results box.  $\frac{86688}{81912}$ 88286<br>92698<br>87513 Additional Information<br>The Accessibility Checker may have identified<br>some issues that can't be fixed in the browser. To<br>remedy those issues open your file in the Window<br>or Mac version of the app. Read more about making documents ac  $\angle \equiv$  Financial Data Financial Scorecard + Give Feedback to Microsoft Calculation Mode: Automatic Workbook Statistics  $100%$  +
- **5.** You should see that the workbook has no issues. Close the task pane:

**6.** Now, let's download a copy of the workbook. Click the **File** tab:

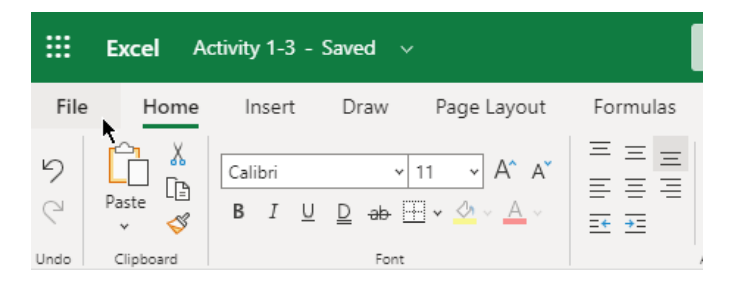

#### **7.** Click the **Save As** category:

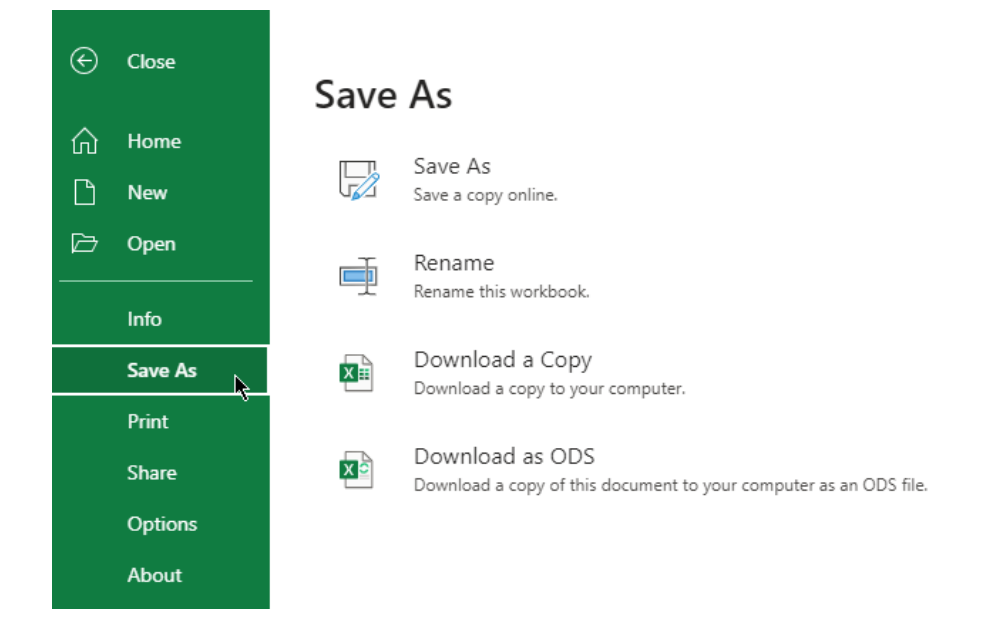

#### **8.** Click the icon next to **Download a Copy**:

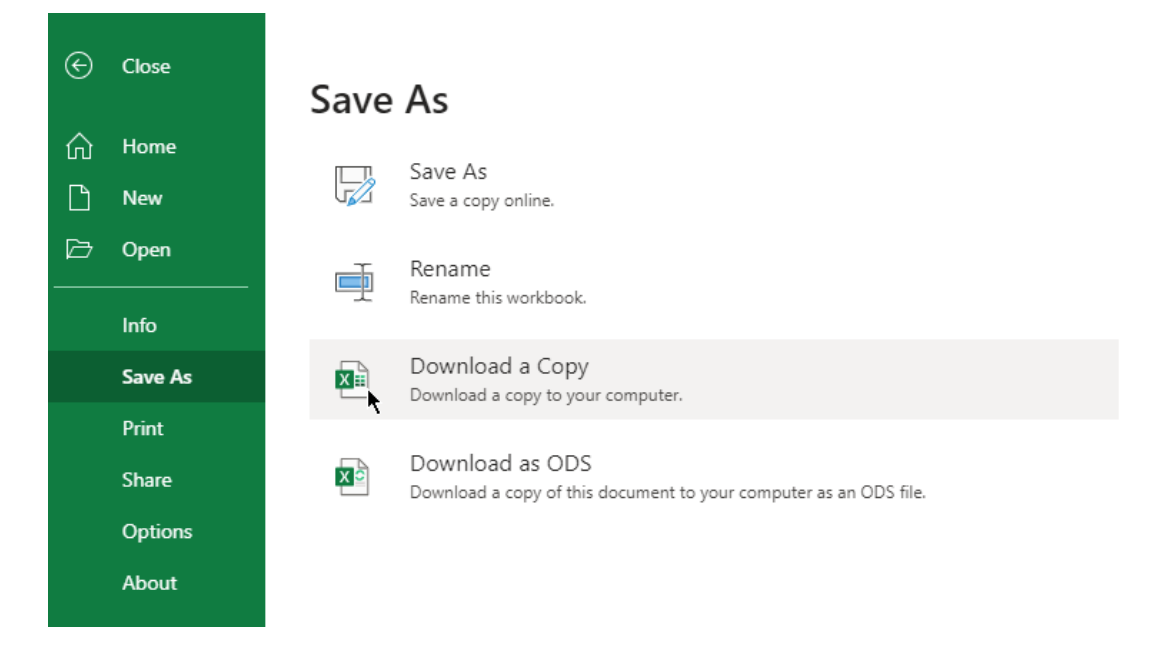

**9.** When you see confirmation that the file has finished downloading, close this browser tab to complete the activity:

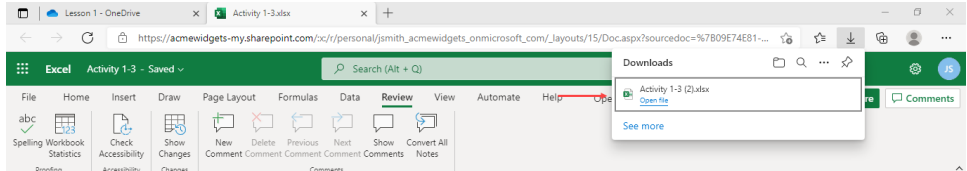

# TOPIC D: Getting Help in Excel Online

By now, you will have noticed that you can do a lot of things with Excel Online, and we have only scratched the surface. It is virtually impossible to memorize everything it offers, and its features are constantly changing. Luckily, Excel comes with a tool that allows you to find answers to your questions. You can also submit your feedback or suggestions about the features of Excel.

### **Topic Objectives**

In this session, you will learn how to:

- Use the Help tab
- Give feedback about Microsoft Office

## **Using the Help tab**

The **Help** tab contains a variety of help tools. Click **Help** to open the **Help** tab:

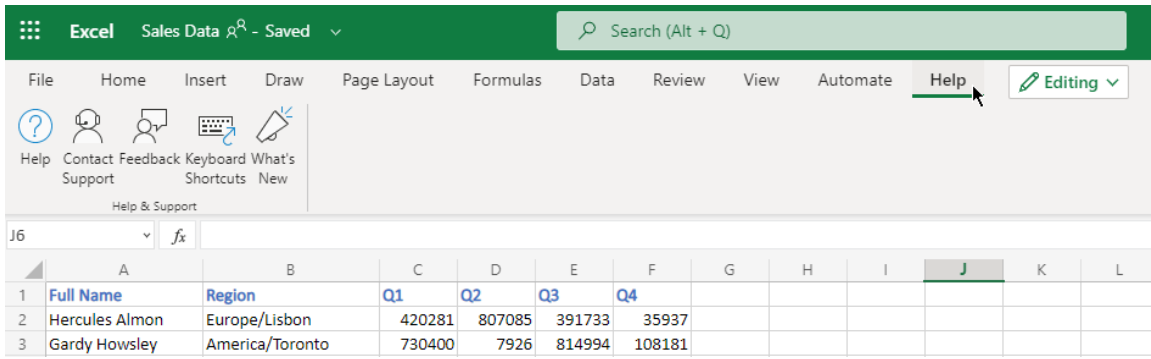

Then click **Help** to open the **Help** menu:

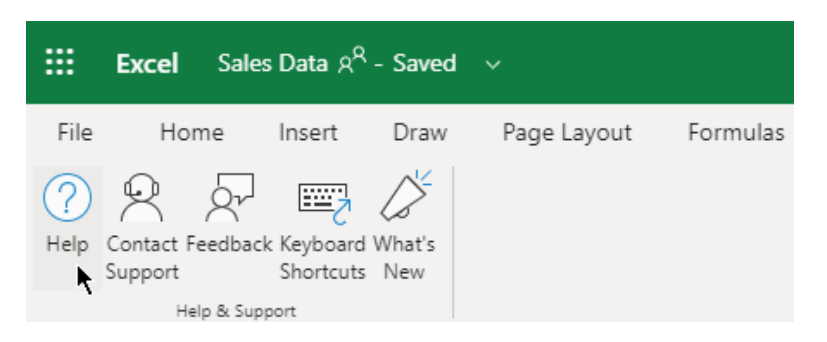

Now, using the search bar, you can search for help articles. You can perform a new search for help information by typing keywords into the search bar and pressing **Enter**. After a moment, any results Excel thinks are relevant will appear in a list:

| O                                                                                                    | Microsoft Office Home<br>n<br><b>EXECUTES</b> Lesson 1.xlsx<br>$\times$ |                                  |        |        | <b>Ray</b> Sales Data.xlsx<br>$\times$ |                  |   |   |  | Lesson 1 - OneDrive<br>$\times$ |   |   |                | $\times$   +                         | $\Box$                                    | $\times$             |
|----------------------------------------------------------------------------------------------------|-------------------------------------------------------------------------|----------------------------------|--------|--------|----------------------------------------|------------------|---|---|--|---------------------------------|---|---|----------------|--------------------------------------|-------------------------------------------|----------------------|
| $0$<br>C<br>https://acmewidgets-my.sharepoint.com/:x/r/personal/jsmith_acmewidgets_onmicrosoft_com/_layouts/15/Doc.aspx?sourcedoc=%7B76ba2378-f853-4486-9<br>ど<br>Ĥ.<br>Guest<br>$\leftarrow$                                                         |                                                                         |                                  |        |        |                                        |                  |   |   |  |                                 |   |   |                |                                      |                                           |                      |
| 讍                                                                                                    | Sales Data $R^Q$ - Saved $\sim$<br>$O$ Search (Alt + Q)<br><b>Excel</b> |                                  |        |        |                                        |                  |   |   |  |                                 |   |   |                |                                      | ක                                         |                      |
| Formulas<br>Data<br>Review<br>Help<br>$\mathscr{D}$ Editing $\vee$<br>File<br>Home<br>Draw<br>Page Layout<br>View<br>Automate<br>Insert<br>$\sqrt{3}$ Share<br>四<br>Feedback Keyboard What's<br>Contact<br>Shortcuts New<br>Support<br>Help & Support |                                                                         |                                  |        |        |                                        |                  |   |   |  |                                 |   |   |                |                                      | Comments                                  | ← Catch up<br>$\sim$ |
| <b>J6</b>                                                                                                    | $\mathscr{C}$ $f_x$                                                     |                                  |        |        |                                        |                  |   |   |  |                                 |   |   |                |                                      |                                           |                      |
| ◢                                                                                                    | A                                                                       | B                                | C      | D      | Ε                                      | F                | G | H |  | J                               | К | L | M              | Help                                 |                                           | $\times$             |
|                                                                                                    | <b>Full Name</b>                                                        | <b>Region</b>                    | Q1     | Q2     | Q <sub>3</sub>                         | Q4               |   |   |  |                                 |   |   |                | new                                  | م                                         | $\rightarrow$        |
| $\mathfrak{D}$                                                                                                    | <b>Hercules Almon</b>                                                   | Europe/Lisbon                    | 420281 | 807085 | 391733                                 | 35937            |   |   |  |                                 |   |   |                | ← ⋒                                  |                                           |                      |
| 3                                                                                                    | <b>Gardy Howsley</b>                                                    | America/Toronto                  | 730400 | 7926   | 814994                                 | 108181           |   |   |  |                                 |   |   |                |                                      |                                           | 鷗                    |
| $\overline{4}$                                                                                                    | Adda Ellwood                                                            | Africa/Nairobi<br>Africa/Nairobi | 402746 | 699363 | 483639                                 | 120328<br>150250 |   |   |  |                                 |   |   |                |                                      |                                           |                      |
| 5                                                                                                    | <b>Ronald Burriss</b>                                                   |                                  | 362672 | 314195 | 181991                                 |                  |   |   |  |                                 |   |   |                | Results for "new"                    |                                           | ℯ                    |
| $6\phantom{1}$                                                                                                    | <b>Delainey Mont</b>                                                    | Asia/Manila                      | 567336 | 767298 | 559328                                 | 169540           |   |   |  |                                 |   |   |                |                                      |                                           |                      |
| 7                                                                                                    | <b>Rochette Shelley</b>                                                 | America/Toronto                  | 176264 | 173873 | 720215                                 | 227611           |   |   |  |                                 |   |   |                | 圓                                    | What's new in Office for the web          |                      |
| 8                                                                                                    | Silvano Estable                                                         | Asia/Manila                      | 934282 | 579060 | 335092                                 | 233182           |   |   |  |                                 |   |   |                |                                      |                                           |                      |
| $\circ$                                                                                                    | Sylvan Eshmade                                                          | Europe/Lisbon                    | 595349 | 848364 | 757852                                 | 281245           |   |   |  |                                 |   |   |                | 目                                    | Start a new line of text inside a cell in |                      |
| 10                                                                                                    | <b>Robert Balnaves</b>                                                  | Asia/Manila                      | 307154 | 440387 | 408826                                 | 298338           |   |   |  |                                 |   |   |                | Excel                                |                                           |                      |
| 11                                                                                                    | <b>Tally Leppington</b>                                                 | Europe/Lisbon                    | 971781 | 647637 | 710815                                 | 328009           |   |   |  |                                 |   |   |                |                                      |                                           |                      |
| 12                                                                                                    | <b>Neal Sollars</b>                                                     | Europe/Moscow                    | 616708 | 386783 | 394125                                 | 330029           |   |   |  |                                 |   |   |                | What's new in Excel for the web<br>目 |                                           |                      |
| 13                                                                                                    | <b>Rodger Campany</b>                                                   | Asia/Manila                      | 970595 | 931546 | 728609                                 | 361766           |   |   |  |                                 |   |   |                |                                      |                                           |                      |
| 14                                                                                                    | Debra Godman                                                            | Africa/Nairobi                   | 957949 | 858841 | 790234                                 | 426854           |   |   |  |                                 |   |   |                | 圓                                    | Create a form with Microsoft Forms        |                      |
| 15                                                                                                    | Rosanna Skeermor                                                        | America/Toronto                  | 474175 | 332380 | 92544                                  | 432437           |   |   |  |                                 |   |   |                |                                      |                                           |                      |
| 16                                                                                                    | <b>Erica Busse</b>                                                      | Europe/Moscow                    | 159273 | 705497 | 359916                                 | 524064           |   |   |  |                                 |   |   |                | 目                                    | Dynamic array formulas and spilled        |                      |
| 17                                                                                                    | <b>Haley Dartan</b>                                                     | Asia/Manila                      | 929539 | 796359 | 34504                                  | 547225           |   |   |  |                                 |   |   |                | array behavior                       |                                           |                      |
| 18                                                                                                    | <b>Burton Wreath</b>                                                    | Asia/Manila                      | 510516 | 75988  | 421597                                 | 601015           |   |   |  |                                 |   |   |                |                                      |                                           |                      |
| 19                                                                                                    | Tucky Habishaw                                                          | Asia/Manila                      | 813829 | 707805 | 764406                                 | 643584           |   |   |  |                                 |   |   |                | Show more                            |                                           |                      |
| 20                                                                                                    | <b>Joy Liddyard</b>                                                     | Asia/Bangkok                     | 308928 | 867563 | 182177                                 | 654688           |   |   |  |                                 |   |   |                |                                      |                                           |                      |
| 21                                                                                                    | <b>Ash Jirousek</b>                                                     | America/Toronto                  | 546368 | 766772 | 673012                                 | 666833           |   |   |  |                                 |   |   | l w            |                                      |                                           |                      |
| 22                                                                                                    | Cody Luton                                                              | Europe/Moscour                   | 797427 | 891461 | 915987                                 | 680620           |   |   |  |                                 |   |   | $\overline{r}$ |                                      |                                           |                      |
|                                                                                                    | =<br>Sheet1                                                             | $+$                              |        |        |                                        |                  |   |   |  |                                 |   |   |                |                                      |                                           |                      |
|                                                                                                    | Calculation Mode: Automatic                                             | <b>Workhook Statistics</b>       |        |        |                                        |                  |   |   |  |                                 |   |   |                |                                      | Give Feedback to Microsoft                | $-100% +$            |

Click one of the topics in that list to view more information about it:

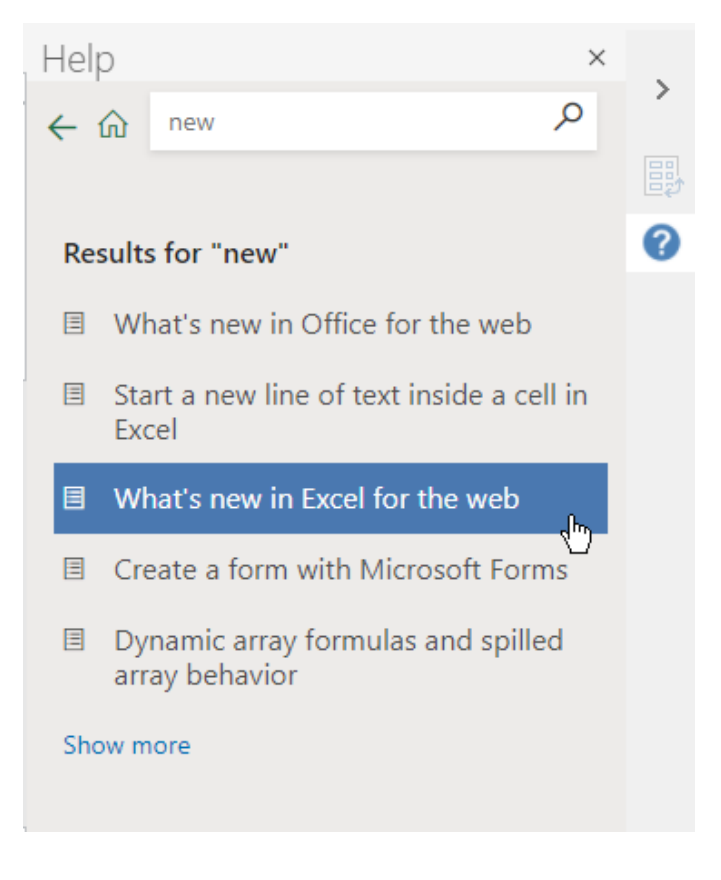

#### The help article will open:

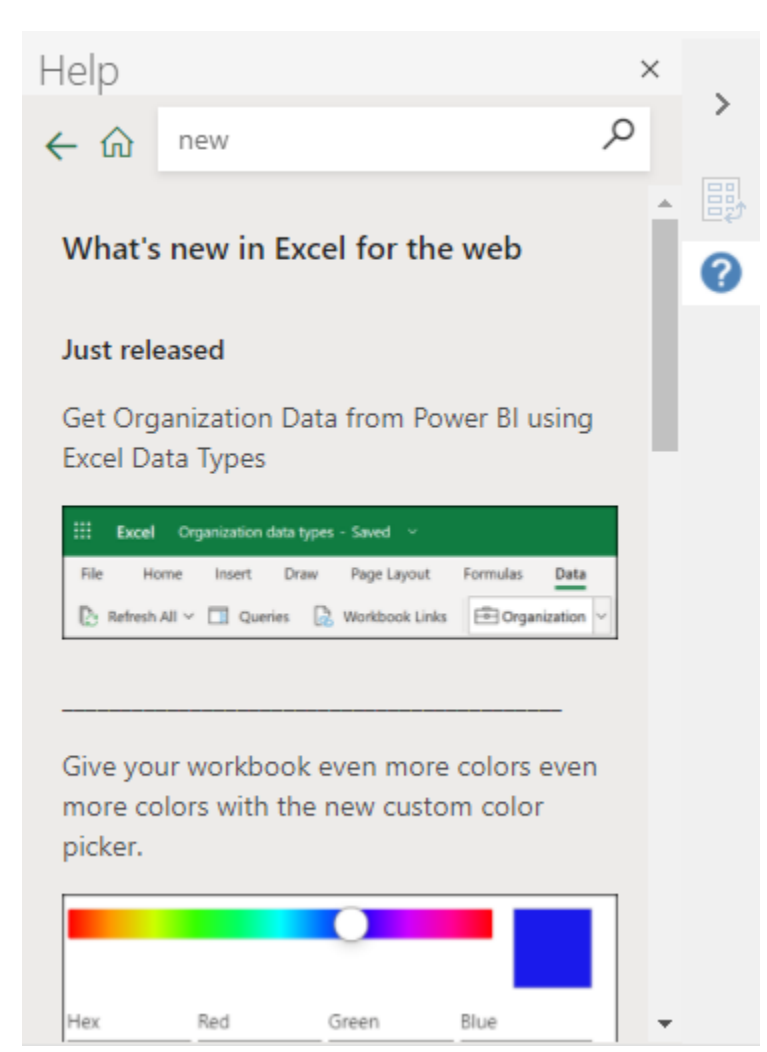

### **Giving Feedback About Office**

Microsoft gives users a way to submit positive or negative feedback about their products directly in PowerPoint Online.

To give feedback, click **Feedback** under the **Help** tab:

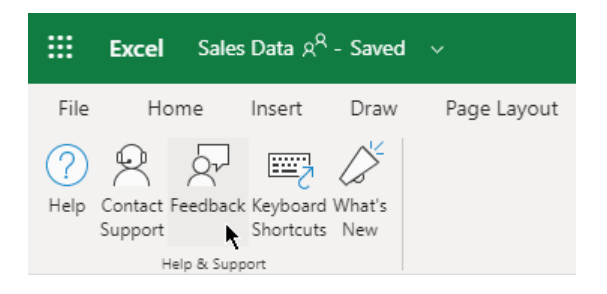

You can also click **Give Feedback to Microsoft** in the status bar.

Then, you can choose whether to submit feedback about something you like, something you do not like, or a suggestion:

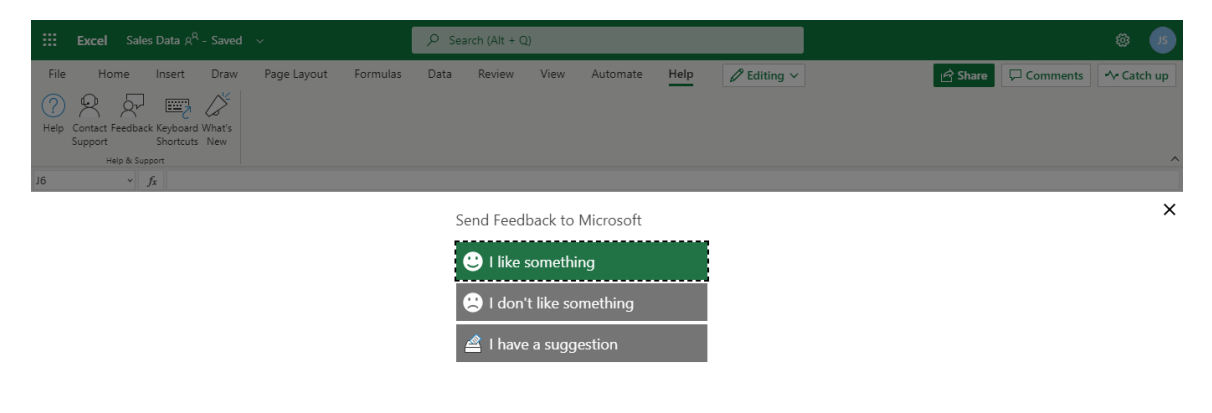

Clicking on an option opens a text field where you can type your comment. Click **Submit** to finish:

Send Feedback to Microsoft

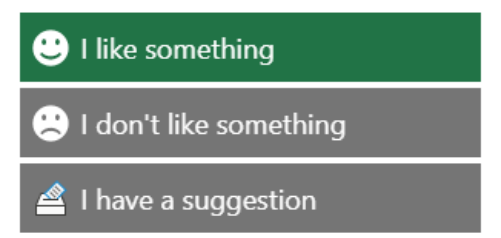

What did you like?

Microsoft's help articles have allowed me to answer a number of questions about the Excel Online interface.

By pressing submit, your feedback will be used to improve Microsoft products and services. IT admins for your organization will be able to view and manage your feedback data. Privacy Statement

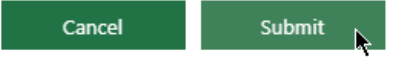

### **Activity 1-4: Getting Help in Excel Online**

In this activity, you will explore Excel Online's help features.

- **1.** To begin, open Microsoft Edge, log into Office 365, and open Activity 1-4 from OneDrive. (Refer back to Activity 1-2 and 1-3 if you need help.)
- **2.** First, let's learn about some of Excel Online's newest features. To start, click the **Help** tab:

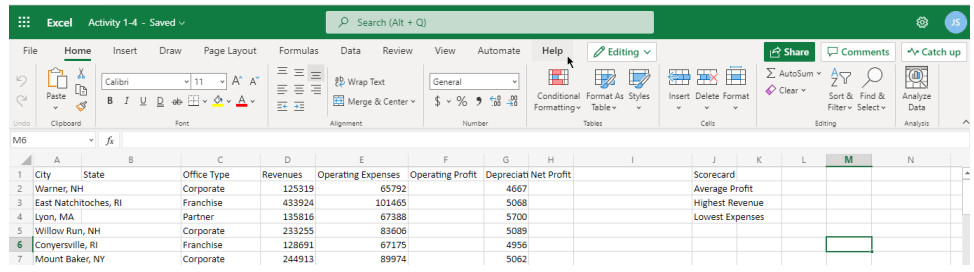

#### **3.** Then click **Help**:

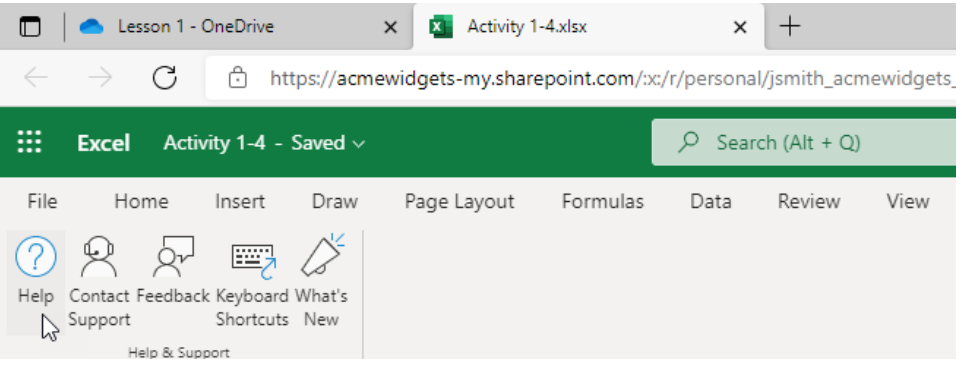

**4.** A new sidebar menu will open. In the search field, type "**new**" and press **Enter**:

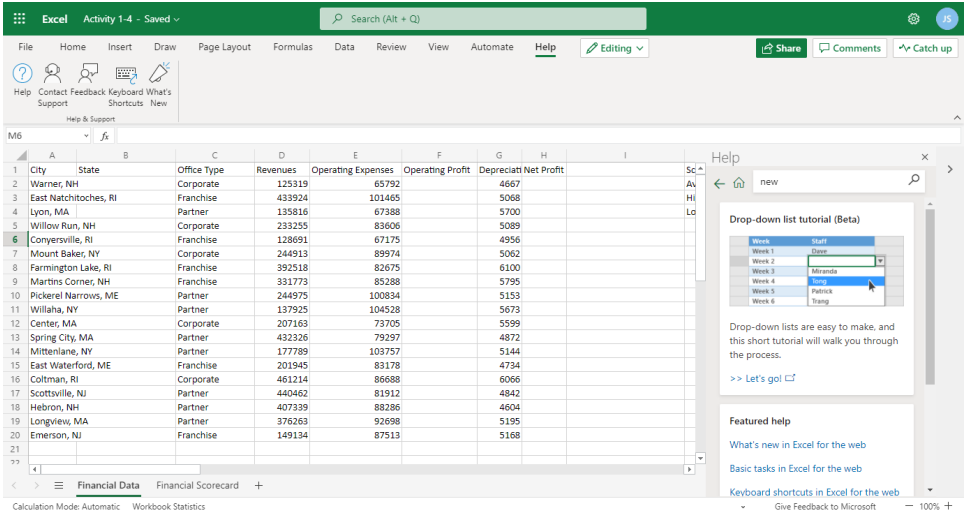

**5.** Click the "**What's new in Excel for the web**" article:

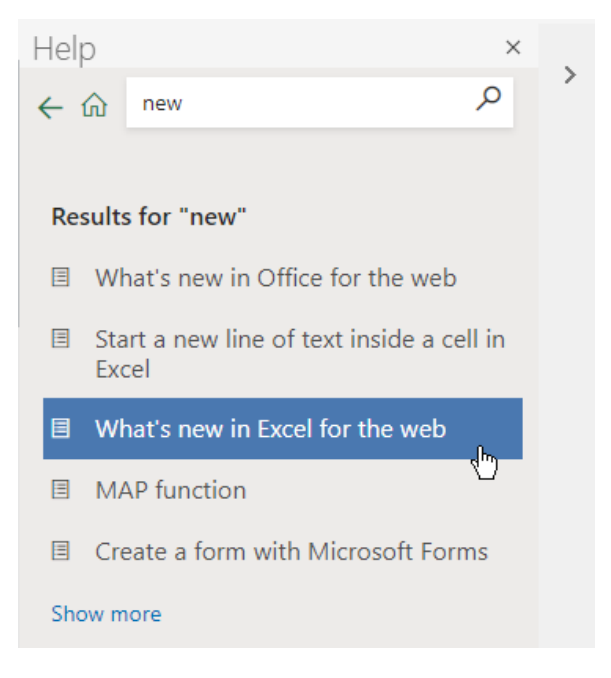

(If you do not see this topic, choose any other link on the page.)

**6.** Scroll through the article. When you are finished, close the menu:

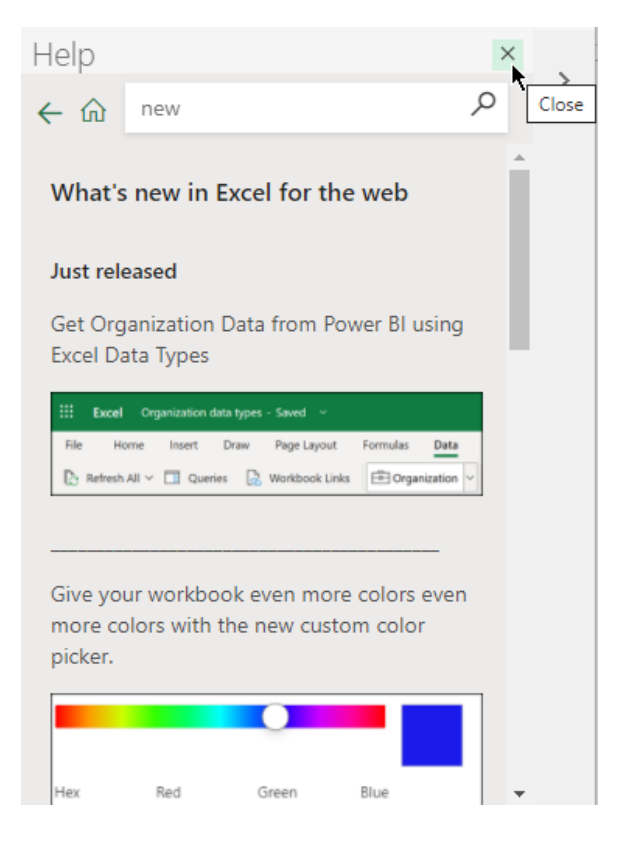

**7.** Close this browser tab to complete this activity.

# Summary

In this lesson, we learned about some of the terms used when working with Excel, and how to use the basic features of the Excel interface. We also learned how to create, view, navigate in, save, share, and print workbooks. We wrapped up the lesson with information on using Excel Online's help features.

# Review Questions

- **1. Where can Excel Online open documents from?**
- **2. What command opens a menu that allows you to search for help articles in Excel Online?**
- **3. In Excel, what is a column and a row?**
- **4. True or False: Since Excel is a cloud-based application, you cannot save workbooks offline.**
- **5. How are cells typically referenced in Excel?**
# LESSON 2: WORKING WITH DATA

# **Lesson Objectives**

In this lesson you will learn how to:

- Use formulas and functions
- Work with data, rows, and columns
- Sort and filter data

# TOPIC A: A Closer Look at Formulas

Now that we have learned about the Excel interface, it is time to learn about Excel formulas. We will start with the basics, including where and how to enter formulas in Excel.

# **Topic Objectives**

In this session, you will learn about:

- The formula bar
- The elements of an Excel formula
- Common mathematical operators and their order of operations
- Excel cell references

## **The Formula Bar**

You can enter functions and formulas in the formula bar, just below the ribbon:

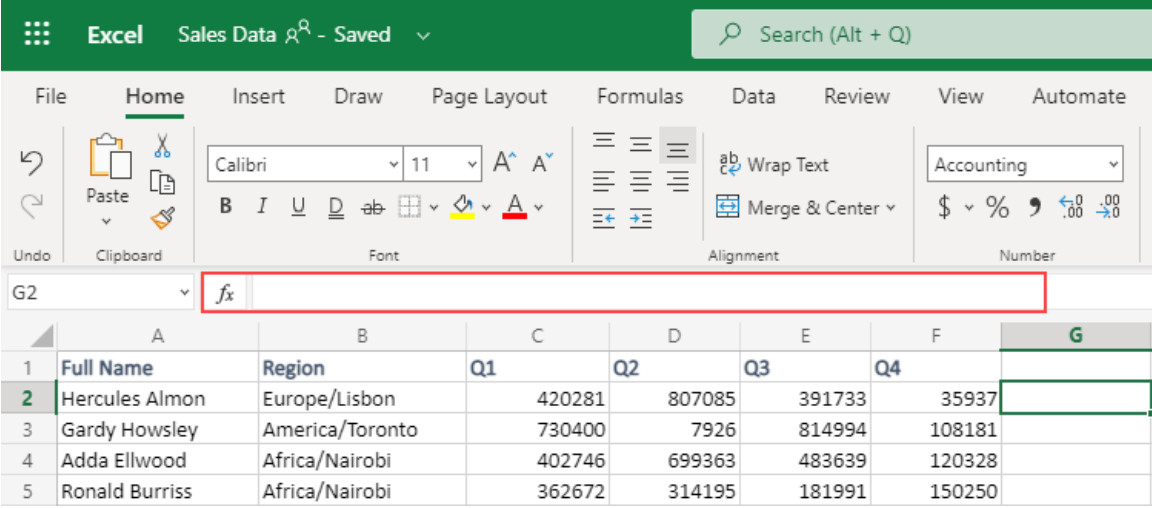

(The **fx** button on the left side of the formula bar will open the Insert Function dialog box, which we will discuss in the next lesson.)

You can tell if a cell contains a formula by making it active. If there is a formula in the active cell, it will be shown in the formula bar. Here, the SUM function is being used to add data from cells C2 through to F2:

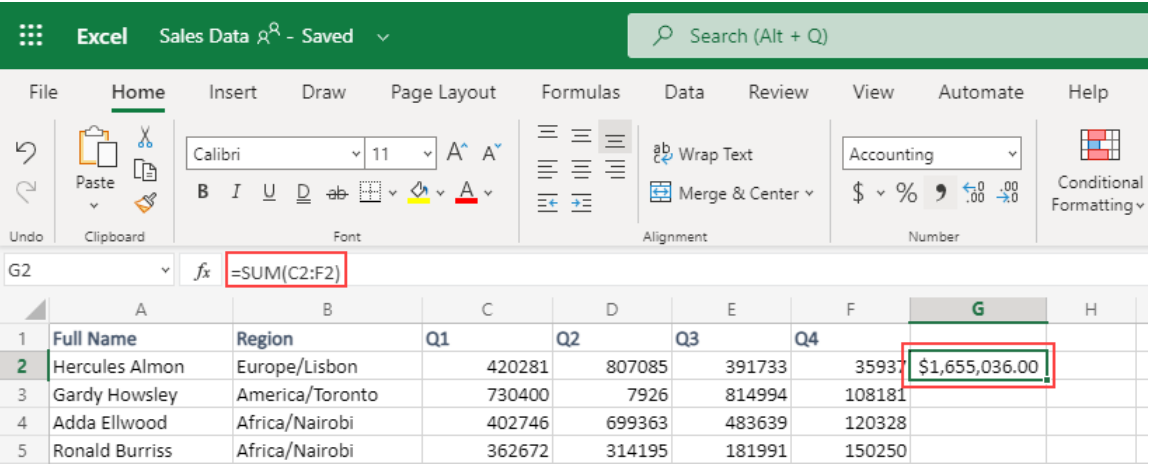

# **Elements of an Excel Formula**

Here are some important things to note about formulas.

- Formulas are always preceded by an equals sign (=).
- Formulas can contain cell references (such as "A1"), numbers (such as "23"), or functions [such as "SUM(B2:B9)"].
- =A1+23, =d2-c2, and =B10+b11/C6 are all valid formulas; cell references are not case-sensitive.
- You can enter a formula by typing directly into a cell or into the formula bar:

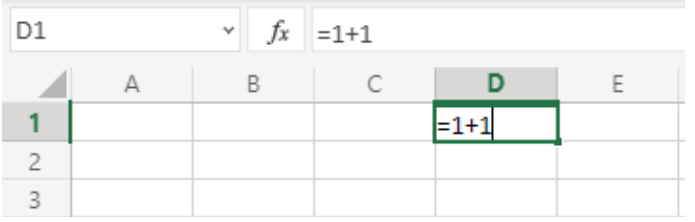

• If you include a cell reference in a formula (like "=B3\*6"), and that cell reference itself contains a second formula (like "=B1+B2", stored in B3), that second formula ("=B1+B2"), will be evaluated first, and the result will be used in =B3\*6.

## **Mathematical Operators**

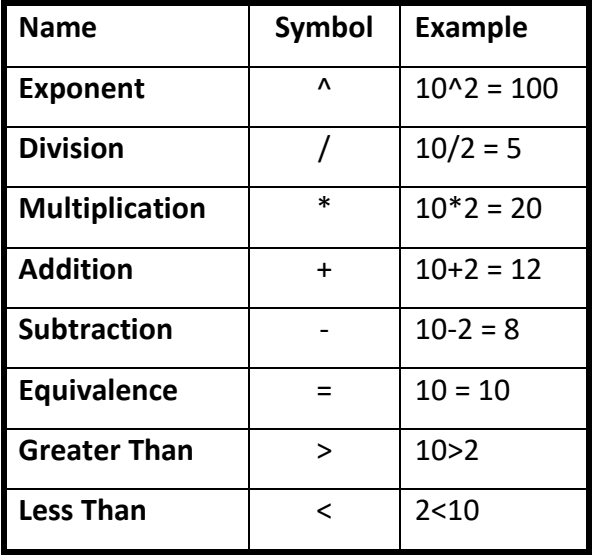

Excel uses eight basic mathematical operators:

## **The Order of Operations**

The common mathematical operators shown above are listed from top to bottom in order of precedence. This means that Excel does not simply calculate expressions from left to right; certain operations are performed before others. Multiplication and division, addition and subtraction, and the greater than/less than operations each have equal precedence.

You can impose your own order of operations by enclosing expressions in parentheses (). The operations inside the parentheses will be evaluated before the operations outside. If you have parentheses within parentheses, such as  $((2+3)*4)$ , the expression in the inner parentheses, (2+3) =5, will be evaluated first, and the result will be used to evaluate the expression in the outer parentheses, (5\*4) =20.

One easy way to remember precedence order is to remember the word "BEDMAS," which stands for Brackets (Parentheses), Exponents, Division, Multiplication, Addition, and Subtraction. Note that:

- Division and multiplication have equal precedence, calculated from left to right.
- Addition and subtraction have equal precedence, calculated from left to right.

## **Types of References**

#### **Relative References**

In the last lesson, we learned that worksheets are composed of rows (horizontal, referenced with numbers) and columns (vertical, referenced with letters). The intersection of each row with a column forms a cell, and each cell is given a name in the "ColumnRow" format. These are called **relative references** and are typically the most commonly used type of reference in Excel**.** Such references are flexible in that they change depending upon the position of the formula.

#### **Absolute References**

While relative references are fine for most situations, if data is moved around or copied using AutoFill, relative cell references can create incorrect and confusing results. To avoid this, **absolute cell references** are used. These references use dollar signs (\$) to make sure a formula always references the same location, no matter where it is moved.

You can assign absolute cell references in three ways:

- **\$Column\$Row:** Both the row and column designation will not change (\$A\$1).
- **\$ColumnRow:** The column designation will not change, but the row can (\$A1).
- **Column\$Row:** The row designation will not change, but the column can (A\$1).

#### **Mixed References**

**Mixed references** include a mix of absolute and relative cell references. For example, \$ColumnRow (\$A1) is a mixed reference because while the column designation is an absolute reference, the row designation is relative. Additionally, Column\$Row (A\$1) is also a mixed reference because the row designation is an absolute reference, while the column designation is a relative reference.

# **Activity 2-1: A Closer Look at Formulas**

Now that you know a bit more about formulas, you want to take a closer look at the workbook your company uses to track invoices.

- **1.** To begin, open Microsoft Edge, log into Office 365, and open Activity 2-1 from OneDrive. (Refer back to Activity 1-2 and Activity 1-3 if you need help.)
- **2.** First, let's look at the Invoice Details worksheet. Click its tab to display it:

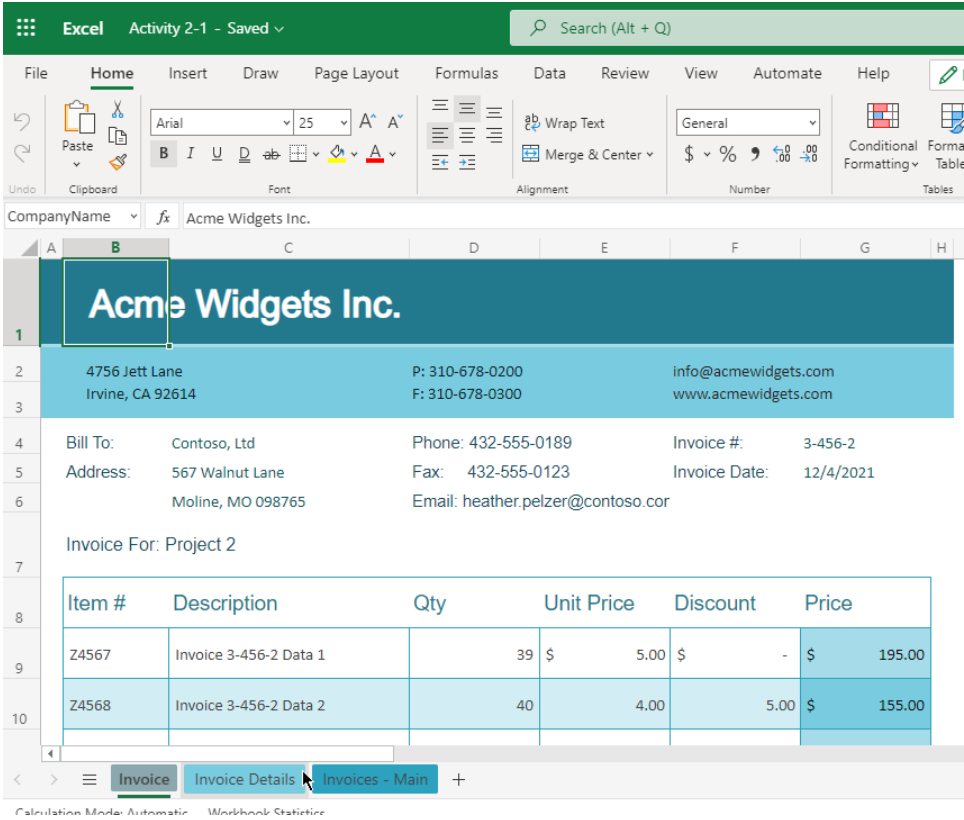

**3.** Look at the structure of this workbook: it shows the quantity, unit price, discount, and total cost for each item ordered. Let's take a closer look at how the Total is counted. Click cell **H7** to activate it:

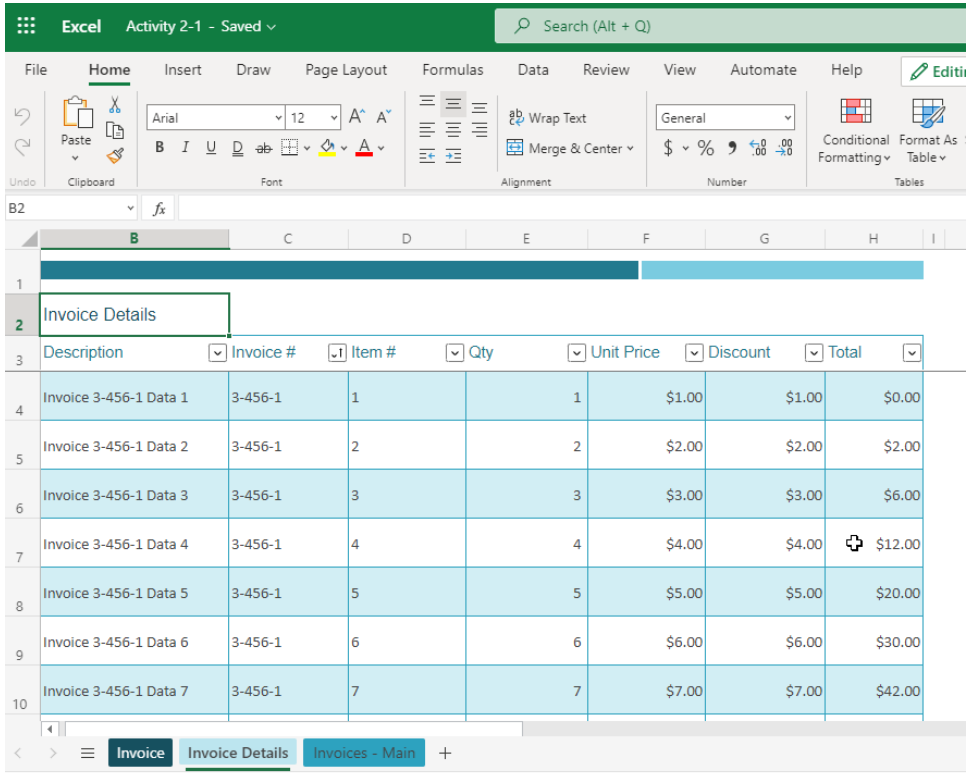

Calculation Mode: Automatic Workbook Statistics

**4.** This formula is very simple. It multiplies the quantity by the unit price, and subtracts the discount:

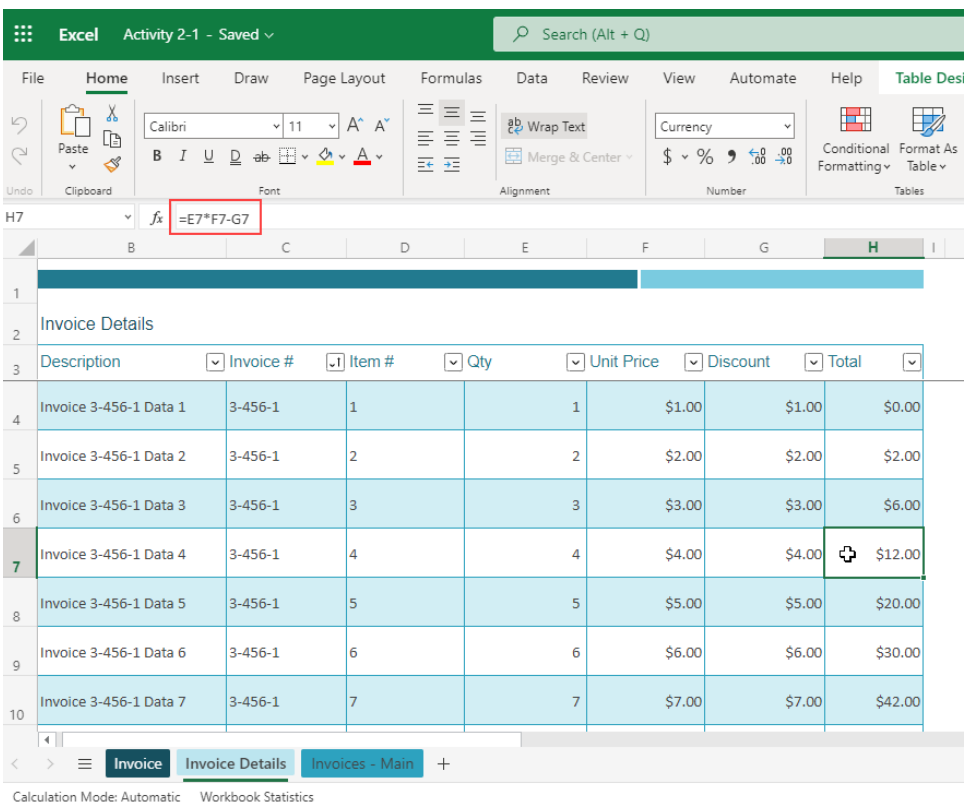

**5.** Now, let's take a look at the **Invoice** worksheet. Switch to it by clicking its tab:

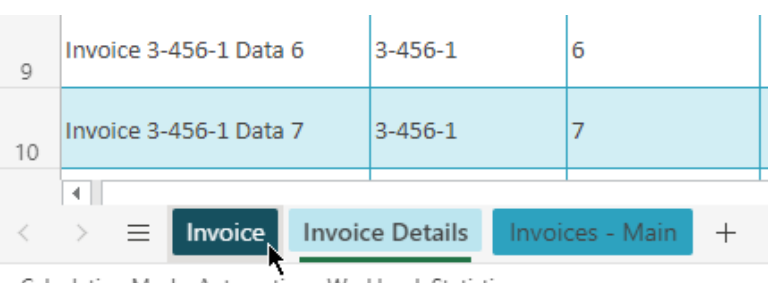

**6.** Examine the formulas in cells D9 and E9. You can see that these are very complex functions that look up and summarize information from the Invoice Details sheet:

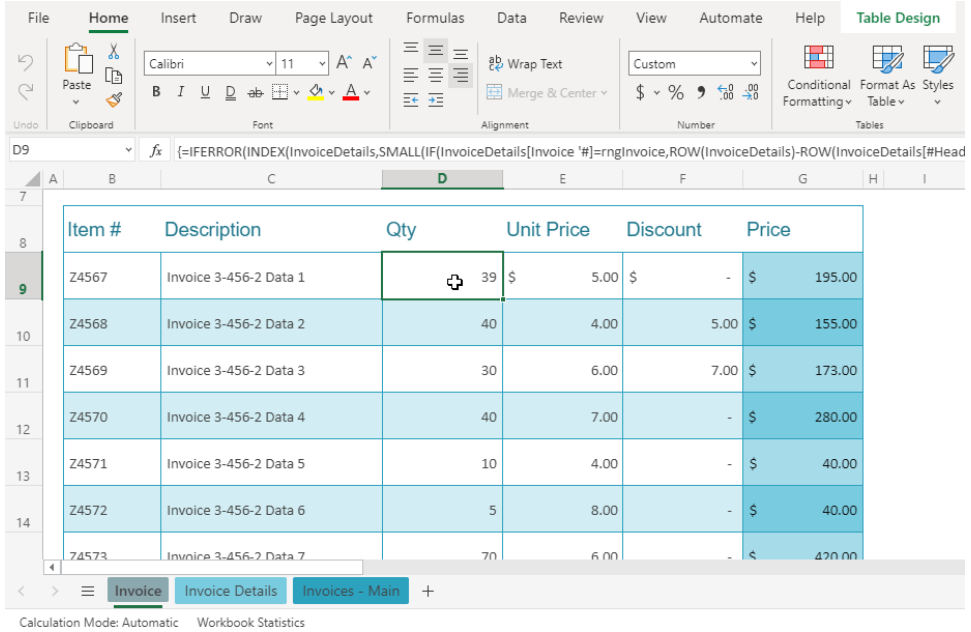

**7.** Now, click cell G9. This formula is easy to understand – it uses the results of those complex calculations to calculate the total price:

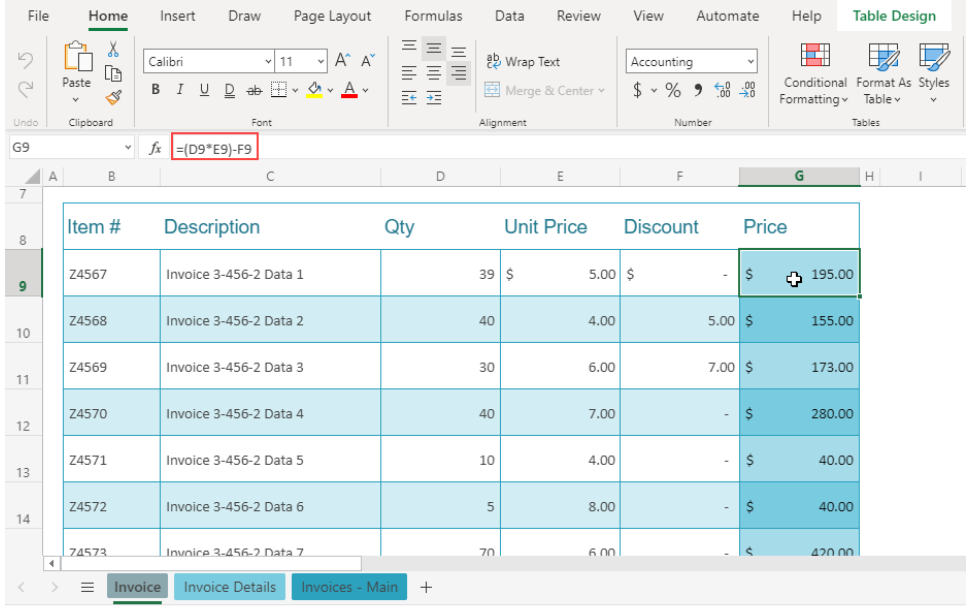

- File Home Insert Draw Page Layout Formulas Data Review View Automate Help  $\mathscr{D}$  Editing  $\begin{picture}(40,40) \put(0,0){\line(1,0){155}} \put(15,0){\line(1,0){155}} \put(15,0){\line(1,0){155}} \put(15,0){\line(1,0){155}} \put(15,0){\line(1,0){155}} \put(15,0){\line(1,0){155}} \put(15,0){\line(1,0){155}} \put(15,0){\line(1,0){155}} \put(15,0){\line(1,0){155}} \put(15,0){\line(1,0){155}} \put(15,0){\line(1,0){155}} \$  $\equiv\, \equiv\, \pm$ <u>Fil</u>  $\mathbb{R}$  $\cup$  $\sqrt{10}$   $\sqrt{4}$   $A^2$  $e^{\text{ab}}_{\text{C}}$  Wrap Text Calibri General  $\overline{\phantom{0}}$ 리프 보  $\ensuremath{\mathsf{P} \mathsf{aste}}$ Conditional Format As St  $\subset$ Merge & Center v  $$ \times \%$  9  $^{+0}_{00}$   $^{00}_{00}$  $\mathcal{S}$  $\overline{z+}$  $\check{\phantom{a}}$ Alignment Undo Clipboard Font Numbe Tables  $J27$  $\mathcal{F}$  $\mathbb{A}$  Item #  $\mathsf H$ Description  $\mathsf{Qty}$ Unit Price Discount Price 22  $2.014.00$ Invoice Subtotal S 23 **Tax Rate** 8.75% 24 Sales Tax 176.23 25 Other 26 **Deposit Received** 27 Make all checks payable to Acme Widgets Inc.. Total due in <#> days. Overdue accounts subject to a service charge of <#>% per month. TOTAL \$ 2,190.23 28  $\overline{4}$  $\equiv$  Invoice Invoice Details  $\left\langle \quad \right\rangle$  $\overline{+}$ Calculation Mode: Automatic Vorkbook Statistics
- **8.** Scroll down in the workbook and click cell G28:

**9.** This is another simple formula that uses parentheses to control the order of calculations, so that any deposit is subtracted after the total with tax is calculated:

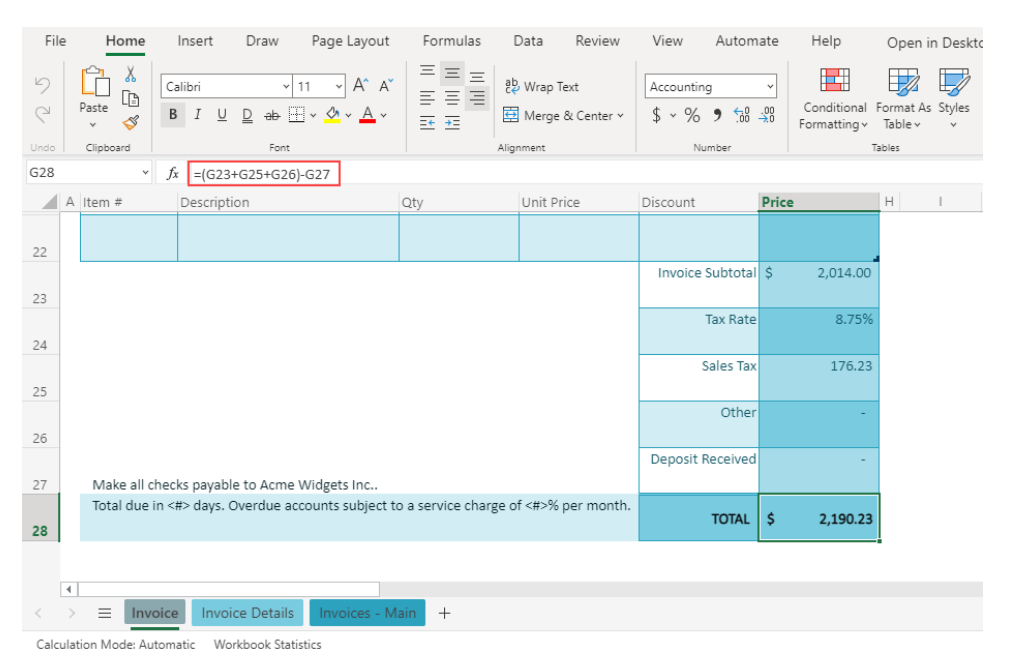

**10.** Close the Excel browser tab to complete this activity.

# TOPIC B: Using Formulas and Functions

Functions are the next step in our examination of Excel. The purpose of a function is to provide you with an easy way to perform a complex calculation, so that you can focus on results instead of trying to remember your grade-school math equations. In this topic, you will explore how to make the best of the functions provided in Excel.

# **Topic Objectives**

In this session, you will learn:

- About functions
- About formula AutoComplete
- How to use the Insert Function dialog box
- How to use AutoSum
- How to view quick calculations in the status bar
- About automatic workbook calculations

# **About Functions**

**Functions** are pre-made operations that are used to perform calculations. Excel features a number of functions relating to basic math, financial applications, logic, date and time, and more. **Arguments** define the data to calculate. Together, functions and arguments comprise a **formula**.

For example, if you want to add a column of 10 numbers, you could type =A1+A2+A3+…etc., but that would quickly become tedious and would also make the spreadsheet harder to work with. A much more efficient way of performing this calculation is to use the SUM function, followed by the range of cells you want to add:

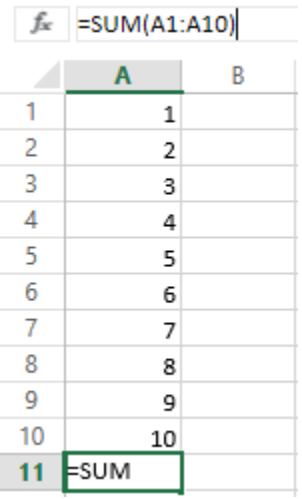

This is much easier than typing out a very long formula and allows for more flexibility if additional rows are added within the range.

# **Creating a Function with AutoComplete**

As you are typing into the formula bar, Excel will suggest functions and show a description of the top result:

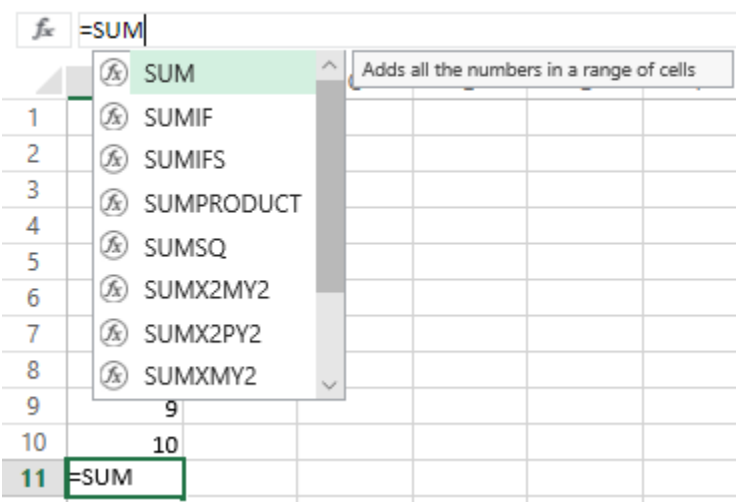

You can use your arrow keys to select the desired function and press **Tab** to apply it, or continue typing and ignore Excel's suggestions. Once the function is entered, Excel will prompt you to enter each argument (data point) as necessary. For the SUM function, the arguments will be the values and/or cell(s) to be added:

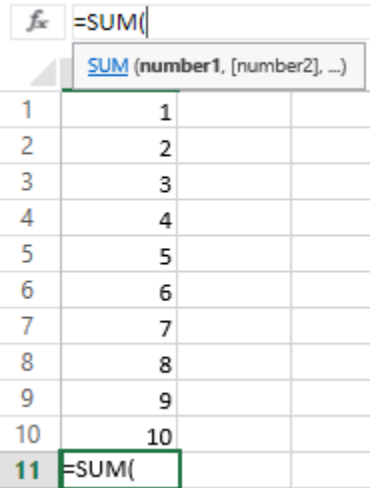

Note that you can click and drag to add cell ranges to the formula:

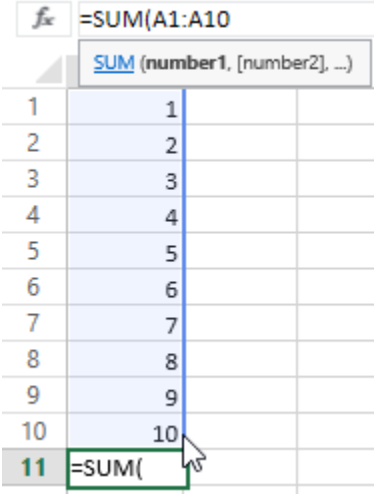

When the formula is complete, add the closing parenthesis, press **Enter**, and Excel will calculate the value:

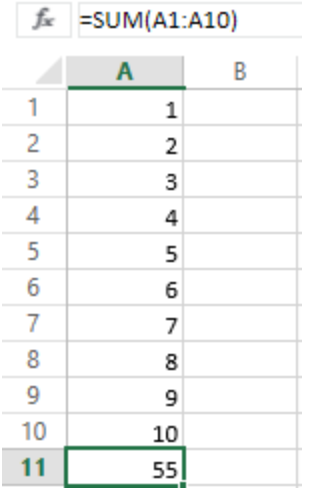

## **Using the Insert Function Dialog Box**

In this example, we used the SUM function, which is quite easy to remember. However, you can also use the Insert Function dialog box to create functions. To start, click the **Insert** tab and click **Function**, or click the **Insert Function** button on the formula bar:

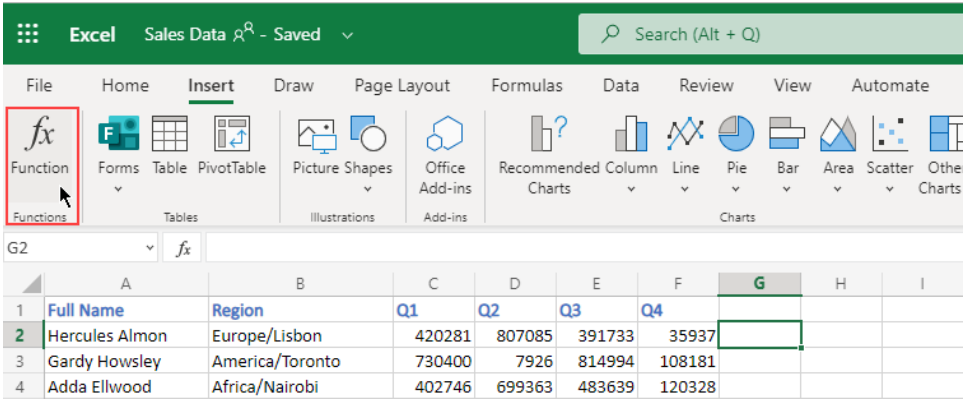

The Insert Function dialog box will open. At the top, you can choose a category:

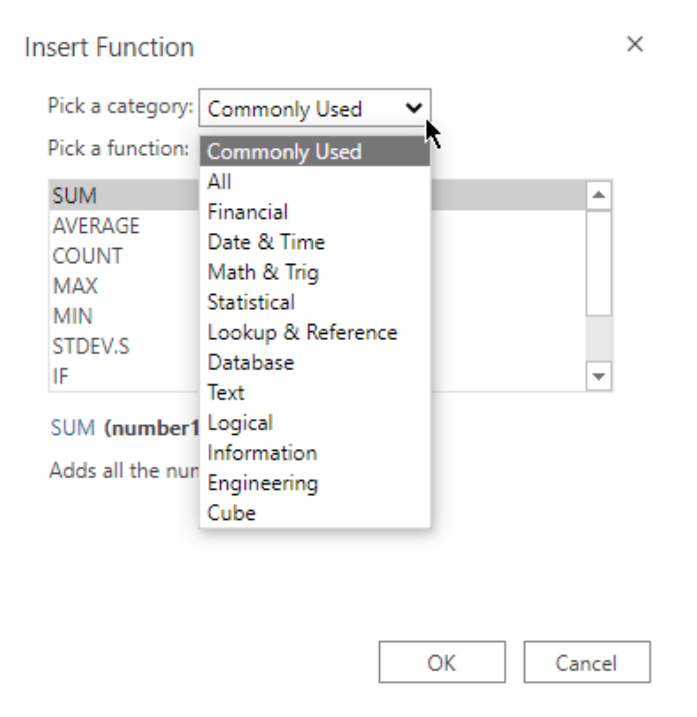

#### Then, choose the desired function from the list and click **OK** to insert it:

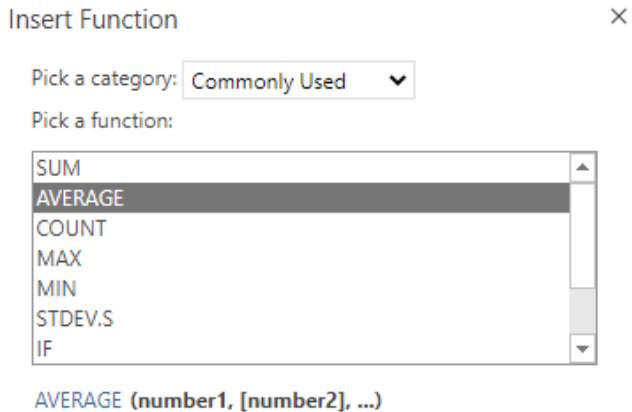

Returns the average (arithmetic mean) of its arguments, which can be numbers or names, arrays, or references that contain numbers

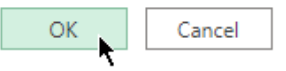

### It will now be entered into the cell and the formula bar, ready for you to complete it with arguments:

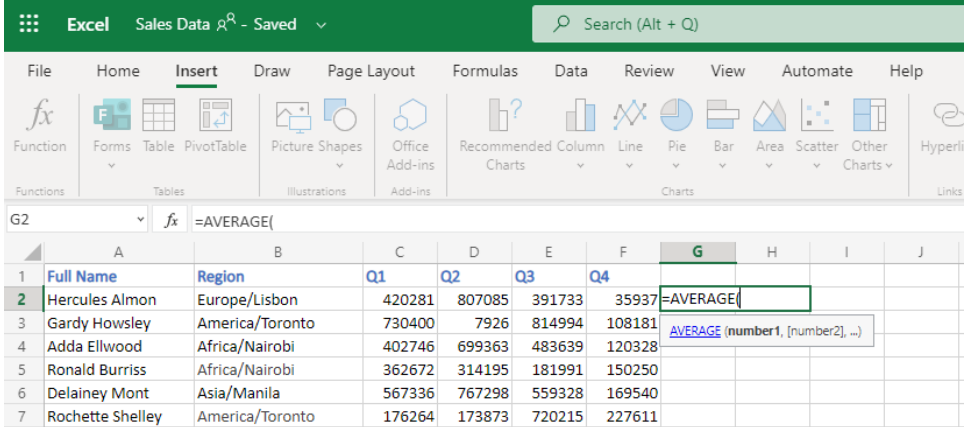

## **Using AutoSum**

You can also insert common formulas using the AutoSum command on the **Home** tab. First, click the cell immediately below (if summing a column of data) or to the immediate right (if summing a row of data) of the data you want to calculate. Then, click the **AutoSum** command to use that function, or click the drop-down arrow to choose a different one:

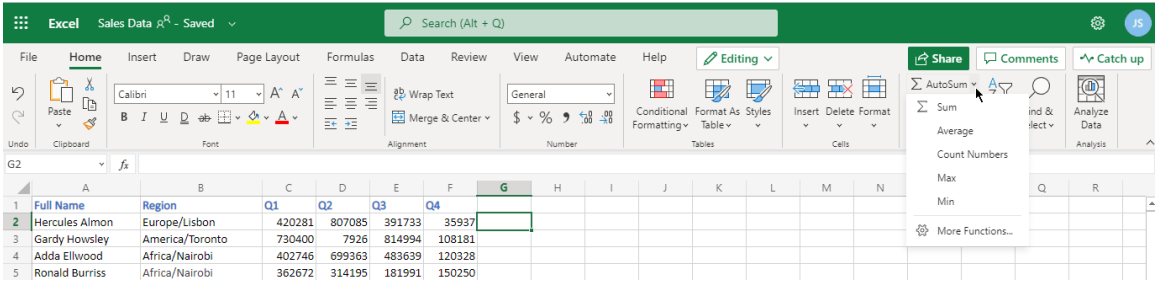

When you click **AutoSum**, the function and the arguments will be inserted based on the surrounding data. As well, the column or row of data to be summed will be highlighted:

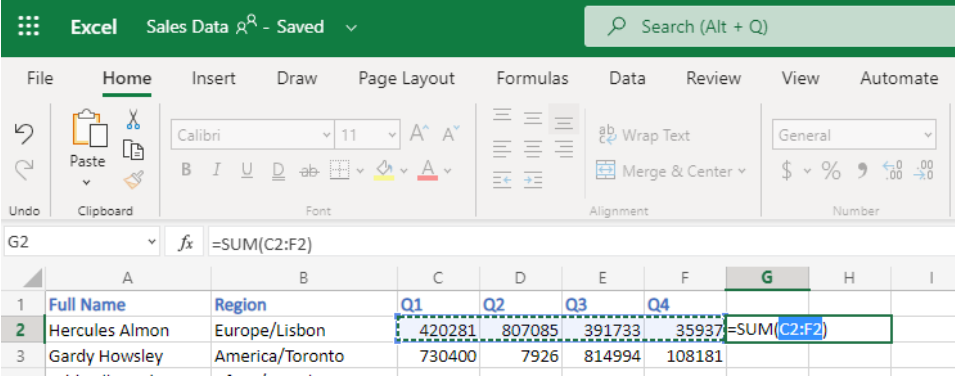

### Press **Enter** to complete the formula:

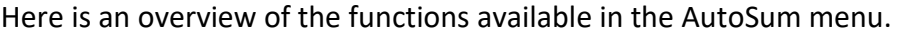

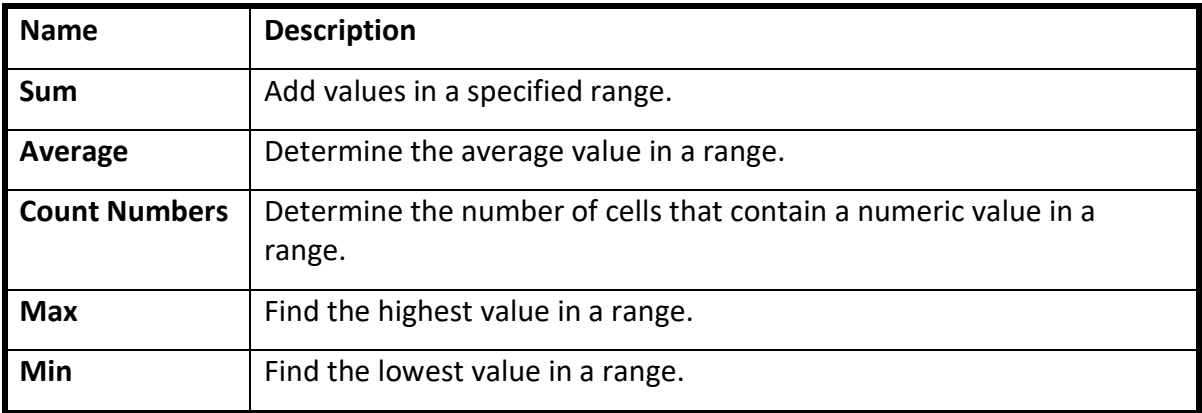

## **Viewing AutoSum Calculations in the Status Bar**

When you select a range of data, Excel will automatically calculate the average, count, and sum of the data and display it in the status bar:

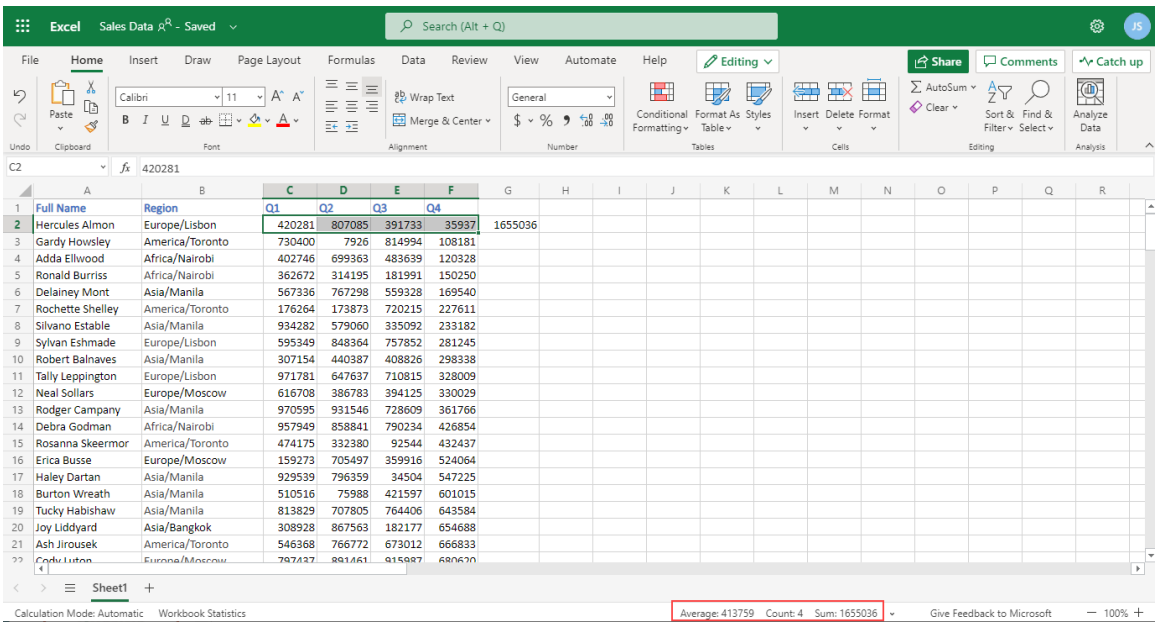

To view additional automatic calculations, click the dropdown arrow next to the right-most calculation:

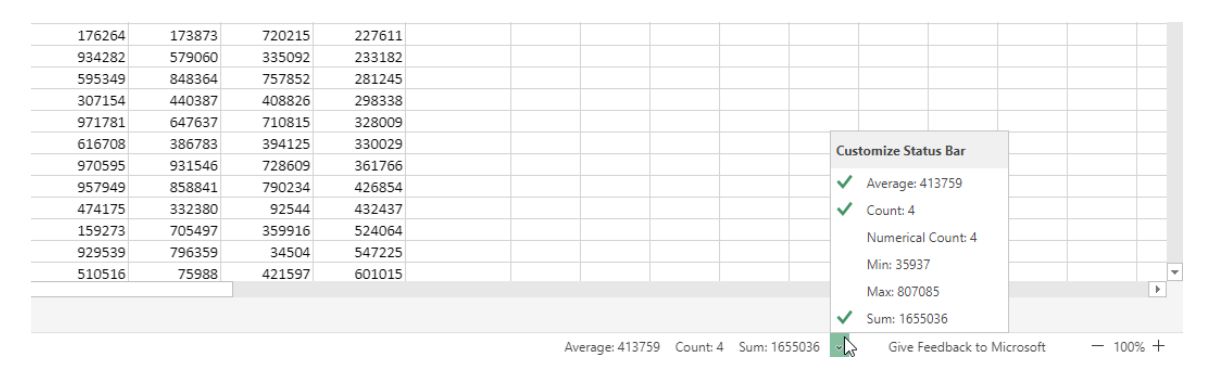

You will then see the results of all the available automatic calculations. You can click any entry to add it to the status bar (or remove it, if it is already present.)

# **Automatic Workbook Calculations**

By default, Excel will automatically calculate formula results. However, this process can be delayed depending on the size of the workbook. To force Excel to calculate the workbook, click **Formula Calculate Workbook**:

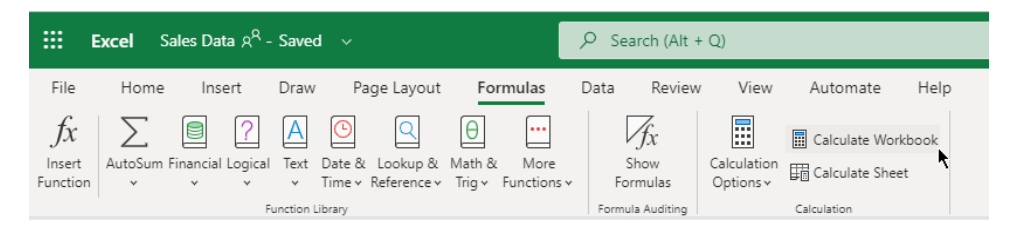

The calculations will then be completed.

# **Activity 2-2: Using Formulas and Functions**

In this activity, you will start working on a rough draft of a sales report.

- **1.** To begin, open Microsoft Edge, log into Office 365, and open Activity 2-2 from OneDrive.
- **2.** First, we need to set up formulas to calculate the operating profit. Click cell **F2**:

| ◫                                    |                                                                                                    | Lesson 2 - OneDrive                                           | $\times$<br><b>x</b>                                                                  | Activity 2-2.xlsx                     | $\times$<br>$^+$                |                           |                                                  |                                  |
|--------------------------------------|----------------------------------------------------------------------------------------------------|---------------------------------------------------------------|---------------------------------------------------------------------------------------|---------------------------------------|---------------------------------|---------------------------|--------------------------------------------------|----------------------------------|
|                                      | C<br>A<br>https://acmewidgets-my.sharepoint.com/:x:/r/personal/jsmith_acmewidgets_onmicrosoft_com/_layouts |                                                               |                                                                                       |                                       |                                 |                           |                                                  |                                  |
| ▦                                    | Activity 2-2 - Saved $\vee$<br><b>Excel</b>                                                                |                                                               |                                                                                       |                                       | Search (Alt + Q)                |                           |                                                  |                                  |
| File                                 | Home                                                                                                    | Draw<br>Insert                                                | Page Layout                                                                           | Formulas                              | Review<br>Data                  | View                      | Automate                                         | Help                             |
| $\cup$<br>C                          | Paste<br>v                                                                                                 | Calibri<br>C٦<br>B<br>U<br>$\mathbf{D}$<br>$\Rightarrow$<br>∛ | $A^* A^*$<br>$\times$   11<br>$\vee$<br>$\mathbb{H} \times \varphi \times \mathbb{A}$ | $\equiv \equiv$<br>$\overline{z+}$ += | 양 Wrap Text<br>Merge & Center v | General<br>$s \cdot \%$ 9 | $\checkmark$<br>$\frac{1}{100}$ $\frac{00}{100}$ | H<br>Conditional<br>Formatting v |
| Undo                                 | Clipboard                                                                                                  |                                                               | Font                                                                                  |                                       | Number<br>Alignment             |                           |                                                  |                                  |
| F <sub>2</sub><br>fx<br>$\checkmark$ |                                                                                                    |                                                               |                                                                                       |                                       |                                 |                           |                                                  |                                  |
|                                      | А                                                                                                    | B                                                             | С                                                                                     | D                                     | E                               |                           | G                                                | $\mathsf{H}$                     |
|                                      | City                                                                                                    | State                                                         | Office Type                                                                           | Revenues                              | Operating Expenses              | Operating Profit          |                                                  | Depreciati Net Profit            |
| $\overline{2}$                       | Warner, NH                                                                                                 |                                                               | Corporate                                                                             | 125319                                | 65792                           | Ф                         | 4667                                             |                                  |
| 3                                    | East Natchitoches, RI                                                                                      |                                                               | Franchise                                                                             | 433924                                | 101465                          |                           | 5068                                             |                                  |
| 4                                    | Lyon, MA                                                                                                   |                                                               | Partner                                                                               | 135816                                | 67388                           |                           | 5700                                             |                                  |
| 5                                    | Willow Run, NH                                                                                             |                                                               | Corporate                                                                             | 233255                                | 83606                           |                           | 5089                                             |                                  |
| 6                                    | Conversville, RI                                                                                           |                                                               | Franchise                                                                             | 128691                                | 67175                           |                           | 4956                                             |                                  |

**3.** Type an equals (**=**) sign. Then, click cell **D2**:

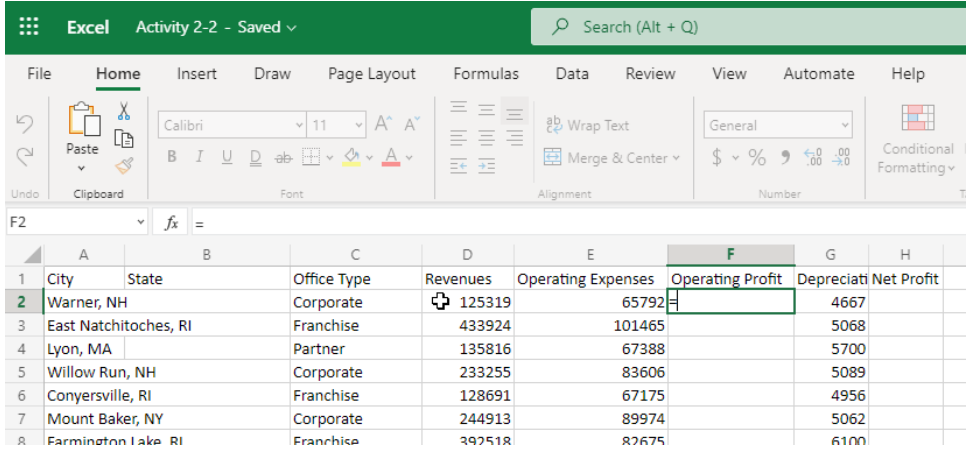

**4.** Type a minus (**-**) sign and click cell **E2**:

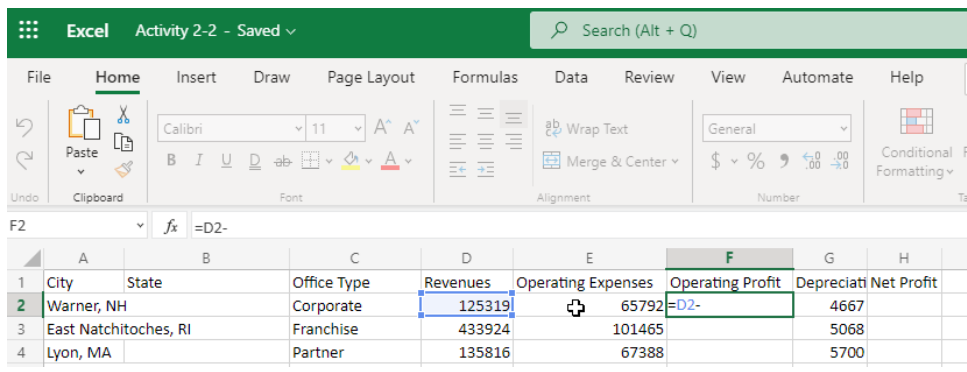

#### **5.** Press **Enter** to complete the formula:

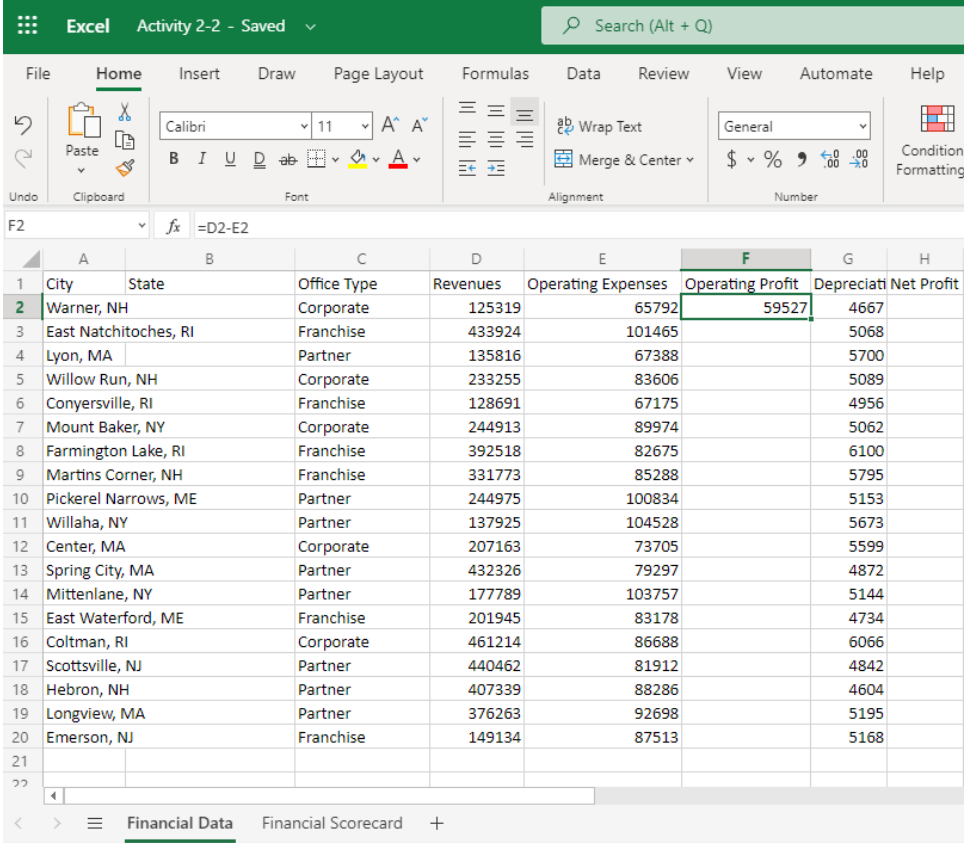

**6.** We will complete the rest of the column in the next activity. For now, click cell **H2** and repeat Steps 2 through 5 to create a formula that subtracts depreciation from the operating profit, to calculate the net profit:

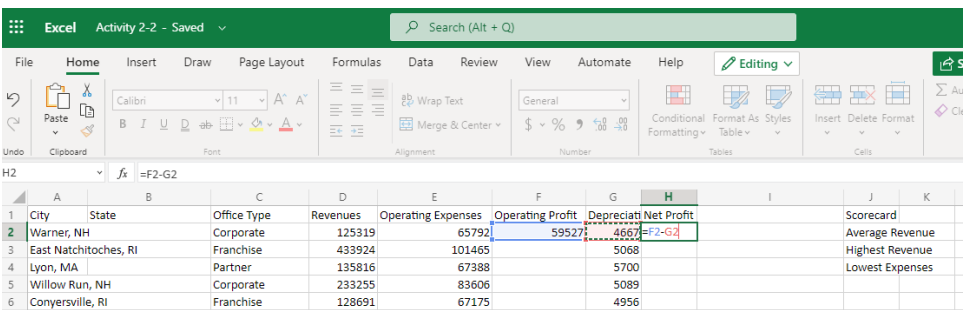

**7.** Now, let's work on our scorecard. Click cell **L2**, where we want to calculate the average revenue:

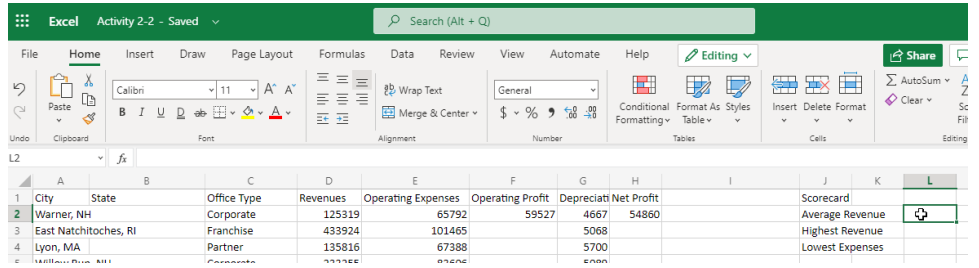

**8.** Click the AutoSum arrow on the **Home** tab and click **Average**:

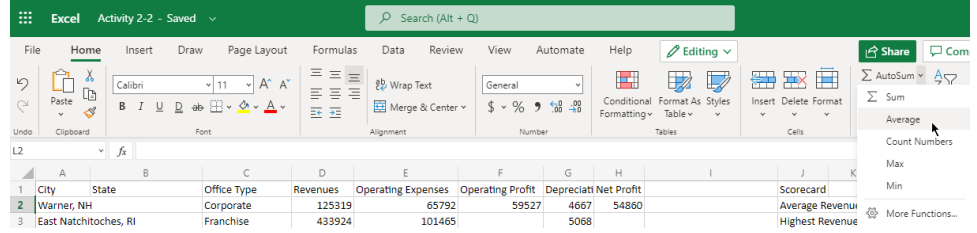

**9.** By default, Excel will select the values in the first part of the row, but this is not what we want. Click and drag to select cells **D2 to D20** instead:

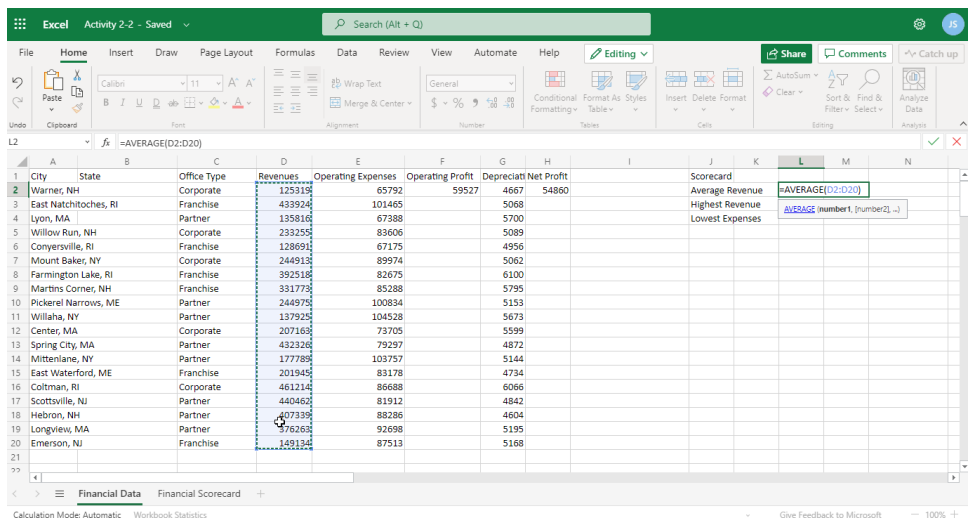

**10.** Press **Enter** to complete the formula and calculate the results:

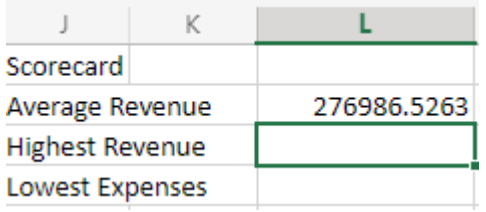

**11.** Cell L3 should now be selected. This is where we want to display the highest revenue. Let's use a different method to create this formula. To begin, click **Insert Function**:

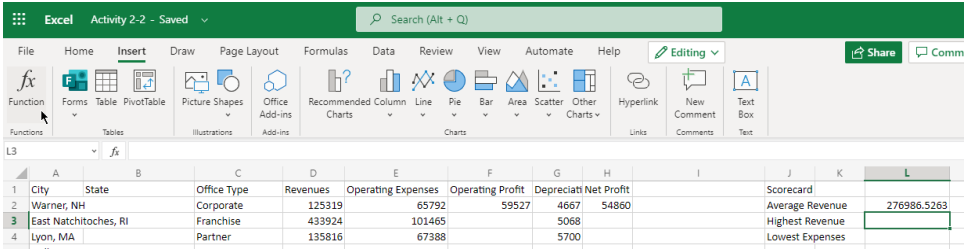

**12.** Ensure that the **Commonly Used** category is selected. Then, click the **MAX** function from the list. Click **OK** to insert it:

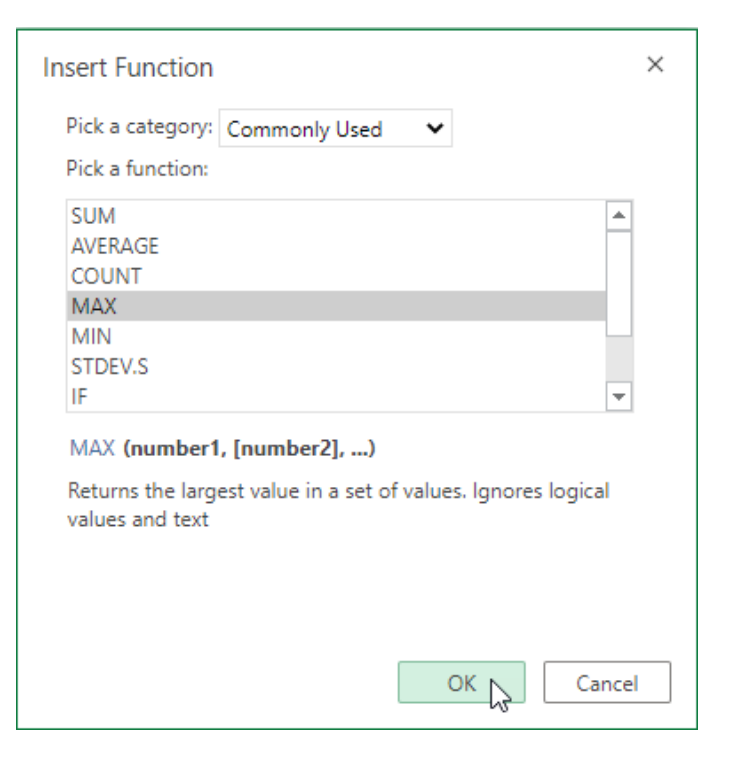

**13.** Now, click and drag to select cells **D2 to D20**:

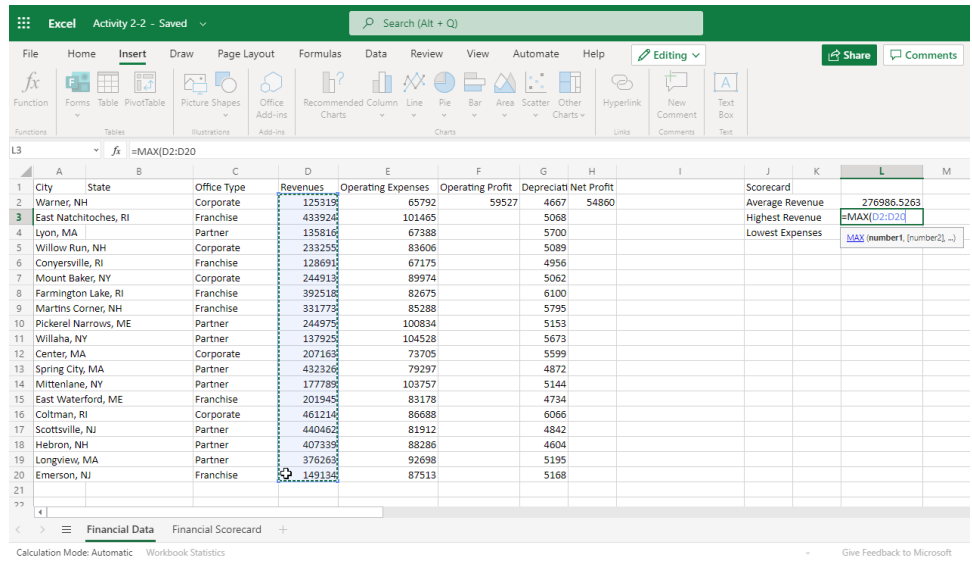

**14.** Press **Enter** to complete the formula and calculate the results:

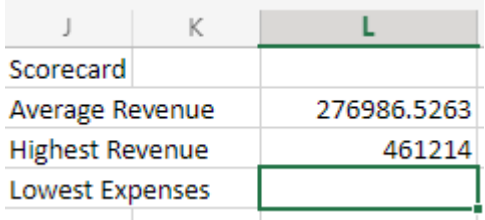

**15.** Now, use either the **AutoSum** command or the **Insert Function** command to calculate the lowest value in the Operating Expenses column with the **MIN** function:

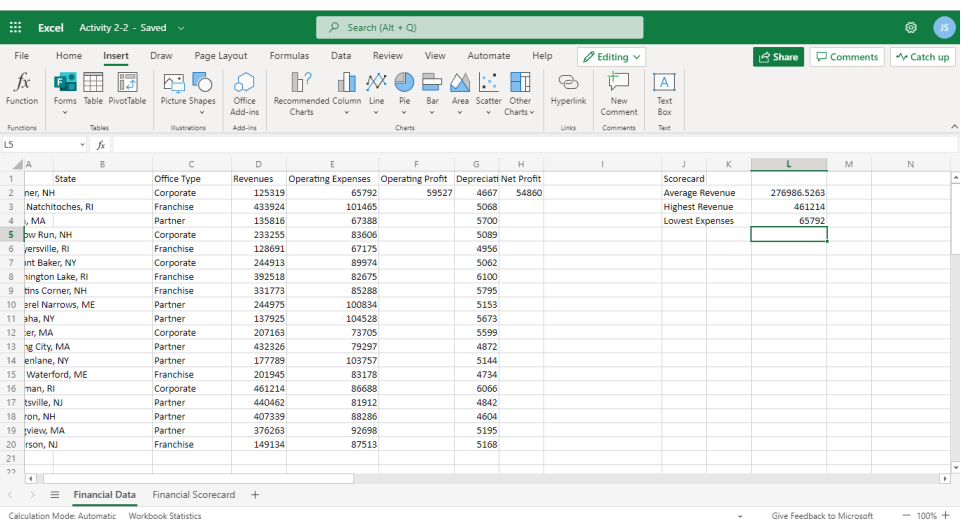

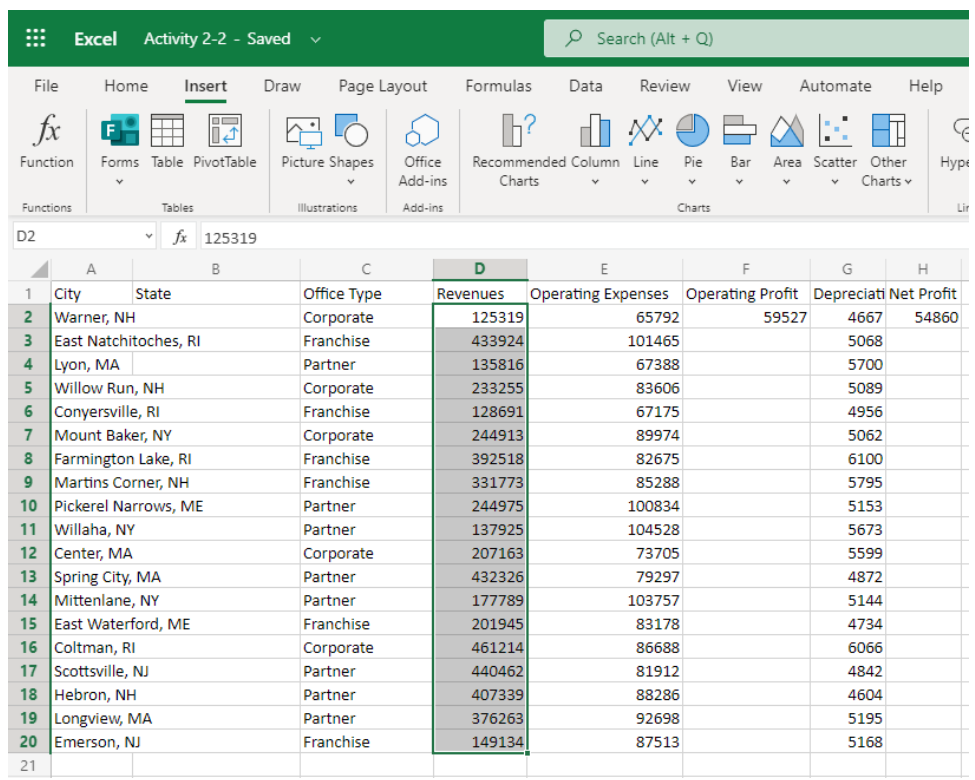

**16.** Let's double-check the first two values we calculated. Select cells **D2 to D20**:

**17.** Look at the average calculated in the status bar, and compare it to the average calculated using the function:

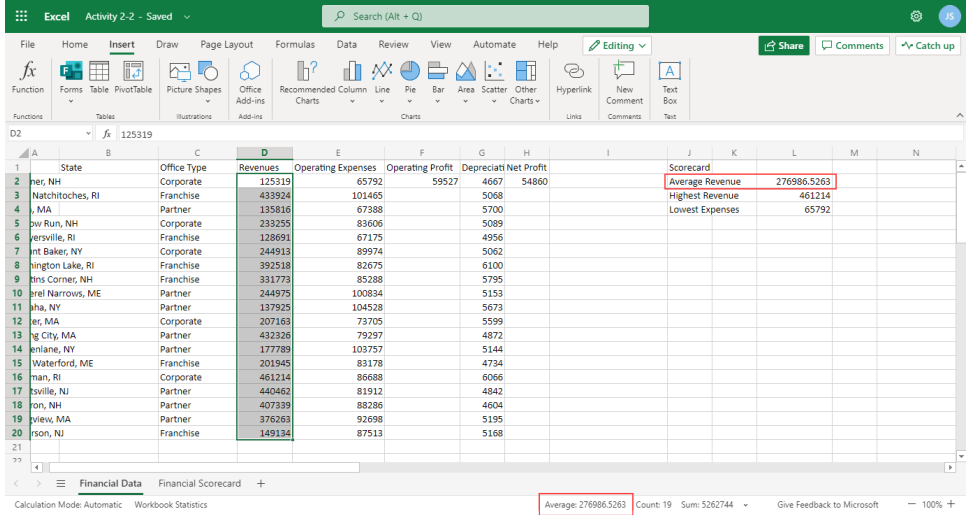

**18.** However, the MAX function is not shown here. Click the dropdown arrow next to the **SUM** calculation on the status bar:

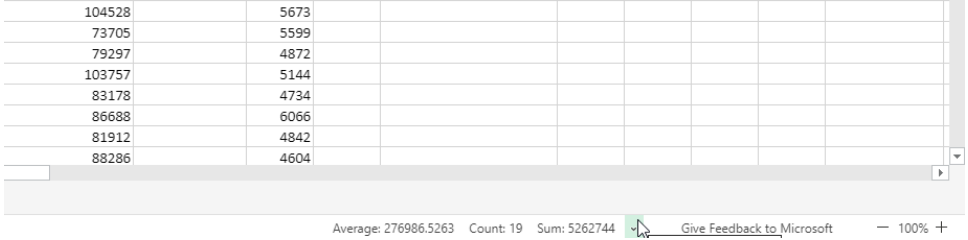

**19.** The Max value shown here should match our MAX function:

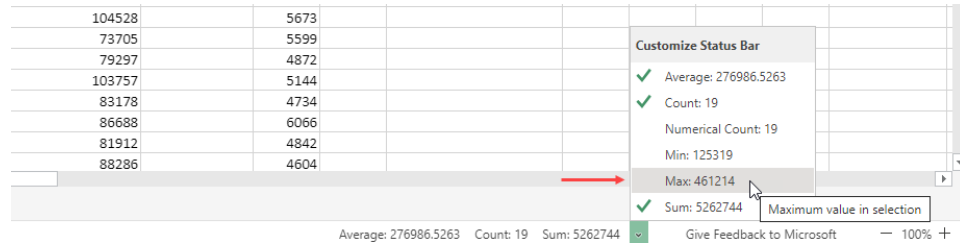

**20.** Close the Excel browser tab to complete this activity.

# TOPIC C: Working with Data

Excel contains a number of tools to help reduce your workload and streamline tasks. This topic will introduce you to a few tools and techniques that you can use when working with formulas.

# **Topic Objectives**

In this session, you will learn how to:

- Select cells
- Cut, copy, and paste data
- Use paste options
- Move data with drag and drop
- Use Undo and Redo
- Use AutoFill and Flash Fill

# **Selecting Cells**

Below are some of the more common techniques that you can use to select various parts of a worksheet:

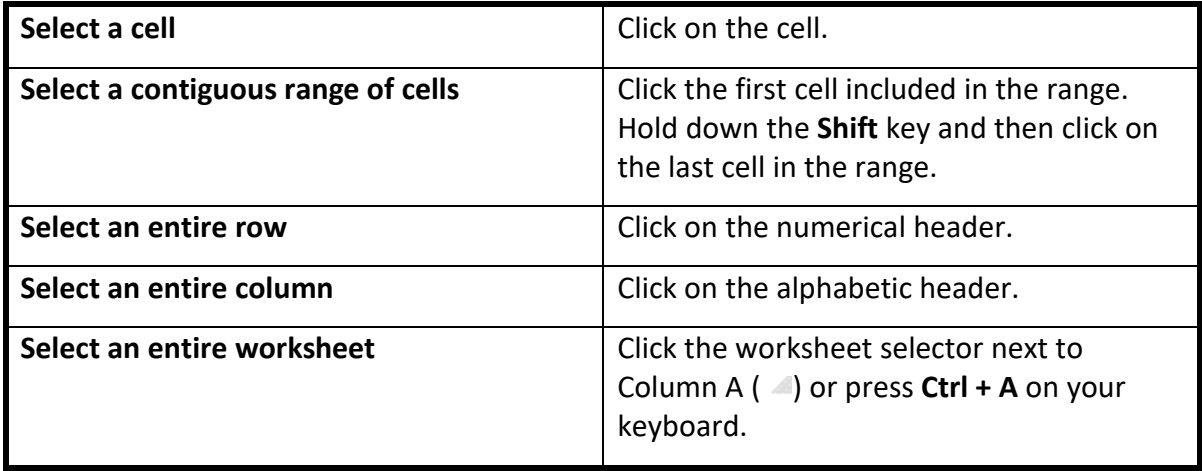

## **The Cut, Copy, and Paste Commands**

Just like many applications, Excel allows you to move and/or copy cells and their contents to other areas of the workbook or even other applications. You can move a cell's contents using the **Cut** and **Paste** commands. To copy a cell's contents, use the **Copy** and **Paste** commands.

You can find all of these commands in the Clipboard group of the **Home** tab:

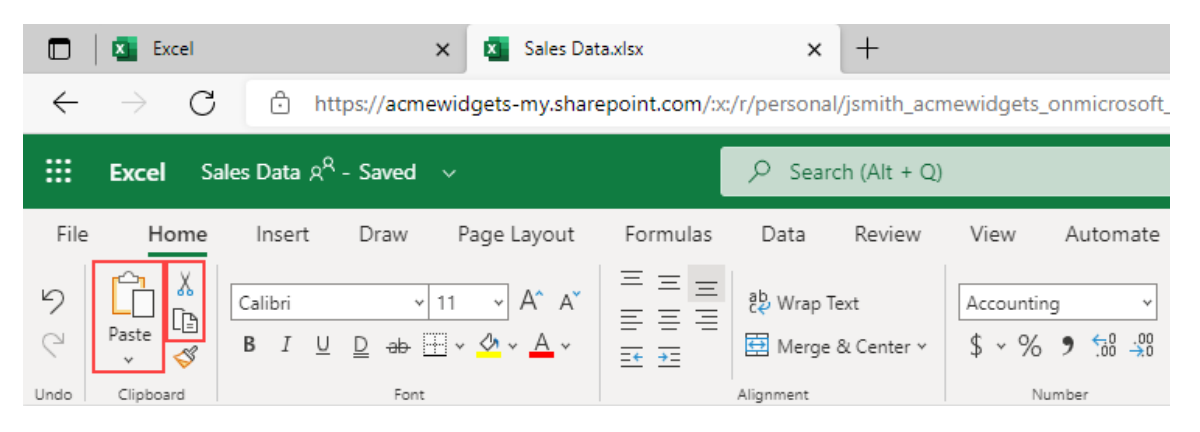

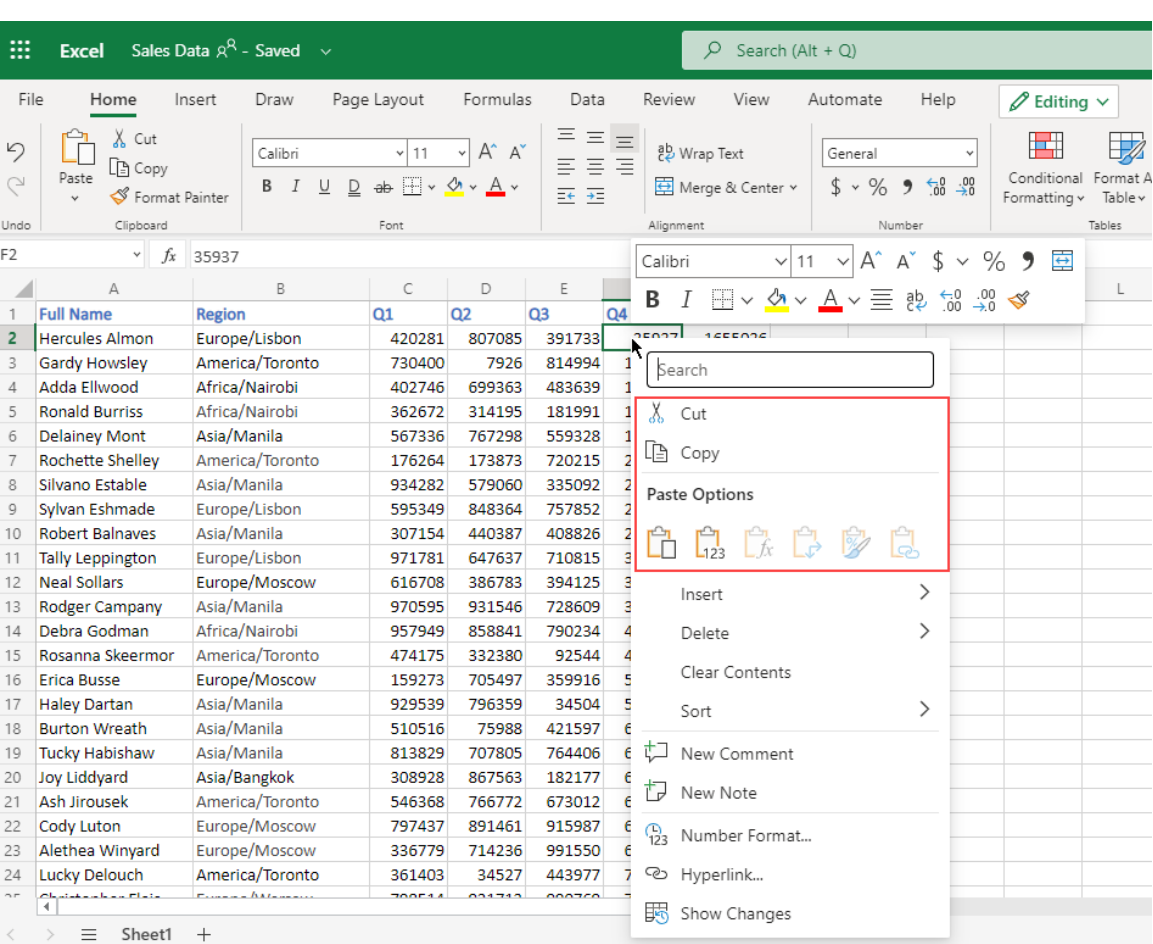

These commands are also available on the right-click menu:

#### **Keyboard Shortcuts**

Here are the keyboard shortcuts for these commands.

- **Cut:** Ctrl + X
- **Copy:** Ctrl + C
- **Paste:** Ctrl + V

# **Using Paste Options**

Special paste options are available under the **Paste** command by clicking the dropdown arrow:

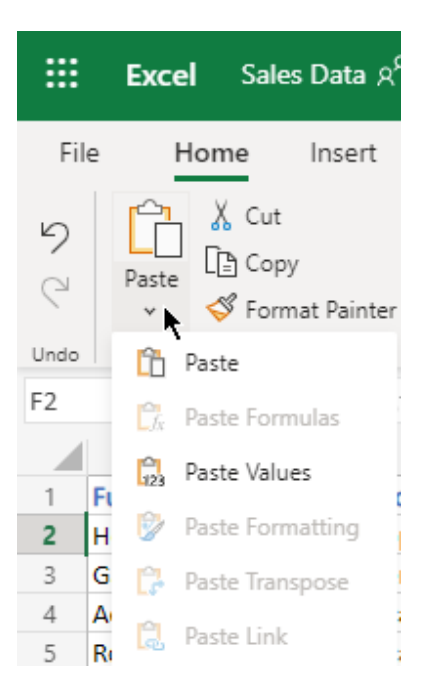

The standard **Paste** option (at the top and available by clicking directly on the **Paste** button) is used to paste all formatting with the contents of the cell. You can also choose to paste only the formulas, values, or formatting by selecting one of those options from the menu.

# **Moving Data with Drag and Drop**

You can also move Excel data by selecting cell(s) and dragging and dropping them to a new location:

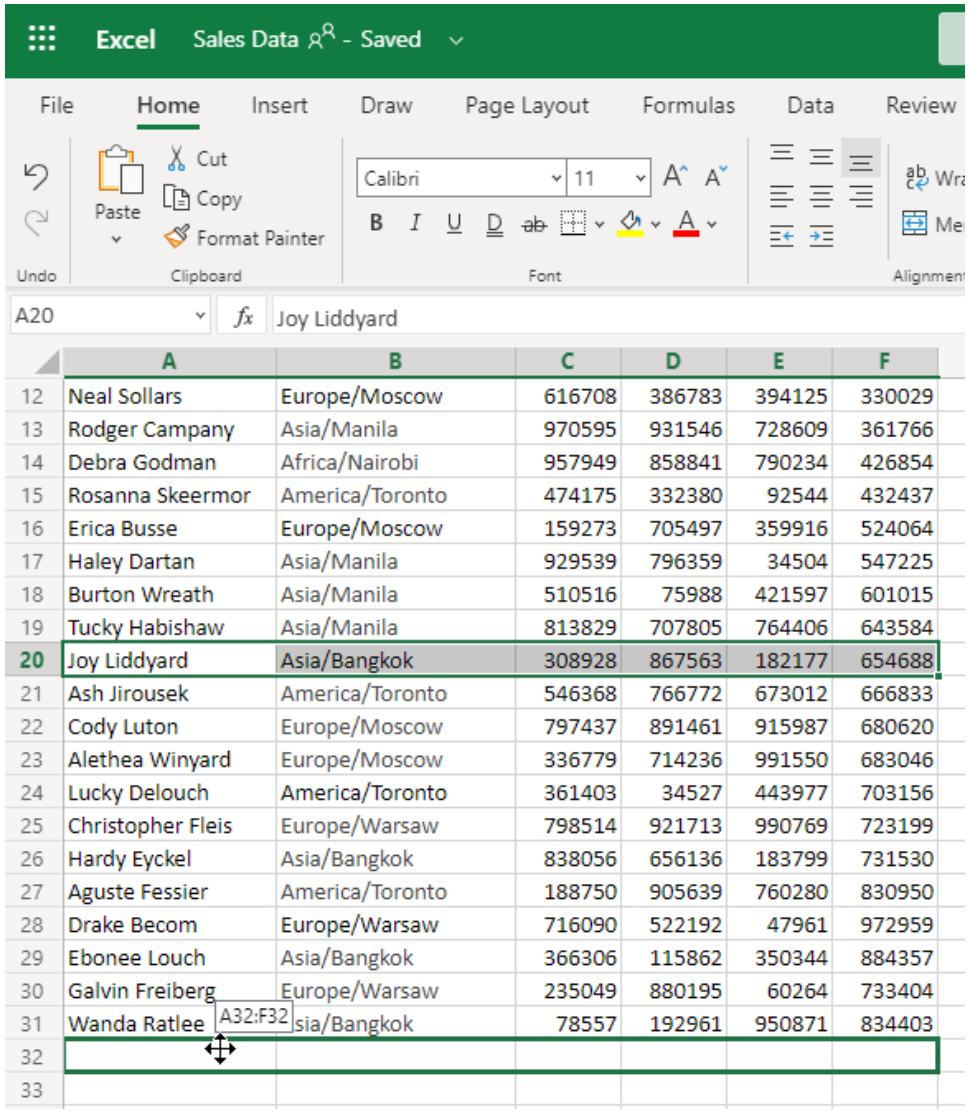
#### **The Undo and Redo Commands**

Like many other applications, the **Undo** command allows you to reverse the last action that you completed. The **Redo** command, on the other hand, will repeat the last action. Both of these commands are available on the **Home** tab:

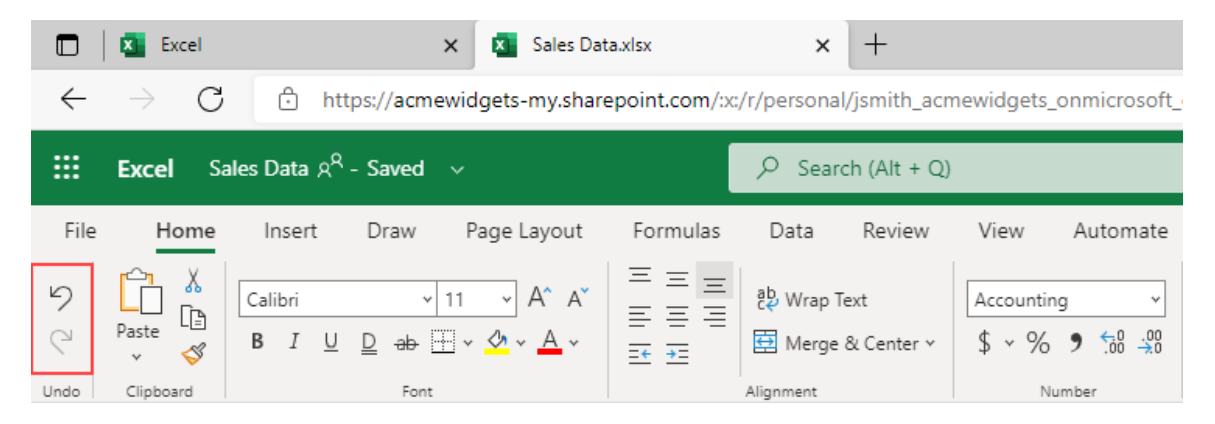

You can also perform the **Undo** command by pressing **Ctrl + Z** on your keyboard. The shortcut for the **Redo** command is **Ctrl + Y.**

#### **Using AutoFill**

AutoFill can help you quickly enter repeated or incremental text and numbers. For example, imagine that you have to enter all of the years from 2010 to 2020 in a worksheet. Rather than typing each year manually, you can use AutoFill to enter the data quickly and easily.

In order to use AutoFill, you need to establish a pattern. For this example, we will type 2010 in one cell and 2011 immediately below. Then we will select both cells:

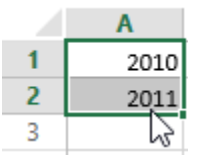

Next, we will click and drag the AutoFill handle (the small green square in the bottom right corner of cell A2) down the worksheet until the desired value is reached. In this case, we know there are 11 numbers in our desired range:

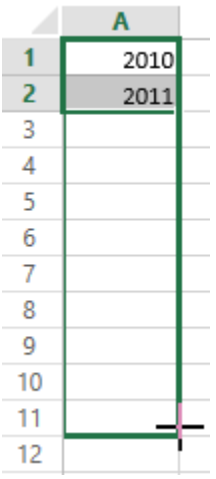

When you release the mouse button, Excel will automatically fill in the values:

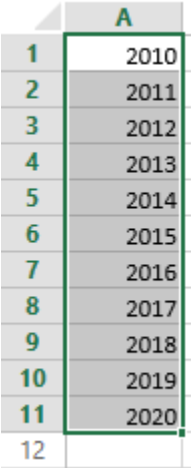

Excel also comes pre-programmed with some other common AutoFill sequences, including days of the week and months of the year.

## **Using Flash Fill**

Flash Fill is similar to AutoFill, but automatically extracts or combines data. Let's look at this worksheet as an example:

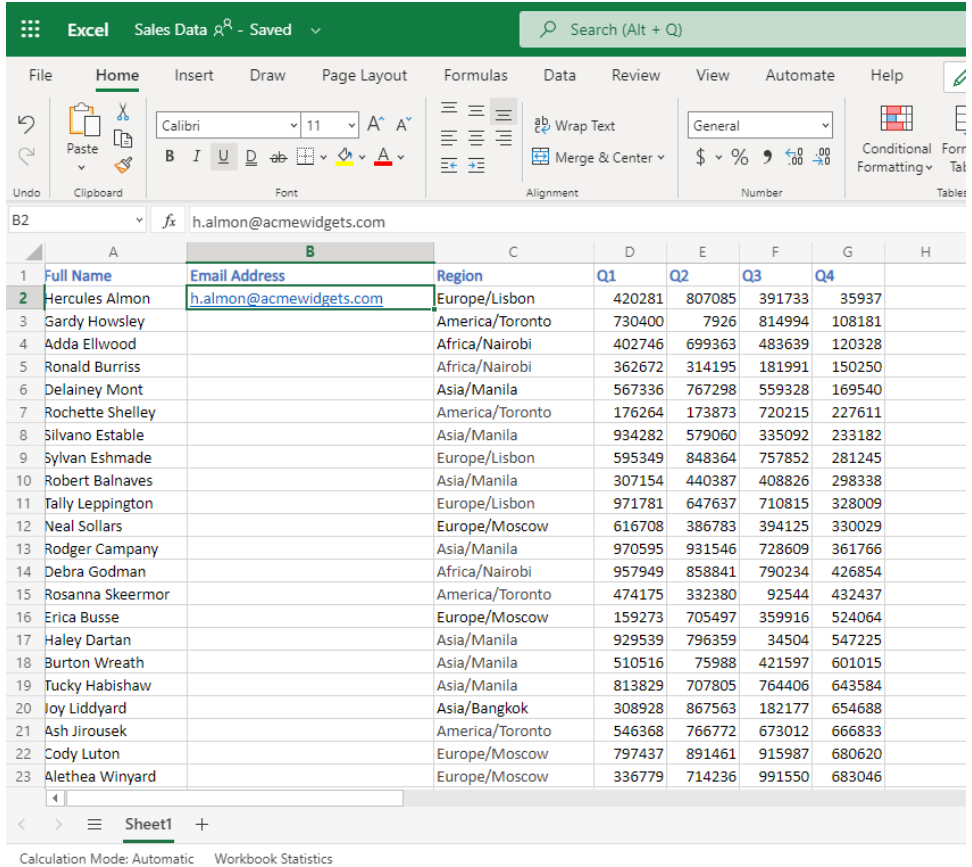

We know that each person's email address is their first initial with their last name, at the domain "acmewidgets.com." We have filled in the first email address as an example, but it would be quite time-consuming to manually enter each one.

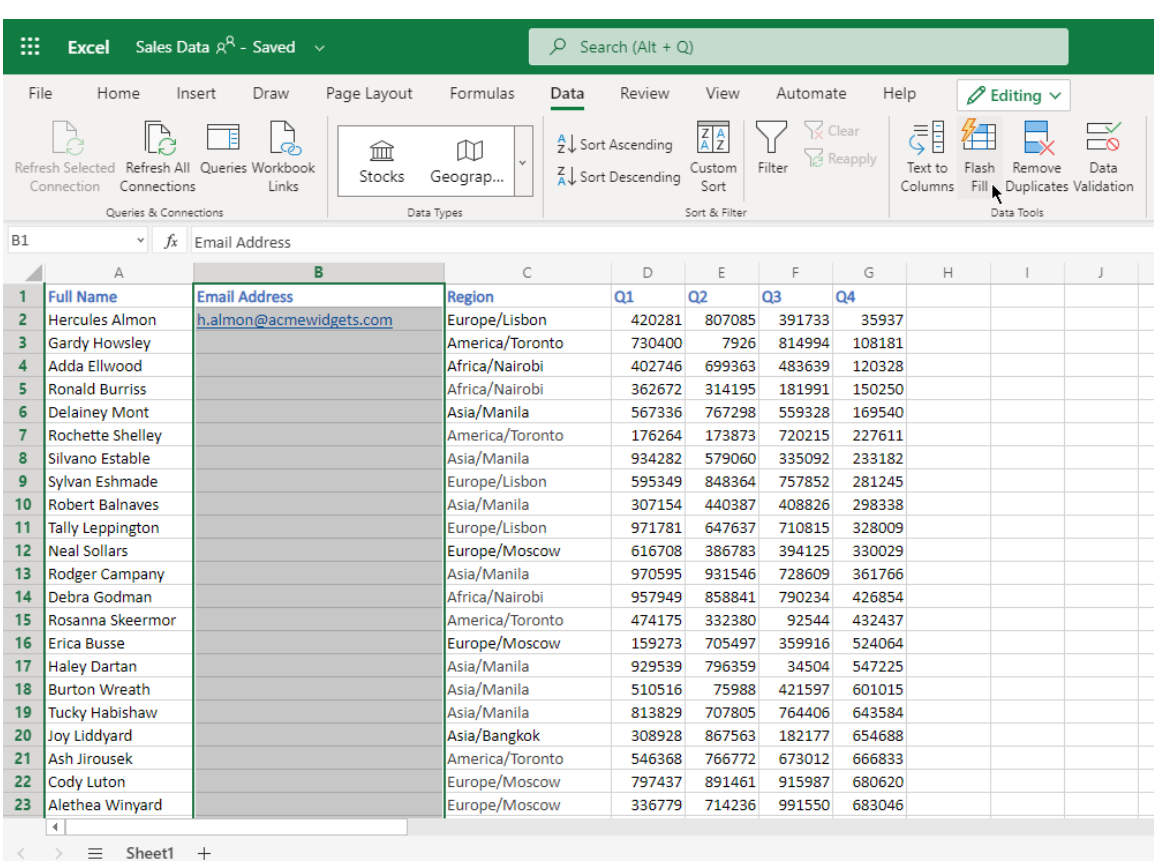

#### Instead, let's select the column and click Data  $\rightarrow$  Flash Fill:

#### Here are the results:

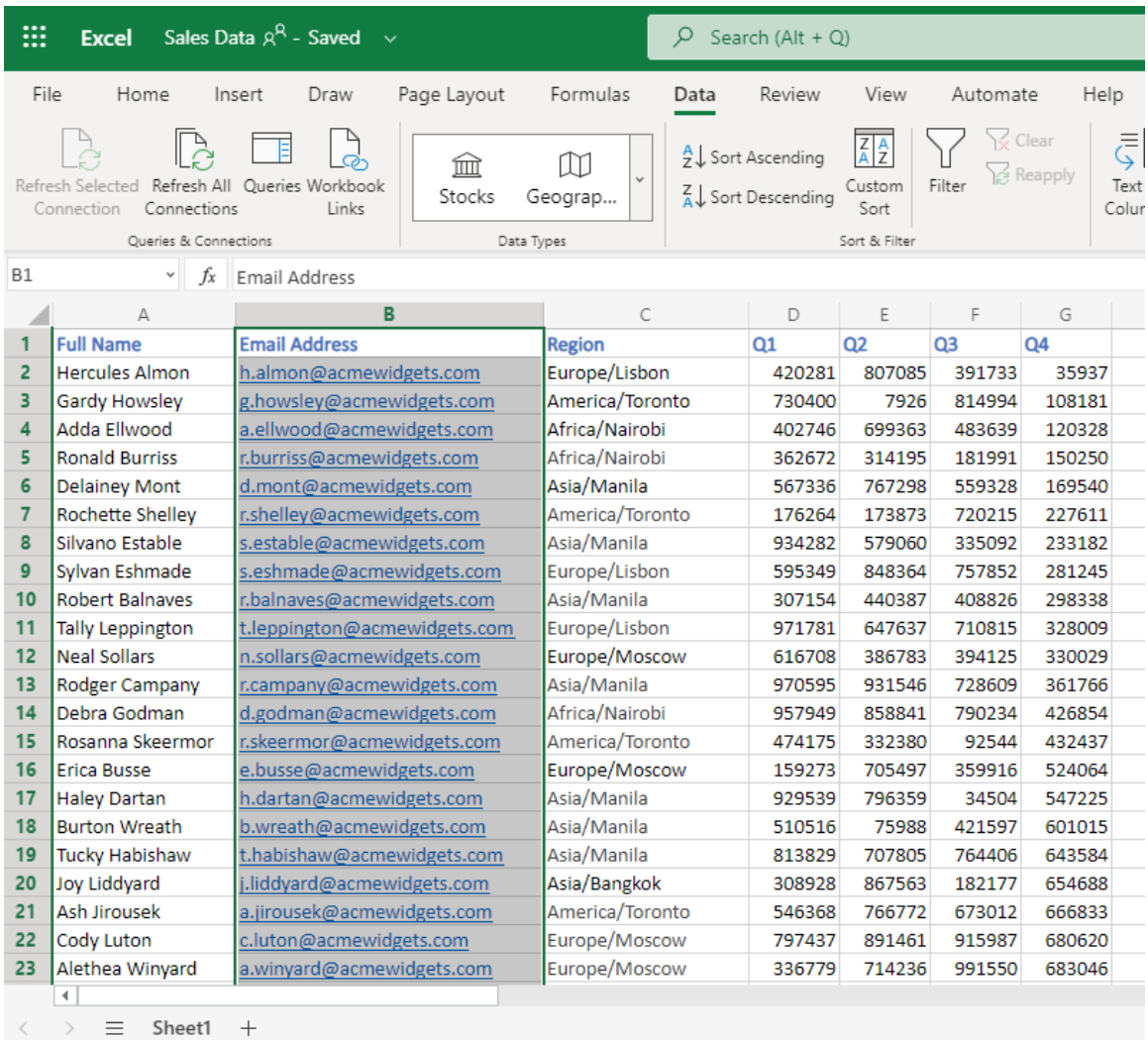

#### **Activity 2-3: Working with Data**

In this activity, you will use AutoFill and Flash Fill to complete the financial data workbook.

- **1.** To begin, open Microsoft Edge, log into Office 365, and open Activity 2-3 from OneDrive.
- **2.** First, let's use AutoFill to complete the formulas for the two profit columns. First, select cell F2 and place your cursor over the green handle in the bottom right corner of the cell:

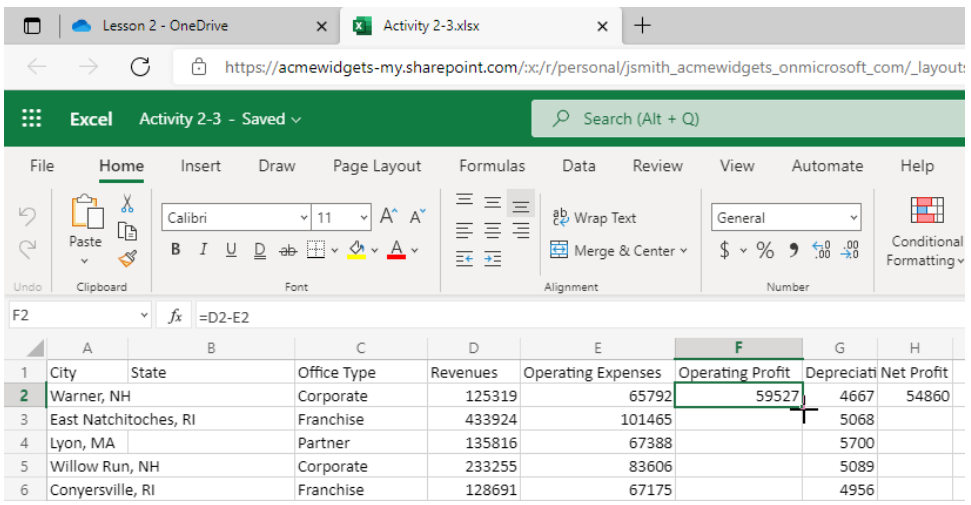

**3.** Click and drag it down to cell **F20**. This will copy the formula from F2 to all of the blank cells, adjusting the references for each row:

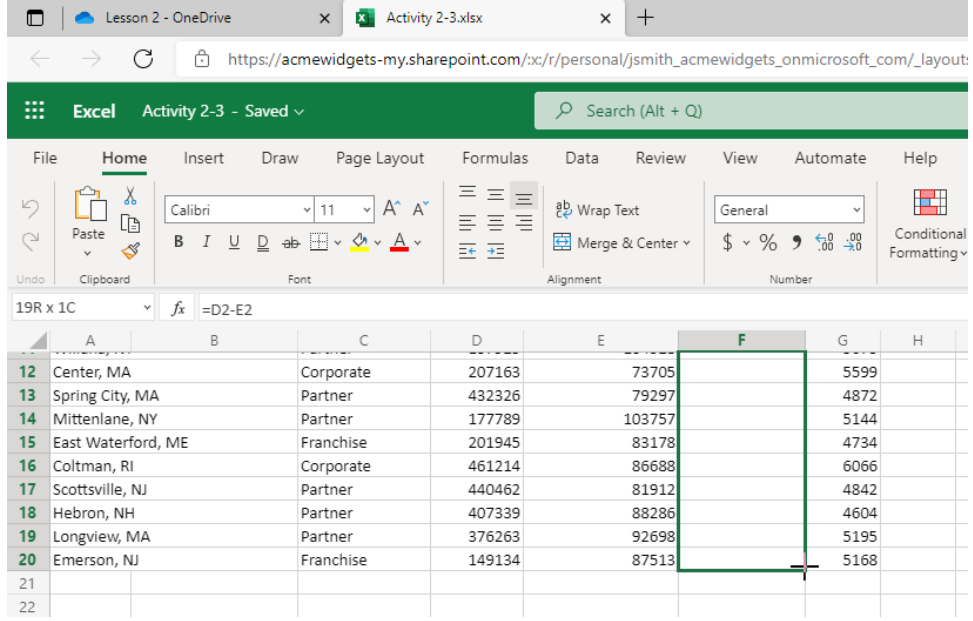

#### **4.** Observe the results:

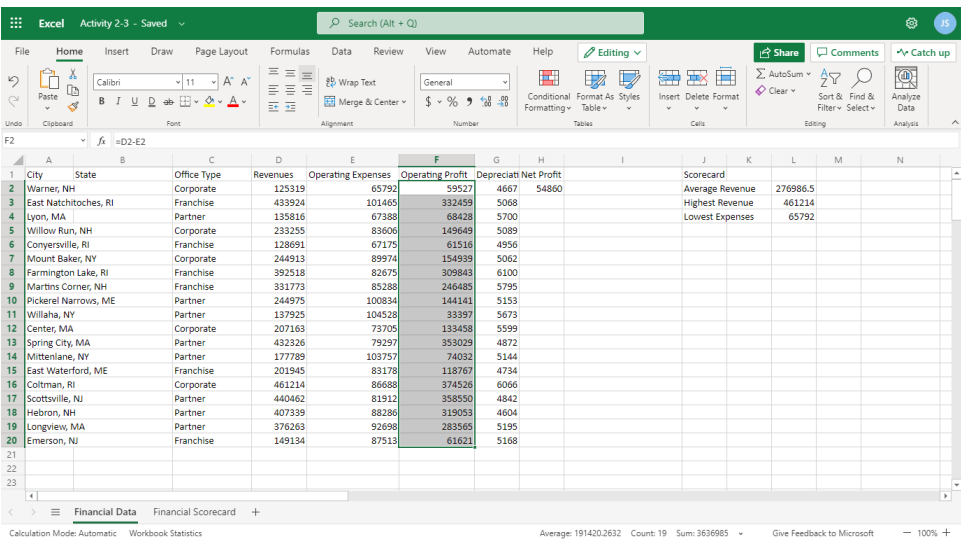

**5.** Repeat this process with column **H**:

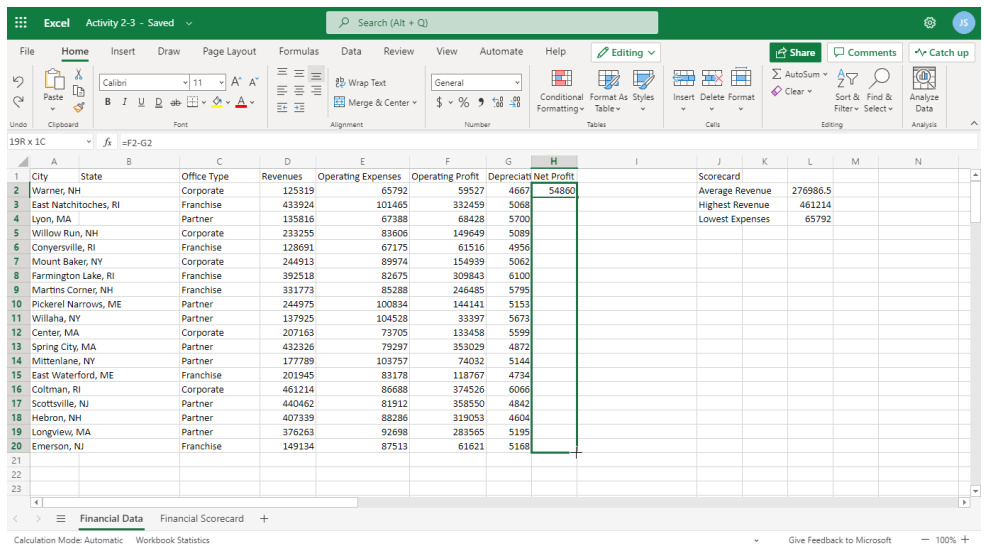

**6.** Now, let's use Flash Fill to separate the State abbreviations in Column A into Column B. Click in cell **B2** and type "**NH**" as this is the state abbreviation referenced in A2:

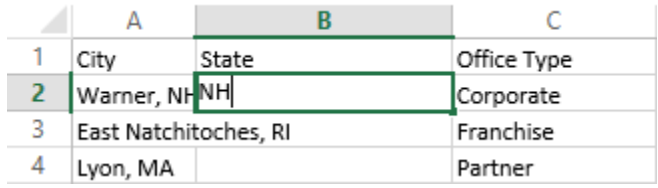

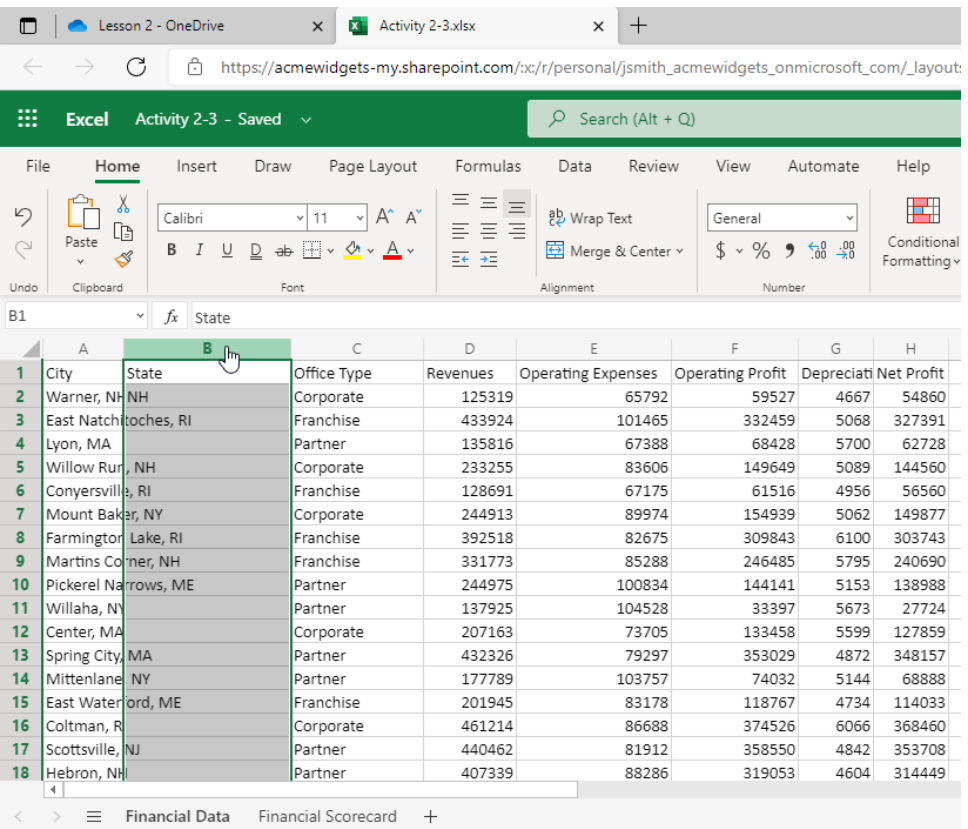

**7.** Select **Column B** by clicking the column header:

Calculation Mode: Automatic Vorkbook Statistics

#### **8.** Click **Data → Flash Fill**:

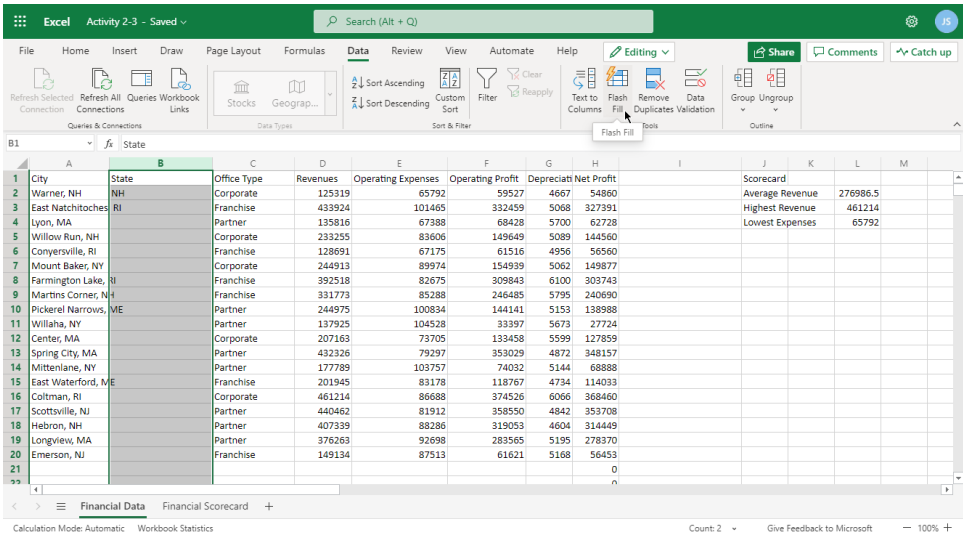

#### **9.** Observe the results:

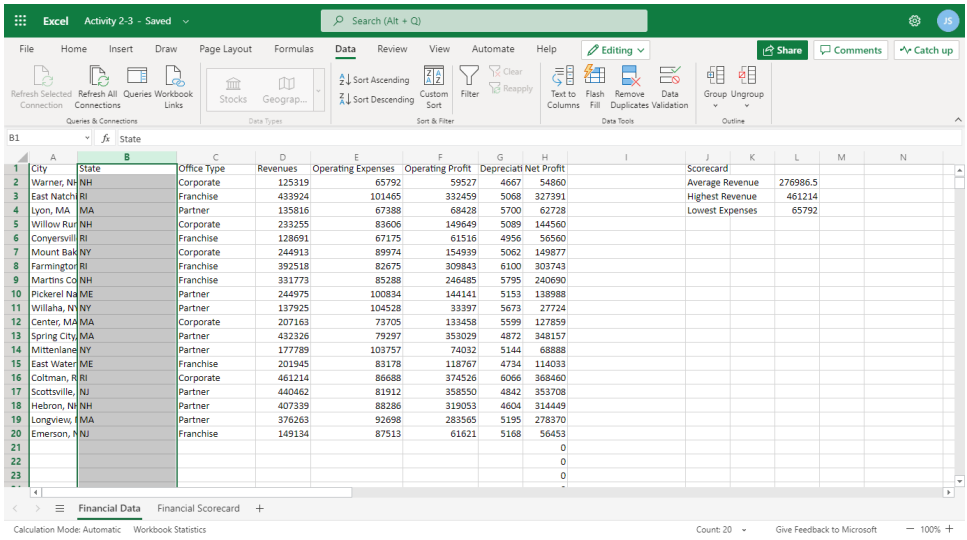

**10.** Close the Excel browser tab to complete this activity.

# TOPIC D: Working with Rows and Columns

The next level of working with data in Excel is modifying entire rows and columns. In this topic, we will learn about inserting, deleting, resizing, hiding, and showing rows and columns. We will also discuss the Clear feature, which allows you to clear contents and/or formatting from cells.

## **Topic Objectives**

In this session, you will learn how to:

- Insert, delete, resize, hide, and unhide rows and columns
- Clear contents and formatting from cells

#### **Inserting Rows and Columns**

To insert a new column, click the column to the left of where you want the new column to appear. Or, to insert a new row, click the row above where you want the new one to appear. Then, click **Home → Insert** and choose what to insert:

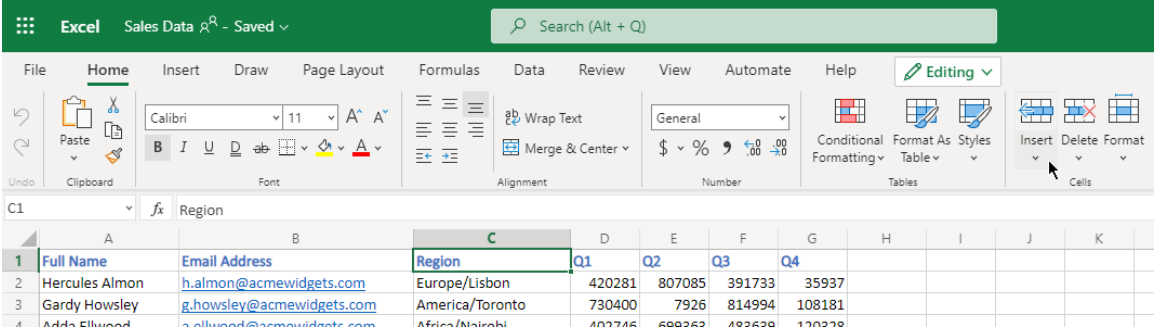

(Notice that you can also insert individual cells from this menu.)

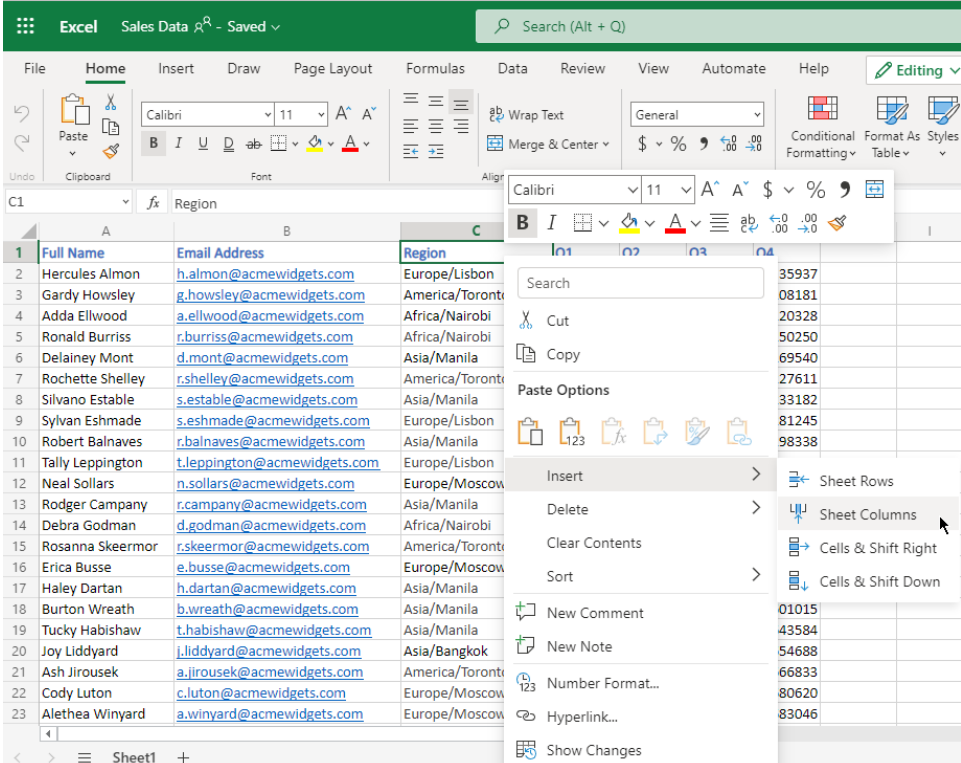

You can also access these options from the right-click menu:

# **Deleting Rows and Columns**

Deleting rows and columns works in the same way, with commands available on the **Home** tab and right-click menu:

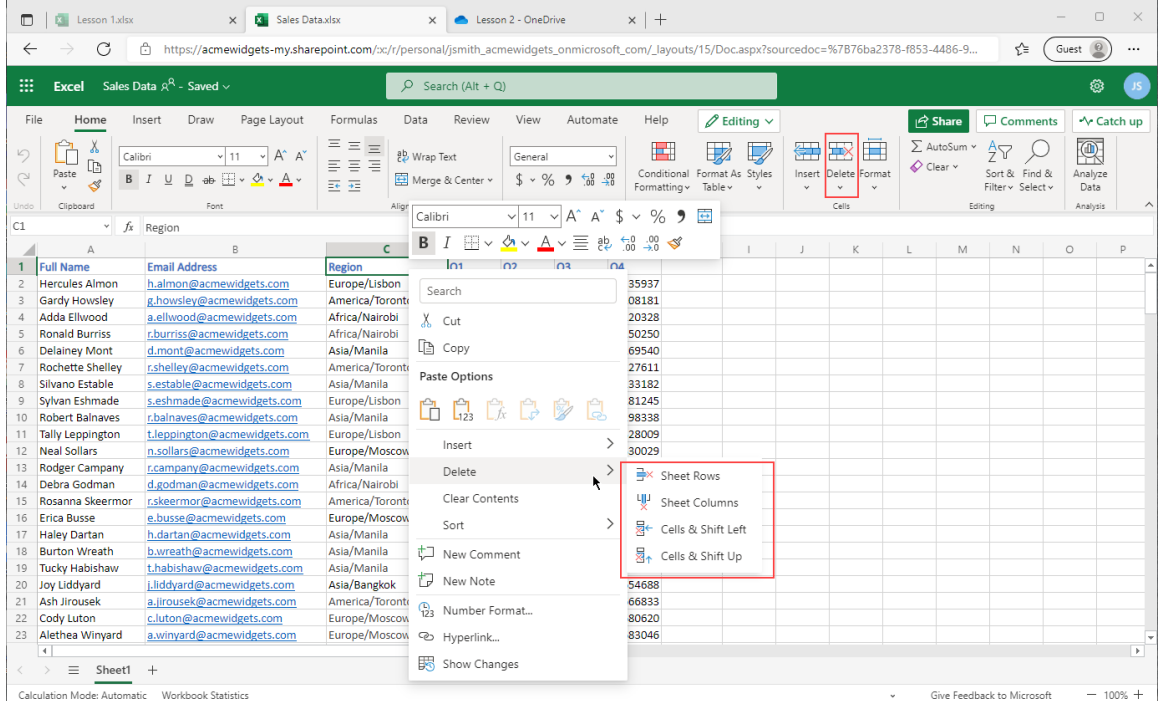

# **Clearing Data from Cells**

If you just want to clear the data from cells (rather than deleting the cell itself), you can do so by clicking **Home**  $\rightarrow$  **Clear**  $\rightarrow$  **[object type]:** 

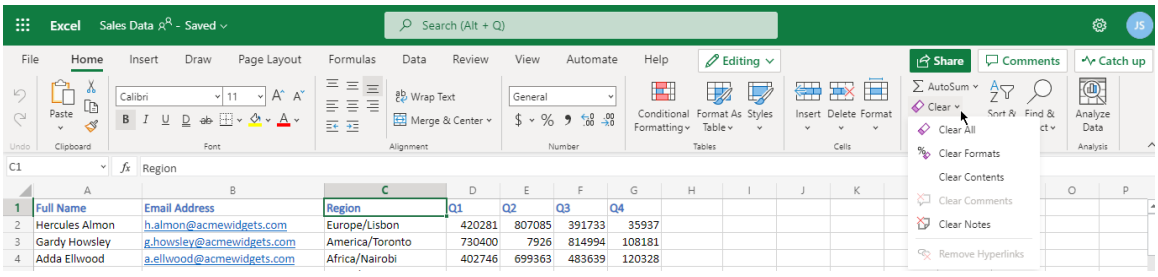

Alternatively, you can clear all of these objects at once by clicking **Home**  $\rightarrow$  **Clear**  $\rightarrow$  **Clear All**. As well, there is a **Clear Contents** command on the right-click menu.

#### **Changing Column Width and Row Height**

Sometimes it will be necessary to change the size of a row or column in order to display all the data in the cell. You also might want to change the size of a row or column just for appearance. In either case, resizing a row or column is quite easy.

To change the size of a column, place your mouse pointer on the line that divides the column headers. (For example, if you wanted to change the size of column C, you would place your mouse pointer on the line separating C and D.) Your cursor will turn into a vertical line with a small arrow on either side. When you see this pointer, click and hold the left mouse button to drag the column edge to the left or right. As you drag, you will see the size in pixels:

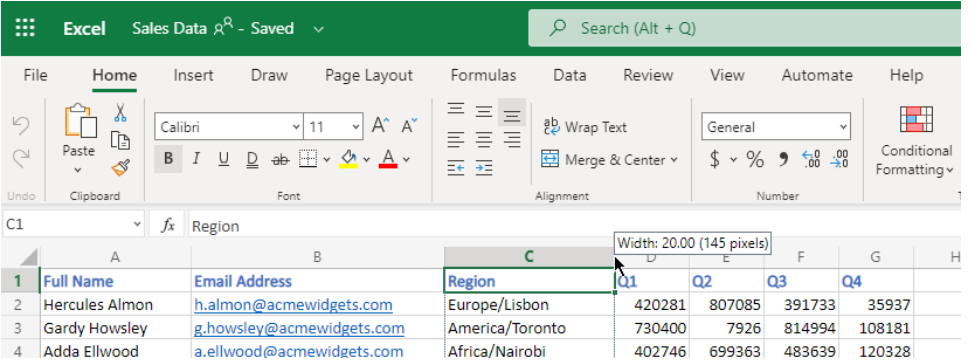

When you release your mouse, the size of the column will be changed. To change the size of a row, place your pointer on the line separating the row headers and then click and drag up or down to make the row larger or smaller:

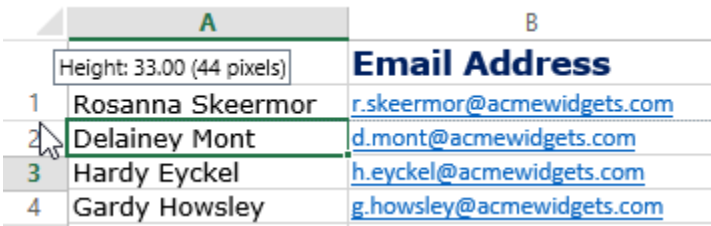

There are more resizing commands available by clicking **Home**  $\rightarrow$  **Format**:

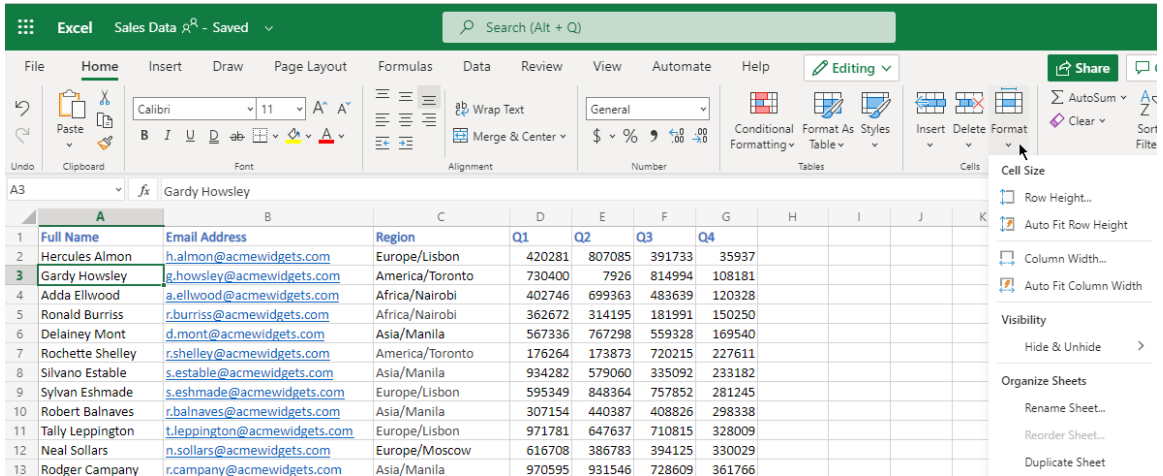

The two Auto Fit commands will automatically size the row or column to their contents. The **Row Height** and **Column Width** commands will open a dialog box where you can enter the desired dimensions:

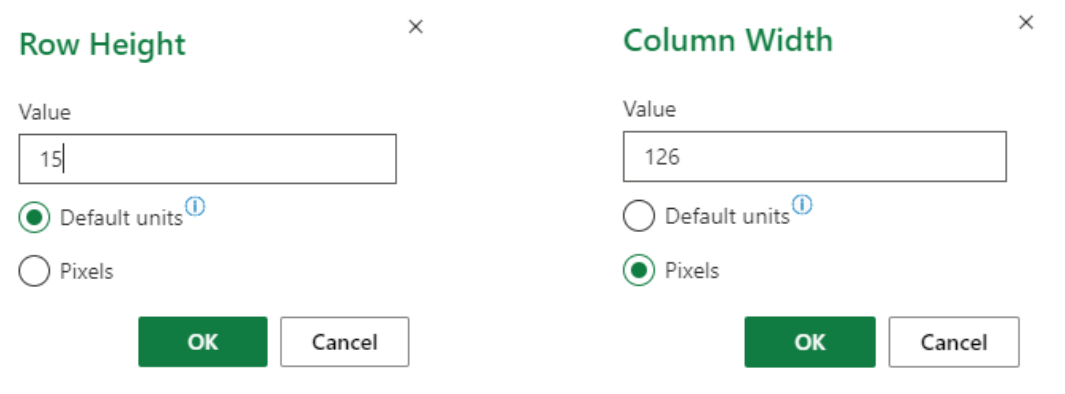

## **The Hide and Unhide Options**

Excel also gives you the ability to temporarily hide particular rows and/or columns and then unhide them when necessary. To begin, select the row or column that you want to hide. Then, click **Home → Format → Hide & Unhide**, and choose the desired option:

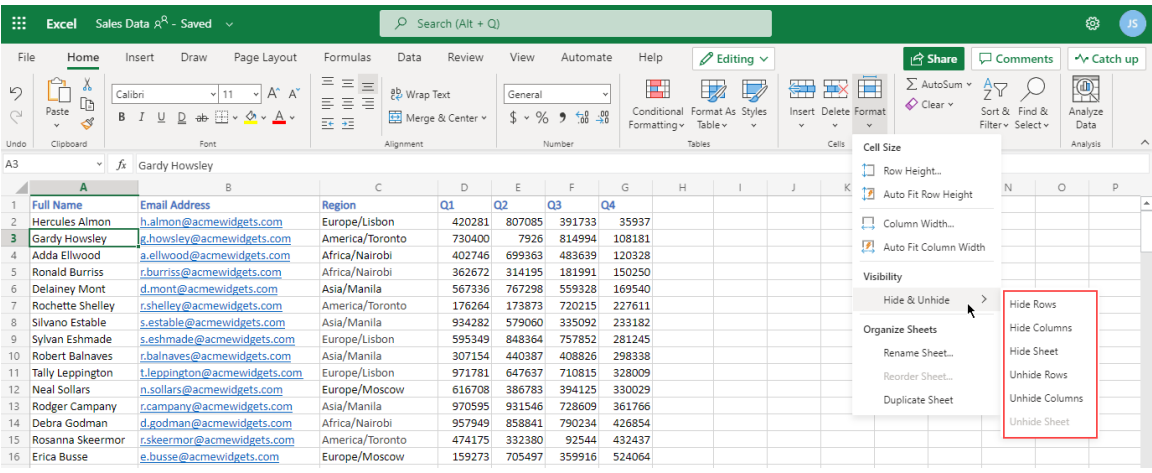

#### $+$  $\Box$ **X** Excel  $\times$ **X** Sales Data.xlsx  $\times$  $\leftarrow$  $\rightarrow$ C € https://acmewidgets-my.sharepoint.com/:x:/r/personal/jsmith\_acmewidgets\_onmicrosoft\_ m Sales Data A<sup>Q</sup> - Saved  $O$  Search (Alt + Q) **Excel** Page Layout Formulas Review File Home Insert Draw Data View Automate  $\equiv \equiv \equiv$ X り Lń <sup>8</sup> Wrap Text Calibri  $\checkmark$  $\vee$  $A^{\sim} A^{\sim}$  $\checkmark$ 自言言 Īb Paste  $\subseteq$  $\underline{\mathsf{D}}$  ab  $\underline{\mathsf{H}}$  v  $\underline{\mathsf{M}}$  v  $\underline{\mathsf{A}}$  v  $$ \times \%$  )  $$^{40}_{50}$   $$^{00}_{50}$  $B$   $I$  $\overline{\cap}$ Merge & Center v  $\overline{z}\leftarrow\overline{+}\overline{z}$  $\mathrel{\mathscr{S}}$  $\ddot{\mathbf{v}}$ Undo Clipboard Font Alignment Number  $B1$  $\checkmark$ fx Email Address D E F G  $\overline{H}$ A  $\mathsf C$  $Q2$ Q<sub>3</sub> Q4 1 **Full Name** Region Q1  $\overline{2}$ Hercules Almon Europe/Lisbon 420281 807085 391733 35937 3 Gardy Howsley America/Toronto 730400 7926 814994 108181  $\overline{\mathbf{4}}$ Adda Ellwood Africa/Nairobi 402746 699363 483639 120328 5 Ronald Burriss Africa/Nairobi 362672 314195 181991 150250 6 Delainey Mont Asia/Manila 567336 767298 559328 169540  $\overline{7}$ Rochette Shelley America/Toronto 176264 173873 720215 227611  $\bf 8$ Silvano Estable Asia/Manila 934282 579060 335092 233182  $\mathbf{9}$ Sylvan Eshmade Europe/Lisbon 595349 848364 757852 281245  $10$ Robert Balnaves Asia/Manila 408826 307154 440387 298338  $11$ Europe/Lisbon Tally Leppington 971781 647637 710815 328009  $12$ Neal Sollars Europe/Lisbon 616708 386783 394125 330029  $13$ Rodger Campany Asia/Manila 970595 931546 728609 361766  $14$ Africa/Nairobi Debra Godman 957949 858841 790234 426854 15 Rosanna Skeermor America/Toronto 474175 332380 92544 432437  $16$ Erica Busse Europe/Lisbon 159273 705497 359916 524064  $17$ Haley Dartan Asia/Manila 796359 929539 34504 547225 18 Burton Wreath Asia/Manila 510516 75988 421597 601015  $\left| \cdot \right|$  $\ddot{}$ Sheet1  $^{+}$  $\equiv$ Ł

#### In this example, Column B is hidden:

To reshow it, we would reselect the surrounding columns and click Home  $\rightarrow$  Format  $\rightarrow$ Hide and Unhide  $\rightarrow$  Unhide Columns:

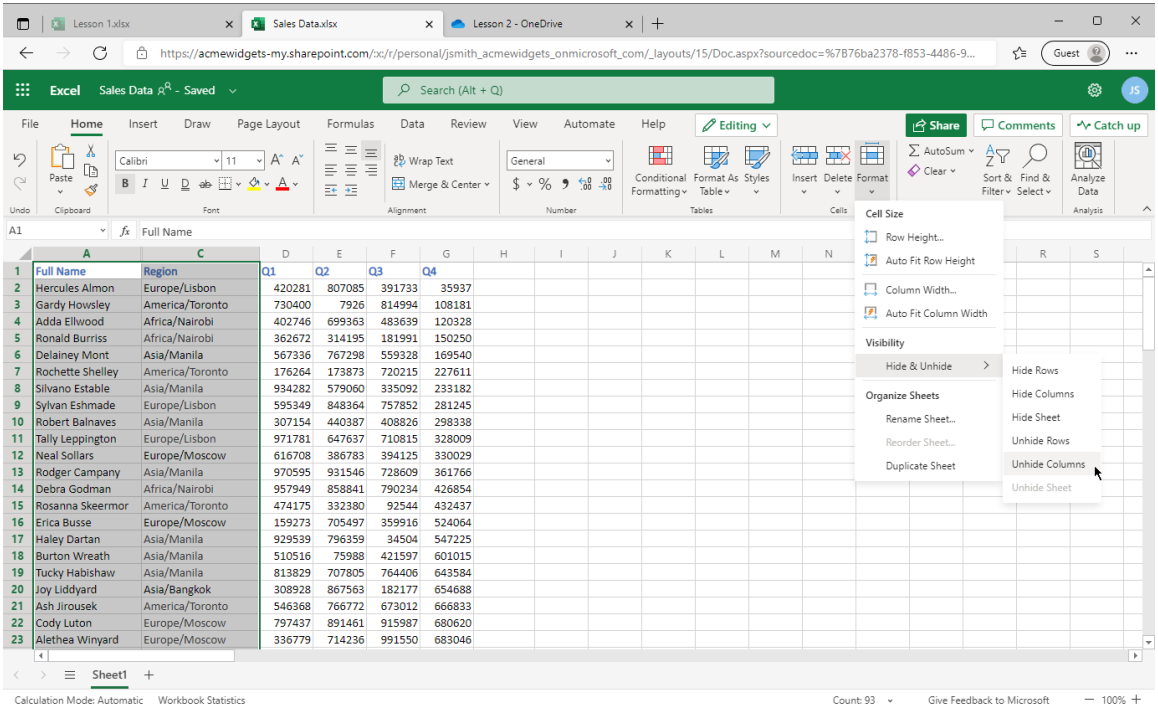

The column would then reappear as normal.

#### **Activity 2-4: Working with Rows and Columns**

In this activity, you will polish the appearance of your sales report.

- **1.** To begin, open Microsoft Edge, log into Office 365, and open Activity 2-4 from OneDrive.
- **2.** The Financial Scorecard worksheet should be open. (If not, click its tab to switch to it.) You can see that Column A overlaps Column B, which is actually blank. Doubleclick the separator between these two columns to automatically resize Column A:

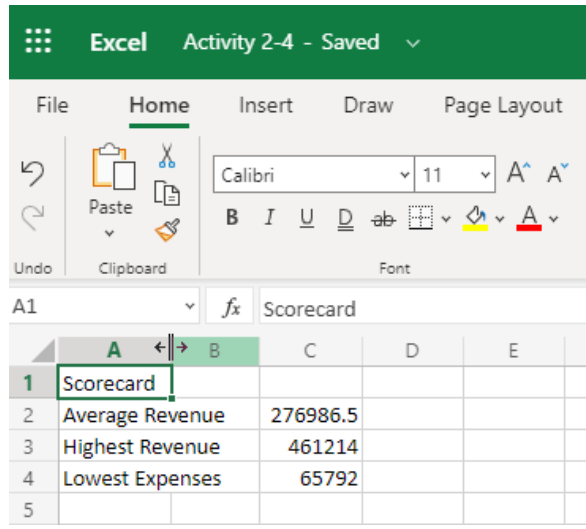

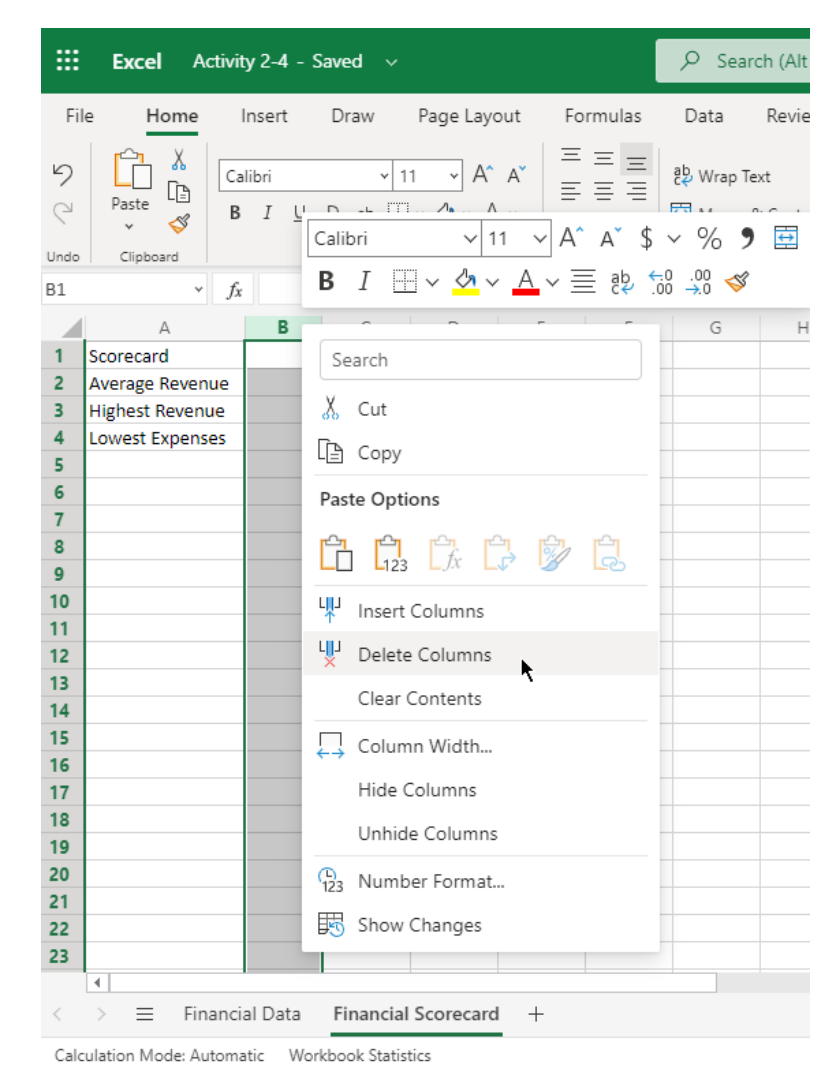

**3.** Now, right-click the Column B header and click **Delete Columns**:

**4.** The scorecard should look like this:

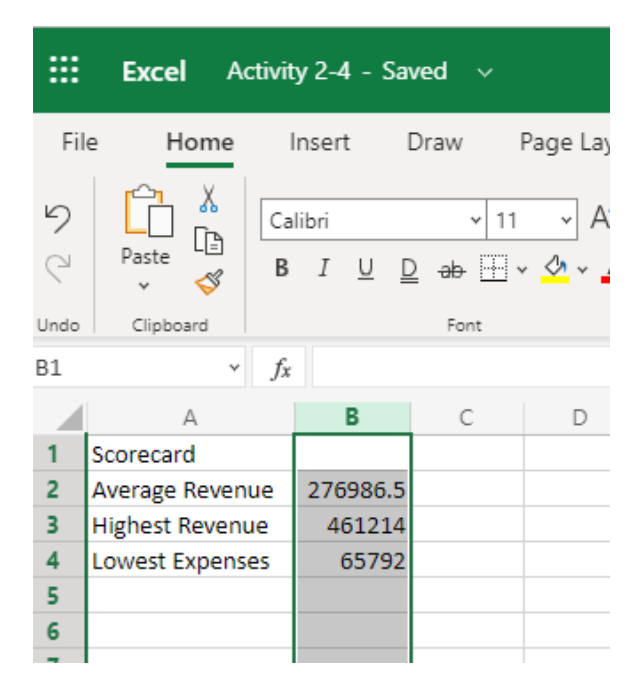

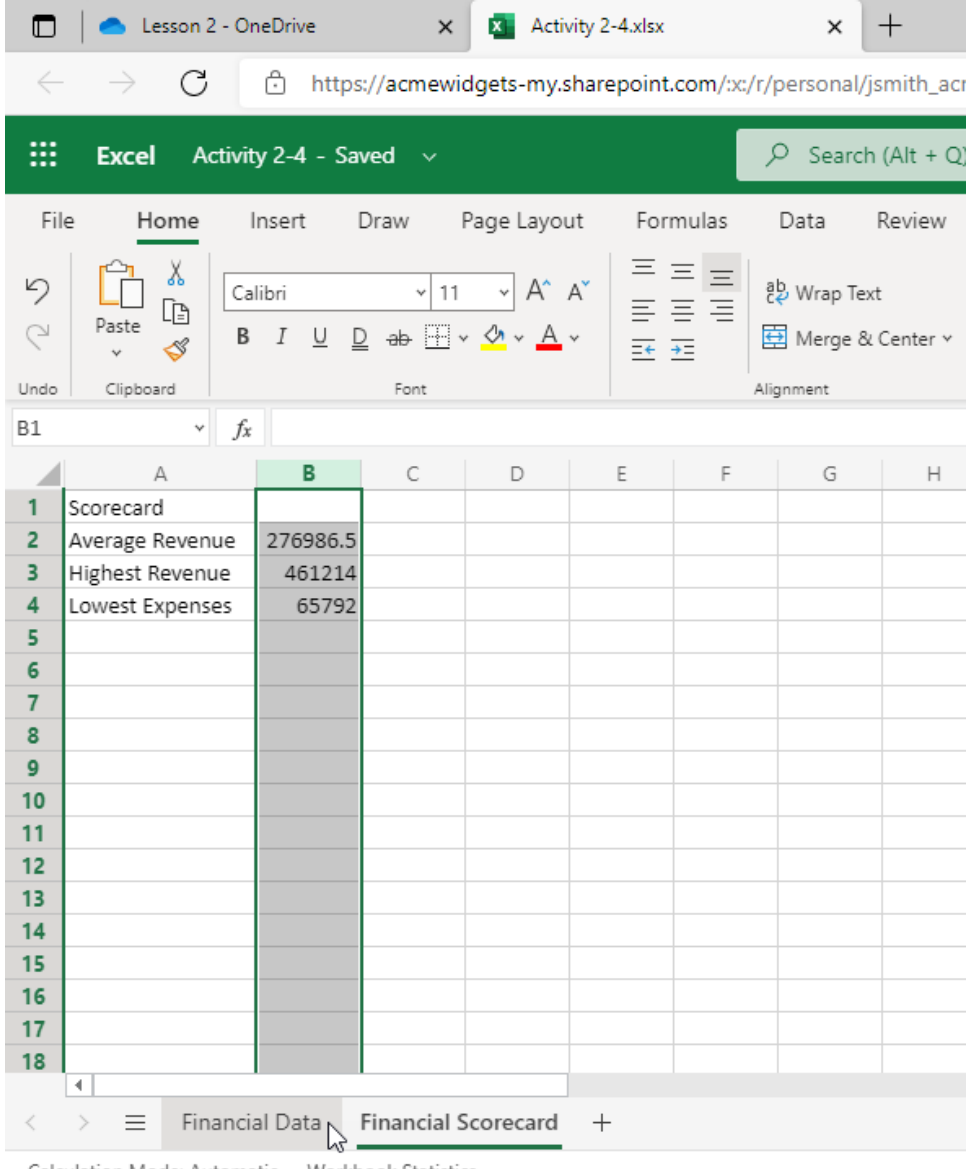

**5.** Now, switch to the Financial Data worksheet:

**6.** The scorecard data is duplicated on this sheet, so let's remove it. Select cells **J1 to L4**:

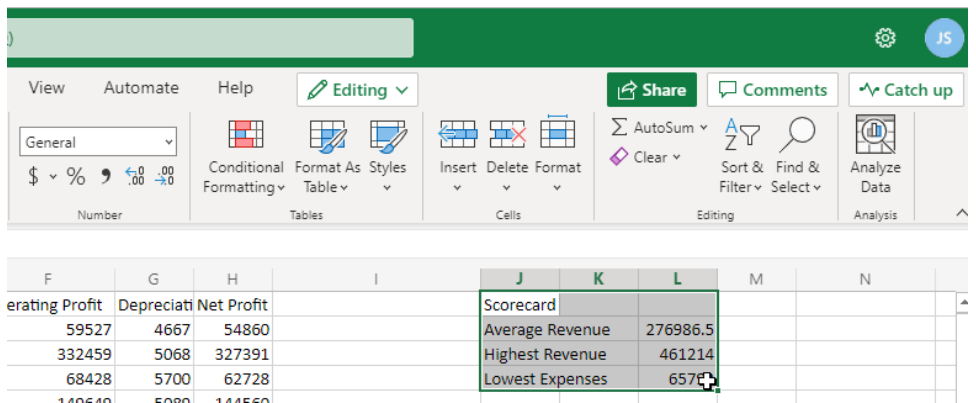

**7.** Click **Home**  $\rightarrow$  **Clear dropdown arow**  $\rightarrow$  **Clear All:** 

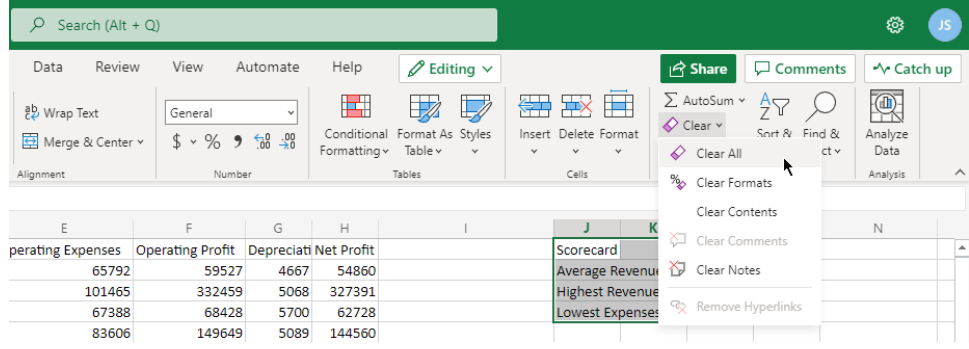

**8.** The data will now be removed. Finally, let's resize this sheet's columns. Since we have many columns to resize, we will use a slightly different method. Click the selector icon in the top left corner of the data to select the entire worksheet:

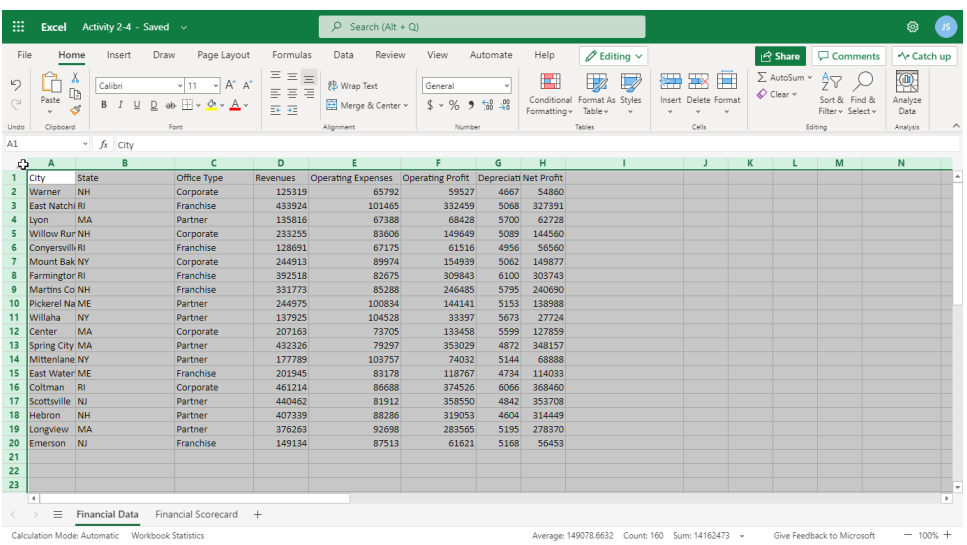

#### **9.** Click **Format**  $\rightarrow$  **Auto Fit Column Width**:

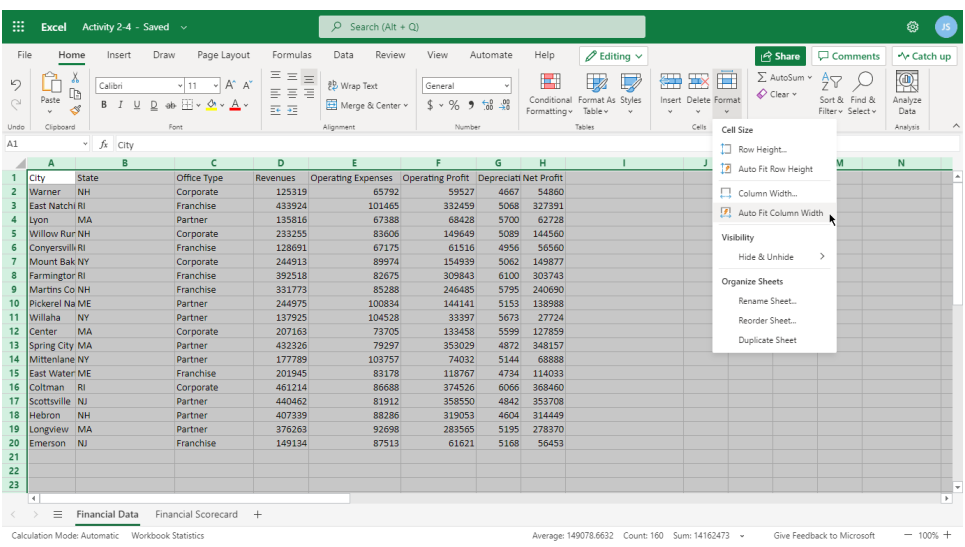

**10.** Review the results:

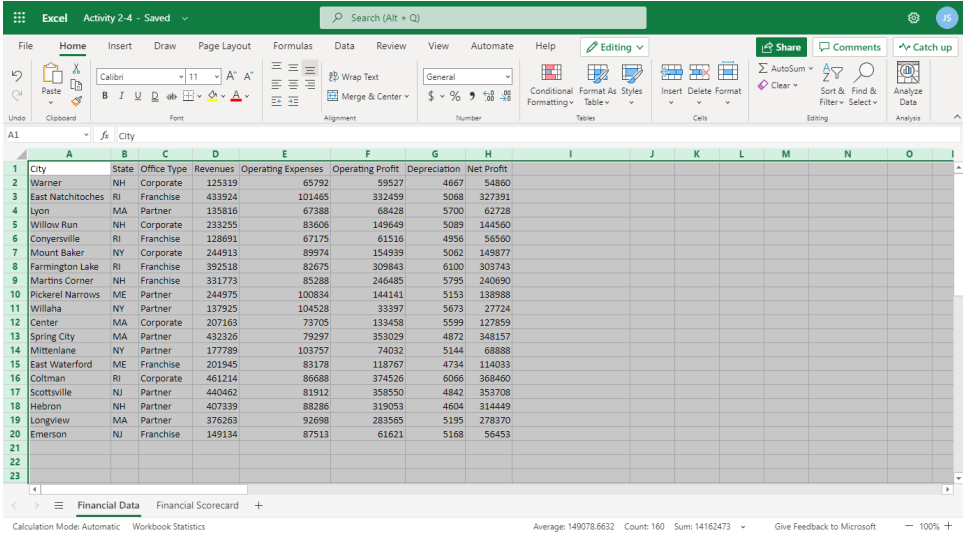

**11.** Close the Excel browser tab to complete this activity.

# TOPIC E: Sorting and Filtering Data

Excel's sort and filter commands allow you to change the display of data, or refine the data shown. In this topic, you will learn about the differences between the two commands and how to use each feature.

#### **Topic Objectives**

In this session, you will learn how to:

- Describe the differences between sorting and filtering
- Sort data
- Enable filtering
- Use the Filter dialog box and text filters
- Clear a filter

#### **The Difference Between Sorting and Filtering**

**Sorting** allows you to change the order of data; text-based and numerical data can be sorted in ascending or descending order. It is important to keep in mind that when you sort data you are not changing the data in the worksheet; you are only changing how it is displayed. Additionally, while there is no option to clear a sort and return it back to its original state, the Undo command has the same effect. Finally, if you apply a sort and then save your workbook, the sort will also be saved. This means that if you need to undo a sort, you can only do it in the same session as when the sort was applied.

**Filtering** is a bit different; it allows you to customize data that is displayed, based on criteria of your choosing. For example, if you only wanted to show sales results from representatives in the Northern region, you could use a filter to do that.

#### **Sorting Data**

In this example, we would like to arrange the data in alphabetical order by the Region column. Right now, it is in random order:

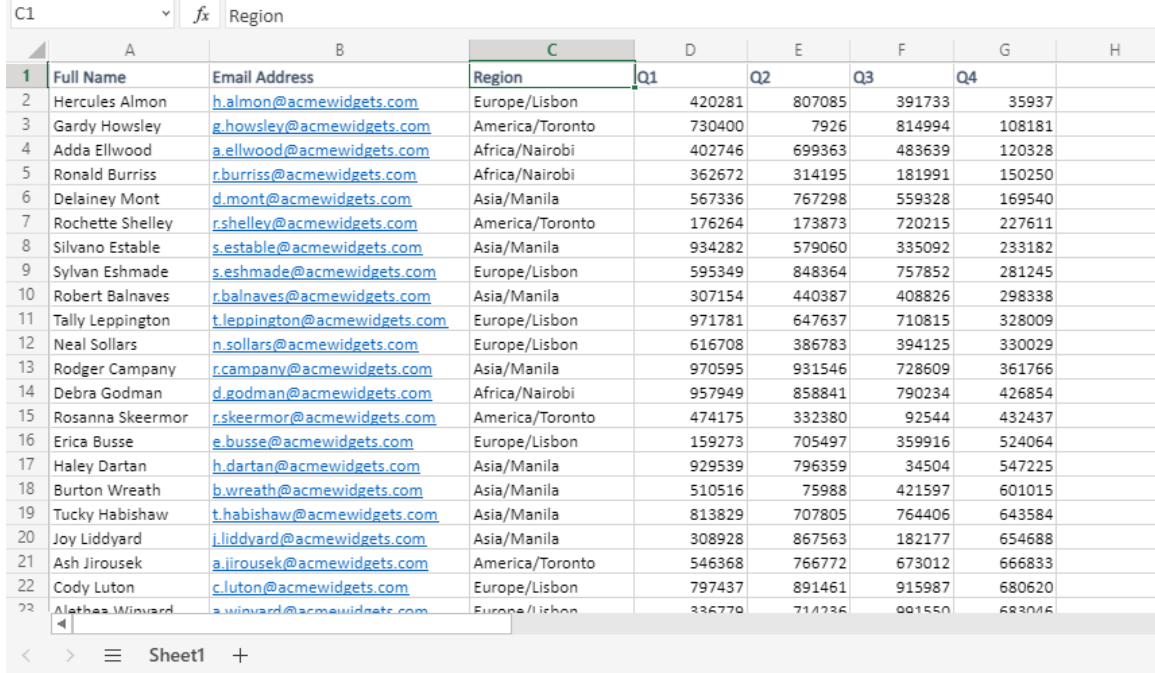

To do this, we will select the column header (cell C1) and click **Home**  $\rightarrow$  **Sort & Filter**. We can now choose an ascending or descending sort:

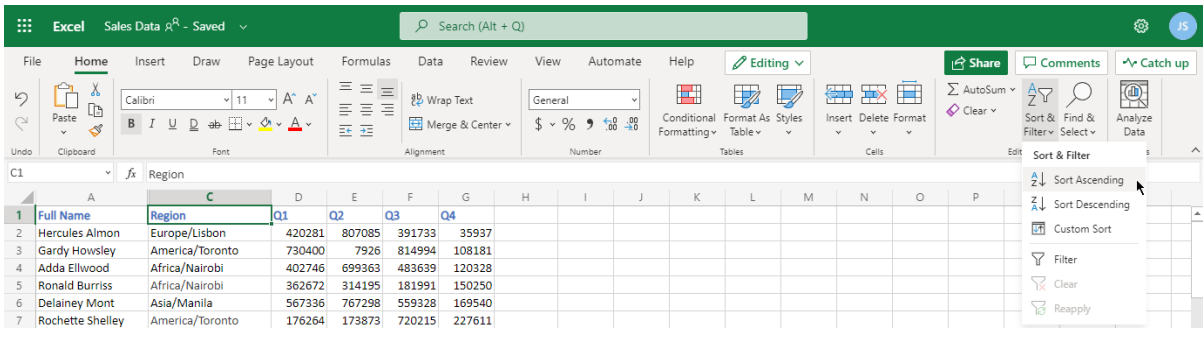

For this example, we chose an ascending (A to Z) sort. Here are the results:

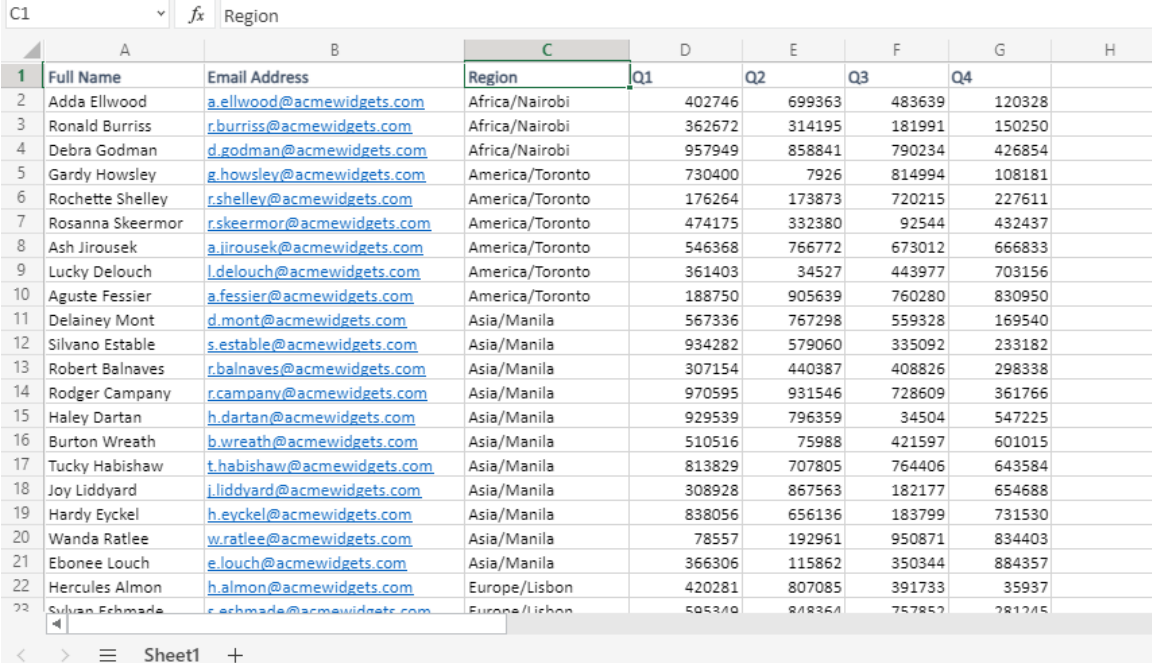

# **Enabling Filtering**

To enable filtering, click **Home Sort and Filter Filter**:

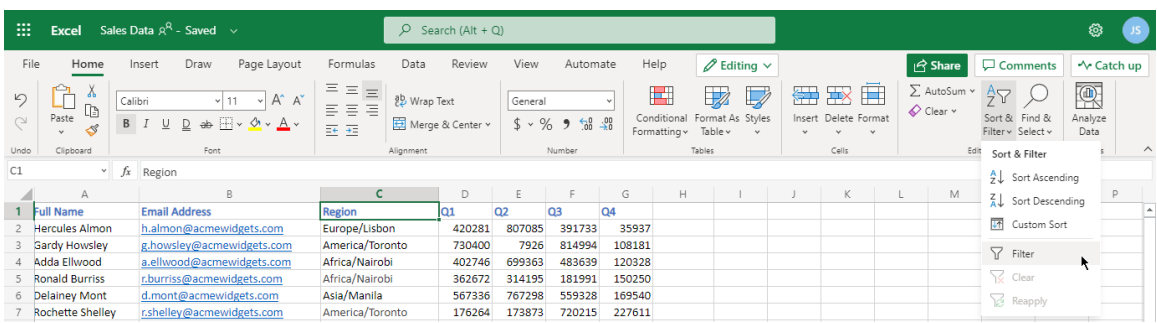

This will add AutoFiller dropdown arrows to the top of each column. Click the arrow for the column you want to filter:

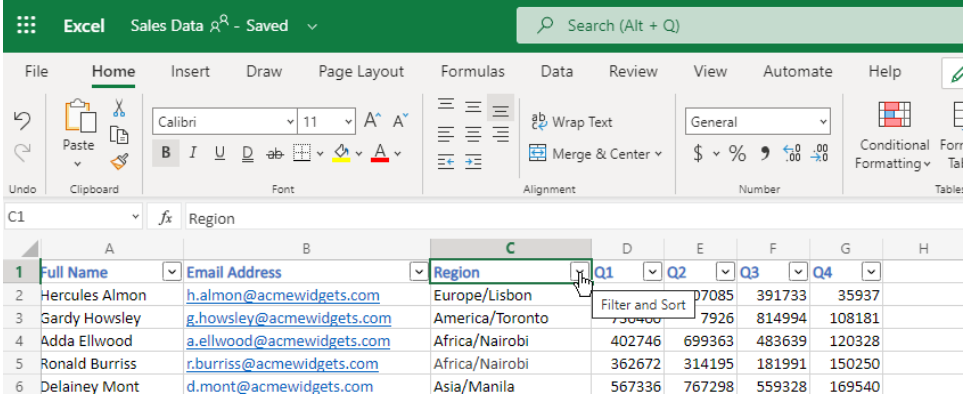

This dialog box will populate with all of the values from the selected column. Uncheck a set of values to hide it, or check it to show it. Or, you can choose to create a text filter. When you are finished, click **APPLY** to apply your settings:

| ⊞              | <b>Excel</b><br>Sales Data $A^R$ - Saved |                                                                                                    |                                            |             | $\mathsf{Q}$<br>Search (Alt + Q)                       |                            |                                   |                              |  |
|----------------|------------------------------------------|----------------------------------------------------------------------------------------------------|--------------------------------------------|-------------|--------------------------------------------------------|----------------------------|-----------------------------------|------------------------------|--|
| File           | Home                                     | Page Layout<br>Insert<br>Draw                                                                                                    | Formulas                                   | Data        | Review                                                 | View                       | Automate                          | Help                         |  |
| り<br>C         | X<br>Paste                               | $\vee$ A <sup>*</sup> A <sup>*</sup><br>$~\vee$ 11<br>Calibri<br>$I \perp \perp \perp \perp$ ab $\Box \vee \Diamond \vee \wedge \vee$<br>B | $\equiv \equiv \equiv$<br>e e E<br>$\pm$ + | 양 Wrap Text | Merge & Center v                                       | General<br>$$ \times \%$ 9 | $\frac{1}{100}$ $\frac{100}{100}$ | ⋿<br>Condition<br>Formattinc |  |
| Undo           | Clipboard                                | Font                                                                                                    |                                            | Alignment   |                                                        |                            | Number                            |                              |  |
| C2             | fx<br>Africa/Nairobi                     |                                                                                                    |                                            |             |                                                        |                            |                                   |                              |  |
|                | А                                        | B                                                                                                    | c                                          |             | $\Box$                                                 | F                          | F                                 | G                            |  |
| 1              | <b>Full Name</b>                         | <b>Email Address</b><br>$\vee$<br>$\checkmark$                                                                                             | <b>Region</b>                              | $\sqrt{1}$  |                                                        |                            |                                   |                              |  |
| $\overline{2}$ | Adda Ellwood                             | a.ellwood@acmewidgets.com                                                                                                    | Africa/Nairobi                             |             | $\frac{A}{Z}$ Sort A to Z                              |                            |                                   |                              |  |
| 3              | <b>Ronald Burriss</b>                    | r.burriss@acmewidgets.com                                                                                                    | Africa/Nairobi                             |             | $\frac{7}{4}$ Sort Z to A                              |                            |                                   |                              |  |
| 4              | Debra Godman                             | d.godman@acmewidgets.com                                                                                                    | Africa/Nairobi                             |             |                                                        |                            |                                   |                              |  |
| 5              | <b>Gardy Howsley</b>                     | g.howsley@acmewidgets.com                                                                                                    | America/Toronto                            |             | ᇄ<br>Custom Sort                                       |                            |                                   |                              |  |
| 6              | Rochette Shelley                         | America/Toronto<br>r.shelley@acmewidgets.com                                                                                               |                                            |             |                                                        |                            |                                   |                              |  |
| 7              | Rosanna Skeermor                         | r.skeermor@acmewidgets.com                                                                                                    | America/Toronto                            |             | $\left\langle \right\rangle$<br>Sheet View<br>⊕        |                            |                                   |                              |  |
| 8              | Ash Jirousek                             | a.jirousek@acmewidgets.com                                                                                                    | America/Toronto                            |             |                                                        |                            |                                   |                              |  |
| 9              | Lucky Delouch                            | I.delouch@acmewidgets.com<br>America/Toronto                                                                                               |                                            |             | Clear Filter from 'Region'<br><b>Text Filters</b><br>⋋ |                            |                                   |                              |  |
| 10             | <b>Aguste Fessier</b>                    | a.fessier@acmewidgets.com                                                                                                    | America/Toronto                            |             |                                                        |                            |                                   |                              |  |
| 11             | loy Liddyard                             | j.liddyard@acmewidgets.com                                                                                                    | Asia/Bangkok                               |             |                                                        |                            |                                   |                              |  |
| 12             | Hardy Eyckel                             | h.eyckel@acmewidgets.com                                                                                                    | Asia/Bangkok                               |             |                                                        |                            |                                   |                              |  |
| 13             | Ebonee Louch                             | e.louch@acmewidgets.com                                                                                                    | Asia/Bangkok                               |             | ٠<br>Select All                                        |                            |                                   |                              |  |
| 14             | Wanda Ratlee                             | w.ratlee@acmewidgets.com                                                                                                    | Asia/Bangkok                               |             | Africa/Nairobi                                         |                            |                                   |                              |  |
| 15             | <b>Delainey Mont</b>                     | d.mont@acmewidgets.com                                                                                                    | Asia/Manila                                |             | America/Toronto<br>Asia/Bangkok                        |                            |                                   |                              |  |
| 16             | Silvano Estable                          | s.estable@acmewidgets.com<br>Asia/Manila                                                                                                   |                                            |             |                                                        |                            |                                   |                              |  |
| 17             | <b>Robert Balnaves</b>                   | r.balnaves@acmewidgets.com<br>Asia/Manila                                                                                                  |                                            |             |                                                        |                            |                                   |                              |  |
| 18             | Rodger Campany                           | r.campany@acmewidgets.com                                                                                                    | Asia/Manila                                |             | Asia/Manila<br>✓<br>Europe/Lisbon                      |                            |                                   |                              |  |
| 19             | <b>Haley Dartan</b>                      | h.dartan@acmewidgets.com                                                                                                    | Asia/Manila                                |             |                                                        |                            |                                   |                              |  |
| 20             | <b>Burton Wreath</b>                     | b.wreath@acmewidgets.com                                                                                                    | Asia/Manila                                |             |                                                        |                            |                                   |                              |  |
| 21             | <b>Tucky Habishaw</b>                    | t.habishaw@acmewidgets.com                                                                                                    | Asia/Manila                                |             | Europe/Moscow                                          |                            |                                   |                              |  |
| 22             | <b>Hercules Almon</b>                    | h.almon@acmewidgets.com                                                                                                    | Europe/Lisbon                              |             |                                                        |                            |                                   |                              |  |
| 23             | Sylvan Eshmade                           | s.eshmade@acmewidgets.com                                                                                                    | Europe/Lisbon                              |             |                                                        | <b>Apply</b>               |                                   |                              |  |
|                | 4                                        |                                                                                                    |                                            |             |                                                        |                            |                                   |                              |  |
|                | E.<br>Sheet1                             | $^{+}$                                                                                                    |                                            |             |                                                        |                            |                                   |                              |  |

The data will then be filtered. Notice the icon on the **Region AutoFilter** menu which indicates the data has been filtered by this column:

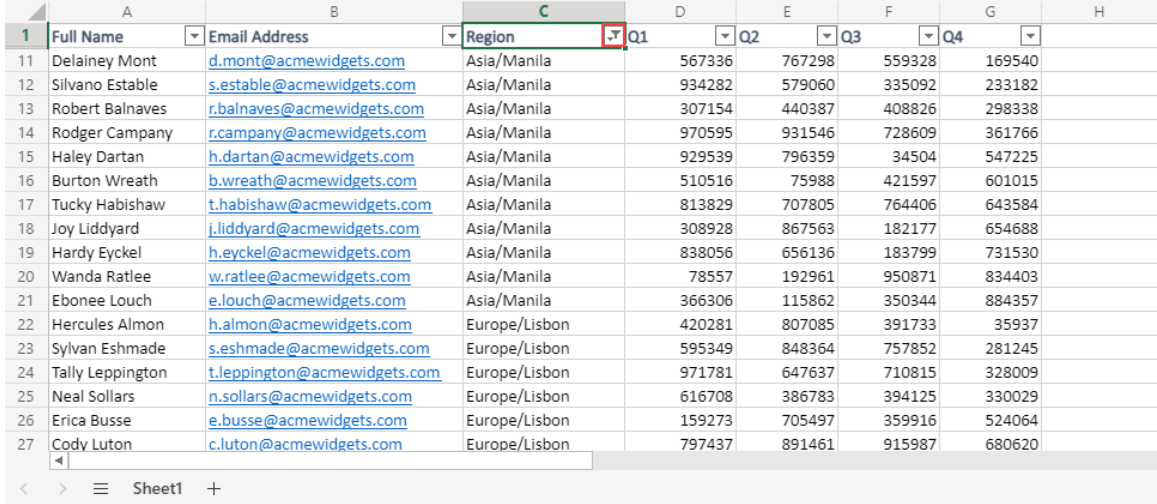

## **Using Text Filters**

Next, let's explore the Text Filters sub-menu:

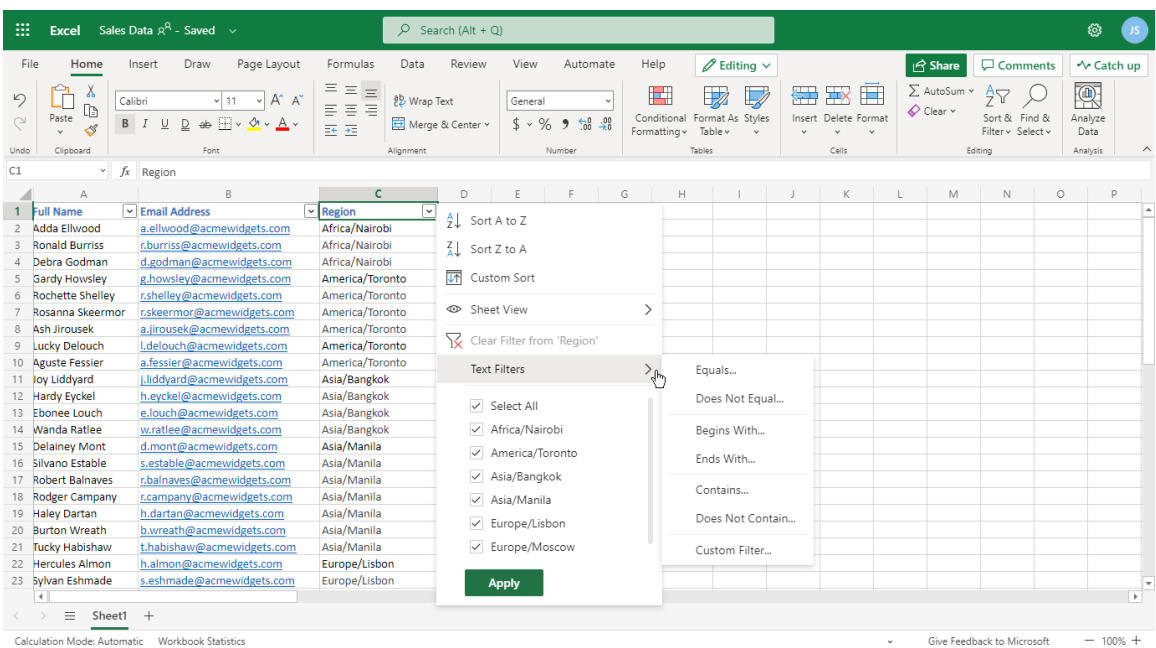

Clicking each of the commands in this sub-menu will open the Custom Filter dialog box prepopulated with the selected operator. (The **Custom Filter** command itself will open a blank dialog box.) You can then enter the criteria required.

For this example, let's choose "contains" from the **Text Filters** menu. The Custom Filter dialog box will open:

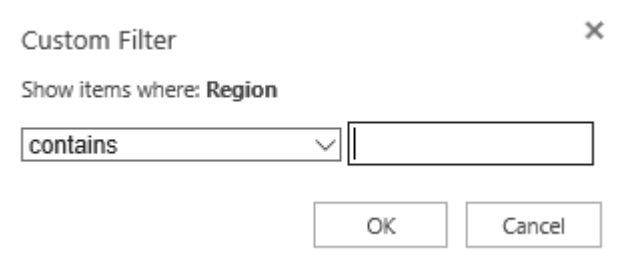

Notice that we can still click the first drop-down menu to choose a different operator other than "contains." However, since this is the correct operator, we will just type "Asia" into the text field (since that is the region we want to view) and click **OK** to create the filter:

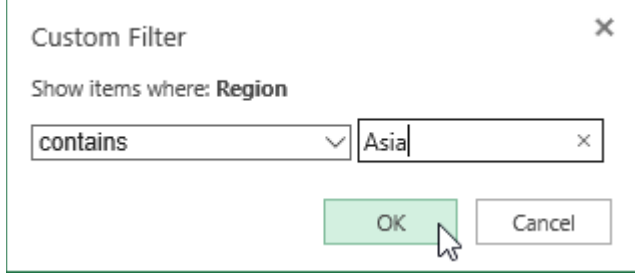

The results will be shown:

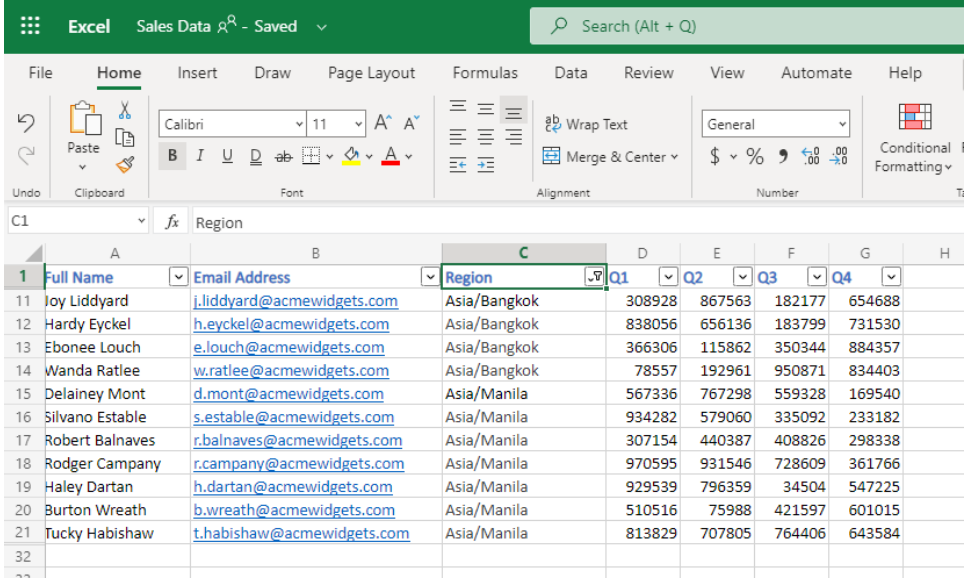

# **Clearing a Filter**

There are two ways to clear a filter and display all the data once again. You can click the **AutoFilter** arrow and click **Clear Filter** from <field name>:

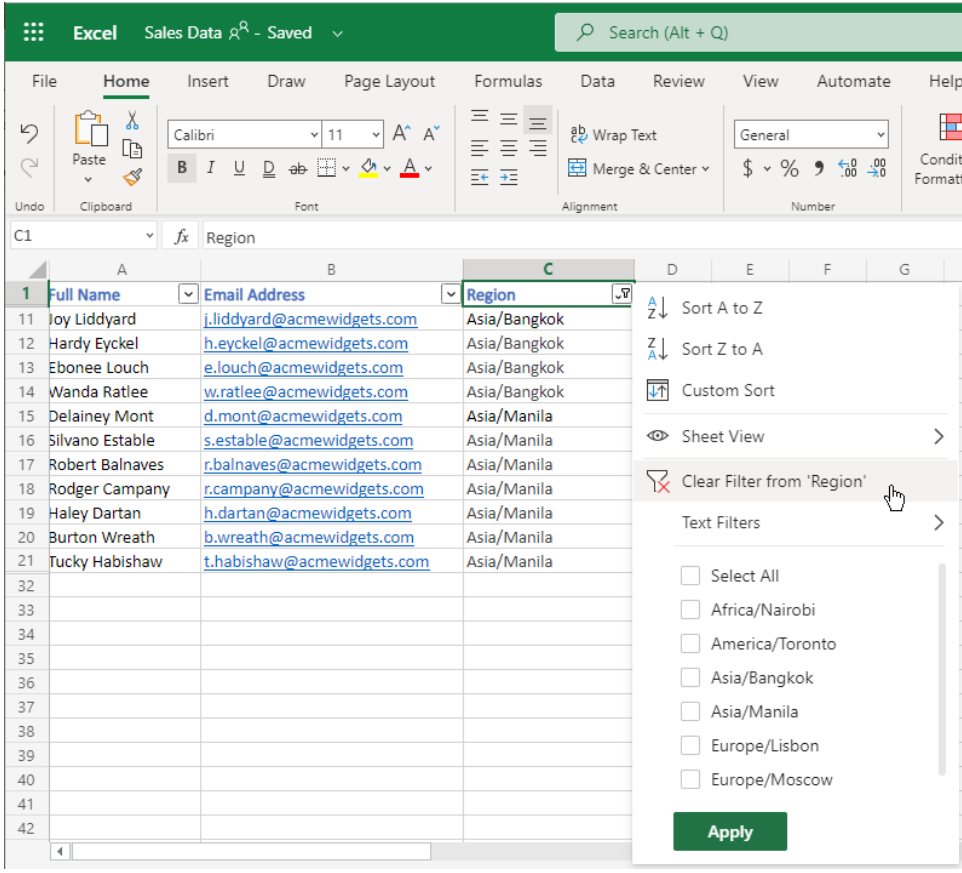

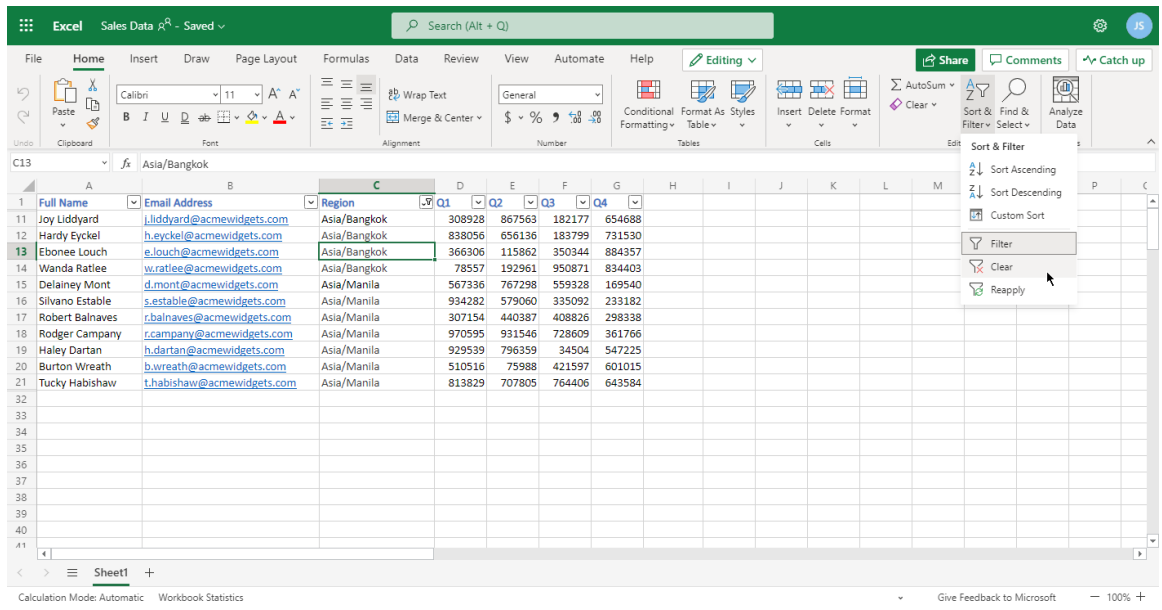

Or, place your cursor in the filtered column and click **Home**  $\rightarrow$  **Sort & Filter**  $\rightarrow$  **Clear**:

With either command, the filter will be cleared, and all data will be displayed.
## **Activity 2-5: Sorting and Filtering Data**

You have been asked to present the sales report data by state and to exclude all corporate information. You will use Excel Online's sorting and filtering tools to accomplish these tasks.

- **1.** To begin, open Microsoft Edge, log into Office 365, and open Activity 2-5 from OneDrive.
- **2.** Our first task is to sort the data by state. Select cells **B2 to B20**:

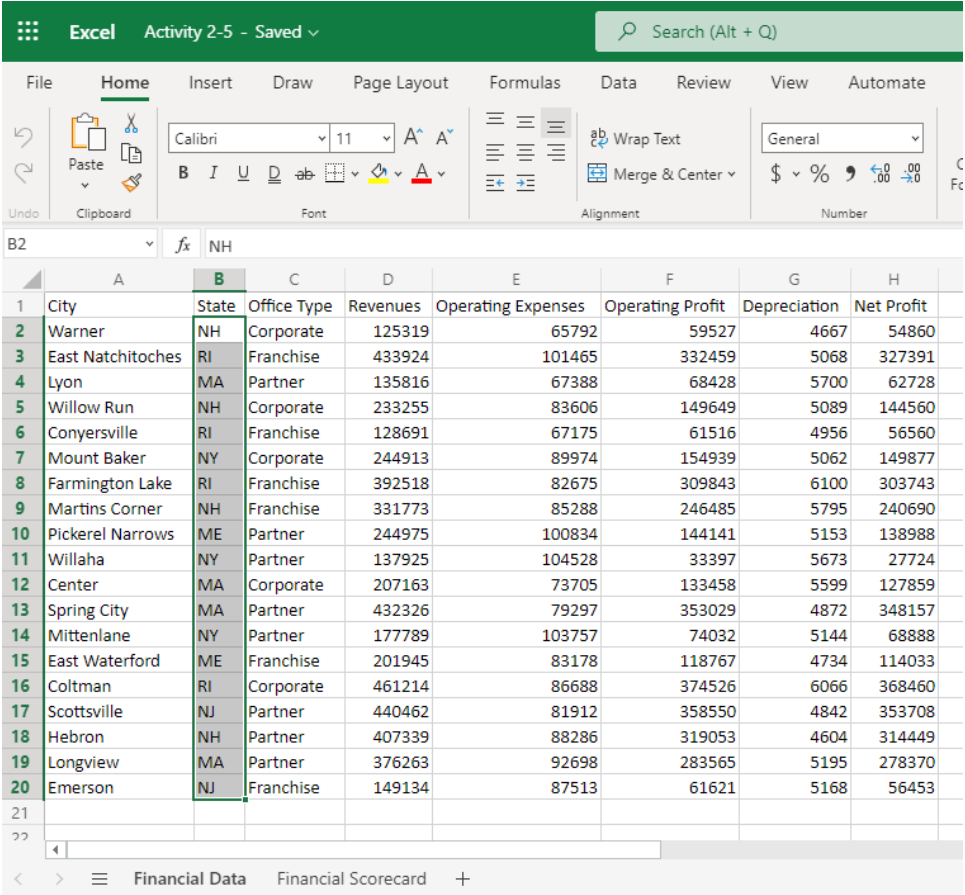

**3.** Now, click **Home → Sort & Filter → Sort Ascending**:

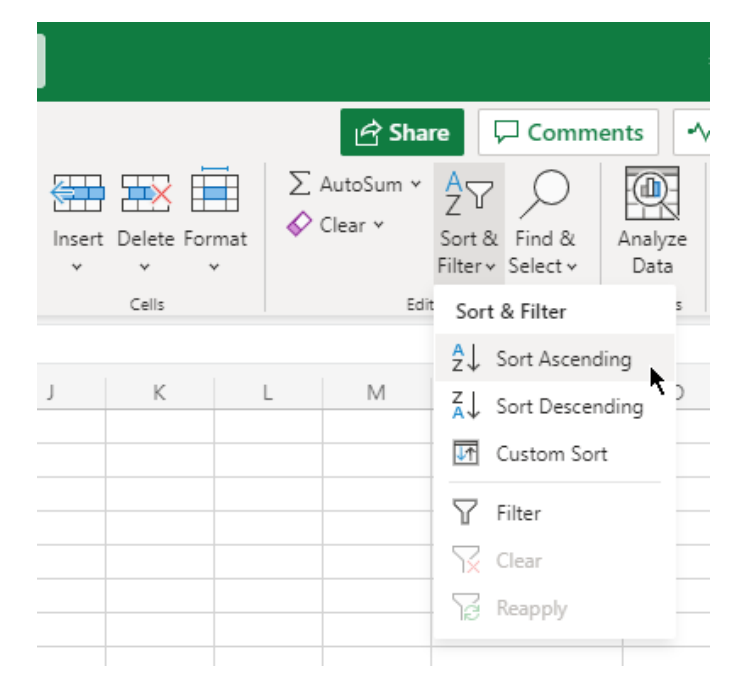

**4.** A message will appear asking whether you would like to expand your selection. Click **Expand and sort** to apply the change to the entire worksheet:

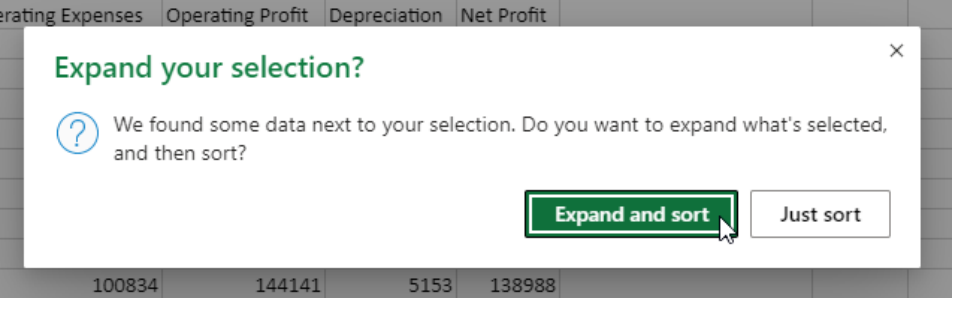

#### **5.** Review the results:

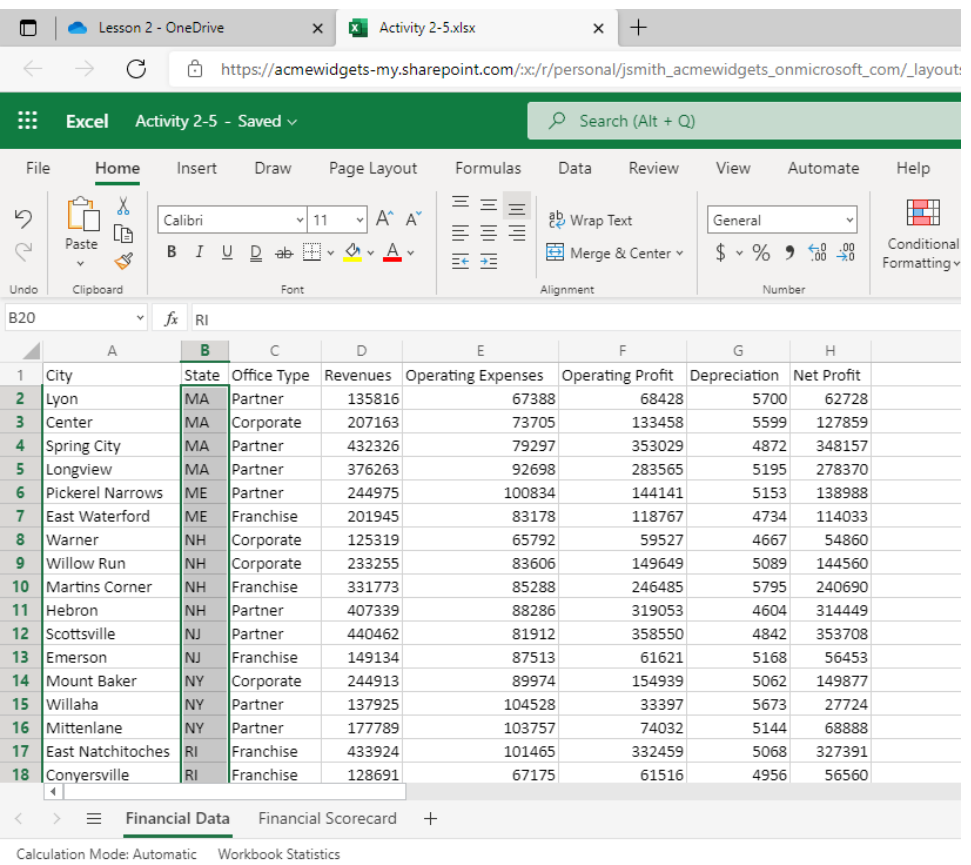

**6.** Now we want to filter out the corporate data. Press **Ctrl + A** on your keyboard to elect the entire worksheet. Then, click **Home Sort & Filter Filter**:

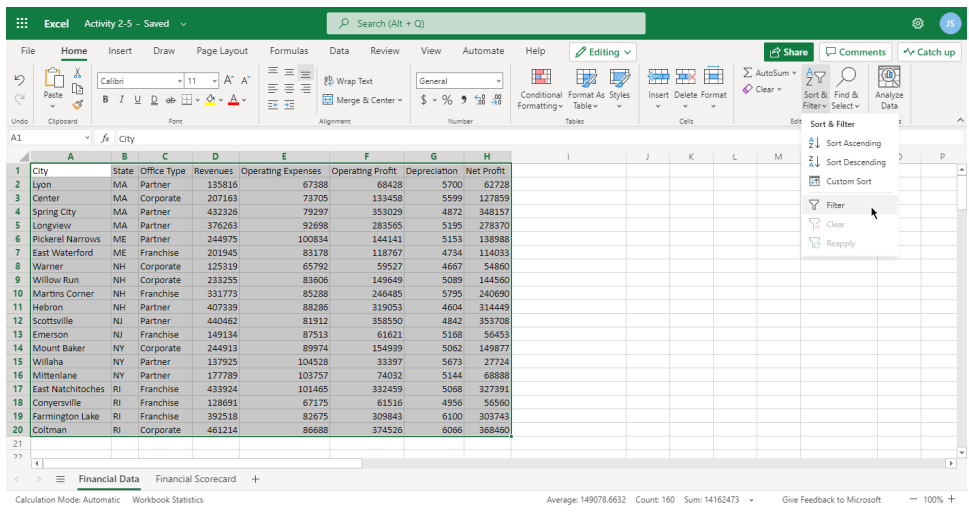

**7.** Click a blank cell to deactivate the selection. Then, click the dropdown arrow in cell **C1** (Office Type):

| <br>           | <b>Excel</b><br>Activity 2-5 - Saved<br>$\checkmark$ |                            |                                                                                                    |                                                |          |  |  |  |  |  |  |  |  |  |
|----------------|------------------------------------------------------|----------------------------|----------------------------------------------------------------------------------------------------|------------------------------------------------|----------|--|--|--|--|--|--|--|--|--|
| File           | Home                                                 | Insert                     | Draw                                                                                                    | Page Layout                                    | Formulas |  |  |  |  |  |  |  |  |  |
| り              | Х<br>LΡ<br>Paste                                     | Calibri<br>B<br>Ι          | $\equiv \equiv \equiv$<br>$\vee$ A <sup>*</sup> A <sup>*</sup><br>11<br>$\checkmark$<br>自言目<br>$\underline{D}$ ab $\underline{H}$ v $\underline{A}$ v $\underline{A}$ v<br>U<br>$\overline{+}$ $\overline{+}$ |                                                |          |  |  |  |  |  |  |  |  |  |
| Undo           | Clipboard                                            |                            | Font                                                                                                    | Aligr                                          |          |  |  |  |  |  |  |  |  |  |
| 111            | $\checkmark$                                         | fx                         |                                                                                                    |                                                |          |  |  |  |  |  |  |  |  |  |
|                | А                                                    | B                          | C                                                                                                    | D                                              | E        |  |  |  |  |  |  |  |  |  |
| 1              | City                                                 | Sta $\sim$<br>$\checkmark$ |                                                                                                    | Office Typ nl Revenue v Operating Expense v II |          |  |  |  |  |  |  |  |  |  |
| $\overline{c}$ | Lyon                                                 | MA                         | Partner                                                                                                    | <b>Filter and Sort</b>                         | 67388    |  |  |  |  |  |  |  |  |  |
| 3              | Center                                               | MA                         | Corporate                                                                                                    | 207103                                         | 73705    |  |  |  |  |  |  |  |  |  |
| 4              | <b>Spring City</b>                                   | МA                         | Partner                                                                                                    | 432326                                         | 79297    |  |  |  |  |  |  |  |  |  |
| 5              | Longview                                             | MA                         | Partner                                                                                                    | 376263                                         | 92698    |  |  |  |  |  |  |  |  |  |
| $\sqrt{2}$     | <b>Pickerel Narrows</b>                              | MF                         | Partner                                                                                                    | 244975                                         | 100834   |  |  |  |  |  |  |  |  |  |

**8.** Uncheck the box for Corporate and click **APPLY**:

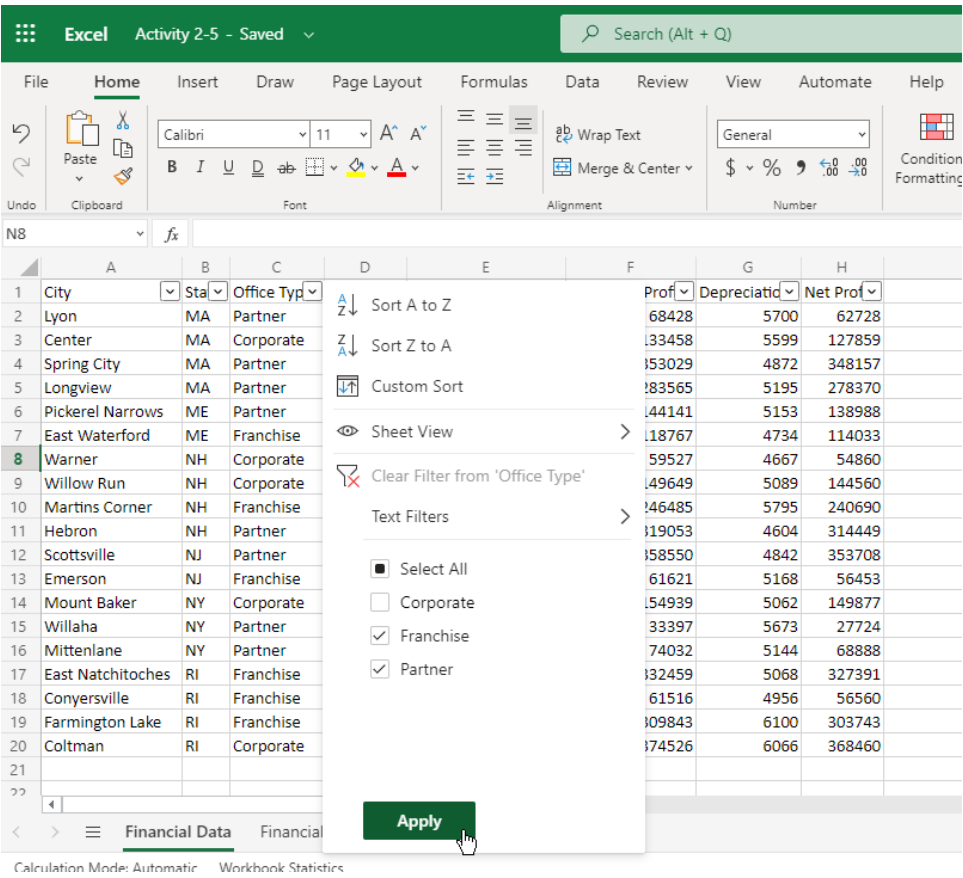

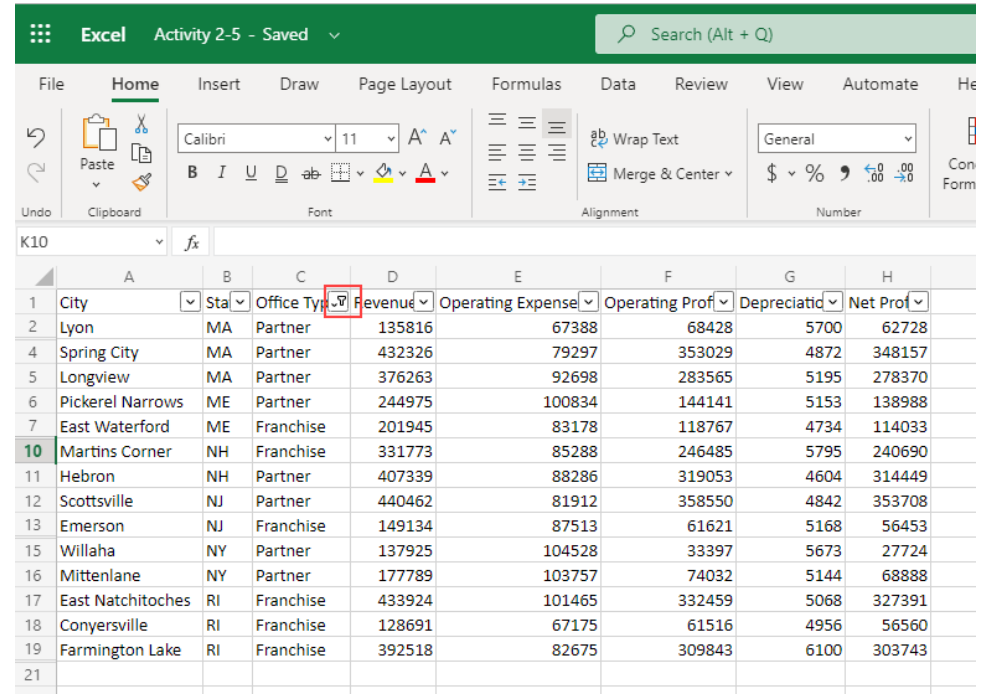

**9.** Review the results, and note the **AutoFilter** icon in cell C1:

**10.** Close the Excel browser tab to complete this activity.

# Summary

This lesson introduced you to many different aspects of working with data. We started out with a look at formulas and functions. We then looked at working with data as a whole and managing rows and columns. Finally, we learned how to customize data display with sort and filter.

# Review Questions

- **1. List one way to open the Insert Function dialog box.**
- **2. How do you enable filtering?**
- **3. How is Flash Fill different from AutoFill?**
- **4. In this equation, which operation will be evaluated first ? (5\*10)+40/3**
- **5. What is the easiest way to completely clear a cell using the ribbon interface?**

# LESSON 3: FORMATTING A WORKSHEET

## **Lesson Objectives**

In this lesson you will learn how to:

- Format text and cells
- Align cell contents
- Use Find and Select tools
- Apply conditional formatting

# TOPIC A: Formatting Text

Excel contains many of the text formatting tools that you might be familiar with from other Microsoft Office applications, such as Word or PowerPoint. In this topic, we will learn about different font options, as well as how to use the Format Painter and create hyperlinks.

## **Topic Objectives**

In this session, you will learn:

- About fonts and the Font group on the Home tab
- How to use the Format Painter
- How to create hyperlinks

## **What is a Font?**

A font is a complete set of characters (with typeface and style) that are used to create text. Fonts are very customizable: you can change their size, type, and color to create just the effect you are looking for. Note, however, that you will have fewer font faces and formatting options in Excel Online than the desktop application.

Here is a sample of a few different fonts:

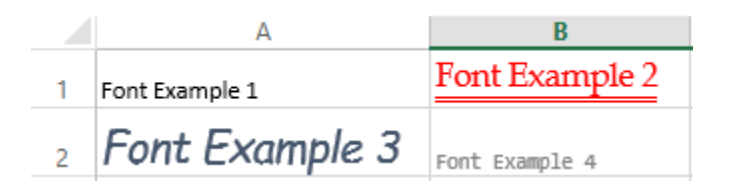

## **The Font Group**

Naturally, the **Font** group of the **Home** tab is where you will find most font commands. You can choose the font face, size, color, and effects here:

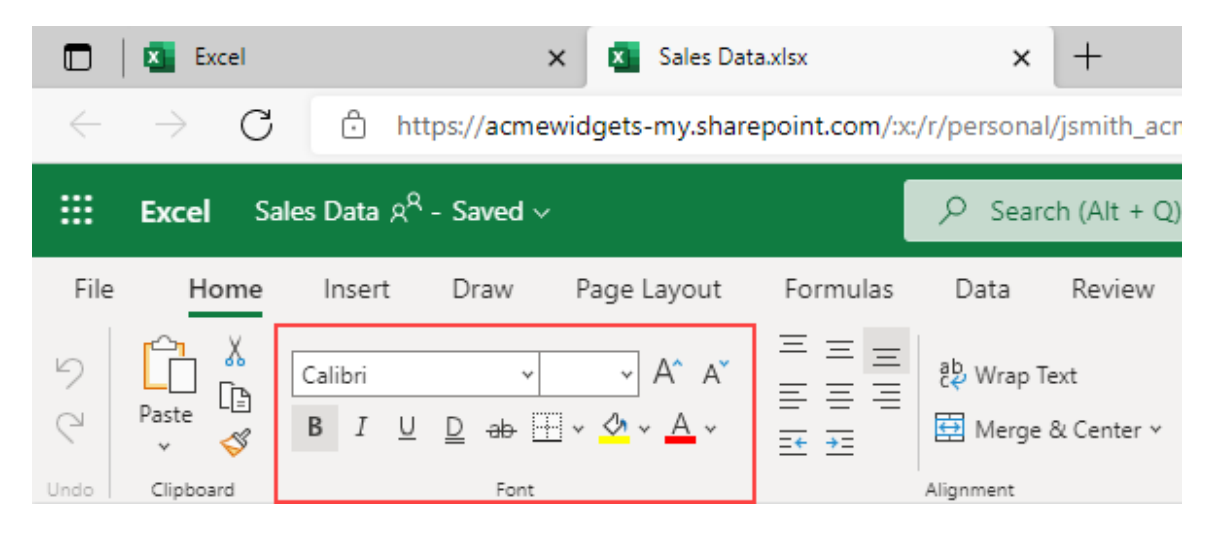

The top row of this group contains commands to:

- Change the font face
- Change the font size
- Nudge the font size up or down

The bottom row of this group contains commands to:

- Apply bold, italic, underline, double underline, and strikethrough effects
- Format cell borders
- Add shading to cells
- Change the font color

### **The Format Painter**

With the Format Painter, you can copy just the formatting from one cell and apply it to others in your worksheet. To use the Format Painter, select a cell and then click **Home → Format Painter**:

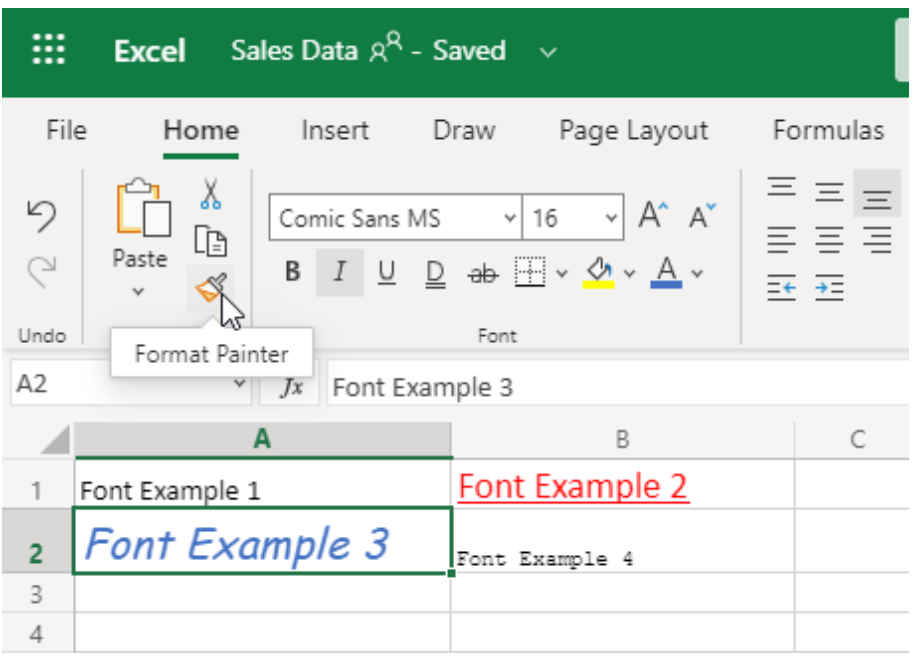

The cell that you selected will be identified with a scrolling dashed border and your mouse pointer will now have a paintbrush beside it. Now, any cell or range you select will assume the formatting of the cell that you selected:

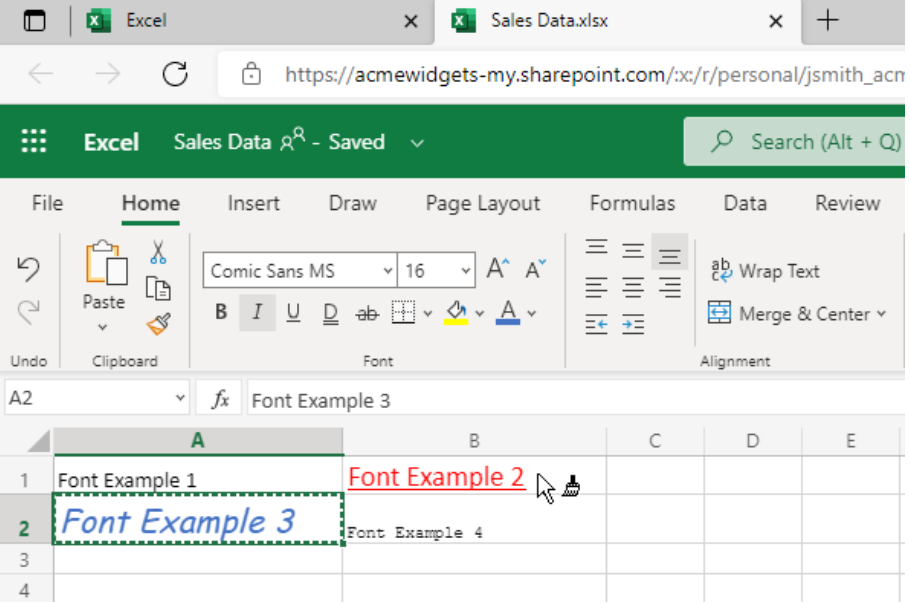

Here are the results of this example:

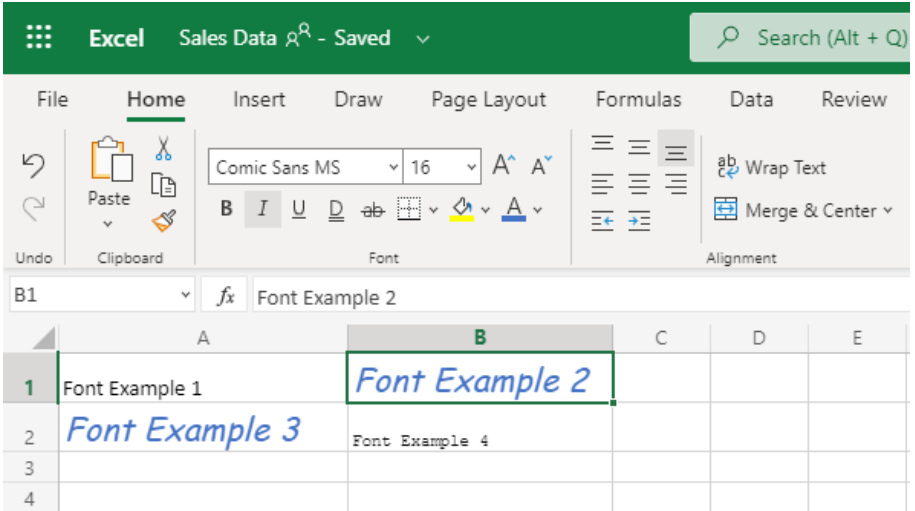

The Format Painter will then automatically turn off. You can also click the command again or press **Esc** to cancel the process while the Format Painter is activated.

### **Creating Links**

To create a hyperlink, select the text or object to which you want to add the link. Then, click the **Hyperlink** command on the **Insert** tab or right-click menu:

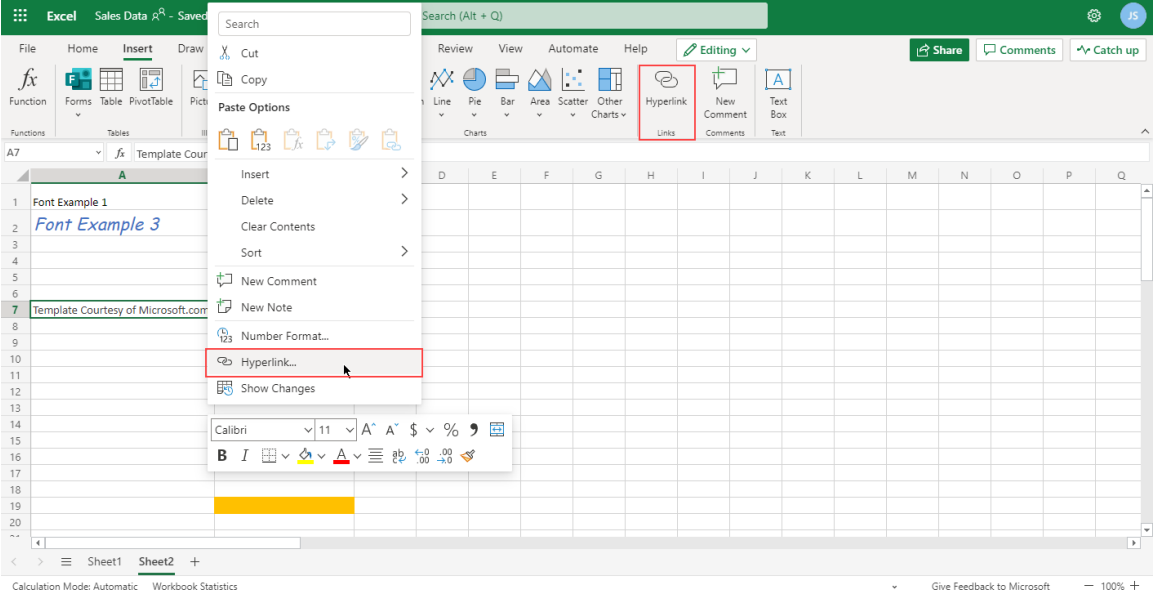

With either method, the Insert Hyperlink dialog box will open:

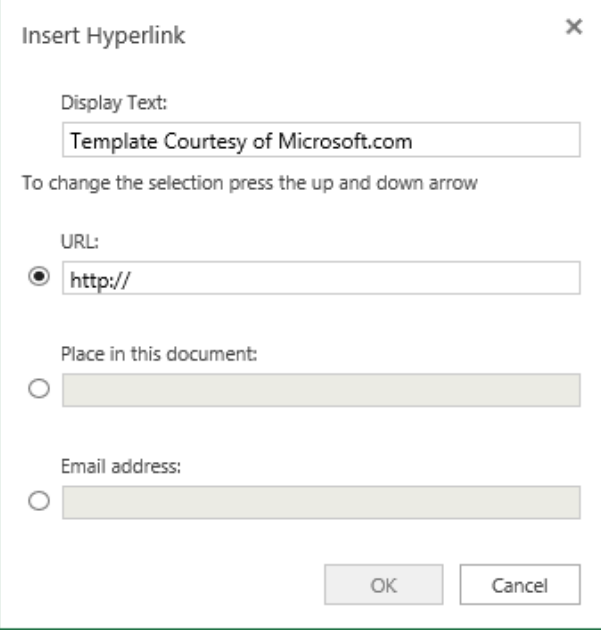

At the top of this dialog box, you can change the text displayed in the cell containing the link. Then, use the radio buttons at the bottom of the dialog box to choose whether you want to link to a URL, place within the workbook, or use an email address. Finally, enter the related information in the selected field.

Here, we have linked to the URL ["http://www.microsoft.com"](http://www.microsoft.com/). Click **OK** to create the link:

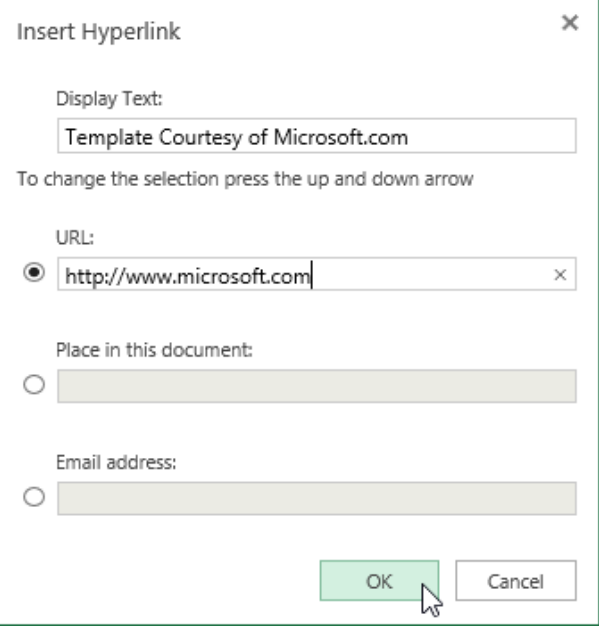

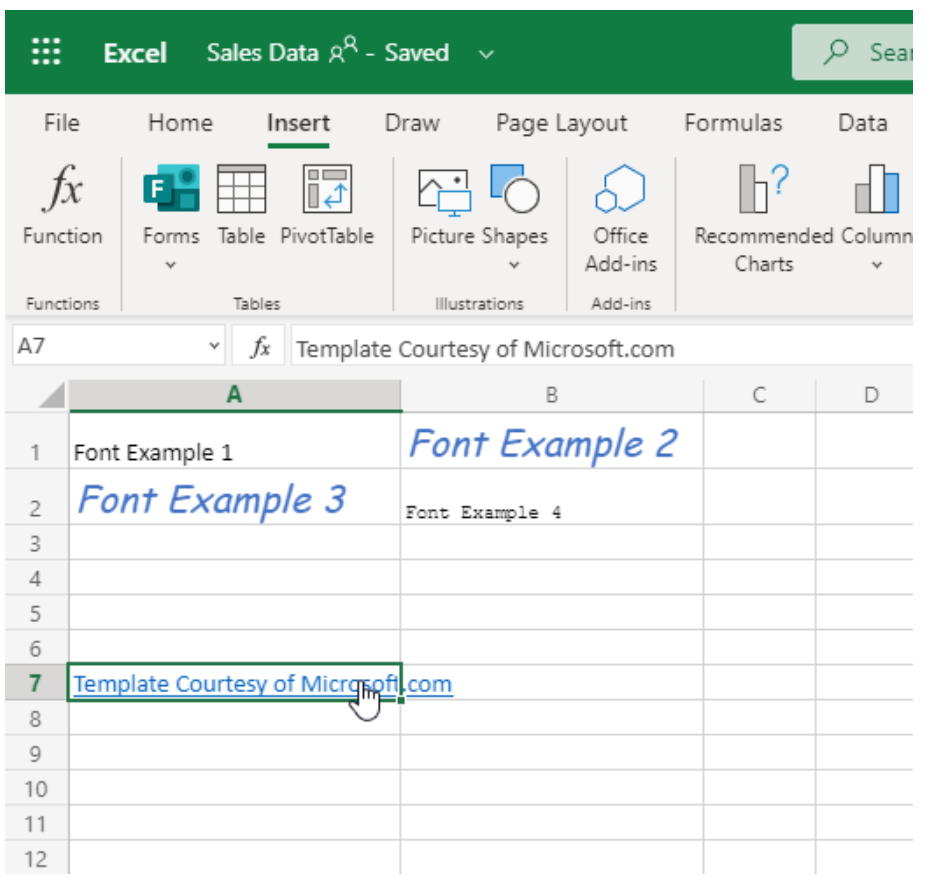

Your changes will be applied. You can follow the link by clicking the cell:

To modify the hyperlink, perform the **Insert Hyperlink** command again. To remove it, use the **Clear** command on the **Home** tab.

# **Activity 3-1: Formatting Text**

In this activity, you will format header rows and a title in your worksheet.

- **1.** To begin, open Microsoft Edge, log into Office 365, and open Activity 3-1 from OneDrive. (Refer back to Activity 1-2 and Activity 1-3 if you need help.)
- **2.** First, let's format the header row of the Financial Data sheet. Select Row 1:

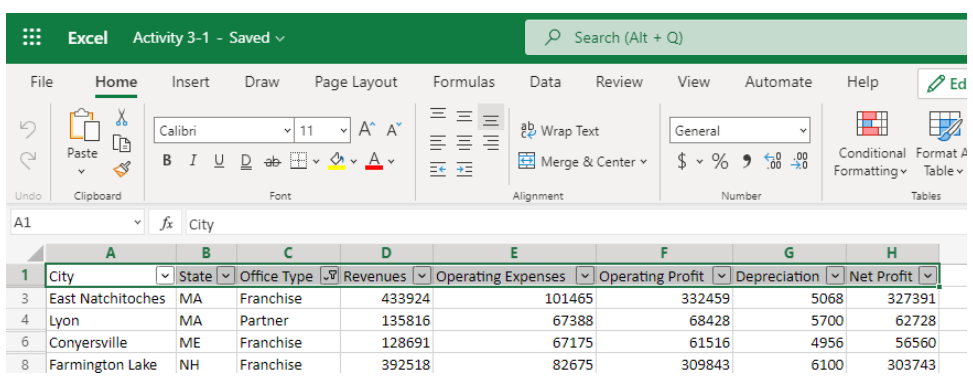

### **3.** Click the **Grow Font** button twice:

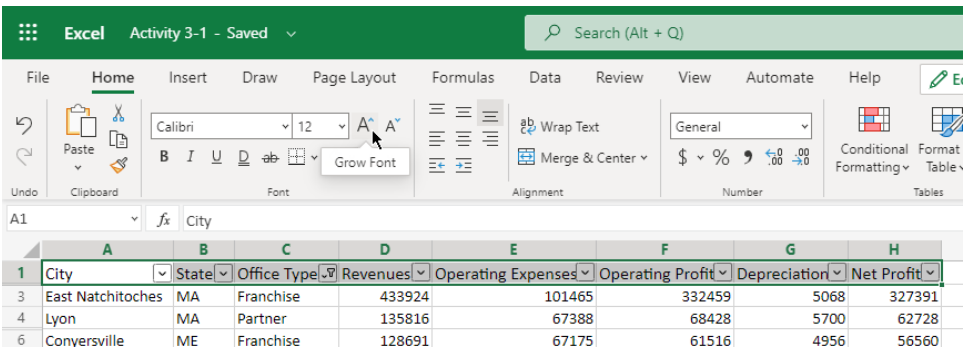

**4.** The value in the **Size** menu should now be 14:

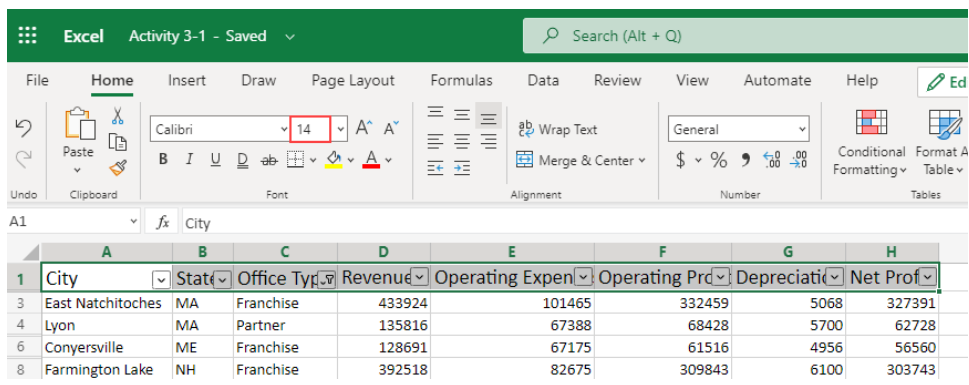

**5.** Apply the **Bold** effect:

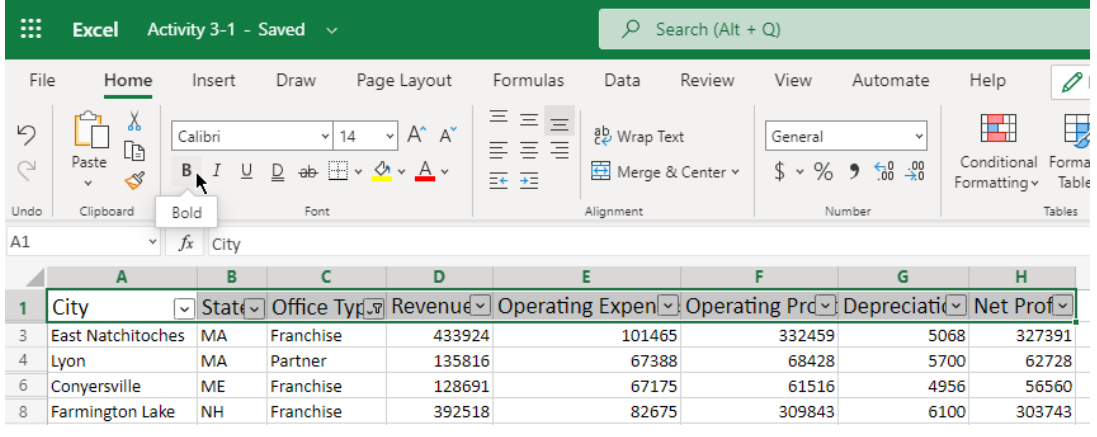

**6.** Click the dropdown arrow next to the **Font Color** command:

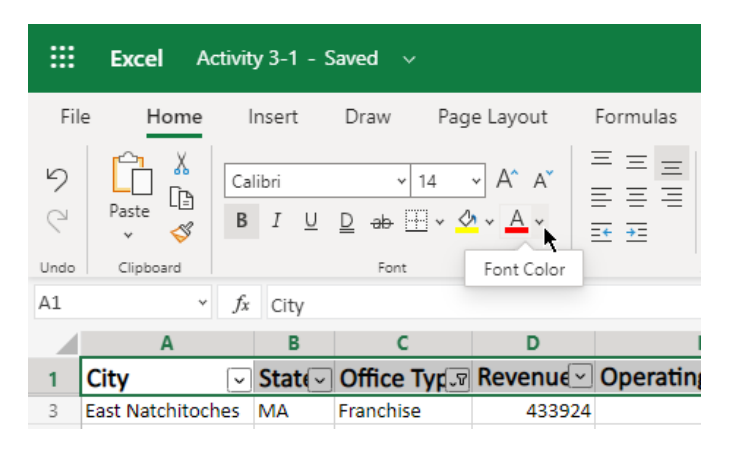

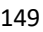

**7.** Click the swatch for **Blue-Gray, Text 2**:

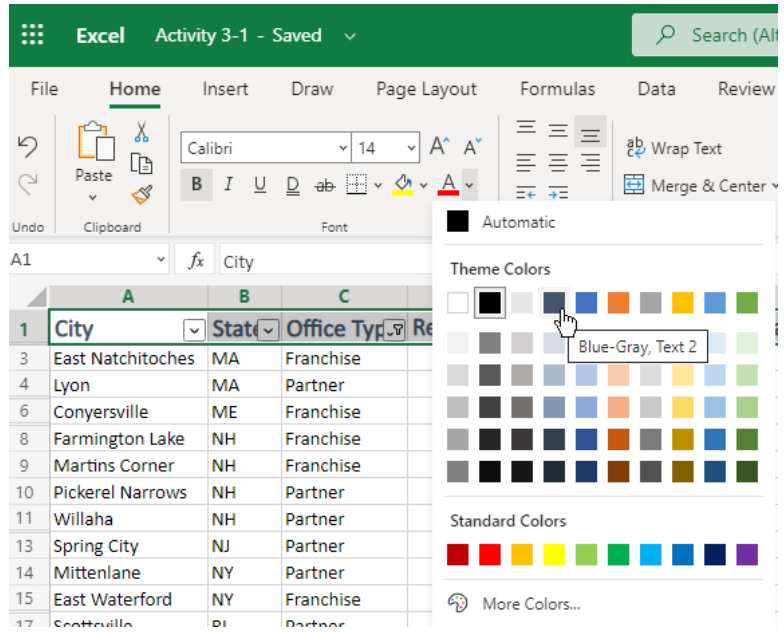

**8.** Because of the font changes, the data no longer fits in the cells. Press **Ctrl + A** to select the entire worksheet. Click **Home → Format → Auto Fit Column Width**:

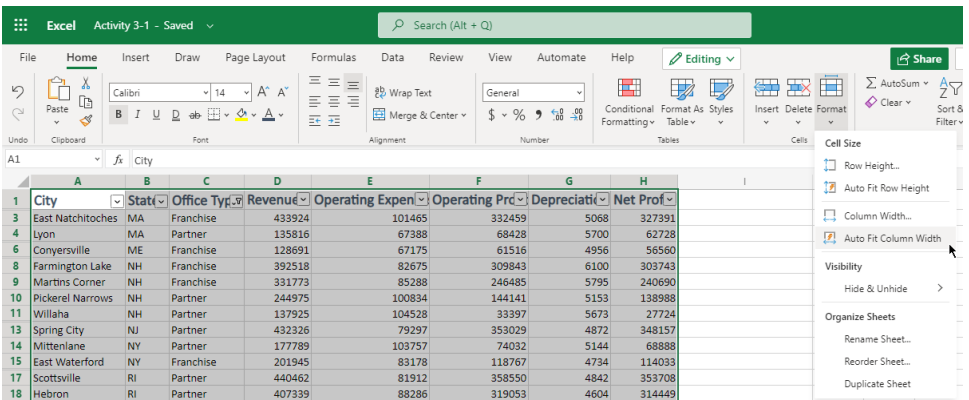

**9.** Now, let's copy the header row formatting to the second sheet. Click any cell in Row 1 to select it and click **Home → Format Painter**:

| ₩                            | Activity 3-1 - Saved $\vee$<br><b>Excel</b> |              |                                                  |                            |                                    |                                | ပ                         | Search (Alt + O) |        |                                                                                                    |        |                   |                                                                           |      |                          |                                    |
|------------------------------|---------------------------------------------|--------------|--------------------------------------------------|----------------------------|------------------------------------|--------------------------------|---------------------------|------------------|--------|----------------------------------------------------------------------------------------------------|--------|-------------------|---------------------------------------------------------------------------|------|--------------------------|------------------------------------|
| File                         | Home                                        |              | Insert                                           | Draw                       | Page Layout                        | Formulas                       | Data                      | Review           |        | View<br>Automate                                                                                                    |        | Help              | $\mathscr{D}$ Editing $\vee$                                              |      |                          |                                    |
| ŋ<br>$\subset$<br>Undo<br>A1 | In<br>Paste<br>◁<br>Format Painter          | Calibri<br>B | $\overline{\cup}$<br>$\checkmark$ <i>Jx</i> City | $\vee$<br>⊵<br>ab-<br>Font | 14<br>$\checkmark$<br><b>First</b> | Ξ<br>$A^{\sim} A^{\sim}$<br>医细 | ab Wrap Text<br>Alignment | Merge & Center v |        | General<br>$\checkmark$<br>$% 9 \frac{60}{10} \div 0$<br>$\frac{1}{2}$<br>Number                                                               |        | H<br>Formatting v | $\exists \mathbb{Z}$<br>Conditional Format As Styles<br>Table v<br>Tables | E.   | ⇔<br>Insert<br>$\ddot{}$ | Delete Fo<br>$\checkmark$<br>Cells |
|                              | A                                           |              | B                                                |                            |                                    | D                              |                           | E                |        | Е                                                                                                    |        |                   | G                                                                         |      | н                        |                                    |
|                              | City                                        |              |                                                  |                            |                                    |                                |                           |                  |        | $\sim$ State $\sim$ Office Type $\sim$ Revenues $\sim$ Operating Expenses $\sim$ Operating Profit $\sim$ Depreciation $\sim$ Net Profit $\sim$ |        |                   |                                                                           |      |                          |                                    |
| 3                            | <b>East Natchitoches</b>                    |              | MA                                               | Franchise                  |                                    | 433924                         |                           |                  | 101465 |                                                                                                    | 332459 |                   |                                                                           | 5068 |                          | 327391                             |
| $\overline{4}$               | Lyon                                        |              | <b>MA</b>                                        | Partner                    |                                    | 135816                         |                           |                  | 67388  |                                                                                                    | 68428  |                   |                                                                           | 5700 |                          | 62728                              |

**10.** Click the **Financial Scorecard** worksheet tab:

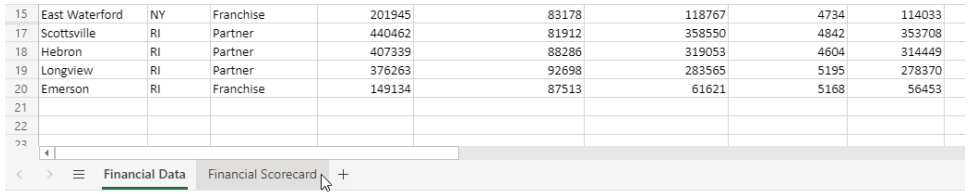

#### **11.** Click cell **A1**:

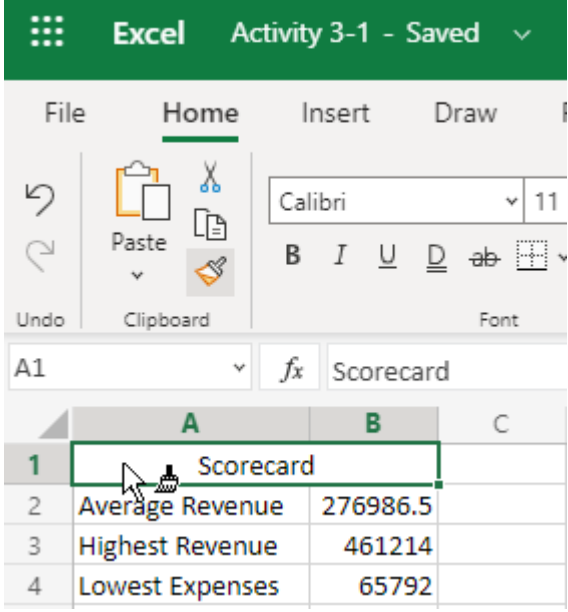

**12.** The formatting will be applied:

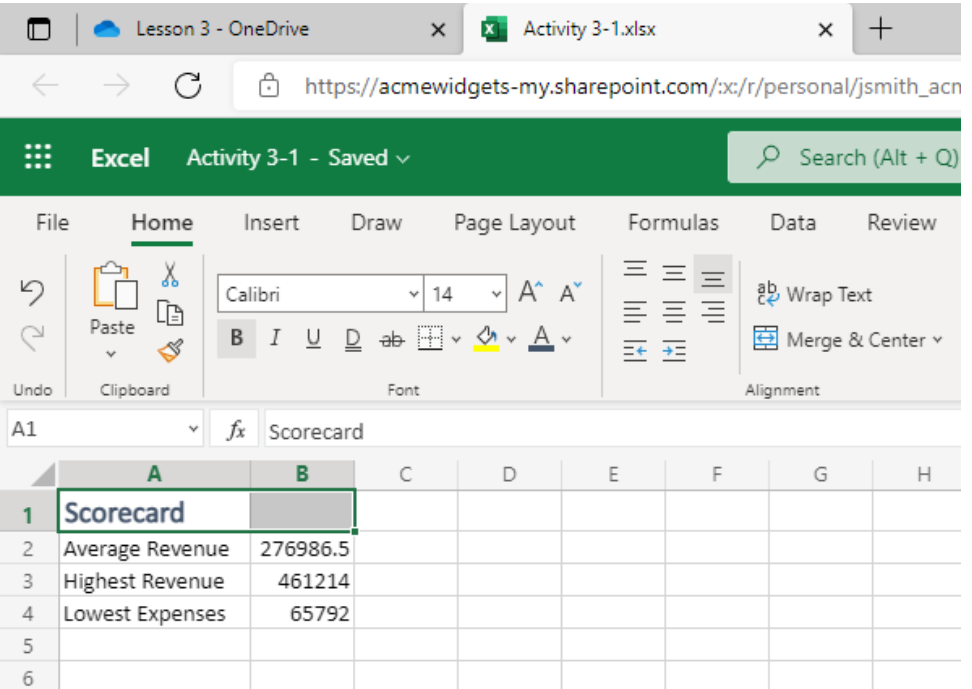

# TOPIC B: Formatting Cells

Like working with fonts, you can also modify the appearance of cells in a variety of ways. For example, you can change the border options, fill colors, and even the format of data.

## **Topic Objectives**

In this session, you will learn how to:

- Apply borders and fills to cells
- Change and customize number formats

# **Applying a Border**

To add a border, select a range of data, click the arrow next to the **Home**  $\rightarrow$  **Borders** button, and choose what type of border you wish to apply to the range:

 $\overline{a}$ 

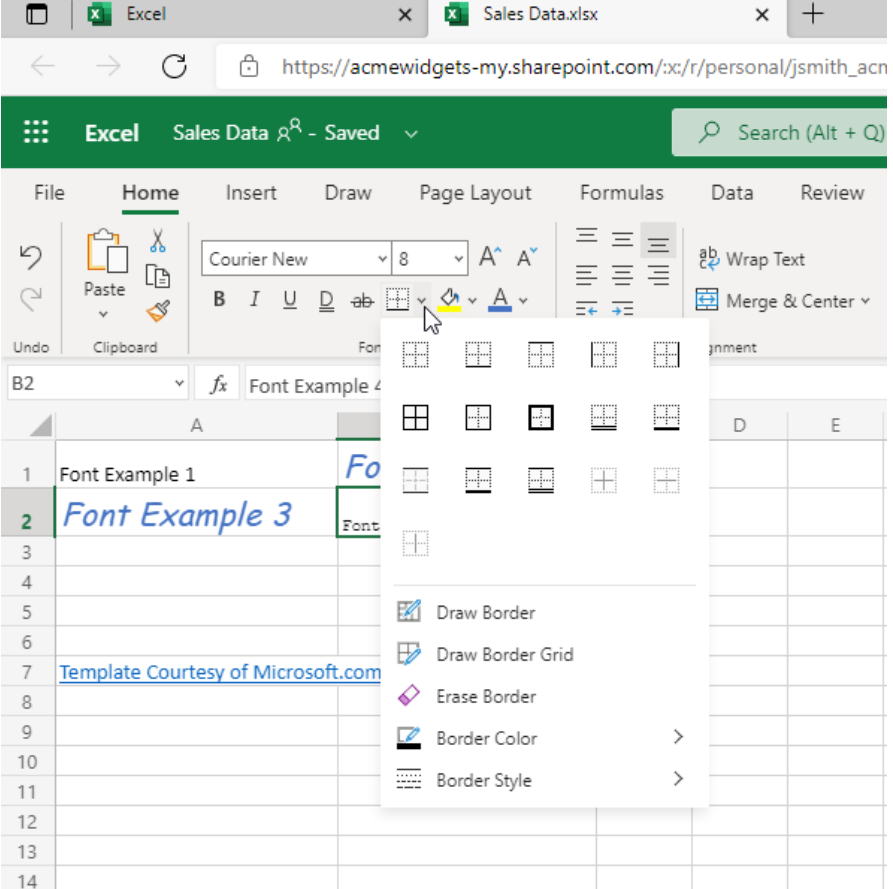

Note that there is also a **No Border** option, which will remove an applied border.

The formatting will be applied, and the selected option will now be available by clicking the **Border** command directly. For example, here we applied thick outside borders to the cell, so this option is now reflected on the **Border** icon:

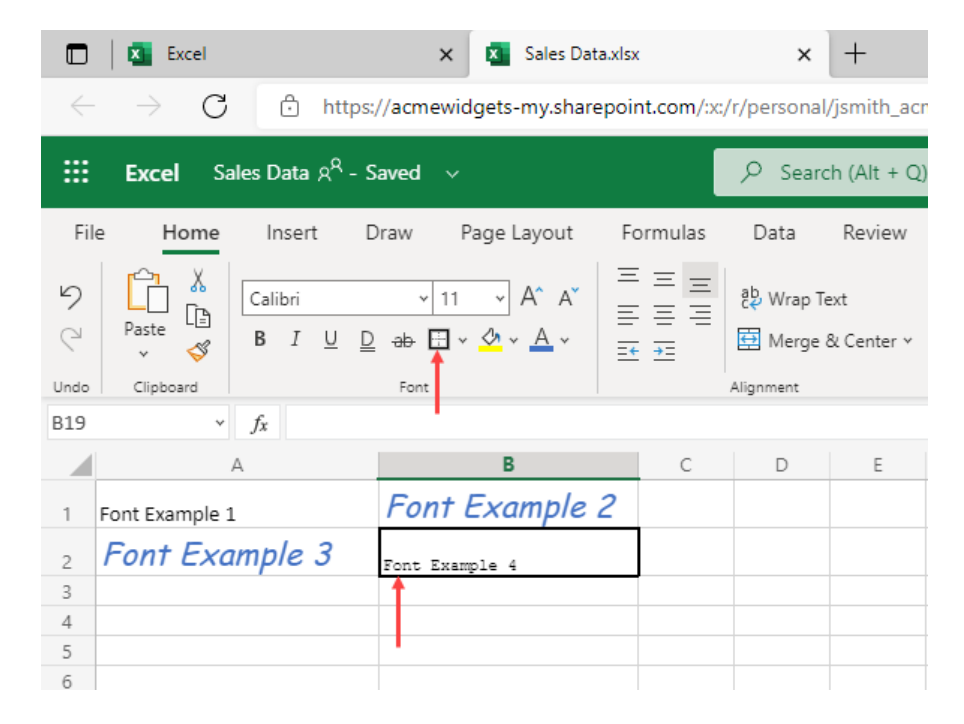

# **Applying a Fill**

To apply a fill color, select the range of cells that you want to modify. Then, click **Home**  Fill Color arrow and click the desired color:

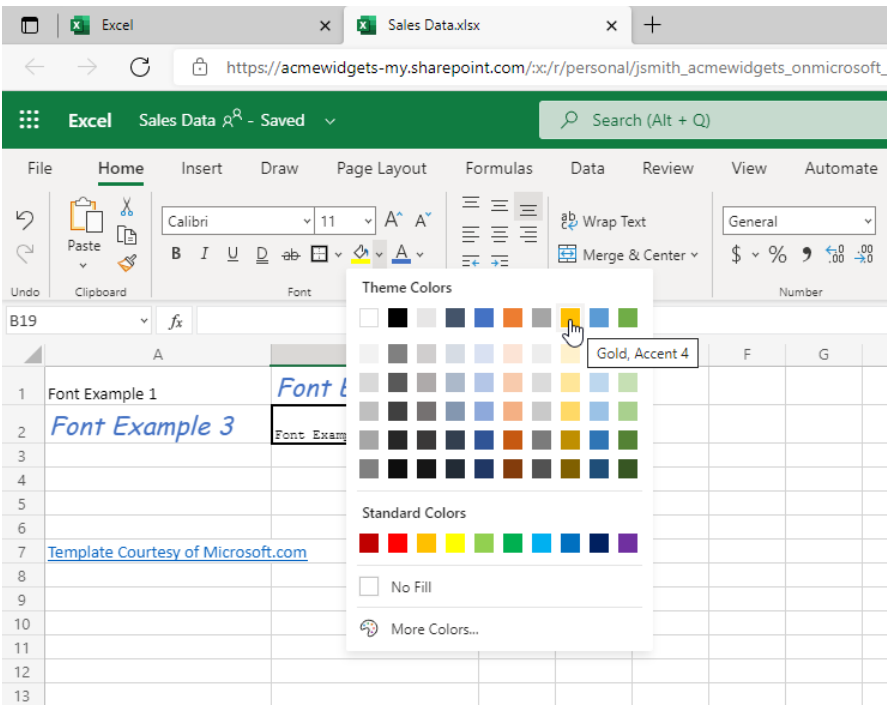

Just like the **Borders** command, the **Fill** command will show the most recently applied color. Click the icon directly to apply it.:

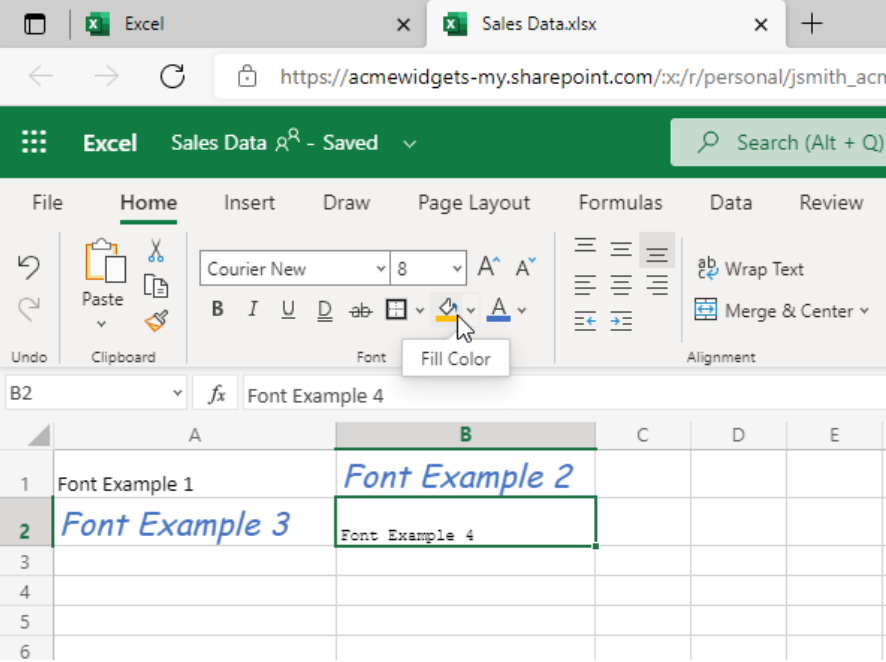

## **Changing the Number Format**

Number formats are used to change the appearance of data and improve its readability. You can find the related commands in the **Number** group of the **Home** tab:

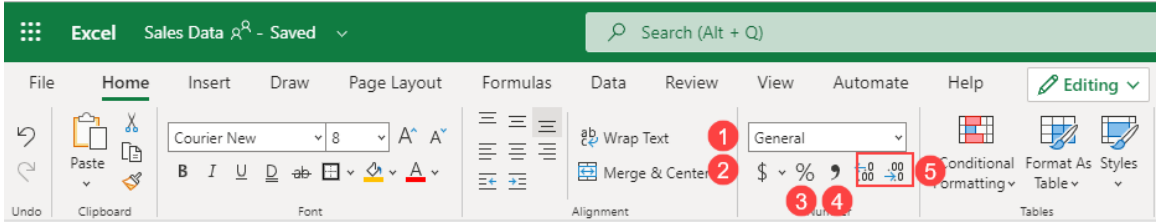

Listed below are the commands and actions in this group:

- **1.** Click the dropdown menu to choose a number format.
- **2.** Click this icon to open a dropdown menu with various accounting formats.
- **3.** Click this icon to apply the Percentage number format.
- **4.** Click this icon to apply the Accounting Comma number format.
- **5.** Click these icons to increase or decrease the decimal position.

#### **Formatted Numbers and Cell Width**

One thing to watch out for when formatting numbers is that the cell width can sometimes not provide enough room for the data and its formatting. This will cause Excel to display a series of # symbols in place of the actual data:

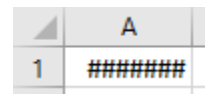

This problem can be solved by adjusting the column width or by choosing another number format.

# **Customizing Number Formats**

You can also create a custom number format. To begin, select the cell or cells that contain numbers you want to format. Then, open the **Number Format** dropdown under the **Home** tab, and click **More Number Formats**:

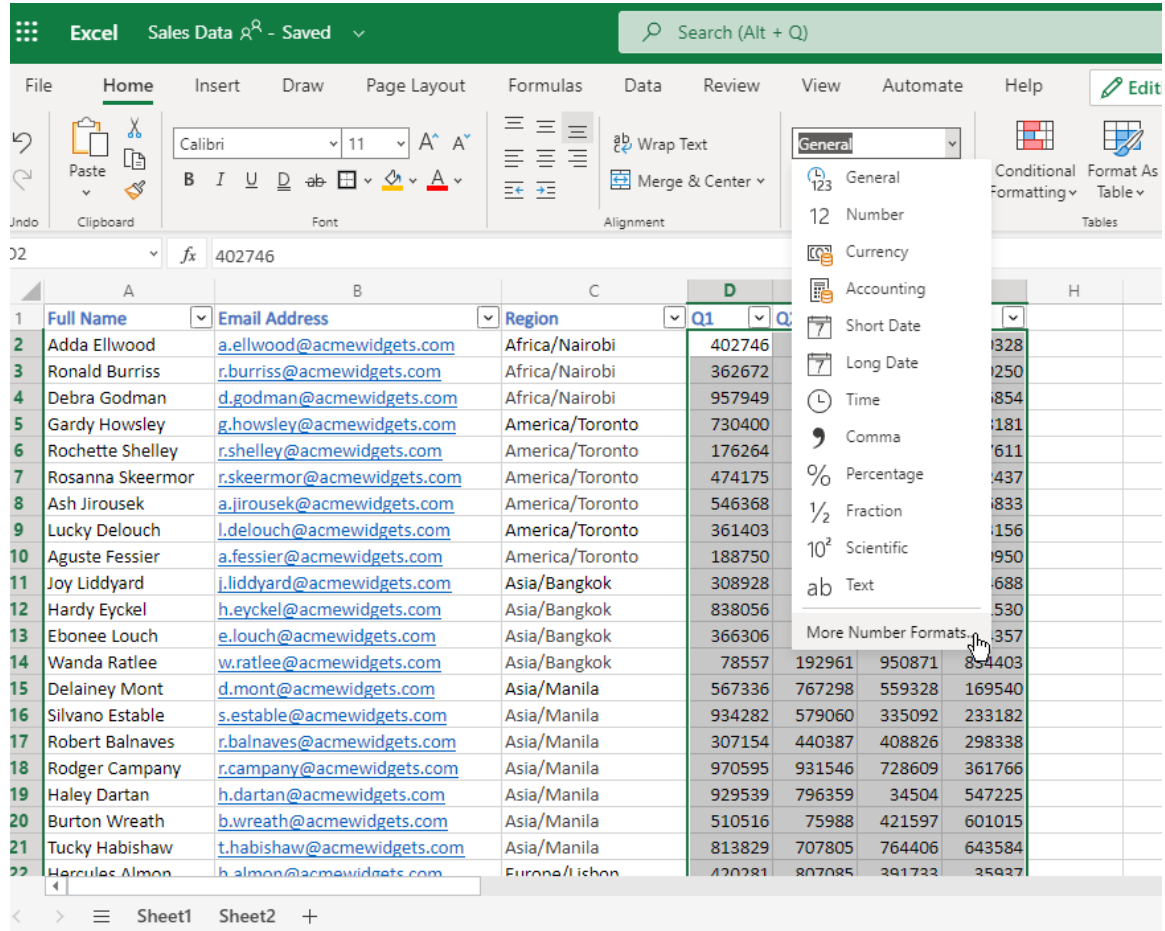

Average: 537024

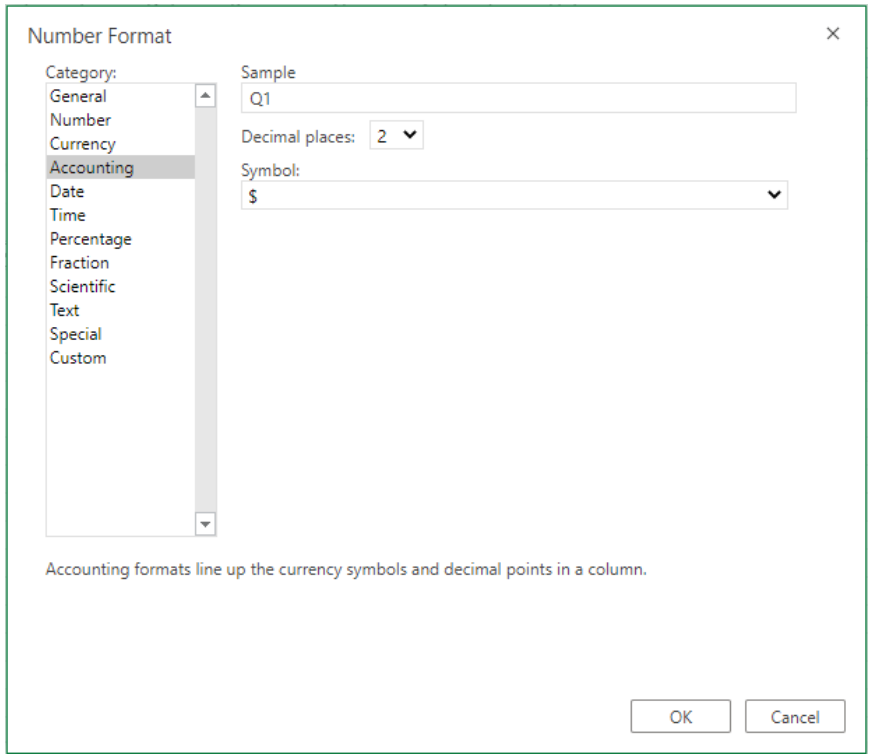

The Number Format dialog box will open:

You can use this dialog box in two ways. You can choose a category from the left and use the options in the center of the dialog box to modify that number format:

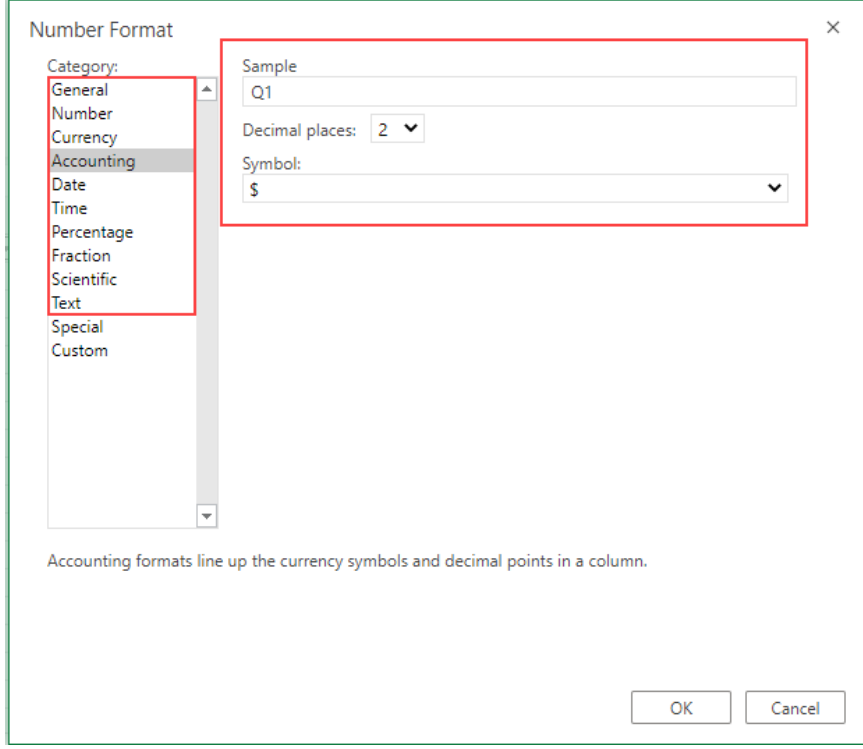

Or, create a custom format using one of the last two categories. The **Special** category allows you to select custom number formats based on location, while the **Custom** category contains miscellaneous formatting options:

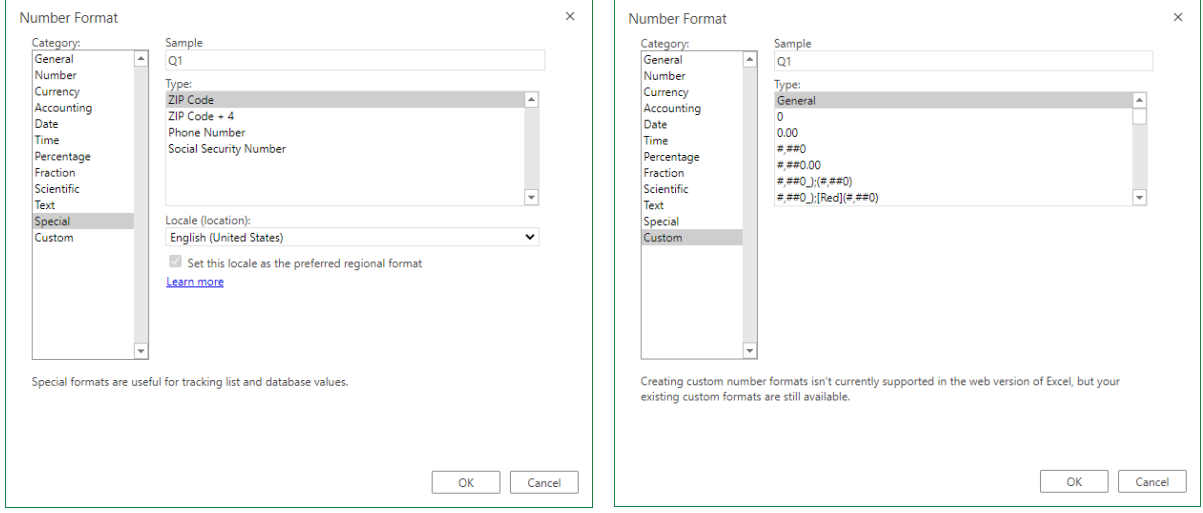

### **Activity 3-2: Formatting Cells**

In this activity, we will add number formatting and borders to our financial data report.

- **1.** To begin, open Microsoft Edge, log into Office 365, and open Activity 3-2 from OneDrive.
- **2.** First, let's apply the proper formatting to our data. The Financial Scorecard worksheet should be open. (If not, click its tab to switch to it.) Select the three cells containing numbers in **Column B**:

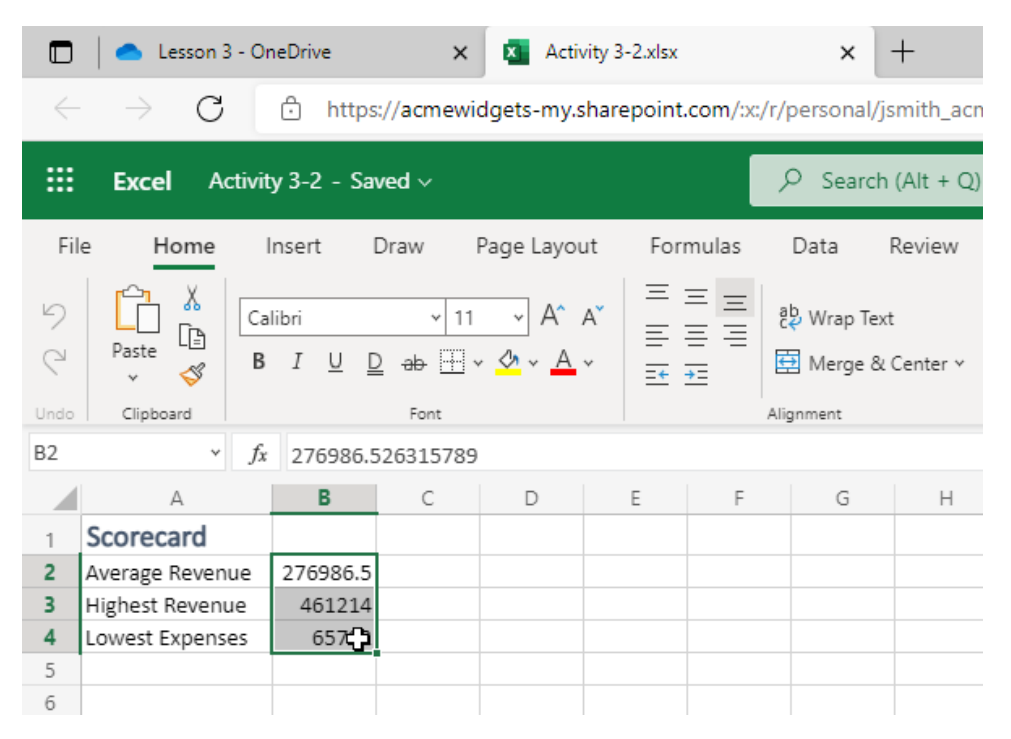

**3.** Click the dollar (**\$**) icon in the **Number** group of the **Home** tab and click **\$ English (United States)**:

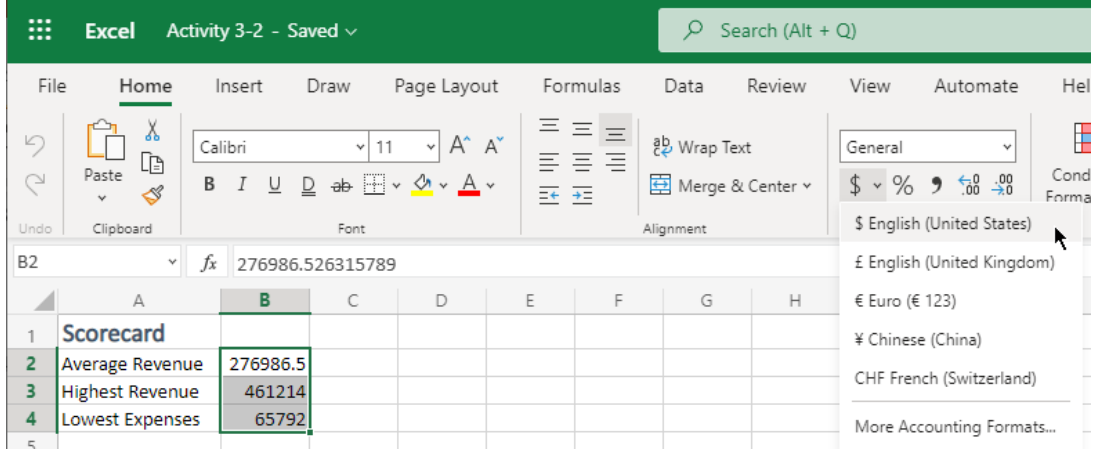

**4.** The formatting will be applied. However, we do not need the cents information, so click **Decrease Decimal** twice:

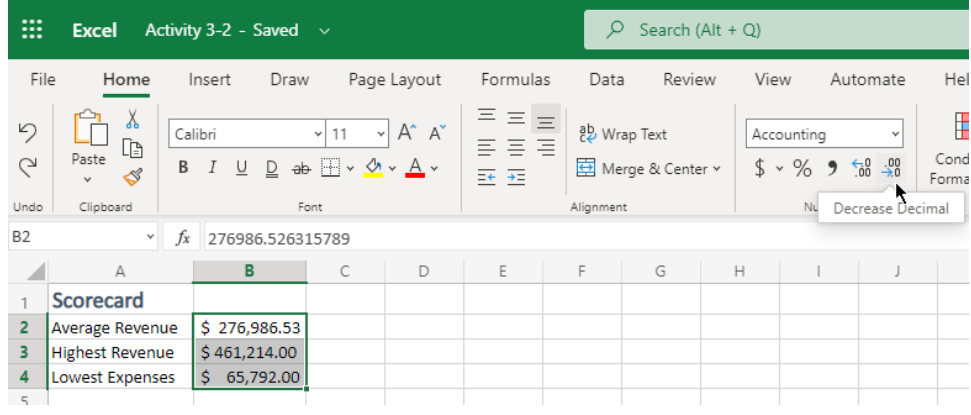

**5.** This will remove the decimals from the numbers, but notice that the full value is still available in the formula bar:

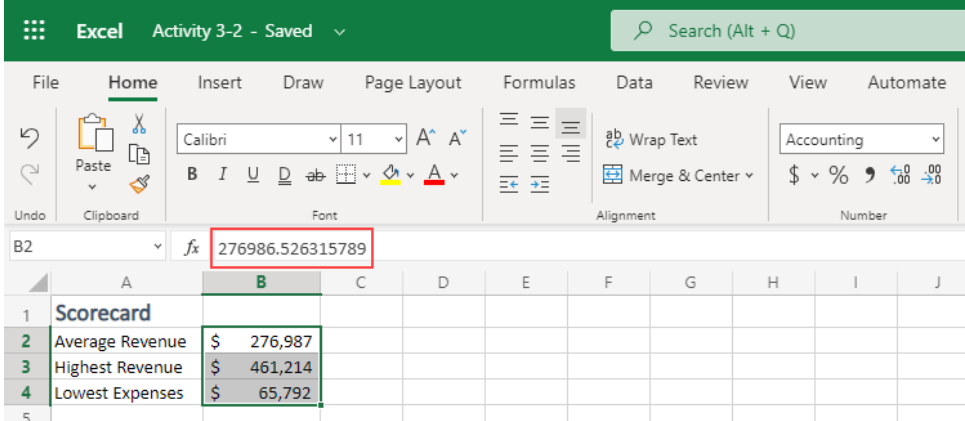

#### **6.** Now, switch to the **Financial Data** worksheet:

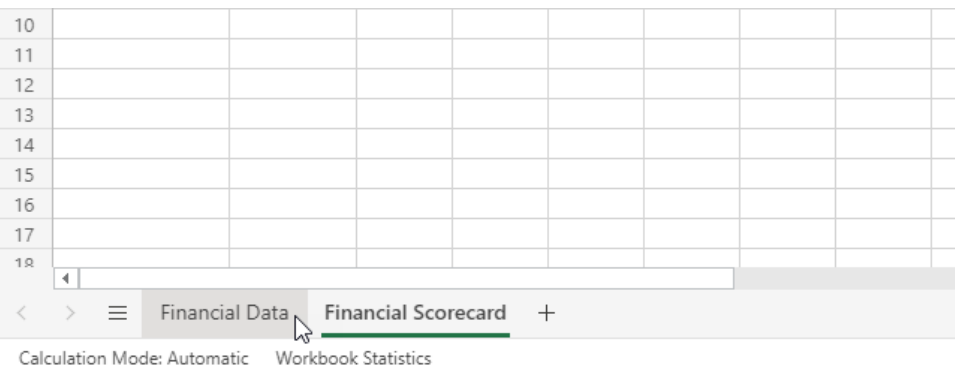

#### **7.** Select cells **D3 through H20**:

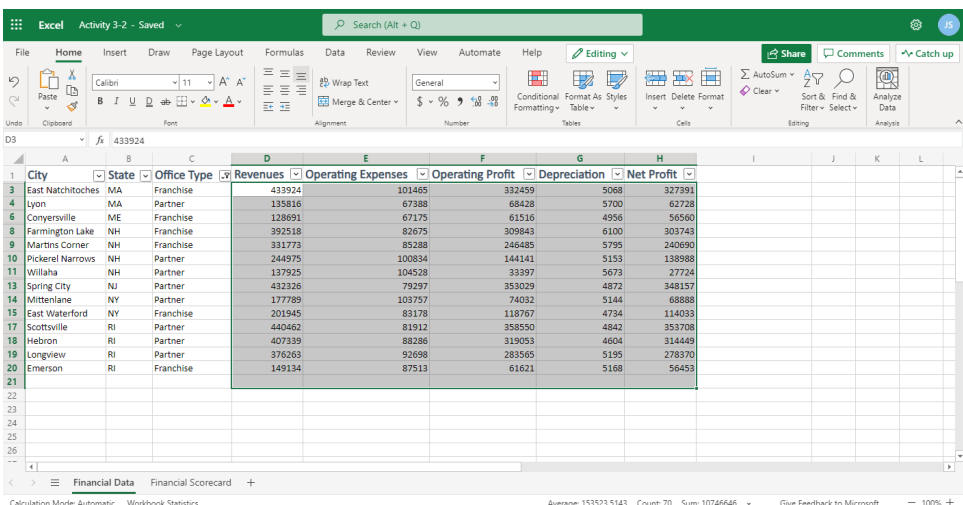

**8.** Click the dollar (**\$**) icon in the **Number** group of the **Home** tab and click **\$ English (United States):**

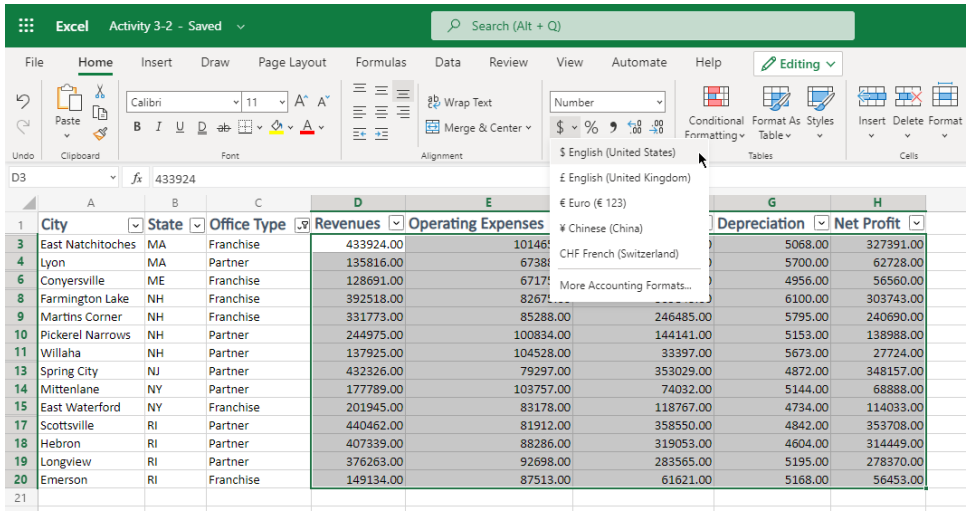

**9.** Click the **Decrease Decimal** button twice to remove the cents values:

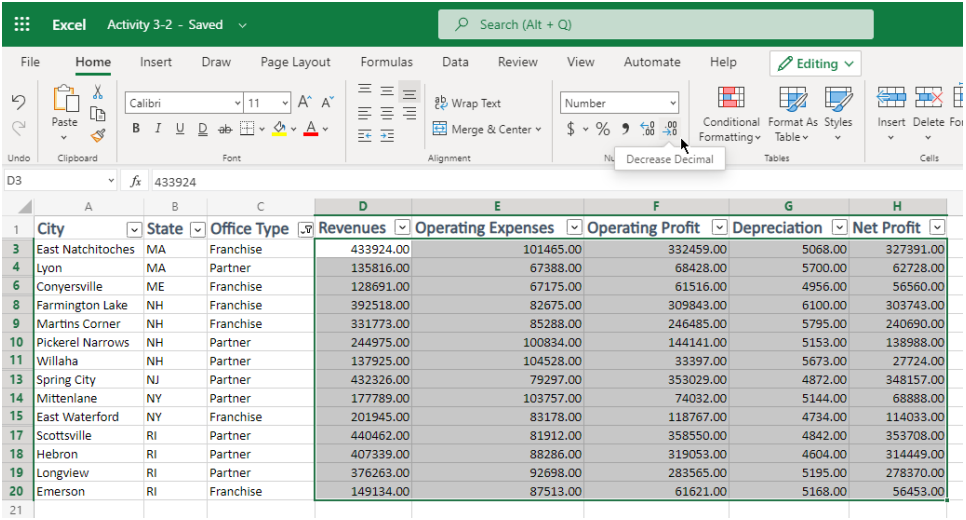

#### **10.** Review the results:

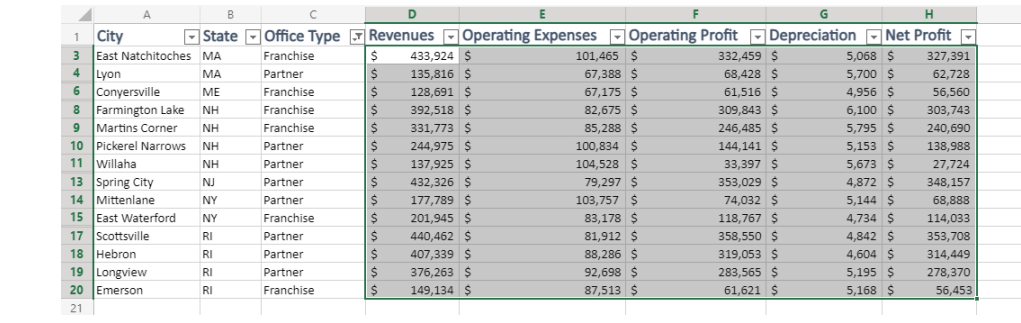

### **11.** Finally, let's make the header row stand out a bit more. Select cells A1 to H1:

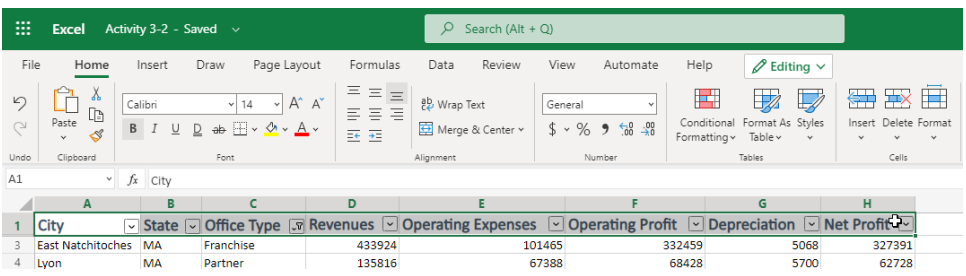

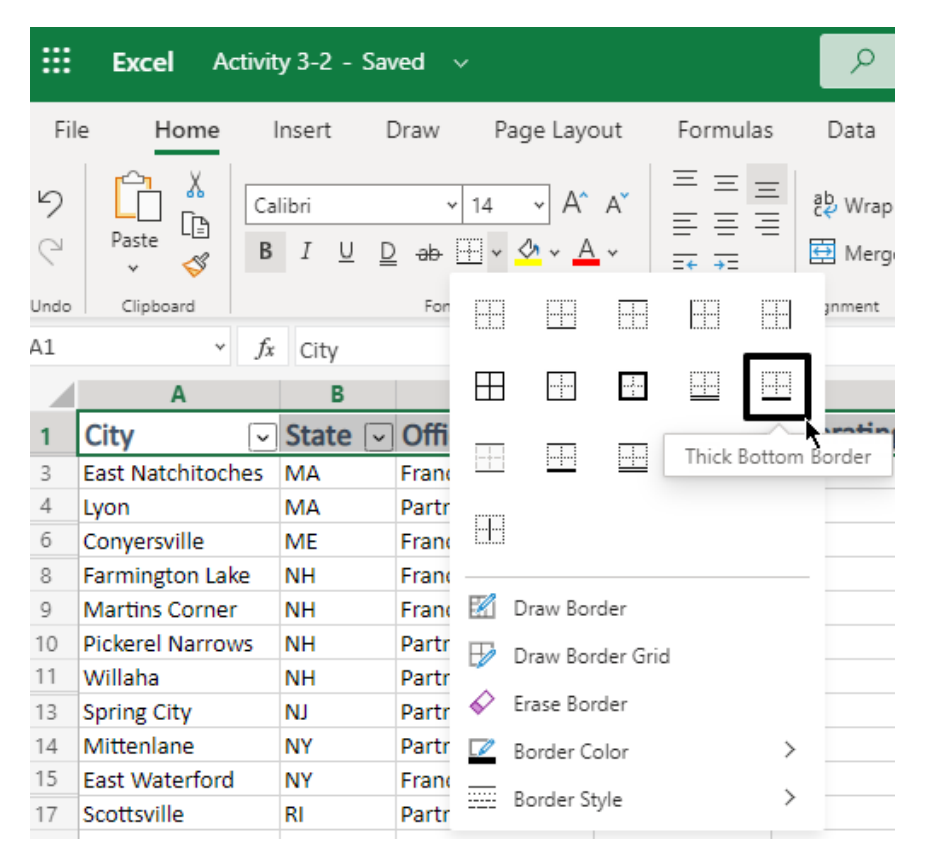

**12.** Click the **Borders** dropdown arrow and click **Thick Bottom Border**:

**13.** The border will be added. Now, click the **Fill** dropdown arrow and choose **Gray, Accent 3, Lighter 80%**:

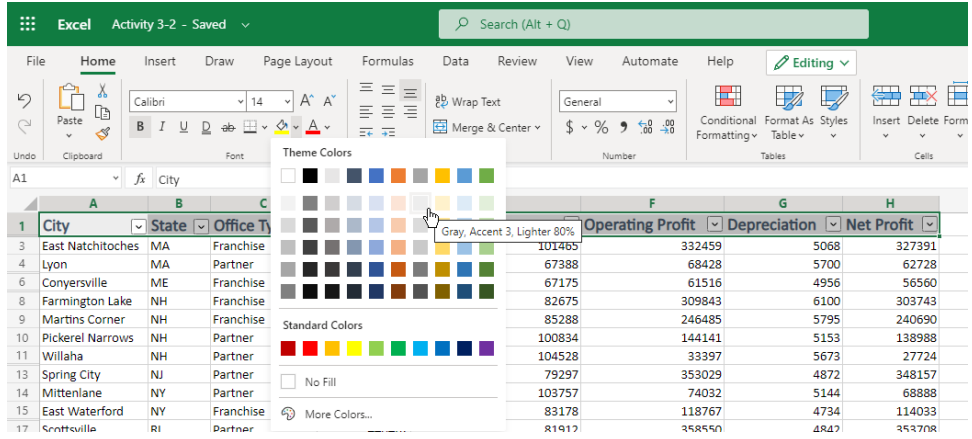

(If this color is not shown, select another color with a light shade.)

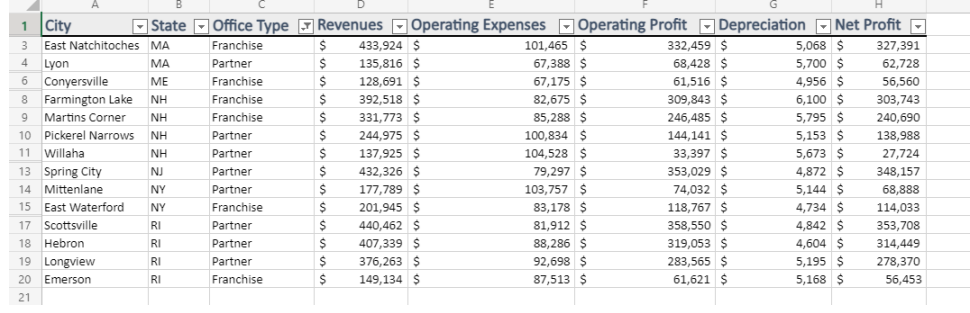

**14.** Click any cell to de-select the header row. Review your formatting changes:

**15.** Close the Excel browser tab to complete this activity.

# TOPIC C: Aligning Cell Content

Alignment tools are another way to make your worksheet more attractive and readable. This topic will introduce you to a few key tools, including alignment, text wrapping, and cell merging.

# **Topic Objectives**

In this session, you will learn how to:

- Set alignment options
- Use indent commands
- Wrap text
- Use Merge & Center

## **Alignment Options**

To align data within a worksheet, select the cell(s) you want to adjust and then use the commands in the **Alignment** group of the **Home** tab:

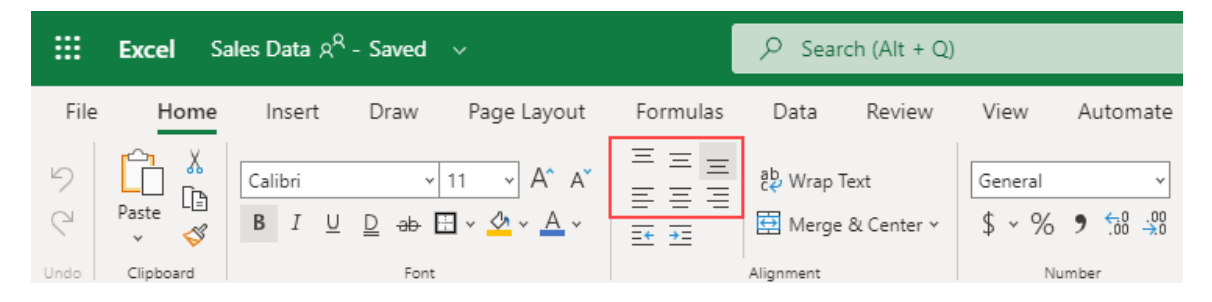

The top row of options controls vertical alignment, while the bottom row controls horizontal alignment.

### **The Indent Commands**

The **Indent** commands in the **Alignment** group of the **Home** tab allow you to adjust the space between a cell border and its contents:

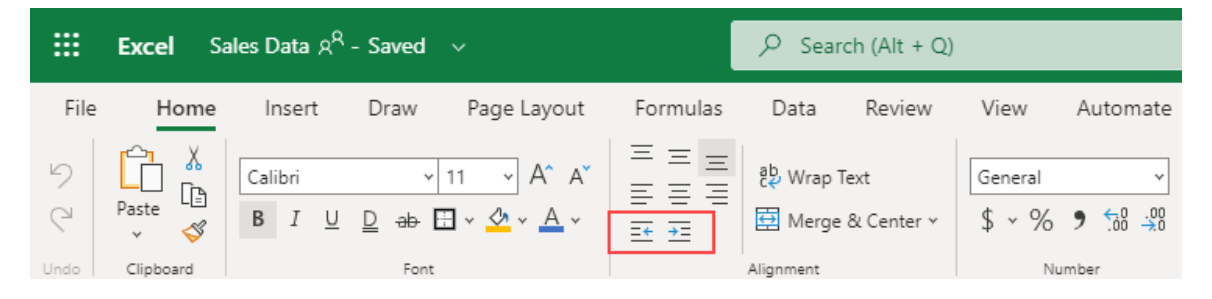

For example, if the contents of a cell are left-aligned, clicking **Increase Indent** (right arrow) will increase the space between the contents and the left border. Similarly, clicking **Decrease Indent** (left arrow) will decrease that space.
#### **The Wrap Text Command**

When you enter text into a cell and that text exceeds its dimensions, the contents will continue and overlap to the next cell if it contains no data. If the neighboring cell does contain data, the content will be truncated and hidden (although the full text will be displayed in the formula bar):

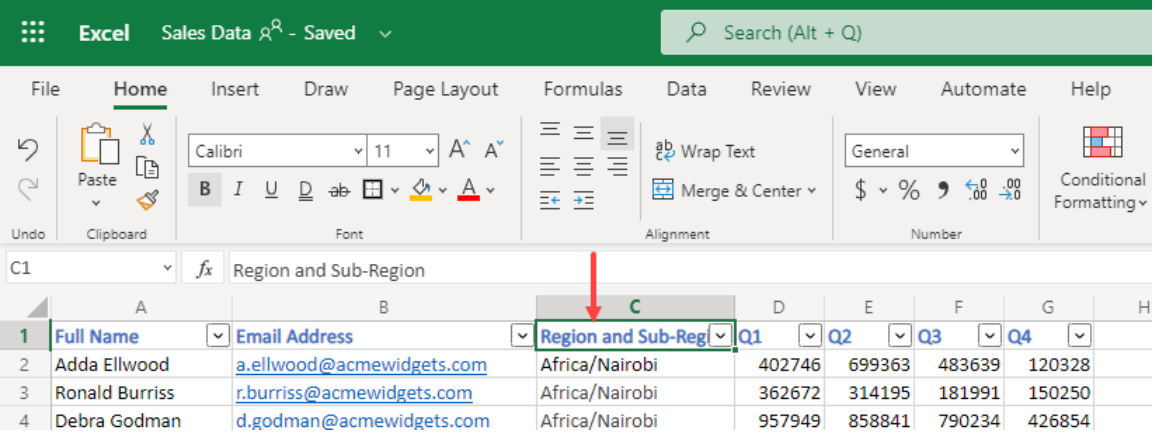

Clicking Home  $\rightarrow$  Wrap Text with the cell selected will adjust the row height to accommodate overlapping text:

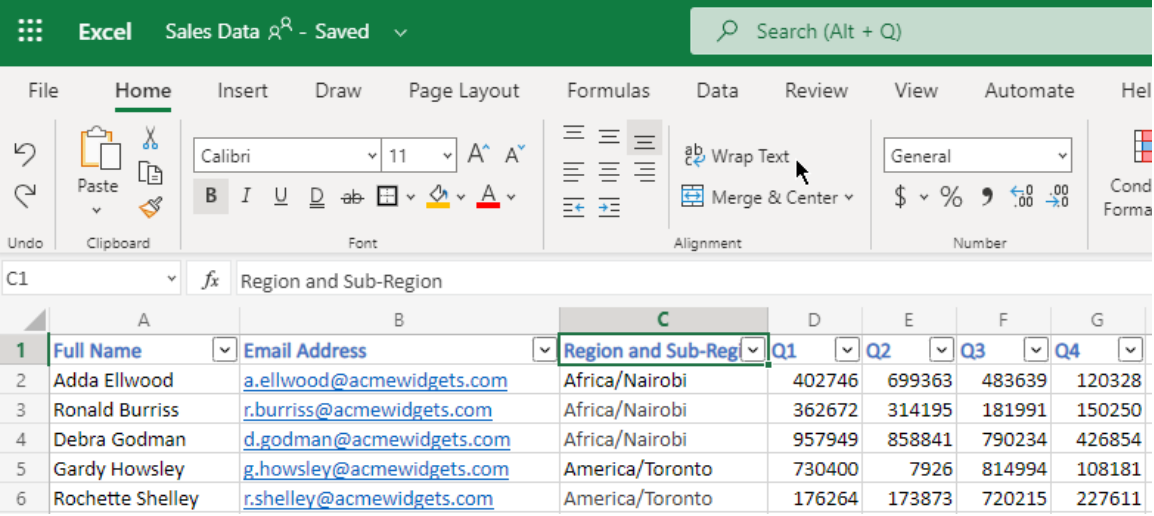

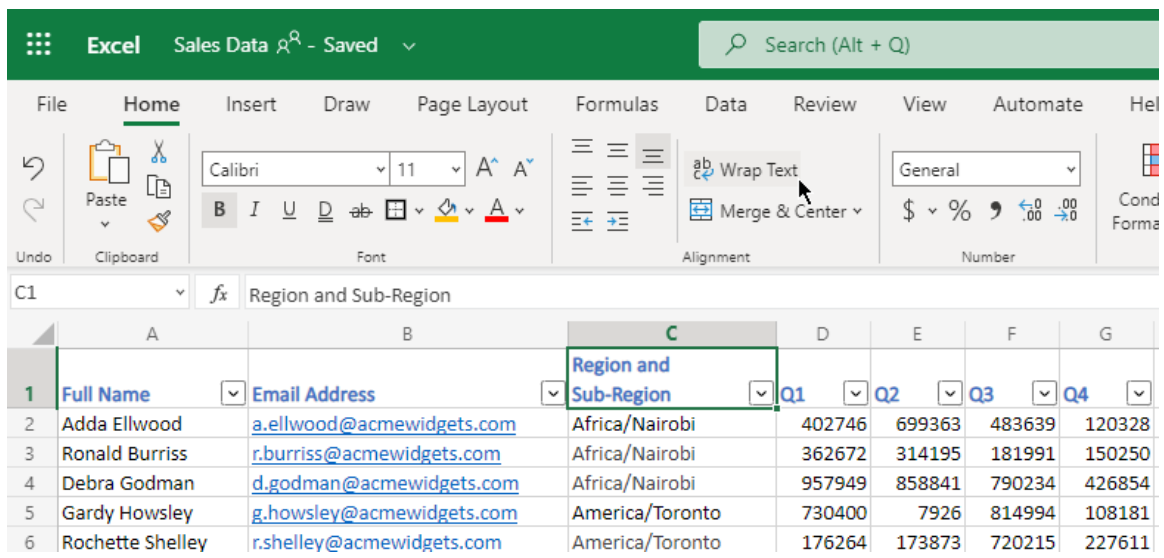

#### **(Wrap Text** can be toggled off by clicking **Home**  $\rightarrow$  **Wrap Text** again.)

#### **Manual Line Breaks**

You can achieve the same effect using manual line breaks. To add a manual line break to a cell, press **Alt + Enter** at the desired break location when editing the contents.

## **Merge & Center Options**

Occasionally, you may need a long cell for a heading, or you may need to resize columns or rows so that long items can be displayed. The **Merge & Center** options allow you to select a group of cells, either across a row or down a column, and combine them to form one large cell.

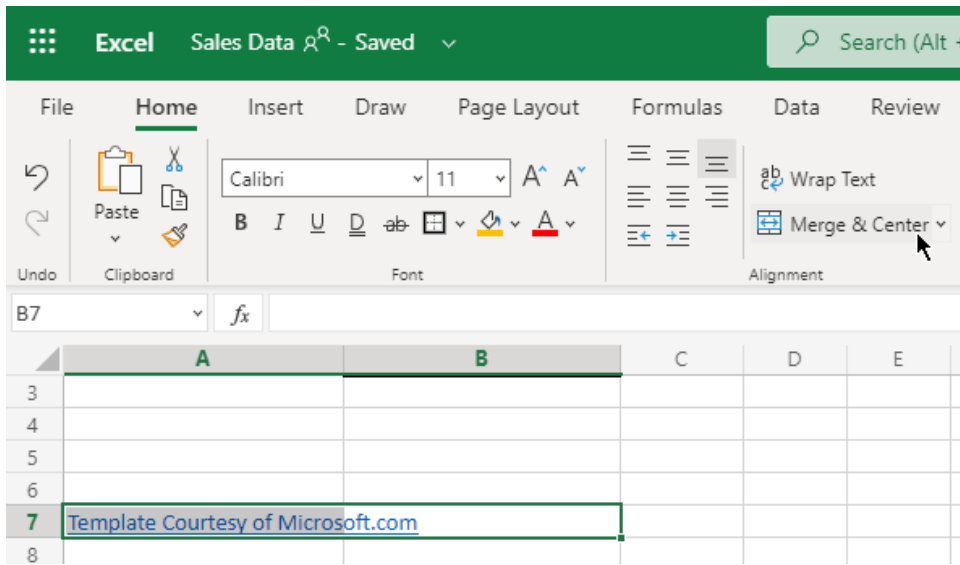

To do this, select a group of adjacent cells and click **Home → Merge & Center**:

Here are the results:

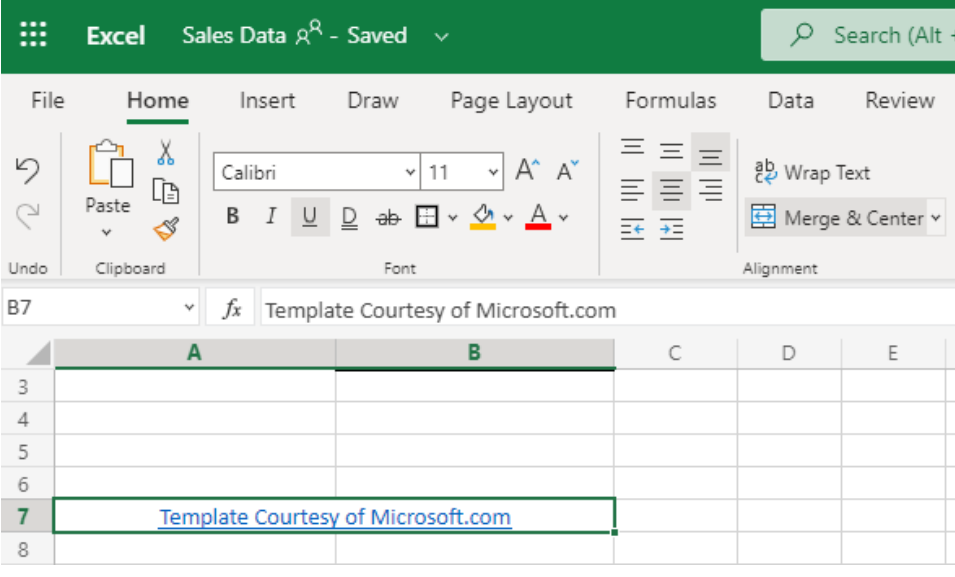

Note that you can access a few more options from the **Merge & Center** dropdown menu:

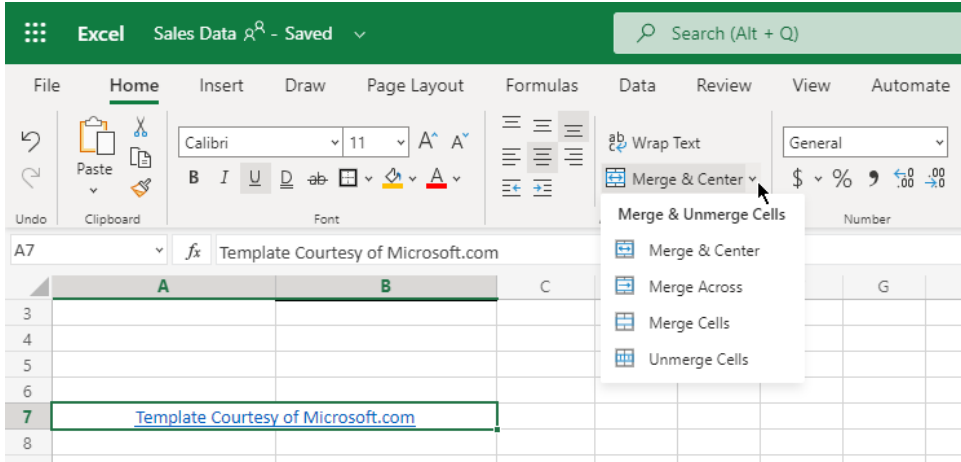

## **Activity 3-3: Aligning Cell Content**

In this activity, you will use alignment tools to improve the appearance of your financial data worksheet.

- **1.** To begin, open Microsoft Edge, log into Office 365, and open Activity 3-3 from OneDrive.
- **2.** Select **Row 1**:

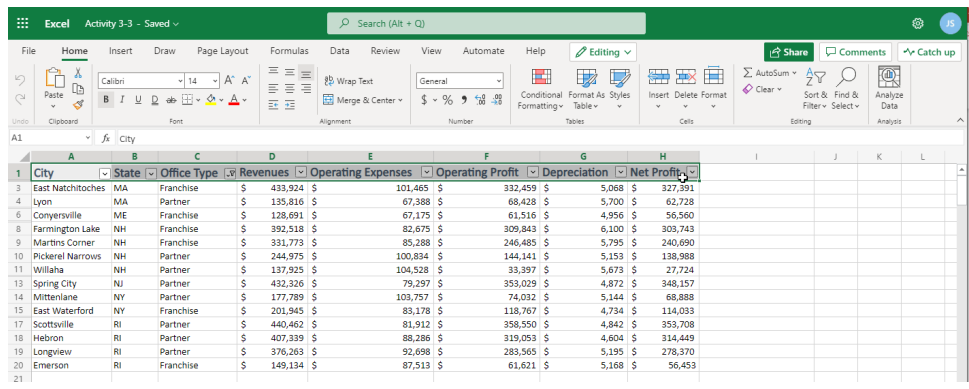

#### **3.** Click **Home**  $\rightarrow$  **Align Center**:

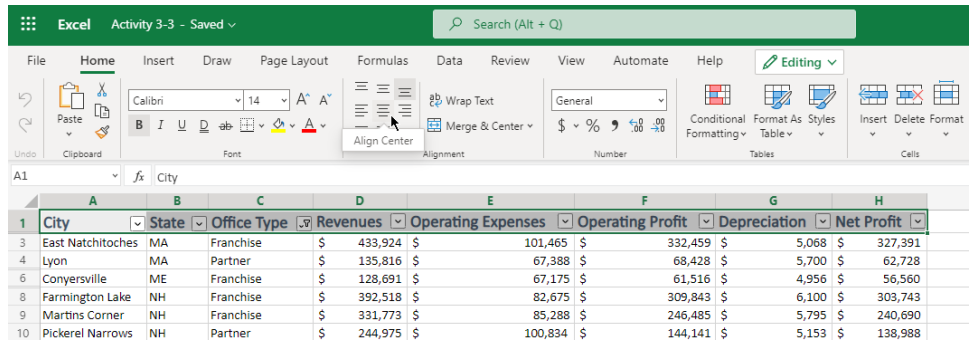

**4.** The formatting will be applied. Now, notice how the dollar sign is separated from the numerical data. Let's fix this by modifying the indent. Select cells **D2 through H20**:

| m                       | <b>Excel</b>                           | Activity 3-3 - Saved v         |                                               |                |                                                                       | $O$ Search (Alt + Q)            |              |                                                                          |                   |                                                                                     |                                       |   |                                           |                                          |            |                      | ❀         | <b>US</b>                    |
|-------------------------|----------------------------------------|--------------------------------|-----------------------------------------------|----------------|-----------------------------------------------------------------------|---------------------------------|--------------|--------------------------------------------------------------------------|-------------------|-------------------------------------------------------------------------------------|---------------------------------------|---|-------------------------------------------|------------------------------------------|------------|----------------------|-----------|------------------------------|
| File                    | Insert<br>Home                         | <b>Draw</b><br>Page Layout     | Formulas                                      | Data<br>Review | View<br>Help<br>Automate                                              |                                 |              | $\mathscr{D}$ Editing $\vee$                                             |                   |                                                                                     | <b>Share</b>                          |   | Comments                                  |                                          | ← Catch up |                      |           |                              |
| り<br>G                  | Y<br>œ<br>Paste<br>B<br>∢<br>$\ddot{}$ | Calibri<br>U                   | $\vee$ A <sup>*</sup> A <sup>*</sup><br>$-11$ |                | $\equiv$<br>$\equiv \equiv$<br>$\equiv$ $\equiv$<br>$\equiv$<br>E4 95 | & Wrap Text<br>Merge & Center ~ |              | Accounting<br>$70^{\circ}$<br>$-20$<br>\$ 96<br>$\overline{\phantom{a}}$ | Е<br>Formatting v | $\mathbb{Z}$<br>$\overline{\mathscr{L}}$<br>Conditional Format As Styles<br>Table ~ | ₩<br>$\equiv$<br>Insert Delete Format | Ħ | $\sum$ AutoSum $\sim$<br>$Q$ Clear $\vee$ | ĝγ<br>Sort & Find &<br>Filter v Select v |            | 図<br>Analyze<br>Data |           |                              |
| Undo.<br>D <sub>3</sub> | Clipboard                              | $\frac{1}{x}$ 433924           | Font                                          |                |                                                                       | Alignment                       |              | Number                                                                   |                   | Tables                                                                              | Cells                                 |   |                                           | Editing                                  |            | Analysis             |           | $\wedge$                     |
|                         | $\mathbb{A}$                           | B                              | C.                                            |                | D                                                                     | E                               |              | F                                                                        |                   | G                                                                                   | н                                     |   |                                           |                                          |            | K                    |           |                              |
|                         | City<br>$\overline{\mathbf{v}}$        | State $\overline{\phantom{a}}$ | Office Type.                                  |                | Revenues -                                                            | Operating Expenses ~            |              | Operating Profit > Depreciation >                                        |                   |                                                                                     | Net Profil -                          |   |                                           |                                          |            |                      |           | Þ                            |
| В                       | East Natchitoches MA                   |                                | Franchise                                     | \$             | 433,924 \$                                                            |                                 | $101.465$ \$ | 332.459 S                                                                |                   | $5.068$ \$                                                                          | 327,391                               |   |                                           |                                          |            |                      |           |                              |
| 4                       | Lyon                                   | MA                             | Partner                                       | \$             | 135,816 S                                                             |                                 | 67,388 S     | 68,428 S                                                                 |                   | $5.700$ S                                                                           | 62,728                                |   |                                           |                                          |            |                      |           |                              |
| 6                       | Conyersville                           | ME                             | Franchise                                     | s              | 128,691 S                                                             |                                 | 67,175 \$    | $61,516$ \$                                                              |                   | $4,956$ \$                                                                          | 56,560                                |   |                                           |                                          |            |                      |           |                              |
| 8                       | <b>Farmington Lake</b>                 | NH                             | Franchise                                     | Ś              | 392,518 \$                                                            |                                 | 82.675 S     | 309,843 \$                                                               |                   | $6,100$ \$                                                                          | 303,743                               |   |                                           |                                          |            |                      |           |                              |
|                         | <b>Martins Corner</b>                  | <b>NH</b>                      | Franchise                                     | s              | 331,773 S                                                             |                                 | 85,288 S     | 246,485 \$                                                               |                   | $5.795$ S                                                                           | 240,690                               |   |                                           |                                          |            |                      |           |                              |
| 10                      | <b>Pickerel Narrows</b>                | <b>NH</b>                      | Partner                                       | Ś              | 244,975 \$                                                            |                                 | $100,834$ \$ | $144, 141$ \$                                                            |                   | $5,153$ \$                                                                          | 138,988                               |   |                                           |                                          |            |                      |           |                              |
| 11                      | Willaha                                | <b>NH</b>                      | Partner                                       | Ś              | 137.925 S                                                             |                                 | $104.528$ \$ | 33,397 S                                                                 |                   | $5.673$ \$                                                                          | 27.724                                |   |                                           |                                          |            |                      |           |                              |
| 13                      | <b>Spring City</b>                     | NJ.                            | Partner                                       | Š              | 432,326 S                                                             |                                 | 79,297 S     | 353,029 S                                                                |                   | $4.872$ S                                                                           | 348.157                               |   |                                           |                                          |            |                      |           |                              |
| 14                      | Mittenlane                             | <b>NY</b>                      | Partner                                       | Ś              | 177,789 S                                                             |                                 | 103,757 \$   | 74,032 \$                                                                |                   | $5,144$ \$                                                                          | 68,888                                |   |                                           |                                          |            |                      |           |                              |
| 15                      | <b>East Waterford</b>                  | NY                             | Franchise                                     | Ś              | 201.945 S                                                             |                                 | 83.178 S     | 118,767 S                                                                |                   | $4.734$ S                                                                           | 114,033                               |   |                                           |                                          |            |                      |           |                              |
| 17                      | Scottsville                            | RI                             | Partner                                       | s              | 440,462 S                                                             |                                 | 81.912 S     | 358,550 S                                                                |                   | $4,842$ S                                                                           | 353,708                               |   |                                           |                                          |            |                      |           |                              |
| 18                      | <b>Hebron</b>                          | <b>RI</b>                      | Partner                                       | \$             | 407,339 \$                                                            |                                 | 88,286 \$    | 319,053 \$                                                               |                   | $4,604$ \$                                                                          | 314,449                               |   |                                           |                                          |            |                      |           |                              |
| 19                      | Longview                               | <b>RI</b>                      | Partner                                       | Ŝ              | 376,263 S                                                             |                                 | 92,698 S     | 283.565 S                                                                |                   | $5.195$ \$                                                                          | 278,370                               |   |                                           |                                          |            |                      |           |                              |
| 20                      | Emerson                                | RI                             | Franchise                                     | Ŝ              | 149,134 S                                                             |                                 | 87,513 S     | $61,621$ \$                                                              |                   | $5,168$ \$                                                                          | 56,453                                |   |                                           |                                          |            |                      |           |                              |
| 21                      |                                        |                                |                                               |                |                                                                       |                                 |              |                                                                          |                   |                                                                                     |                                       |   |                                           |                                          |            |                      |           |                              |
| 22                      |                                        |                                |                                               |                |                                                                       |                                 |              |                                                                          |                   |                                                                                     |                                       |   |                                           |                                          |            |                      |           |                              |
| 23                      |                                        |                                |                                               |                |                                                                       |                                 |              |                                                                          |                   |                                                                                     |                                       |   |                                           |                                          |            |                      |           |                              |
| 24                      |                                        |                                |                                               |                |                                                                       |                                 |              |                                                                          |                   |                                                                                     |                                       |   |                                           |                                          |            |                      |           |                              |
| 25                      |                                        |                                |                                               |                |                                                                       |                                 |              |                                                                          |                   |                                                                                     |                                       |   |                                           |                                          |            |                      |           |                              |
| 26<br>$=$               |                                        |                                |                                               |                |                                                                       |                                 |              |                                                                          |                   |                                                                                     |                                       |   |                                           |                                          |            |                      |           | -l v<br>$\overrightarrow{r}$ |
|                         | $\overline{4}$                         |                                |                                               |                |                                                                       |                                 |              |                                                                          |                   |                                                                                     |                                       |   |                                           |                                          |            |                      |           |                              |
|                         | Financial Data<br>$\equiv$             |                                | Financial Scorecard                           | $+$            |                                                                       |                                 |              |                                                                          |                   | Average: \$153,524 Count: 70 Sum: \$10,746,646 v                                    |                                       |   |                                           | Give Feedback to Microsoft               |            |                      | $-100% +$ |                              |

**5.** Now, click **Home**  $\rightarrow$  **Increase Indent**:

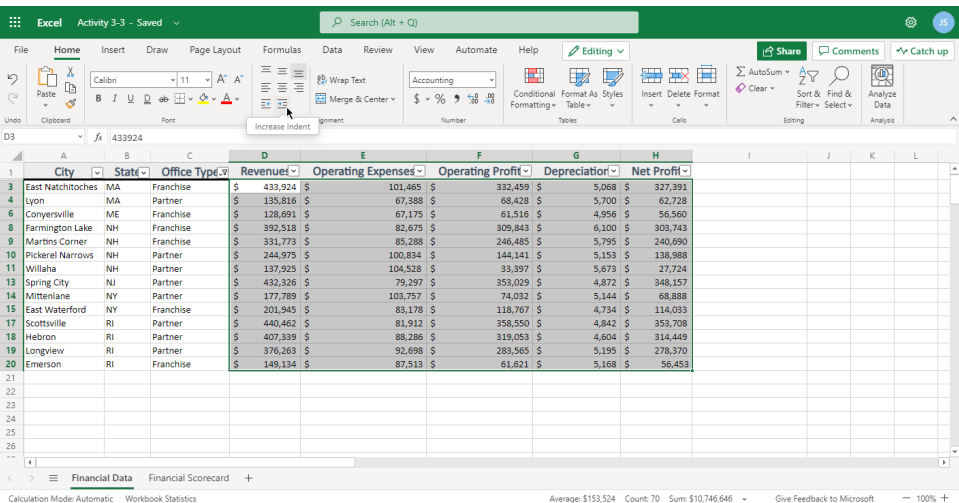

- Activity 3-3 Sa  $\circ$   $\circ$ Draw Page Layout Formulas  $\mathcal{O}$  Editing  $\mathbf{B}$  Sh  $\rightsquigarrow$  Catc nts  $\begin{array}{l} \Xi \ \Xi \\ \Xi \ \Xi \\ \Xi \Xi \end{array}$  $\begin{tabular}{|c|c|c|c|c|} \hline \multicolumn{1}{|c|}{C31} & $\lambda$ & \multicolumn{1}{|c|}{\multicolumn{1}{|c|}{\multicolumn{1}{c|}{\multicolumn{1}{c|}{\multicolumn{1}{c|}{\multicolumn{1}{c|}{\multicolumn{1}{c|}{\multicolumn{1}{c|}{\multicolumn{1}{c|}{\multicolumn{1}{c|}{\multicolumn{1}{c|}{\multicolumn{1}{c|}{\multicolumn{1}{c|}{\multicolumn{1}{c|}{\multicolumn{1}{c|}{\multicolumn{1}{c|}{\multicolumn{1}{c|}{\multicolumn{1}{$ 国家学 ◙  $\varphi$  $\boxed{\text{According}}$  $\overline{\mathbf{v}}$ 墨密宙  $\sqrt{11 - x}$  A<sup>\*</sup> A<sup>\*</sup> 황 Wrap Text h  $\Diamond$  Clear ∠<br>ind &<br>-last  $$ \cdot \%$  9  $$^{0}_{0}$  -80 Conditional Format As Styles<br>Formatting v Table v v Merge & Center »  $\begin{array}{ccc}\text{Insert} & \text{Delete} \\ \downarrow & & \downarrow\end{array}$ Analyze<br>Data  $_{\rm{font}}$  $f_x$  433924  $\kappa$  $\mathsf{G}$  $\begin{tabular}{c|c} B & C \\ \hline \text{State} & \text{Office Type} \text{.} \end{tabular} \vspace{0.5em} \begin{tabular}{c} \multicolumn{2}{c}{\text{State}} \\ \multicolumn{2}{c}{\text{V}} \\ \multicolumn{2}{c}{\text{State}} \\ \multicolumn{2}{c}{\text{V}} \\ \multicolumn{2}{c}{\text{WAA}} \\ \multicolumn{2}{c}{\text{Franchise}} \\ \multicolumn{2}{c}{\text{Franchise}} \\ \multicolumn{2}{c}{\text{WH}} \\ \multicolumn{2}{c}{\text{Franchise}} \\ \multicolumn{2}{c}{\text{Franchise}} \\ \$ Net Profil-Operating Profit Depreciation City Revenues Operating Expenses v 9<br>
9832,459<br>
98,428<br>
963,428<br>
961,516<br>
9309,843<br>
9246,485<br>
933,397<br>
9353,029 M \$433,924<br>\$135,816 \$101,46 \$327,39 \$327,391<br>\$62,728<br>\$56,560<br>\$303,743<br>\$240,690<br>\$138,988<br>\$27,724<br>\$348,157<br>\$68,888 \$67,388<br>\$67,175<br>\$82,675<br>\$85,288<br>\$100,834 **NARCH NARCH NARCH NARCH NARCH NARCH NARCH NARCH NARCH NARCH NARCH NARCH NARCH NARCH NARCH NARCH NARCH NARCH N** \$5,700<br>\$4,956<br>\$6,100<br>\$5,795<br>\$5,673<br>\$4,872<br>\$5,673<br>\$4,872<br>\$4,842<br>\$4,842<br>\$4,842 \$128,69 \$392,518 Franchise 9 10 11 13 14 15 17 18 19 20 Partne \$104,52<br>\$104,52<br>\$79,297<br>\$103,75<br>\$83,178<br>\$81,912<br>\$88,286<br>\$92,698 \$137,92 /illaha<br>pring City \$432,326<br>\$177,785<br>\$201,945<br>\$440,462<br>\$407,335<br>\$376,263 Partner<br>Franchi<br>Partner<br>Partner \$114,033<br>\$353,708<br>\$314,449<br>\$278,370  $$319,05$ Franchise \$87,513 .<br>\$61,62:  $\equiv \frac{Final Data}{1}$  Financial Data Average: \$153.524 Count: 70 Sum: \$10.746.646 Give Fa
- **6.** The formatting will be applied. Switch to the **Financial Scorecard** tab:

**7.** Select the data in cells **B2 to B4**. Use the Increase Indent command to fix this data display:

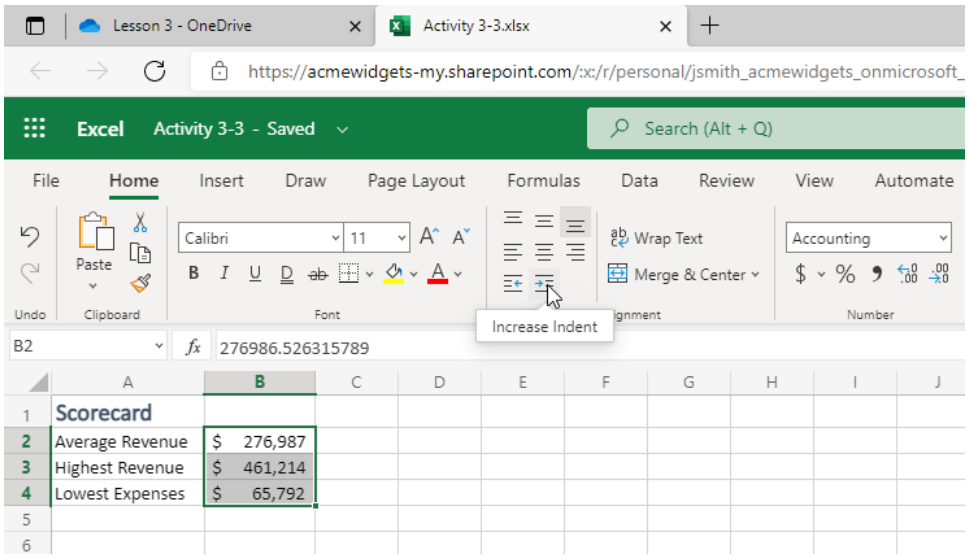

**8.** Now, let's reapply the Merge and Center formatting to the title. Select cells **A1 and B1**:

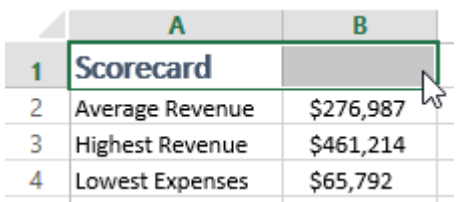

- **III**  $O$  Search (Alt + Q) **Excel** Activity 3-3 - Saved  $\vee$ File Page Layout Formulas Data Review View Home Insert Draw Automate  $\equiv \equiv \equiv$ X Ĥ り  $\sqrt{14}$   $\sqrt{4}$   $A^{\sim}$ 행 Wrap Text Calibri General  $\checkmark$ 리드 트  $\Gamma$ Paste  $\mathcal{C}$ **B** *I* <u>U</u> **<u>D</u></u> ab**  $\overline{H}$  **v <u><sup>***A***</sup> v <sup>A</sup> v**</u>  $$ \times \%$  9  $^{60}_{60}$   $^{00}_{60}$ Merge & Center v  $\equiv \pm$  $\mathrel{\mathop{\triangle}\hspace{-.075ex}\mathop{\triangle}\hspace{-.075ex}}$ Merge & Unmerge Cells Clipboard Number Undo Font Merge & Center  $A1$  $\mathsf{v}$  fx Scorecard  $B = 1$ Merge Across  $\,$  A  $\,$  $\subset$  $\mathbb D$  $E$  $\vert \qquad \vert \qquad \vert$ Scorecard  $\mathbf{1}$ Merge Cells Average Revenue \$276,987  $\overline{c}$ Unmerge Cells 3 Highest Revenue \$461,214 4 Lowest Expenses \$65,792  $5\overline{)}$
- **9.** Click the **Merge & Center** dropdown arrow under the **Home** tab:

**10.** Review the options. It looks like the **Merge & Center** command is fine for our needs. Click this option to apply it:

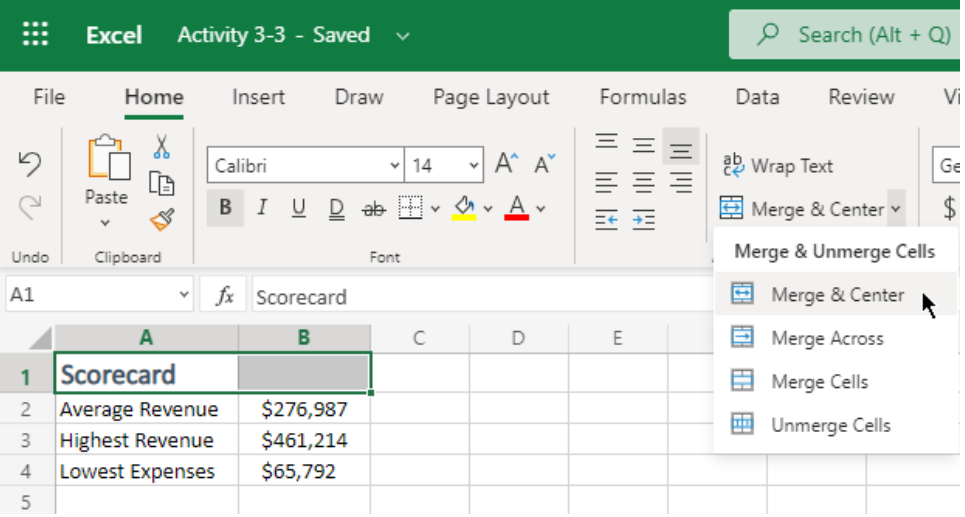

**11.** Close the Excel browser tab to complete this activity.

# TOPIC D: Using Find & Select Tools

Excel offers a number of tools to help you find, replace, and navigate to data within a workbook. This topic will cover all of these tools and give you an opportunity to practice using them.

## **Topic Objectives**

In this session, you will learn how to:

• Use the Find, Replace, and Go To commands

## **The Find Command**

To search for data in a workbook, click **Home**  $\rightarrow$  **Find & Select**  $\rightarrow$  **Find**, or press Ctrl + F:

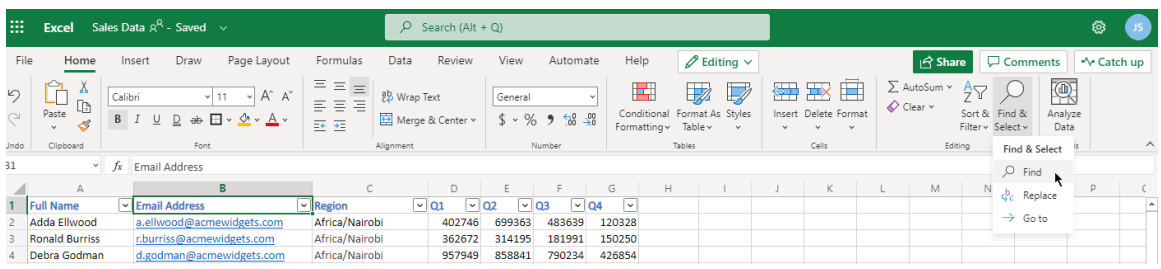

With either command, the Find dialog box will open:

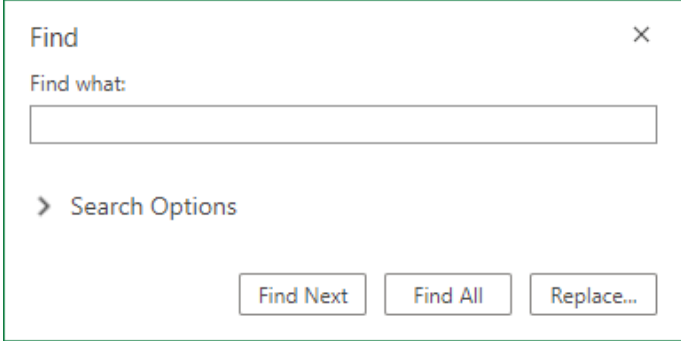

You can type your search term in the **Find what** field:

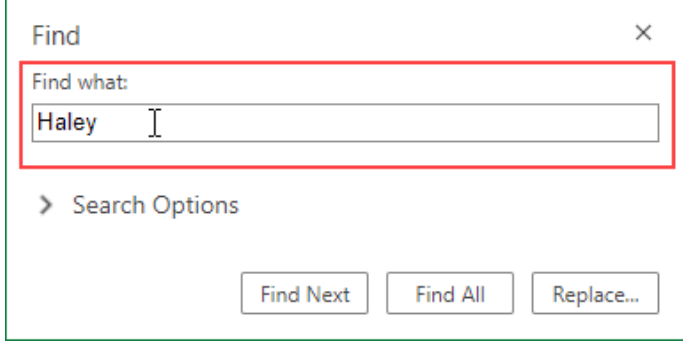

Clicking **Search Options** will display additional menus and options:

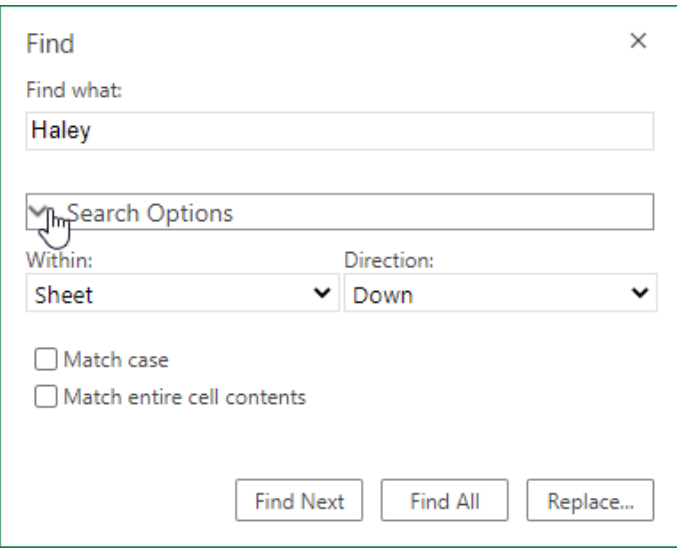

Here is an overview of the Search Options.

- Use the **Within** menu to choose whether you want to search within the current selection, worksheet, or workbook.
- The **Direction** menu allows you to control which direction the search starts in.
- The **checkboxes** allow you to require an exact case match and/or a match to the full cell contents.

Once you have set your options, click **Find Next** to see the first result:

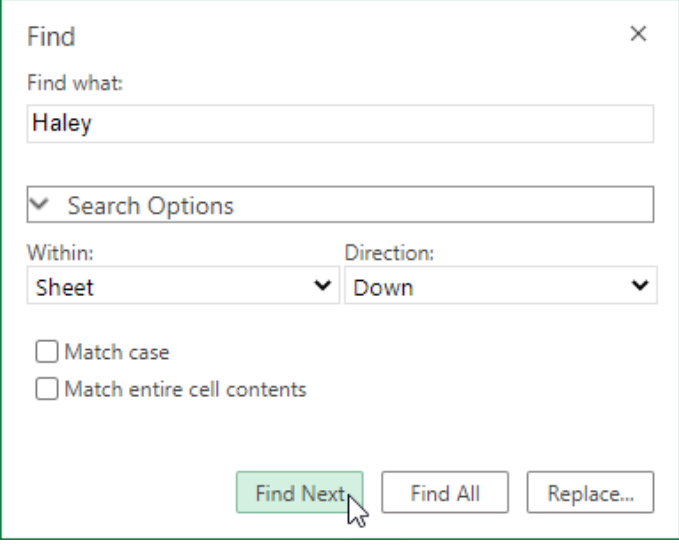

You can continue clicking **Find Next** to view additional results. You can also work with Excel data even while the Find dialog box is open.

### **The Replace Command**

To replace search terms with something else, you can:

- Click the **Replace** command in the Find dialog box
- Click **Home**  $\rightarrow$  **Find & Select**  $\rightarrow$  **Replace**
- Use the **Ctrl + H** shortcut

With any of these actions, the Find and Replace dialog box will open:

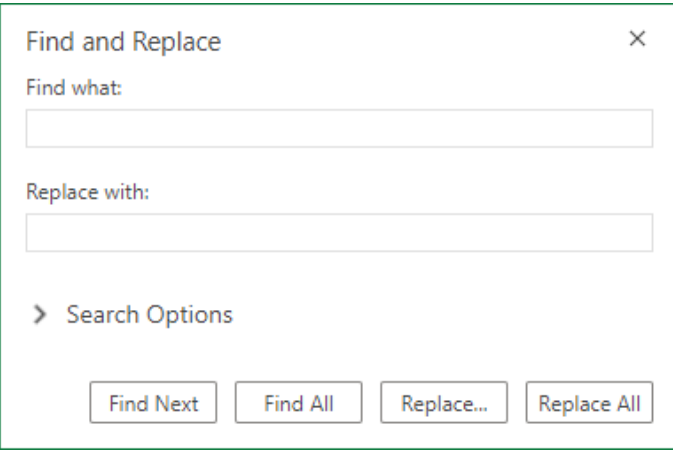

The Find and Replace dialog box is very similar to the Find dialog box, except there is also a field to enter replacement text for the search term(s). You can then click **Replace** to view each match and replace it, or click **Replace All** to replace search terms automatically.

You can view additional search options by clicking **Search Options**:

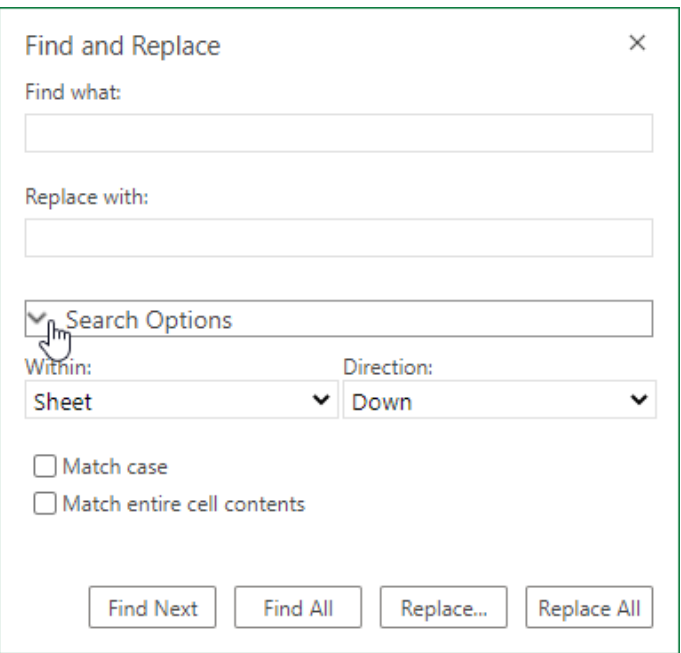

## **The Go To Command**

The final command in the Find & Select menu is **Go To**:

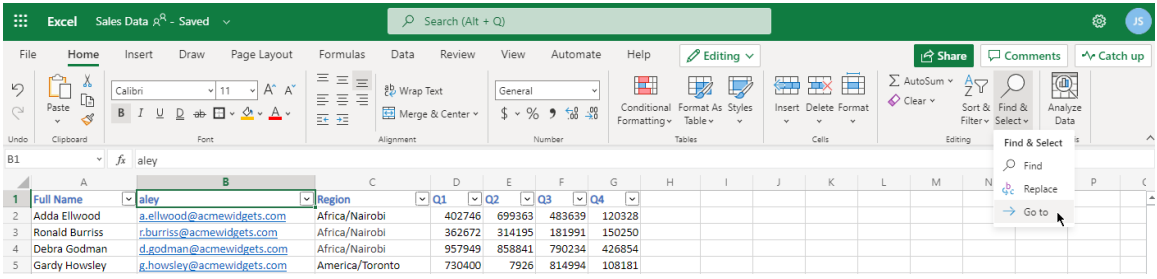

(You can also use the **Ctrl + G** shortcut.)

#### The Go To dialog box will open:

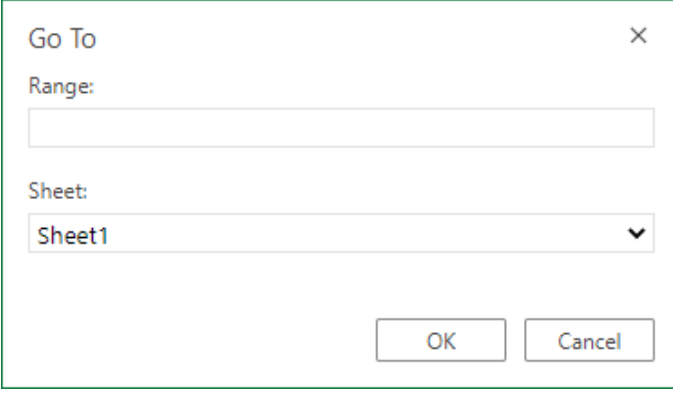

Enter the cell range you want to navigate to and select which sheet you want to search. Then click **OK**.

### **Activity 3-4: Using Find & Select Tools**

You have been asked to confirm that the data for the Spring City office is included, and to make a terminology change in the financial data report.

- **1.** To begin, open Microsoft Edge, log into Office 365, and open Activity 3-4 from OneDrive.
- **2.** First, let's check for the Spring City data. Click **Home**  $\rightarrow$  **Find & Select**  $\rightarrow$  **Find**:

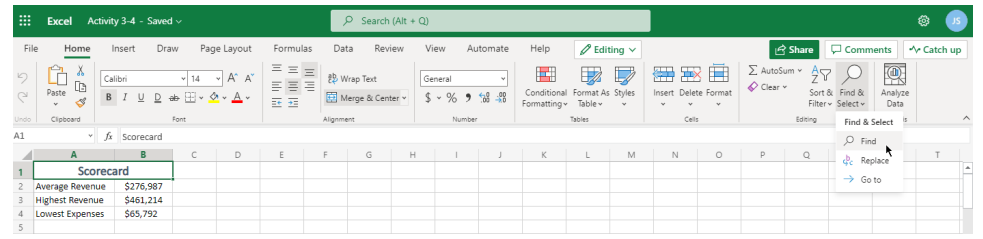

**3.** The Find dialog box will open. Type, "Spring City" in the **Find what** field:

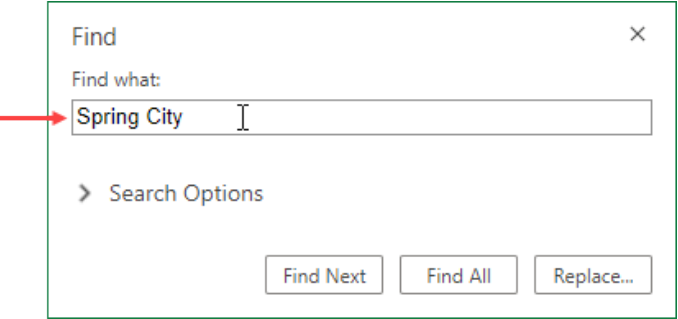

**4.** Open the **Search Options** dropdown:

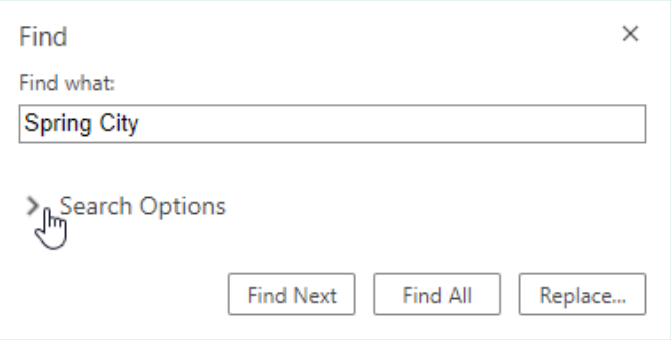

**5.** Open the **Within** dropdown menu, and make sure **Workbook** is selected**:**

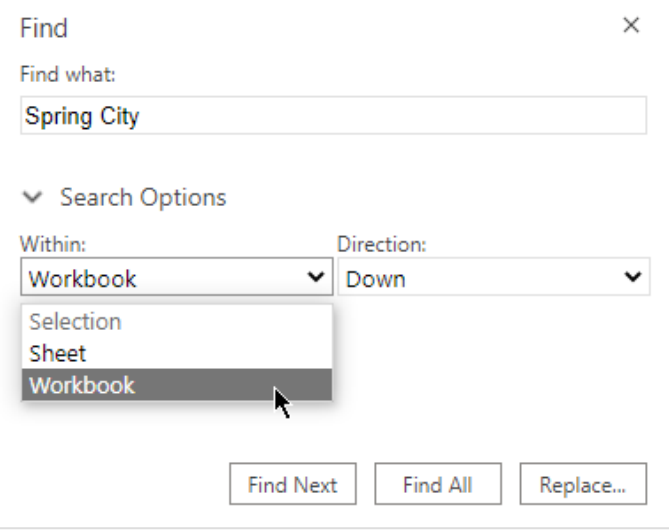

#### **6.** Click **Find Next**:

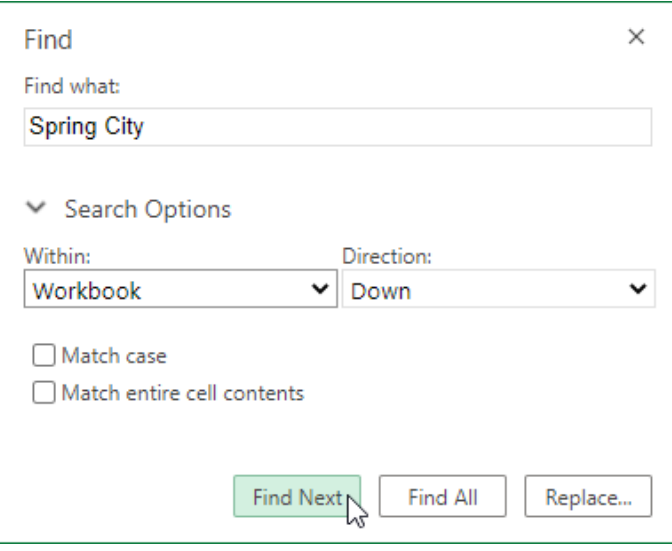

**7.** Excel will now switch to the **Financial Data** sheet and select the match:

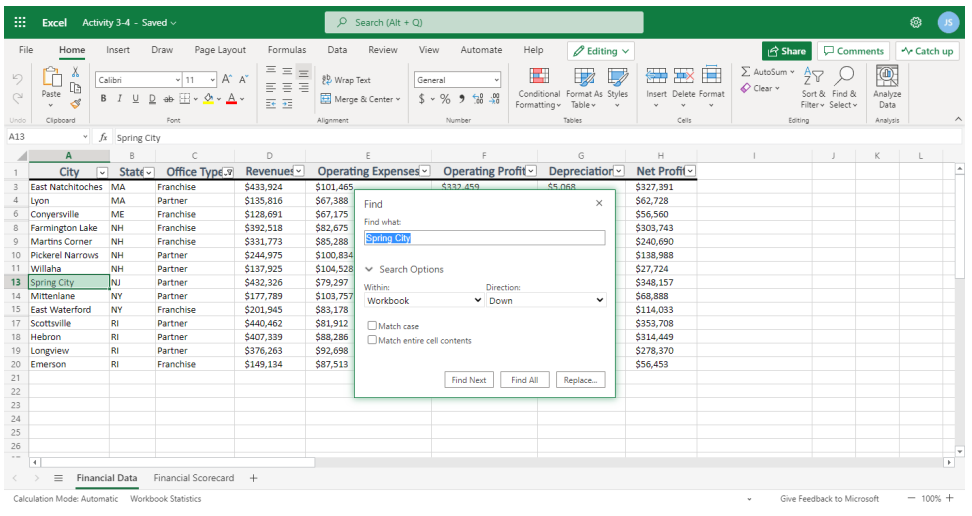

**8.** Now we need to make the terminology change. With the Find dialog box still open, click to select **Column C**:

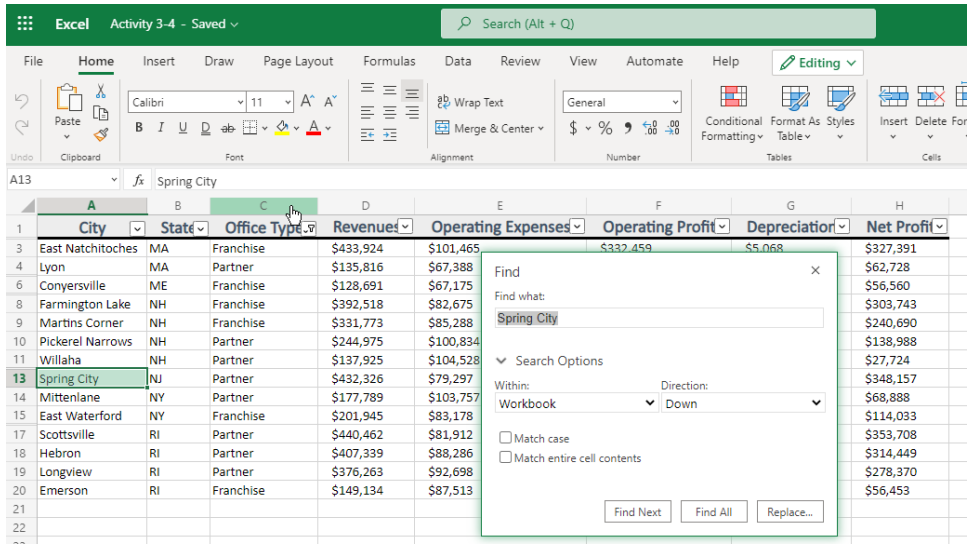

#### **9.** Click the **Replace** button:

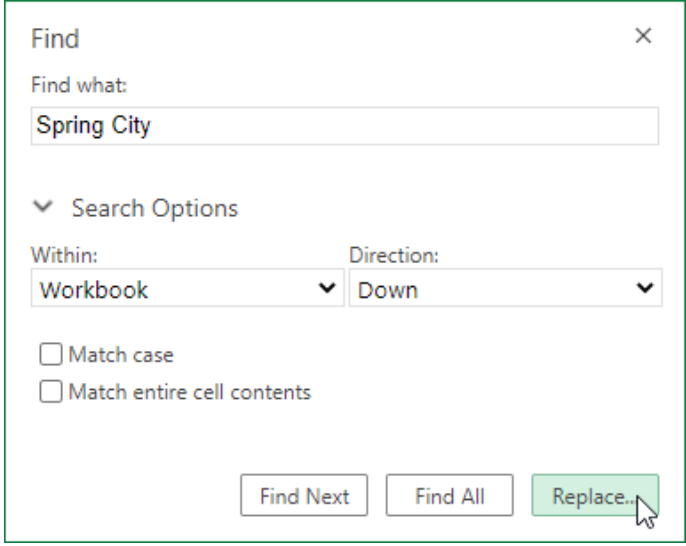

- **10.** Now, fill out the dialog box with the following information:
	- *Find what*: "**Partner**"
	- *Replace with*: "**Co-Owned**"

Click the Search Options Dropdown and make sure Selection is chosen

• *Within*: **Selection**

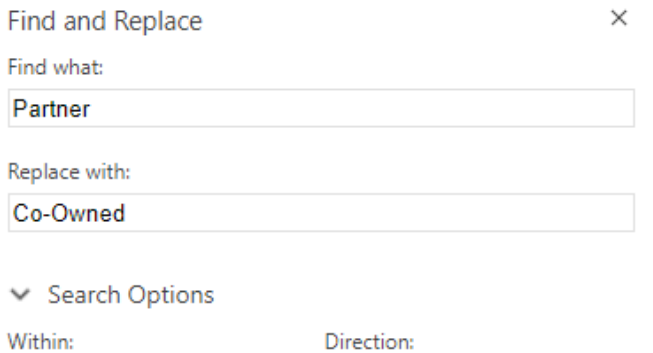

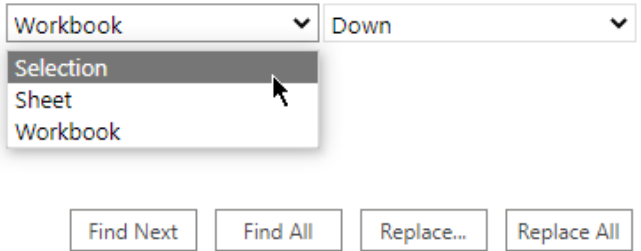

**11.** Once this information has been entered, click **Replace All**:

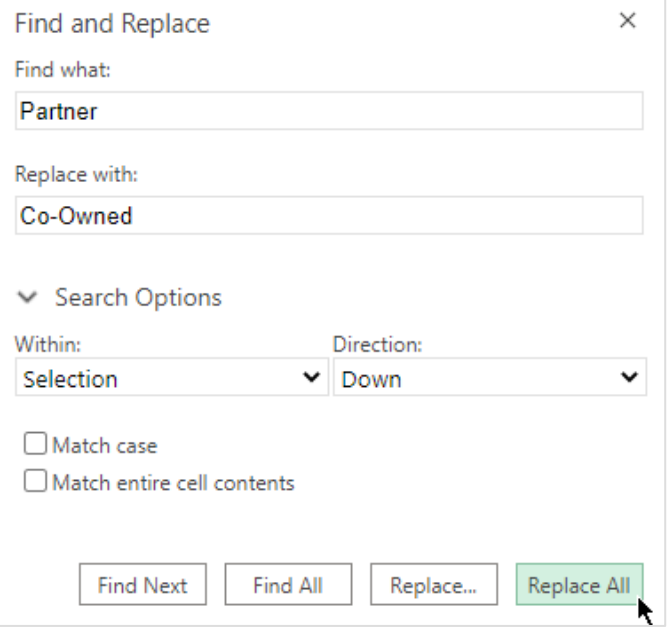

**12.** When the replacements are complete, close the Find and Replace dialog box:

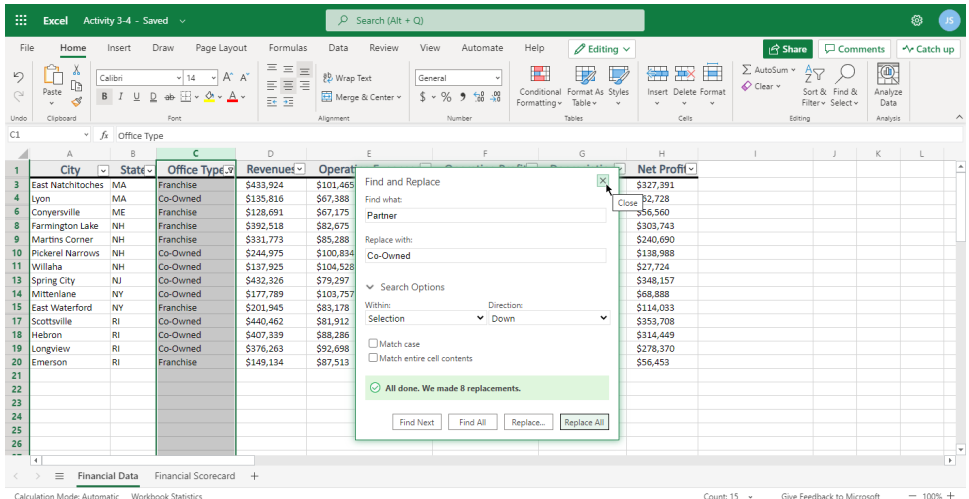

**13.** Close the Excel browser tab to complete this activity.

# TOPIC E: Applying Conditional Formatting

While Excel workbooks and worksheets can contain all sorts of important data, sometimes that data can be lost in a sea of information. Excel's conditional formatting feature can help bring attention to patterns or outliers in your data.

## **Topic Objectives**

In this session, you will learn:

- About conditional formatting
- How to apply, customize, and clear conditional formatting

### **What is Conditional Formatting?**

Conditional formatting will automatically highlight cells with data that satisfies certain criteria. It is useful for worksheets that show financial figures (where black formatting might equal positive values, while red formatting might equal negative values), test results (where results change color based on their value), or any time you want to highlight data within a certain range.

### **Applying Conditional Formatting Rules**

To apply conditional formatting, select the target data, click **Home**  $\rightarrow$  **Conditional Formatting**, choose the formatting category, and choose a style:

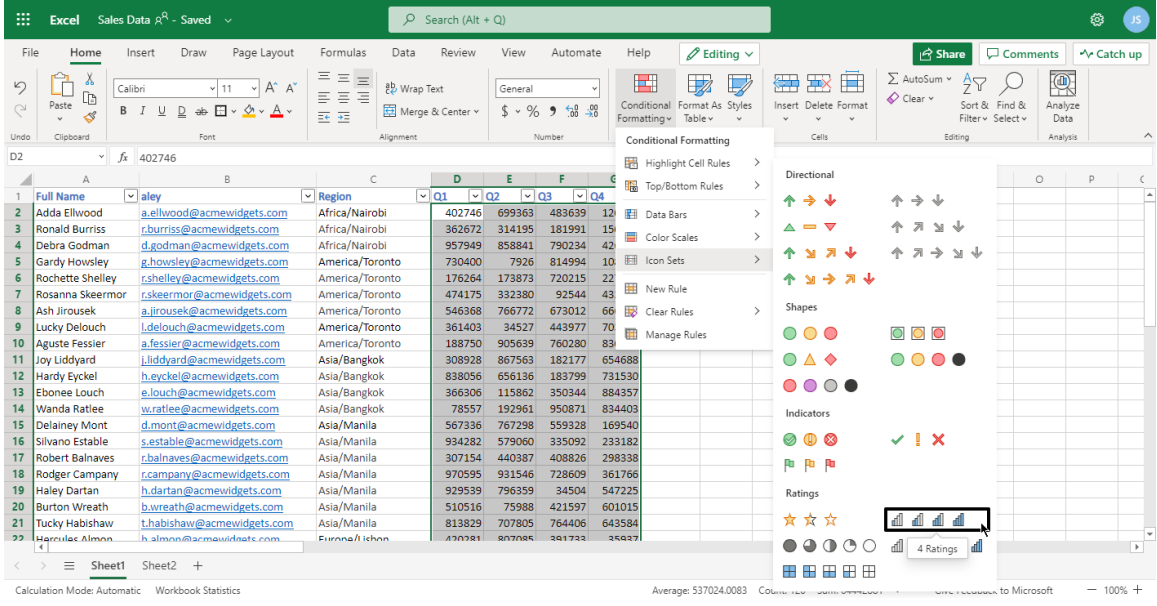

Here is an overview of the categories.

- **Highlight Cells Rules:** Highlights cells that are greater than, less than, between, or equal to specified values.
- **Top/Bottom Rules:** Highlights the top or bottom numbers or percentages in the selected cells.
- **Data Bars:** Displays colored bars that are indicative of the value in the cell. (The more the cell is filled in, the higher its value compared to the other cells in the range.)
- **Color Scales:** Uses different shades of color to represent different values, from low to high.
- **Icon Sets:** Applies graphics to usually indicate a cell's value.

Here, we have added an icon set to our data:

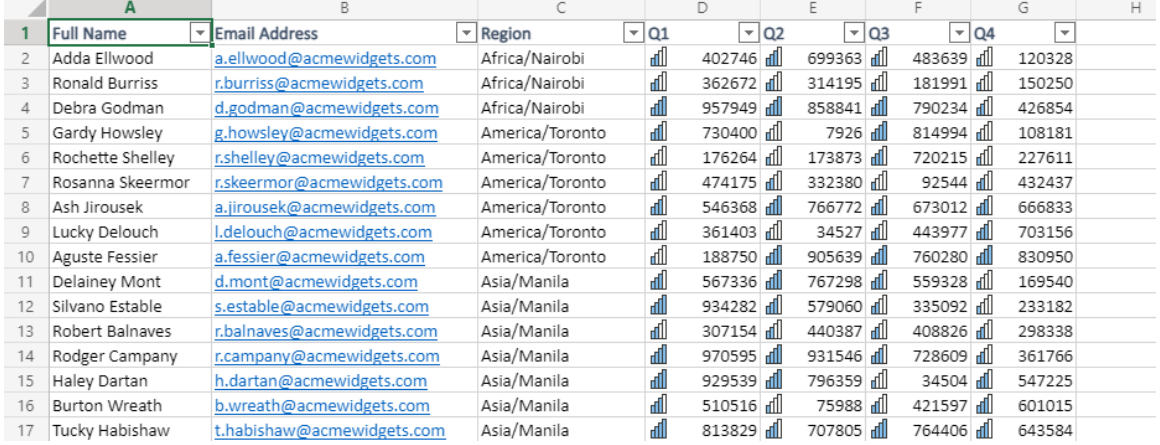

## **Setting Conditional Formatting Options**

The options in the top two categories in the **Conditional Formatting** menu (Highlight Cells Rules and Top/Bottom Rules) require you to set advanced options before they can be applied. Let's use the **Less Than** style as an example:

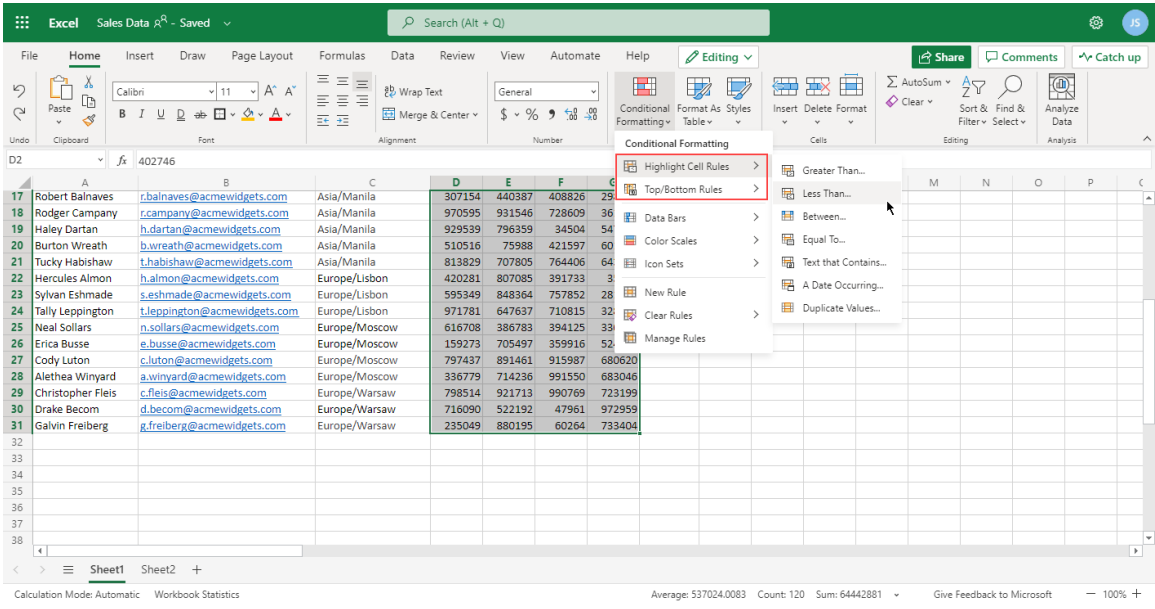

The Conditional Formatting sidebar menu will open:

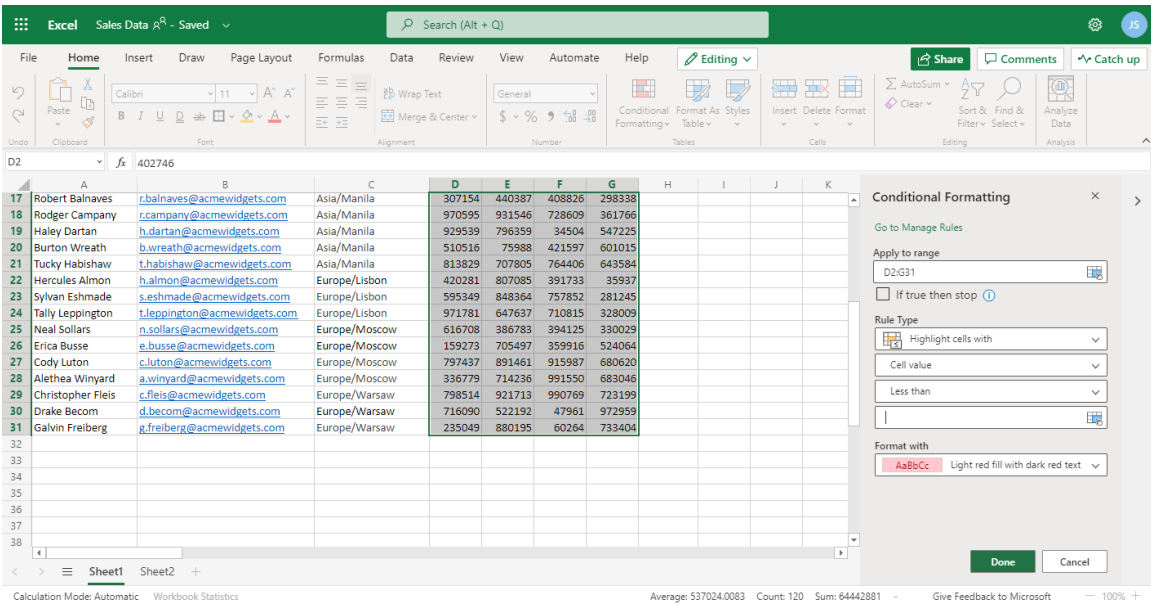

Average: 537024.0083 Count: 120 Sum: 64442881 v Give Feedback to Microsoft

Most of the fields will be pre-populated. In the fourth field under the **Rule Type** heading, enter the value we want to look for. In this example, we want to select values less than \$250,000:

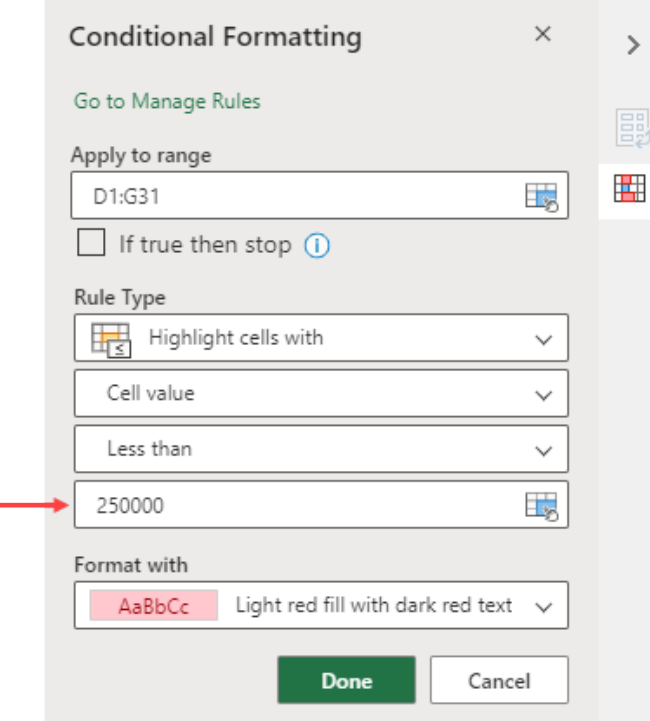

Then, under the **Format with** heading, we can choose the formatting we want to use. In this example, we want values less than \$250,000 to be formatted with red text:

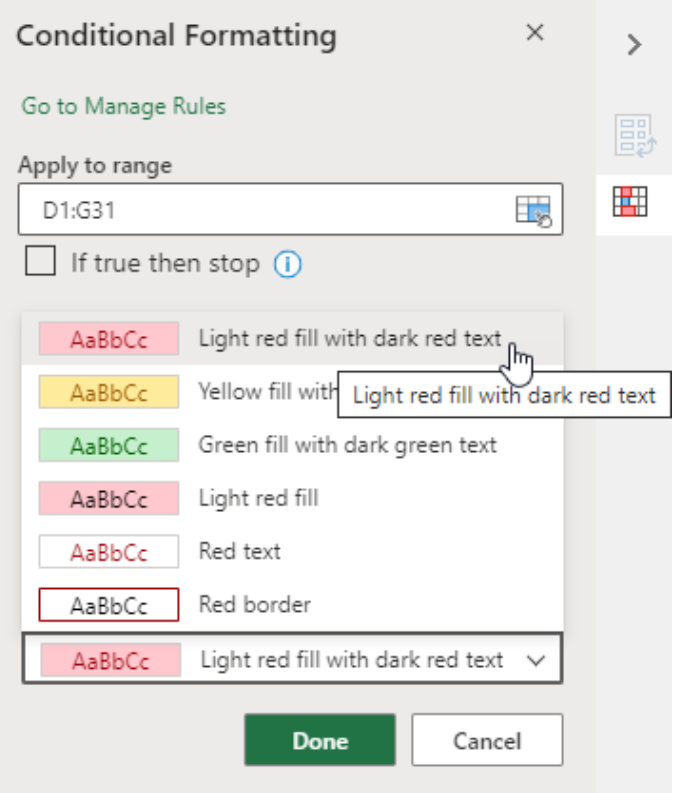

#### Then click **Done**:

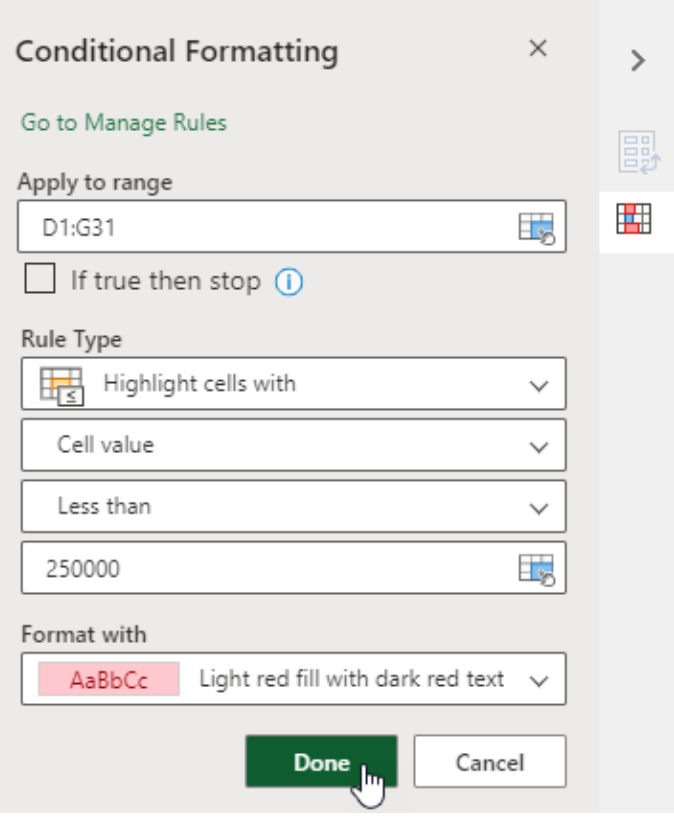

#### Here are the results:

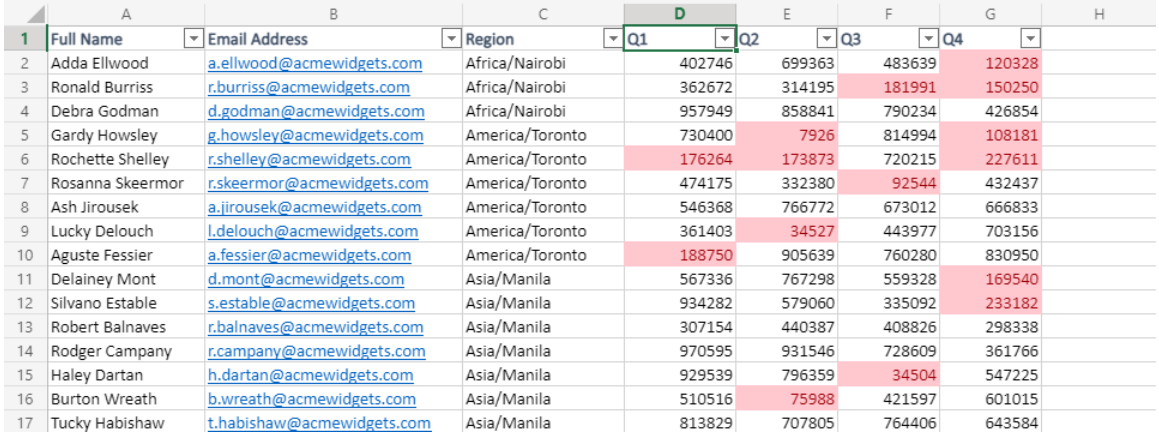

## **Clearing Conditional Formatting**

To remove conditional formatting rules, click Home  $\rightarrow$  Conditional Formatting  $\rightarrow$  Clear **Rules**, and choose what you want to clear:

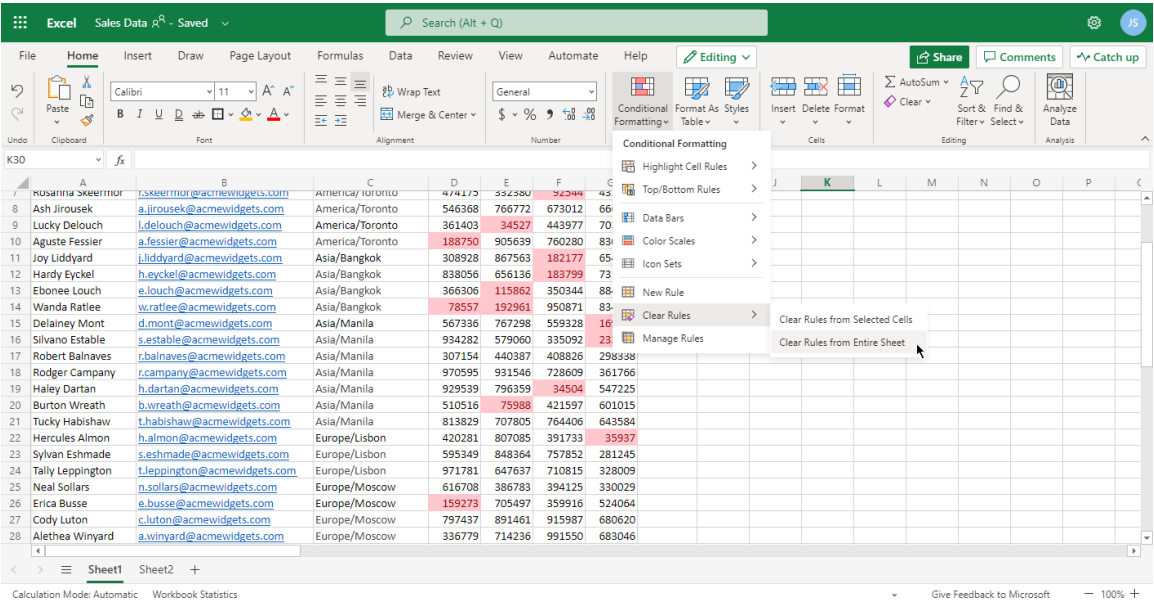

All conditional formatting rules will then be removed.

### **Activity 3-5: Applying Conditional Formatting**

You have some ideas on how conditional formatting can make your financial data easier to interpret. In this activity, you will experiment with a few different types of conditional formatting rules.

- **1.** To begin, open Microsoft Edge, log into Office 365, and open Activity 3-5 from OneDrive.
- **2.** First, we want to identify revenues under \$250,000. Select the **Revenues** column:

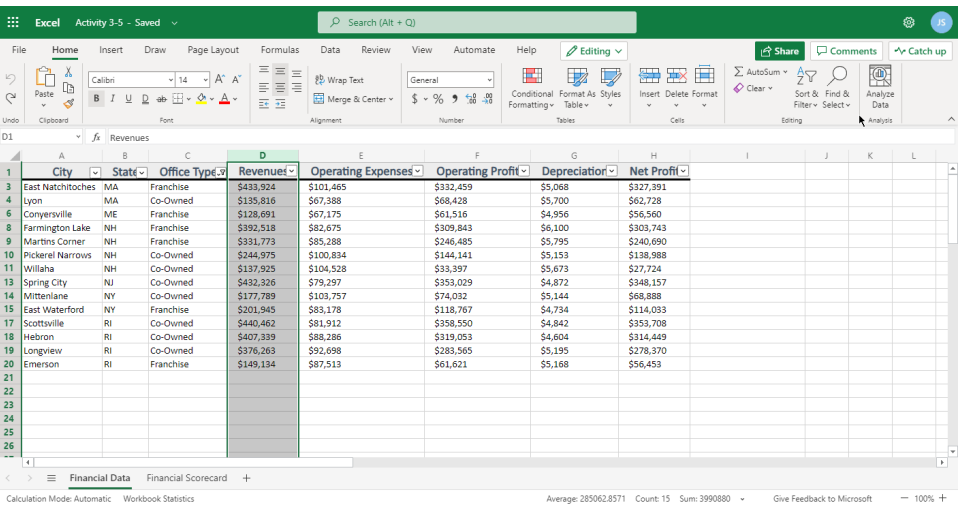

**3.** Click **Conditional Formatting**  $\rightarrow$  **Highlight Cells Rules**  $\rightarrow$  **Less Than:** 

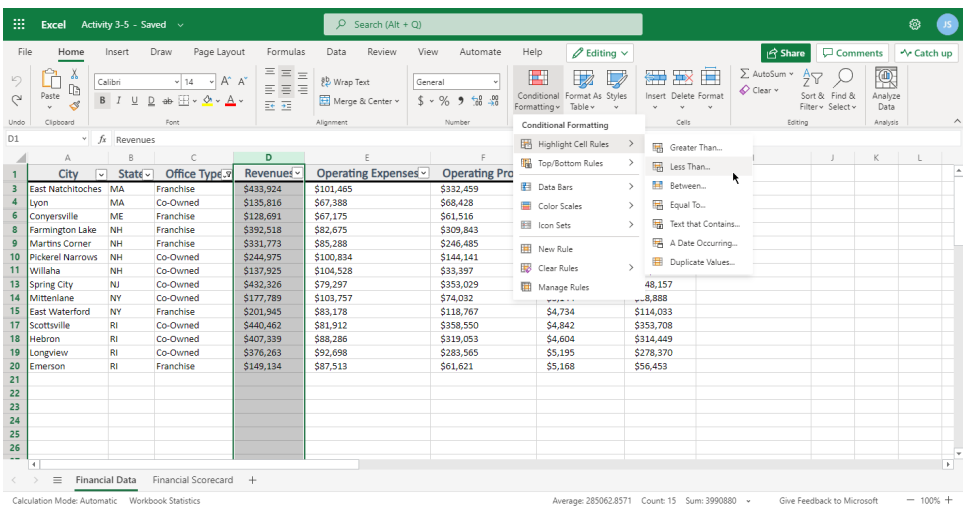

**4.** The Conditional Formatting sidebar menu will open. Type "**250000**" in the fourth field under the Rule Type heading, leave the formatting set at the default setting, and click **Done**:

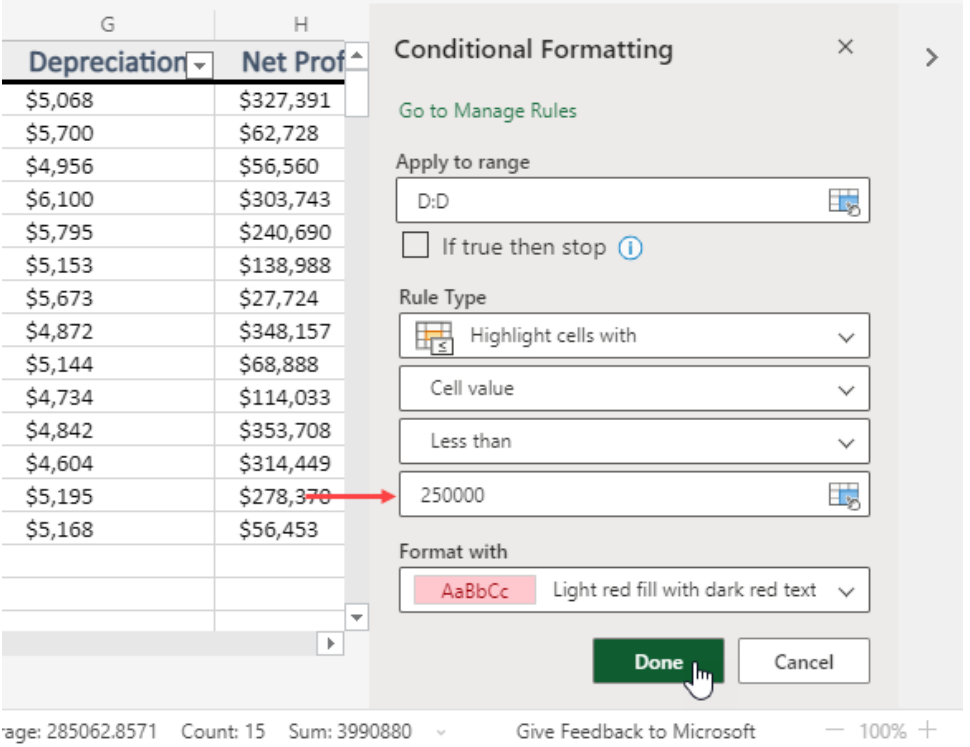

**5.** The formatting will be applied. Close the Conditional Formatting sidebar menu:

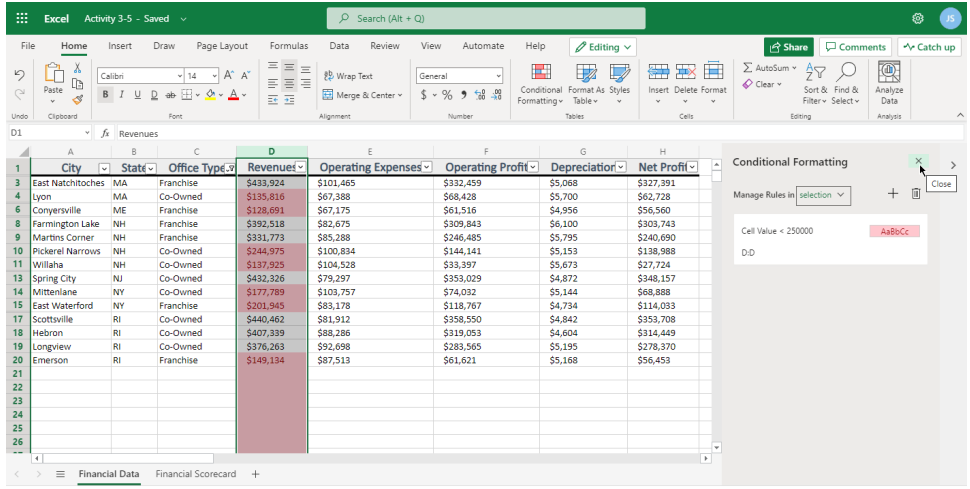

Calculation Mode: Automatic Workbook Statistics

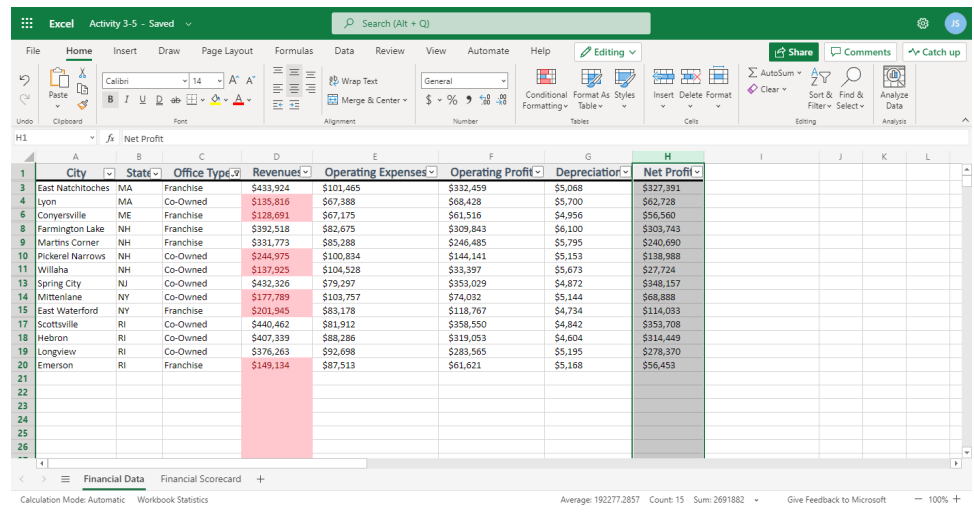

**6.** Now let's add an icon set to the **Net Profit** column. Select the column:

**7.** Click **Home**  $\rightarrow$  **Conditional Formatting**  $\rightarrow$  **Icon Sets**  $\rightarrow$  **3 Symbols (circled):** 

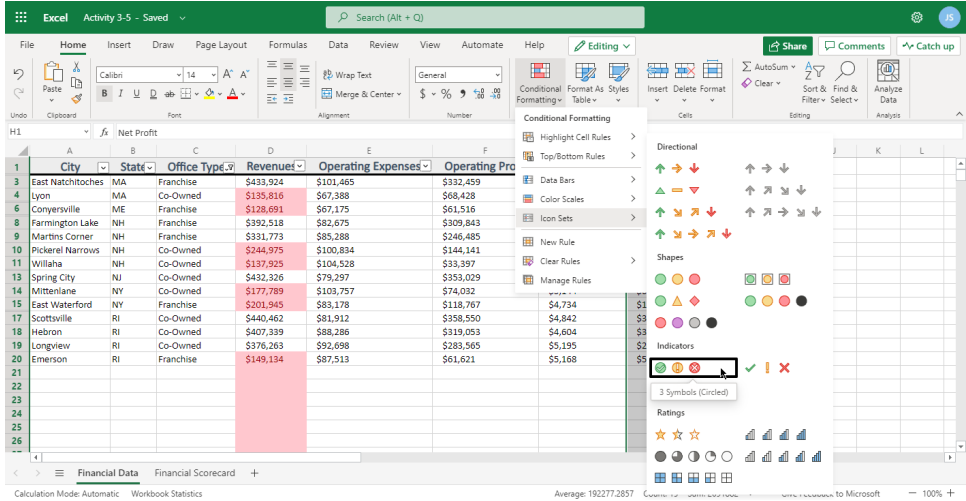

#### **8.** Review the results:

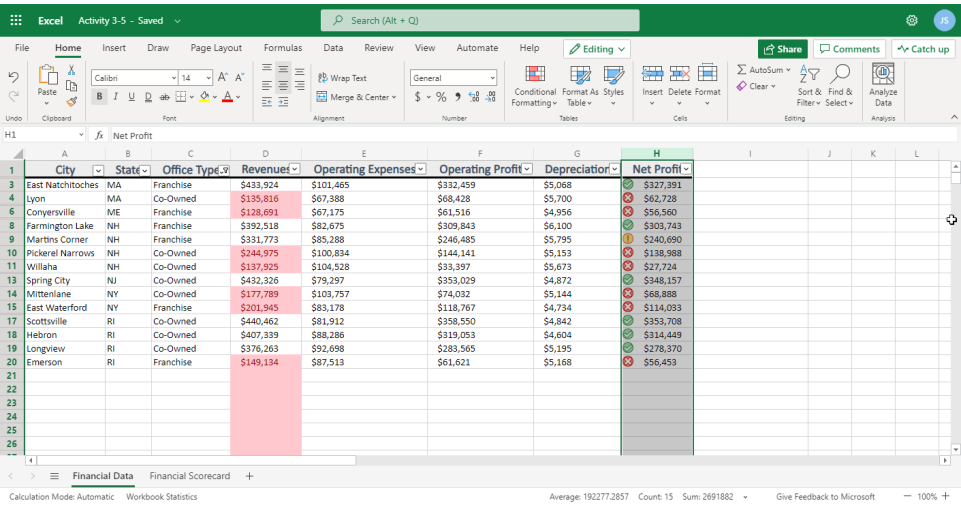

**9.** The red formatting applied to the empty section of Column D now looks a bit strange. Click cell D21 and press **Ctrl + Shift +** ↓ on your keyboard to select it and all cells below it. Then, click **Home**  $\rightarrow$  **Conditional Formatting**  $\rightarrow$  **Clear Rules**  $\rightarrow$ **Clear Rules from Selected Cells**:

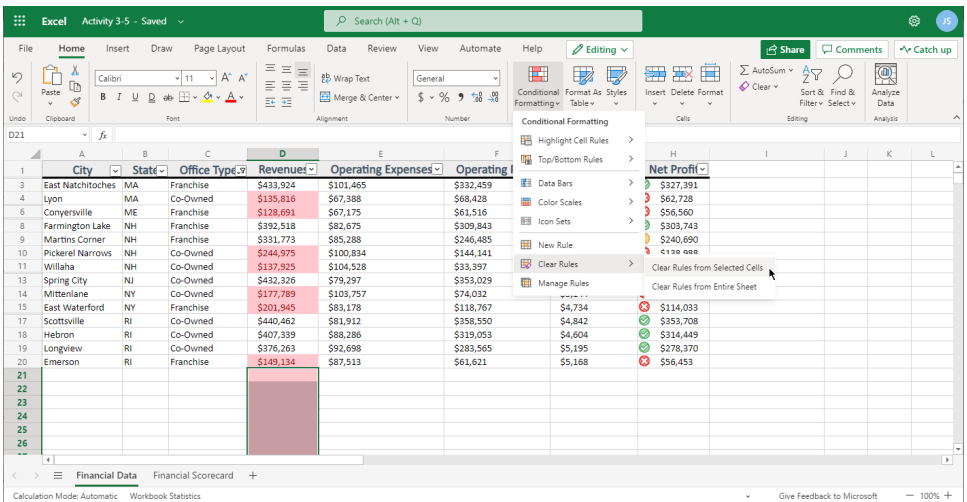

**10.** The formatting will now be cleaned up:

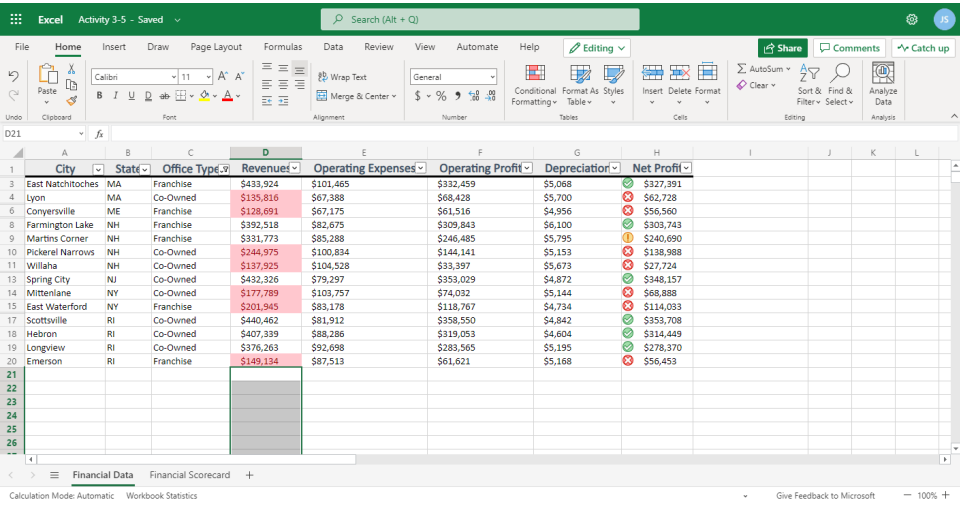

**11.** Close the Excel browser tab to complete this activity.

# Summary

In this lesson, you learned how to format different aspects of a worksheet. You should feel comfortable formatting data using fonts, borders, fills, number formats, and alignment tools. You should also feel comfortable applying conditional formatting and locating data using the Find & Select menu.

## Review Questions

- **1. What does the Format Painter do?**
- **2. Formulas always start with what symbol?**
- **3. When you select a range of data, where are automatic calculations displayed?**
- **4. What commands are available on the Home Merge & Center dropdown menu?**
- **5. True or False: Cell references are case-sensitive.**

# LESSON 4: ADDING PICTURES AND SHAPES

## **Lesson Objectives**

In this lesson you will learn how to:

- Insert pictures and shapes
- Format shapes

# TOPIC A: Inserting Pictures

Like many other Microsoft Office programs, Excel allows you to add pictures to its worksheets. Some basic editing commands are also provided.

## **Topic Objectives**

In this session, you will learn how to:

- Insert, rotate, resize, and delete pictures
- Add alternative text to pictures

## **Inserting Pictures**

To insert a picture from a file on your computer, select the cell where you want the picture to go. Then, click Insert  $\rightarrow$  Picture:

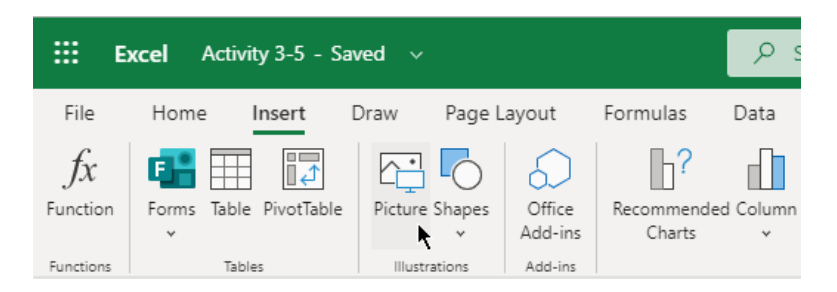

You will then be prompted to locate and choose the file. Click **Open** when you are ready:

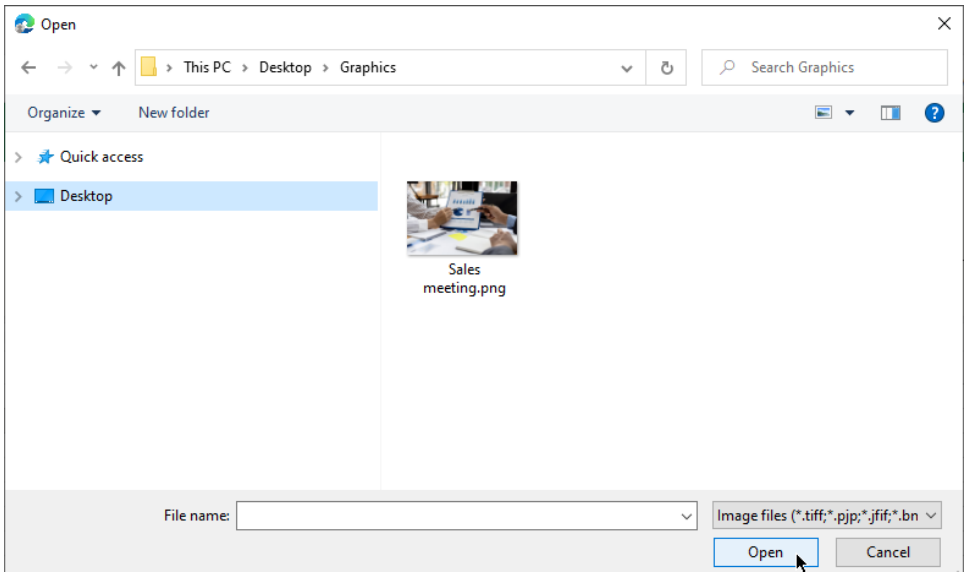
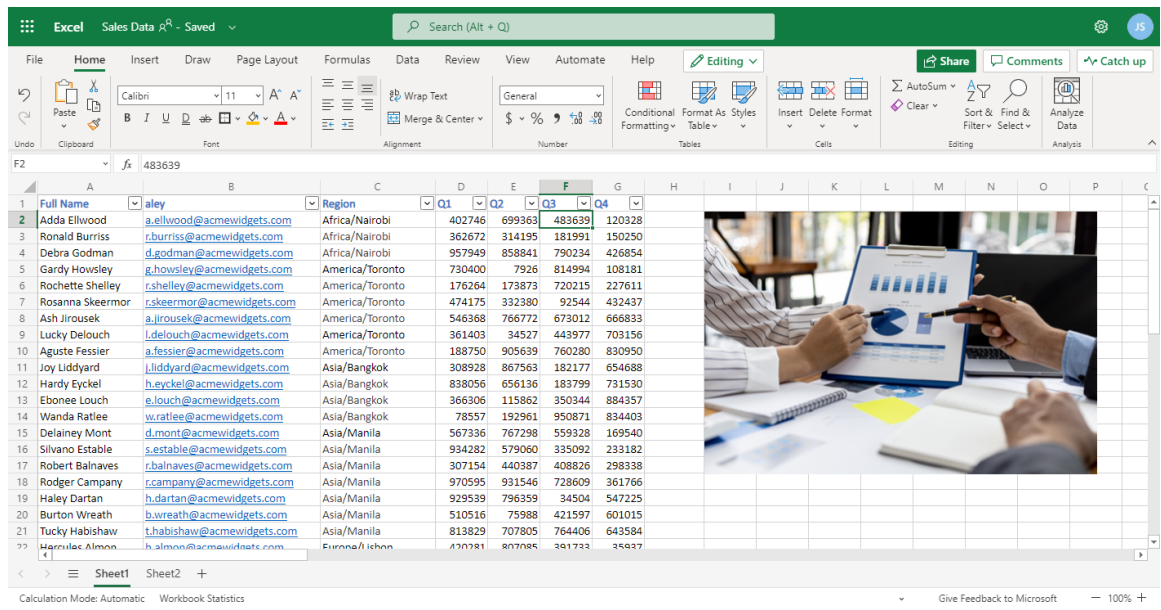

The picture will then be added to the current worksheet:

#### **Resizing Pictures**

To resize a picture, click it to select it. Then, click and drag any of the handles to resize the photo in that direction. As you drag the handles, you will see the photo become larger or smaller, depending on the direction that you drag in:

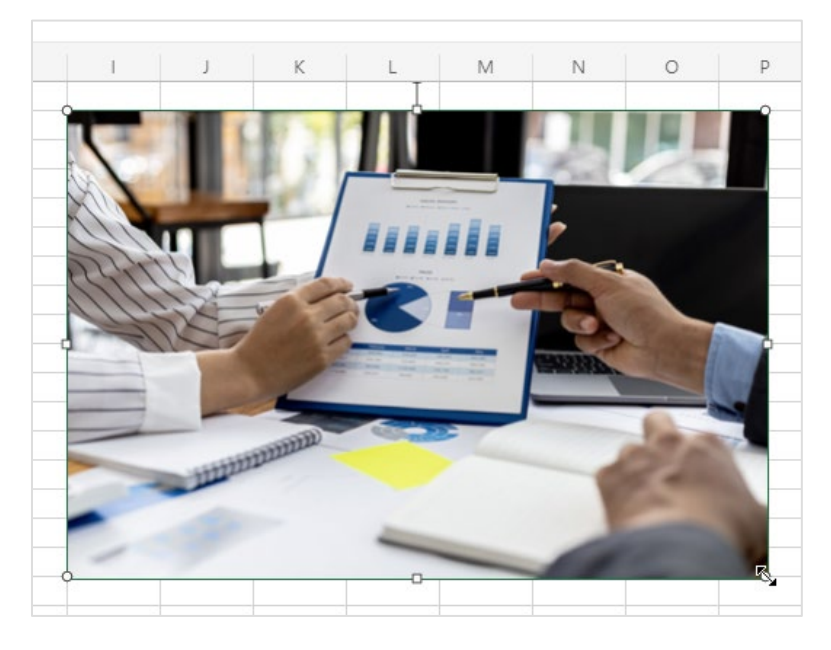

Once you release your mouse, the operation will be complete.

## **Rotating Pictures**

To rotate a picture, click and drag the circular handle at the top of the picture:

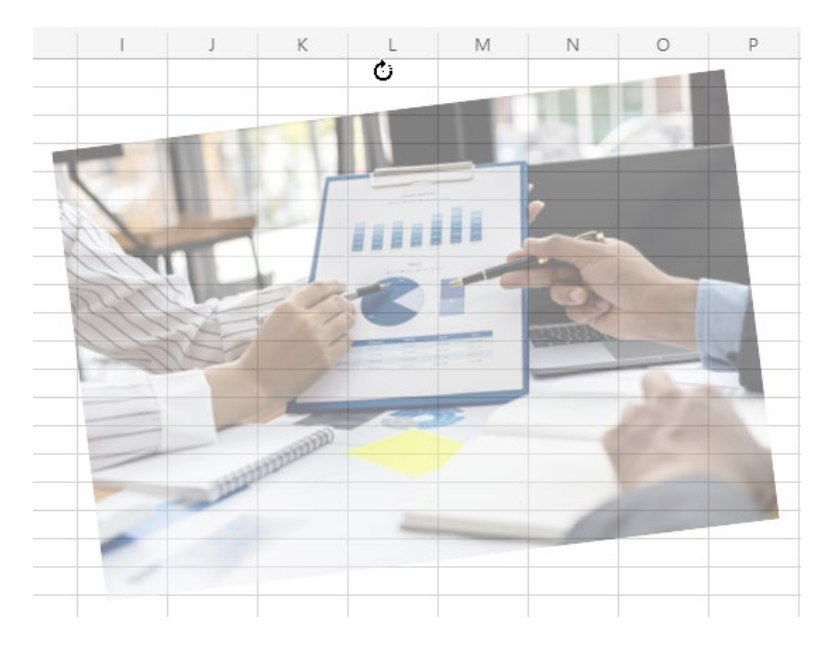

Release the mouse when the picture is at the desired angle.

## **Deleting Pictures**

To delete a picture, click it to select it and press the **Backspace** key. The picture will immediately be removed.

## **Adding Alternative Text**

Alternative text refers to text that is assigned to an object so that it can be used by screen readers to describe a picture to users with visual impairments. To add alternative text to a picture, right-click it and click **Alt Text**:

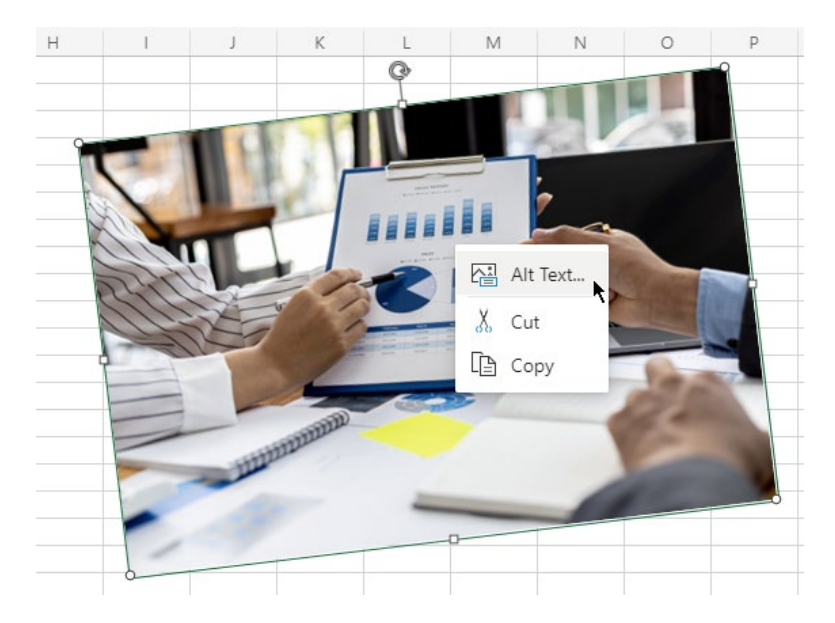

The Alternative Text dialog box will open:

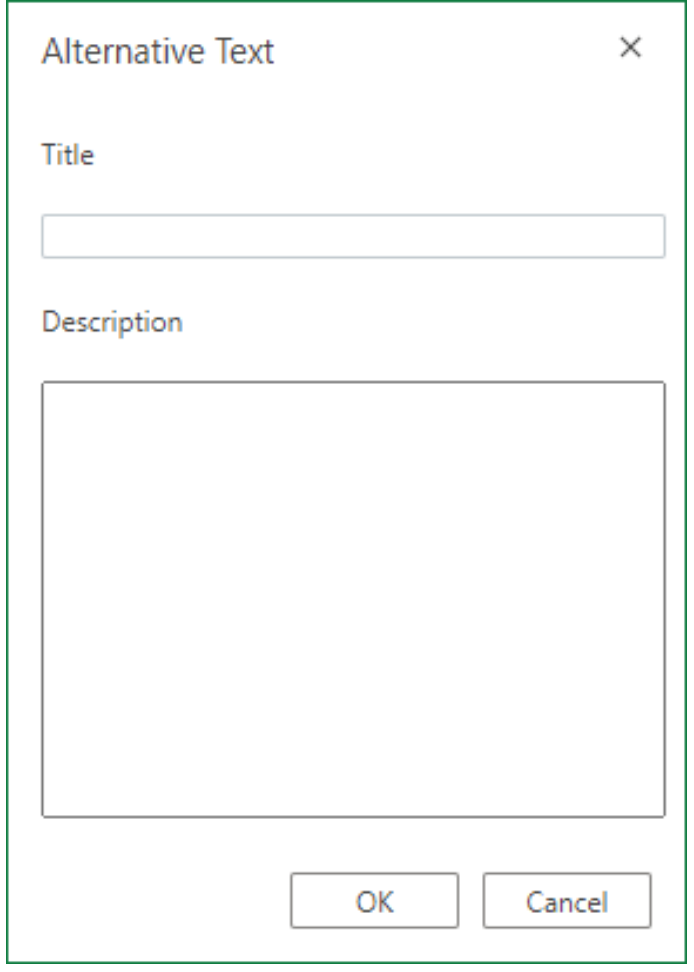

Enter the picture's title and description and then click **OK** to apply it.

#### **Activity 4-1: Inserting Pictures**

In this activity, you will add a picture to the financial data report.

- **1.** To begin, open Microsoft Edge, log into Office 365, and open Activity 4-1 from OneDrive. (Refer back to Activity 1-2 and Activity 1-3 if you need help.)
- **2.** Ensure the **Financial Scorecard** worksheet is active and select cell **D1**:

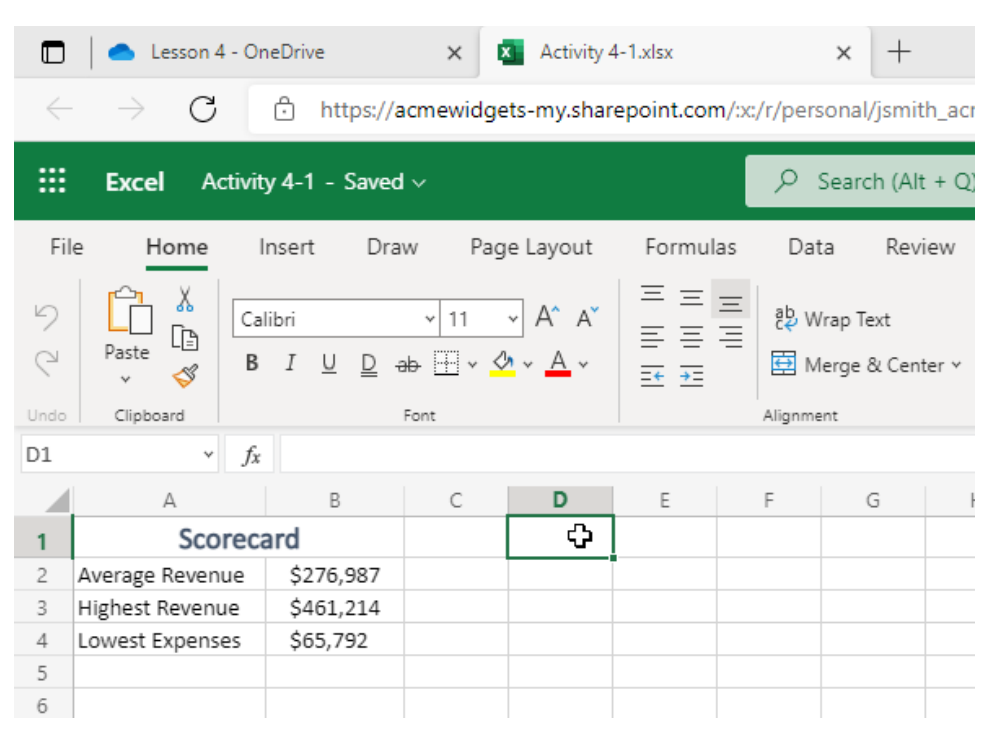

**3.** Now you want to insert an image. To insert an image in Excel Online, it must be downloaded onto your computer. So first, you need to download the sample image from OneDrive to your computer. Navigate back to OneDrive, and click the checkbox next to **Activity 4.1.png** to select it:

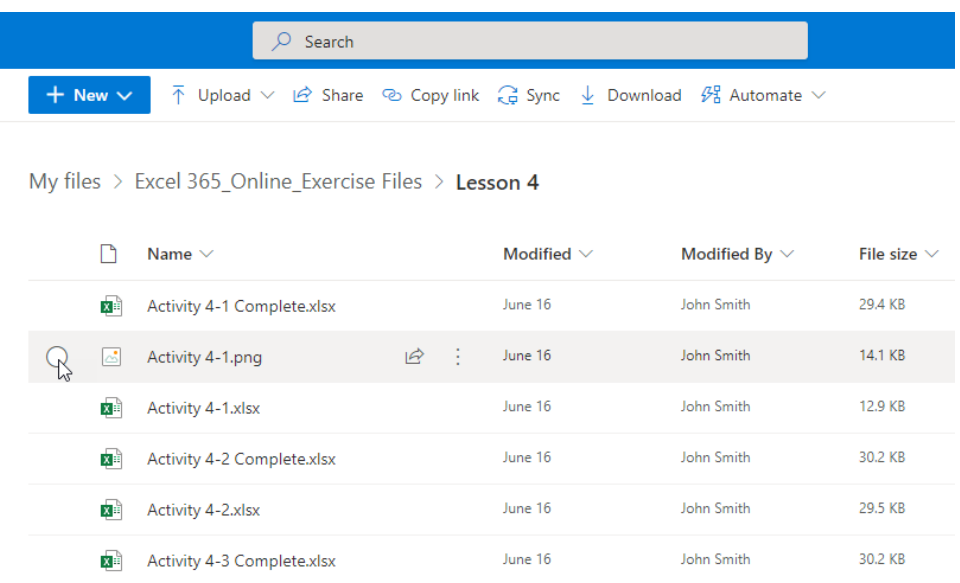

#### **4.** Click **Download**:

Activity 4-3.xlsx

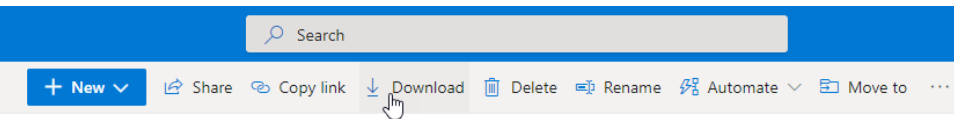

June  $16$ 

John Smith

30.2 KB

My files > Excel 365\_Online\_Exercise Files > Lesson 4

|    | Name $\vee$                |                      |             | Modified $\vee$ | Modified By $\vee$ | File size $\vee$ |
|----|----------------------------|----------------------|-------------|-----------------|--------------------|------------------|
| 文申 | Activity 4-1 Complete.xlsx |                      |             | June 16         | John Smith         | 29.4 KB          |
| Ŀ  | Activity 4-1.png           | $\overrightarrow{P}$ | <b>1999</b> | June 16         | John Smith         | 14.1 KB          |
| 文单 | Activity 4-1.xlsx          |                      |             | June 16         | John Smith         | 12.9 KB          |

**5.** Return to Activity 4-1 in Excel Online and ensure cell D1 is still selected. Click **Insert Picture**:

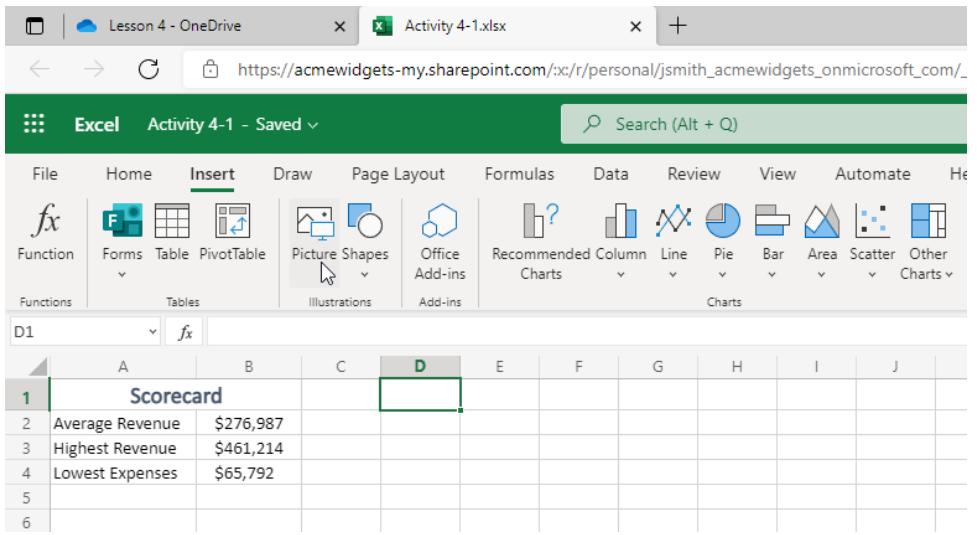

**6.** The image we just downloaded should appear in your Downloads folder, or whichever folder you have selected as the default for downloads. Navigate to this folder, select the **Activity 4-1** image, and click **Open**:

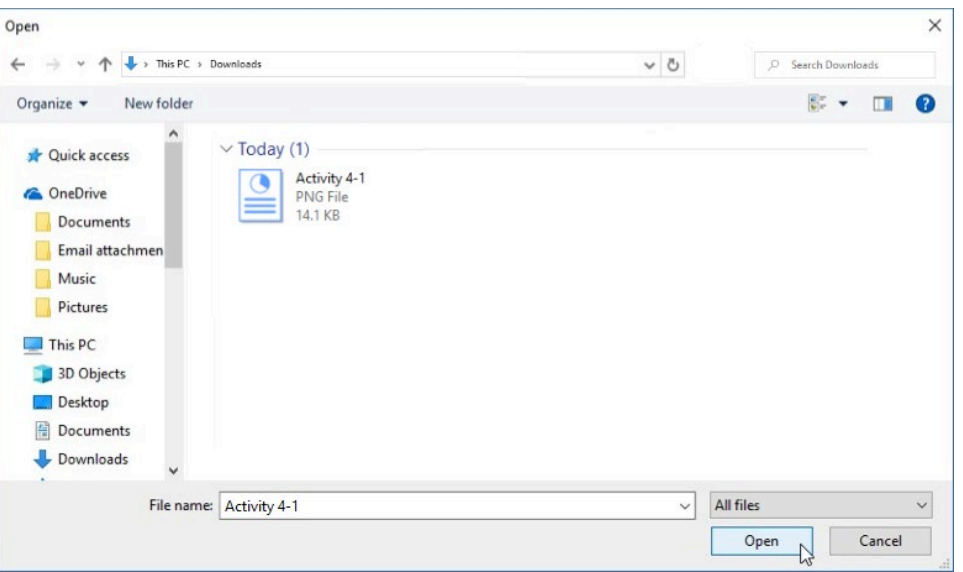

**7.** The picture will now be inserted. Click and drag the bottom right corner up to cell **D4**, like this:

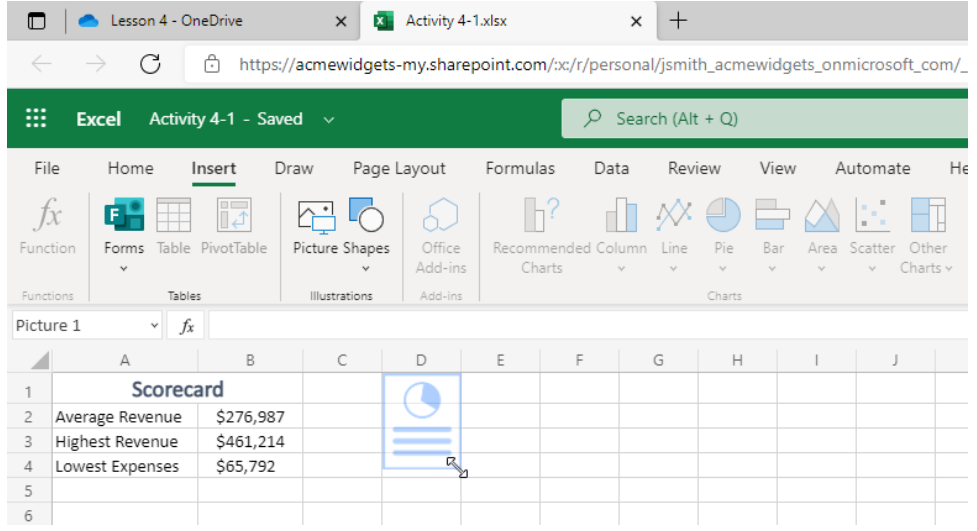

**8.** Now, let's add alternative text to the picture. Right-click it and click **Alt Text**:

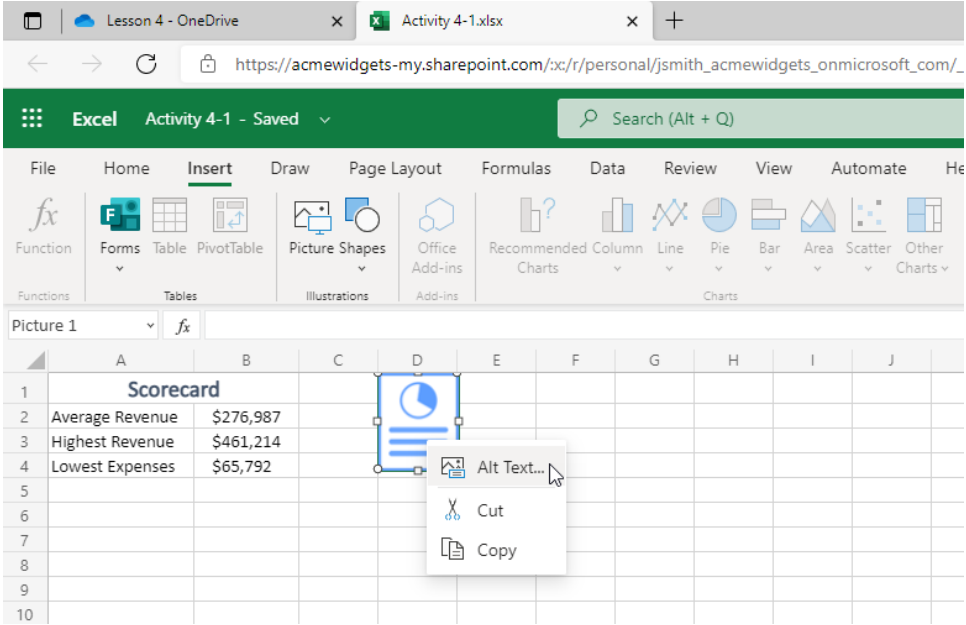

**9.** The Alternative Text dialog box will open. Enter "**Report Icon**" for the title and "**Blue report graphic with chart and text placeholders**" for the description. Click **OK**:

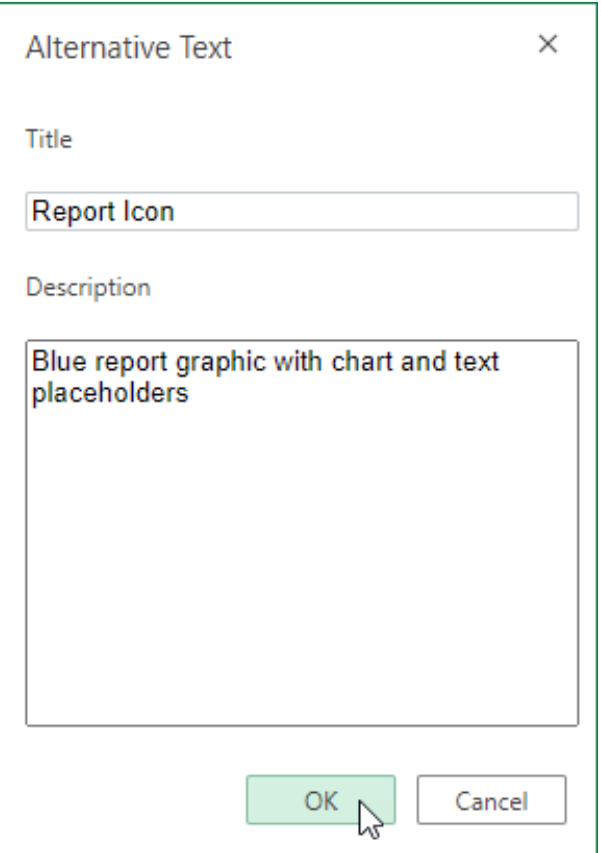

**10.** Close the Excel browser tab to complete this activity.

## TOPIC B: Inserting Shapes

Excel also allows you to insert shapes into a workbook. If you have worked with shapes in other Microsoft Office programs, these commands are quite similar.

#### **Topic Objectives**

In this session, you will learn how to:

- Insert, resize, and delete shapes
- Use the Shape contextual tab

## **Inserting Shapes**

To insert a shape into the current worksheet, click **Insert**  $\rightarrow$  **Shapes** and click the shape you want to add:

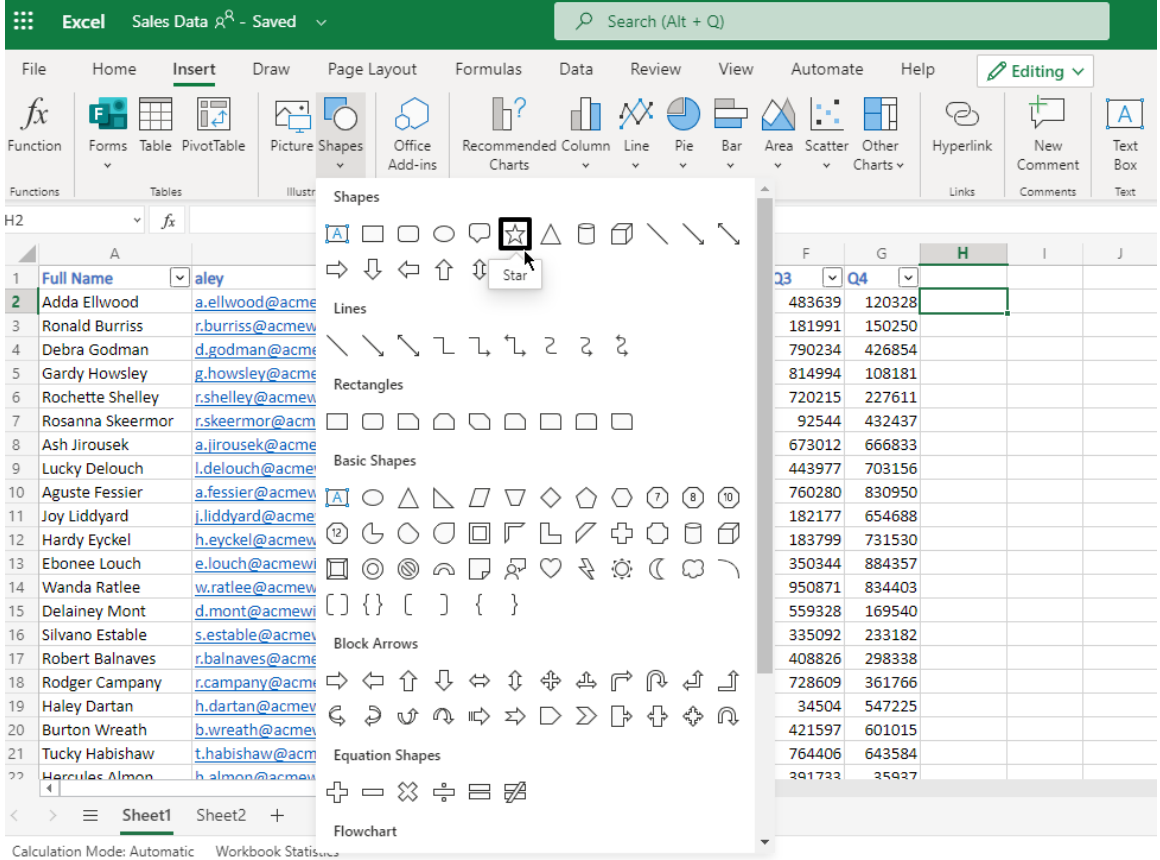

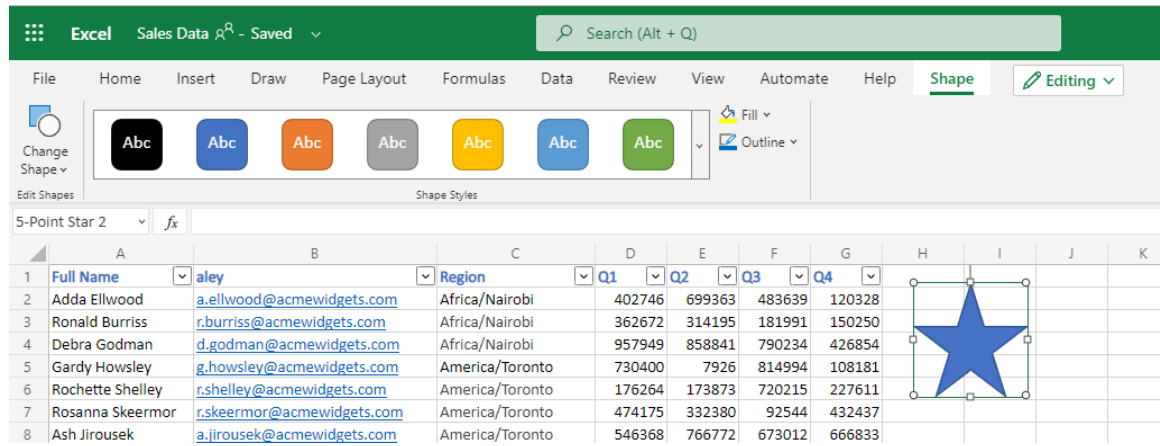

The shape will now appear on the worksheet and the **Shape** tab will become available:

### **The Shape Tab**

Let's take a closer look at the **Shape** tab:

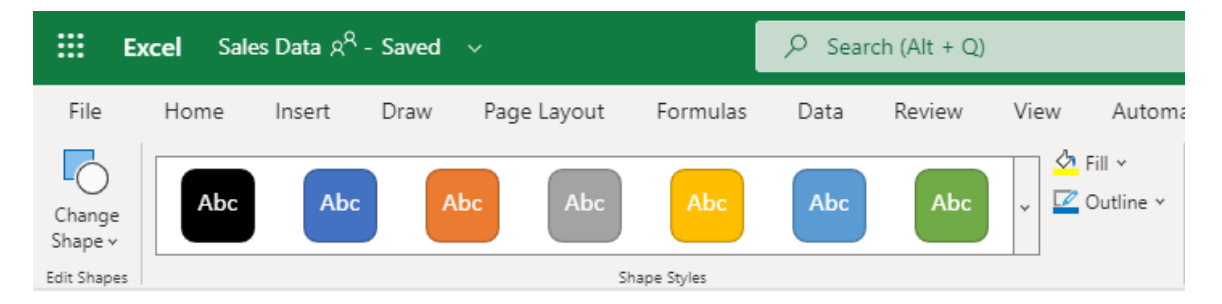

There are two groups on this tab. The **Edit Shapes** group provides access to the **Change Shape** command. The **Shape Styles** group includes a gallery of pre-configured styles and commands to customize the shape's fill and outline.

## **Resizing Shapes**

Resizing a shape is just like resizing a photo: click it to select it and then click and drag any of the handles.

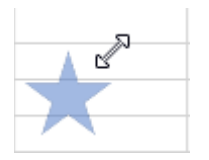

Once you release your cursor, the shape will be resized.

## **Deleting Shapes**

To delete a shape, click it to select it and press the **Backspace** key. The shape will immediately be deleted, and can only be recovered if you undo the delete action right away.

#### **Activity 4-2: Inserting Shapes**

In this activity, you will add a shape to the financial data report.

- **1.** To begin, open Microsoft Edge, log into Office 365, and open Activity 4-2 from OneDrive.
- **2.** Ensure the Financial Data worksheet is active. We want to add a highlight to the Net Profit column. To begin, click Insert → Shapes → Rounded Rectangle:

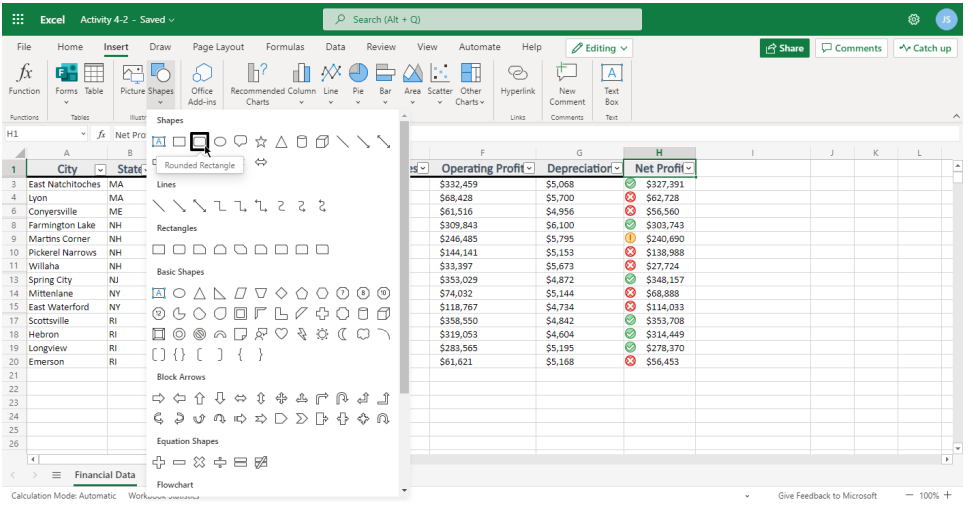

**3.** The shape will be inserted. Click and drag it to move it to the top of **Column H**:

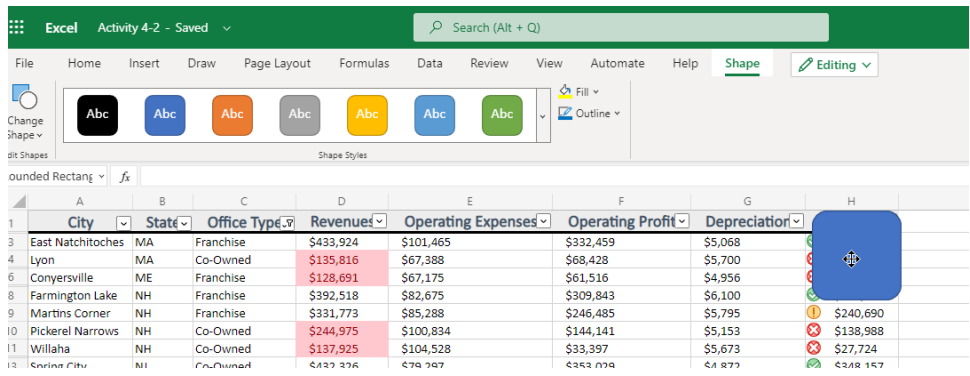

**4.** Now, click and drag the bottom right handle down and to the right so it covers all of Column H, like this:

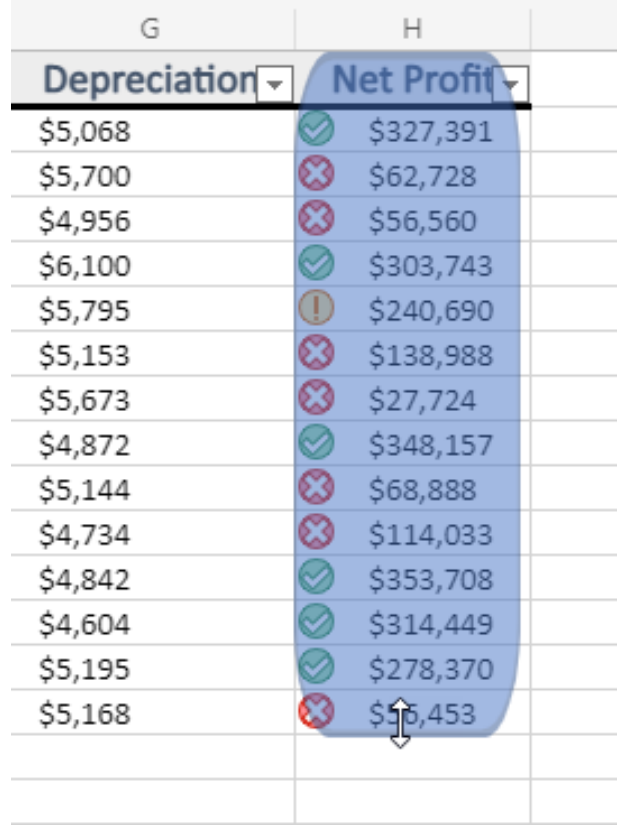

**5.** The **Shape** tab should be active. Take a moment to review its commands:

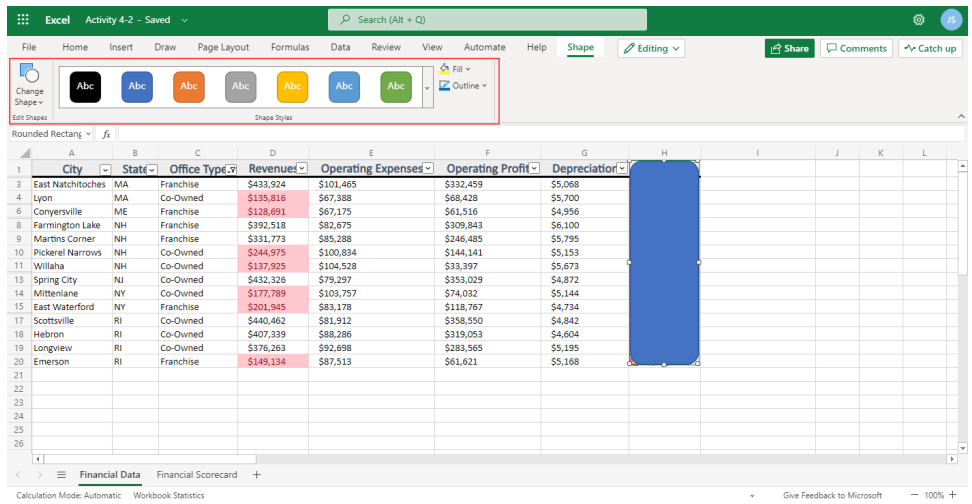

**6.** Close the Excel browser tab to complete this activity.

## TOPIC C: Formatting Shapes

This topic will continue our exploration of shapes in Excel, with a look at the formatting commands on the Shape contextual tab. We will also learn how to add alternative text to shapes.

### **Topic Objectives**

In this session, you will learn how to:

- Change a shape's type
- Apply a style to a shape
- Customize a shape's fill and outline
- Add alternative text to a shape

## **Changing the Shape Type**

To change the type of shape, click the shape to select it. Then, click **Shape → Change Shape** and choose the new shape type:

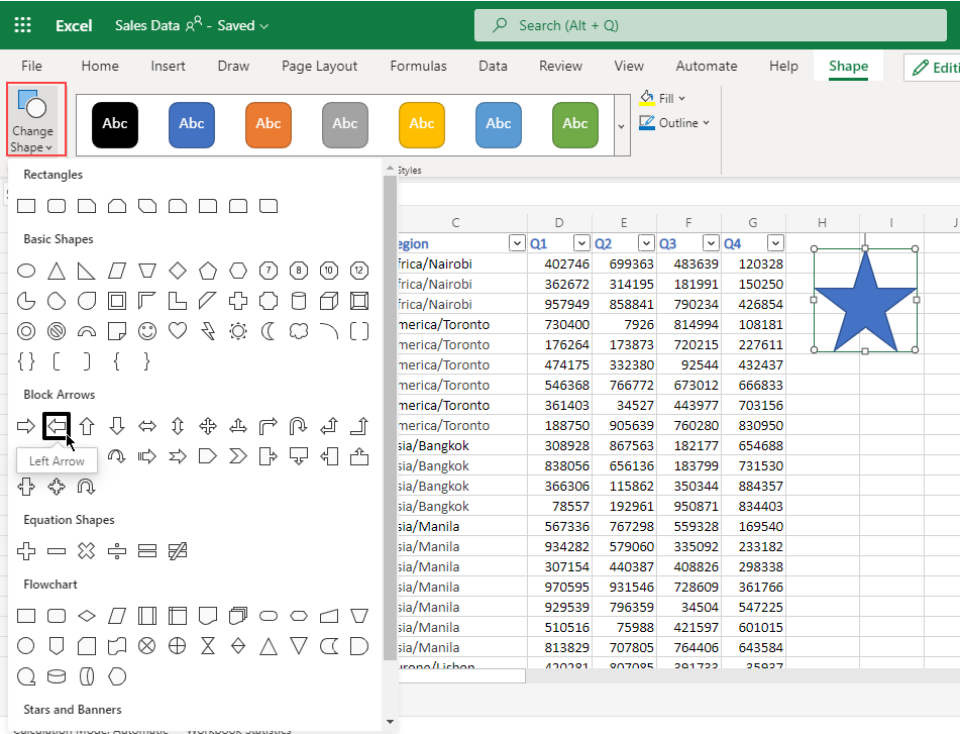

The shape type will now be changed, but its size, location, and formatting will stay the same:

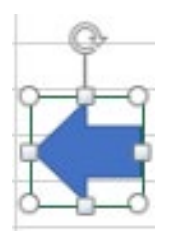

## **Applying a Style**

To apply a pre-defined style to a shape, click it to select it and then click a thumbnail from the **Shape Styles** gallery on the **Shape** tab:

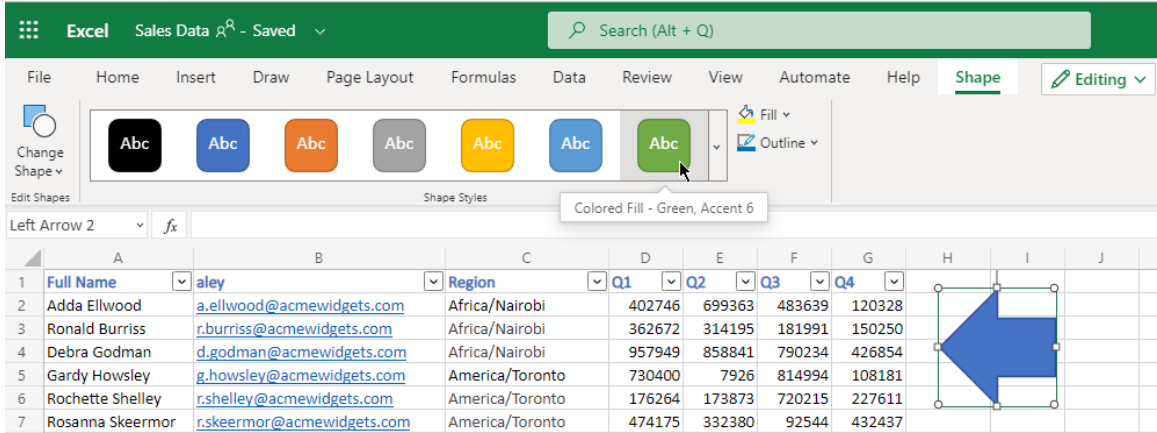

To see more options, click the dropdown arrow on the right side of the gallery:

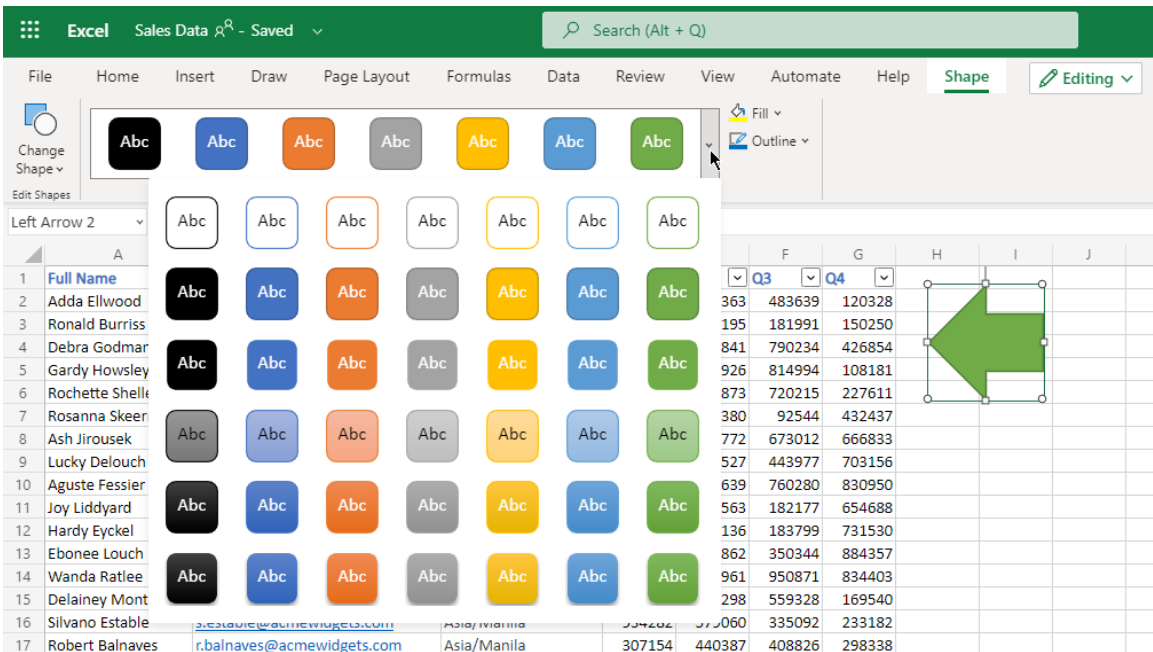

### **Customizing Shape Fill and Outline**

The final commands on the **Shape** tab allows you to customize a shape's fill and outline colors:

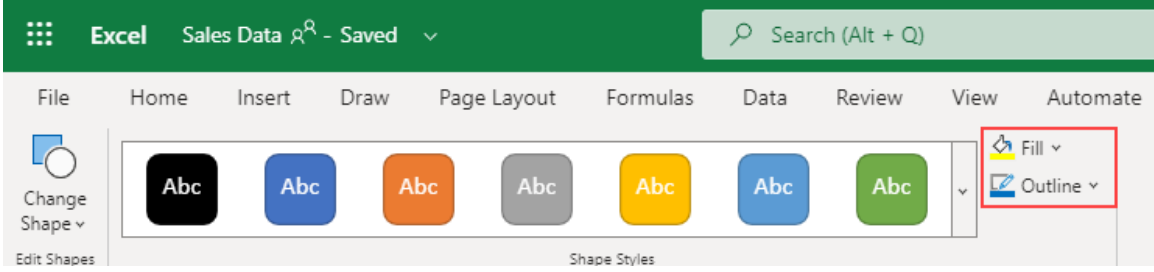

Click the button to apply the color shown on the icon, or click the dropdown arrow to choose a different color:

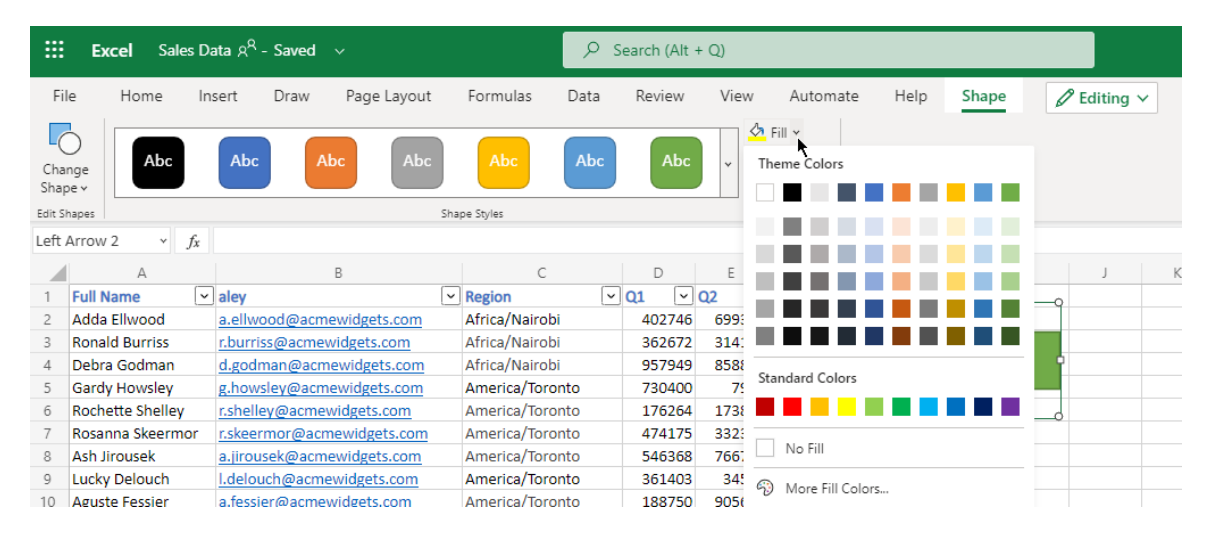

You can also access **Shape Fill** and **Outline** options by right clicking the shape, and opening the menus that appear:

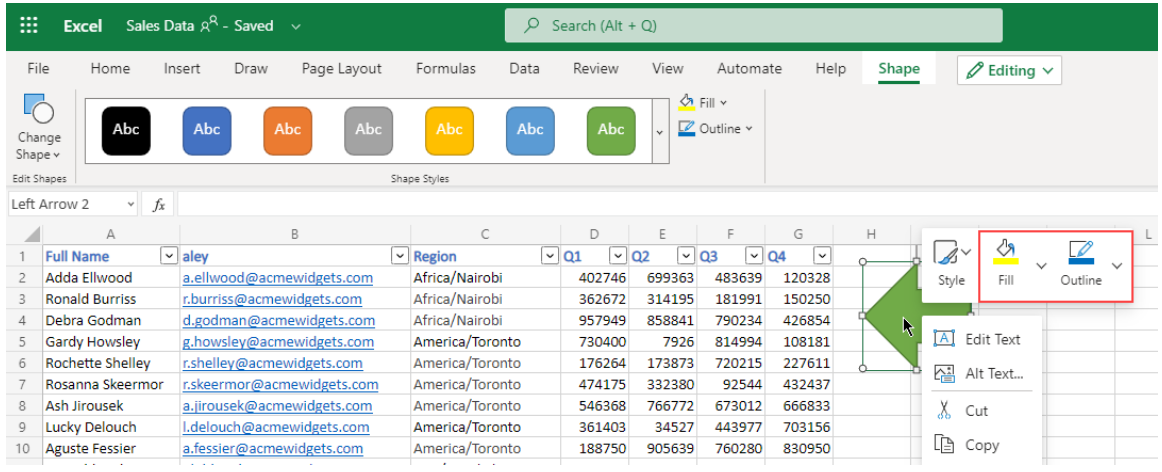

## **Adding Alternative Text**

To add alternative text to a shape, right-click it and click **Alt Text**:

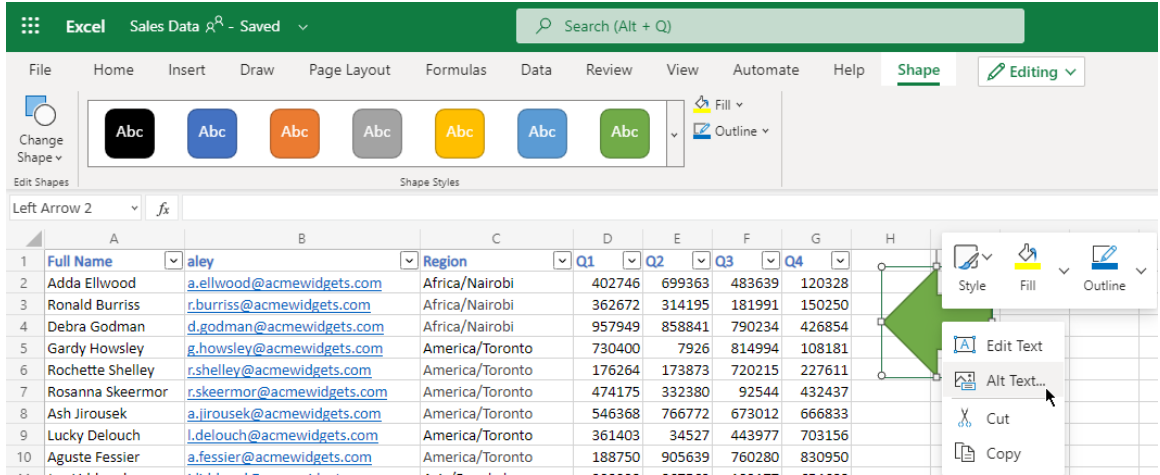

The Alternative Text dialog box will open:

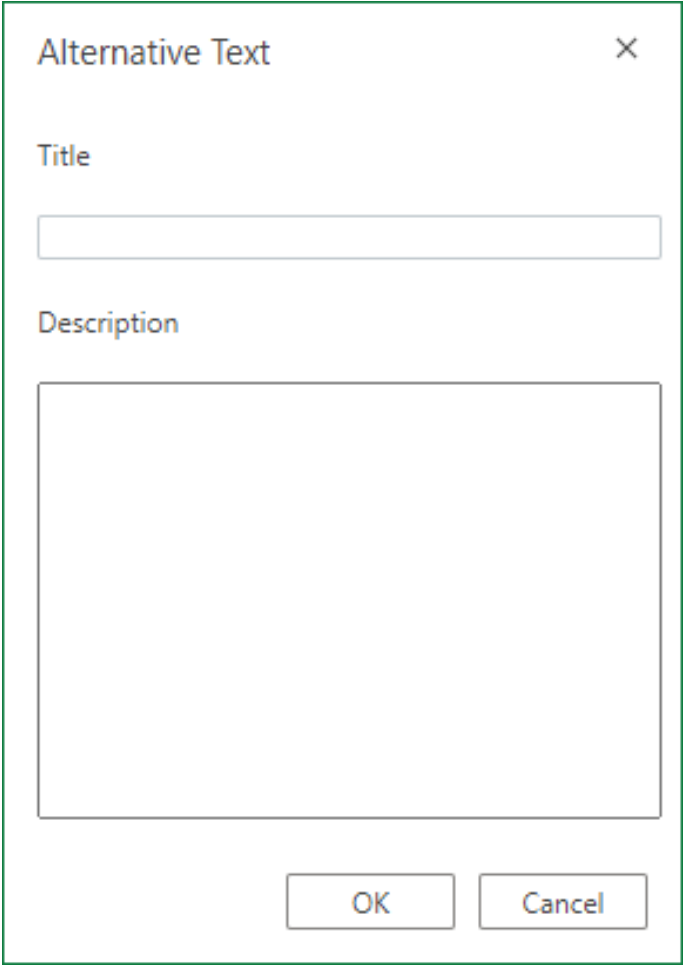

Enter a title and description for the shape and then click **OK** to apply it.

#### **Activity 4-3: Formatting Shapes**

In this activity, you will format the shape you added in the last activity.

- **1.** To begin, open Microsoft Edge, log into Office 365, and open Activity 4-3 from OneDrive.
- **2.** You can see a major problem with the shape we added in the last activity: it covers the data we want to highlight! Click it to select it:

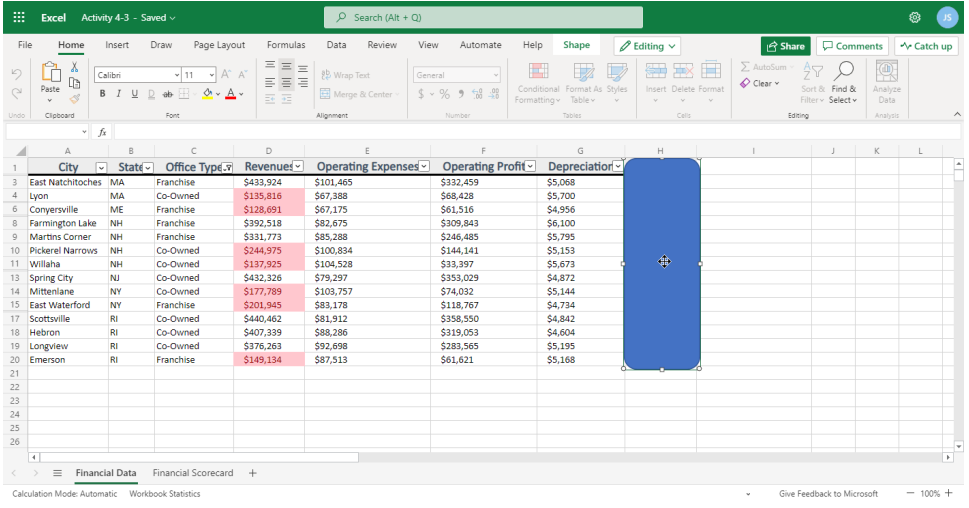

**3.** Click the **Shape** tab to open it. Click the **Fill** dropdown arrow and click **No Fill:** 

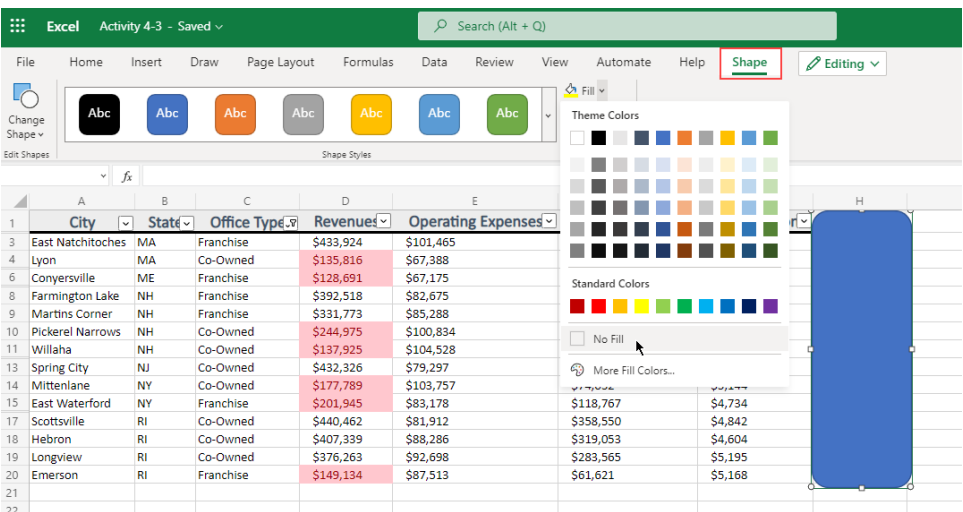

**4.** Now we can see the data, but the highlight is not as visible as we would like it to be. Click the **Apply Shape Styles** arrow in the **Shape Styles** gallery on the **Shape**  tab:

| 讍<br>Activity 4-3 - Saved $\sim$<br>Search (Alt + O)<br><b>Excel</b><br>Q |                            |                                |                     |            |                             |                                                                 |                |                              |  |  |  |
|---------------------------------------------------------------------------|----------------------------|--------------------------------|---------------------|------------|-----------------------------|-----------------------------------------------------------------|----------------|------------------------------|--|--|--|
| File                                                                      | Home                       | Insert                         | Draw<br>Page Layout | Formulas   | Review<br>View<br>Data      | Help<br>Automate                                                | <b>Shape</b>   | $\mathscr{D}$ Editing $\vee$ |  |  |  |
| LC<br>Shape v                                                             | Abc<br>Change              | Abc                            | Abc                 | Abc<br>Abc | Abc<br>Abc<br>R             | $\Diamond$ Fill $\lor$<br>$\overline{\mathscr{L}}$<br>Outline v |                |                              |  |  |  |
| Edit Shapes<br>Shape Styles<br>Apply Shape Styles<br>$\times$ fx          |                            |                                |                     |            |                             |                                                                 |                |                              |  |  |  |
|                                                                           | A                          | B                              | C                   | D          | E                           | F                                                               | G              | Н                            |  |  |  |
|                                                                           | <b>City</b><br>$\check{~}$ | State $\overline{\phantom{a}}$ | Office Type ज       | Revenues ~ | <b>Operating Expenses</b> v | <b>Operating Profit v</b>                                       | Depreciation ~ | Net Profil                   |  |  |  |
| 3                                                                         | <b>East Natchitoches</b>   | MA                             | <b>Franchise</b>    | \$433,924  | \$101,465                   | \$332,459                                                       | \$5,068        | ☑<br>\$327,391               |  |  |  |
| $\overline{4}$                                                            | Lyon                       | MA                             | Co-Owned            | \$135,816  | \$67,388                    | \$68,428                                                        | \$5,700        | ఴ<br>\$62,728                |  |  |  |
| 6                                                                         | Conyersville               | <b>ME</b>                      | Franchise           | \$128.691  | \$67.175                    | \$61.516                                                        | \$4,956        | ఴ<br>\$56,560                |  |  |  |
| 8                                                                         | <b>Farmington Lake</b>     | <b>NH</b>                      | Franchise           | \$392.518  | \$82,675                    | \$309,843                                                       | \$6,100        | ⊗<br>\$303,743               |  |  |  |
| Q                                                                         | <b>Martins Corner</b>      | <b>NH</b>                      | <b>Franchise</b>    | \$331.773  | \$85,288                    | \$246.485                                                       | \$5.795        | Œ<br>\$240,690               |  |  |  |
| 10                                                                        | <b>Pickerel Narrows</b>    | <b>NH</b>                      | Co-Owned            | \$244.975  | \$100.834                   | \$144,141                                                       | \$5.153        | ఴ<br>\$138,988               |  |  |  |
| 11                                                                        | Willaha                    | <b>NH</b>                      | Co-Owned            | \$137.925  | \$104,528                   | \$33,397                                                        | \$5,673        | !ග<br>\$27,724               |  |  |  |
| 13                                                                        | <b>Spring City</b>         | NI                             | Co-Owned            | \$432.326  | \$79.297                    | \$353.029                                                       | \$4,872        | Ø<br>\$348.157               |  |  |  |
| 14                                                                        | Mittenlane                 | <b>NY</b>                      | Co-Owned            | \$177,789  | \$103,757                   | \$74,032                                                        | \$5,144        | ఴ<br>\$68,888                |  |  |  |
| 15                                                                        | <b>Fast Waterford</b>      | <b>NY</b>                      | <b>Franchise</b>    | \$201.945  | \$83,178                    | \$118,767                                                       | \$4,734        | ఴ<br>\$114,033               |  |  |  |
| 17                                                                        | Scottsville                | RI                             | Co-Owned            | \$440,462  | \$81.912                    | \$358,550                                                       | \$4,842        | ☑<br>\$353,708               |  |  |  |
| 18                                                                        | Hebron                     | <b>RI</b>                      | Co-Owned            | \$407.339  | \$88,286                    | \$319,053                                                       | \$4,604        | Ø<br>\$314,449               |  |  |  |
| 19                                                                        | Longview                   | RI                             | Co-Owned            | \$376,263  | \$92,698                    | \$283,565                                                       | \$5,195        | ◙<br>\$278,370               |  |  |  |
| 20                                                                        | Emerson                    | <b>RI</b>                      | Franchise           | \$149.134  | \$87,513                    | \$61,621                                                        | \$5.168        | l03<br>\$56,453              |  |  |  |
| 21                                                                        |                            |                                |                     |            |                             |                                                                 |                |                              |  |  |  |

**5.** Click the **Colored Outline – Orange, Accent 2** style:

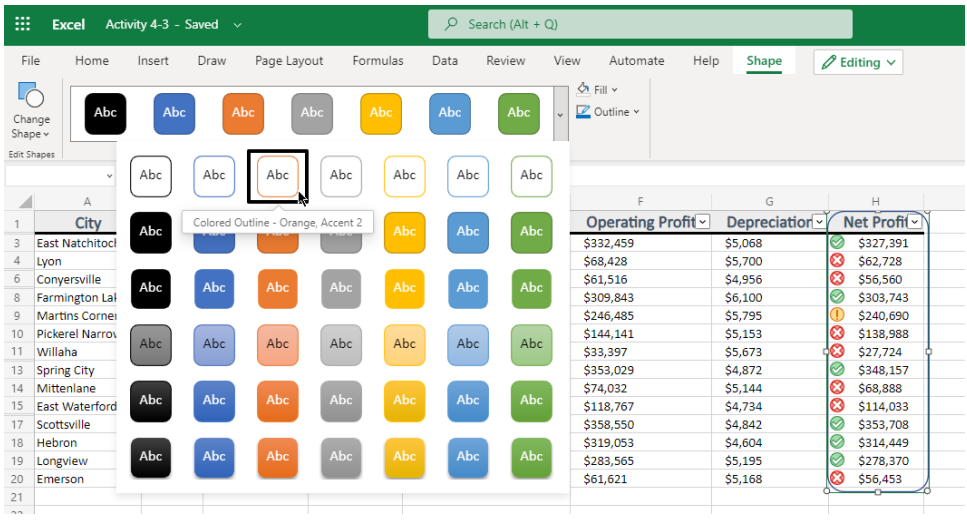

**6.** Click the **Fill** icon again to re-apply the **No Fill** style:

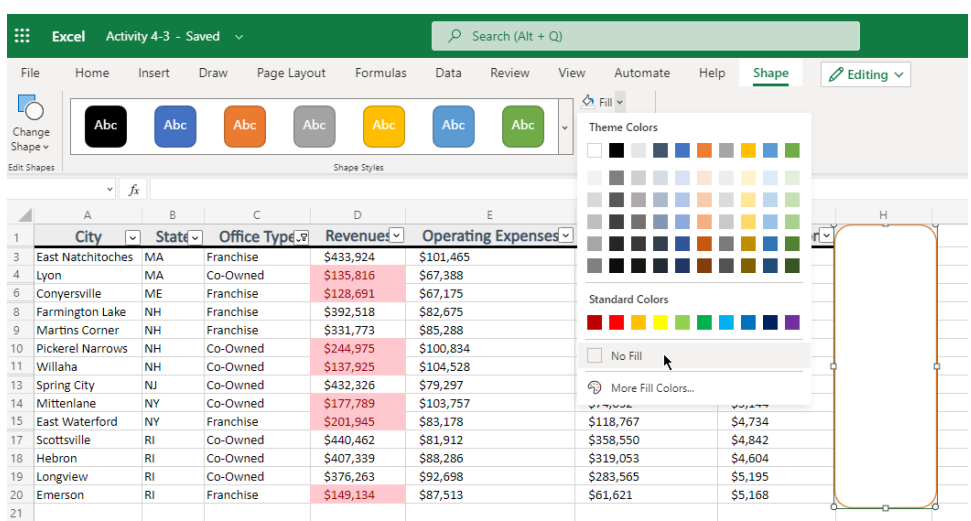

**7.** If necessary, use the handles to resize the shape so it fits the column:

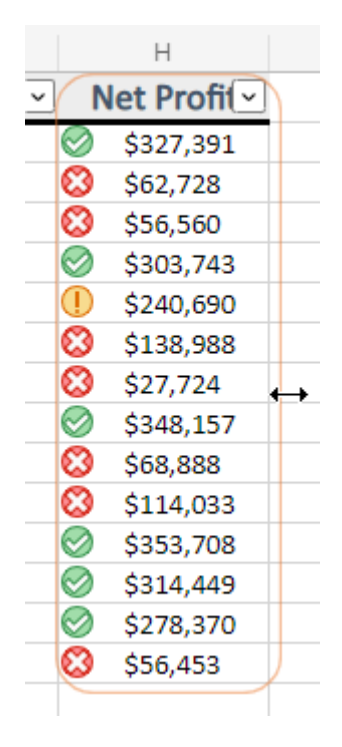

**8.** Close the Excel browser tab to complete this activity.

# Summary

In this lesson, we learned all about working with pictures and shapes in a workbook, including inserting, resizing, and formatting them.

## Review Questions

- **1. What types of pictures can you insert in an Excel Online workbook?**
- **2. Which contextual tab provides shape formatting commands?**
- **3. What does the Alt Text command for shapes and pictures do?**
- **4. How do you resize a picture?**
- **5. How do you change a shape's type?**

# LESSON 5: ORGANIZING WORKSHEET DATA WITH TABLES AND CHARTS

## **Lesson Objectives**

In this lesson you will learn how to:

• Create and modify tables and charts

## TOPIC A: Inserting Tables

While formulas and functions are great at analyzing data within your workbook, they are more suited for entire workbooks rather than specific sets of data. If you need to analyze smaller sets of data within a large workbook or break down large sets of data into smaller parts, then converting your data into tables is often the best solution. Tables allow you to use Excel's powerful organizational capabilities without modifying the data itself.

#### **Topic Objectives**

In this session, you will learn:

- About tables
- How to create and customize a table
- How to insert and delete table rows and columns
- How to sort and filter table data

#### **What is a Table?**

A **table** is a specially designated range of information that has added functionality. You can have multiple tables per worksheet, and tables can be as large or small as the amount of data you want to work with. Tables can be created from existing data ranges or from empty ranges and then populated afterwards. As well, columns and rows may be added to a table just as you would when working with a normal range. Note, however, that once a table is created, the designation cannot be removed in Excel Online.

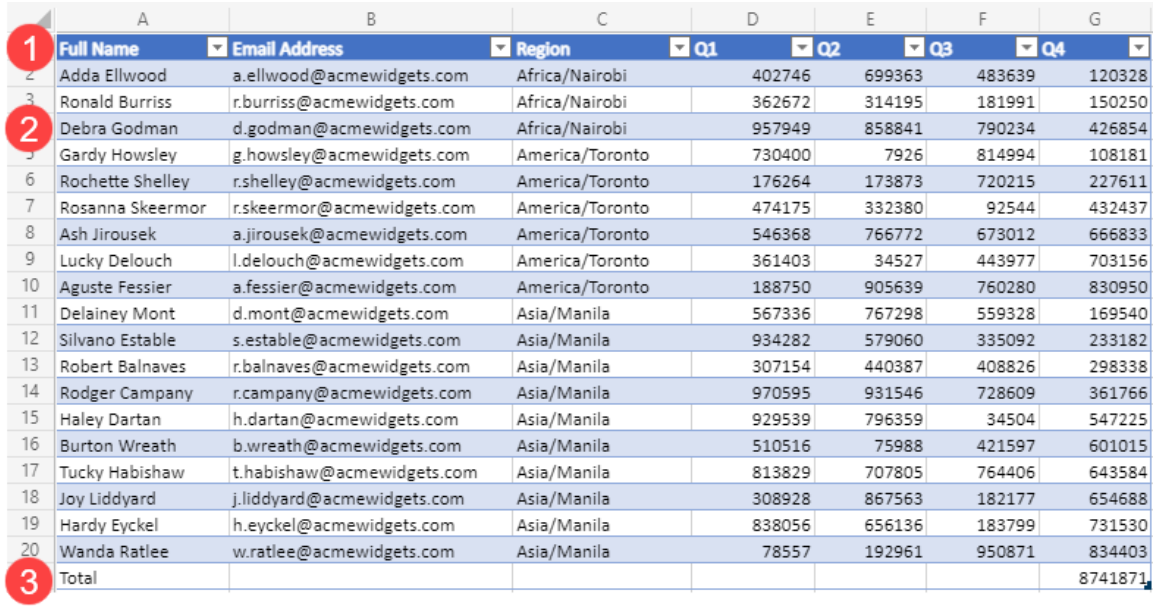

There are a number of components that come together to create a table:

- The **Header row (1),** when enabled, contains column headers and the AutoFilter arrow, which allows you to sort and filter table data.
- **Banded rows (2)** allow you to easily differentiate between each row that appears within the table. This formatting feature can only be changed by manually changing the fill color.
- The **Total row (3),** when enabled, shows a grand total for the right-most column in the table.

### **Creating a Table**

To create a table, select the cell range that you would like to convert and then click **Home**  → **Format as Table,** and select a style:

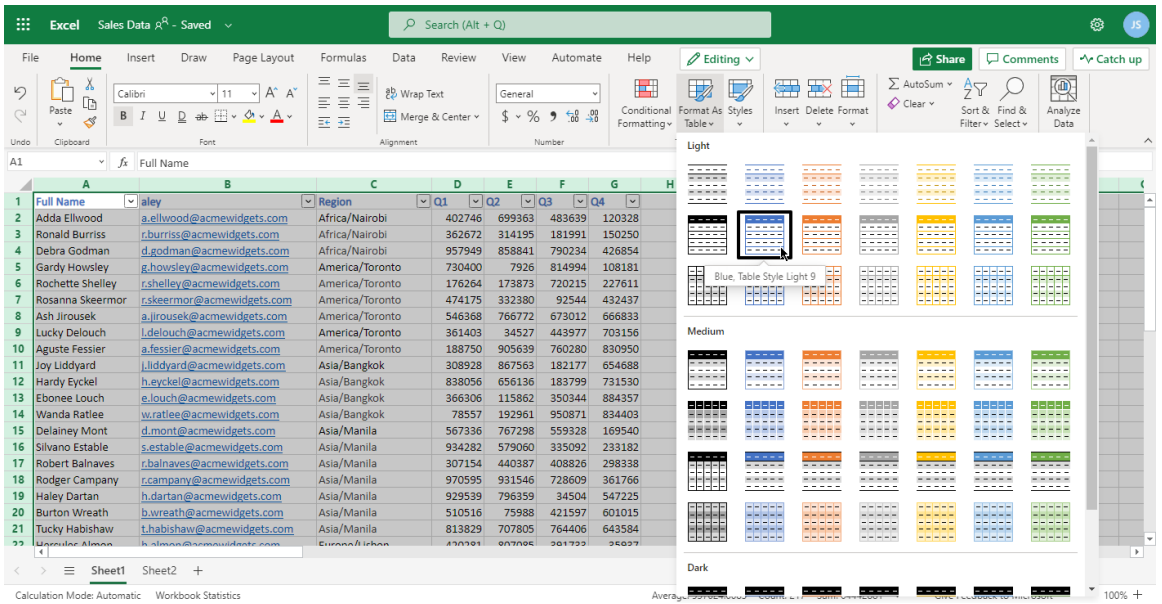

(This action can also be completed by clicking **Insert Table**.)

The **Format as Table** dialog box will open. You will see the range you selected already populated. Confirm it is correct, choose whether or not your table has headers, and click **OK**:

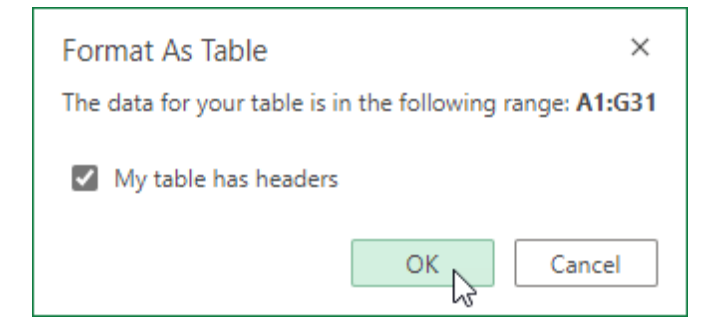

#### Here are the results:

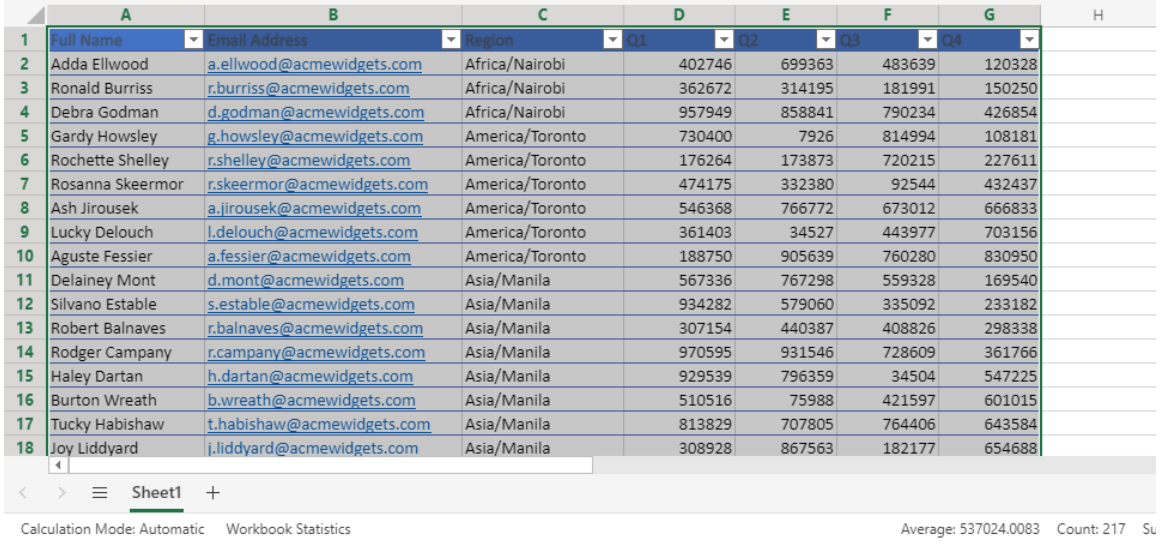

## **Customizing Row Display**

Once a table is created, you can toggle various style options, including the header row and total row, under the **Table Design** tab:

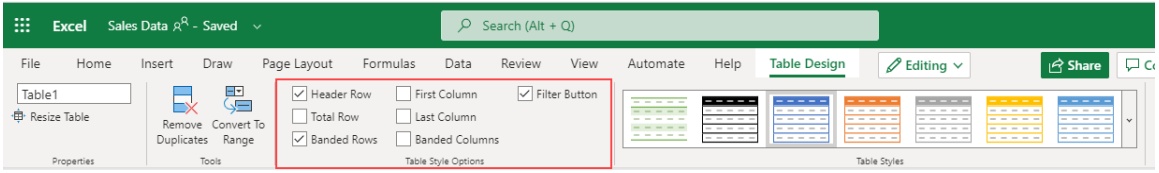

### **Inserting and Deleting Table Rows and Columns**

You can insert and delete table rows and columns just as you would in the worksheet, although there are special command sets for table elements.

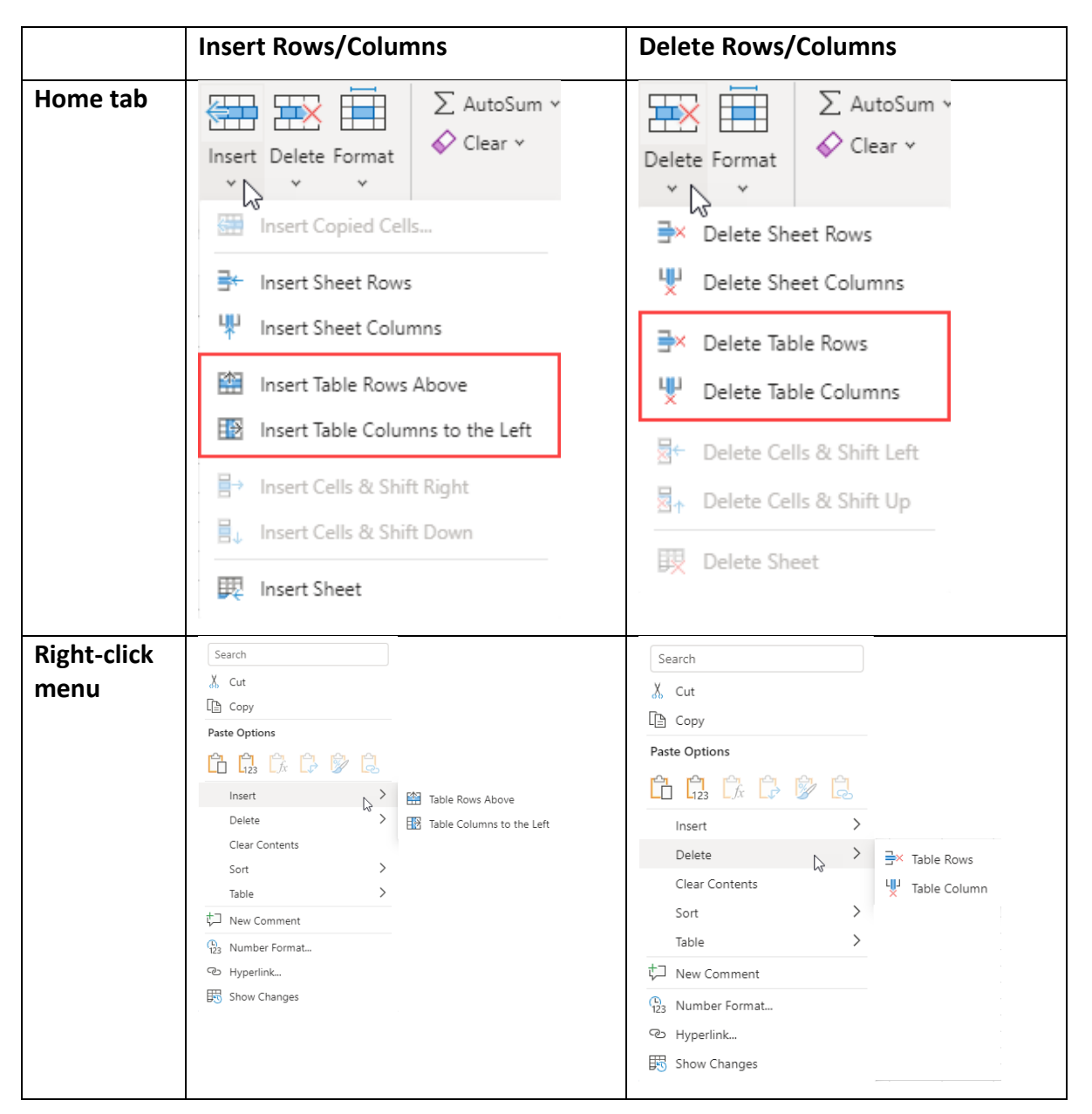

### **Sorting and Filtering Table Data**

You can sort and filter table data just like regular worksheet data using the **Sort & Filter** command on the **Home** tab:

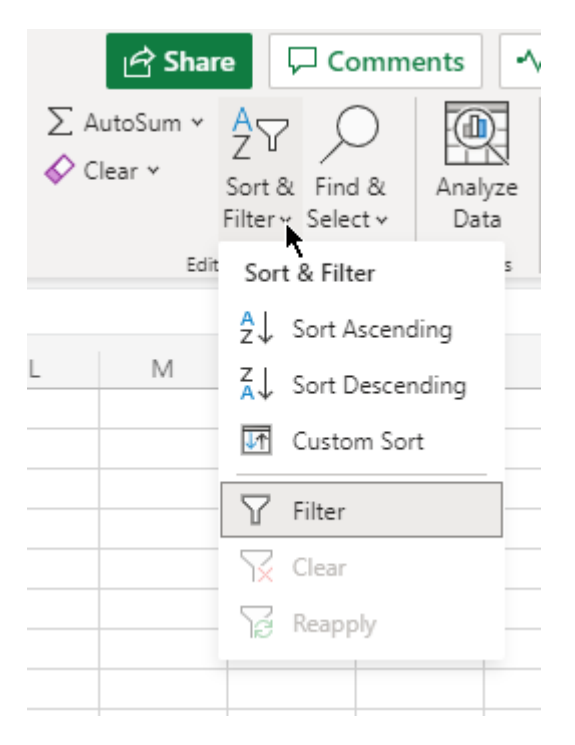

Also, note that the **AutoFilter** arrow is automatically enabled, and also provides access to sorting and filtering options:

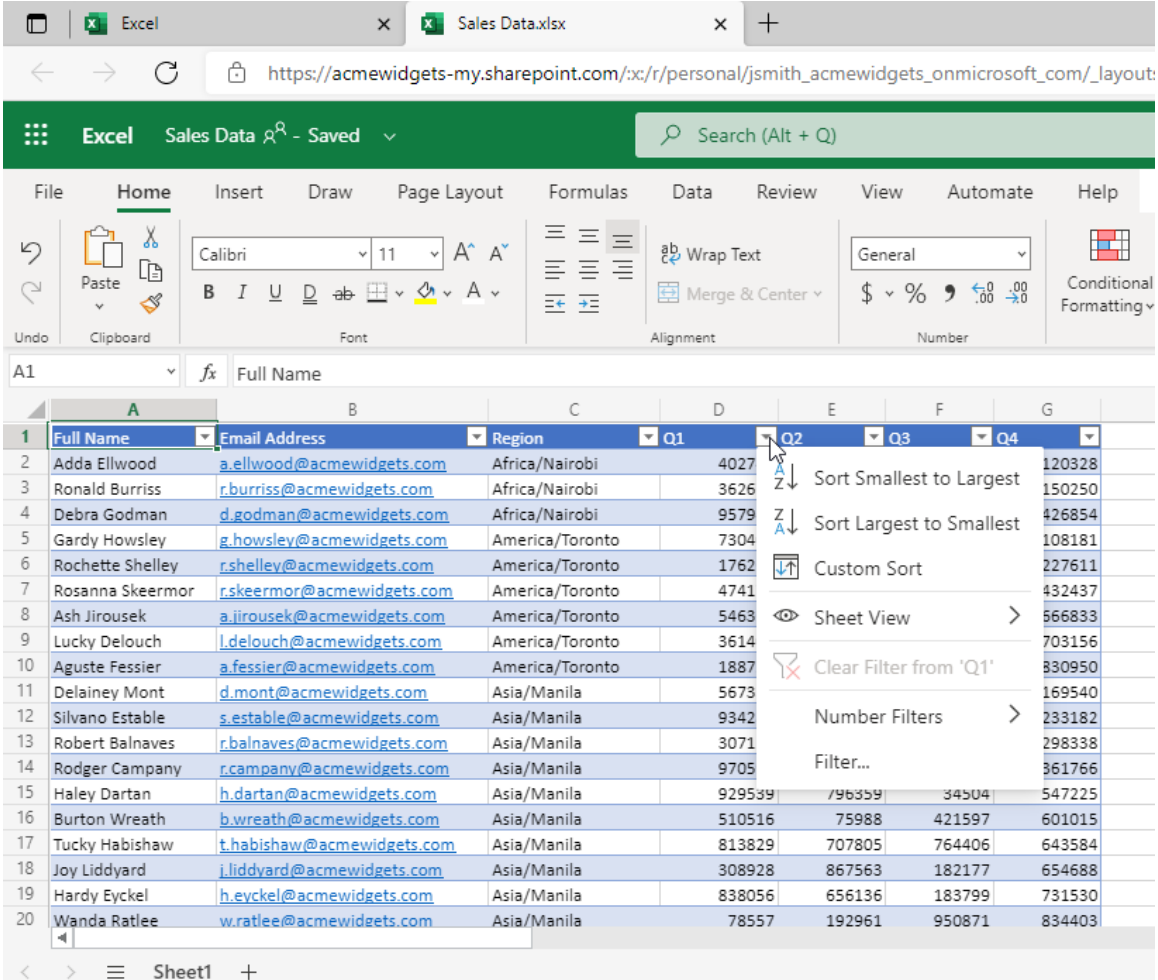

Calculation Mode: Automatic Workbook Statistics

#### **Activity 5-1: Inserting a Table**

You have decided that because the sales report will continue to grow, it is a good idea to convert the range into a table.

- **1.** To begin, open Microsoft Edge, log into Office 365, and open Activity 5-1 from OneDrive. (Refer back to Activity 1-2 and Activity 1-3 if you need help.)
- **2.** We want to convert the values on the Financial Data tab into a table. Select cells A1 to H20 and click **Home → Format as Table**:

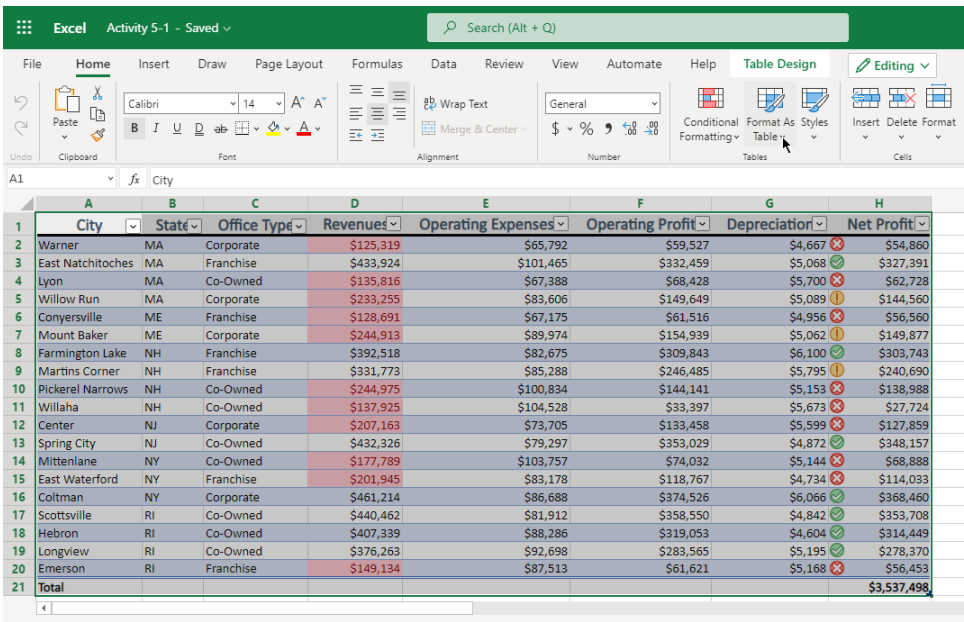

 $\langle \quad \rangle \quad \equiv \quad$  Financial Data Financial Scorecard + Calculation Mode: Automatic Workhook Statistics

Average: 184374.6979 Count: 162 Sum: 1769997

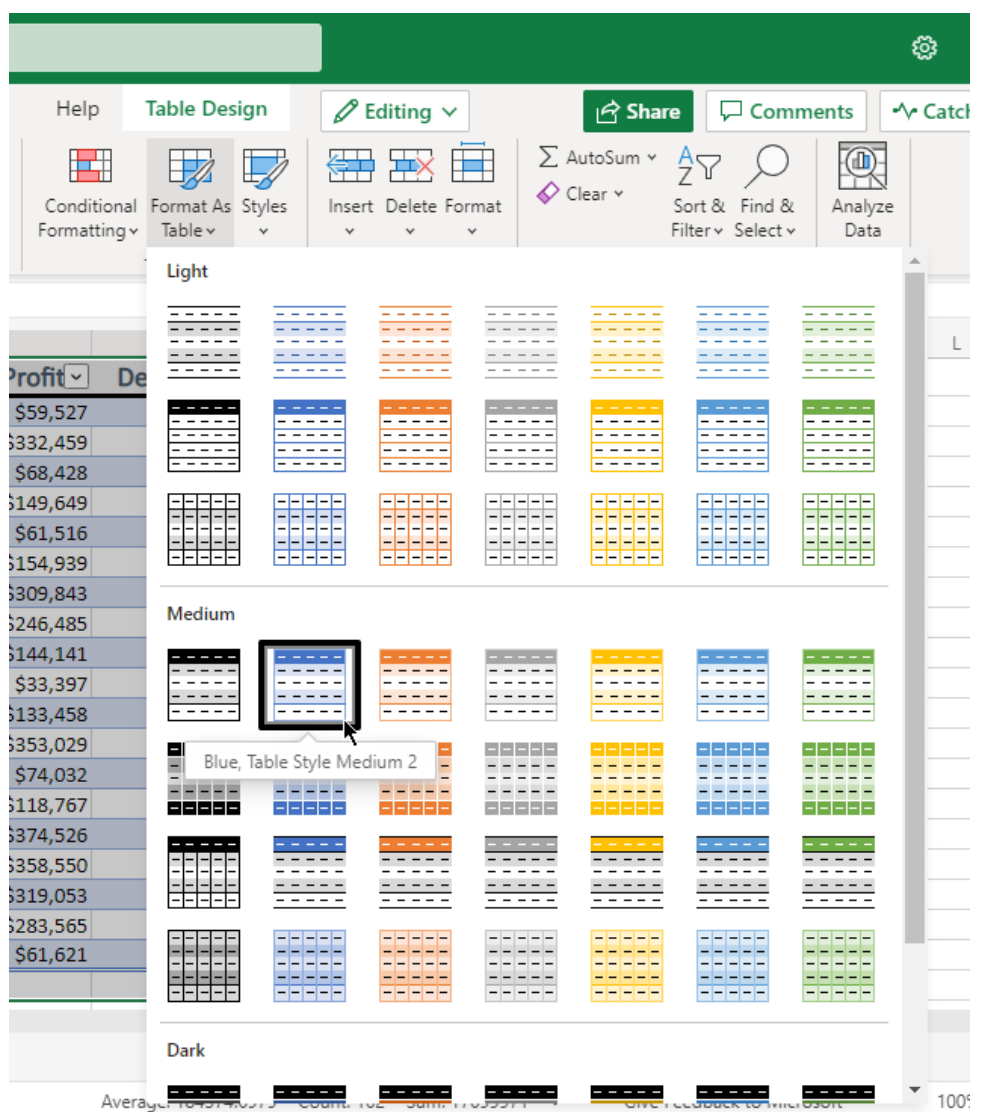

**3.** Select the **Blue, Table Style Medium 2** style:

**4.** The Create Table dialog box will open. Ensure the **My table has headers** box is checked and click **OK**:

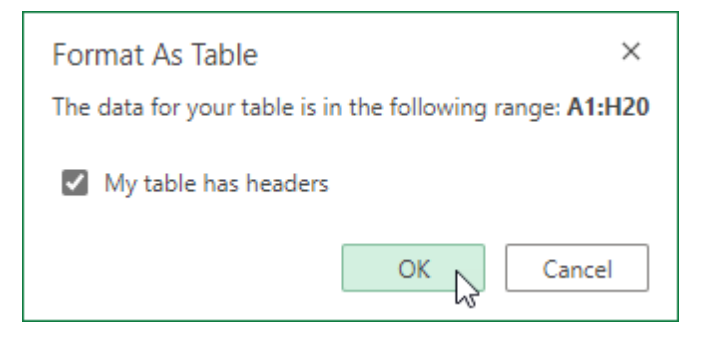

**5.** The table will now be created. Notice that the conditional formatting has stayed intact:

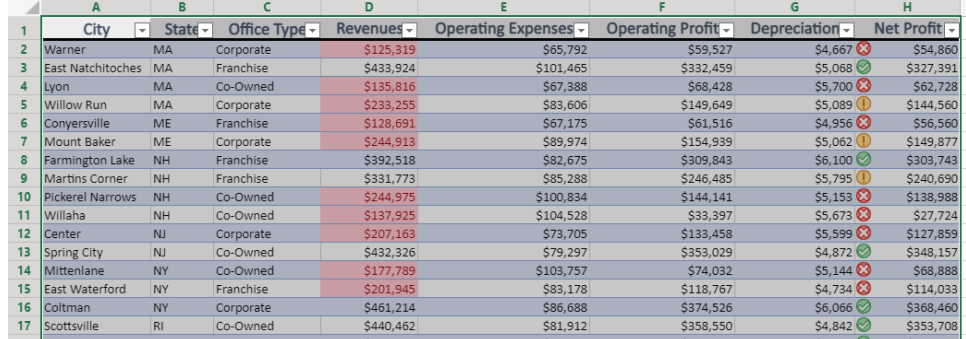

**6.** Now, let's add a total row to the table. Open the **Table Design** tab, and click the **Total Row** checkbox:

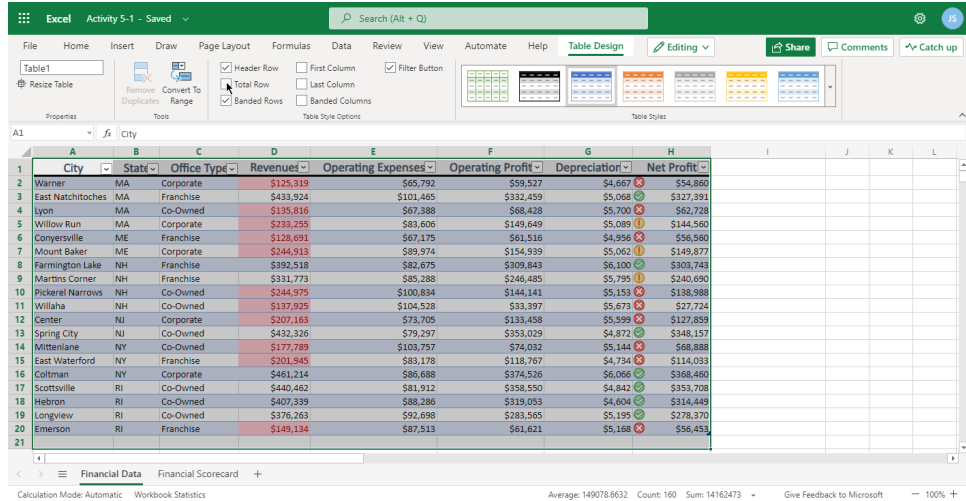
#### **7.** The total row will be added:

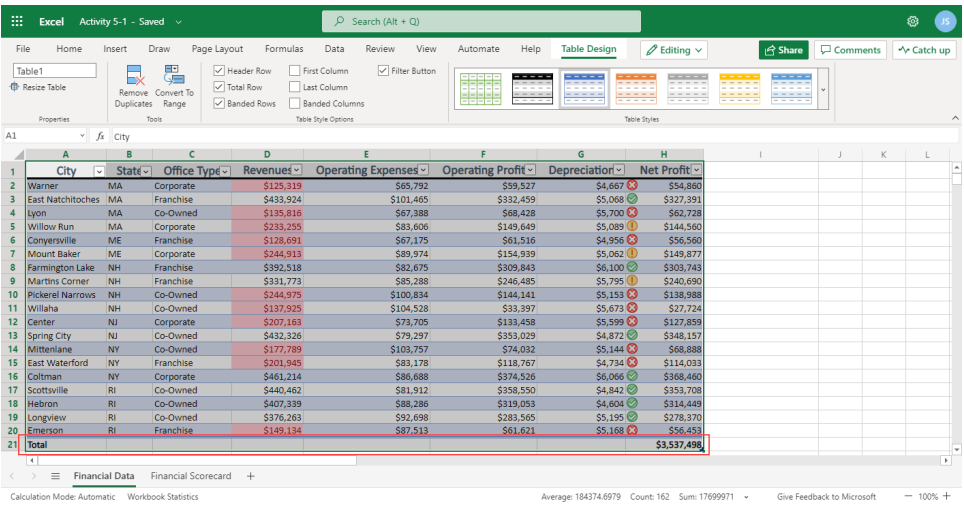

**8.** A new set of values has been sent to us from the Augusta office in Maine. Click any blank cell to de-select the table. Then, right-click cell **A6** and click **Insert Table Rows Above**:

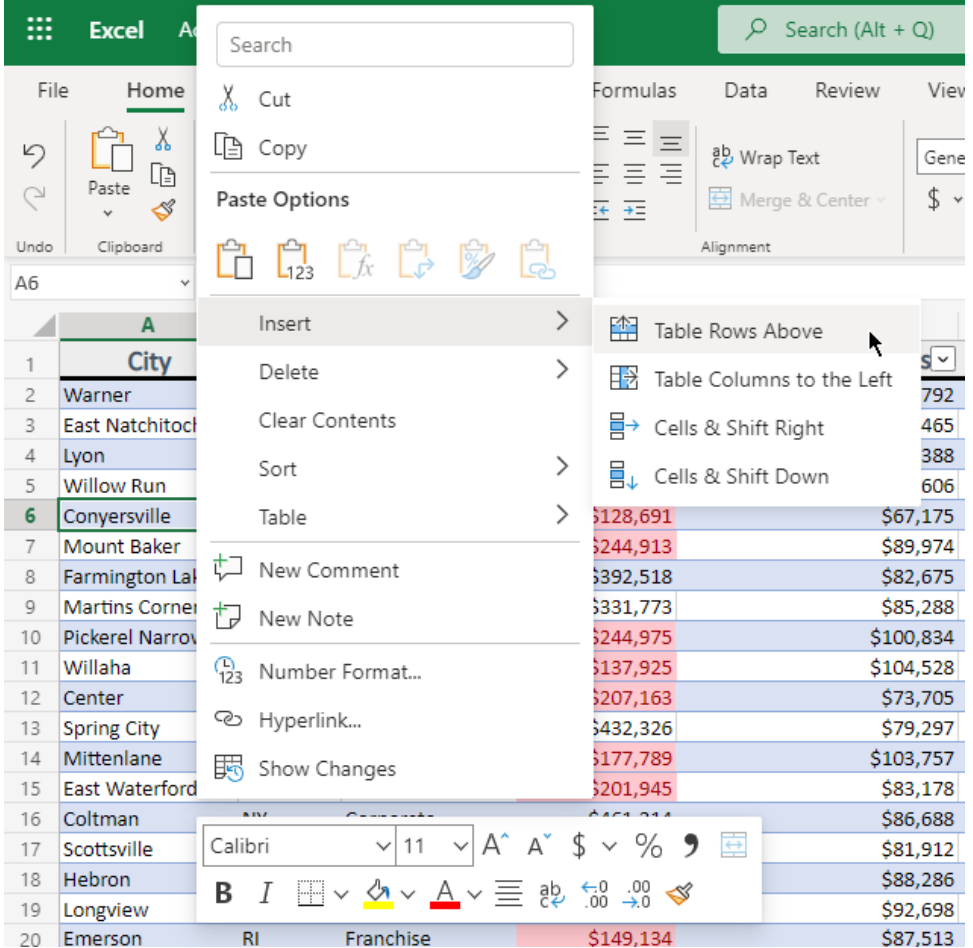

- **9.** Fill out the cells in this new row with the following data:
	- **City:** Augusta
	- **State:** ME
	- **Office Type:** Corporate
	- **Revenues:** 248973
	- **Operating Expenses:** 29246
	- **Depreciation:** 4208

(Do not enter any data in the two profit cells; they will automatically be calculated using the column's formulas.)

**10.** Your results should look like this:

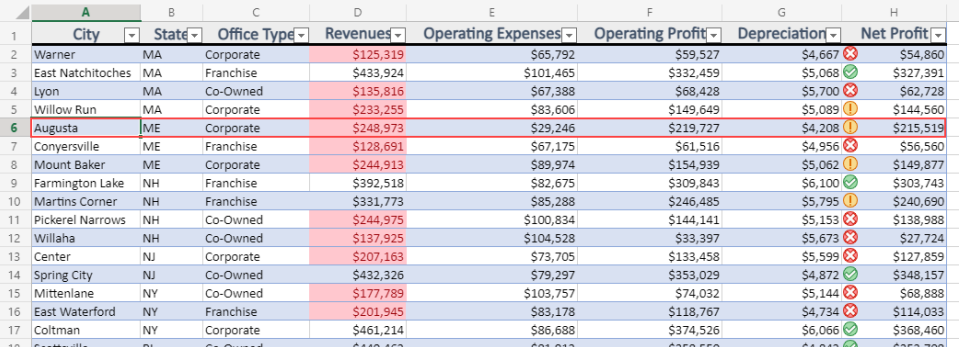

Note that the currency number format and conditional formatting rules have been applied automatically.

**11.** We also want to narrow the focus of this report to only New England states. Click the **State** dropdown arrow and uncheck NJ and NY (New Jersey and New York) and click **APPLY**:

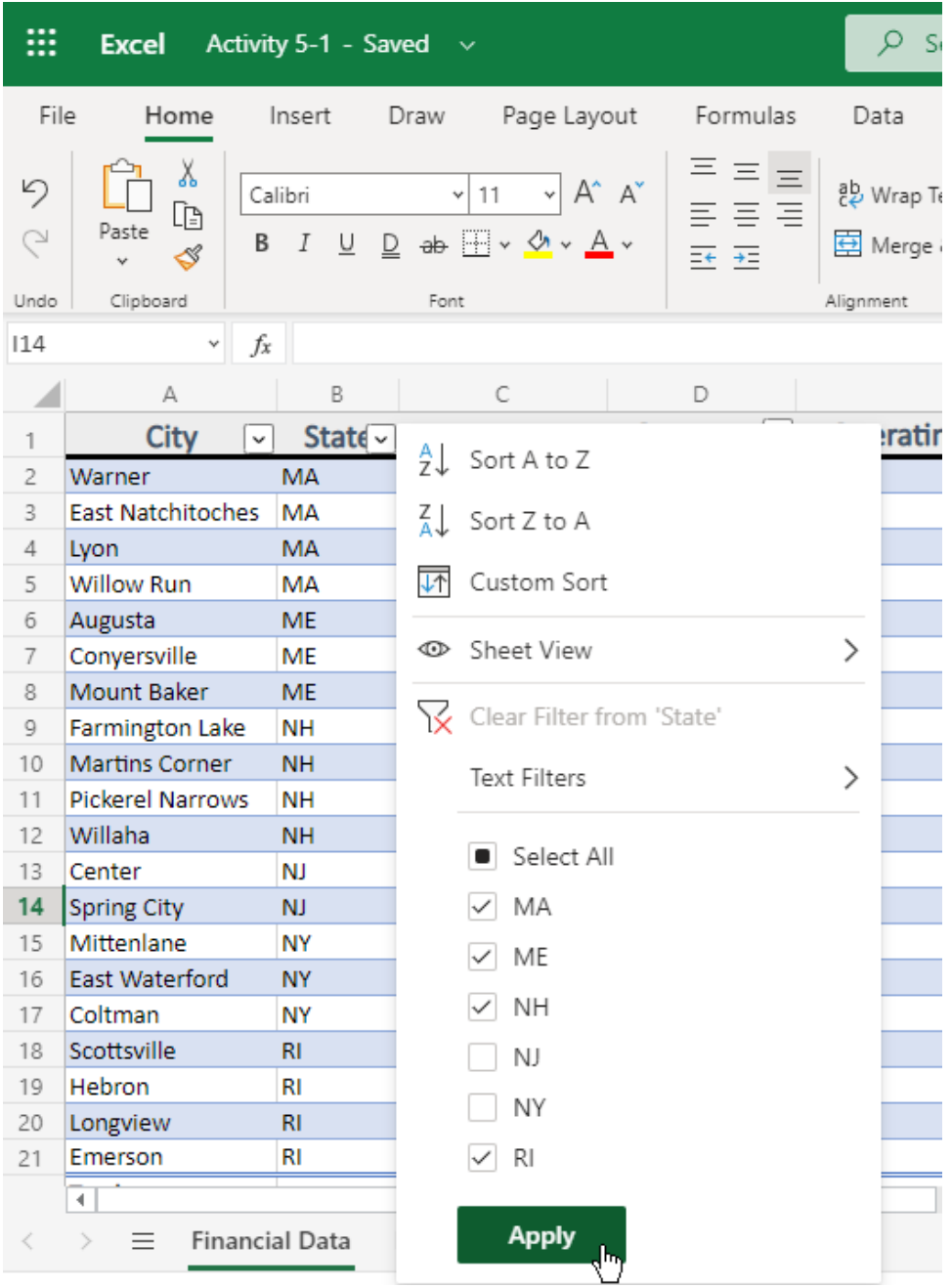

#### **12.** Observe the results:

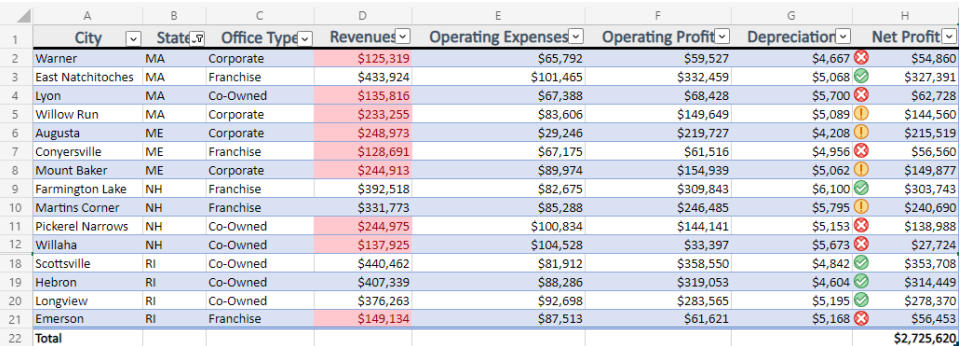

**13.** Close the Excel browser tab to complete this activity.

# TOPIC B: Inserting Charts

Charts can enhance data interpretation, make trends more obvious, and increase the visual appeal of your workbooks. In this topic, you will learn how to insert charts and perform some basic tasks with them.

# **Topic Objectives**

In this session, you will learn:

- About the types of charts available in Excel Online and their elements
- About the Charts contextual tab
- How to insert, resize, and move a chart

# **Chart Types**

When creating a chart, it is important to choose the right type for your data. Below is a list of each chart type that is available in Excel Online and the type of data that each is best suited to display:

- **Column:** Used to display data changes over time or to compare separate data points.
- **Line:** Typically used to display data changes over a period of time.
- **Pie:** Used to compare different data points in relation to a total. For example, you could use this chart type to show the total expenses of a company broken down by department.
- **Bar:** Typically, this chart type is used to compare different data points. It is similar to the Column chart type, but instead has the X-axis as the vertical axis and the Y-axis as the horizontal axis.
- **Area:** This chart type is typically used to illustrate rates of change over a period of time, as well as including the total value in a trend.
- **X Y (Scatter):** Used to illustrate values from a variety of different trends and their relationship to one another.
- **Waterfall:** Shows the cumulative effect of a series of positive and negative values.
- **Funnel:** Shows the stages in a process.
- **Hierarchical:** Compares values across hierarchies. Also known as a treemap.
- **Statistical:** Includes charts for specific statistical purposes, including histogram, Pareto, and box-and-whisker.
- **Radar:** Used to compare values from multiple data sets with each separate data (category) on a separate axis. Typically, this chart type is best suited to identify outliers and commonalities between data points.

# **Chart Elements**

Each chart type has different elements that can be customized, but most charts have the following key elements:

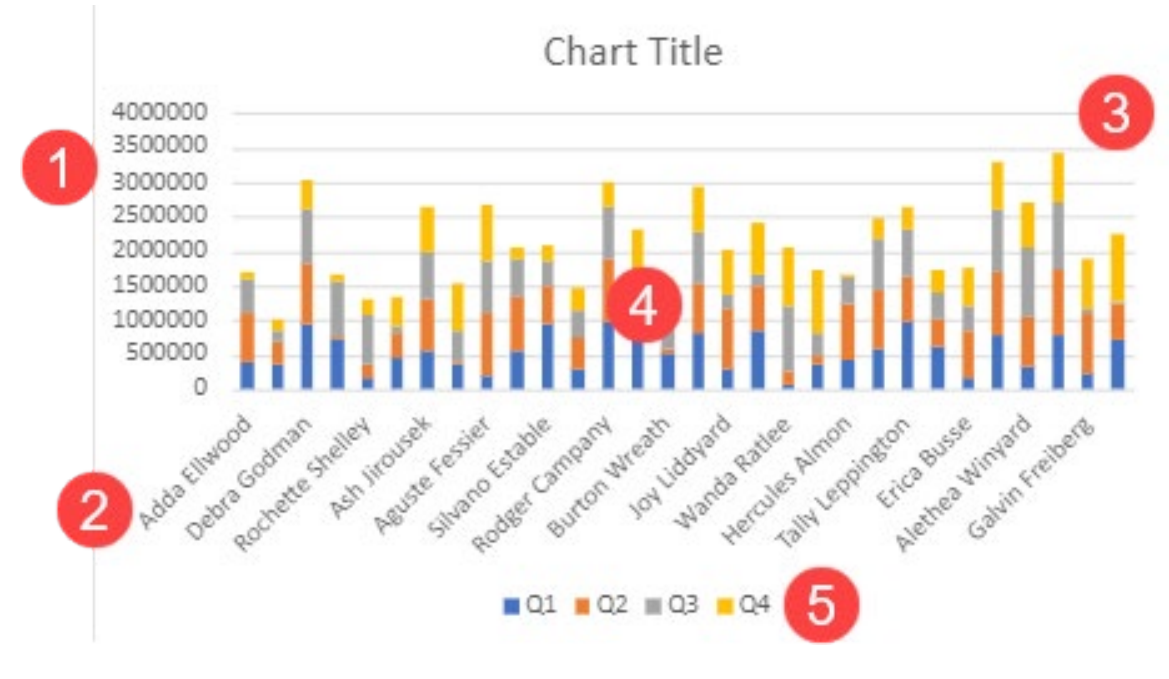

These items are:

- **1.** Vertical (Y) axis
- **2.** Horizontal (X) axis
- **3.** Gridlines
- **4.** Data Series
- **5.** Legend

### **Inserting a Chart**

To insert a chart, select the data you want to chart (including the header row). (This data can be organized in a table or located directly on the worksheet.) Then, click the **Insert** tab, choose the chart type, and choose the sub-type. Here, we are creating a stacked column chart so we can easily see each person's sales total as well as the breakdown by quarter:

| ₩                   | <b>Excel</b>                                   | Sales Data $A^Q$ - Saved $\sim$ |                             |                                               |                        |                              | Ω    | Search (Alt + Q)                                              |      |                 |                   |
|---------------------|------------------------------------------------|---------------------------------|-----------------------------|-----------------------------------------------|------------------------|------------------------------|------|---------------------------------------------------------------|------|-----------------|-------------------|
| File                | Home                                           | Insert                          | Draw                        | Page Layout                                   |                        | Formulas                     | Data | Review                                                        | View | Automate        | $H\epsilon$       |
|                     |                                                | ♪                               |                             |                                               |                        |                              |      |                                                               |      |                 |                   |
| Function            | Table PivotTable<br>Forms                      |                                 | Picture Shapes              | Office<br>Add-ins                             |                        | Recommended Column<br>Charts |      | Pie<br>Line                                                   | Bar  | Scatter<br>Area | Other<br>Charts v |
| Functions<br>Tables |                                                |                                 | Illustrations               | Add-ins                                       |                        |                              |      | 2-D Column                                                    |      |                 |                   |
| Α1                  | fx<br>$\checkmark$                             | Full Name                       |                             |                                               |                        |                              |      |                                                               |      |                 |                   |
|                     | A                                              | D                               | E                           | F                                             | G                      | Н                            |      |                                                               |      |                 |                   |
| 1                   | <b>Full Name</b>                               | $\vee$ 01                       | $\sqrt{02}$<br>$\mathsf{v}$ | $\overline{\phantom{a}}$ Q4<br>Q <sub>3</sub> | $\checkmark$           |                              |      |                                                               |      |                 |                   |
| $\overline{2}$      | Adda Ellwood                                   | 402746                          | 699363                      | 483639                                        | 1205                   | Stacked Column               |      |                                                               |      |                 |                   |
| 3                   | <b>Ronald Burriss</b>                          | 362672                          | 314195                      | 181991                                        | 1502                   |                              |      |                                                               |      |                 |                   |
| 4                   | Debra Godman                                   | 957949                          | 858841                      | 790234                                        | 4268                   |                              |      | Compare the contribution of each value to a total across      |      |                 |                   |
| 5                   | Gardy Howsley                                  | 730400                          | 7926                        | 814994                                        | 1081                   |                              |      | categories by using vertical rectangles.                      |      |                 |                   |
| 6<br>7              | Rochette Shelley<br>Rosanna Skeermor           | 176264                          | 173873                      | 720215                                        | 2276                   |                              |      | Use it to emphasize the total across series for one category. |      |                 |                   |
| 8                   | Ash Jirousek                                   | 474175<br>546368                | 332380<br>766772            | 92544<br>673012                               | 4324<br>666833         |                              |      |                                                               |      |                 |                   |
| 9                   | Lucky Delouch                                  | 361403                          | 34527                       | 443977                                        | 703156                 |                              |      |                                                               |      |                 |                   |
| 10                  | <b>Aguste Fessier</b>                          | 188750                          | 905639                      | 760280                                        | 830950                 |                              |      |                                                               |      |                 |                   |
| 11                  | Joy Liddyard                                   | 308928                          | 867563                      | 182177                                        | 654688                 |                              |      |                                                               |      |                 |                   |
| 12                  | Hardy Eyckel                                   | 838056                          | 656136                      | 183799                                        | 731530                 |                              |      |                                                               |      |                 |                   |
| 13                  | Ebonee Louch                                   | 366306                          | 115862                      | 350344                                        | 884357                 |                              |      |                                                               |      |                 |                   |
| 14                  | Wanda Ratlee                                   | 78557                           | 192961                      | 950871                                        | 834403                 |                              |      |                                                               |      |                 |                   |
| 15                  | <b>Delainey Mont</b>                           | 567336                          | 767298                      | 559328                                        | 169540                 |                              |      |                                                               |      |                 |                   |
| 16                  | Silvano Estable                                | 934282                          | 579060                      | 335092                                        | 233182                 |                              |      |                                                               |      |                 |                   |
| 17                  | <b>Robert Balnaves</b>                         | 307154                          | 440387                      | 408826                                        | 298338                 |                              |      |                                                               |      |                 |                   |
| 18                  | Rodger Campany                                 | 970595                          | 931546                      | 728609                                        | 361766                 |                              |      |                                                               |      |                 |                   |
| 19                  | <b>Haley Dartan</b>                            | 929539                          | 796359                      | 34504                                         | 547225                 |                              |      |                                                               |      |                 |                   |
| 20                  | <b>Burton Wreath</b>                           | 510516                          | 75988                       | 421597                                        | 601015                 |                              |      |                                                               |      |                 |                   |
| 21<br>$22 -$        | <b>Tucky Habishaw</b><br><b>Harantar Alman</b> | 813829                          | 707805                      | 764406                                        | 643584<br><b>DEODT</b> |                              |      |                                                               |      |                 |                   |
|                     | 4.                                             | 120001                          | OOTOOE                      | 201722                                        |                        |                              |      |                                                               |      |                 |                   |
|                     | Ξ<br>Sheet1                                    | Sheet2                          | $^{+}$                      |                                               |                        |                              |      |                                                               |      |                 |                   |

(Notice that we have hidden extraneous data, so it is not included in the chart.)

### The chart will now be inserted:

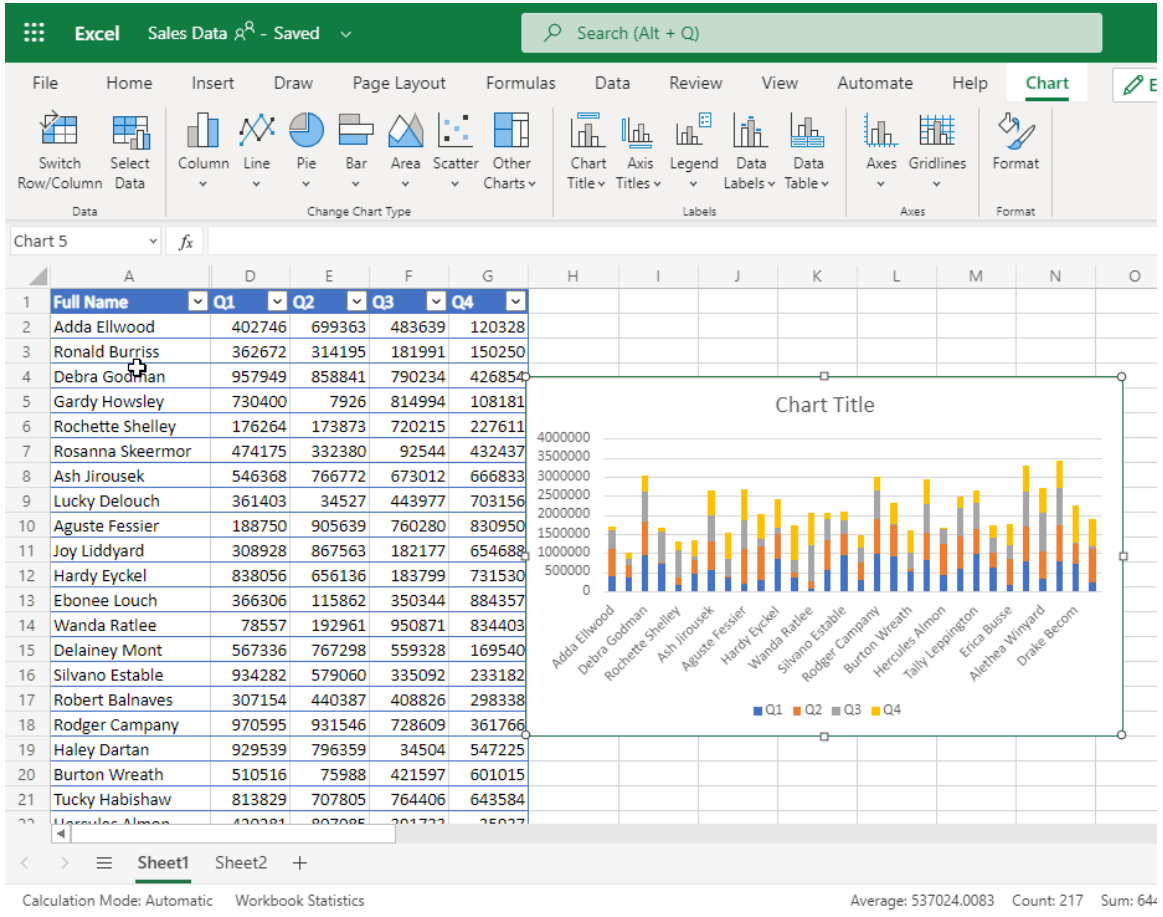

# **The Chart Contextual Tab**

When a chart is selected, the **Chart** contextual tab will become available on the ribbon:

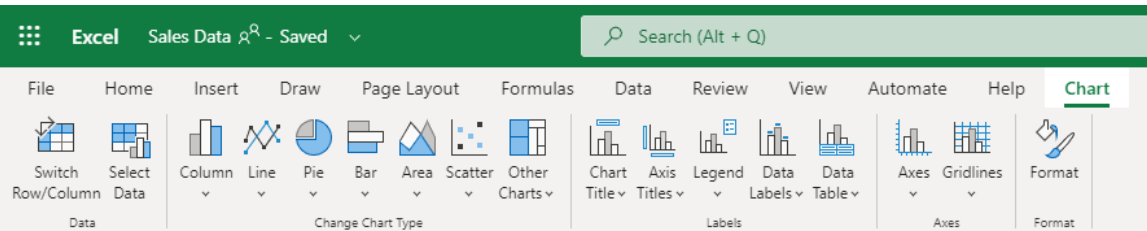

It includes four groups:

- **Data:** Modify the chart's data.
- **Change Chart Type:** Provides the same commands as the Charts group on the Insert tab.
- **Labels:** Change how data is presented in the chart.
- **Axes:** Customize chart axes and gridlines.

# **Moving Charts**

To move a chart, click to select the chart in question and then drag it to its new destination. Release your mouse button to place it there:

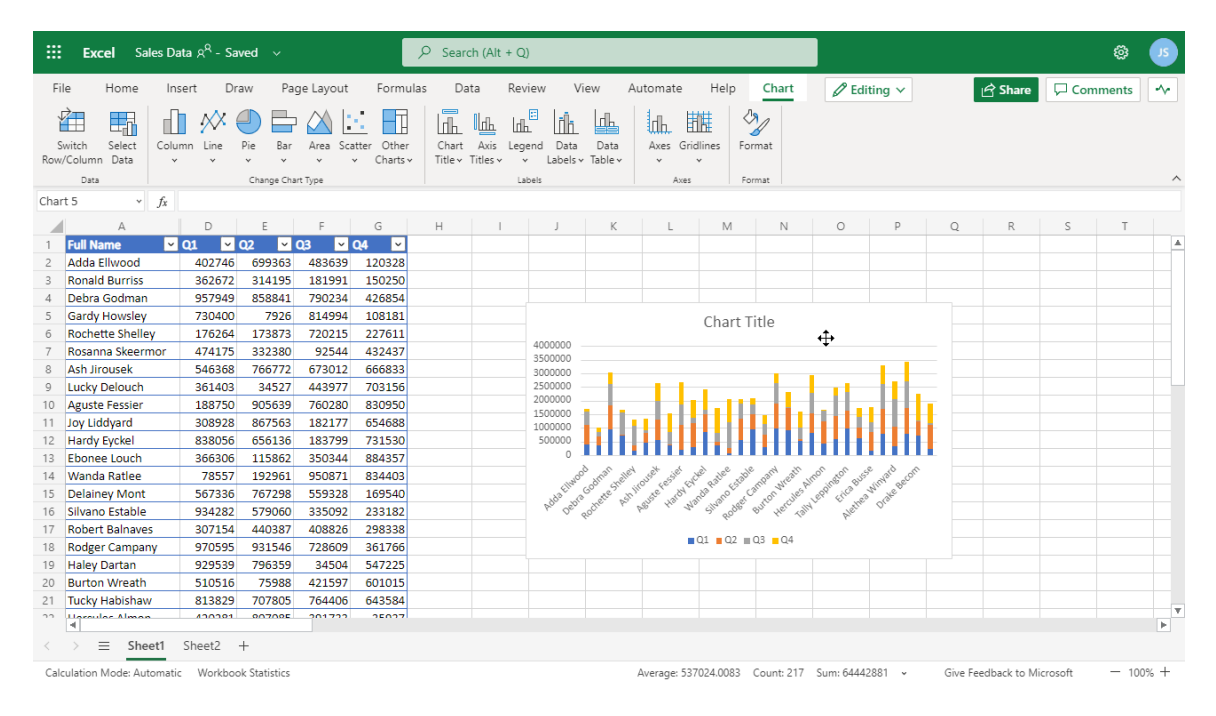

# **Resizing Charts**

To resize a chart, click it to select it and then click and drag any of the handles:

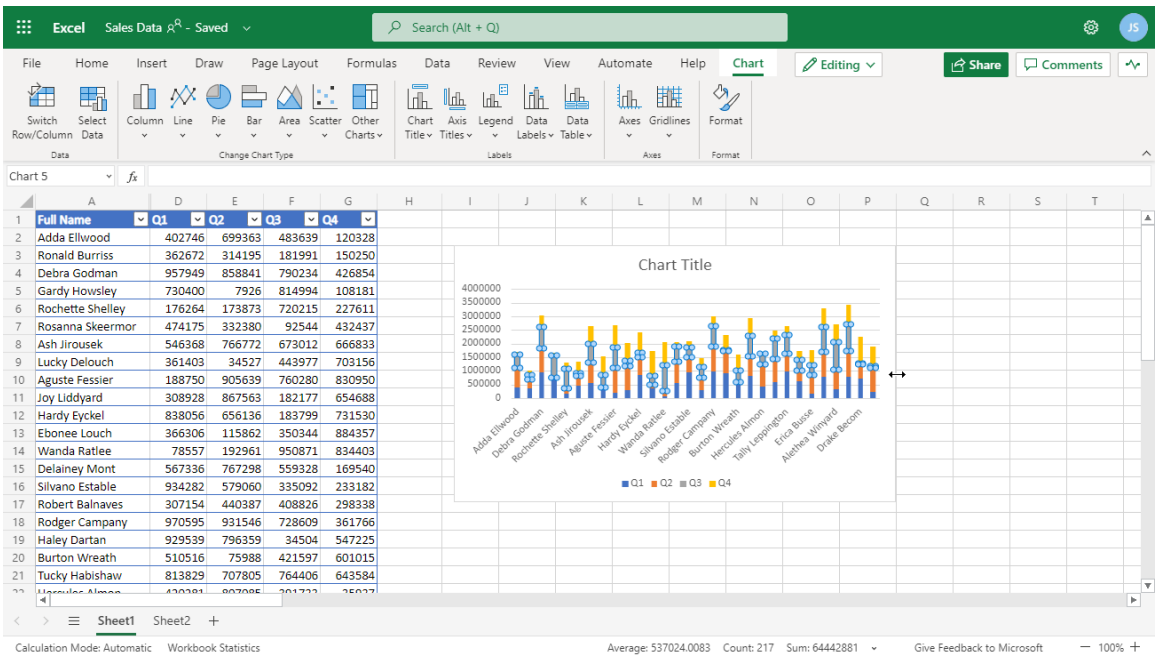

Note that although the chart may appear skewed as you do this, it will update once you release your cursor:

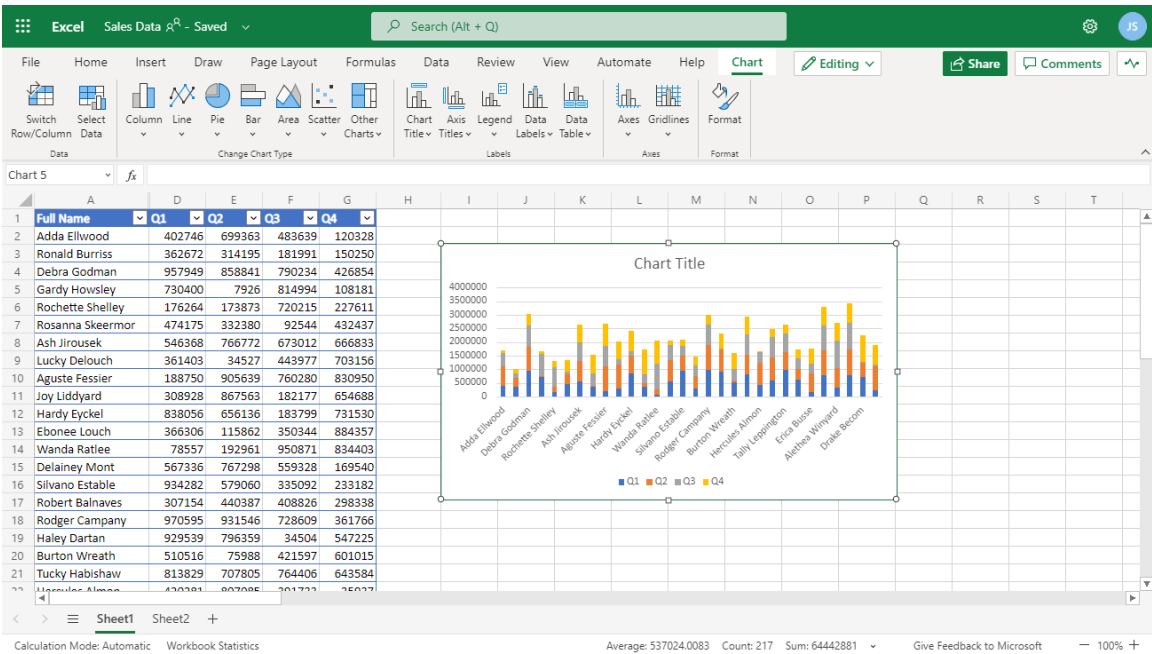

# **Activity 5-2: Inserting Charts**

In this activity, we will add a chart to our sales report.

- **1.** To begin, open Microsoft Edge, log into Office 365, and open Activity 5-2 from OneDrive.
- **2.** We do not need the **State** or **Office Type** details in the chart, so select these two columns by clicking and dragging over the column headers:

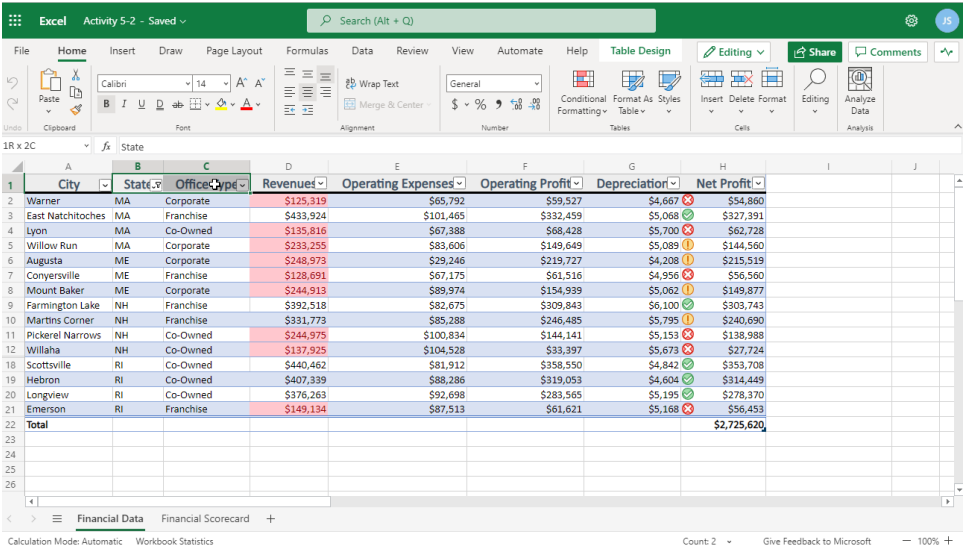

**3.** Click **Home**  $\rightarrow$  **Format**  $\rightarrow$  **Hide & Unhide**  $\rightarrow$  **Hide Columns:** 

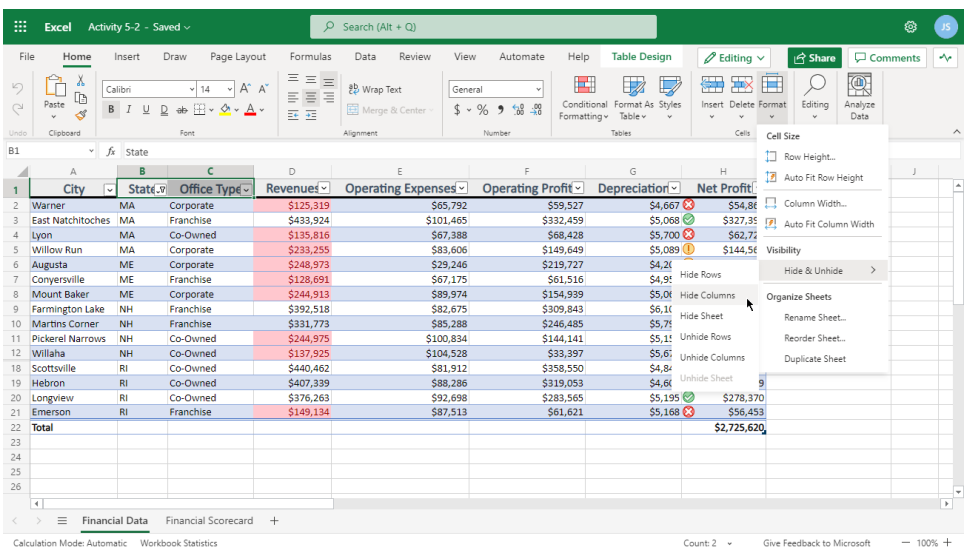

**4.** The columns will be hidden, and we are now ready to insert our chart. Select cells **A1 to H21**:

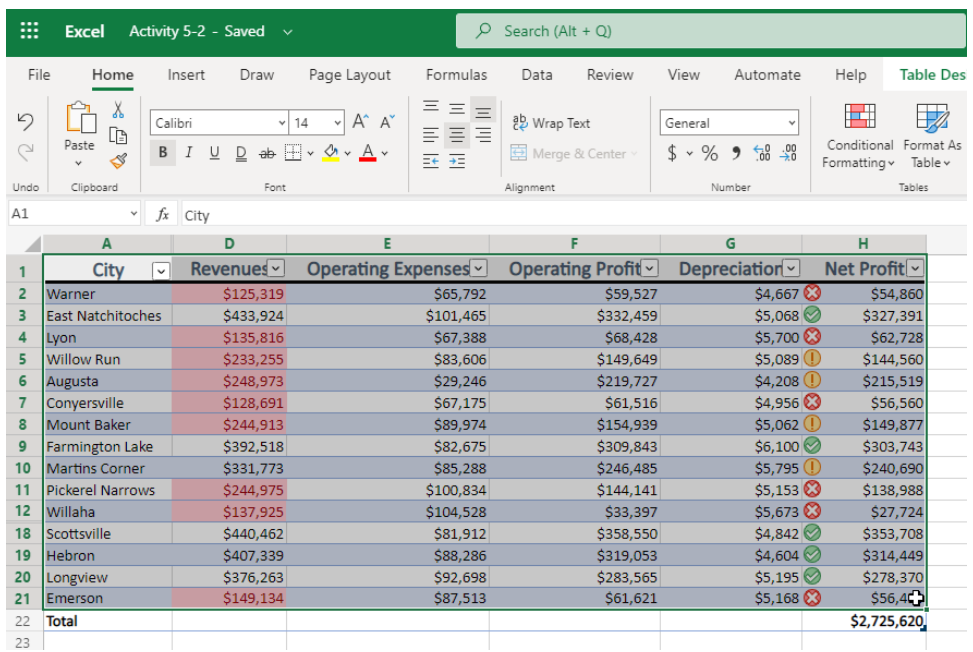

(We do not want to include the total row in our chart.)

### **5.** Now, click Insert → Line → Stacked Line with Markers:

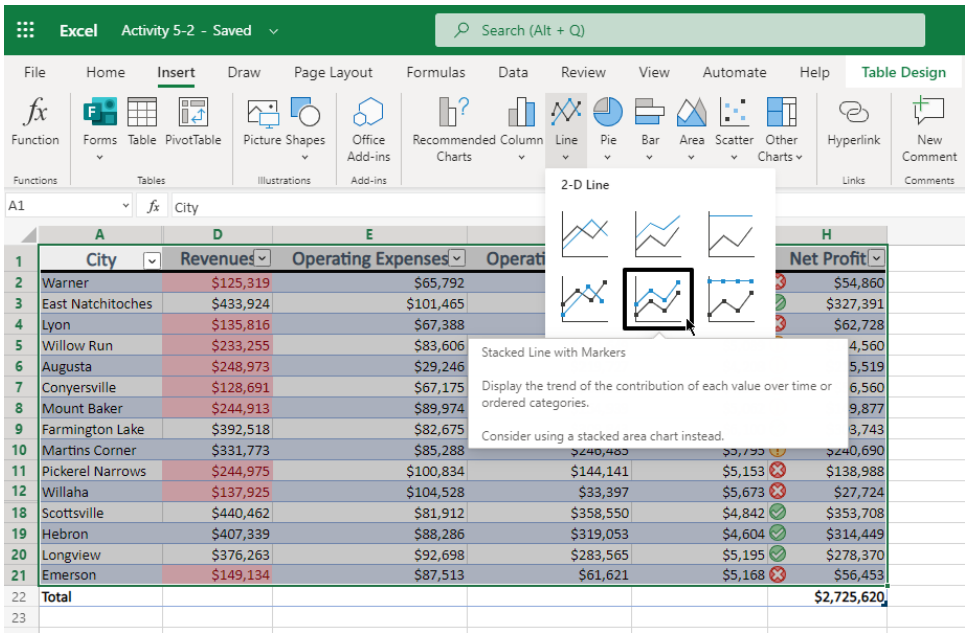

**6.** The chart will be inserted, but it may not be in a convenient location. Click it and drag it so the top left edge aligns with cell **J2**:

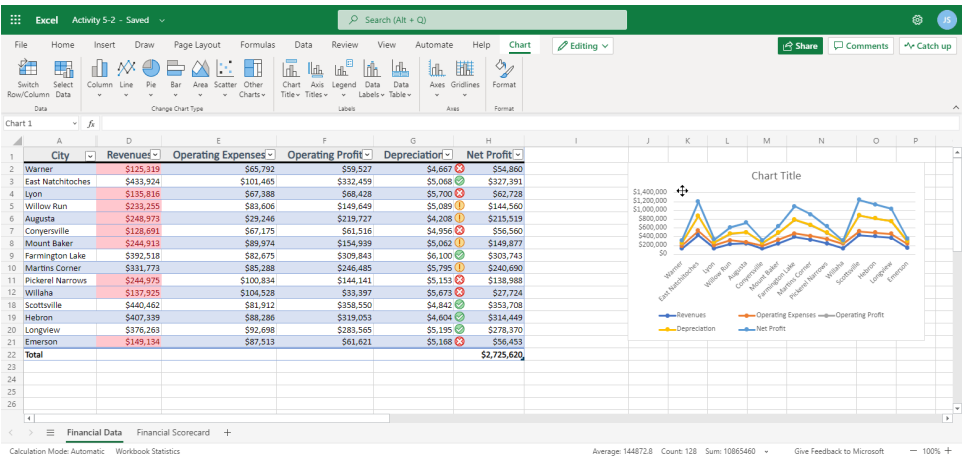

Make sure you scroll over to see the full chart.

**7.** There might be a better way to display this data. Let's try changing the chart type. **Click Chart → Column → Stacked Column:** 

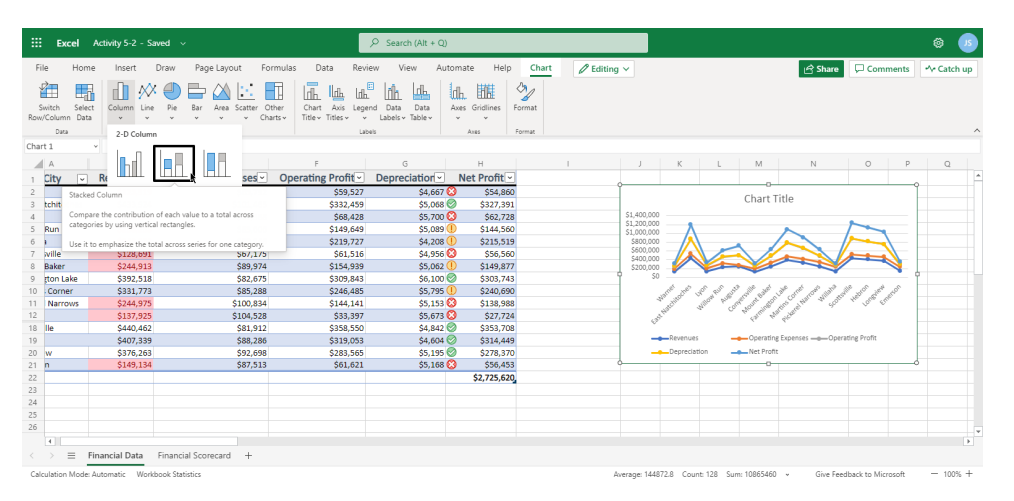

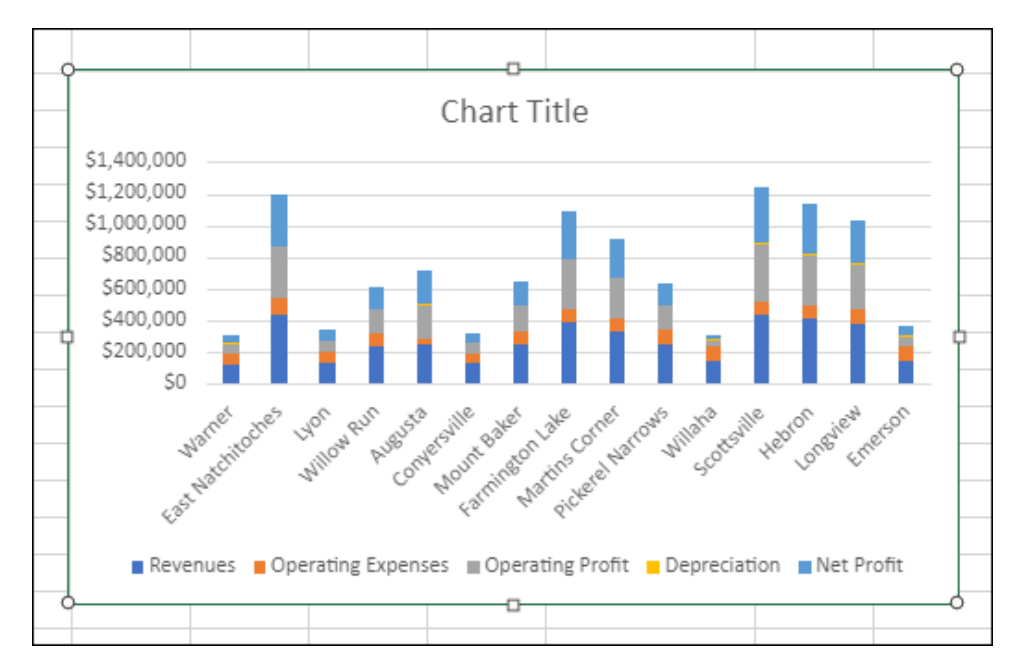

**8.** Do you find the new chart easier to understand?

**9.** Close the Excel browser tab to complete this activity.

# TOPIC C: Modifying Charts

In the last topic, we saw how charts can be quickly and easily added. However, you will often need to customize this default configuration to ensure data is displayed properly. In this topic, we will learn about some of those tasks.

# **Topic Objectives**

In this session, you will learn how to:

- Switch row and column display
- Select which data to display in the chart
- Change the chart type
- Add a title to a chart
- Modify chart labels and axes

## **Switching Row and Column Display**

Occasionally, you may find the need to transpose rows and columns so that your chart represents the data differently. To do this, click **Chart → Switch Row/Column**:

| Excel<br>$\mathbf{x}$               | Sales Data.xlsx<br>$\mathbf{x}$<br>$\times$                                                                                                    | $\times$<br>$^{+}$                                                                                      |                                                          |
|-------------------------------------|----------------------------------------------------------------------------------------------------|----------------------------------------------------------------------------------------------------|----------------------------------------------------------|
| G                                   | Ä<br>https://acmewidgets-my.sharepoint.com/:x:/r/personal/jsmith_acmewidgets_onmicrosoft_com/_layouts/15/Doc.as                                     |                                                                                                    |                                                          |
| $\cdots$<br><b>Excel</b><br>:::     | Sales Data $A^R$ - Saved $V$                                                                                                    | Search (Alt + Q)                                                                                        |                                                          |
| File<br>Home                        | Page Layout<br>Formulas<br>Draw<br>Insert                                                                                                    | Review<br>Data<br>View                                                                                  | Help<br>Automate<br>Chart                                |
| 臨<br>$\pm \sqrt{2}$                 | $\mathbb{R} \rtimes \mathbb{R}$ . Fin<br>⇔<br>XX.                                                                                                   | ħ<br>l⊪ <sub>e</sub><br>iĥ<br>LL.<br>岴                                                                  | 黼<br>龇                                                   |
| Switch<br>Select<br>Row/Column Data | Column Line<br>Bar<br>Area Scatter<br>Pie<br>Other<br>Charts $\vee$<br>$\checkmark$<br>$\checkmark$<br>$\checkmark$<br>$\checkmark$<br>$\checkmark$ | Axis<br>Data<br>Chart<br>Data<br>Legend<br>Title v Titles v<br>Labels $\times$ Table $\times$<br>$\vee$ | Axes Gridlines<br>Format<br>$\checkmark$<br>$\checkmark$ |
| Data                                | Change Chart Type                                                                                                    | Labels                                                                                                  | Format<br>Axes                                           |

The chart will now be updated:

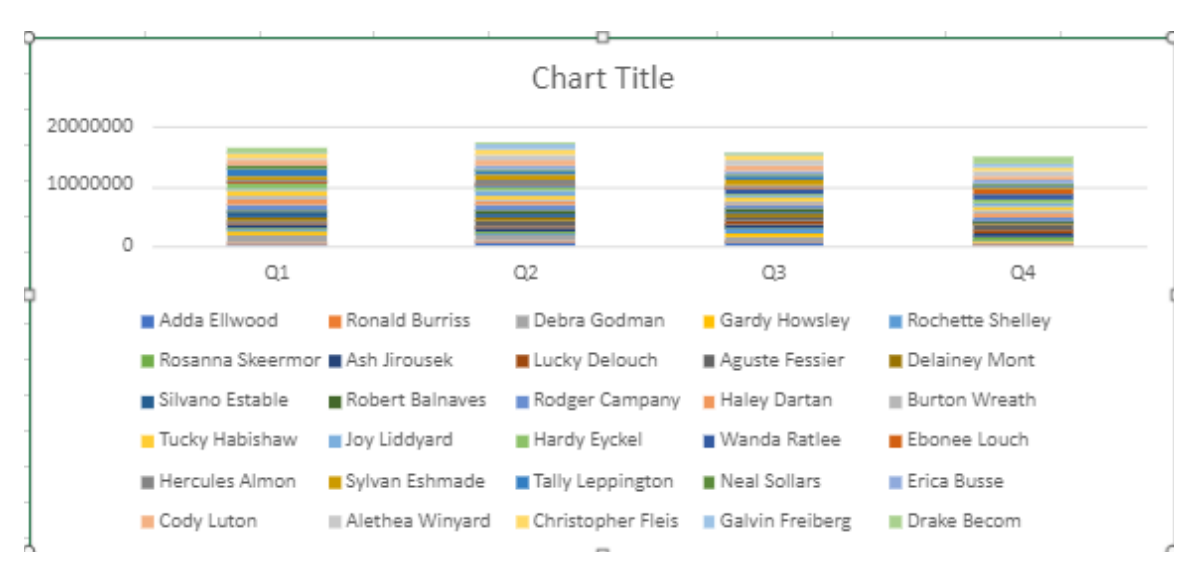

### **Use the Select Data Command**

Once a chart has been created, you can add or remove information from the data range; the chart will immediately reflect those changes. To start, click **Chart → Select Data**:

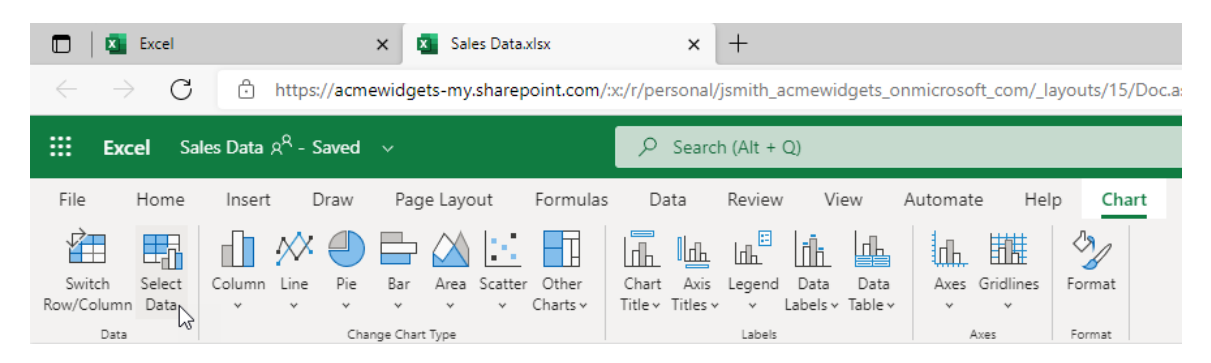

Now, the Select Data dialog box will open. Here, you can modify the data range:

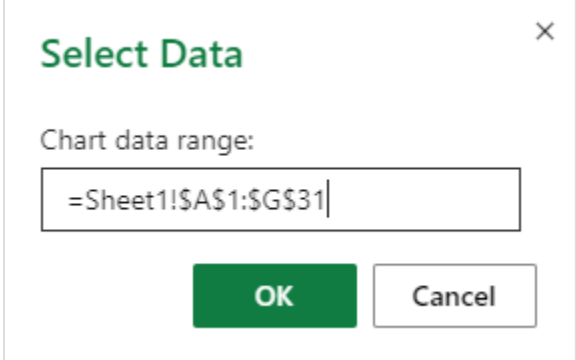

In this example, we only want the first quarter in the chart, so we will change the end point of the range and click **OK**:

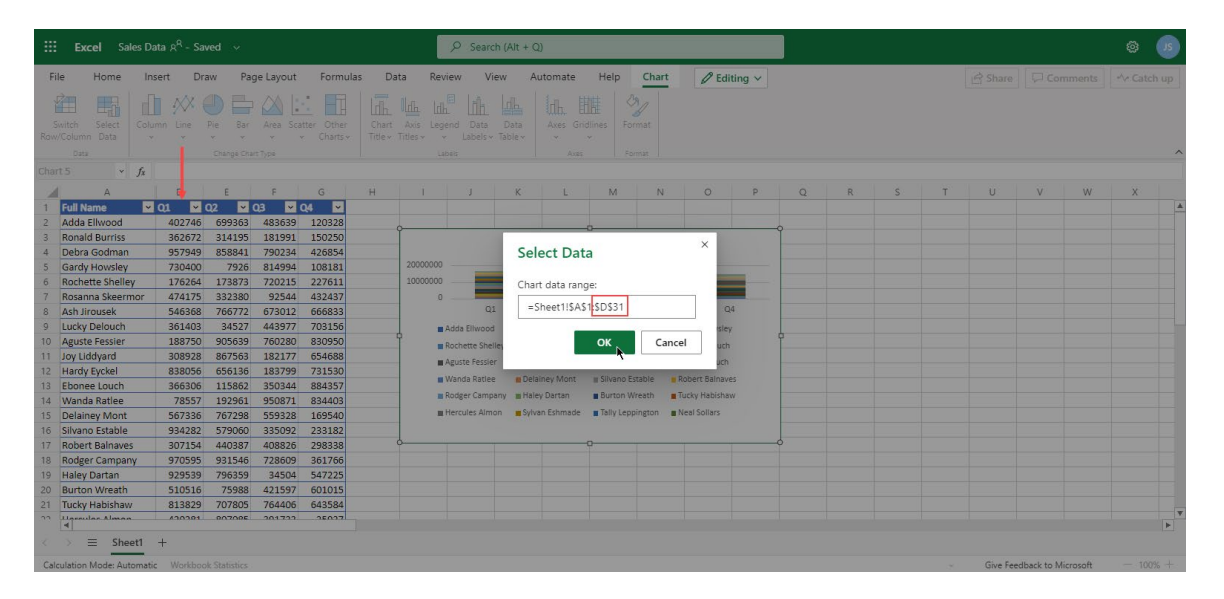

The chart will now be updated:

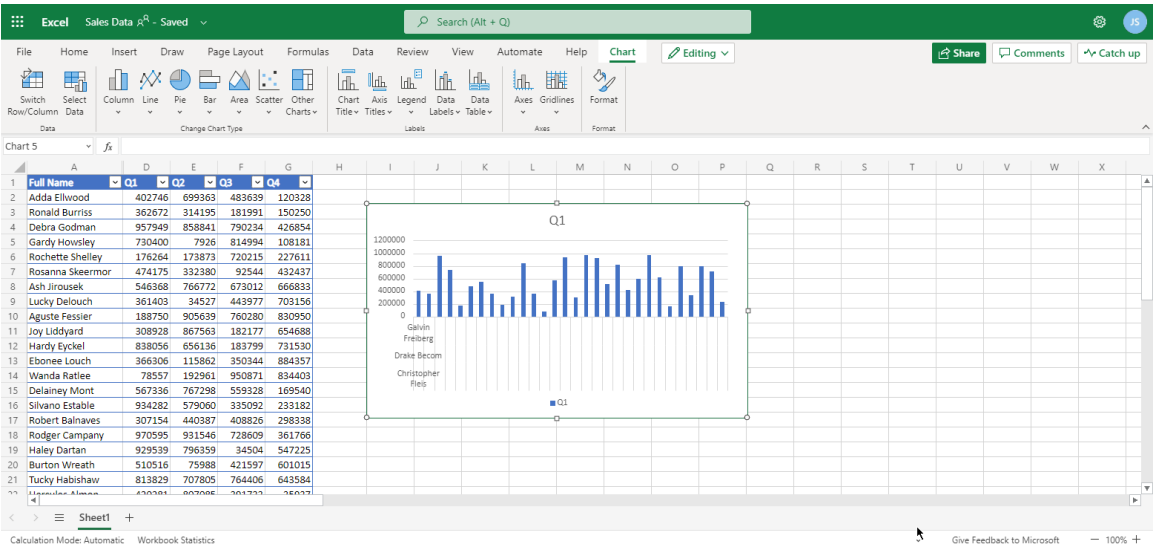

# **Changing the Chart Type**

To change the type of chart, select the chart, click the **Chart** tab, choose the new category, and choose the specific chart type. Here, we are changing a column chart into a stacked bar chart:

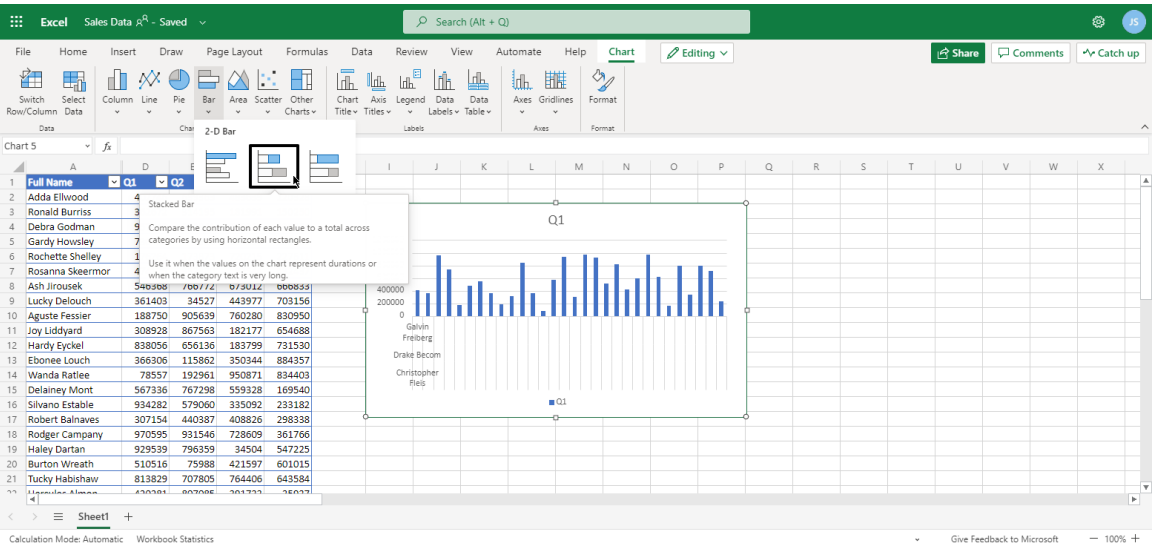

### The results appear immediately after clicking this command:

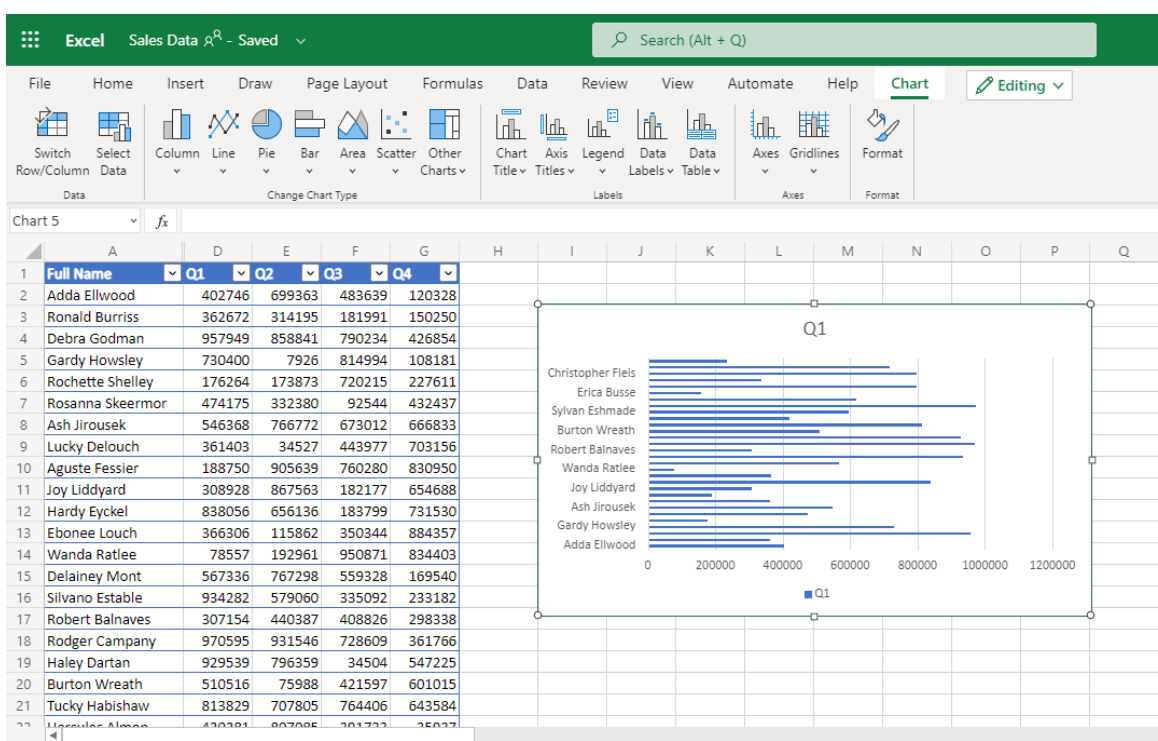

# **Adding a Chart Title**

To add a title to a chart, click **Chart**  $\rightarrow$  **Chart Title**, and choose the desired position:

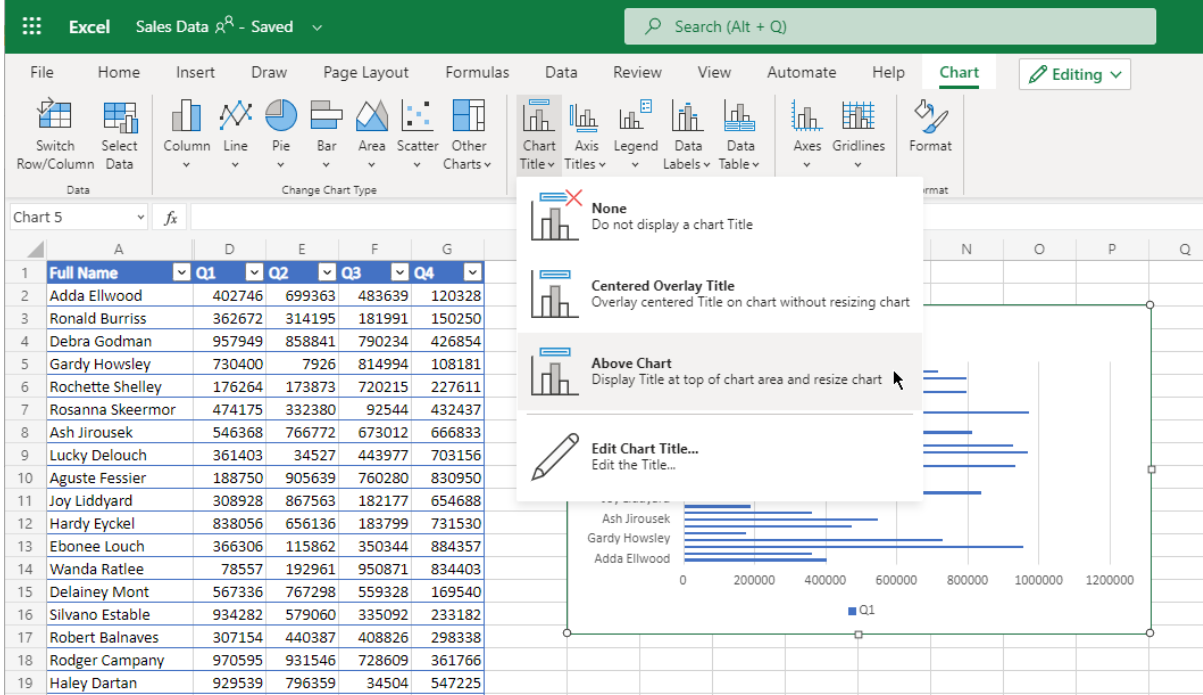

Note that you can choose **None** to turn the chart title off. To change the title of the chart, click **Edit Chart Title**.

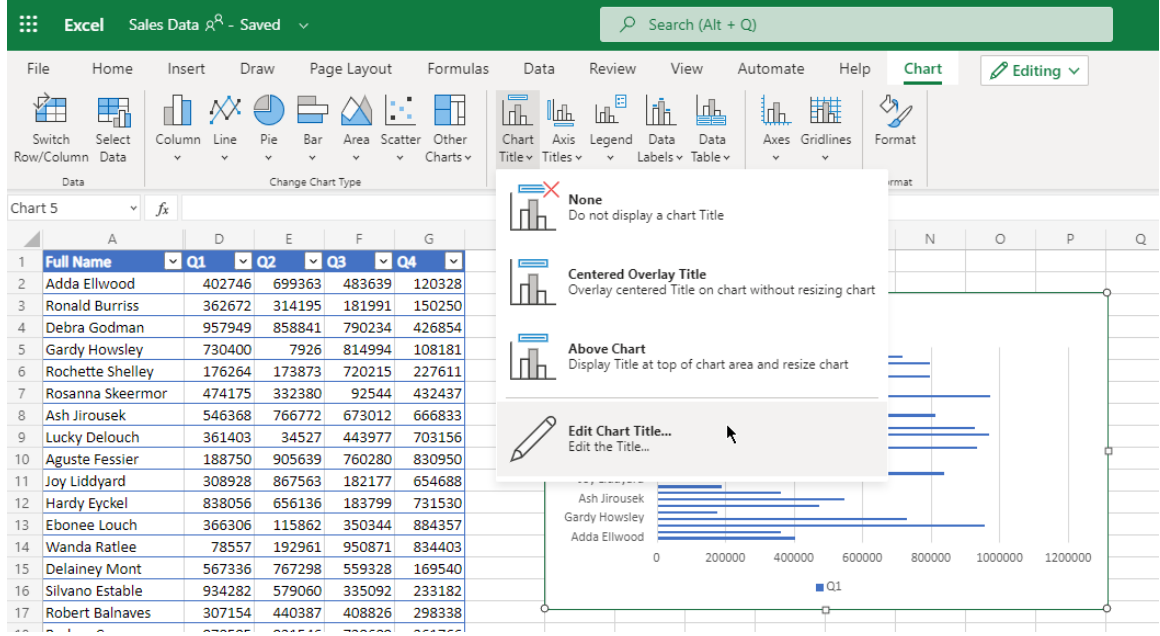

The **Edit Title** dialog box will appear. Enter your title and click **OK**:

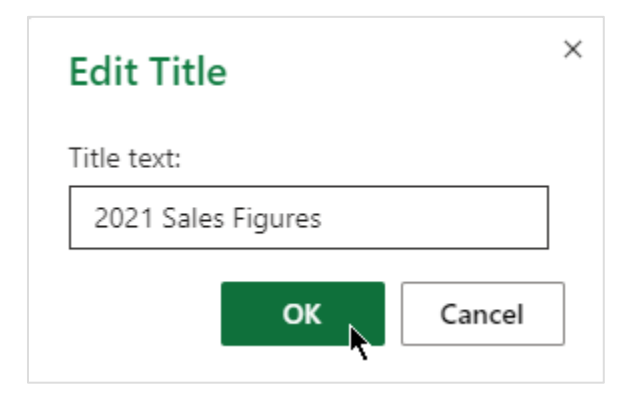

The title will now be added:

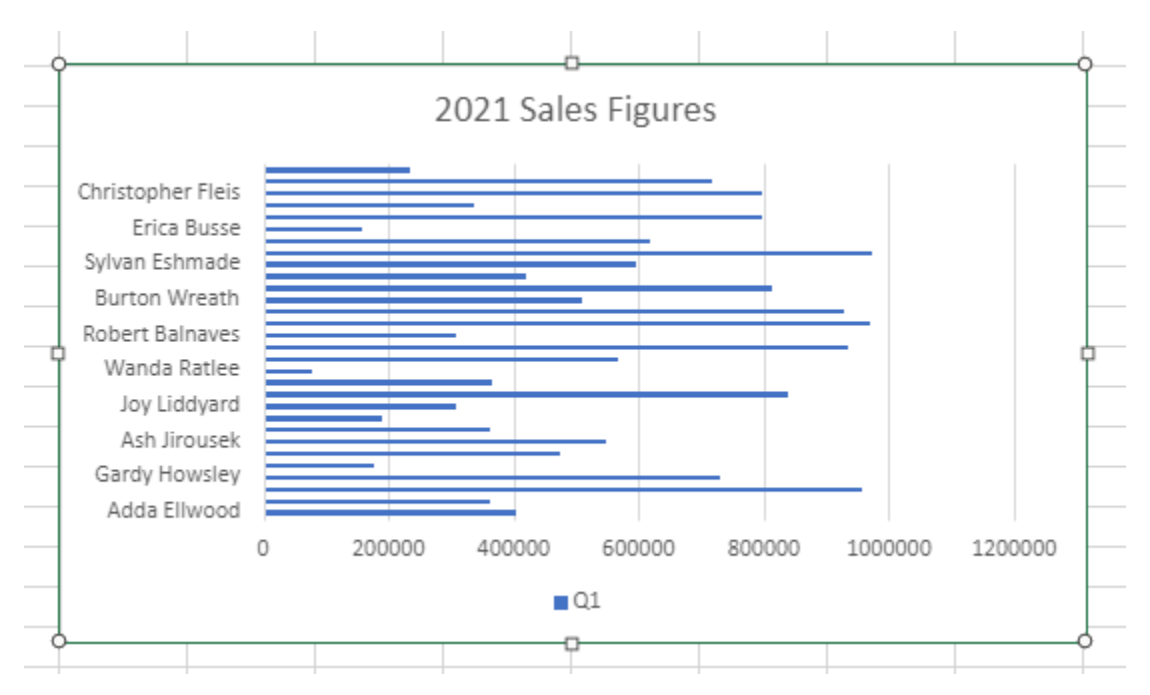

Remember, you can edit it by clicking **Chart → Chart Title → Edit Chart Title**.

# **Modifying Chart Labels**

The next four commands in the **Labels** group allow you to turn different elements on or off and control their position:

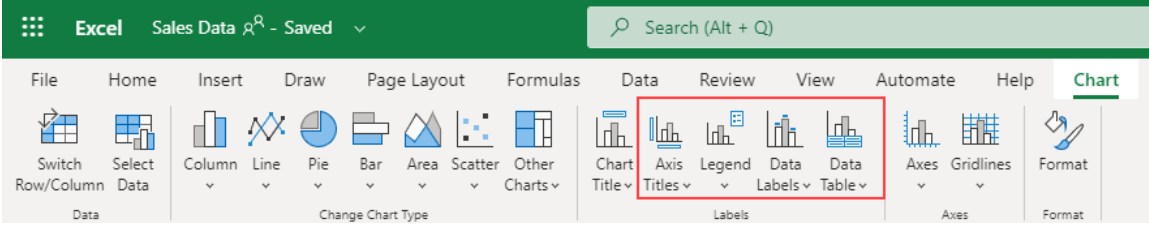

For example, here are the options for positioning the legend:

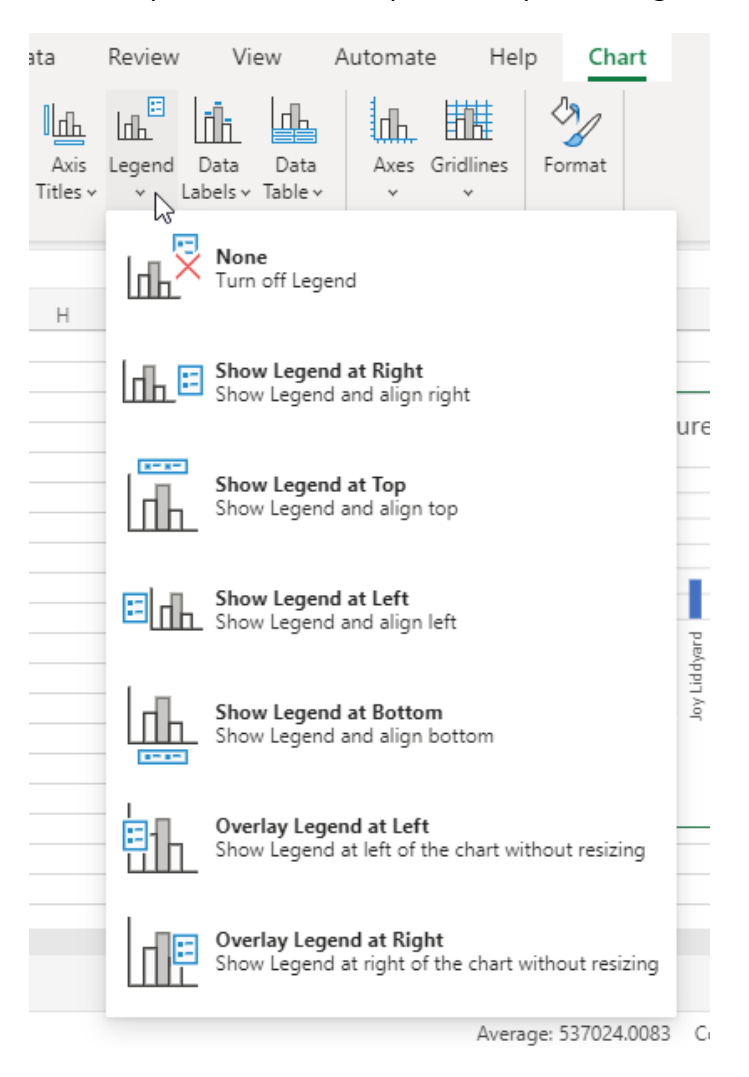

# **Modifying Chart Axes**

The final group, **Axes**, contains two commands:

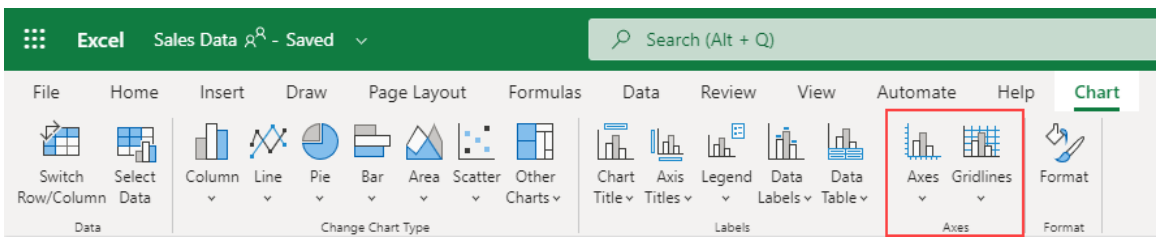

The **Axes** command allows you to customize the display of both the horizontal and vertical axes:

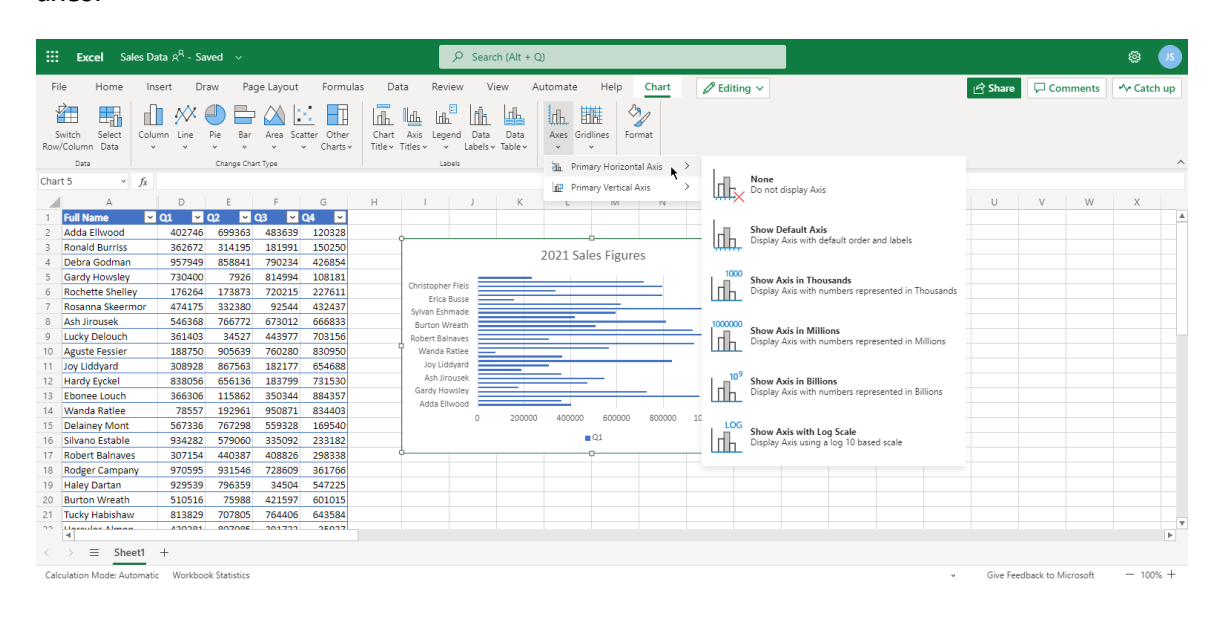

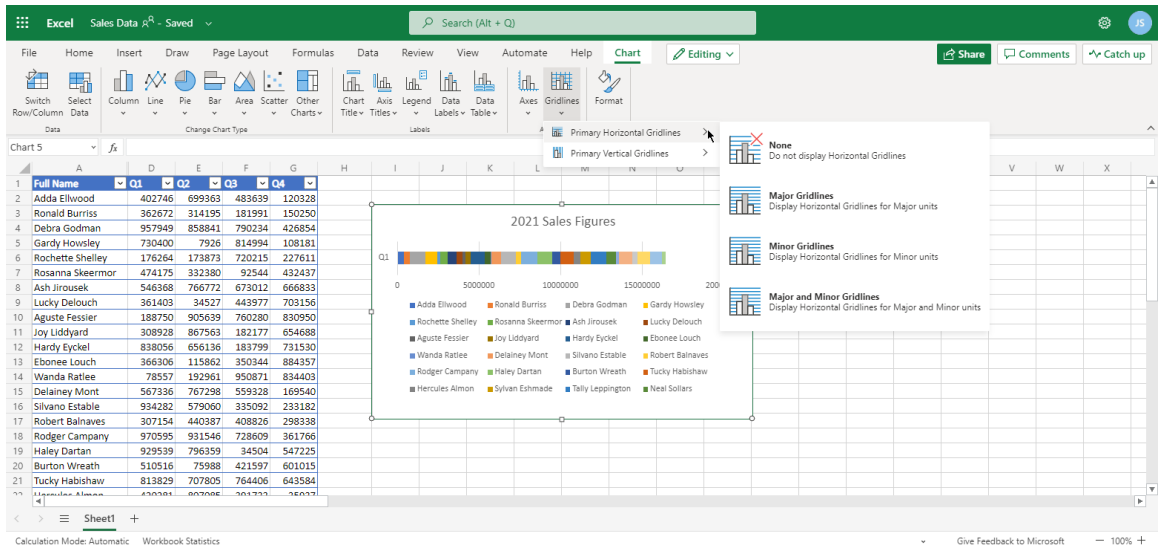

The **Gridlines** command allows you to customize the appearance of both types of gridlines:

# **Activity 5-3: Modifying Charts**

In this activity, we will modify the chart in our sales data report.

- **1.** To begin, open Microsoft Edge, log into Office 365, and open Activity 5-3 from OneDrive.
- **2.** Ensure the Financial Data worksheet is active, and the chart is selected:

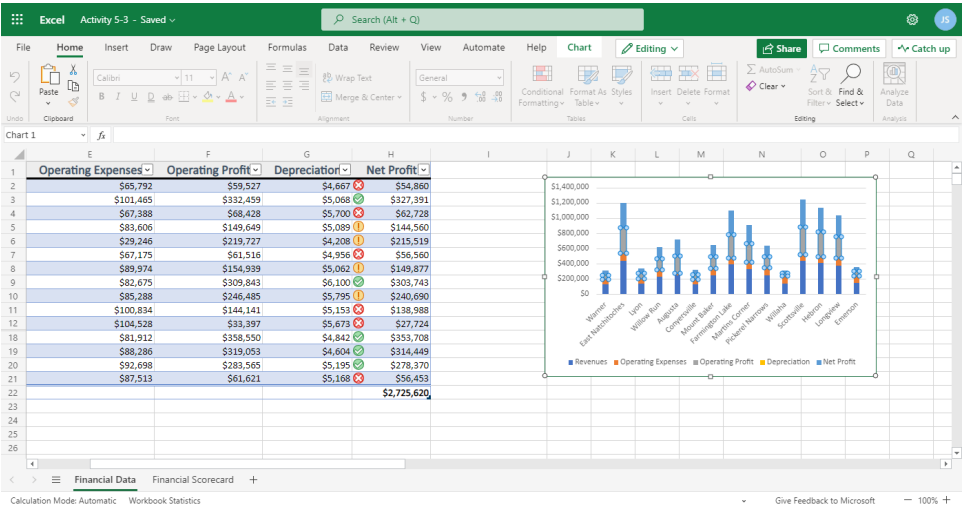

**3.** Let's try switching the row and column data. Click Chart  $\rightarrow$  Switch Row/Column:

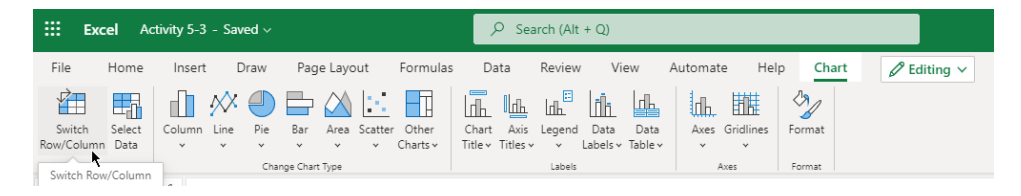

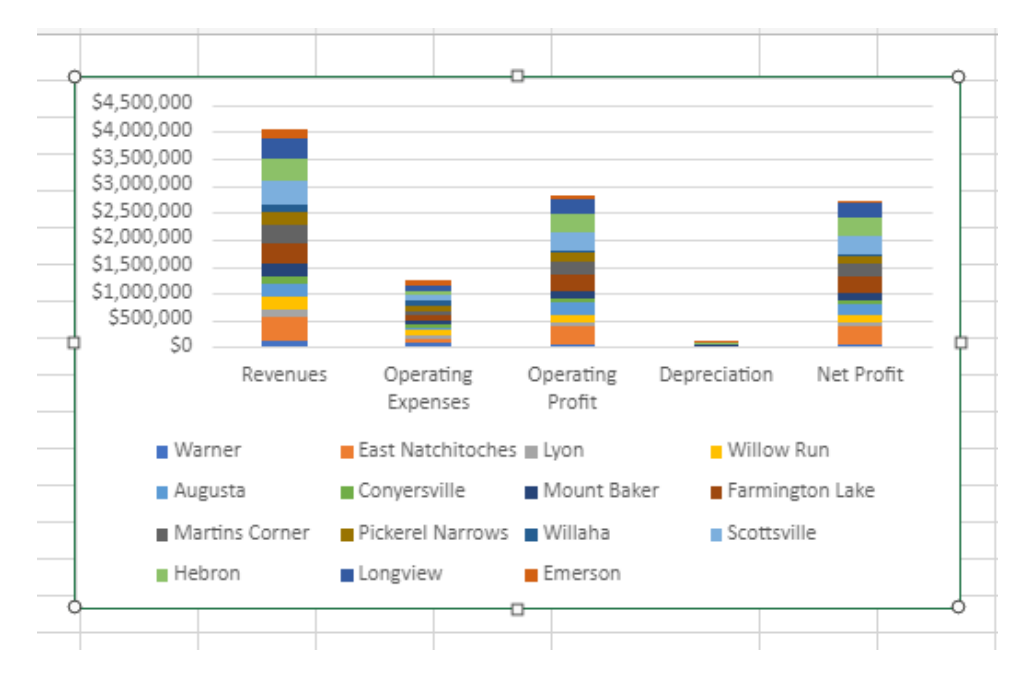

**4.** Now we can see an overall picture of each of the financial data points:

**5.** Click **Switch Row/Column** again to return to the previous configuration:

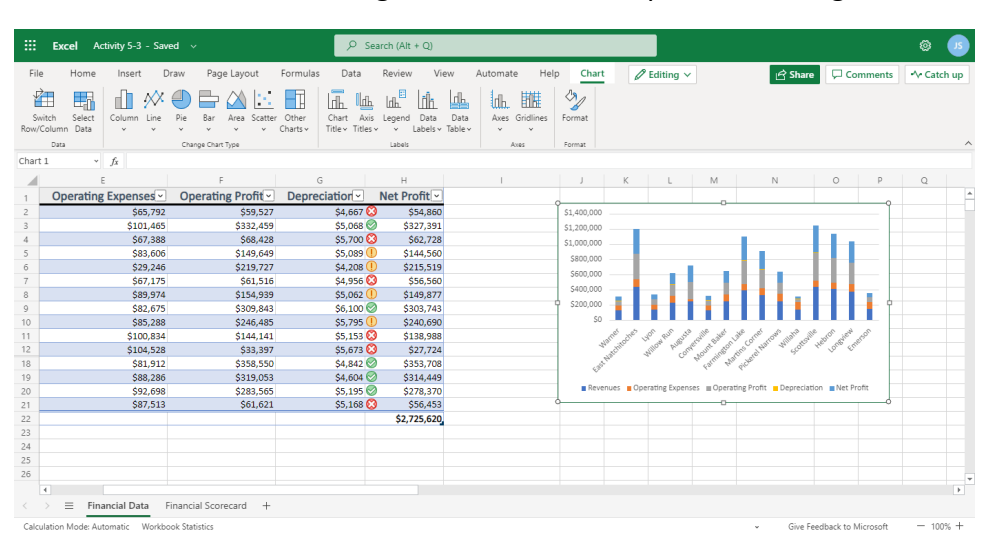

**6.** Now let's add a title to the chart. The Chart tab should still be open. Click **Chart Title → Above Chart:** 

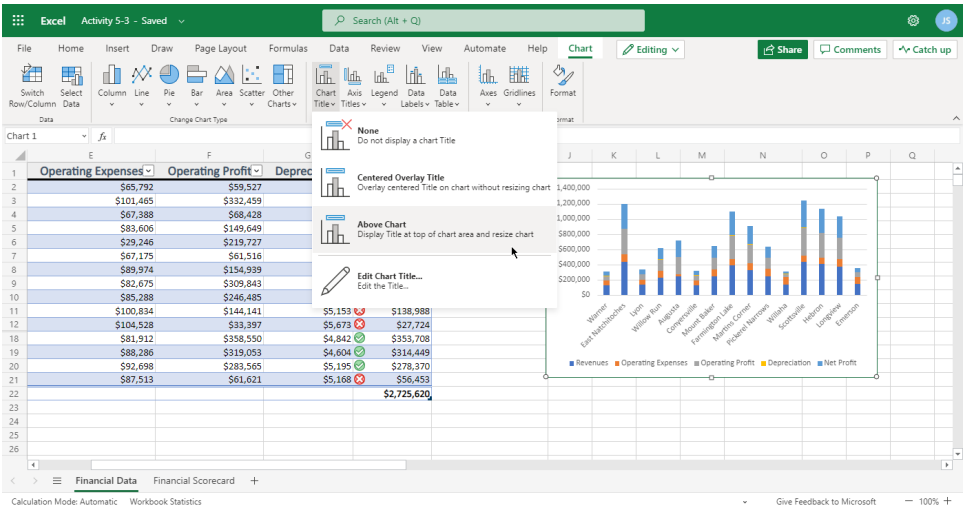

**7.** The Edit Table dialog box will open. Type "**2021 Financial Data (New England)**" and click **OK**:

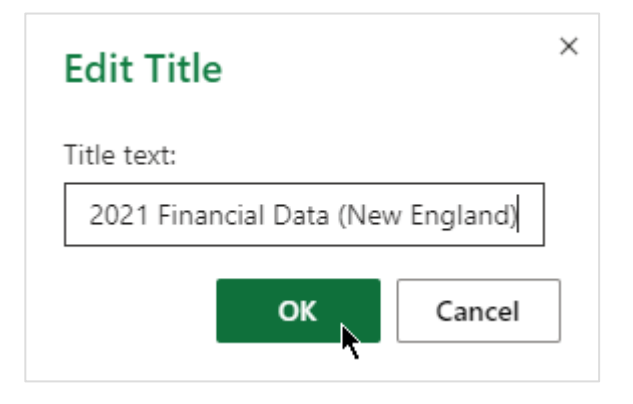

**8.** The title will be added:

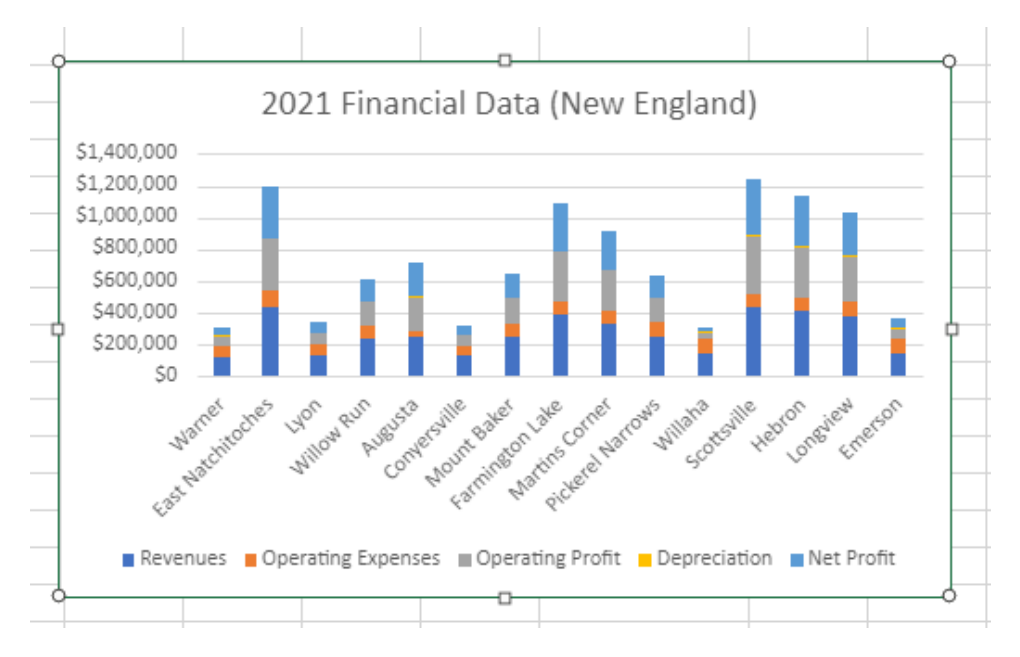

**9.** Now, let's move the legend. Click **Legend Show Legend at Right**:

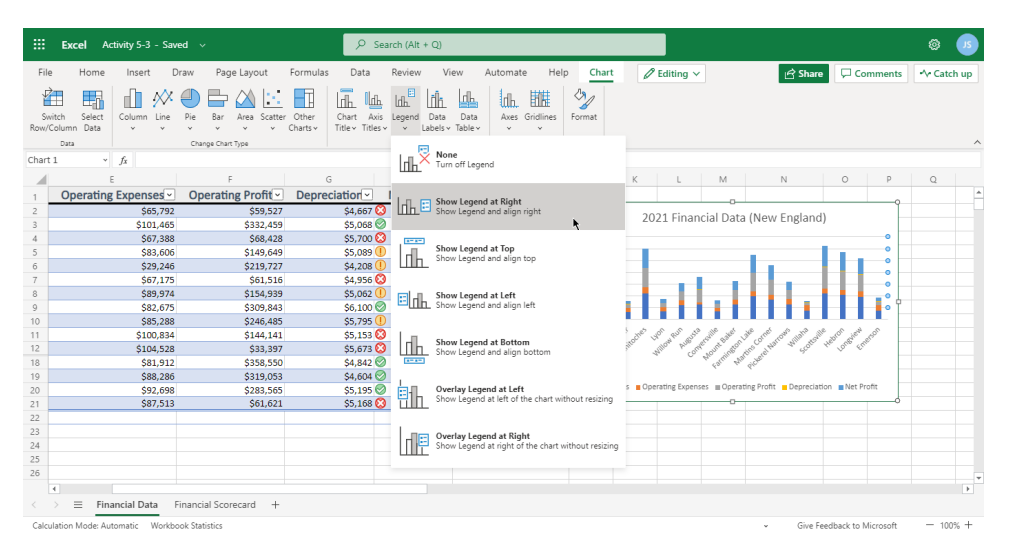

#### **10.** Review the changes:

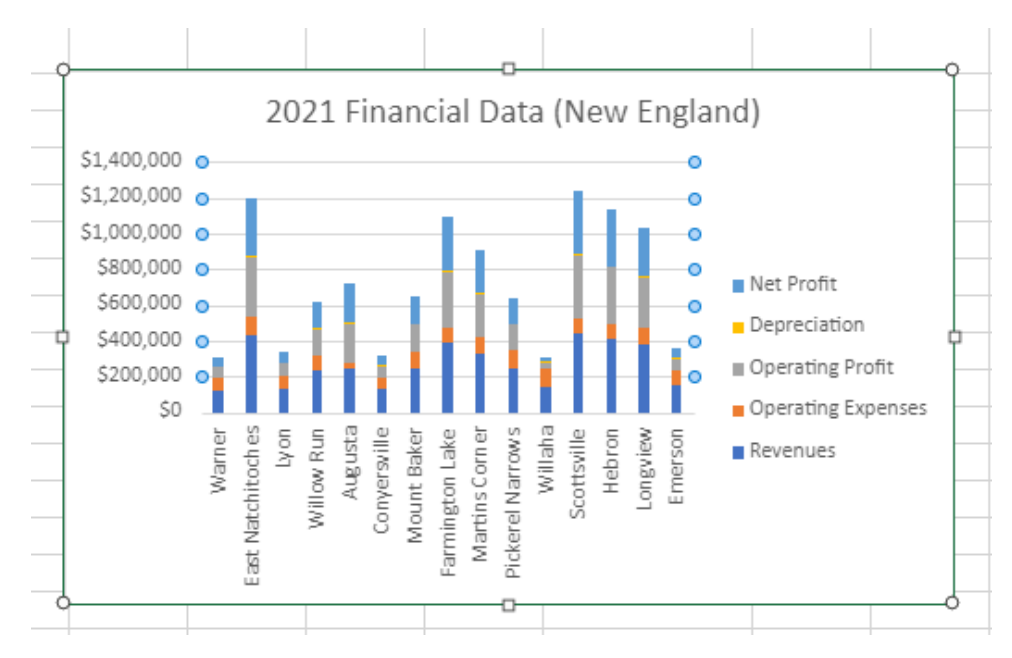

**11.** Close the Excel browser tab to complete this activity.

# Summary

In this lesson, you learned how to organize worksheet data with tables and charts. With these tools, you will be able to take your workbooks a few steps further and learn more about your data than ever before.

# Review Questions

- **1. What is the command sequence to format data as a table?**
- **2. What is a chart's vertical axis also known as?**
- **3. How do you turn a table's total row on or off?**
- **4. How do you move a chart?**
- **5. How do you add a title to a chart?**

# LESSON 6: USING PIVOTTABLES

# **Lesson Objectives**

In this lesson you will learn how to:

- Insert PivotTables
- Work with PivotTable data
- Sort and filter PivotTable data

# TOPIC A: Inserting PivotTables

An important function of any spreadsheet program is to help you derive meaning from your data. An Excel PivotTable is a great tool for doing this, as it can help you get different perspectives as you analyze the relationships between the columns and rows of your data. In this topic, you will learn what a PivotTable is and how to create one. You will also learn how to specify and rearrange PivotTable data.

# **Topic Objectives**

In this session, you will learn:

- What a PivotTable is
- How to create and use a PivotTable
- About the PivotTable Fields task pane

# **What is a PivotTable?**

A PivotTable is a powerful tool for exploring, summarizing, and analyzing information. A PivotTable helps you organize and manipulate the raw data in your spreadsheet to provide insight into patterns or relationships that might not be obvious at first glance. PivotTables also give you the power to summarize your data and view it in a different context, without changing the original content or structure of the data in the worksheet.

With a PivotTable, you can conveniently drag and drop columns of your data to different areas of the table to examine relationships or trends that may not be obvious in a traditional Excel table.

Rather than build several regular tables to explore how columns from an Excel worksheet relate to each other (or to see the data summarized in different ways), you can use one PivotTable to do the same thing. With a PivotTable, you can alter the table design without cutting, copying, pasting, or adjusting formulas and cell references. In short, PivotTables enable you to organize your data in meaningful ways, without doing a lot of tedious work. You could say that a PivotTable is like several data tables rolled into one.

Ideally, the source data for a PivotTable should be structured like a traditional Excel table or database. The source data should have unique column headings distinguishing the data, and there should be no empty columns or rows within the data.
# **Creating a PivotTable**

To create a PivotTable, select the range of data on which you want to base the table, and then click **Insert → PivotTable**:

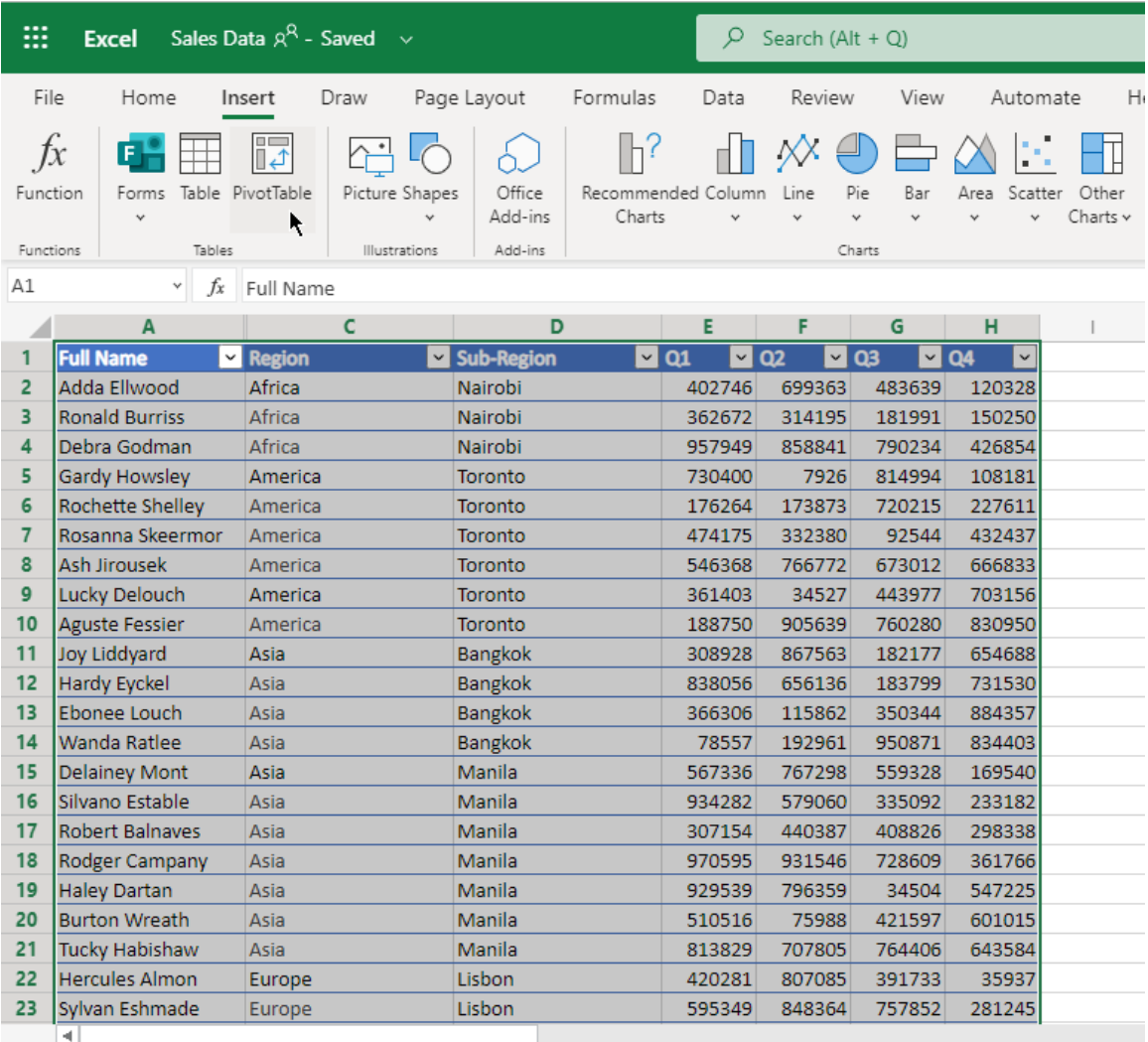

The **Insert PivotTable** menu will open. Using the **Source** field, you can select the range of data to be included in the PivotTable. In this example, the source is the table we already selected:

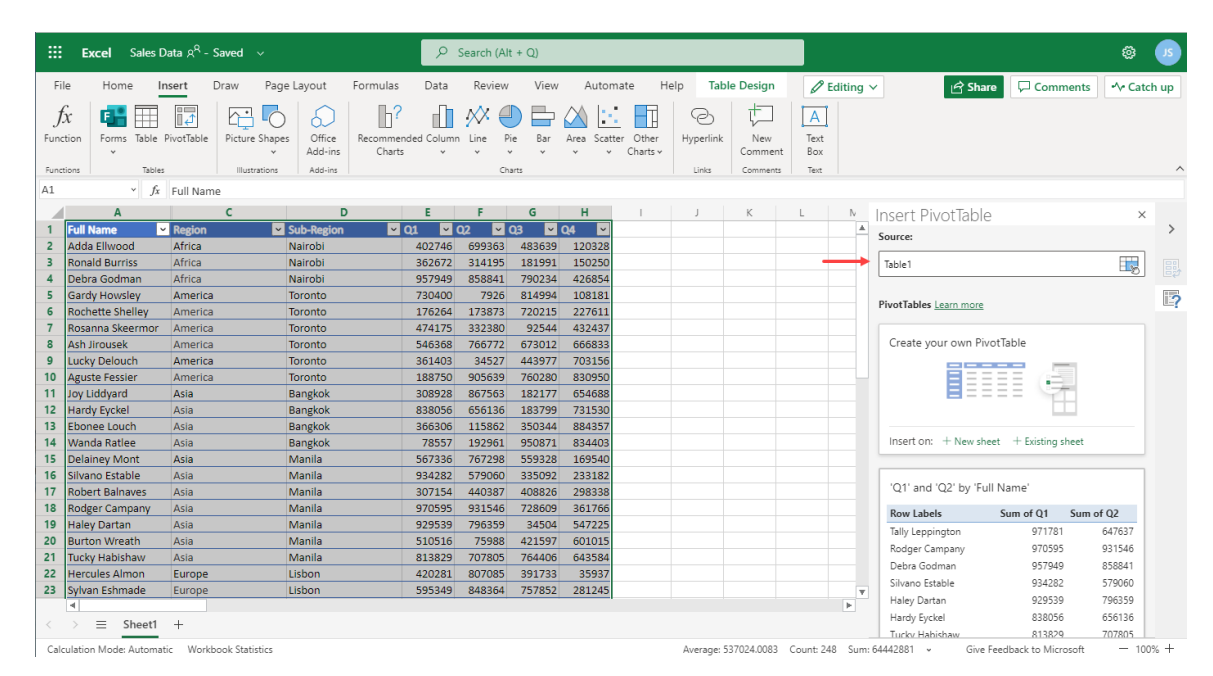

Under the **PivotTables** heading, you will see a list of different PivotTables you can add. PivotTables can be created in a new sheet, or can be added to an existing sheet. To create a new, blank PivotTable, click an option under the **Create your own PivotTable** heading:

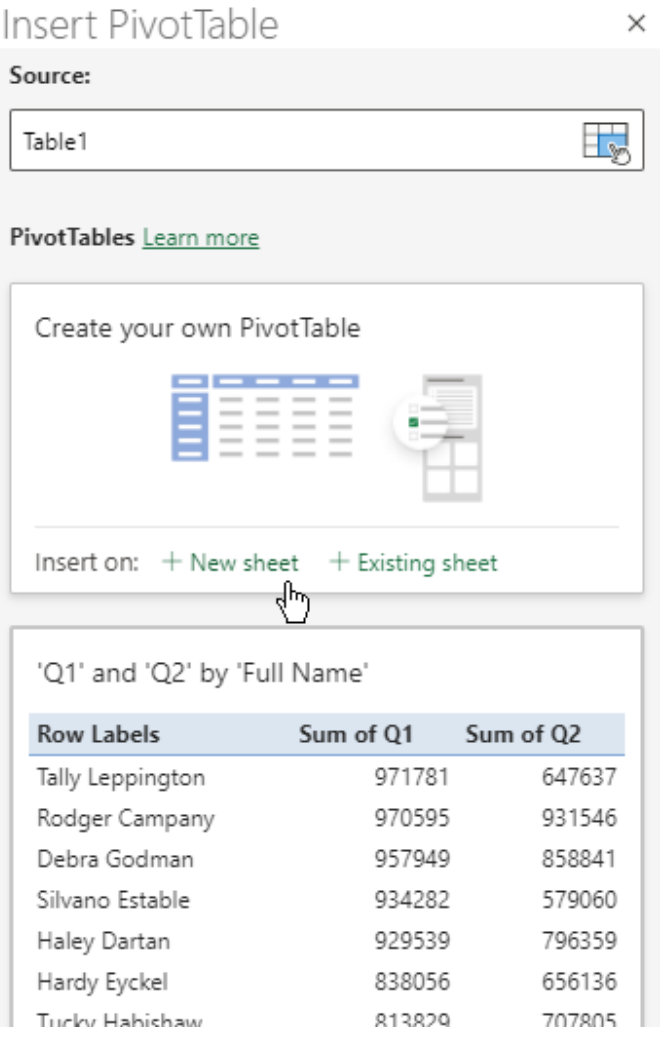

Below this first option, you will also see some PivotTables that have been automatically generated based on different sets of data from your table. To use one of these pre-made tables, click an option under the desired table:

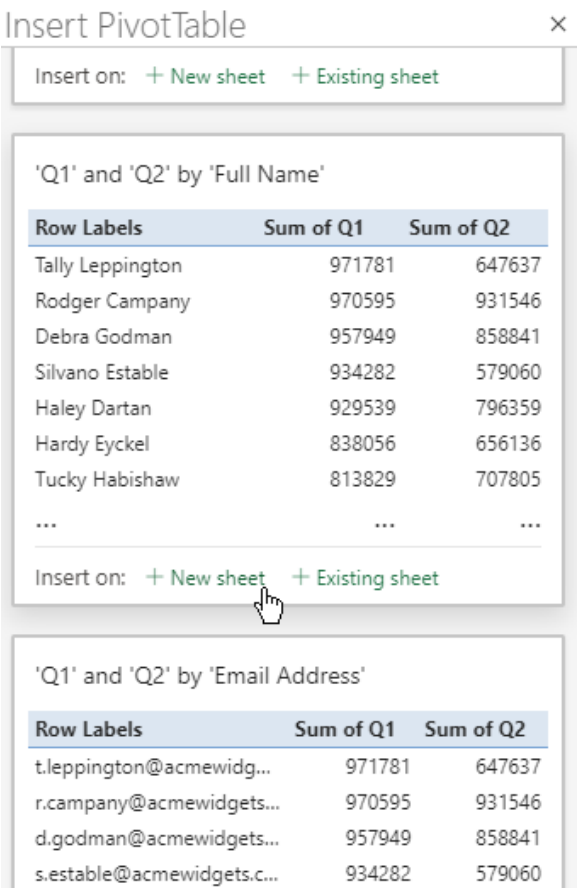

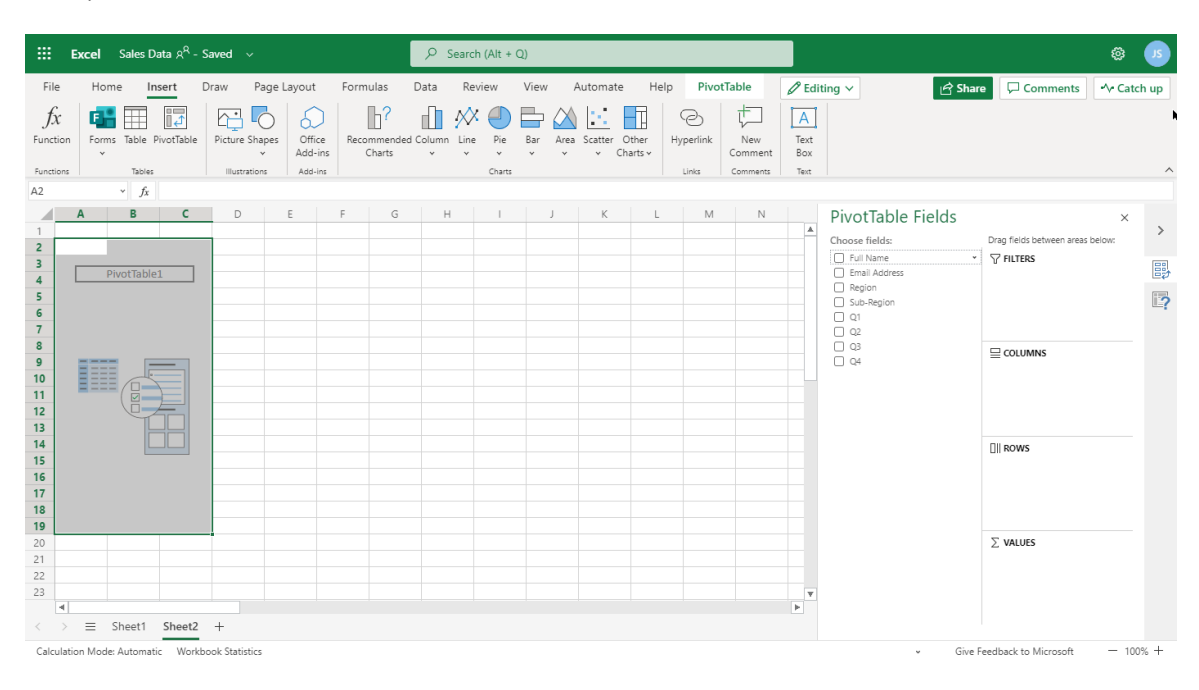

Here, we have added a new PivotTable to a new sheet:

Now, we can add information to it by placing checks in the boxes next to the fields in the PivotTable Fields pane. As you do this, the PivotTable itself will be populated with the corresponding data:

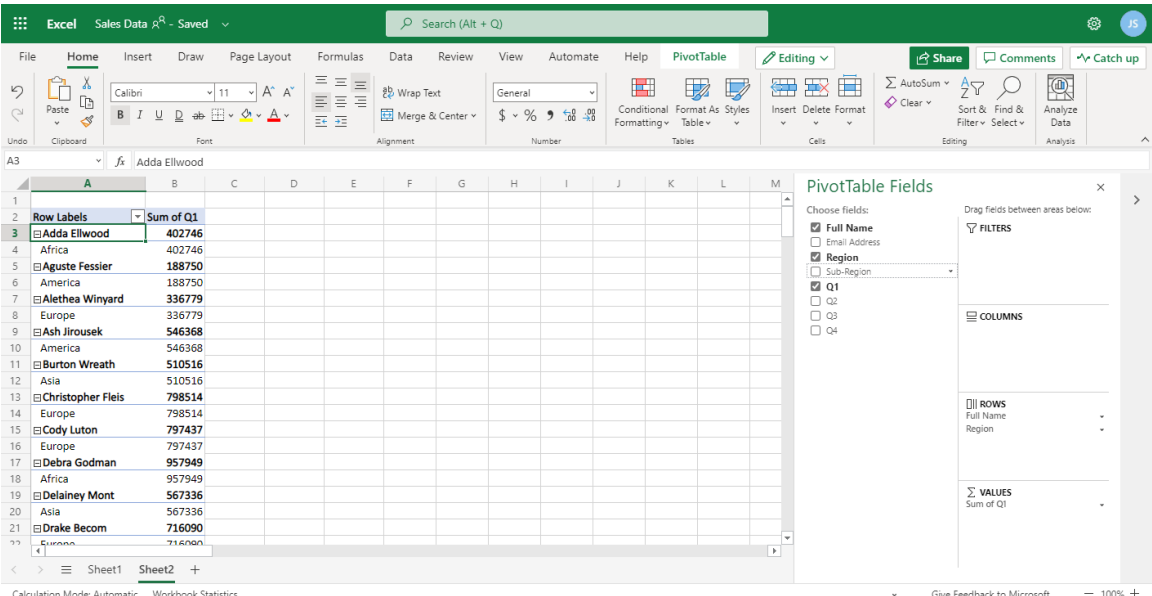

### **The PivotTable Fields Task Pane**

When you insert a PivotTable into your workbook, the PivotTable Fields task pane will automatically be displayed on the right side of the Excel window:

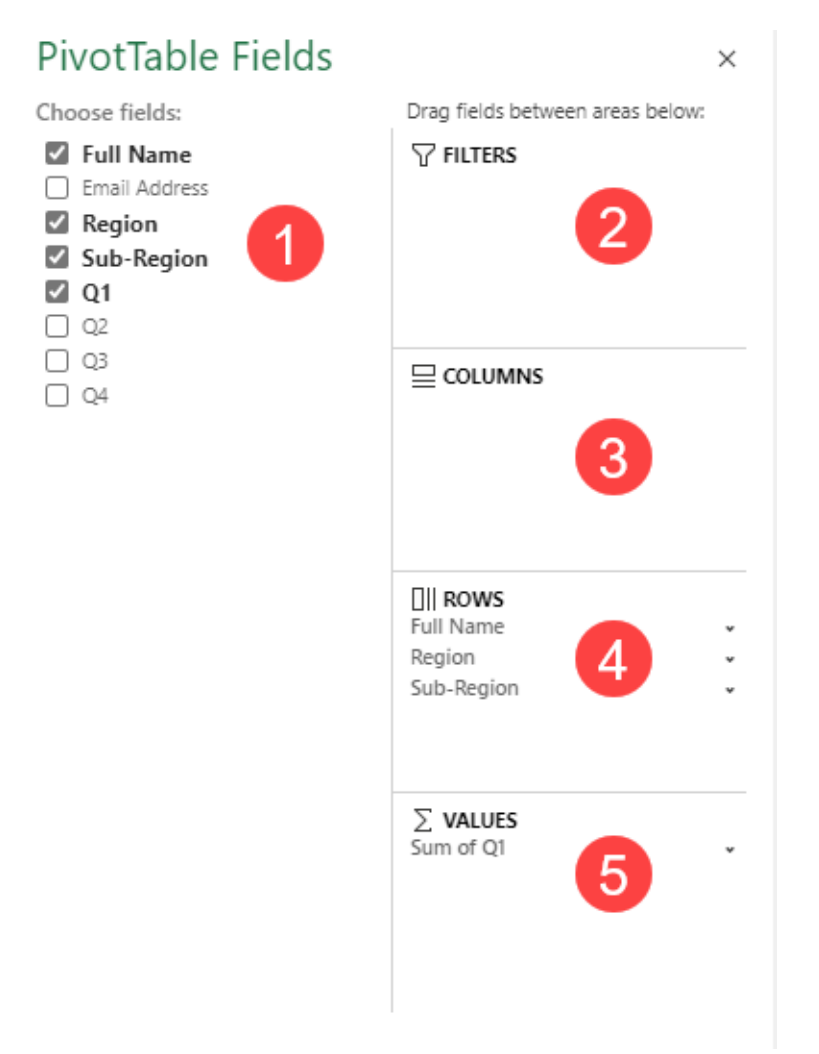

Let's review each area.

- **1.** The left portion of this pane lists all of the fields from the dataset. To add or remove a field from the PivotTable, toggle the corresponding checkbox. Alternatively, to give you more control over field placement on the PivotTable, you can click and drag these fields to the PivotTable itself.
- **2.** Dragging fields to the **Filters** area will include those field values as filter criteria.
- **3.** The **Columns** area will create columns out of unique field entries.
- **4.** Similarly, the **Rows** area will create rows out of unique field entries.

**5.** Finally, fields that are dragged to the **Values** area will have calculations performed on them or their values summarized.

All fields in areas 2-5 will include a pull-down arrow that contains commands to move the field to another area of the task pane (or remove it entirely).

Remember that any changes you make in the PivotTable Field List pane will be applied dynamically. Additionally, due to the flexible nature of PivotTables, you can add or remove fields to or from this task pane at any time.

### **Working with PivotTable Data**

As mentioned previously, the easiest way to add data to the PivotTable is to place checkmarks next to the desired fields in the **PivotTable Fields** task pane. You can just as easily remove the fields from the table by clearing the checkmarks.

The order in which you click to place your checkmarks is very important, as this will also be the order of placement for the fields in the PivotTable. In this example, the Rows section contains the Full Name field followed by the Region field:

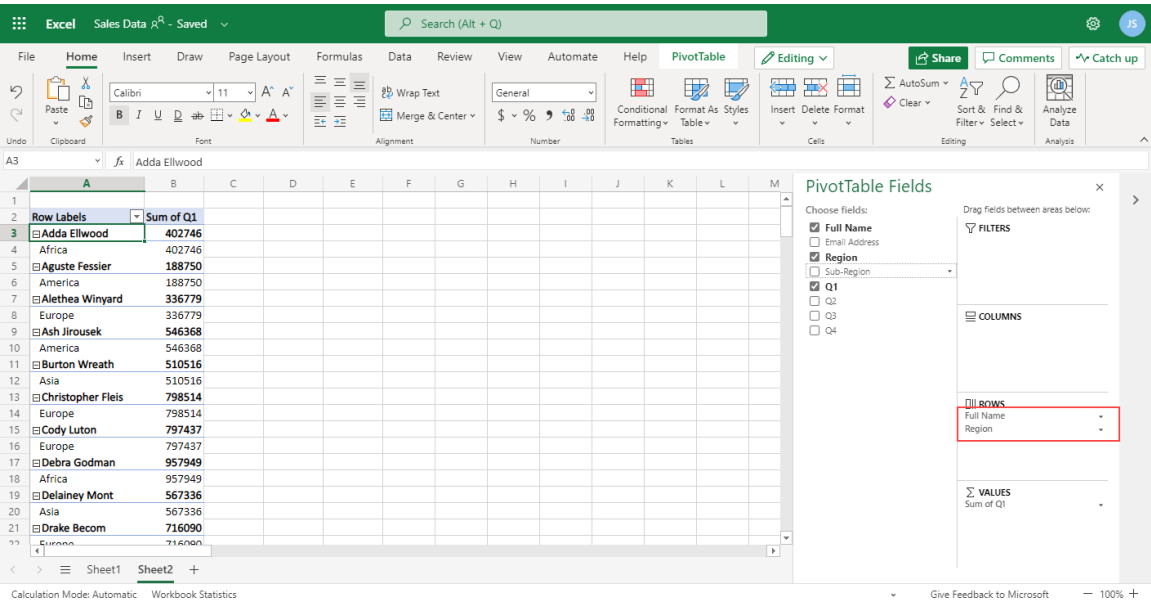

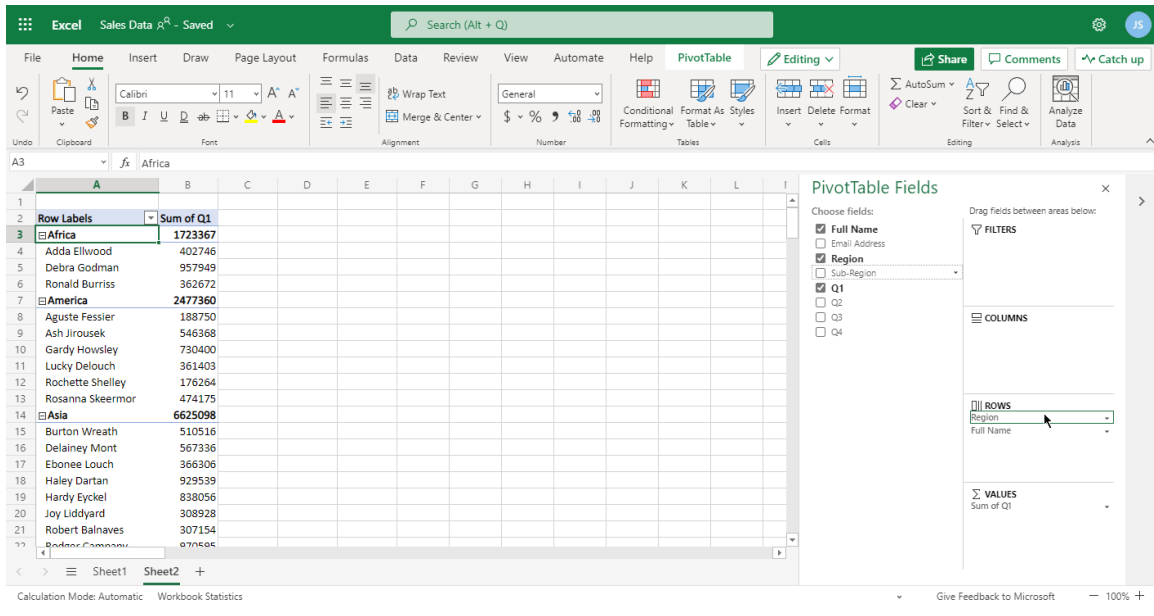

Watch what happens when we drag the Region field above the Full Name field:

You can see that the names are now organized by region.

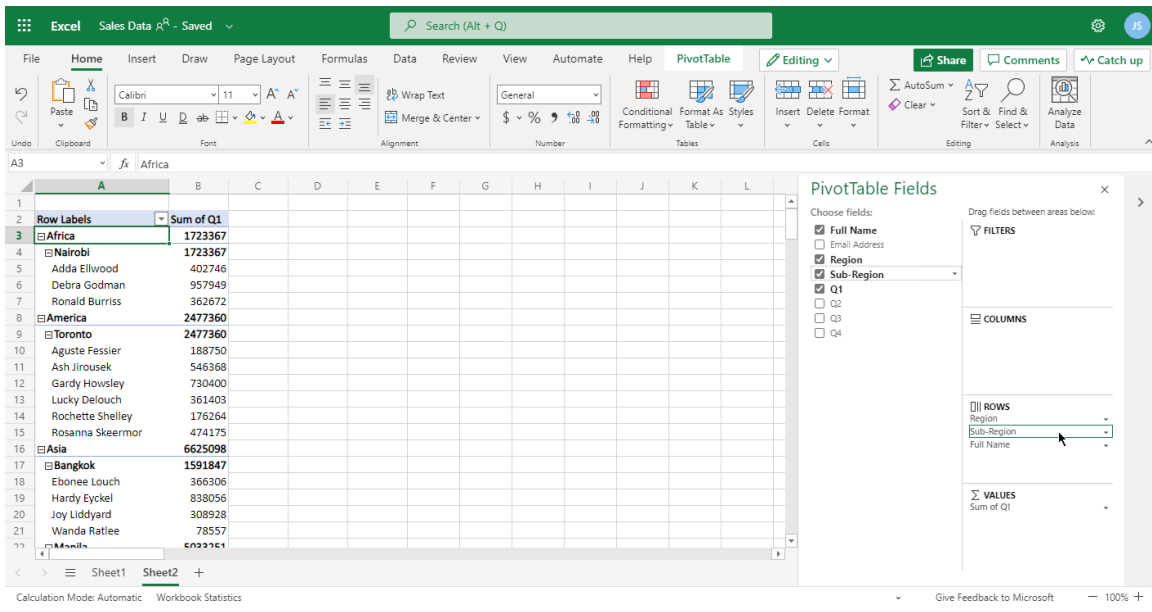

Watch what happens when we add the Sub-Region field below the Region field:

You can see that this has created yet another level of organization.

As a final note, you can access **Move** commands from each field's drop-down menu. Note that there is also an option here to remove the field from the PivotTable entirely:

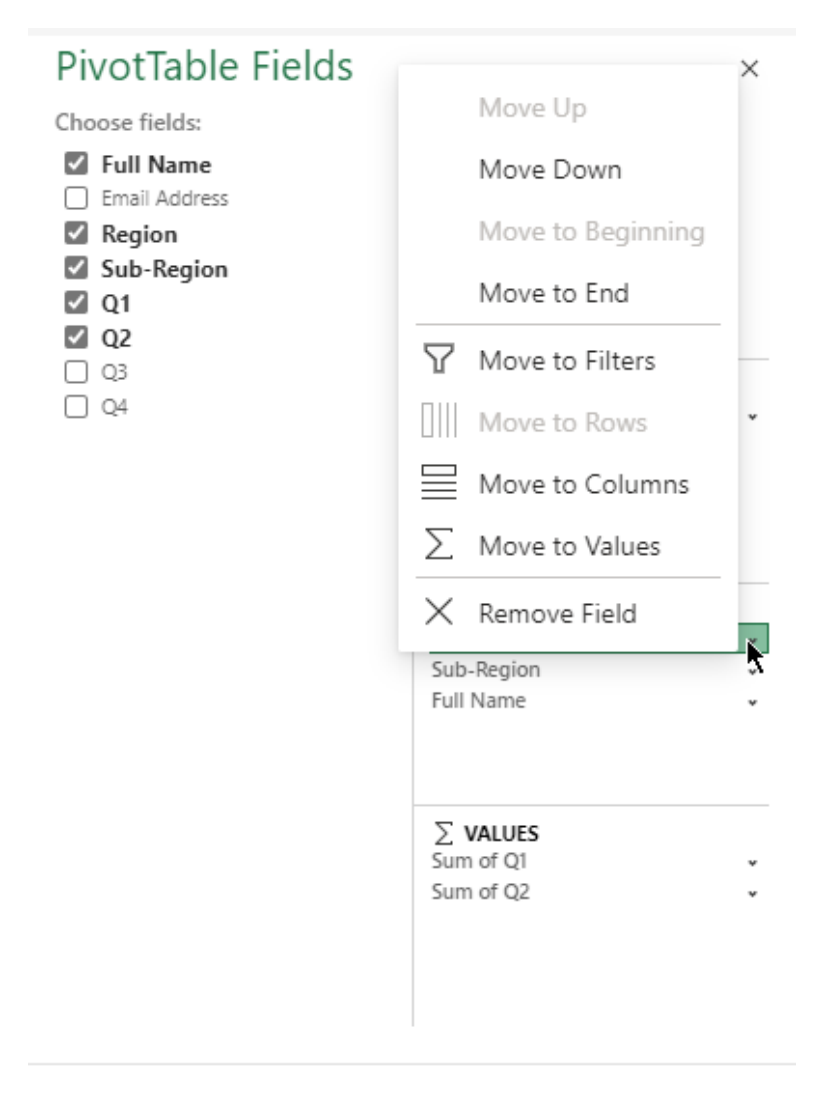

### **Activity 6-1: Inserting PivotTables**

In this activity, you will create a PivotTable and experiment with its data.

- **1.** To begin, open Microsoft Edge, log into Office 365, and open Activity 6-1 from OneDrive. (Refer back to Activity 1-2 and Activity 1-3 if you need help.)
- **2.** The Financial Data worksheet should be active. Click on a cell in the table, and then click **Insert PivotTable**:

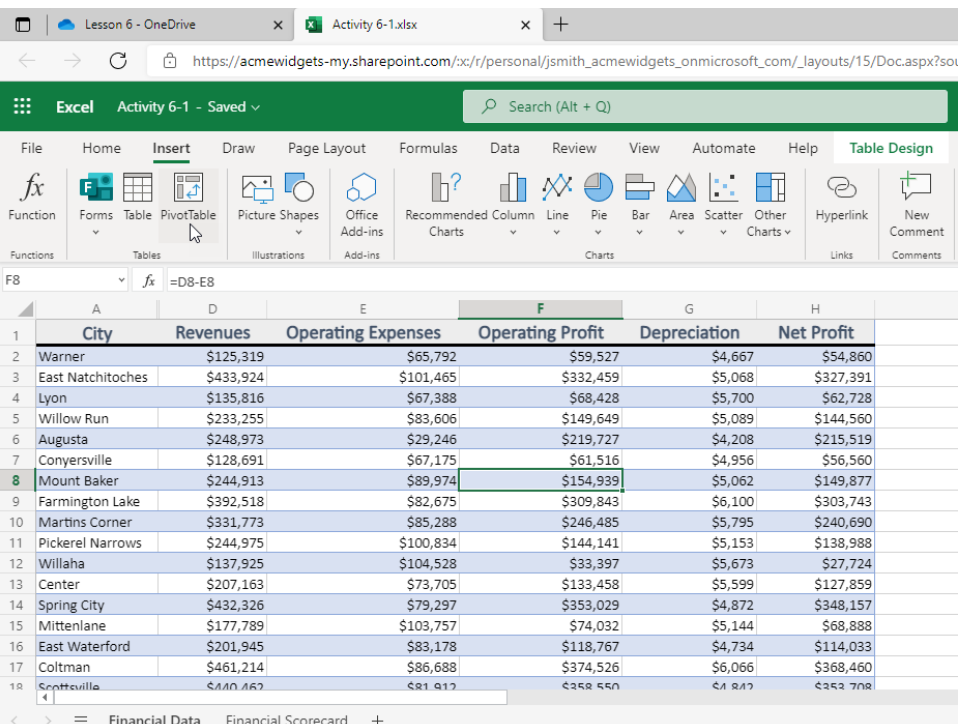

Calculation Mode: Automatic Workbook Statistics

**3.** The **Insert PivotTable** menu will open. The **Source** field should say "Table1". Click **New Sheet** under the **Create your own PivotTable** heading:

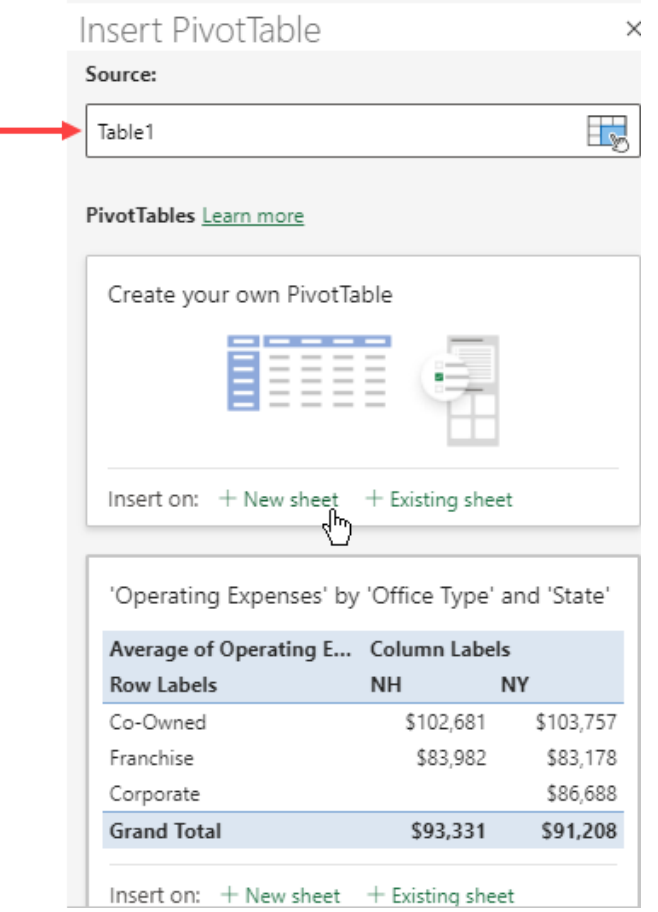

**4.** A new worksheet will be created with the PivotTable:

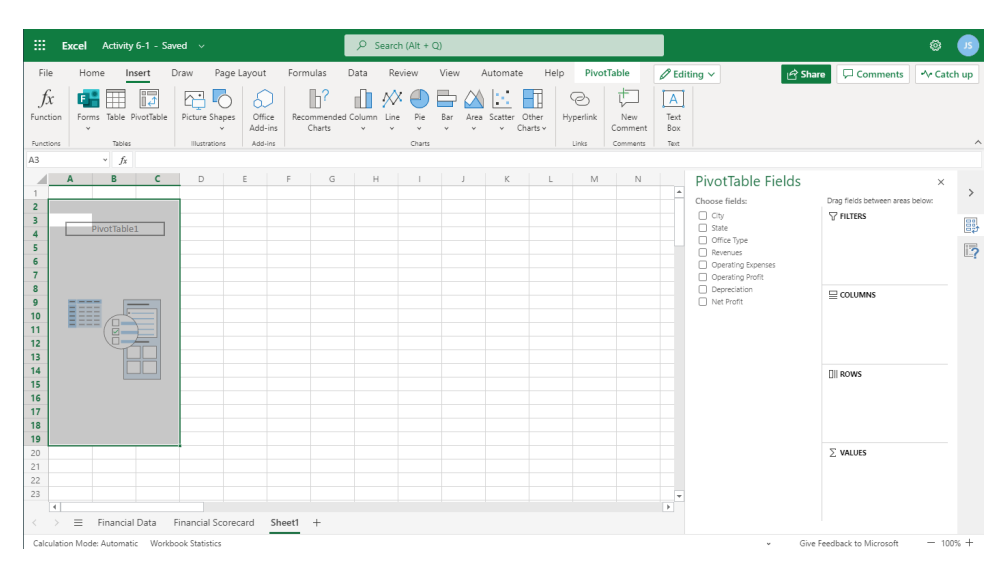

**5.** In the PivotTable Fields pane, check the City, State, and Net Profit fields. Observe the results:

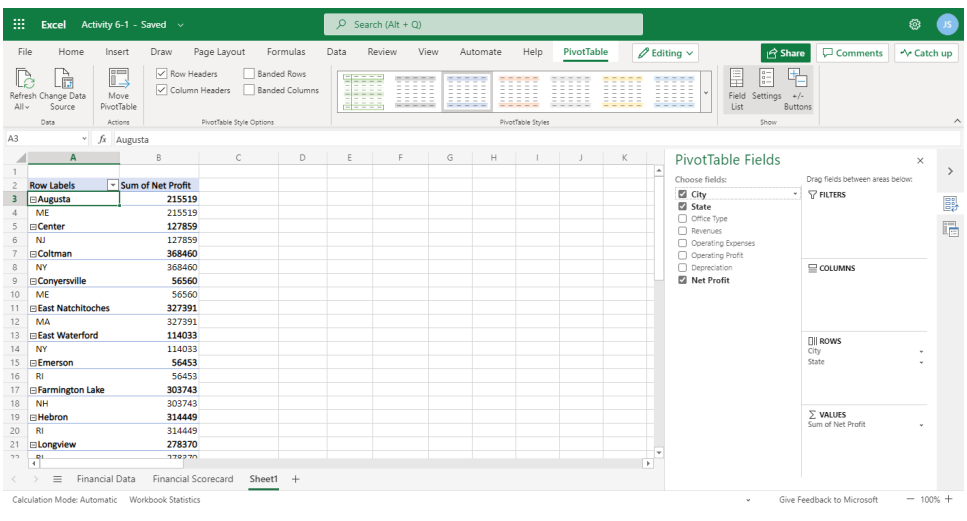

**6.** In the **Rows** area, drag the State field above the City field:

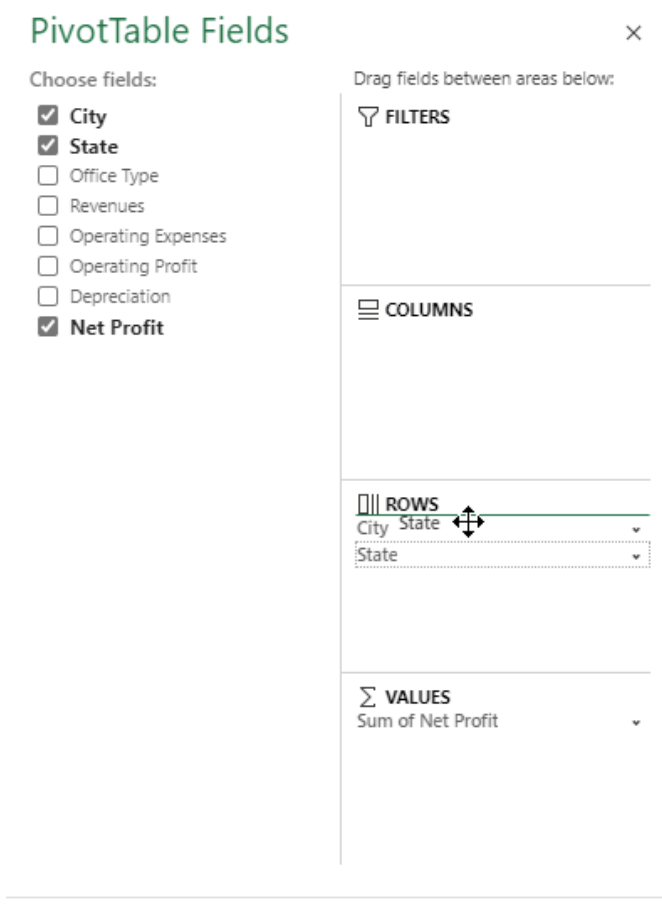

#### **7.** Review the results:

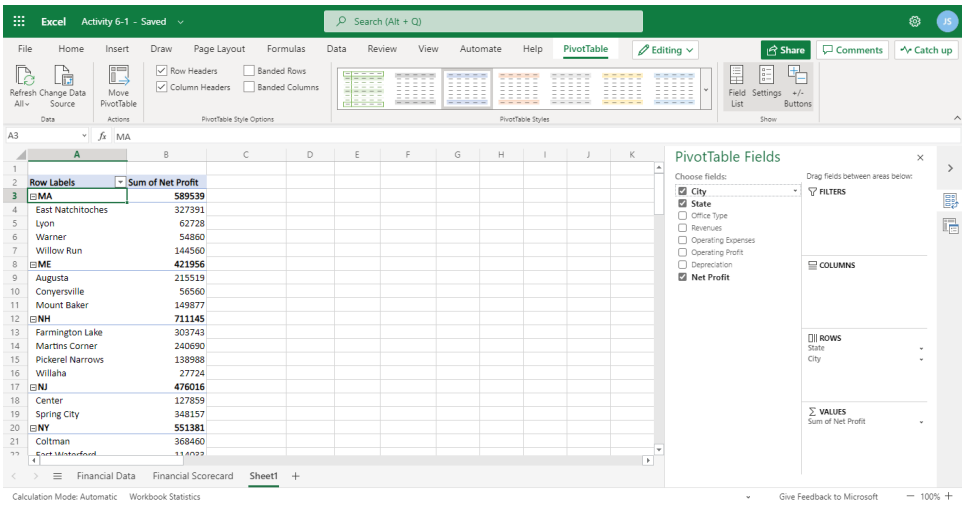

**8.** Let's see the summarized values broken down a bit further. Drag the Office Type field to the **Columns** area:

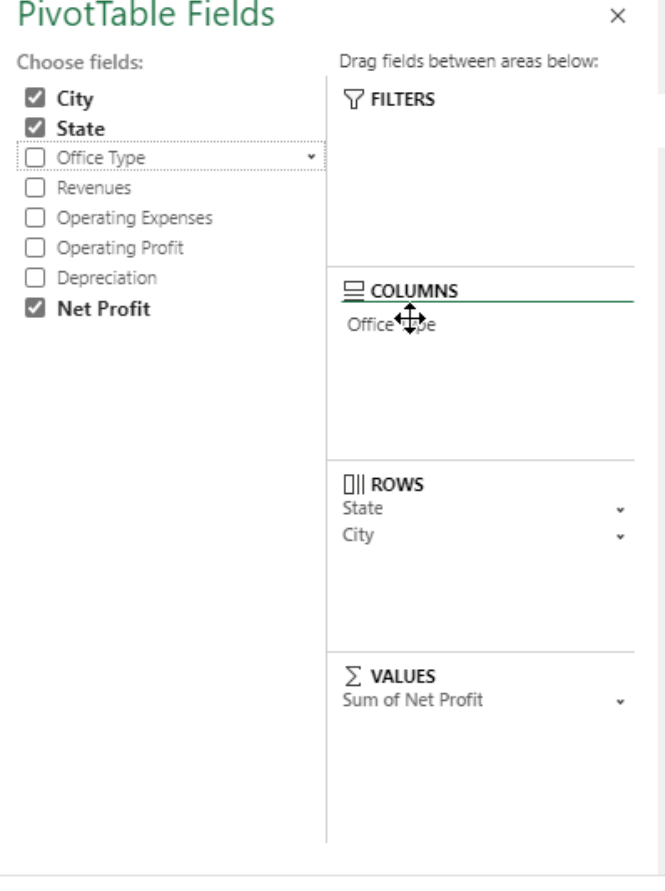

#### **9.** Review the results:

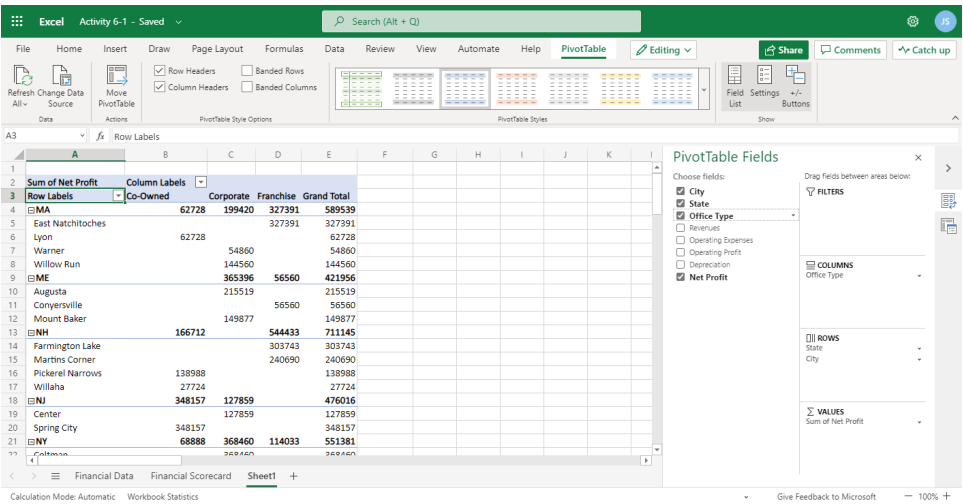

**10.** Close the Excel browser tab to compete this activity.

# TOPIC B: Working with PivotTable Data

Now that you know how to create a PivotTable and pivot data, it is time to learn about some of the other options that Excel provides for manipulating this data. In this lesson, you will learn about expanding and collapsing data, refreshing the data source, renaming fields, summarizing values, and changing value display.

### **Topic Objectives**

In this session, you will learn how to:

- Expand and collapse data
- Refresh data
- Rename fields
- Summarize values
- Change value display

# **Expanding and Collapsing Data**

You can view more or less PivotTable data by expanding or collapsing it. A minus (-) sign means you can collapse the data down:

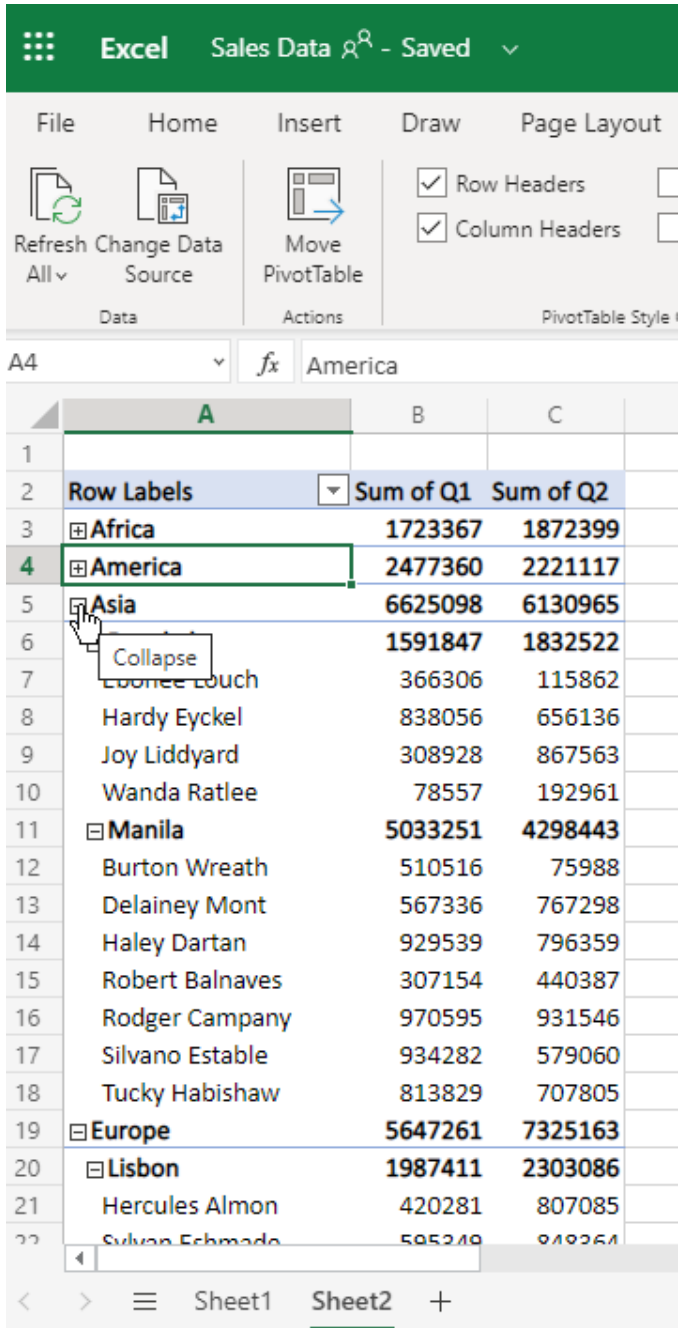

While a plus (+) sign means you can expand it:

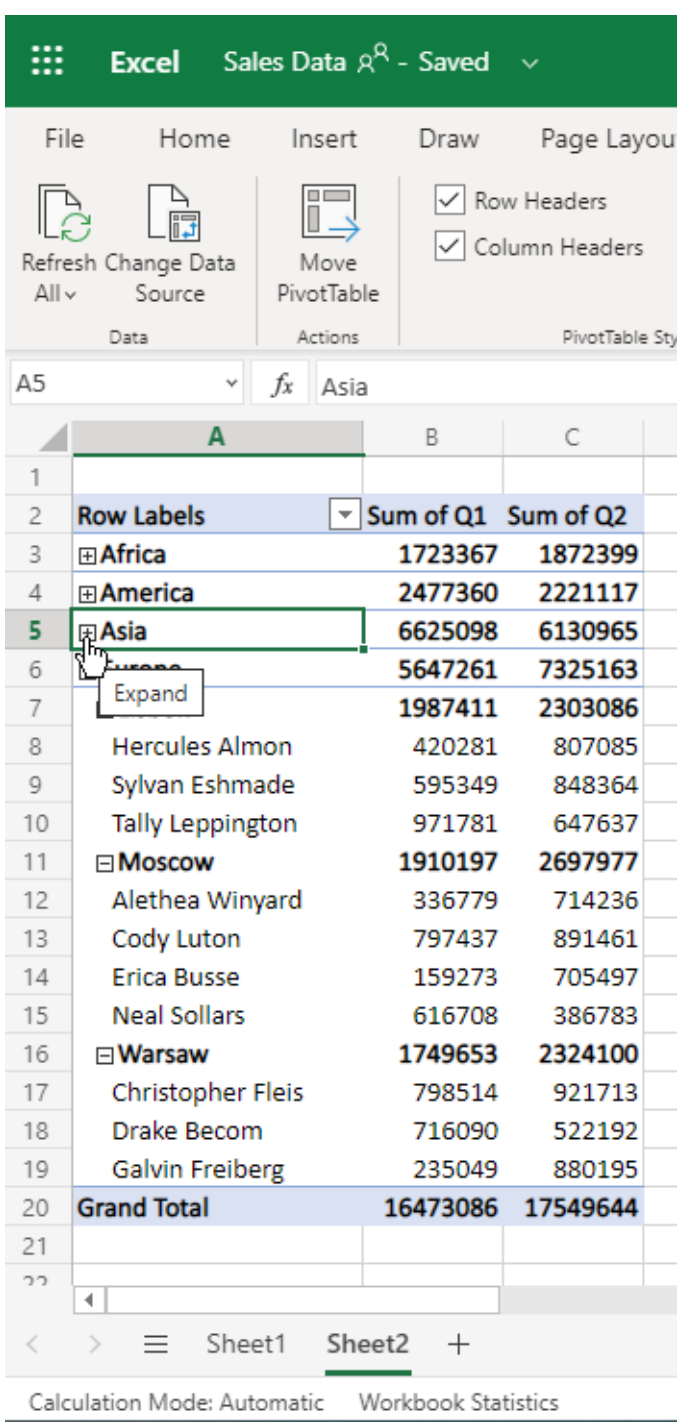

In the first picture, we can see the two sub-regions of Asia and all the details. In the second picture, this data has been collapsed, so we can just see the top level of the data: Asia.

Remember that these levels are defined by the fields' positions in the **Rows** section of the PivotTable Fields task pane:

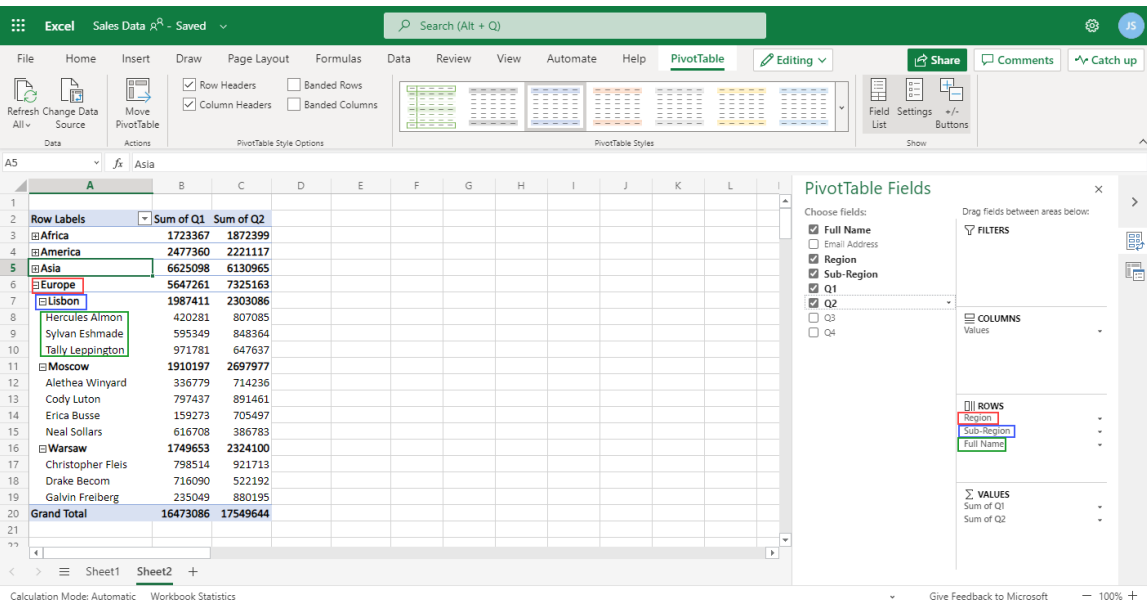

# **Refreshing Data**

If your source data has changed, but the PivotTable is not reflecting those changes, you can trigger a refresh by right clicking the PivotTable and clicking **Refresh**:

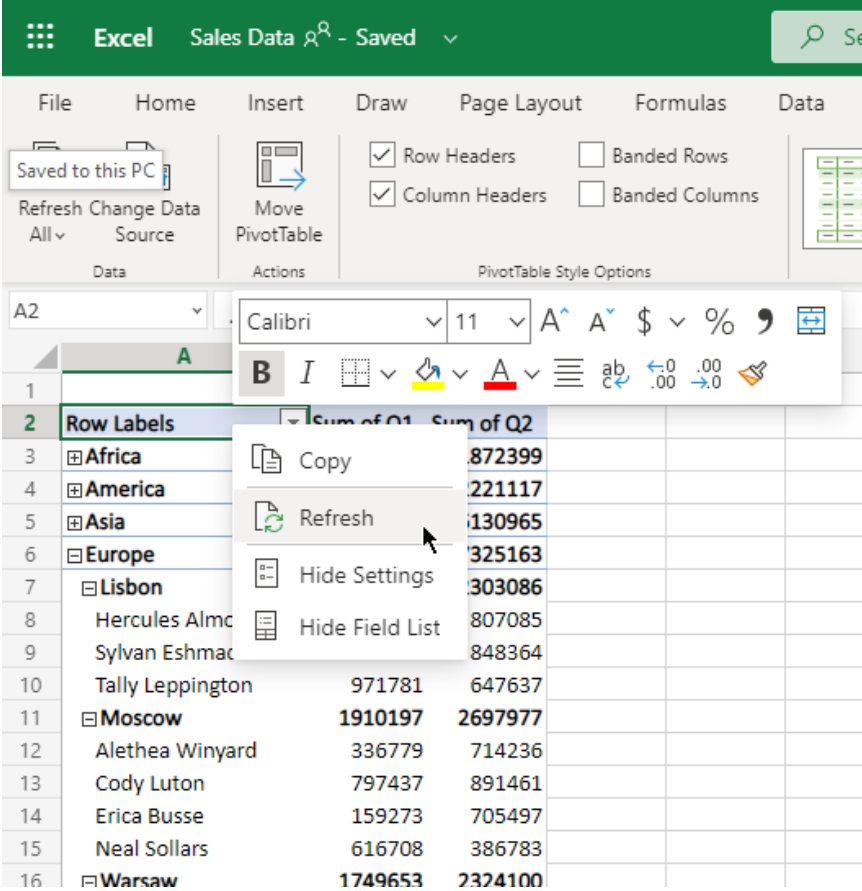

# **Using the Value Field Settings Menu**

The Value Field Settings dialog box can be used for a number of purposes. To open this dialog box, click the dropdown arrow next to a field in the **Values** area:

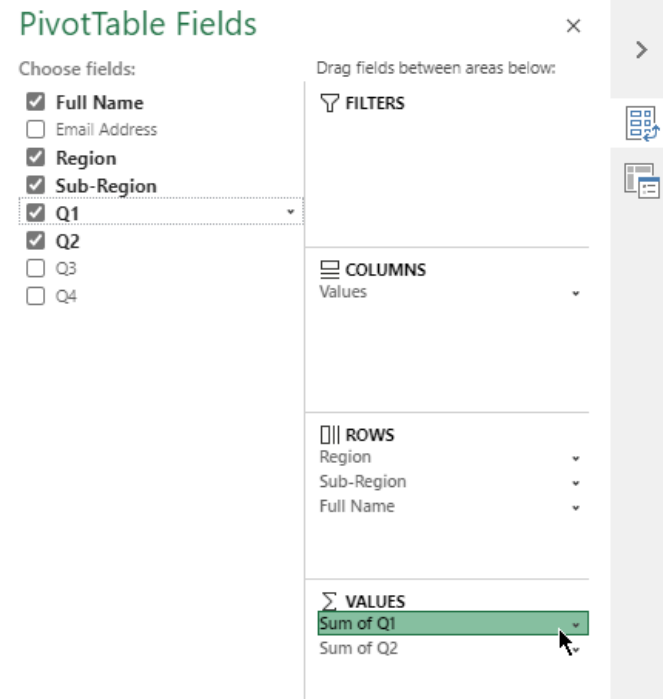

#### Then click **Value Field Settings**:

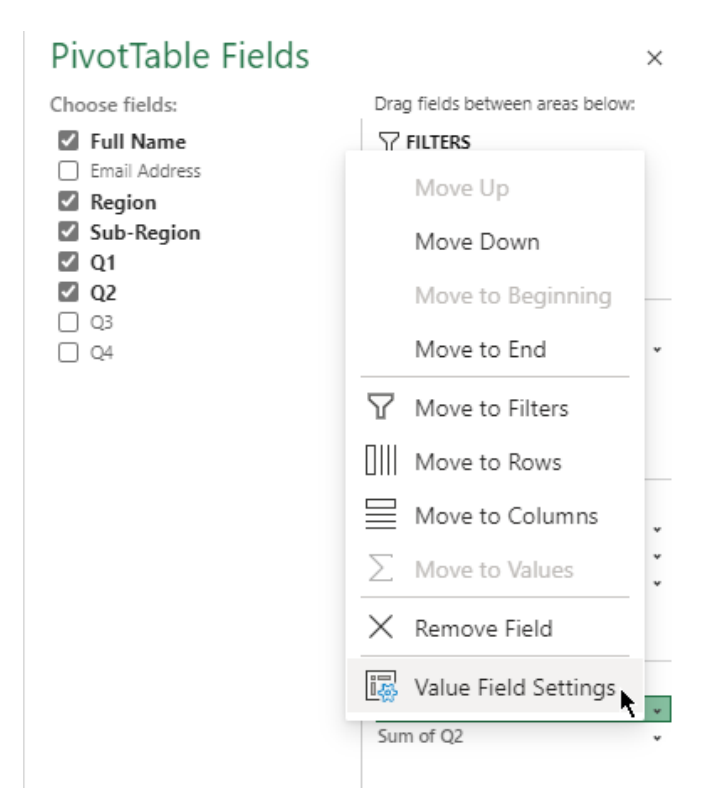

#### The **Value Field Settings** menu will open:

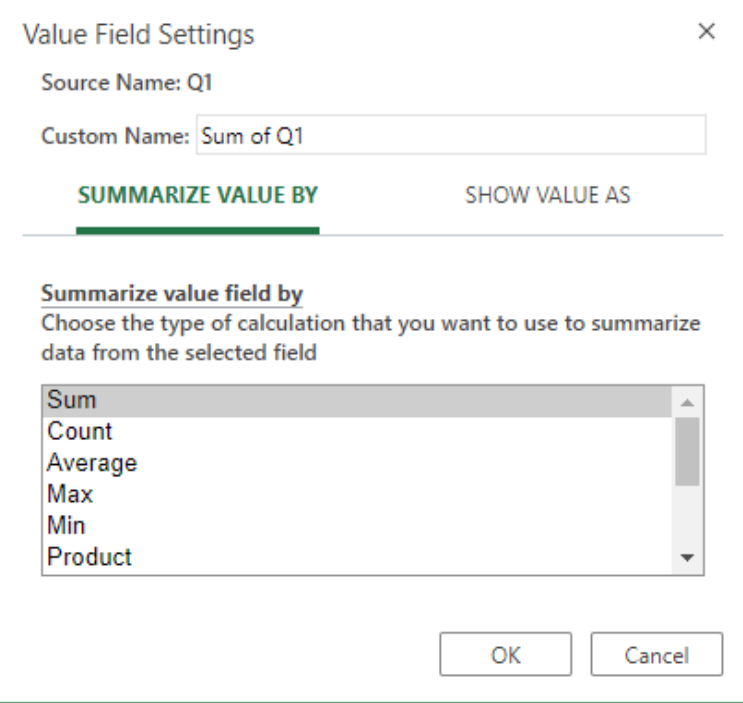

# **Summarizing Values**

Using the Value Field Settings menu, we can change the type of calculation being applied to the field. Right now, our PivotTable is showing the sum of all the sales made in Q1:

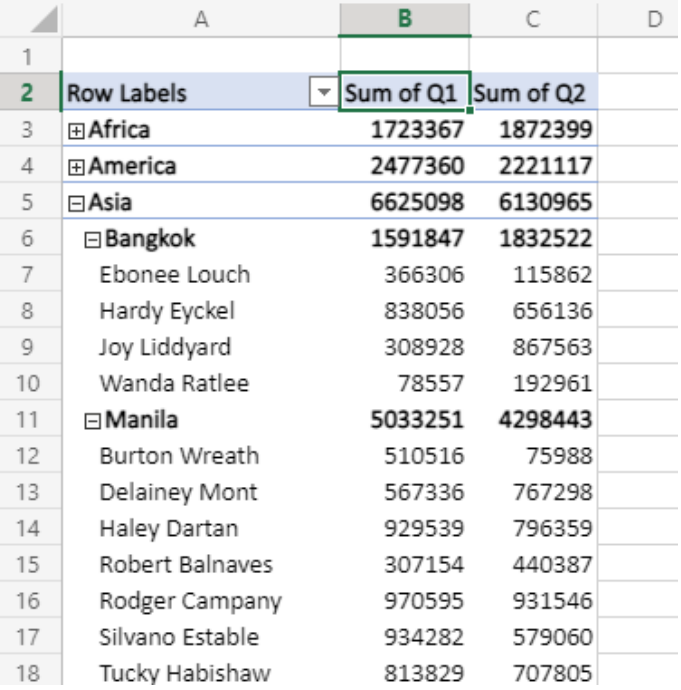

Let's say we want to see the average of all sales instead. To start, we will click the dropdown arrow next to the field in the **Values** area of the PivotTable Fields task pane and click **Value Field Settings**:

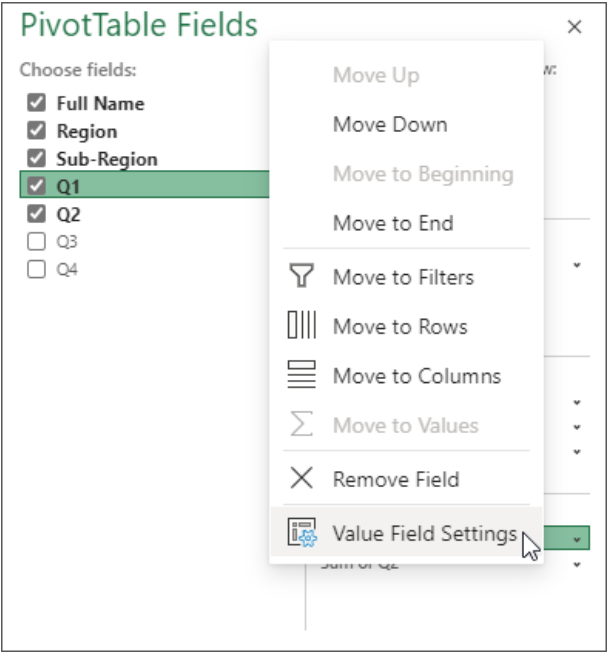

The **Value Field Settings** dialog box will open to the **Summarize Value By** tab. Choose the new calculation and click **OK**:

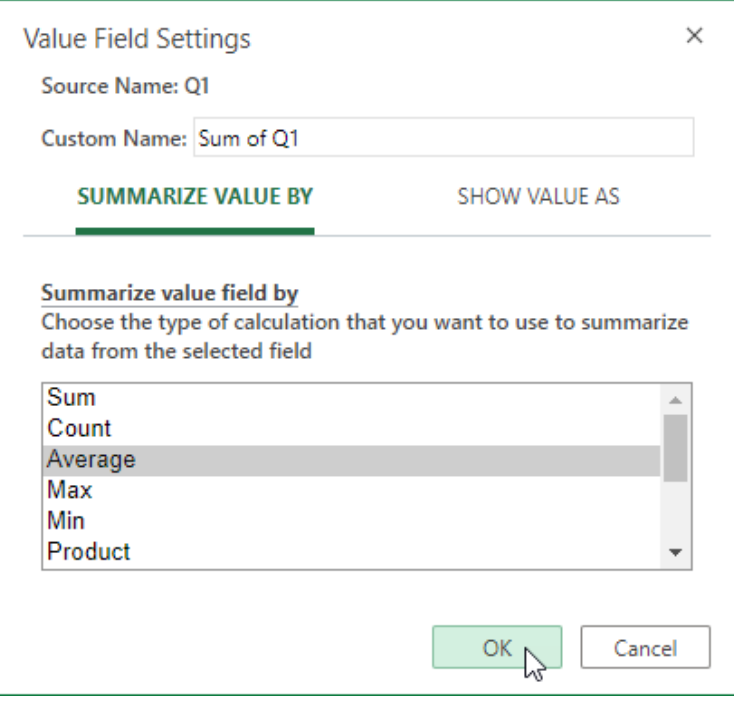

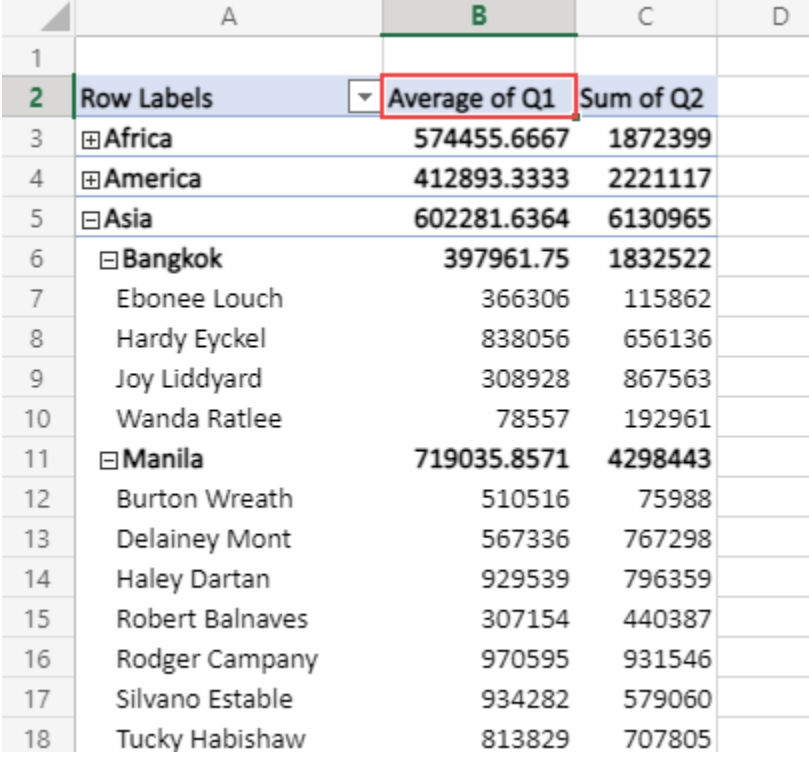

The new calculation will be performed. Notice that the column header has changed, too:

# **Changing Value Display**

The Value Field Settings menu has another tab: **Show Values As**.

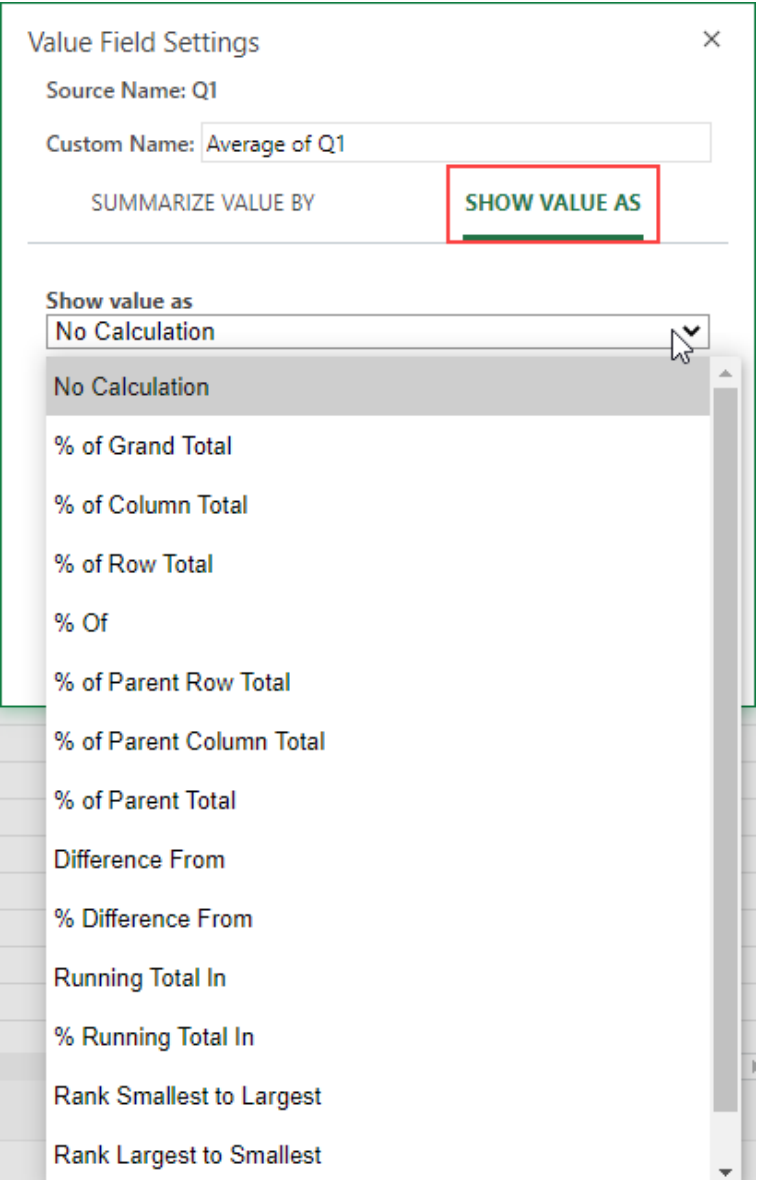

These options allow you to perform advanced functions on the selected field, such as showing running totals or percentages. Simply set your options and click **OK** to apply the change.

### **Activity 6-2: Working with PivotTable Data**

In this activity, you will customize the financial data PivotTable you created in the last activity.

- **1.** To begin, open Microsoft Edge, log into Office 365, and open Activity 6-2 from OneDrive.
- **2.** Click inside the PivotTable to show the PivotTable Fields task pane:

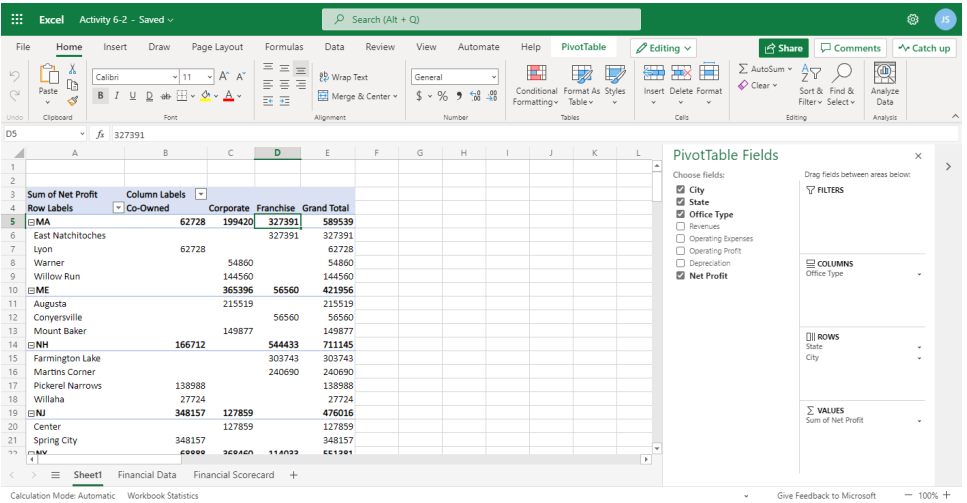

(If the task pane is already displayed, skip this step.)

**3.** We want to focus on the average profit by branch type and state. Click the minus sign beside each state abbreviation to collapse the data:

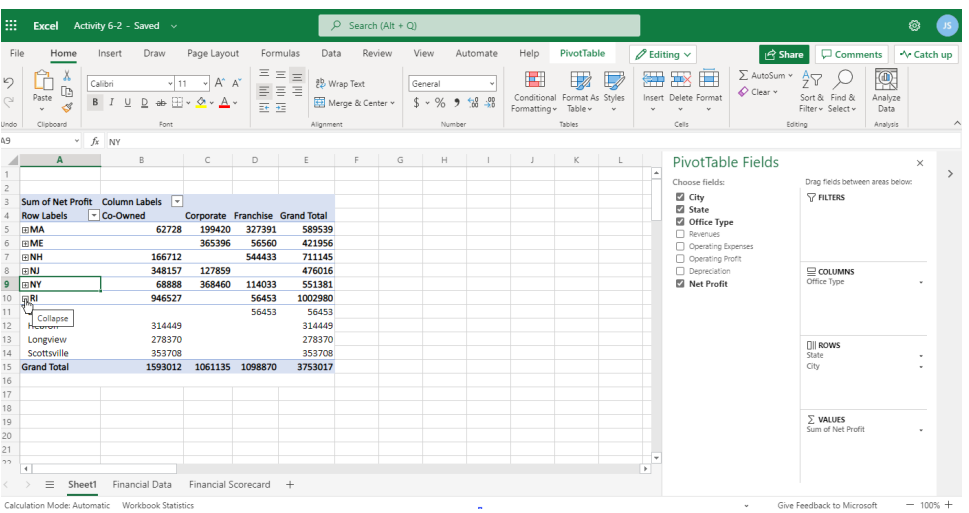

**4.** Now, click the dropdown arrow next to the **Sum of Net Profit** field in the **Values** area of the PivotTable Fields task pane:

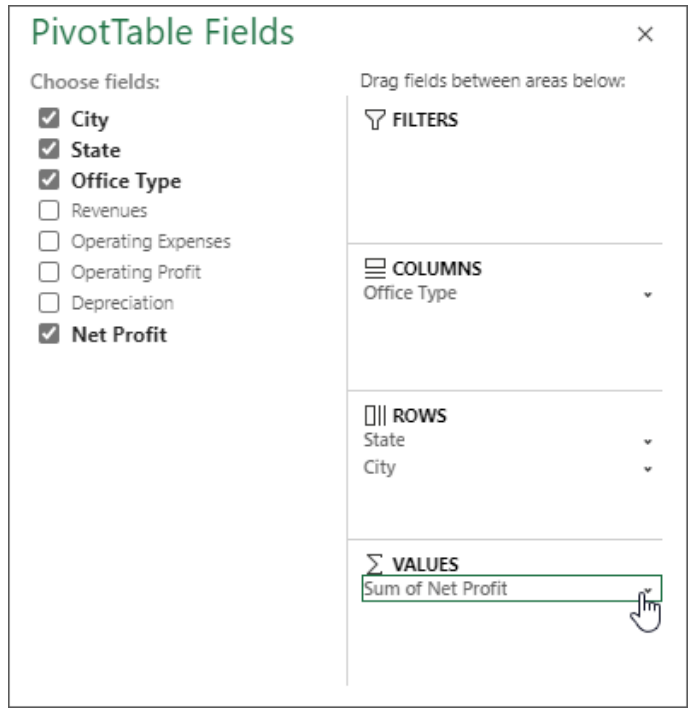

**5.** Click **Value Field Settings**:

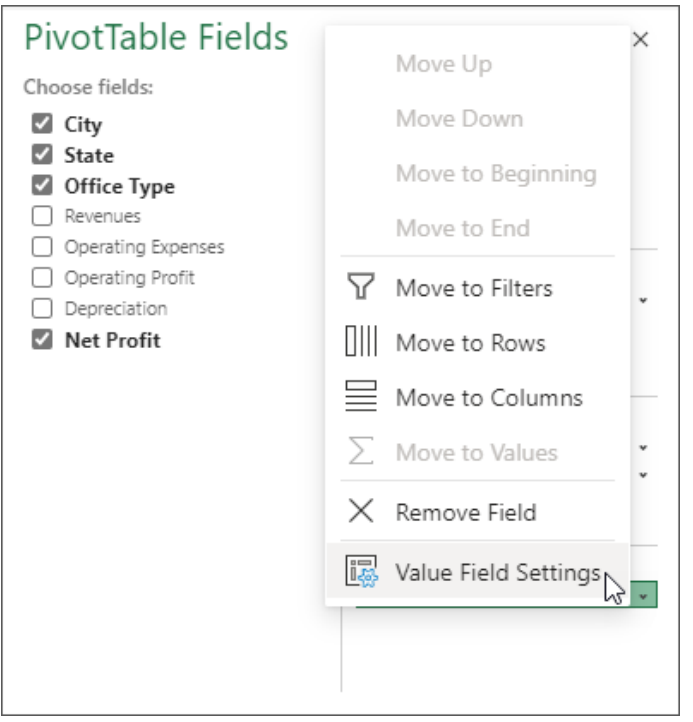

**6.** The Value Field Settings dialog box will open to the **Summarize Value By** tab. Click the **Average** function from the list:

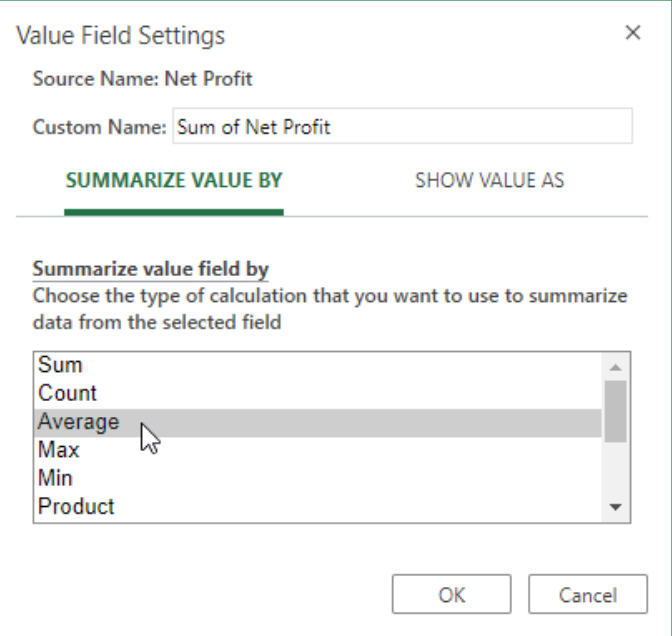

**7.** Then, click the **Custom Name** field. Change the word "Sum" to "Average" and remove the word "of":

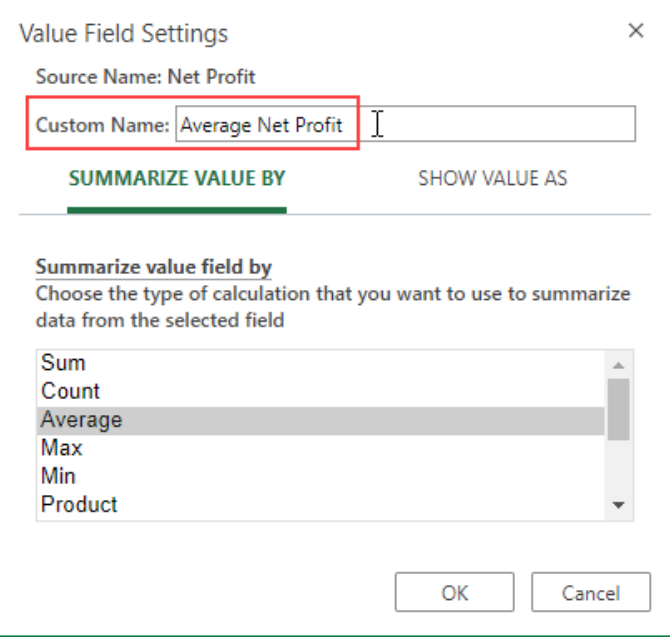

#### **8.** Click **OK** to apply the changes:

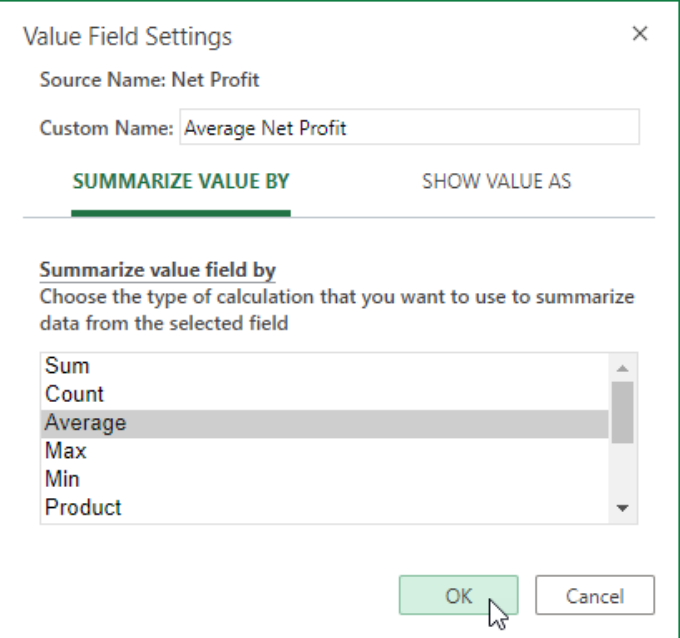

#### **9.** Review the results:

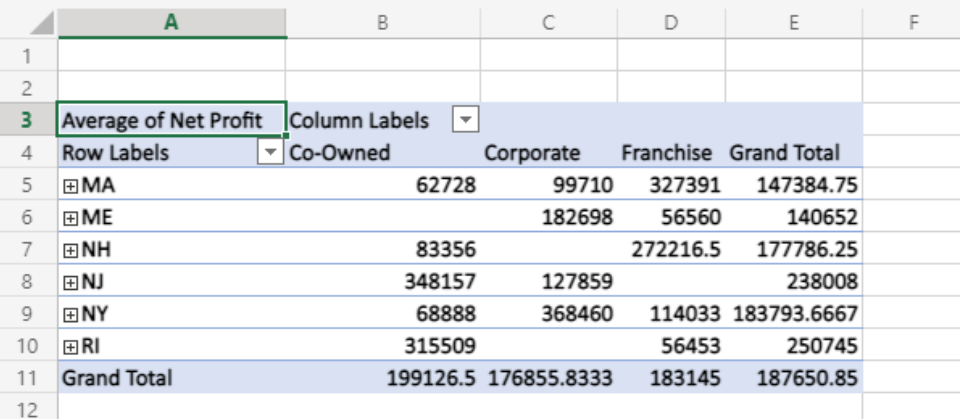

(Notice that Excel has re-added the word "of" since it is a required convention.)

**10.** Close the Excel browser tab to complete this activity.

# TOPIC C: Sorting and Filtering PivotTable Data

The final topic we will explore is how to sort and filter PivotTable data. If you have completed the lessons on sorting and filtering worksheet and table data, you will notice that these tasks are almost exactly the same with PivotTables, although there are some additional options available.

### **Topic Objectives**

In this session, you will learn how to:

- Sort PivotTable data
- Use the Filters pane
- Use label and value filters
- Clear filters

### **Sorting Data**

To sort PivotTable data, click the **Row Labels** or **Column Labels** dropdown arrow (depending on what you want to sort), choose the field you want to sort by, and choose the desired sort type:

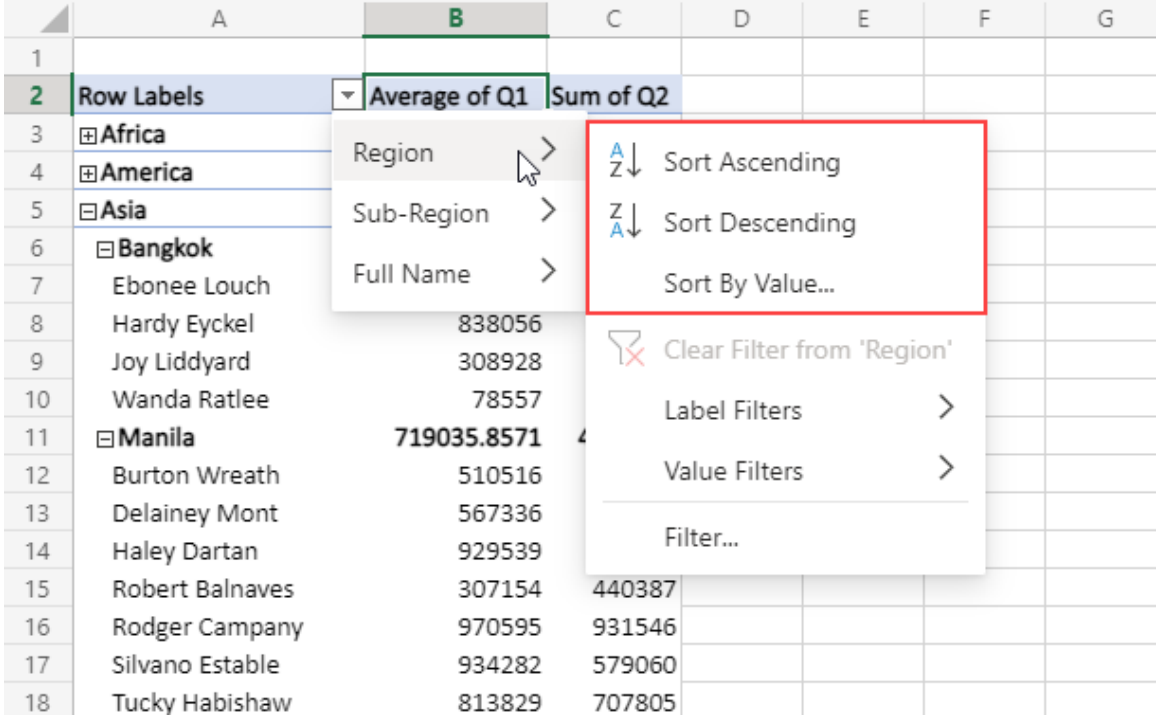

In addition to the **Sort Ascending** and **Sort Descending** options we have seen previously (which will sort the data in those fields), the **Sort By Value** command opens the following dialog box:

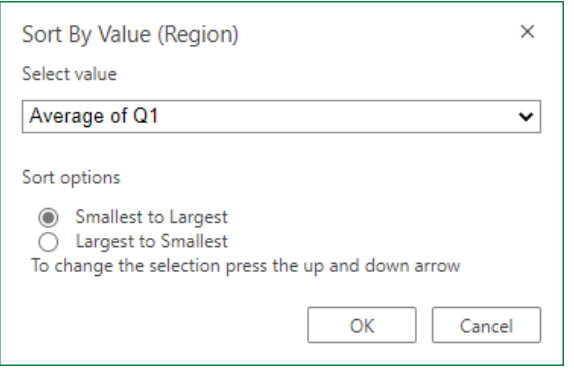

These additional options will sort the numerical data in the PivotTable rather than the row or column headers.

# **Using the Filters Pane**

You can use the **Filters** area of the PivotTable Fields pane to filter the PivotTable data. For this example, let's filter by region:

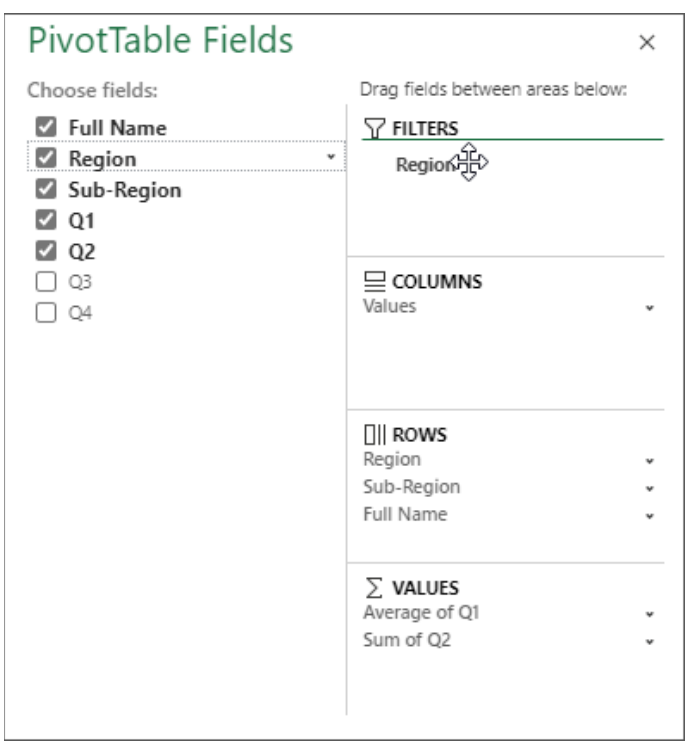

Now, we will see a Region menu at the top of the PivotTable. Let's click the dropdown arrow to get started:

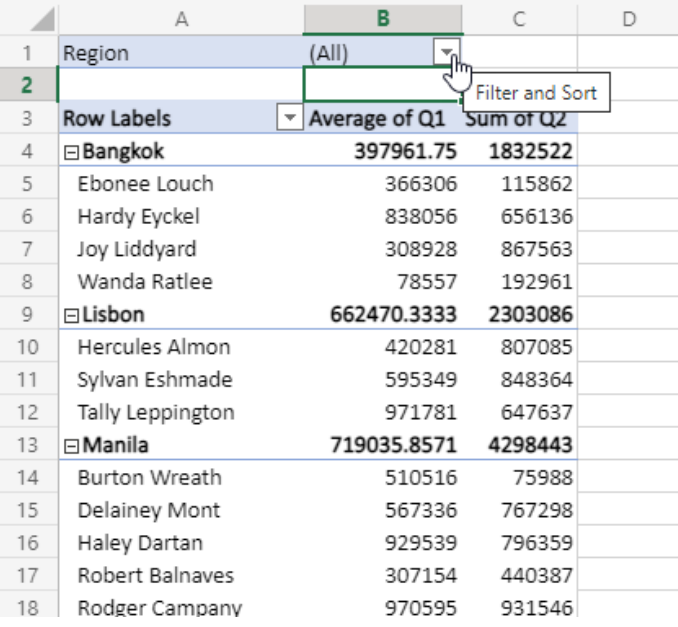

The Filter dialog box will open. Here, we can check the region(s) we want to view and click **OK**:

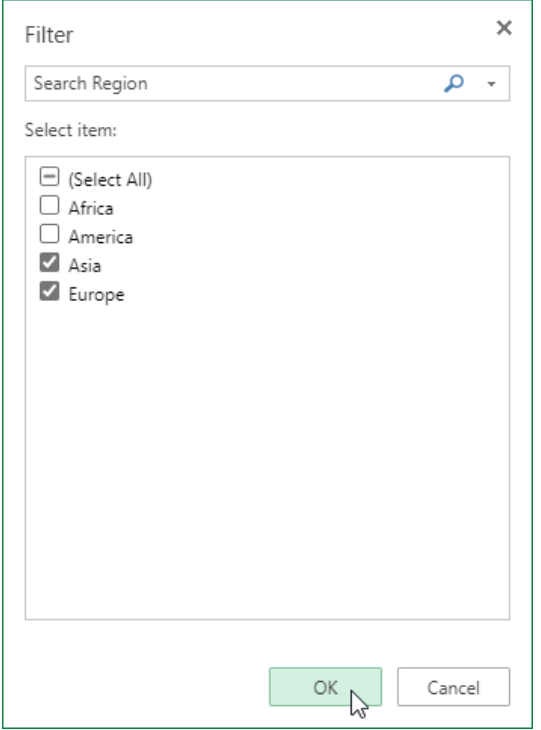

#### Here are the results:

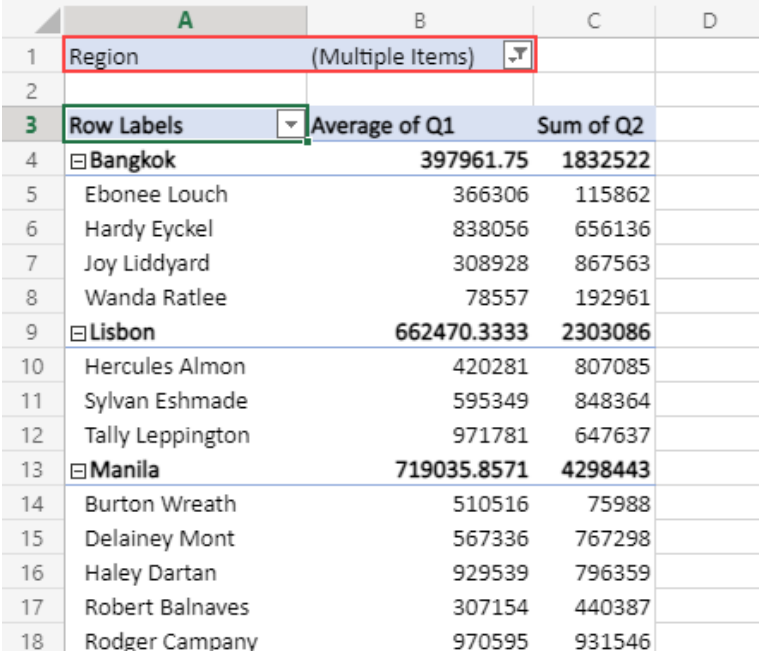

Notice that the **Region** filter menu shows that the data is being filtered. We can click this filter icon to reopen the Filter dialog box and modify our settings.

## **Using Label and Value Filters**

You can also access filtering options from the **Row Labels** and **Column Labels** dropdown menus:

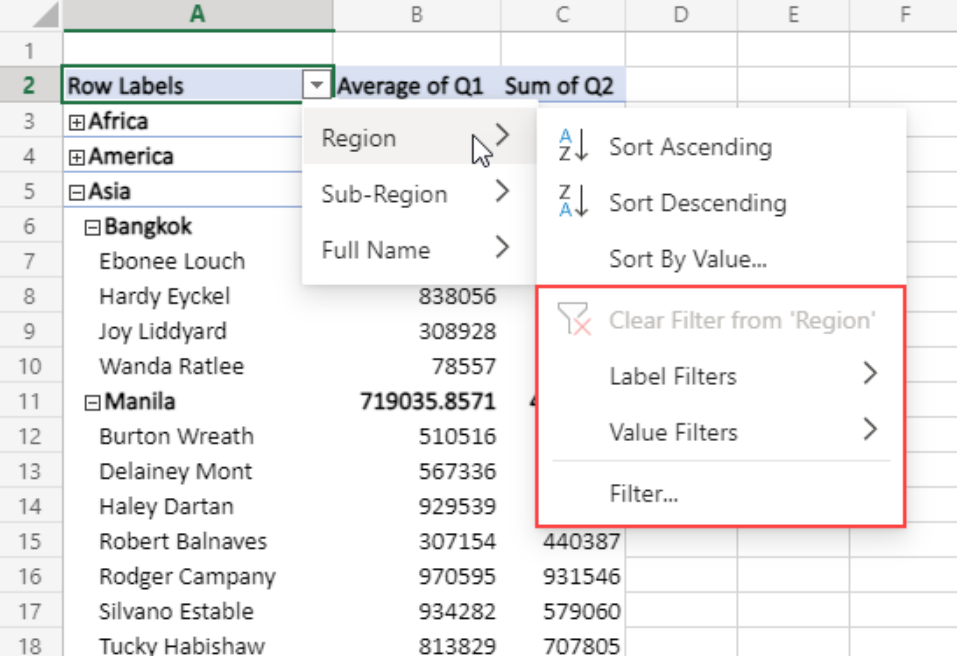

The **Filter** command will open the dialog box we just looked at, while the **Label Filters** and **Value Filters** menus work in the same way as the filtering options discussed in Lesson 2E:

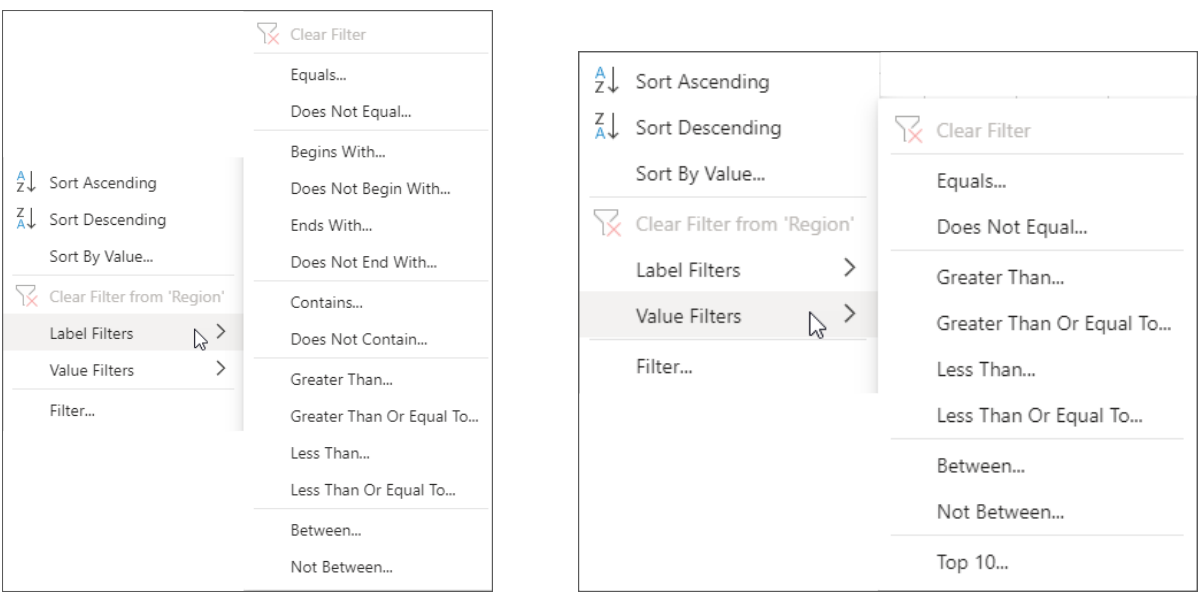

Remember, clicking each of these commands will open the Custom Filter dialog box prepopulated with the selected operator. You can then enter the criteria required. Here is an example:

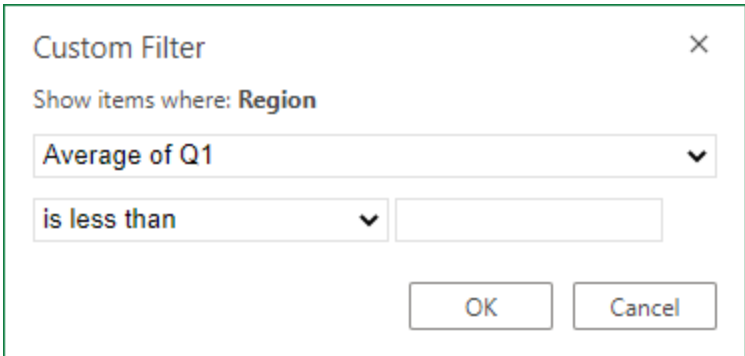

(Notice that you can change the field being filtered and the operator from this dialog box.)

### **Clearing Filters**

There are two ways to clear a filter. If you have applied it from the Row Labels or Column Labels menu, you can also clear it from there:

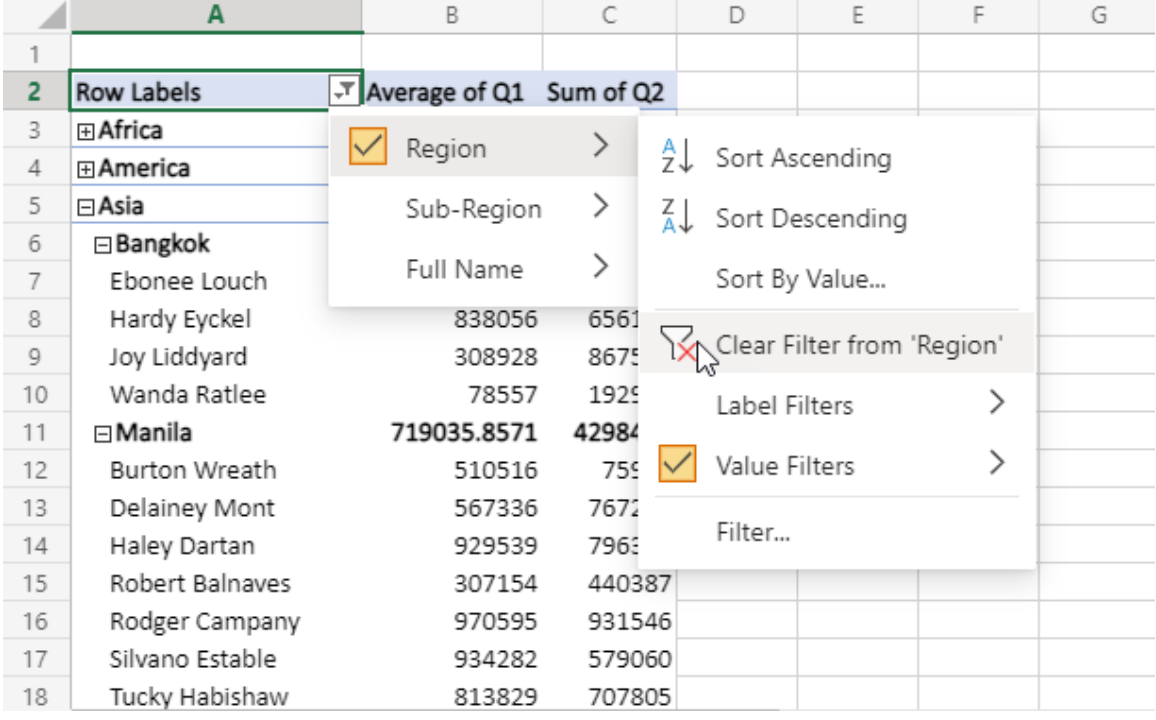
If you have applied the filter from the PivotTable Fields task pane, click the dropdown arrow and click **Remove Field**:

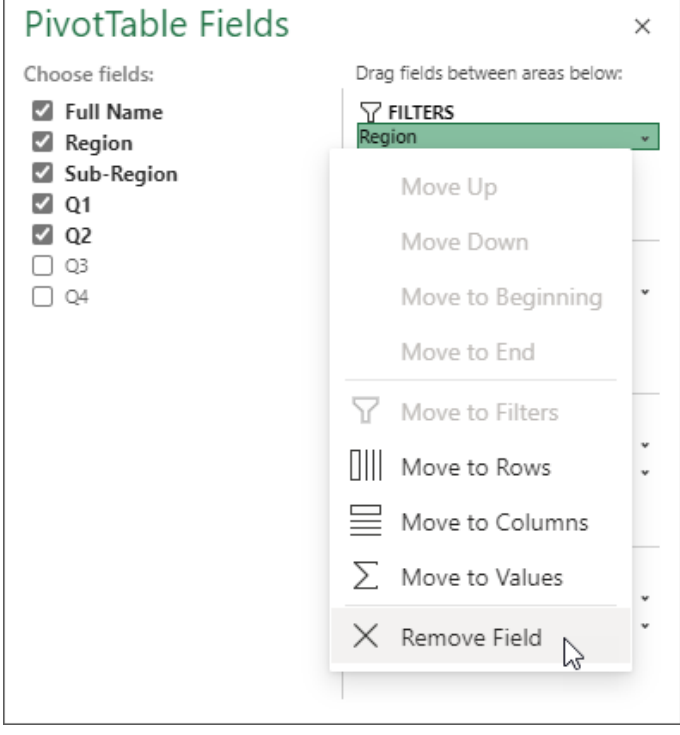

### **Activity 6-3: Sorting and Filtering PivotTable Data**

In this activity, you will sort and filter your financial data PivotTable.

- **1.** To begin, open Microsoft Edge, log into Office 365, and open Activity 6-3 from OneDrive.
- **2.** Click inside the PivotTable to show the **PivotTable Fields** task pane:

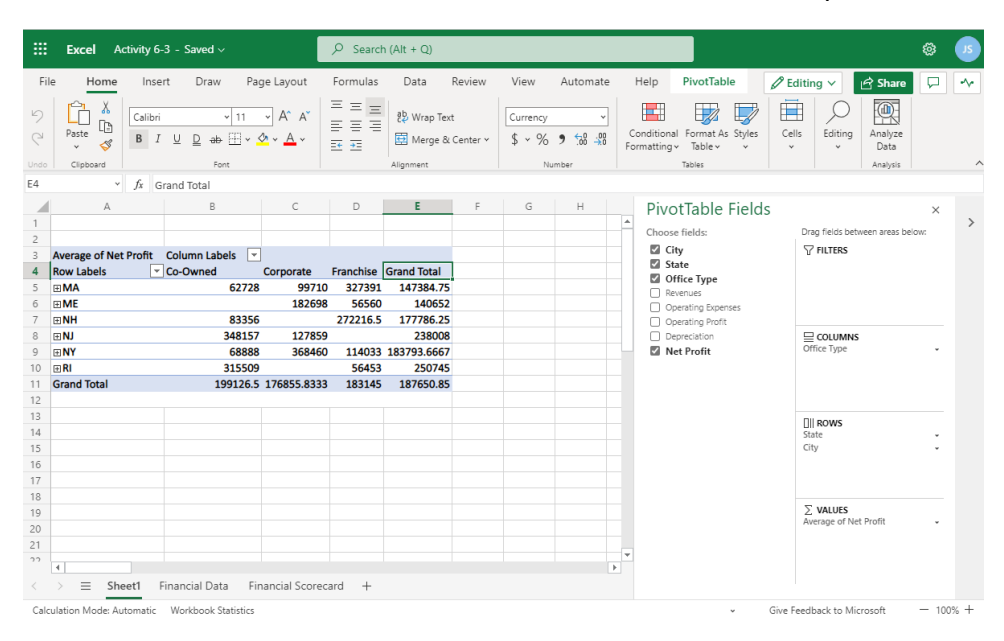

**3.** First, let's move the Office Type field from column display to a filter. To do this, we will drag and drop the field from the **Columns** area to the **Filters** area in the PivotTable Fields task pane:

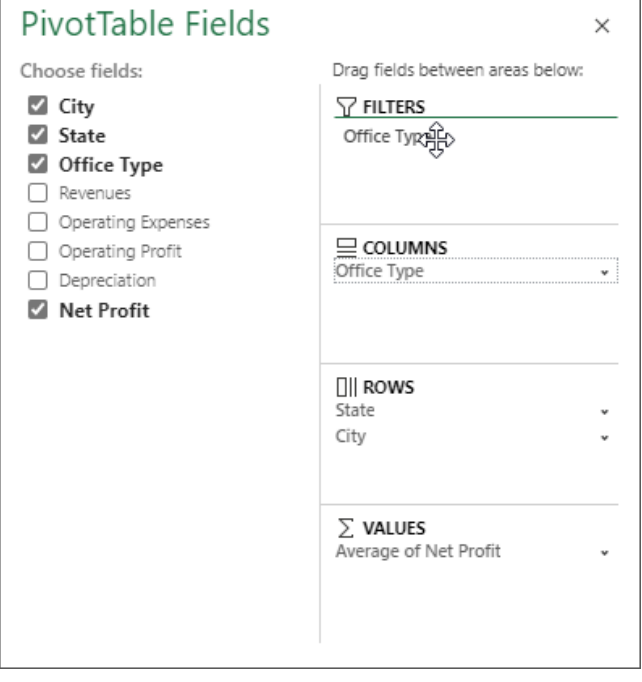

**4.** Now let's use this filter. Click the dropdown arrow in cell B2:

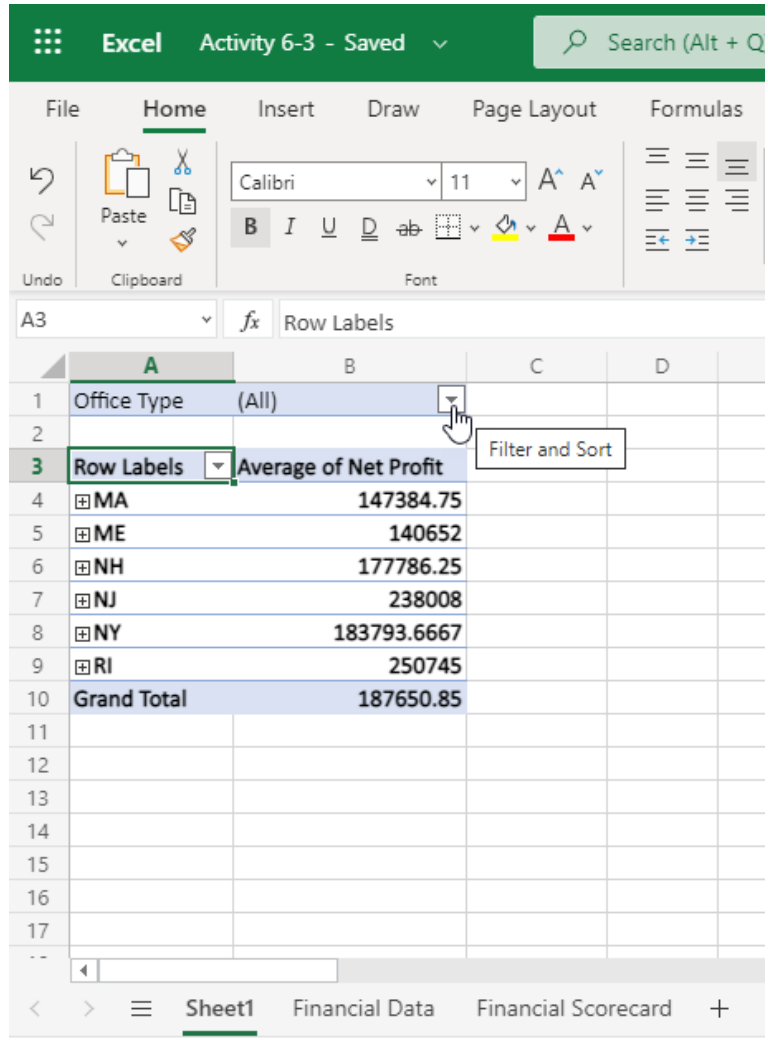

**5.** The Filter dialog box will open. Uncheck the Co-Owned and Franchise values (leaving only Corporate) and click **OK**:

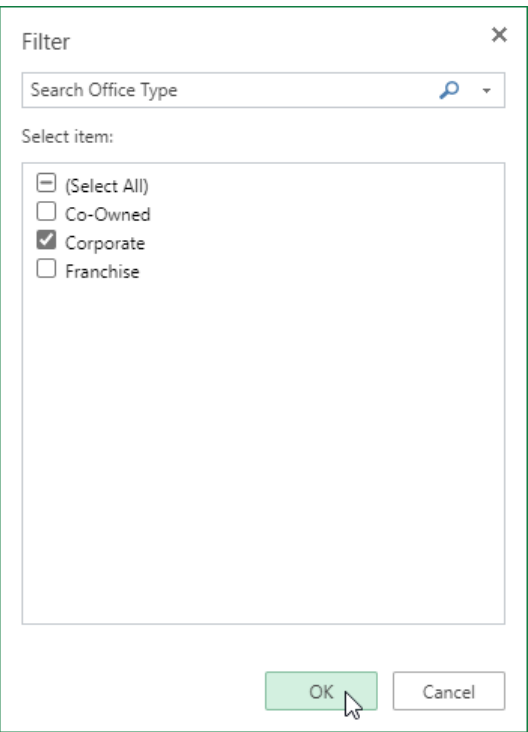

This means that only rows with Corporate as the Office Type will be shown in the PivotTable.

**6.** The filter will be applied:

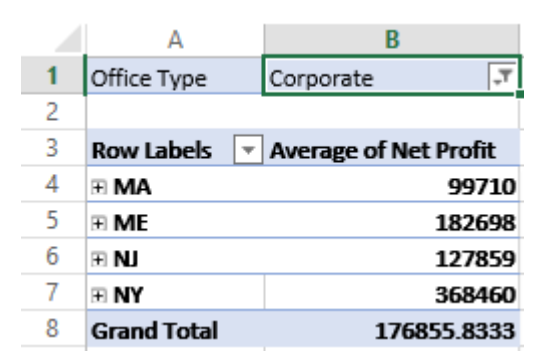

**7.** Next, we want to sort the states by their average profit. Click the **Row Labels** dropdown menu:

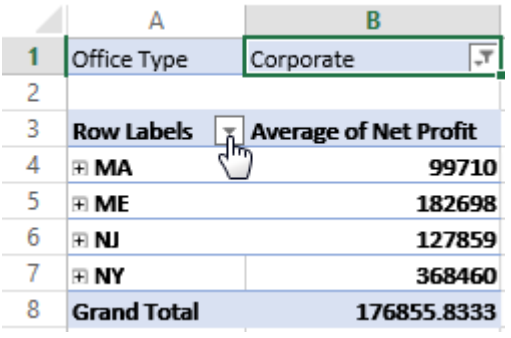

**8.** Choose State (as this is the field we want to sort) and click **Sort By Value**:

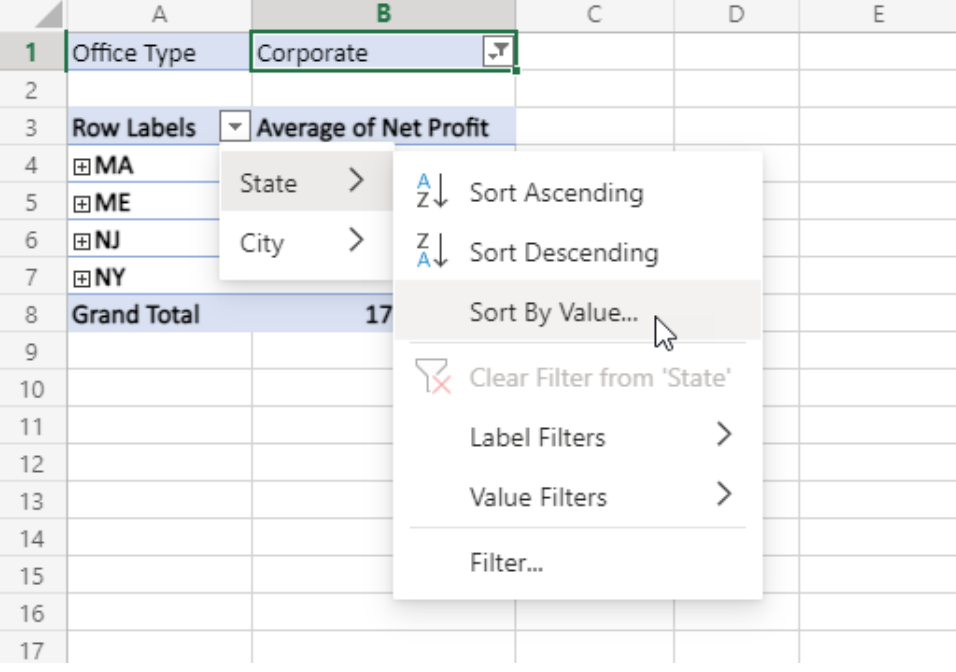

**9.** Ensure "Average of Net Profit" is selected for the value. Choose the **Largest to Smallest** radio button. Click **OK** to apply the sort:

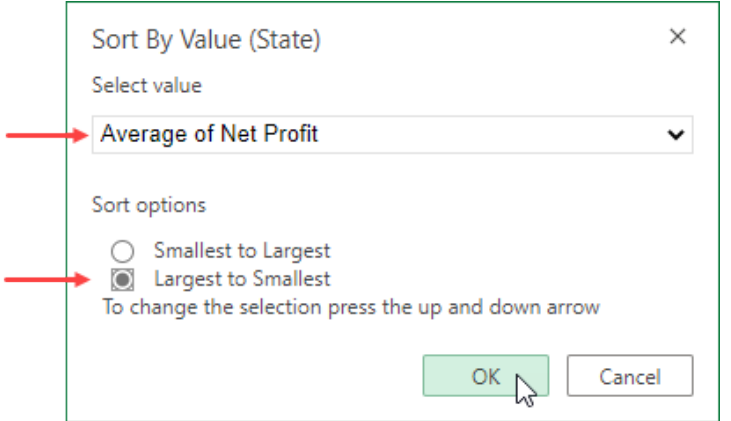

**10.** Review the results. Then, take a moment to think about the different ways you have viewed this data:

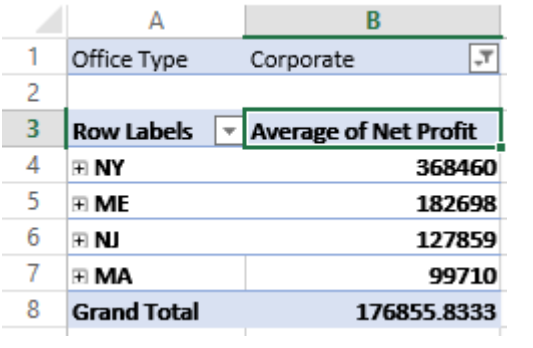

**11.** Close the Excel browser tab to complete this activity.

# Summary

This lesson was all about PivotTables. You should now feel comfortable inserting, modifying, and using PivotTables. You should also be able to sort and filter PivotTable data.

# Review Questions

- **1. How do you create a PivotTable?**
- **2. What contextual tabs are available when working with PivotTables?**
- **3. How do you refresh PivotTable data?**
- **4. How do you change the type of calculation performed on PivotTable values?**
- **5. How do you sort PivotTable data?**

# LESSON 7: FINALIZING WORKBOOKS

## **Lesson Objectives**

In this lesson you will learn how to:

- Use comments
- Manage worksheets
- Change view options

# TOPIC A: Using Comments

Comments are a key part of Excel Online's collaborative features. In this topic, we will learn all about comments, including how to insert, edit, reply to, navigate through, and delete them.

## **Topic Objectives**

In this session, you will learn how to:

- Insert, edit, and delete comments
- Show and hide the Comments pane

# **Inserting Comments**

To insert a comment, select the cell you want to comment on. Then, click **Review**  $\rightarrow$  **New Comment**:

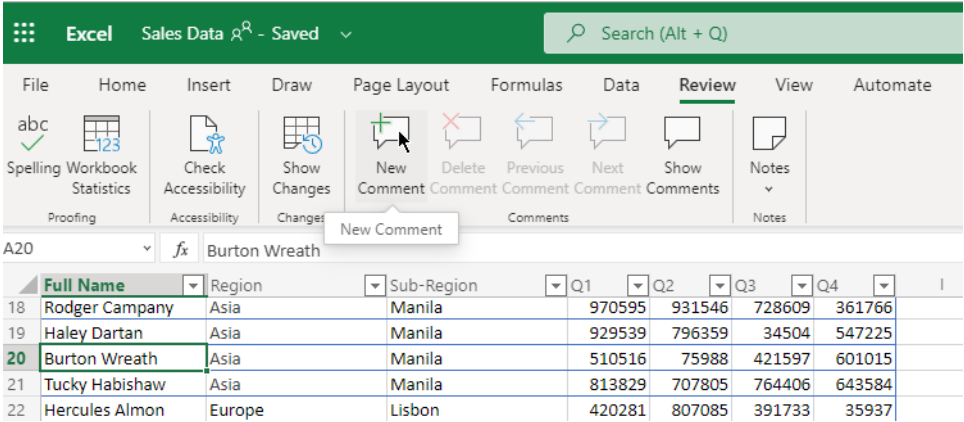

You can also click **Insert**  $\rightarrow$  **New Comment**, or right-click a cell and click **New Comment**:

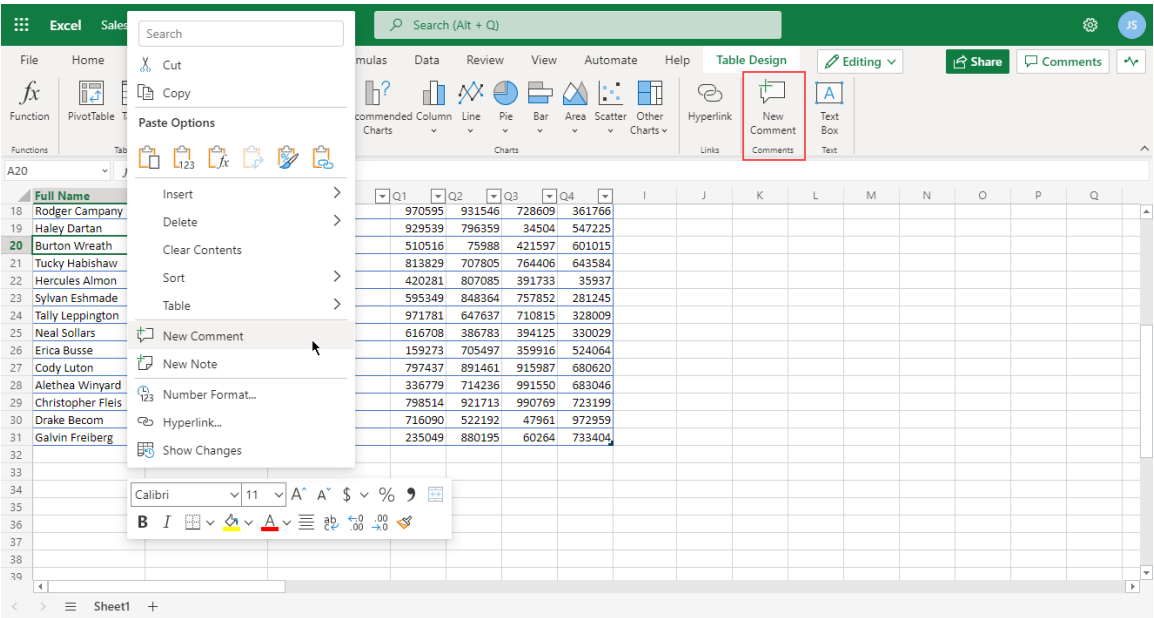

Calculation Mode: Automatic Vorkbook Statistics

 $\sim$  Give Feedback to Microsoft  $-$  100% +

Then, a comment bubble will open. Type your comment into the appropriate area. When you are finished, click the **Send** arrow or press **Ctrl + Enter**:

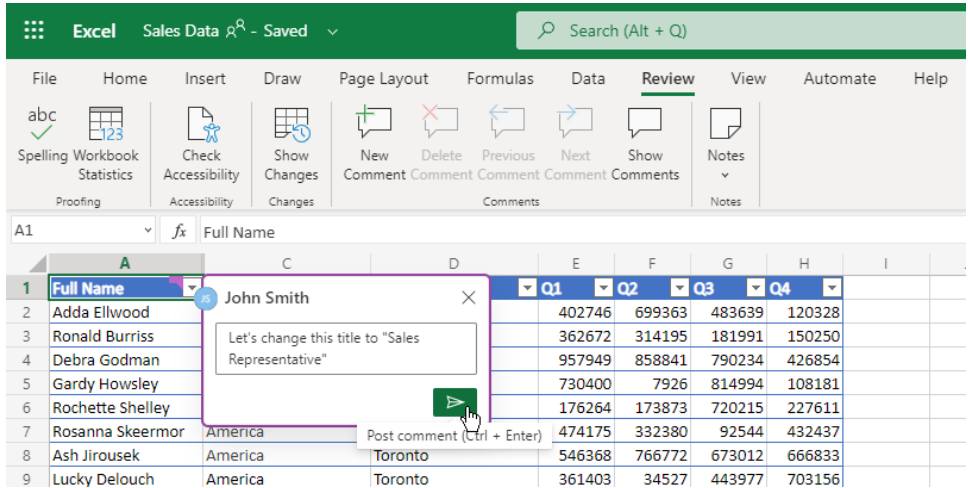

The comment will then be added, and indicated with a speech bubble icon in the workbook:

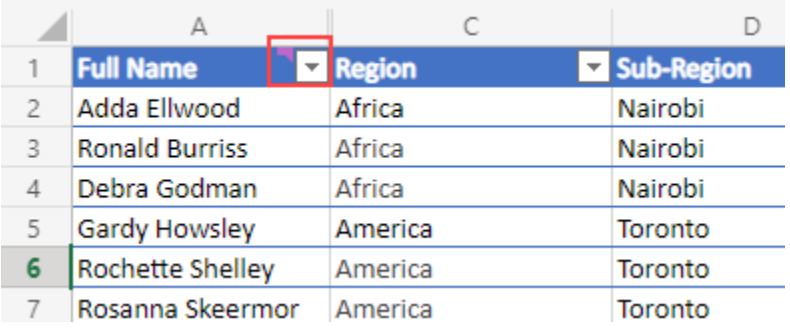

The comment can be viewed by clicking the speech bubble icon.

To edit a comment that has been posted, click the ellipses (…) in the top-right corner of the comment, and click **Edit Comment**:

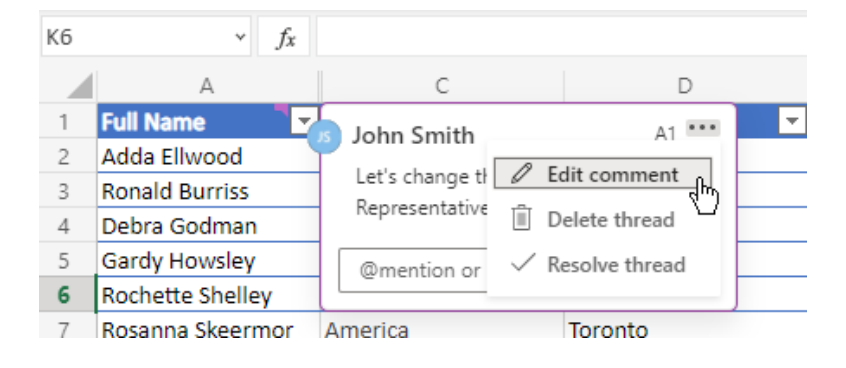

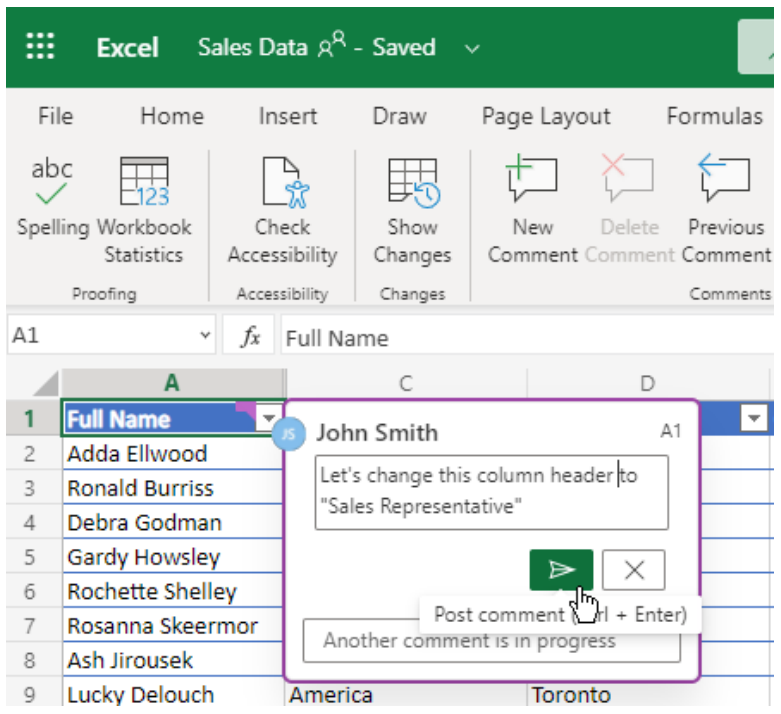

Then type your change, and click the **Send** arrow:

### **Showing and Hiding the Comments Pane**

You can open the Comments pane by clicking **Review**  $\rightarrow$  **Show Comments**:

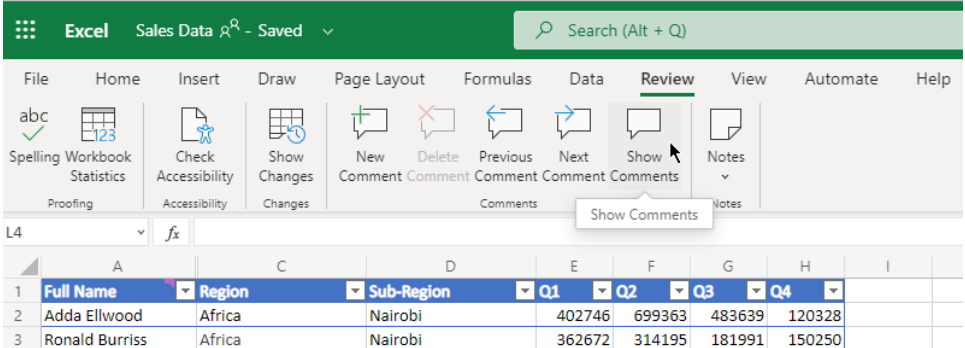

This allows you to see all of the comments on the slide in a list, navigate to other comments in the presentation, and create new comments.

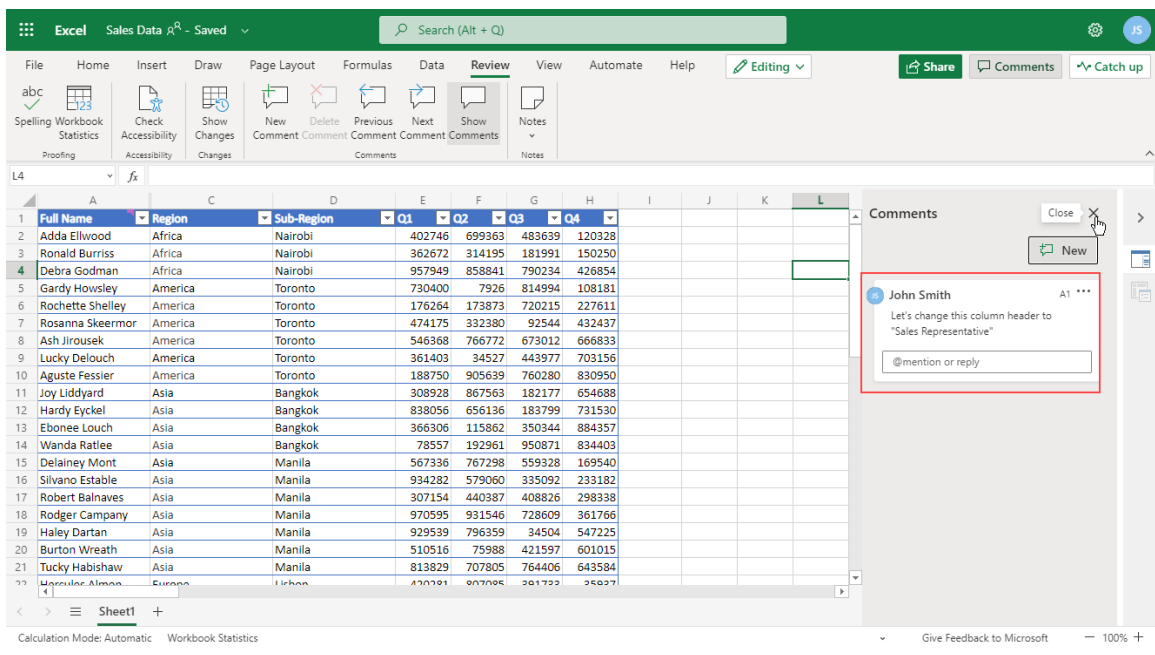

You can close the Comments pane with the **X i**n its top right corner:

# **Replying to Comments**

To reply to a comment, make sure the comment is selected, either by clicking the speech bubble icon, or opening the Comments pane:

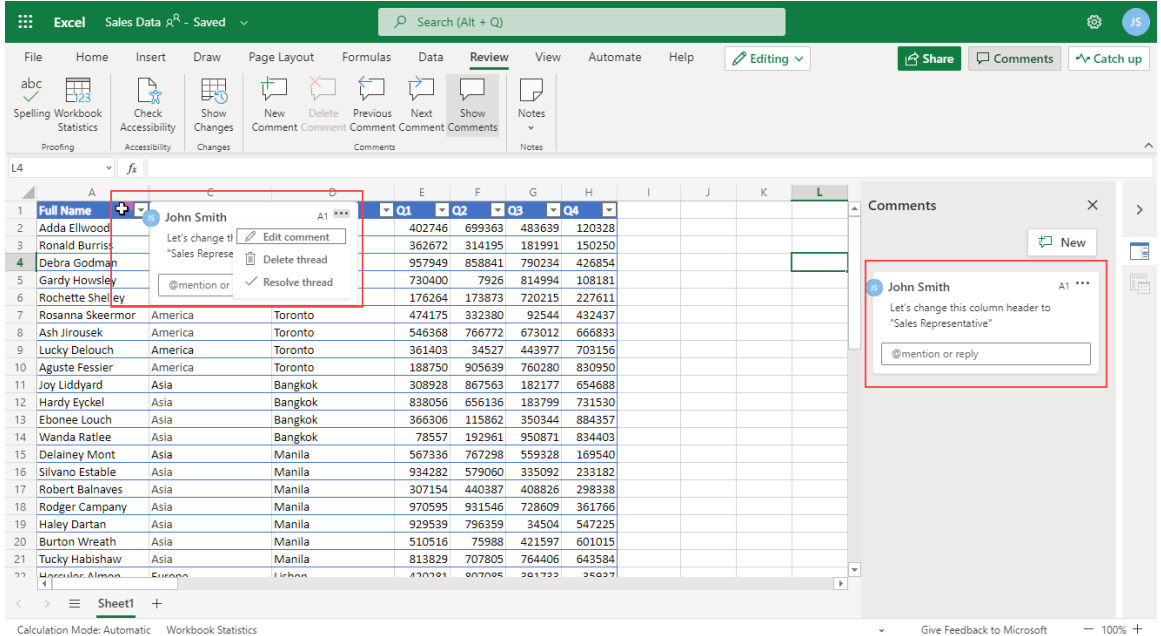

Then, type your reply in the indicated field:

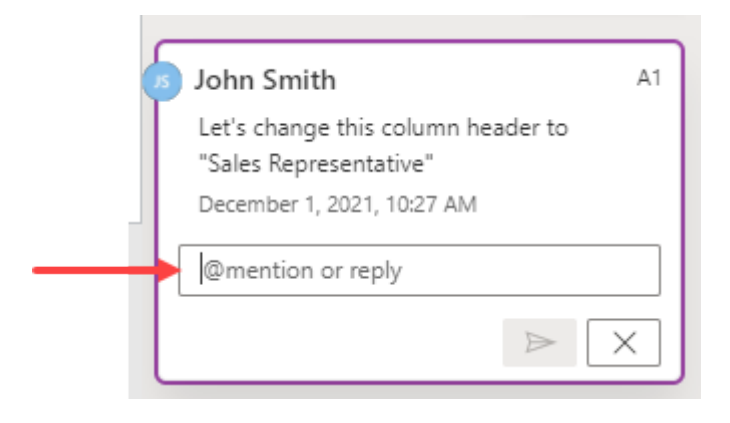

#### Click the **Send** arrow to post your reply:

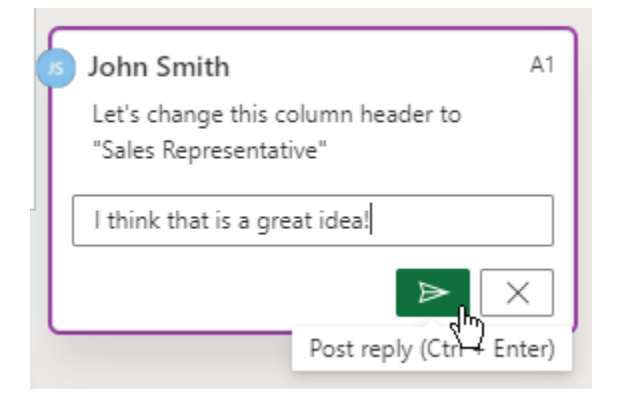

# **Deleting Comments**

To delete a comment, make sure the comment is selected, click the ellipses (…) in the top right corner, and click **Delete thread**:

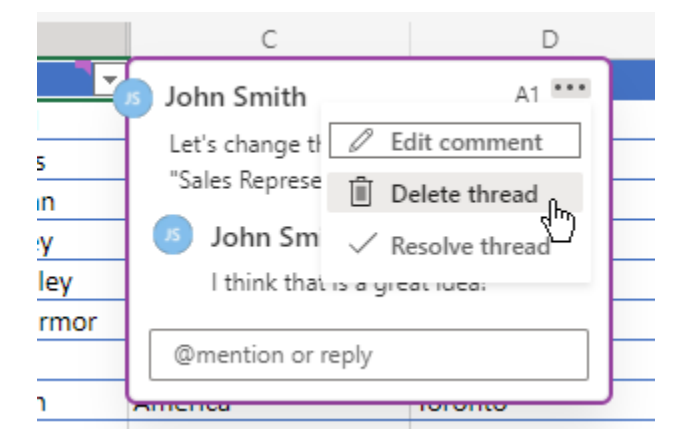

### **Activity 7-1: Working with Comments**

In this activity, you will review comments in a workbook, and add comments of your own.

- **1.** To begin, open Microsoft Edge, log into Office 365, and open Activity 7-1 from OneDrive. (Refer back to Activity 1-2 and Activity 1-3 if you need help.)
- **2.** The Financial Data sheet should be active. Look closely at cells A2 and H22. You will see a purple icon that denotes a comment:

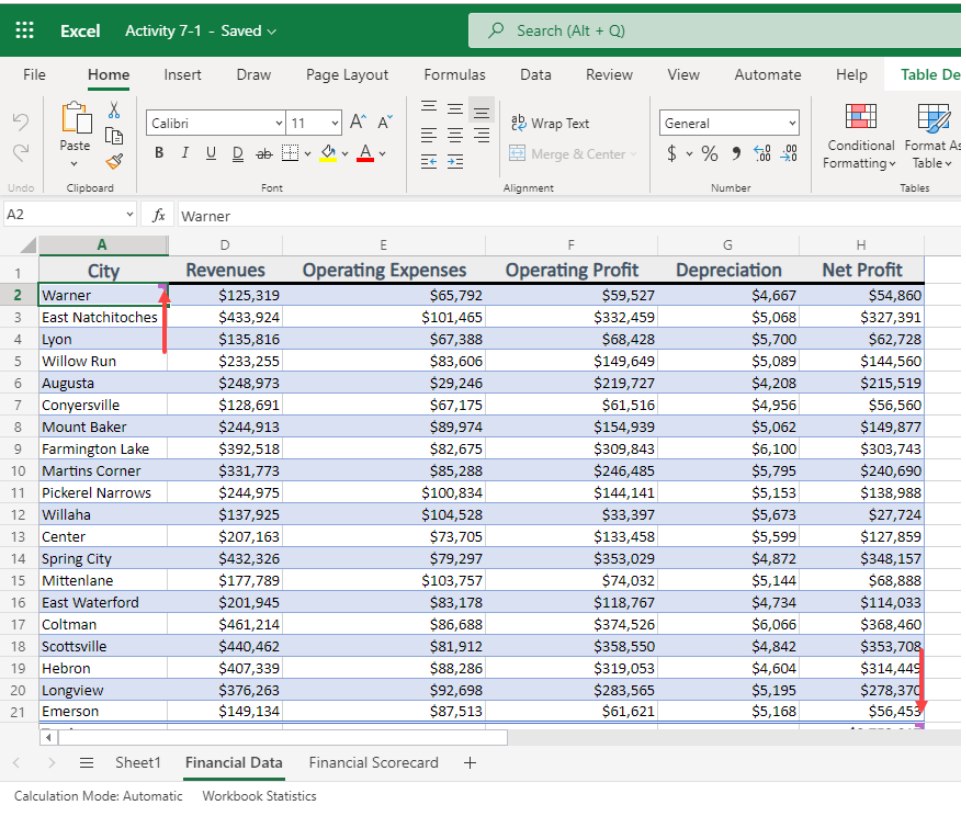

**3.** Let's take a closer look at these comments. Click **Review**  $\rightarrow$  **Show Comments** to open the Comments task pane:

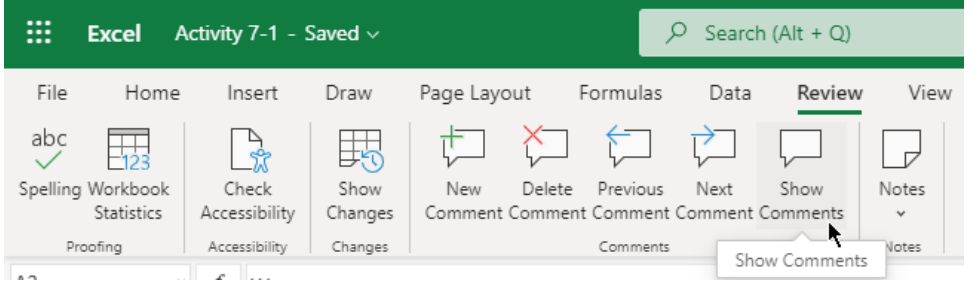

**4.** Read the first comment, associated with cell A2:

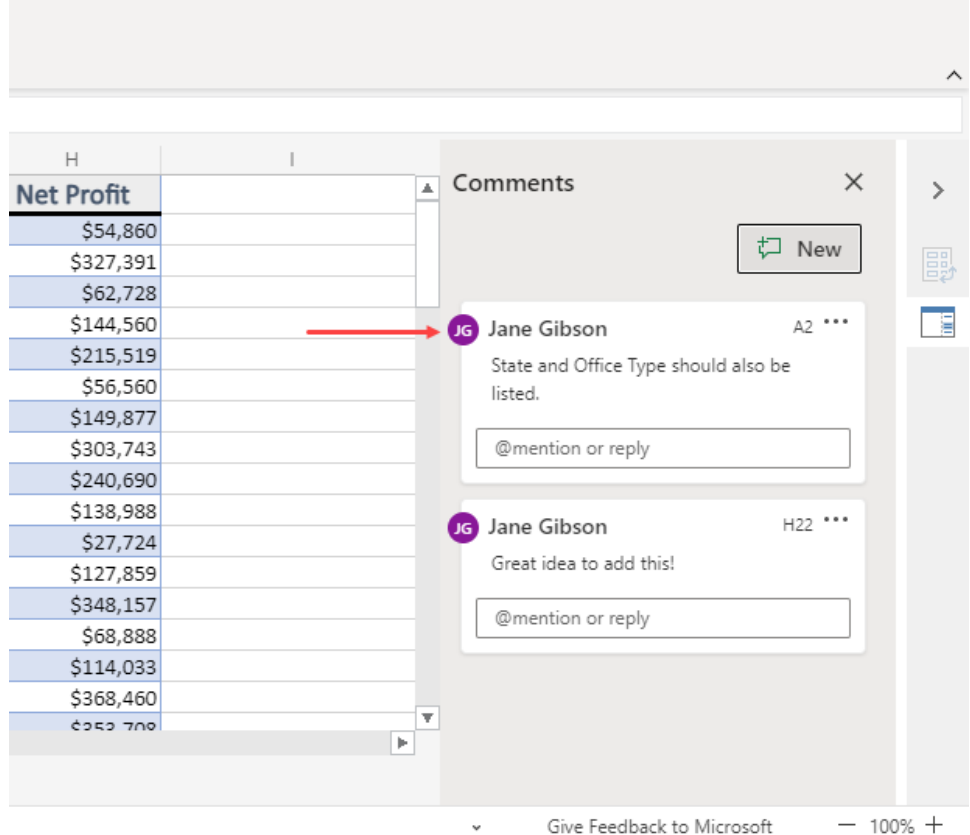

**5.** Jane has asked for data about the state and office type for each row. This data is present, but we hid it during a previous activity. Let's unhide it. To start, select columns **A and D**:

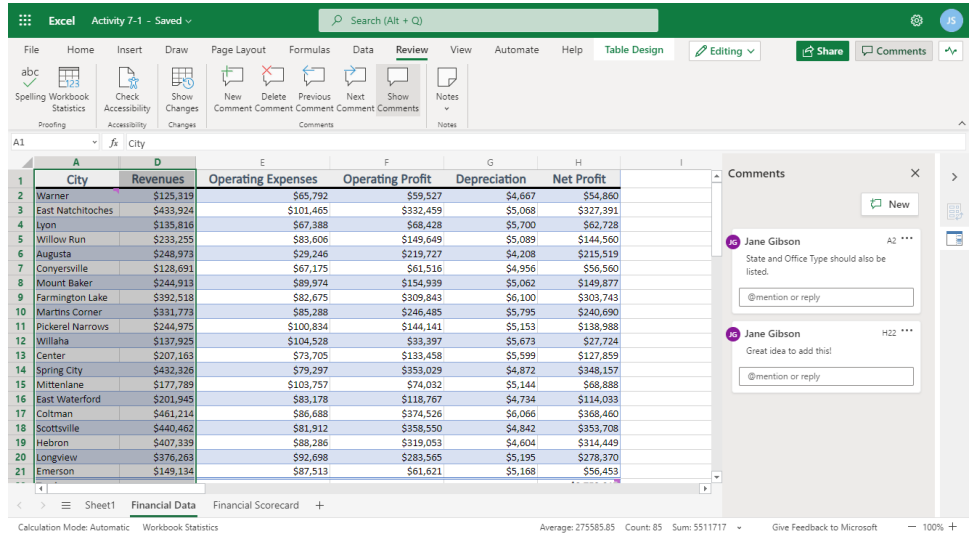

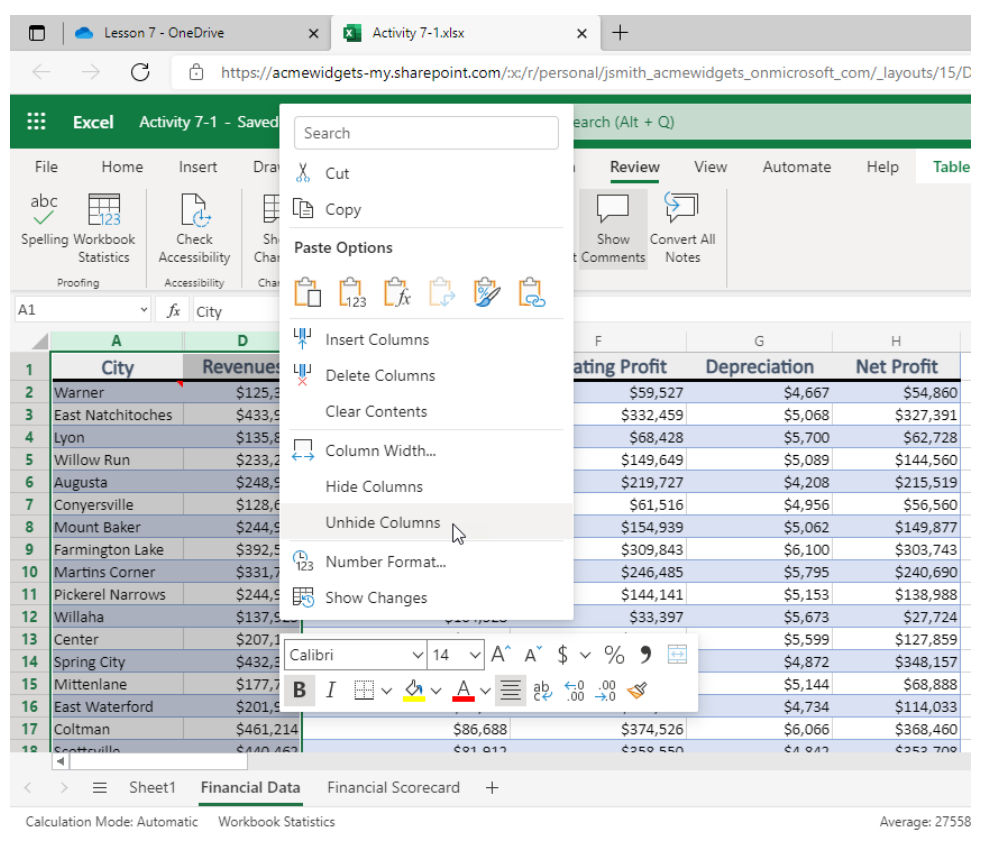

**6.** Right-click the column headers and click **Unhide Columns**:

**7.** The data will now be shown. Since we have addressed Jane's comment, let's delete it. Start by clicking the ellipses (**…**) icon in the top corner of the comment in the Comments pane:

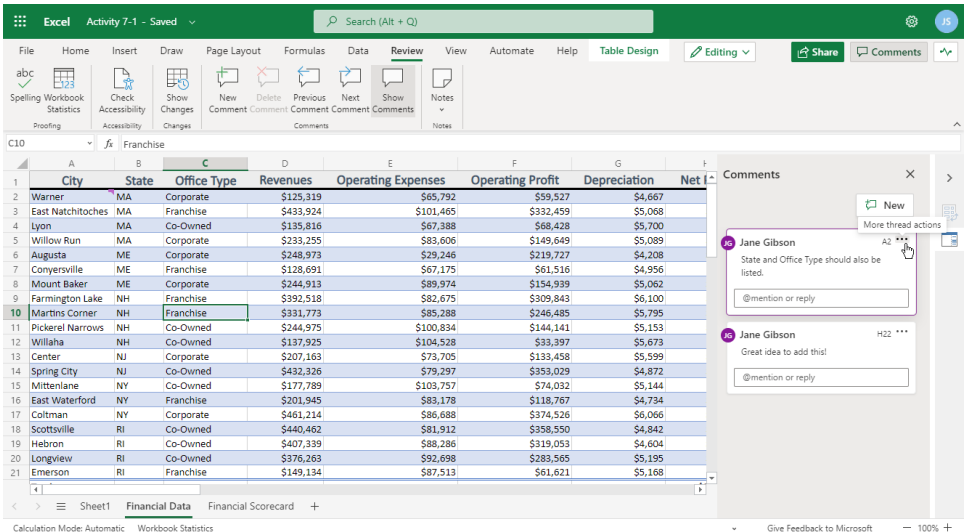

**8.** Then click **Delete thread**:

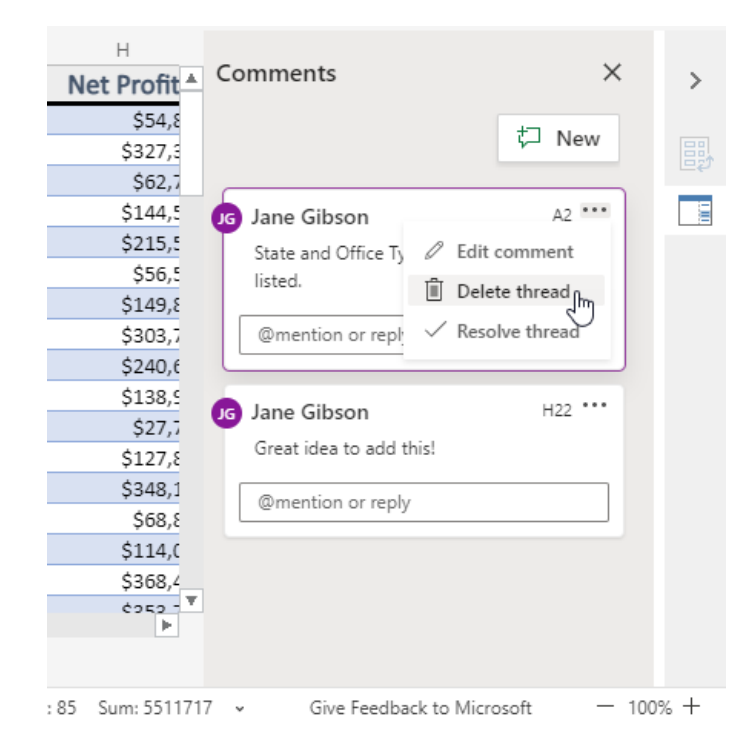

**9.** Finally, you think that Hebron might have the wrong state entered, so you want to add a note to remind you to double-check the data. Right-click cell **A19** and click **New Comment**:

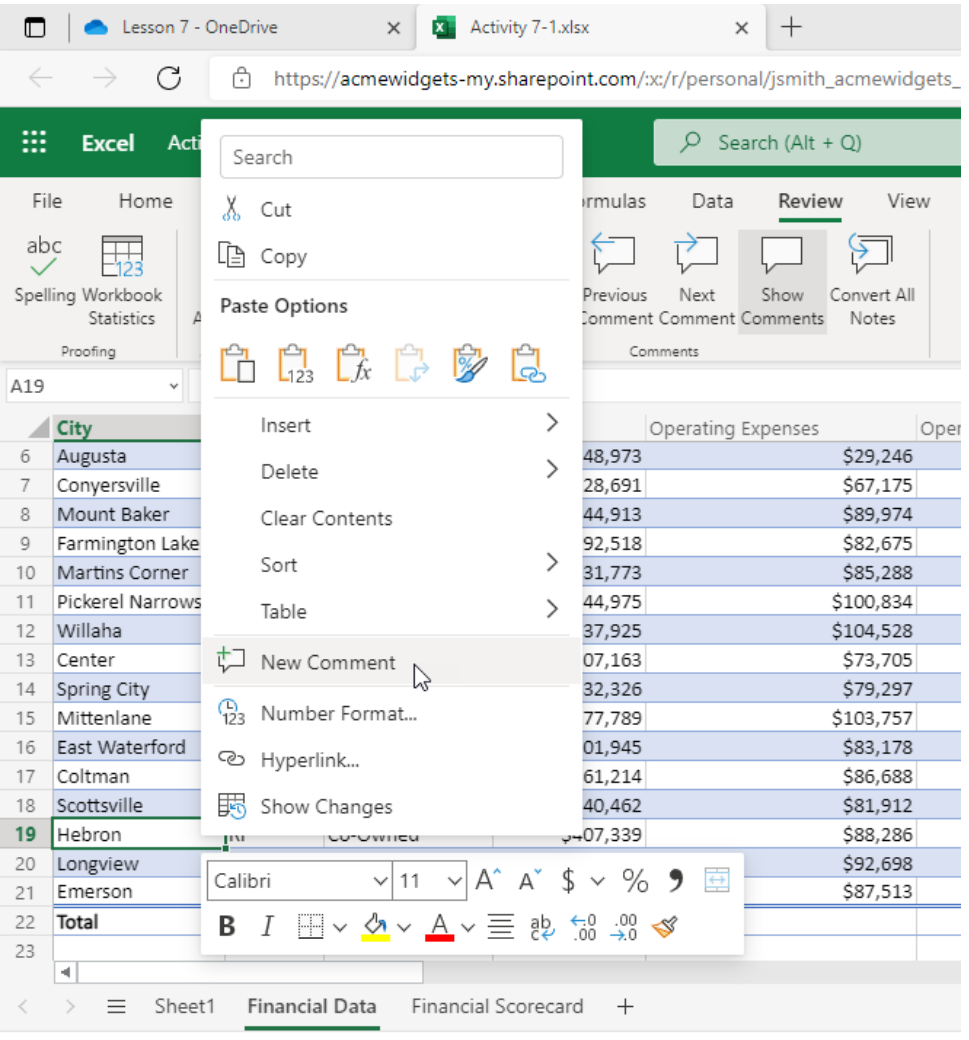

**10.** In the Comments pane, type, "**Confirm state is correct**" and click the **Send** arrow:

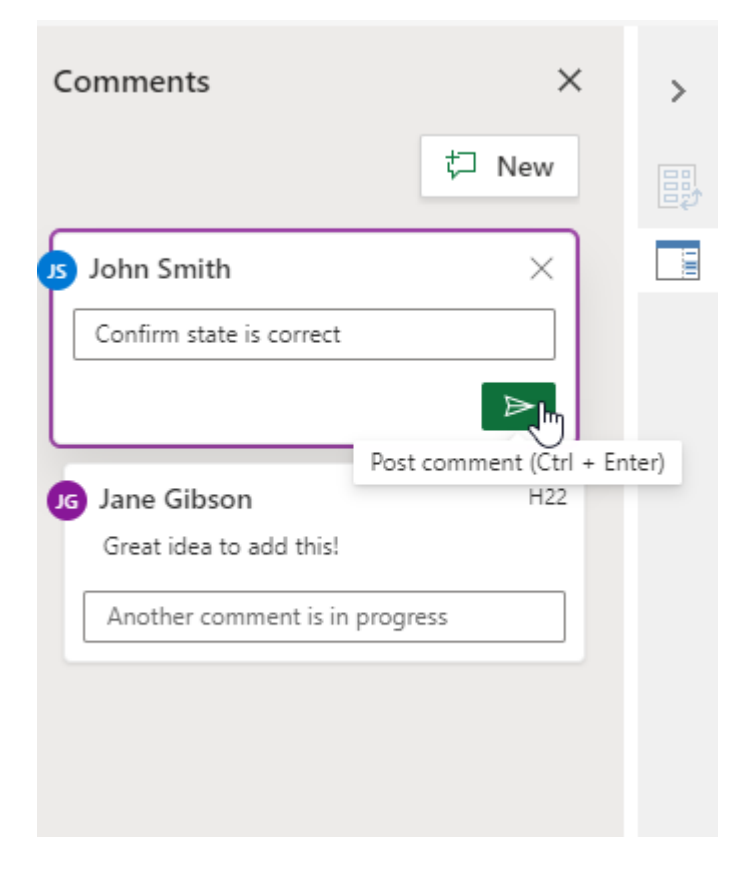

**11.** Your comment will be created:

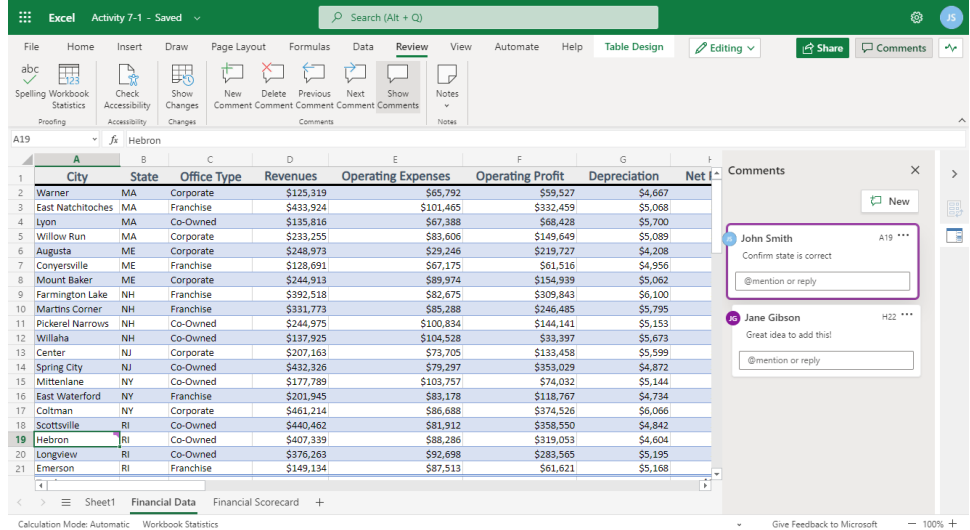

**12.** Close the Excel browser tab to complete this activity.

# TOPIC B: Managing Worksheets (Part One)

So far, we have worked with single worksheets within a workbook. However, like its desktop counterpart, Excel Online allows you to create and customize additional worksheets. In fact, there are so many customization options we will explore them through two topics.

# **Topic Objectives**

In this session, you will learn how to:

- View, insert, duplicate, and delete worksheets
- Use worksheet references in formula

# **Viewing Worksheets**

To view a worksheet, click its tab:

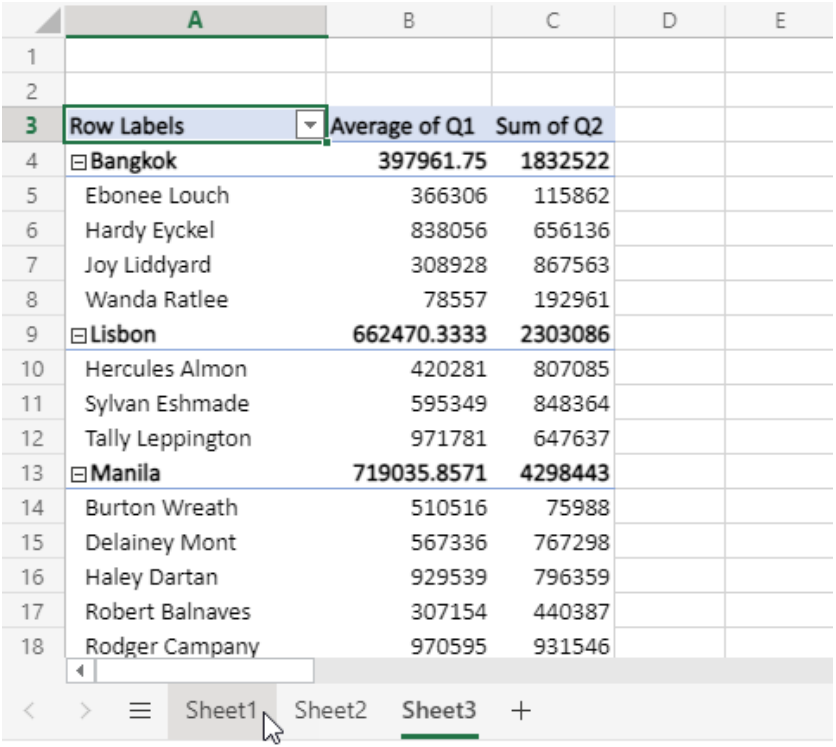

Its data will then be displayed in the main window.

## **Inserting Worksheets**

To insert a new worksheet, perform one of the following commands:

- Click **Home**  $\rightarrow$  **Insert**  $\rightarrow$  **Insert Sheet**
- Click the **New Worksheet (+)** icon on the row of sheet tabs
- Right-click a worksheet tab and click **Insert**

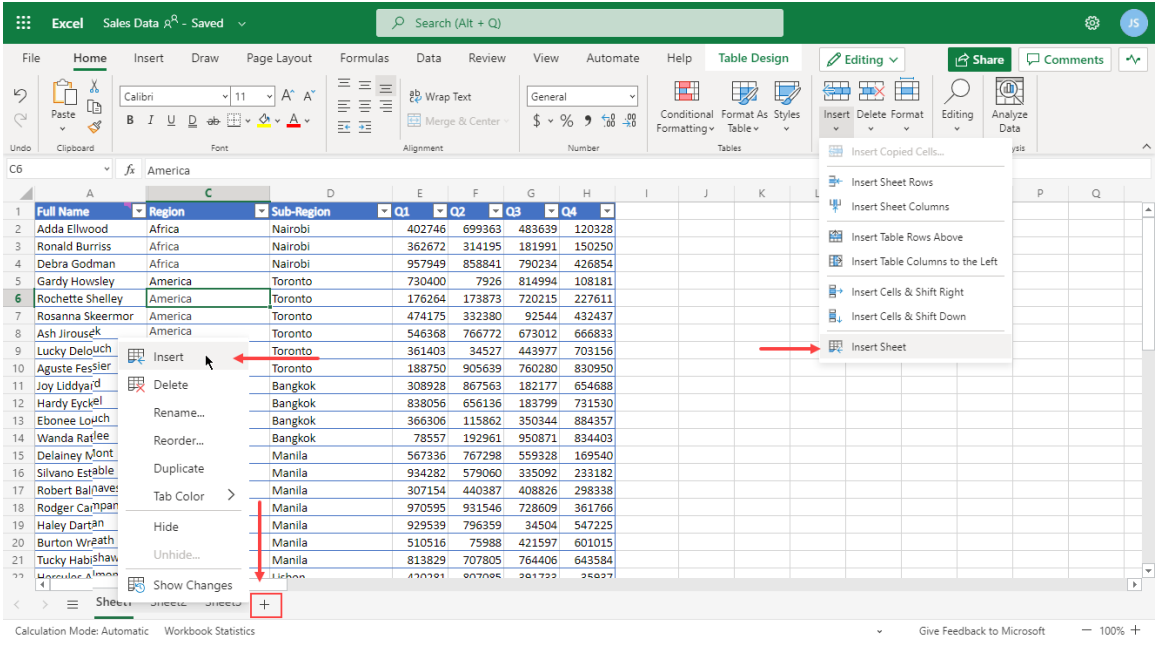

The new worksheet will be inserted, ready for your content:

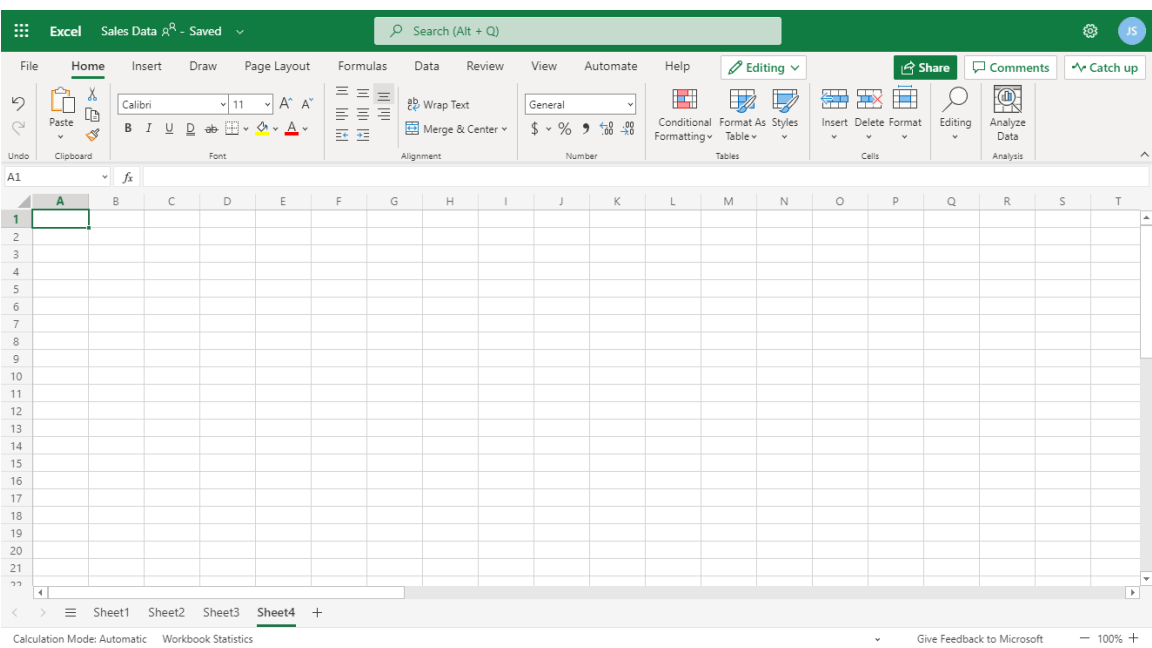

### **Deleting Worksheets**

To delete a worksheet, ensure that the worksheet that you would like to delete is open and then click **Home → Delete → Delete Sheet**, or right-click the tab for the worksheet in question and click **Delete:**

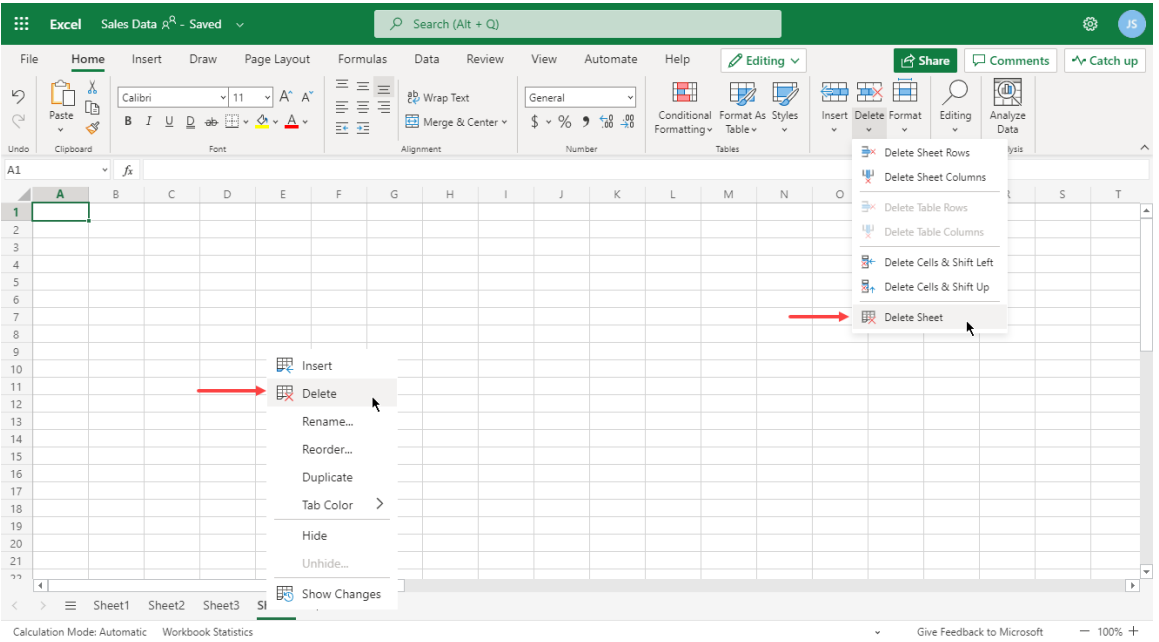

In either case, a warning dialog box will appear asking for confirmation to delete the selected worksheet. Click **OK** to complete the process:

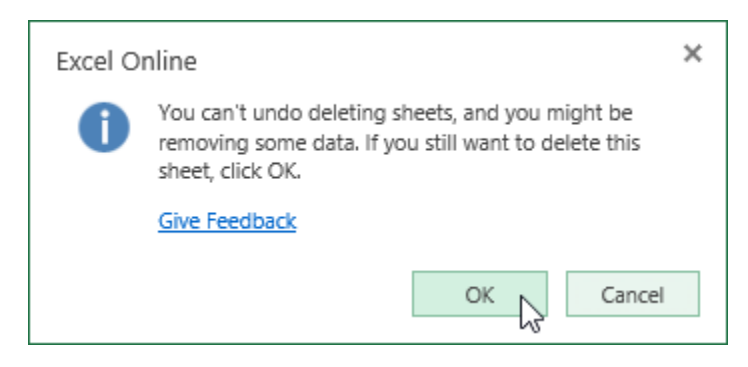

# **Duplicating Worksheets**

To create a copy of a worksheet, right-click its tab and click **Duplicate**:

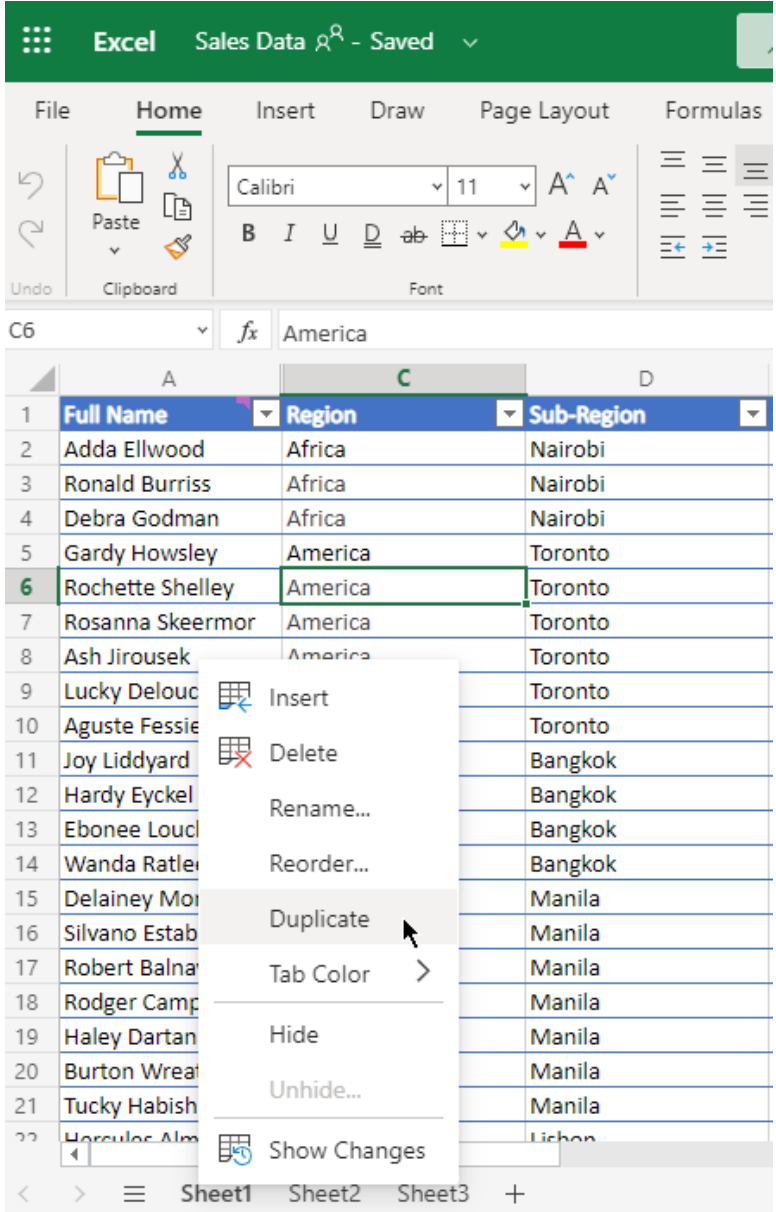

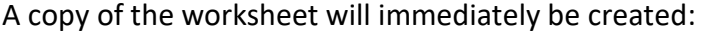

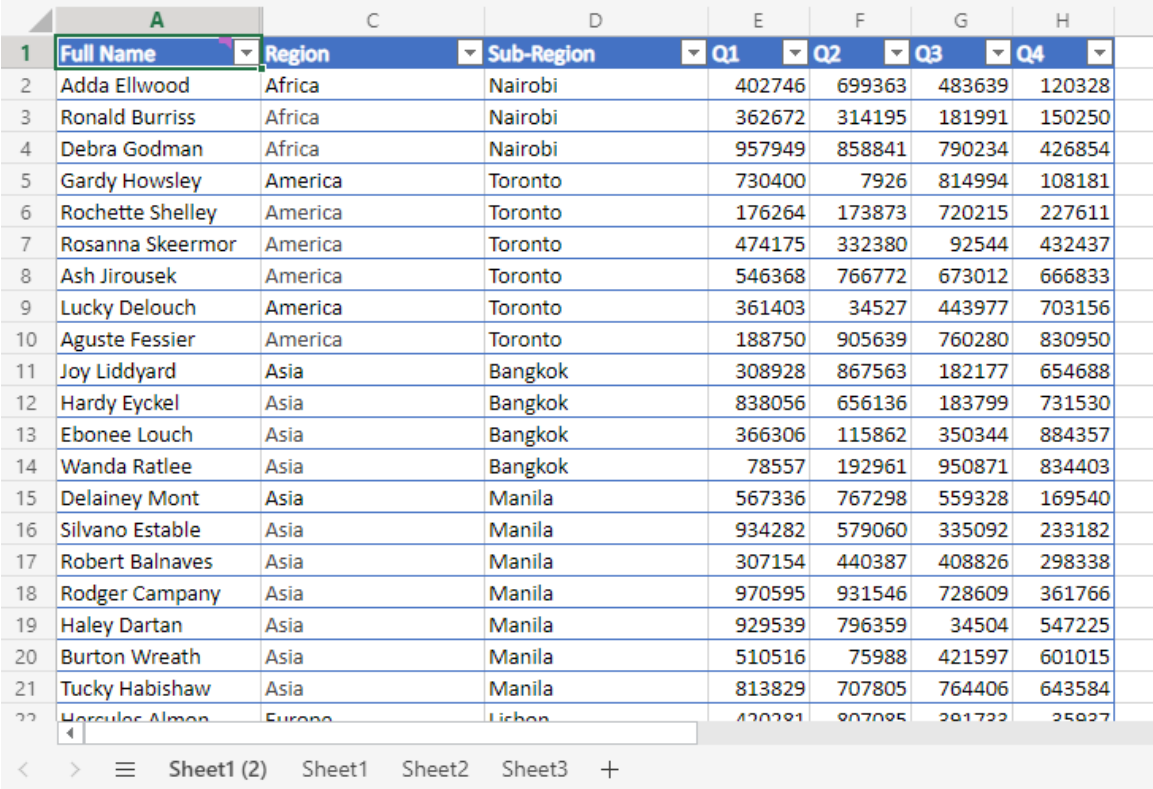

### **Worksheet References in Formulas**

Formulas can contain references to any cell within any worksheet in the current workbook. They use the format 'Sheet\_Name'!, followed by the cell or cell range. Here, a formula is used to reference the sum of a column of data from "Sheet3":

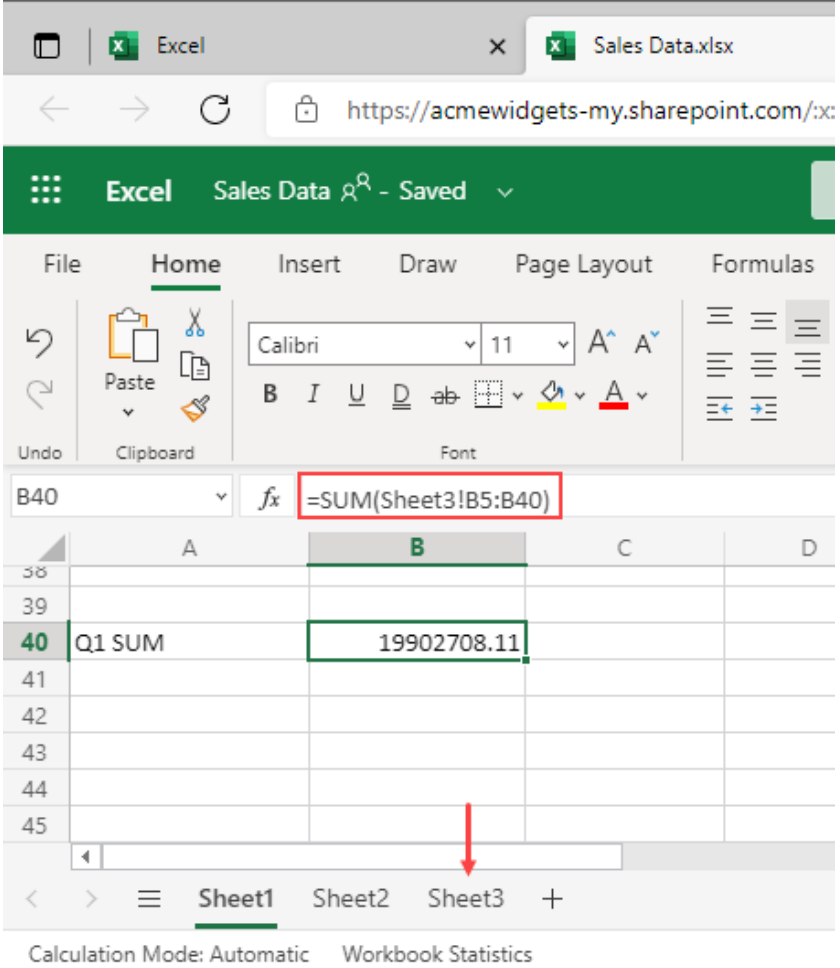

### **Activity 7-2: Managing Worksheets (Part One)**

In this activity, you will update the structure of your financial data workbook so that more information can be included.

- **1.** To begin, open Microsoft Edge, log into Office 365, and open Activity 7-2 from OneDrive.
- **2.** First, click each worksheet tab and review the data in the workbook:

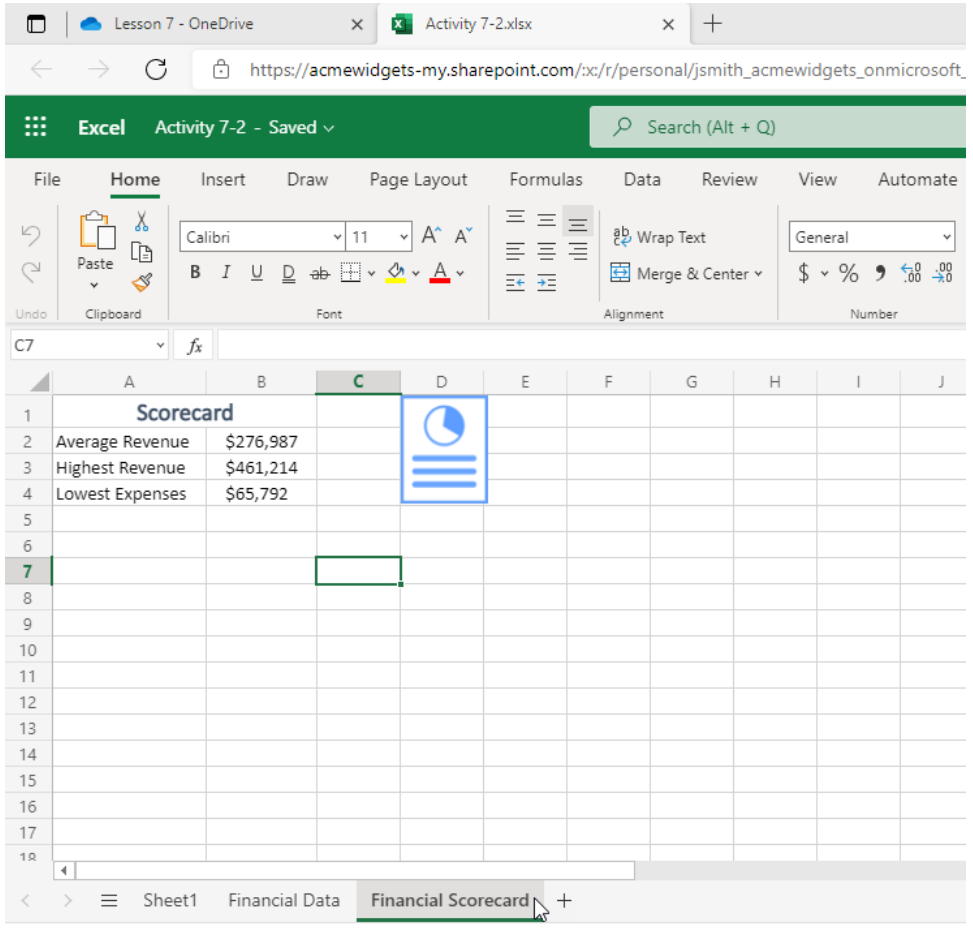

**3.** The metrics on the Financial Scorecard tab are no longer required, so let's delete this worksheet. Ensure that this worksheet is active and click **Home**  $\rightarrow$  **Delete**  $\rightarrow$ **Delete Sheet**:

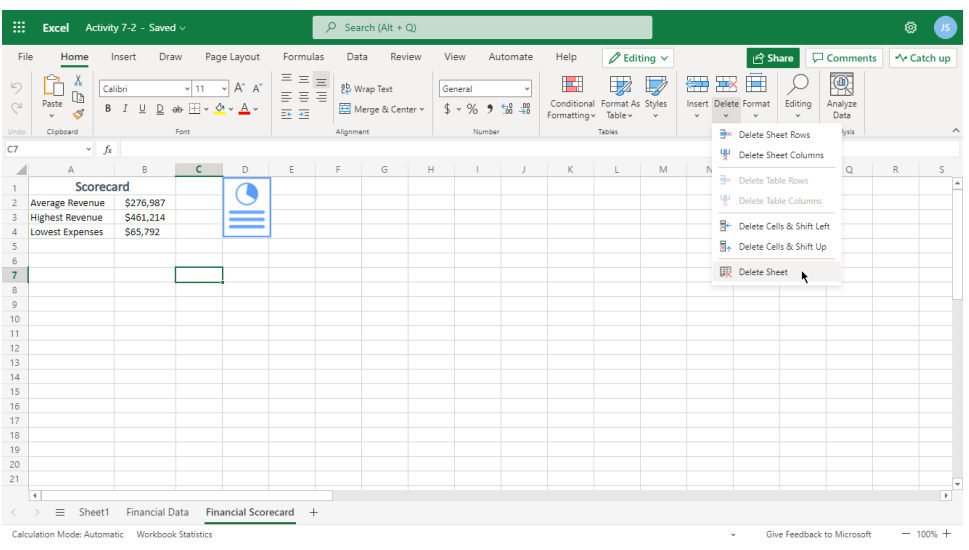

#### **4.** Click **OK** to confirm the operation:

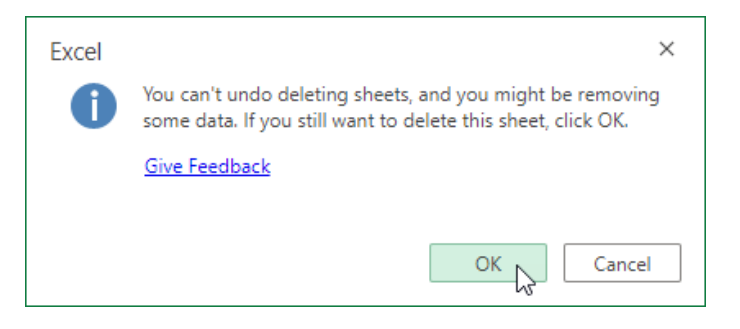

**5.** Now, the Financial Data sheet should be displayed. Let's create a copy of it to use as a template for future years. Right-click the worksheet tab and click **Duplicate**:

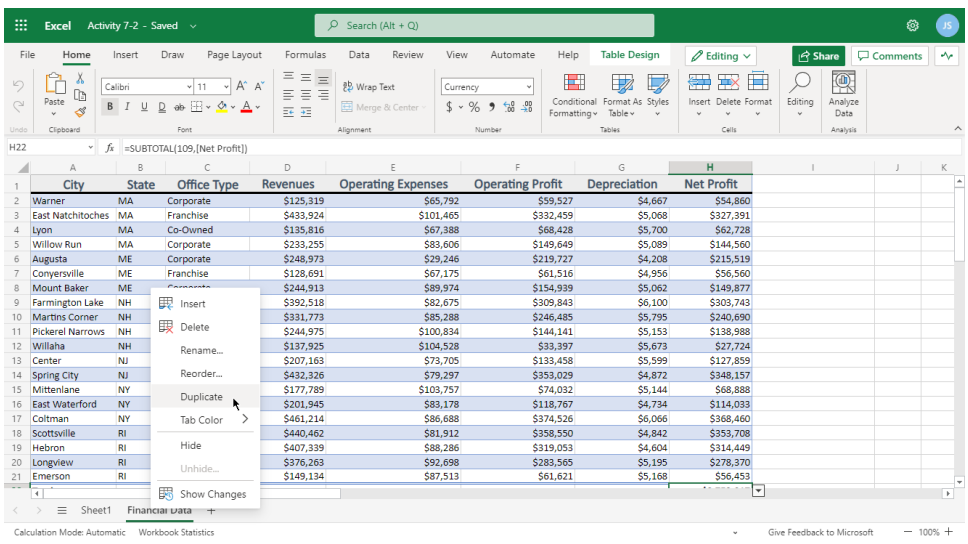

#### **6.** A copy of the worksheet will be created:

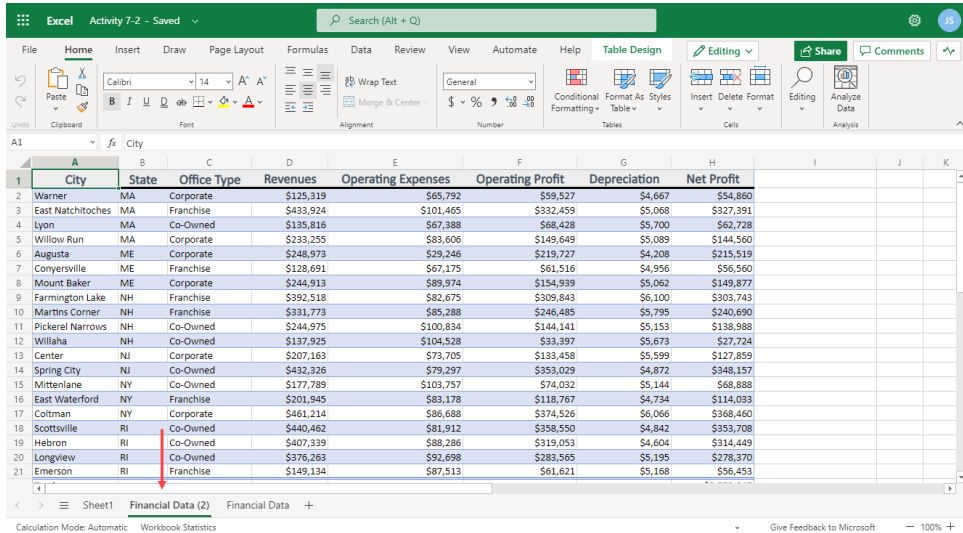

**7.** Finally, we need to add a new, blank worksheet that will contain a regional directory. Click the plus sign at the end of the worksheet tab list:

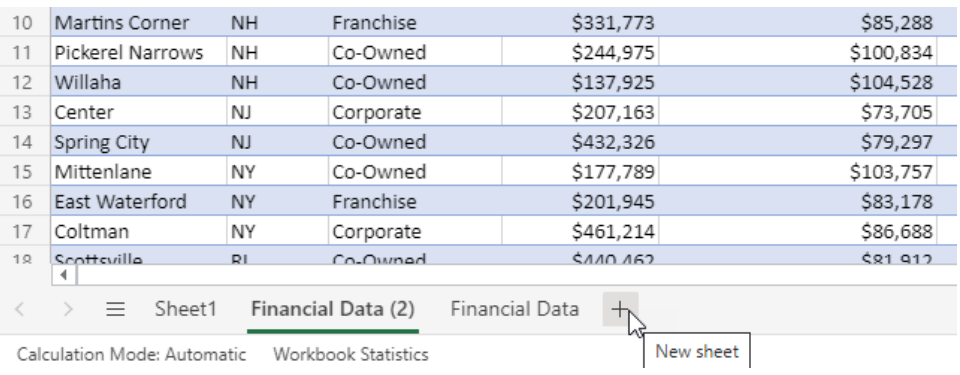

#### **8.** The new sheet will be added:

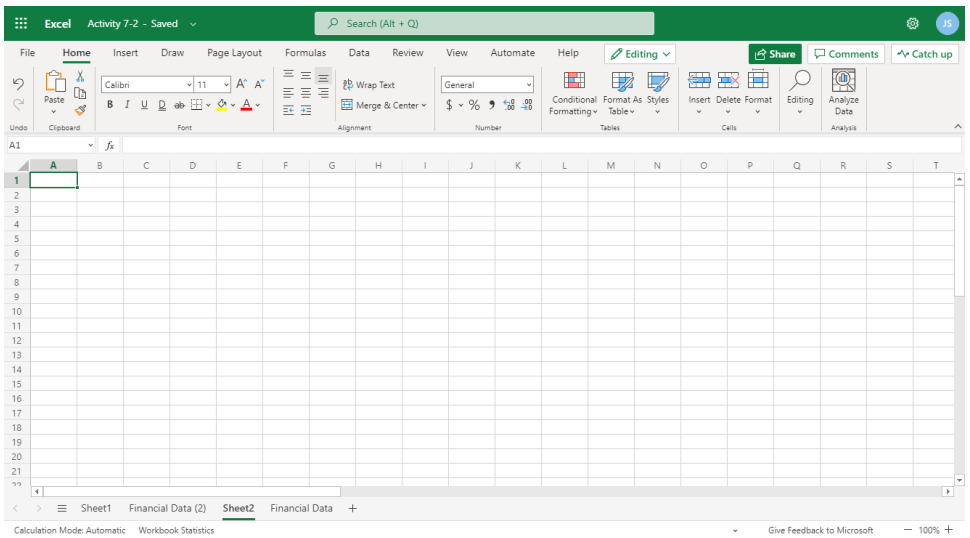

**9.** Close the Excel browser tab to complete this activity.

# TOPIC C: Managing Worksheets (Part Two)

In this topic, we will conclude our exploration of managing worksheets with a look at hiding, showing, reordering, and renaming worksheets. We will also learn how to change the worksheet tab color.

## **Topic Objectives**

In this session, you will learn how to:

- Hide and unhide worksheets
- Reorder and rename worksheets
- Change a worksheet tab's color

## **Hiding and Unhiding Worksheets**

If you are working with a workbook that includes a lot of worksheets, it can quickly become cluttered. To focus on the worksheets that matter, you can choose to hide selected worksheets. Hidden worksheets are not deleted and still operate normally; they are just hidden from view.

To hide the currently active worksheet, click **Home → Format → Hide & Unhide → Hide Sheet**, or right-click the tab and click **Hide**:

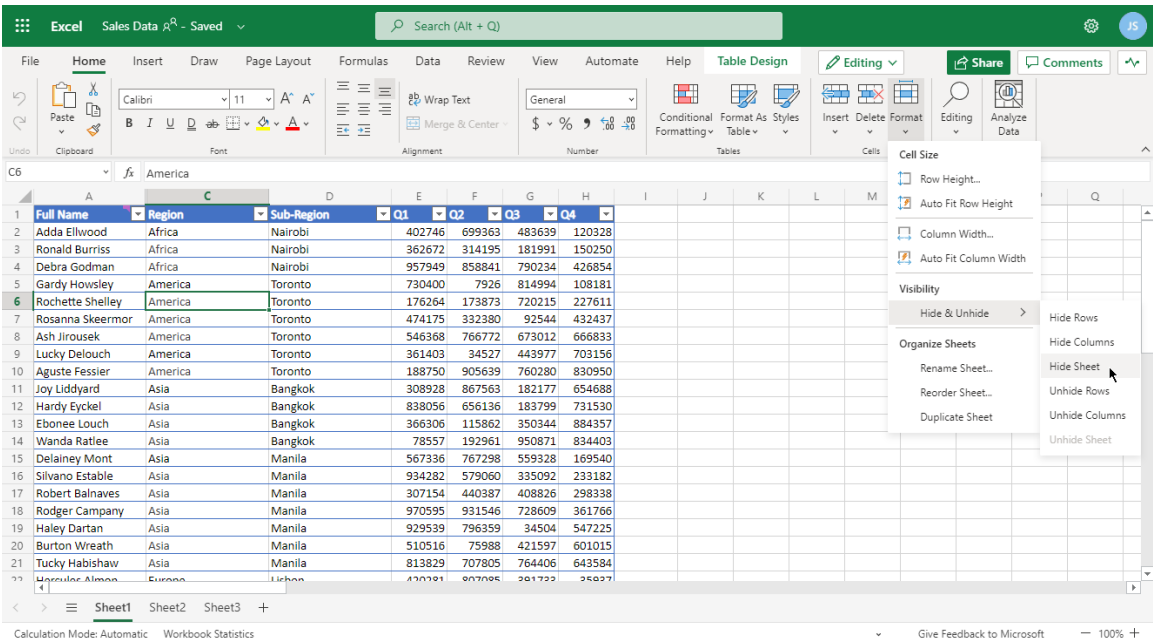

Once a worksheet has been hidden, you will no longer be able to see or select its worksheet tab.

To unhide a worksheet, click **Home → Format → Hide & Unhide → Unhide Sheet**, or click the **Unhide** command on any tab's right-click menu:

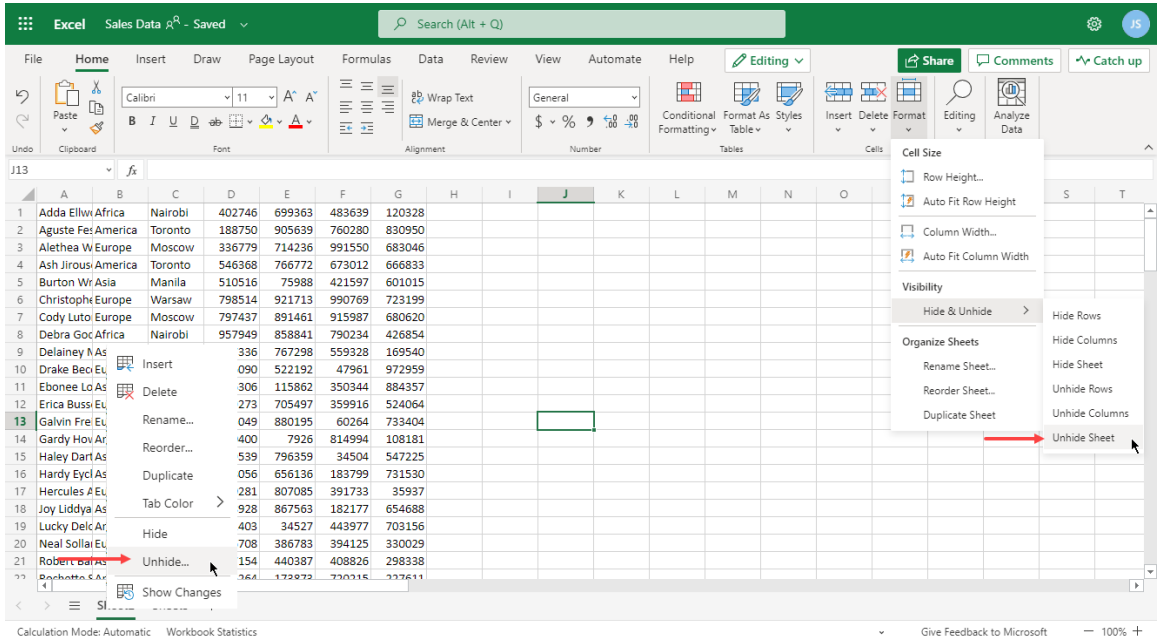

The Unhide dialog box will open. Click to select the sheet that you would like to unhide and then click **OK**:

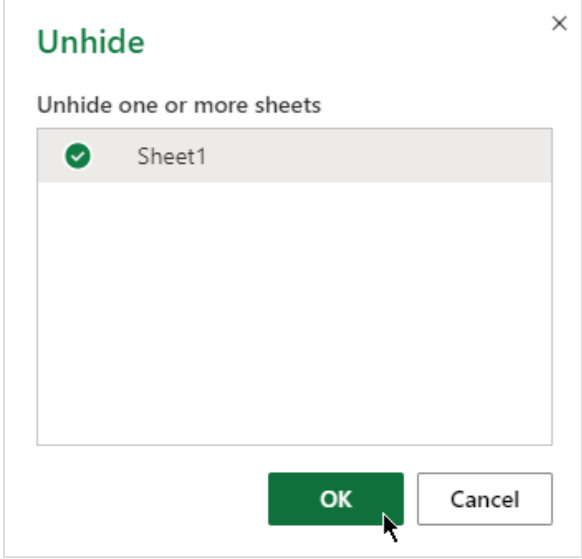

The sheet will now be visible, and its tab will be displayed in its previous position.
## **Reordering Worksheets**

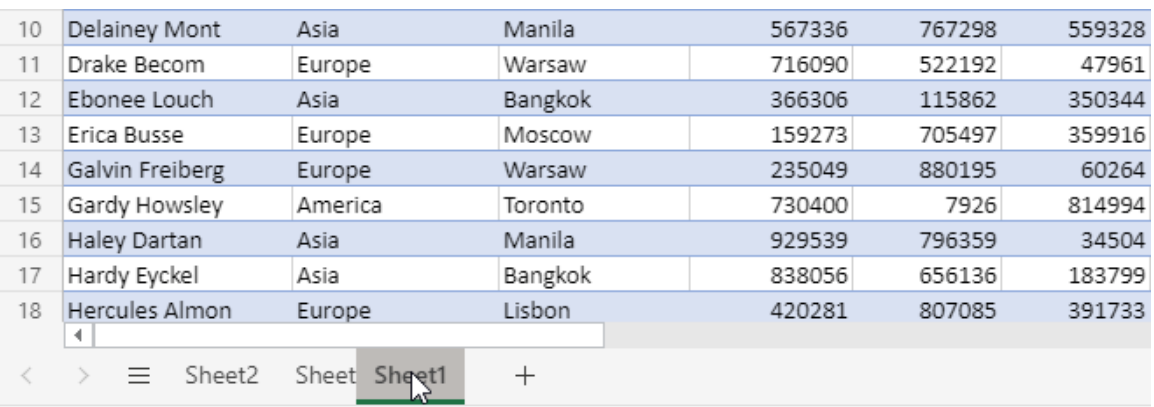

The quickest way to reposition a worksheet is to click and drag the worksheet tab:

#### Once your mouse is in position, release your mouse button to complete the operation:

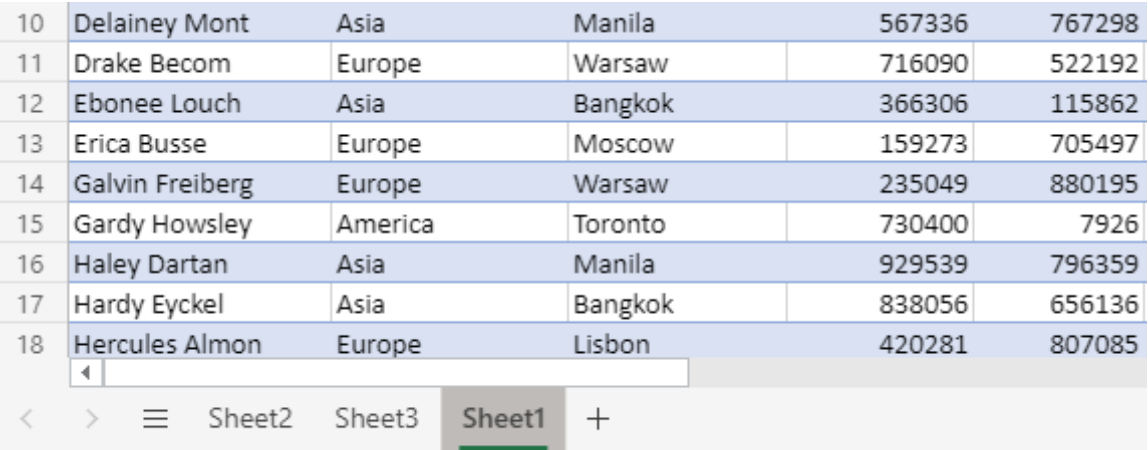

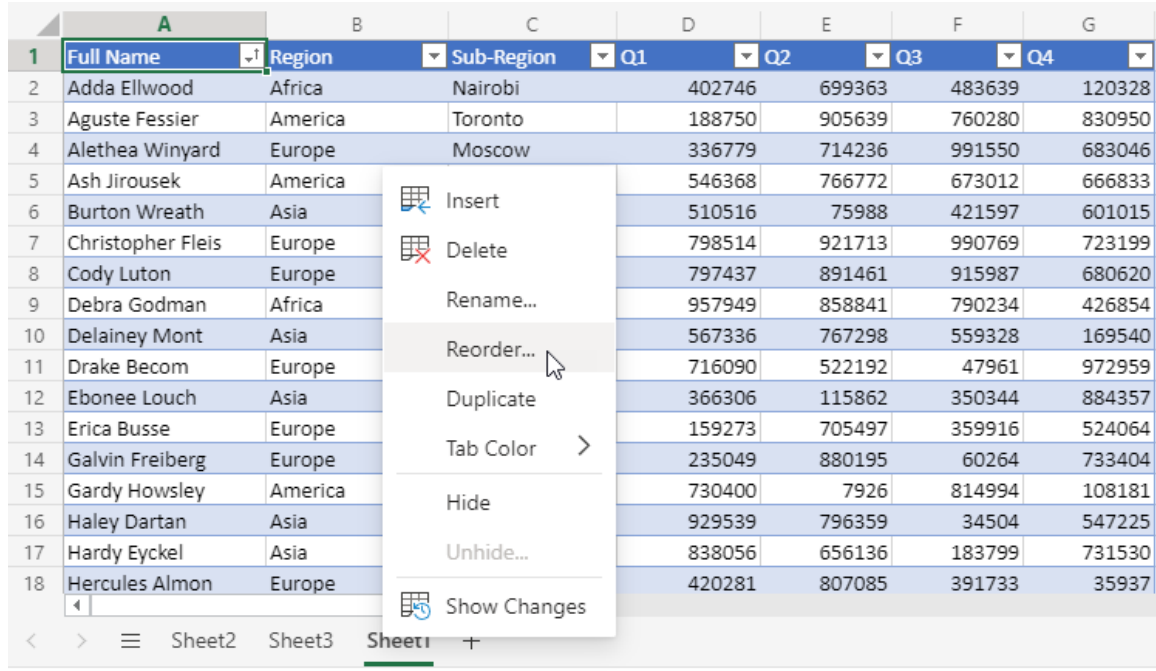

You can also right-click the worksheet tab and click **Reorder**:

With either command, the **Move selected sheet** dialog box will open. Choose the sheet before which you want to place the selected sheet, and click **OK**:

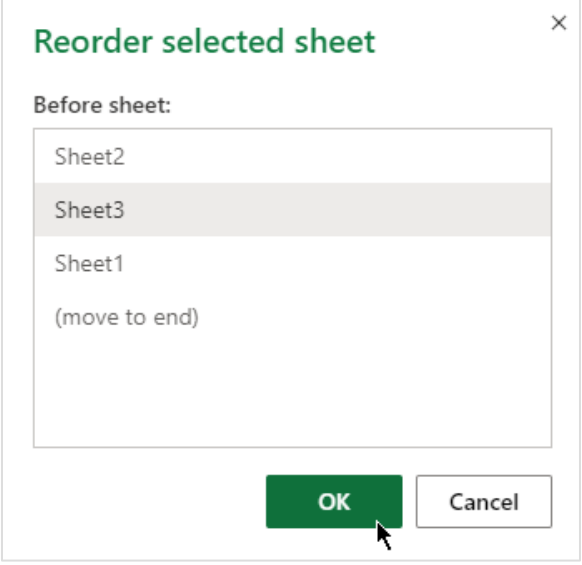

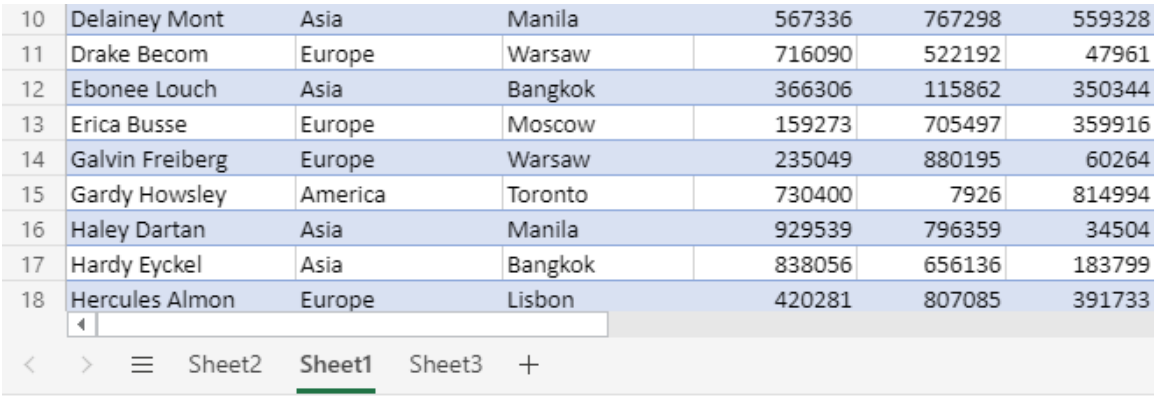

### The worksheet will now be moved:

Calculation Mode: Automatic Vorkbook Statistics

## **Renaming Worksheet Tabs**

To rename a worksheet tab, right-click it and click **Rename** (or simply double-click it):

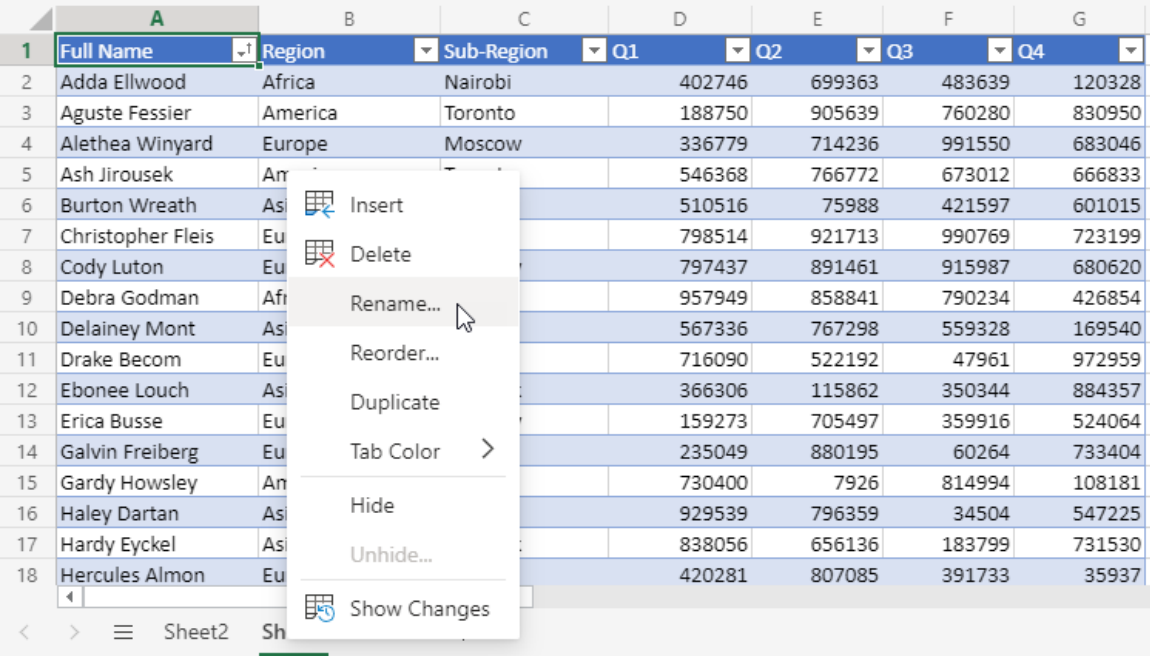

The Rename Sheet dialog box will open. Enter the new name and click **OK**:

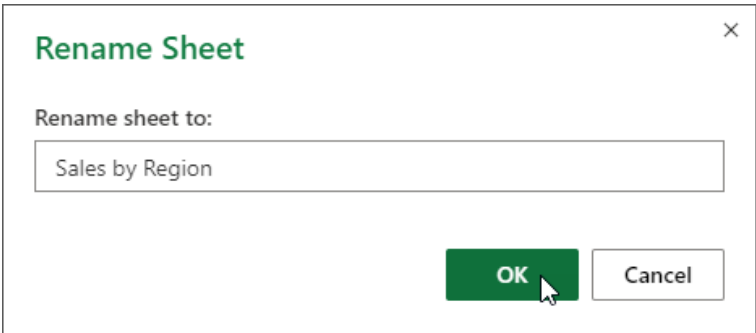

### The change will be applied:

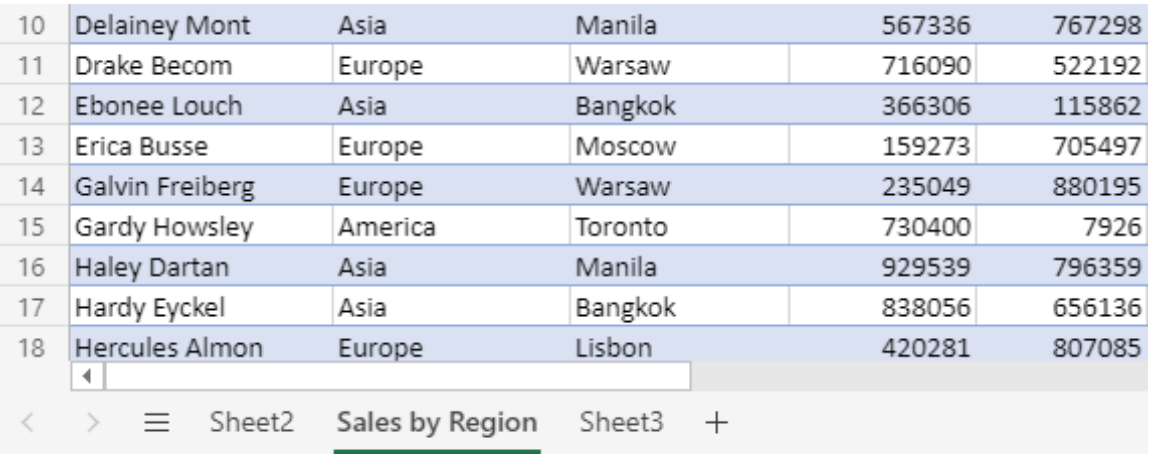

## **Changing Tab Color**

To change the color of a worksheet tab, right-click the tab, click **Tab Color**, and choose the desired color:

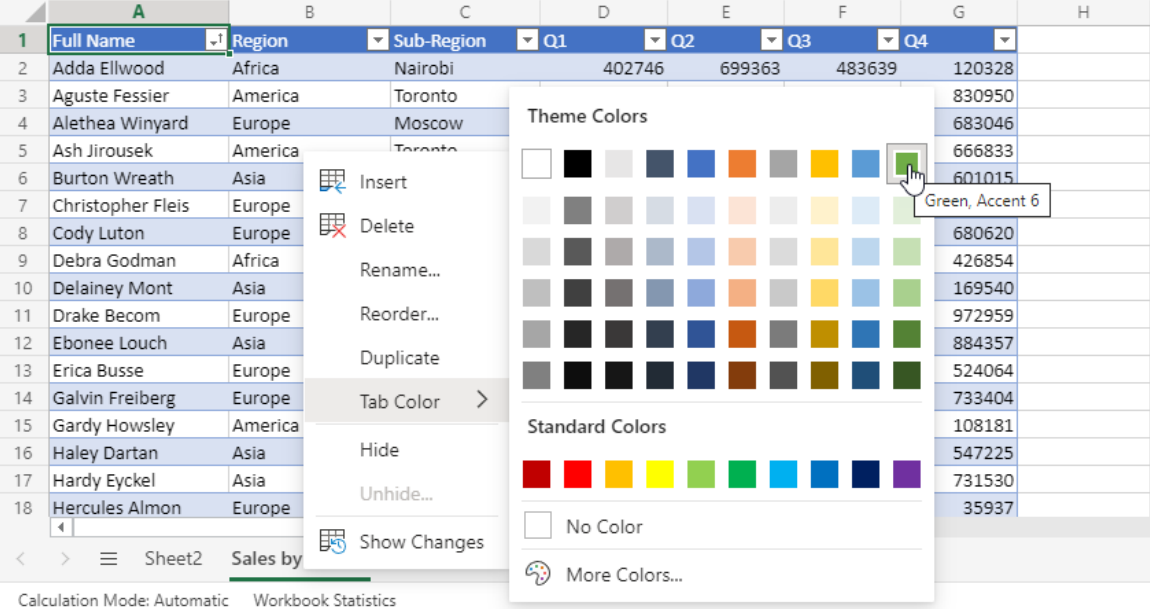

The new color will now be applied:

| 10 | Delainey Mont   | Asia            | Manila           | 567336 | 767298 |
|----|-----------------|-----------------|------------------|--------|--------|
| 11 | Drake Becom     | Europe          | Warsaw           | 716090 | 522192 |
| 12 | Ebonee Louch    | Asia            | Bangkok          | 366306 | 115862 |
| 13 | Erica Busse     | Europe          | Moscow           | 159273 | 705497 |
| 14 | Galvin Freiberg | Europe          | Warsaw           | 235049 | 880195 |
| 15 | Gardy Howsley   | America         | Toronto          | 730400 | 7926   |
| 16 | Haley Dartan    | Asia            | Manila           | 929539 | 796359 |
| 17 | Hardy Eyckel    | Asia            | Bangkok          | 838056 | 656136 |
| 18 | Hercules Almon  | Europe          | Lisbon           | 420281 | 807085 |
|    |                 |                 |                  |        |        |
|    | Sheet2<br>$=$   | Sales by Region | Sheet3<br>$^{+}$ |        |        |
|    |                 |                 |                  |        |        |

To remove the color, choose **No Color** from the **Tab Color** menu.

### **Activity 7-3: Managing Worksheets (Part Two)**

In this activity, you will finish setting up your financial data workbook structure.

- **1.** To begin, open Microsoft Edge, log into Office 365, and open Activity 7-3 from OneDrive.
- **2.** First, let's ensure all the worksheets are properly named. Double-click the first worksheet tab (**Sheet1**):

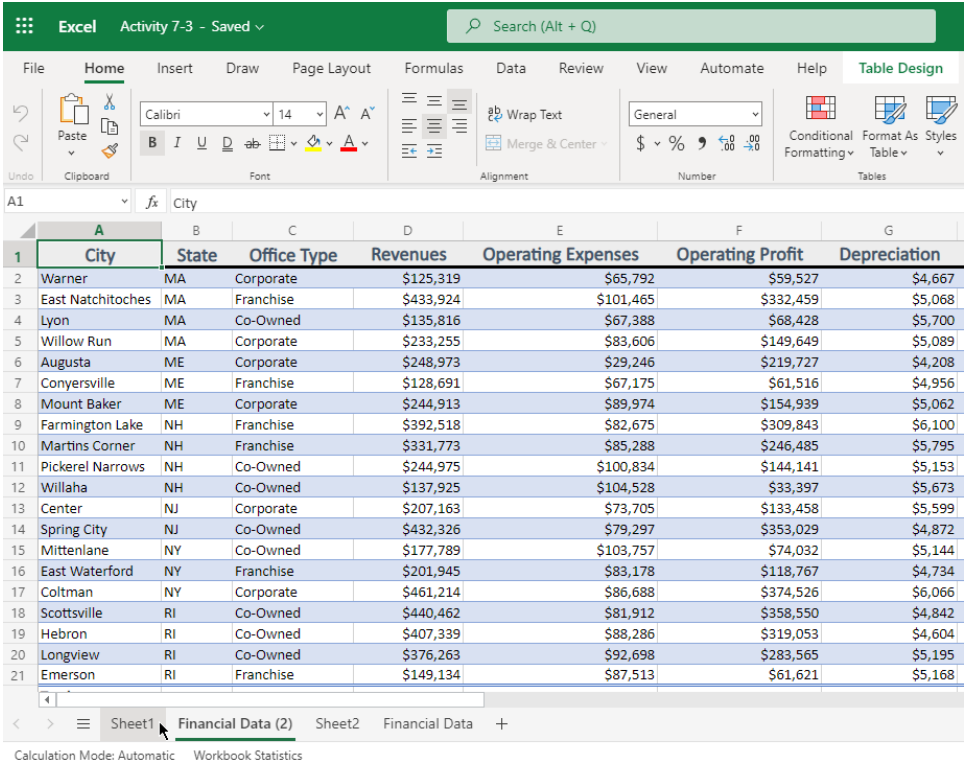

**3.** The worksheet will be displayed, and the Rename Sheet dialog box will open. Type, "PivotTable" and click **OK**:

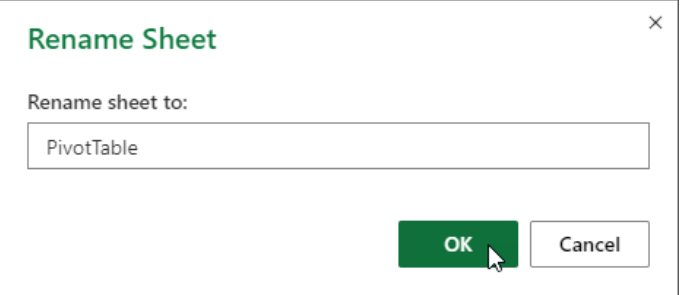

**4.** The worksheet will be renamed. Now, right-click the **Financial Data (2)** tab and click **Rename**:

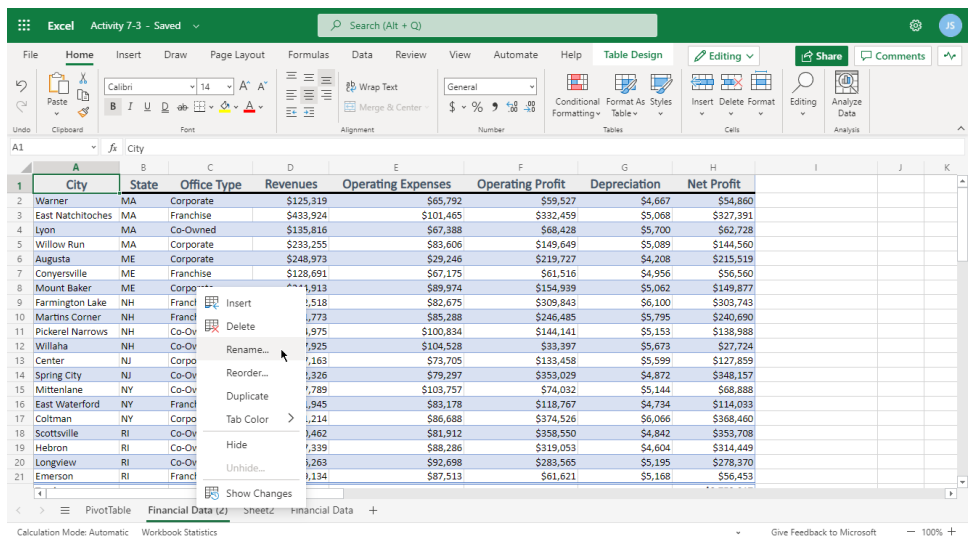

**5.** The Rename Sheet dialog box will open. Delete "(2)" from the text field and type "Template". Click **OK**:

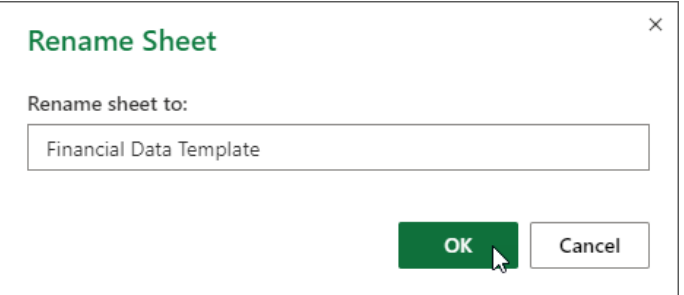

**6.** The worksheet will now be renamed. Finally, open the **Rename Sheet** dialog box for Sheet2 by double-clicking its tab or using the right-click menu. When the Rename Sheet dialog box opens, enter "**Regional Directory**" for the name and click **OK**:

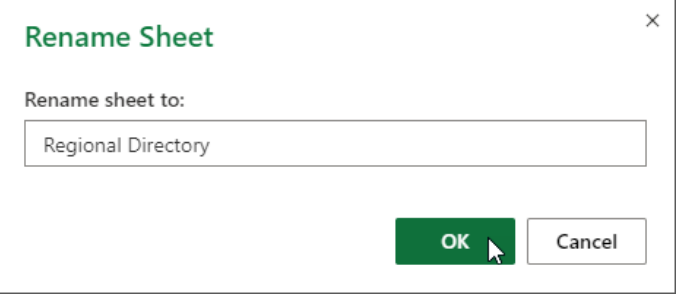

**7.** Now that the sheets are renamed, let's update the order. Drag the **Financial Data** tab to the second position in the list:

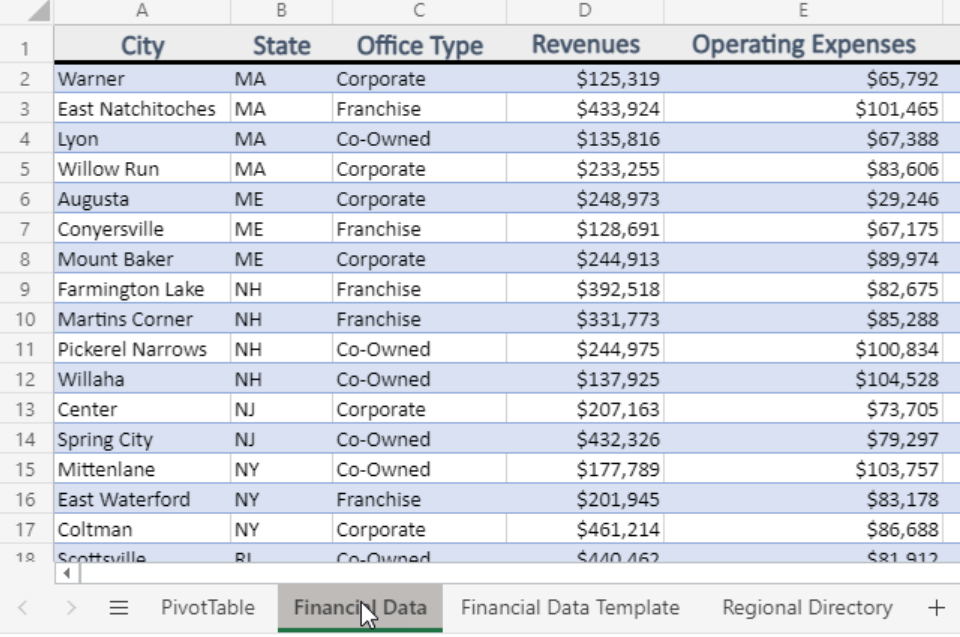

**8.** Let's update its color, too, since it is the most important sheet in the workbook. Right-click the Financial Data worksheet tab, click **Tab Color**, and choose any shade of green or blue:

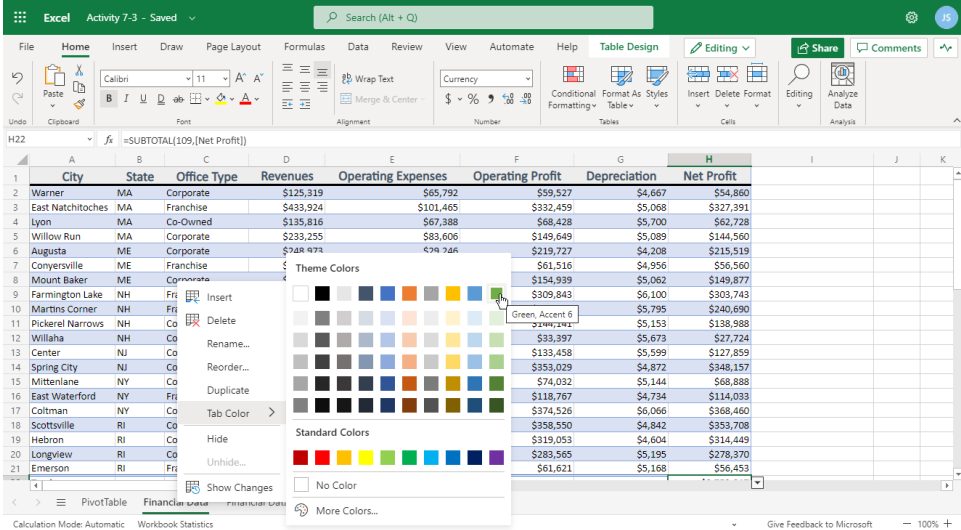

### **9.** The change will be applied:

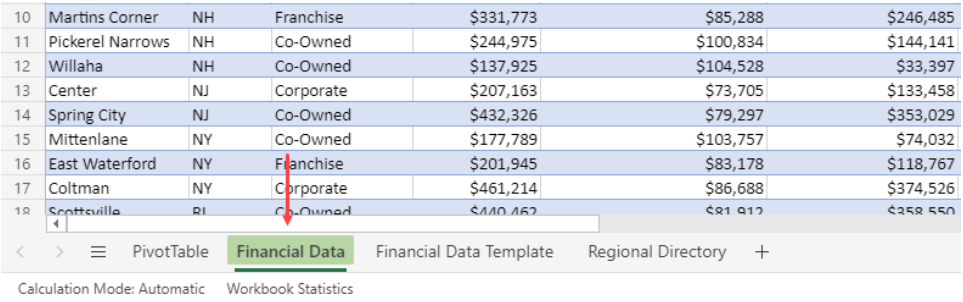

**10.** Close the Excel browser tab to complete this activity.

## TOPIC D: Changing View Options

If you have used the desktop version of Microsoft Excel, you probably know that there are many ways to customize the view of each workbook. Although Excel Online's options are more limited, they can be useful in your day-to-day work.

### **Topic Objectives**

In this session, you will learn how to:

- Show and hide workbook elements
- Freeze and unfreeze panes

### **Showing and Hiding Workbook Elements**

Open the **View** tab, and locate the **Show** group:

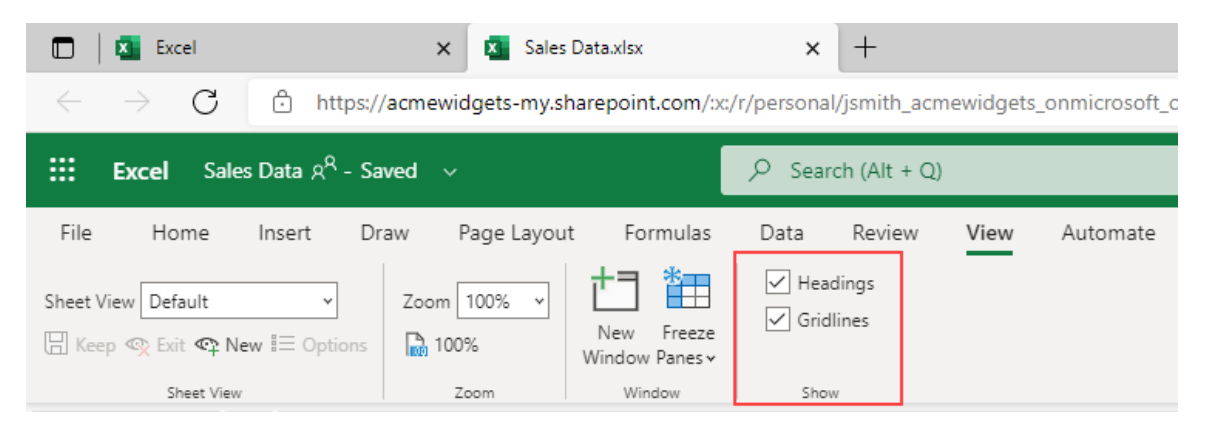

This group allows you to show or hide different workbook elements by toggling the related icon on or off.

## **The Freeze Panes Options**

It is sometimes convenient to be able to keep an eye on one part of a spreadsheet while simultaneously viewing other parts of the same spreadsheet. You can do this using the **Freeze** feature.

To use **Freeze**, open a workbook window and click **View Freeze Panes**:

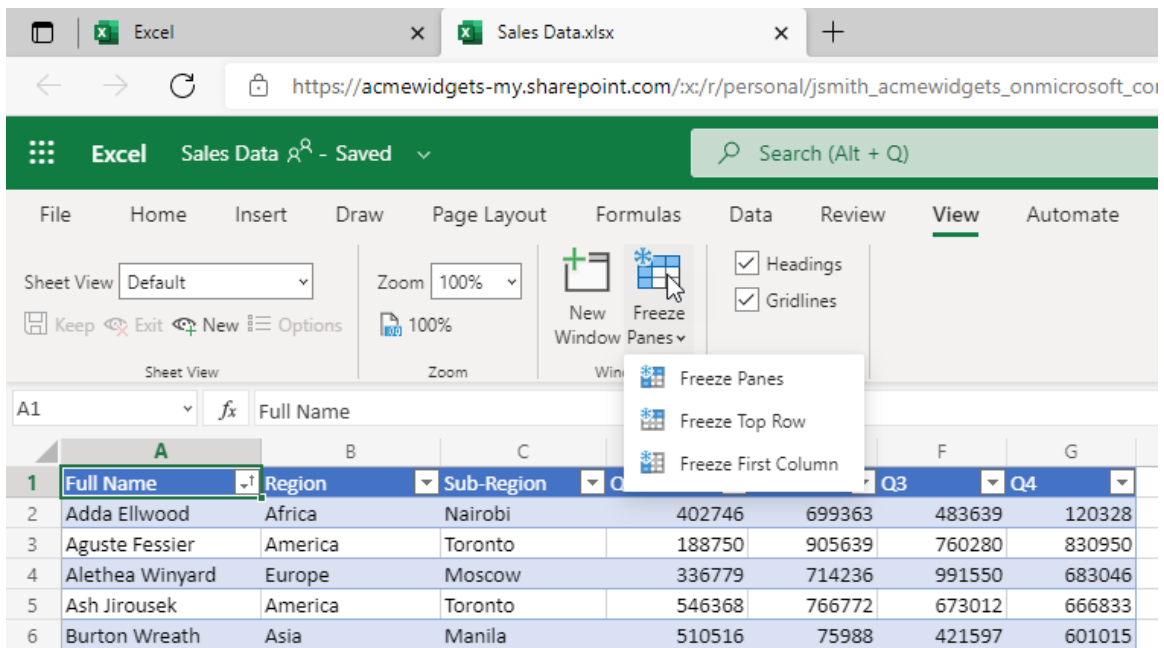

The following options will be displayed:

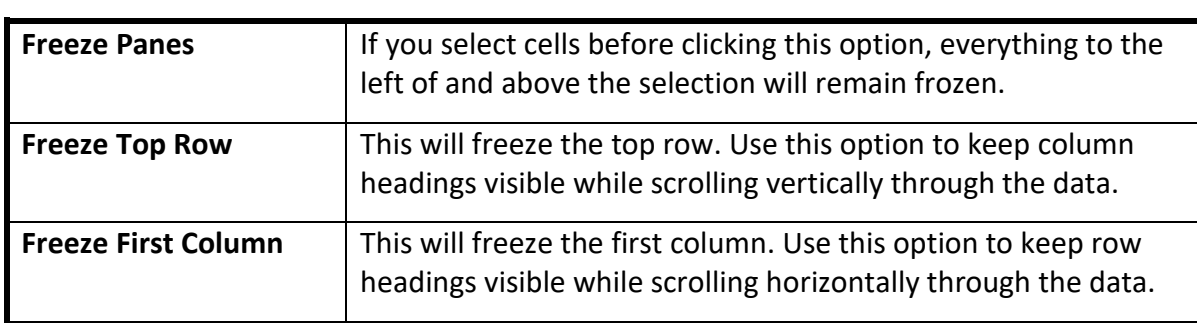

## **Activity 7-4: Changing View Options**

In this activity, we will explore the view options in Excel Online.

- **1.** To begin, open Microsoft Edge, log into Office 365, and open Activity 7-4 from OneDrive.
- **2.** Let's explore some view options. Click the **View** tab:

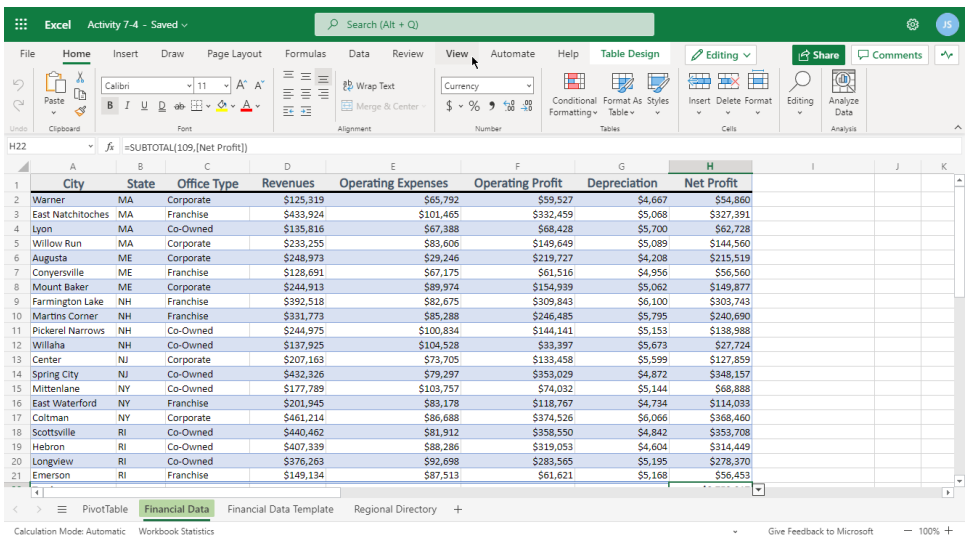

**3.** Since our Financial Data worksheet is complete, let's turn off the gridlines by unchecking that box:

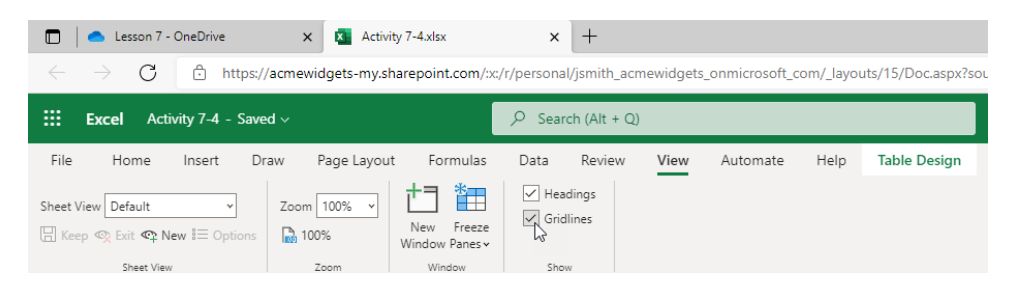

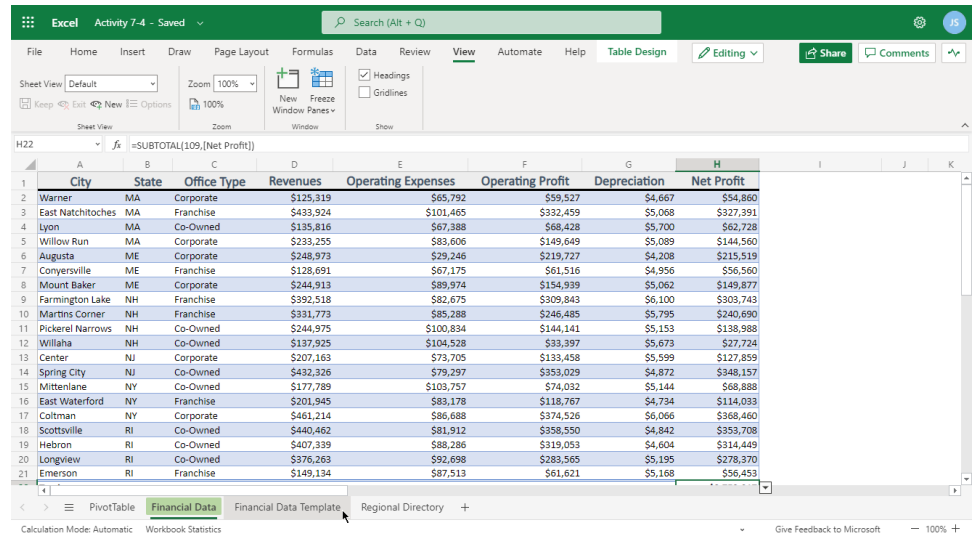

**4.** Review the changes. Now, switch to the **Financial Data Template** sheet:

**5.** Notice that the gridlines are still visible here. However, we want to freeze the header row on this sheet as more data may be added to future reports. Click **Freeze Panes**  $\rightarrow$  **Freeze Top Row:** 

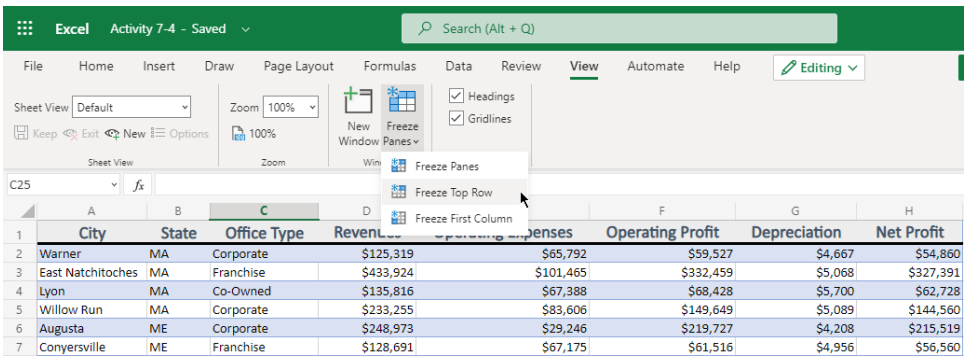

Cal

::: Excel Activity 7-4 - Saved  $\rho$  Search (Alt + C  $\bullet$ File Home Insert Draw Page Layout Formulas Data Review G Share Comments V Catch up  $\underbrace{\text{View}} \qquad \text{Automate}$  $\oslash$  Editing  $\vee$ Help  $\begin{tabular}{|c|c|c|c|c|c|} \hline \multicolumn{3}{|c|}{\textbf{Sheet View}} & \multicolumn{3}{|c|}{\textbf{Default}} & \multicolumn{3}{|c|}{\textbf{Zom} & \textbf{100%}} & \multicolumn{3}{|c|}{\hline & \textbf{Meu}} & \multicolumn{3}{|c|}{\textbf{Reu}} \\ \hline \multicolumn{3}{|c|}{\textbf{Step @}.} & \multicolumn{3}{|c|}{\textbf{New} & \textbf{Freeue}} & \multicolumn{3}{|c|}{\textbf{New} & \textbf{Freeue}} & \multicolumn{3}{|c|}{$  $\boxed{\smash{\swarrow}}$  Headings<br> $\boxed{\smash{\swarrow}}$  Gridlines Sheet View  $\overline{\phantom{a}}$  Zoom Win  $C25$  $f_{\!X}$ s<br>
State Office Type<br>
Co-Owned<br>
Co-Owned<br>
Franchise<br>
Co-Owned<br>
Co-Owned<br>
Franchise<br>
Franchise  $\mathcal{A}$ 0<br>
Revenues<br>
\$477,789<br>
\$201,945<br>
\$461,214<br>
\$440,462<br>
\$477,389<br>
\$376,263<br>
\$149,134<br>
\$149,134  $\begin{array}{r} \varepsilon \\ \varepsilon \\ \textbf{Operating Expenses} \\ \textbf{\$579,297$} \\ \textbf{\$83,178$} \\ \textbf{\$88,179$} \\ \textbf{\$86,688$} \\ \textbf{\$81,912$} \\ \textbf{\$88,286$} \\ \textbf{\$82,298$} \\ \textbf{\$87,513$} \end{array}$  $\begin{array}{r} \vspace{2mm} \text{Operating Profit} \\ \hline \text{ss353,029} \\ \text{S14,032} \\ \text{S118,767} \\ \text{S374,526} \\ \text{S385,550} \\ \text{S319,053} \\ \text{S283,550} \\ \text{S283,550} \\ \text{S283,565} \\ \text{S319,053} \\ \text{S41,621} \end{array}$ G<br> **Depreciation**<br>
94,872<br>
95,144<br>
94,734<br>
96,066<br>
94,604<br>
95,195<br>
95,195<br>
95,195  $H$ <br>  $Net Profit$ <br>  $$348,157$ <br>  $$68,888$ <br>  $$114,033$ <br>  $$368,460$ <br>  $$334,449$ <br>  $$278,370$ <br>  $$56,453$ State  $\frac{N}{N}$  $\frac{NY}{RI}$  $RI$  $R$  $$61,621$  $\frac{$56,453}{\$3,753,017}$  $\equiv$  PivotTable Financial Data Financial Data Template Regional Directory +

Give Feedback to Microsoft

**6.** Scroll down in the workbook. Notice that the first row remains in place:

**7.** Close the Excel browser tab to complete this activity.

## Summary

In this lesson, we learned about finalizing workbooks. You should now be able to use comments, manage worksheets, and change view options.

## Review Questions

- **1. What is the easiest way to create a copy of a worksheet?**
- **2. How do you add a comment to a cell?**
- **3. What does the Freeze Panes command do?**
- **4. What is the format of formula references to other worksheets?**
- **5. How do you clear the color from a worksheet tab?**

# LESSON LABS

## Lesson 1

### **Lesson Lab 1-1**

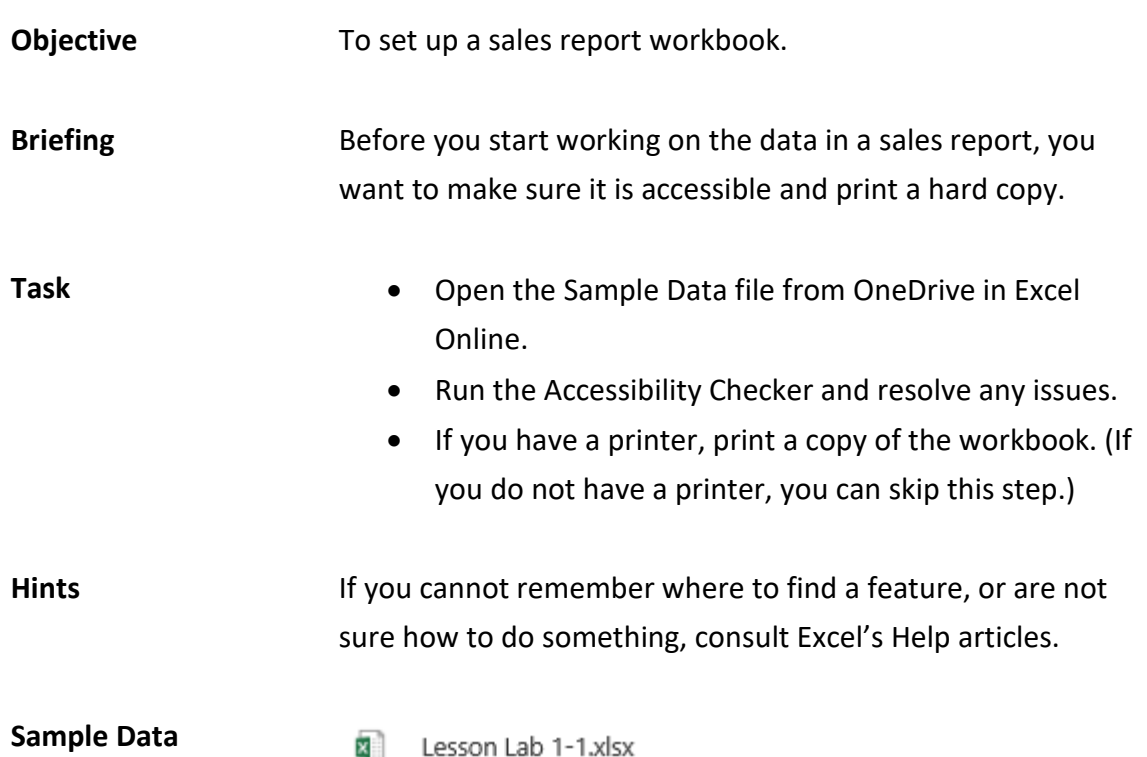

## Lesson 2

### **Lesson Lab 2-1**

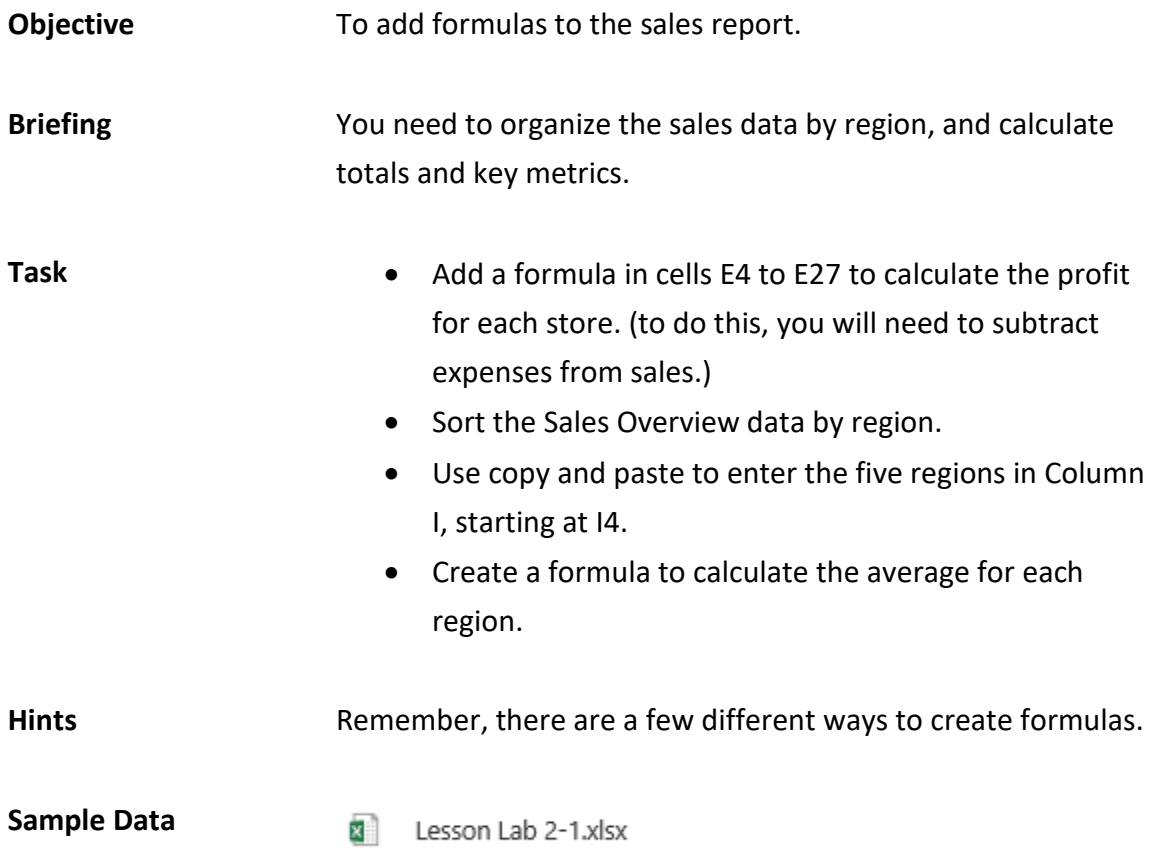

### **Lesson Lab 2-2**

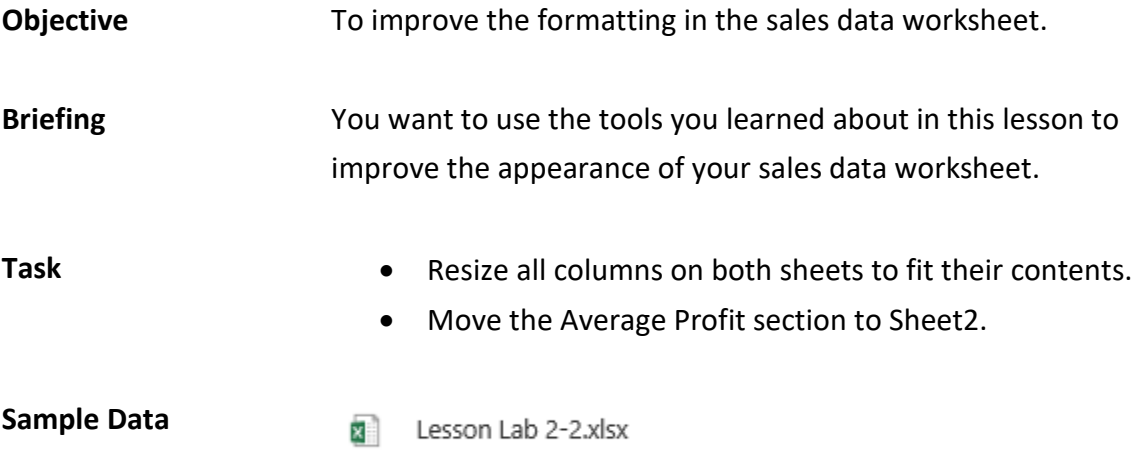

## Lesson 3

### **Lesson Lab 3-1**

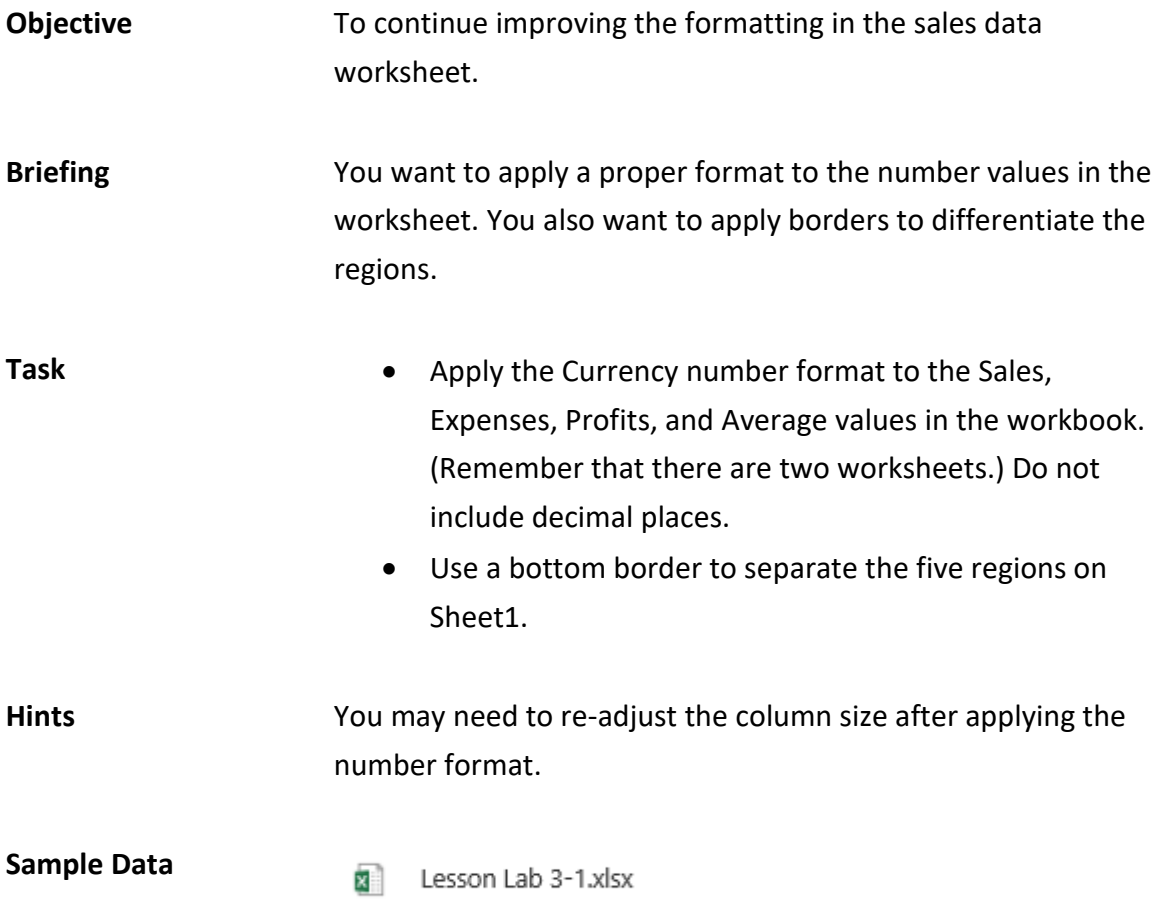

### **Lesson Lab 3-2**

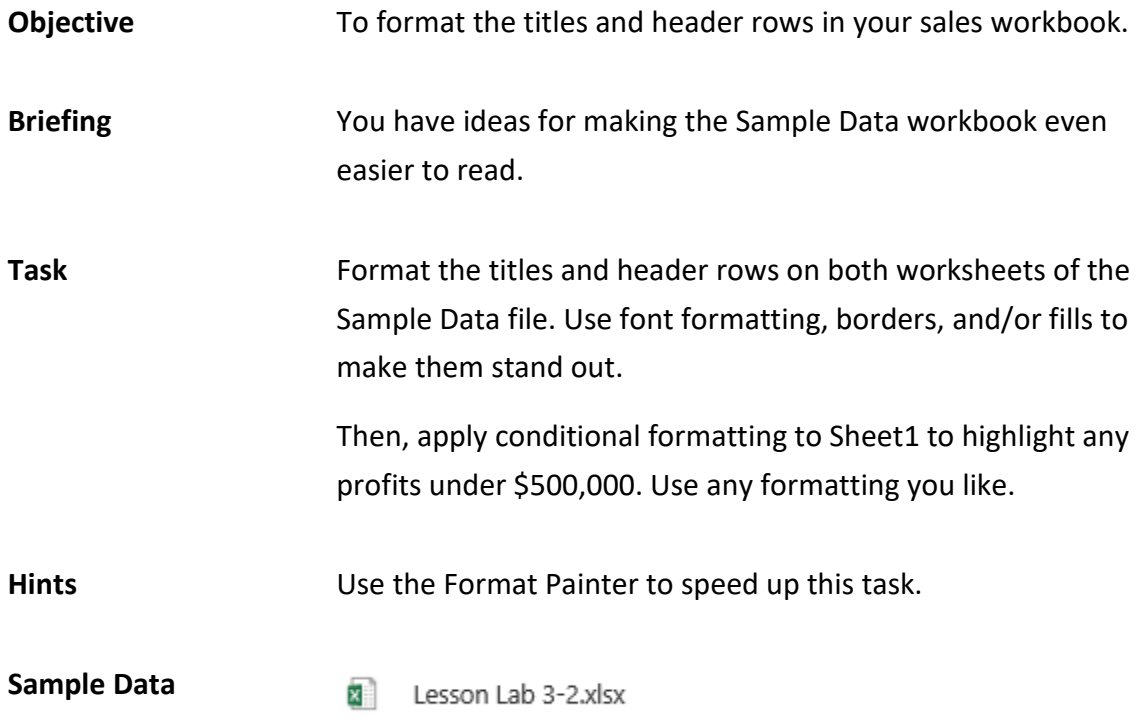

Microsoft 365 Excel: Online 370

## **Lesson Lab 3-3**

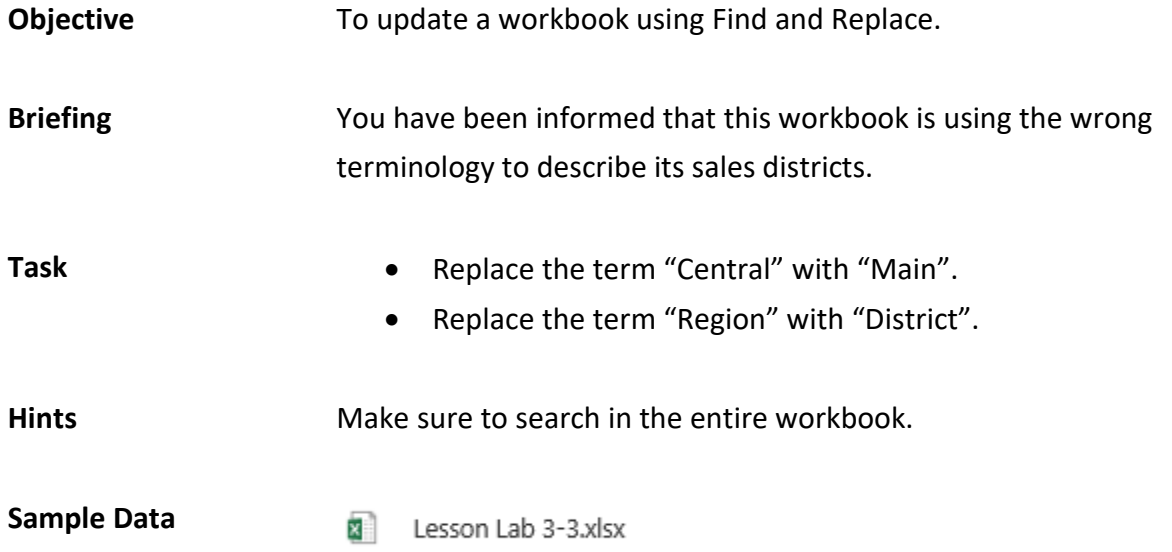

## Lesson 4

### **Lesson Lab 4-1**

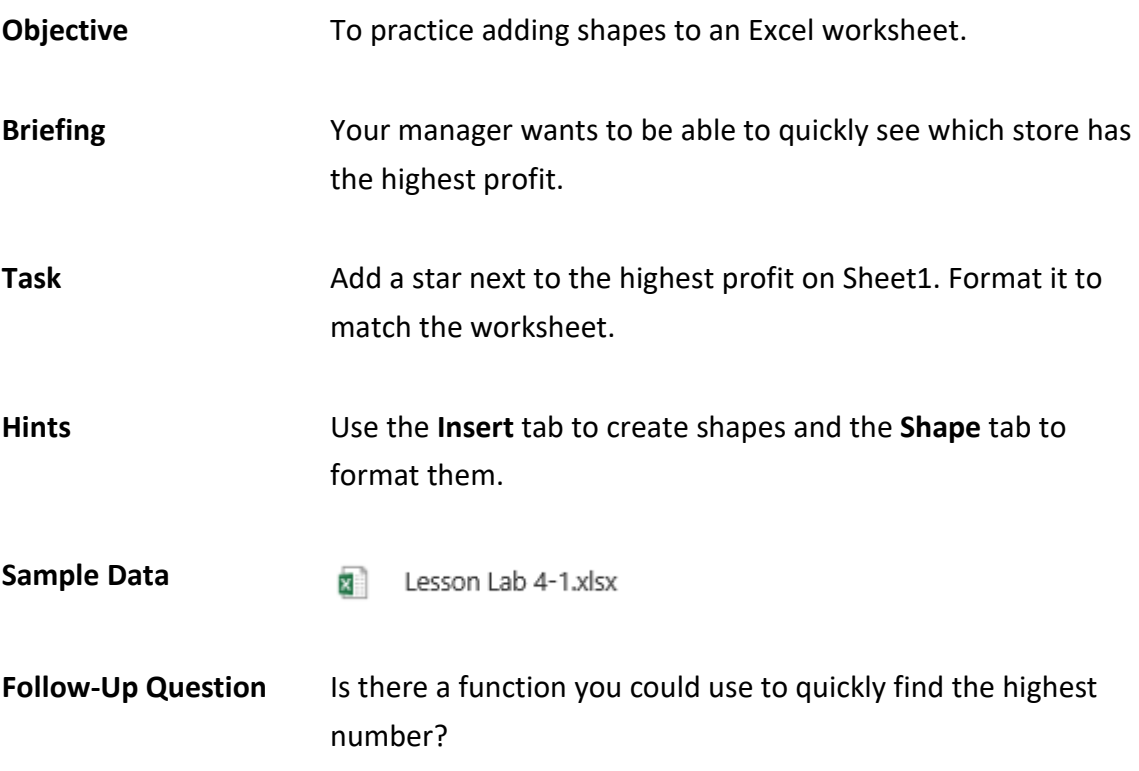

## **Lesson Lab 4-2**

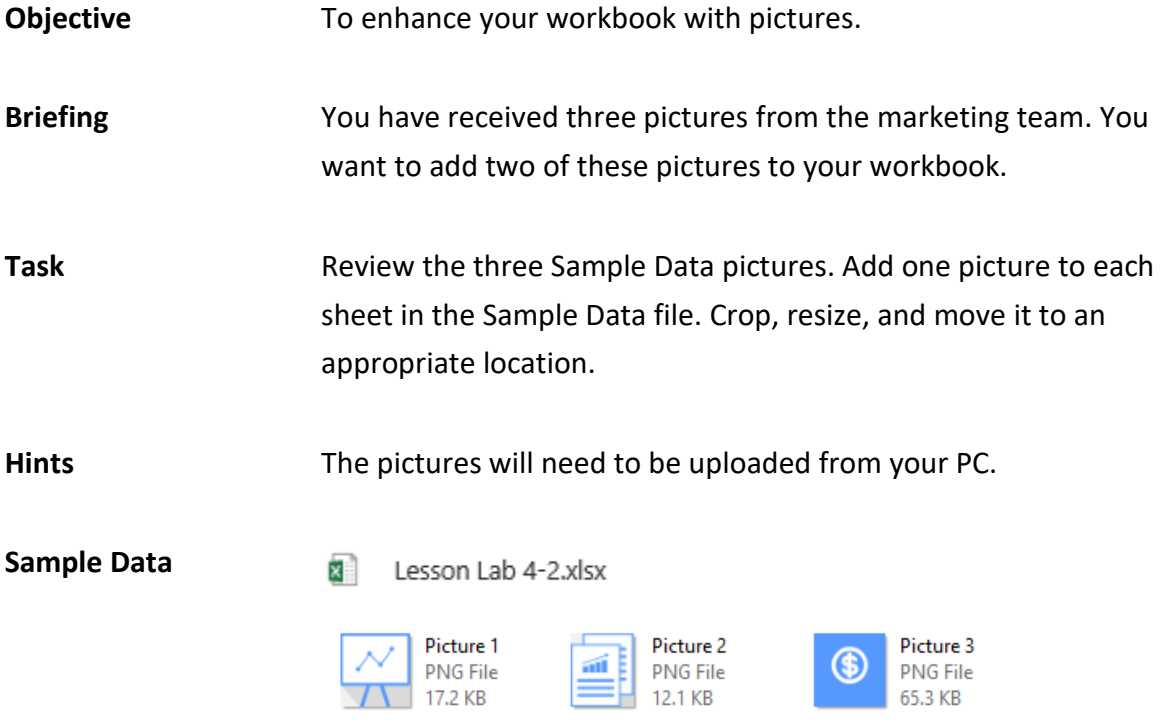

## Lesson 5

### **Lesson Lab 5-1**

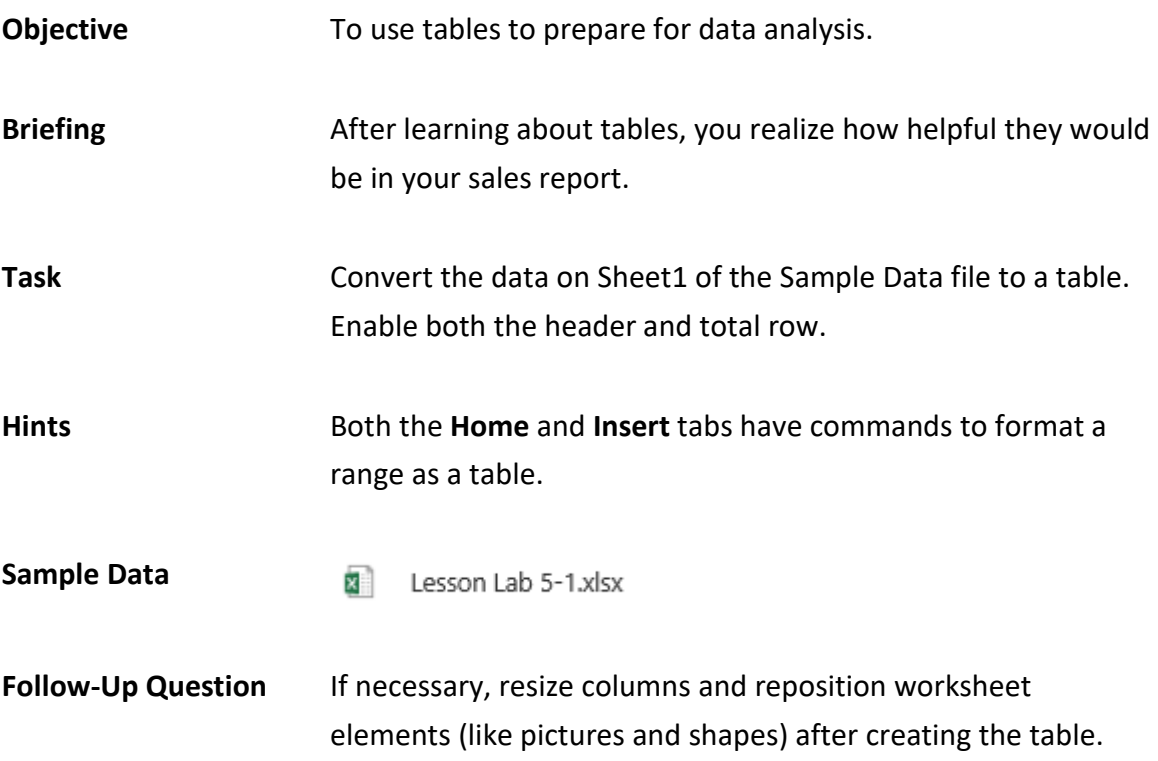

## **Lesson Lab 5-2**

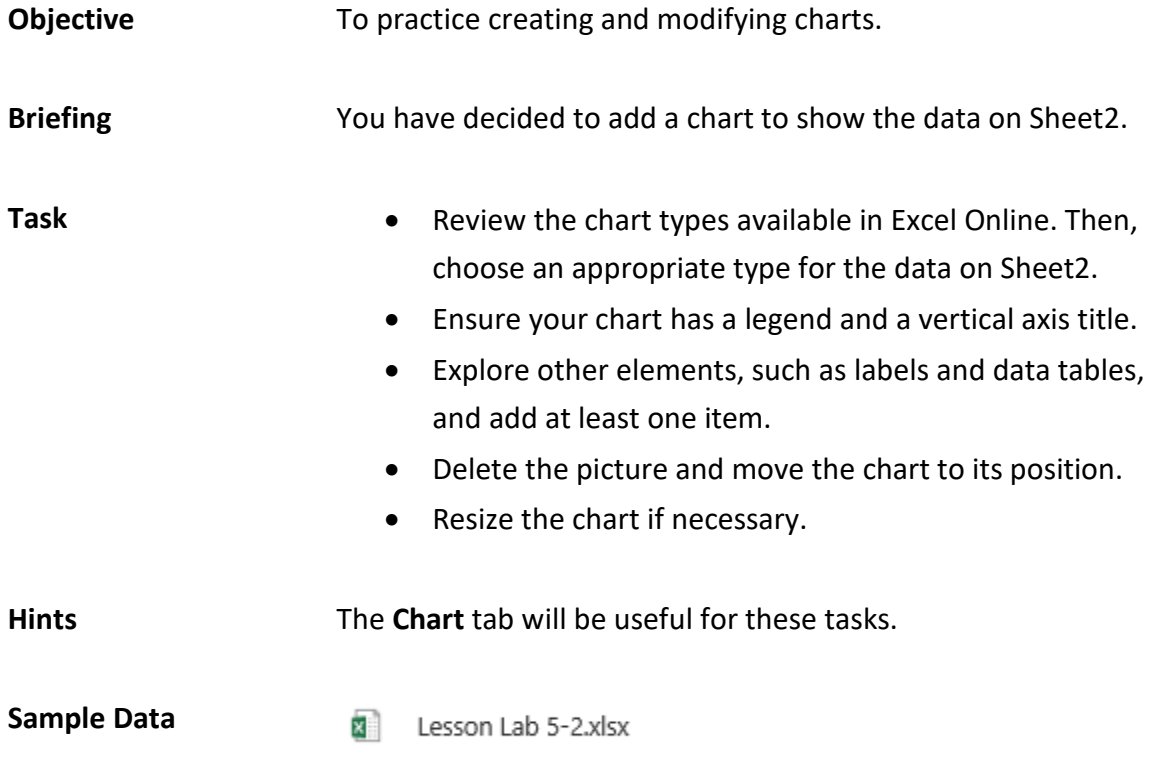

## Lesson 6

## **Lesson Lab 6-1**

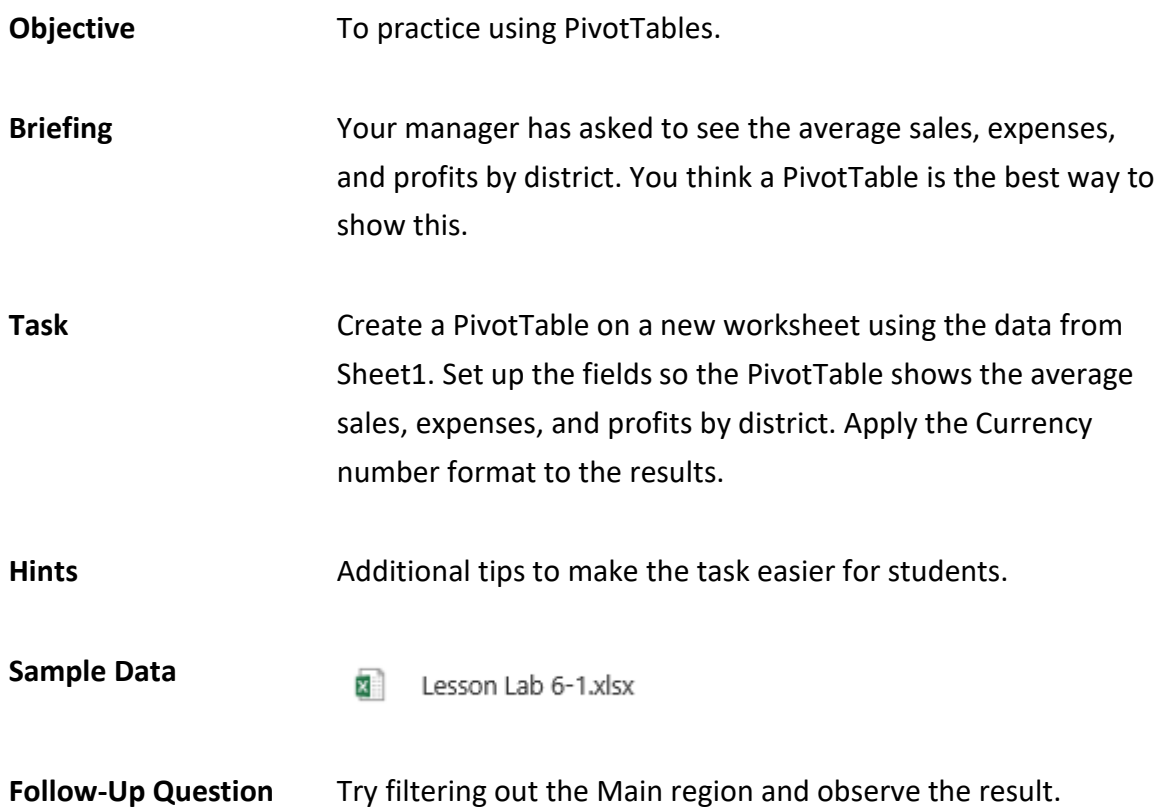

## Lesson 7

### **Lesson Lab 7-1**

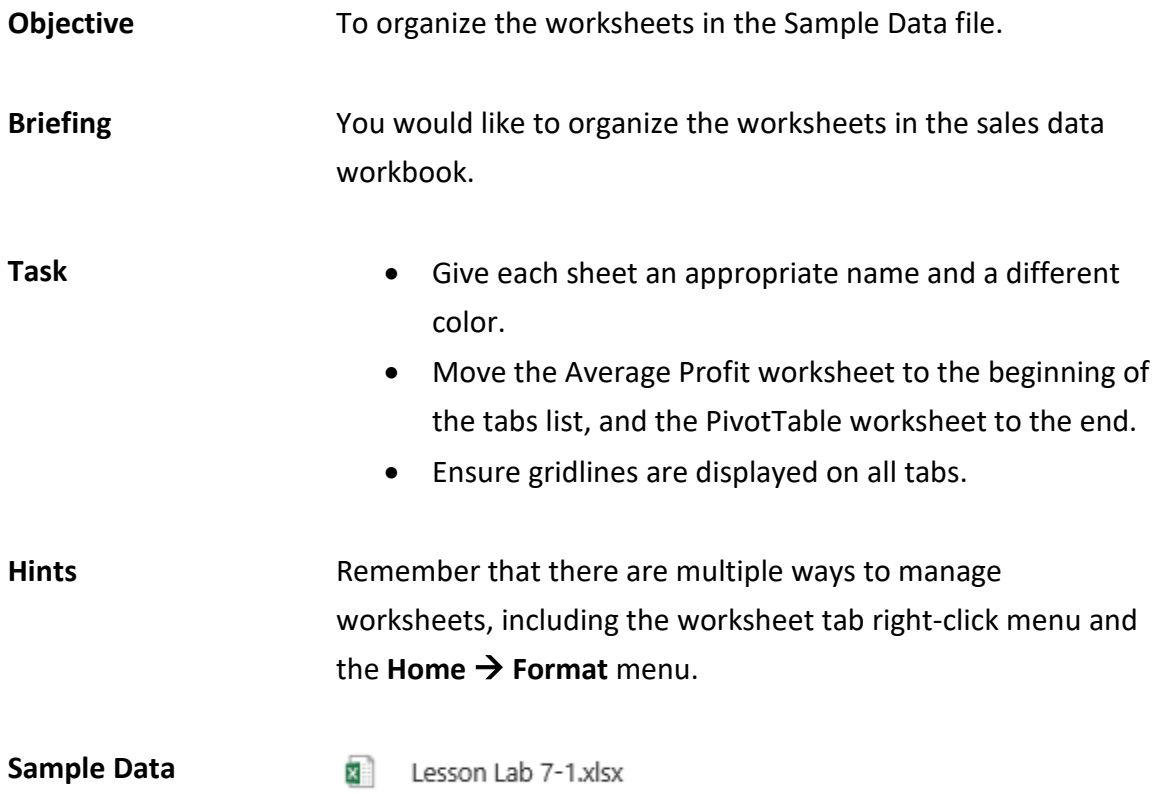

### **Lesson Lab 7-2**

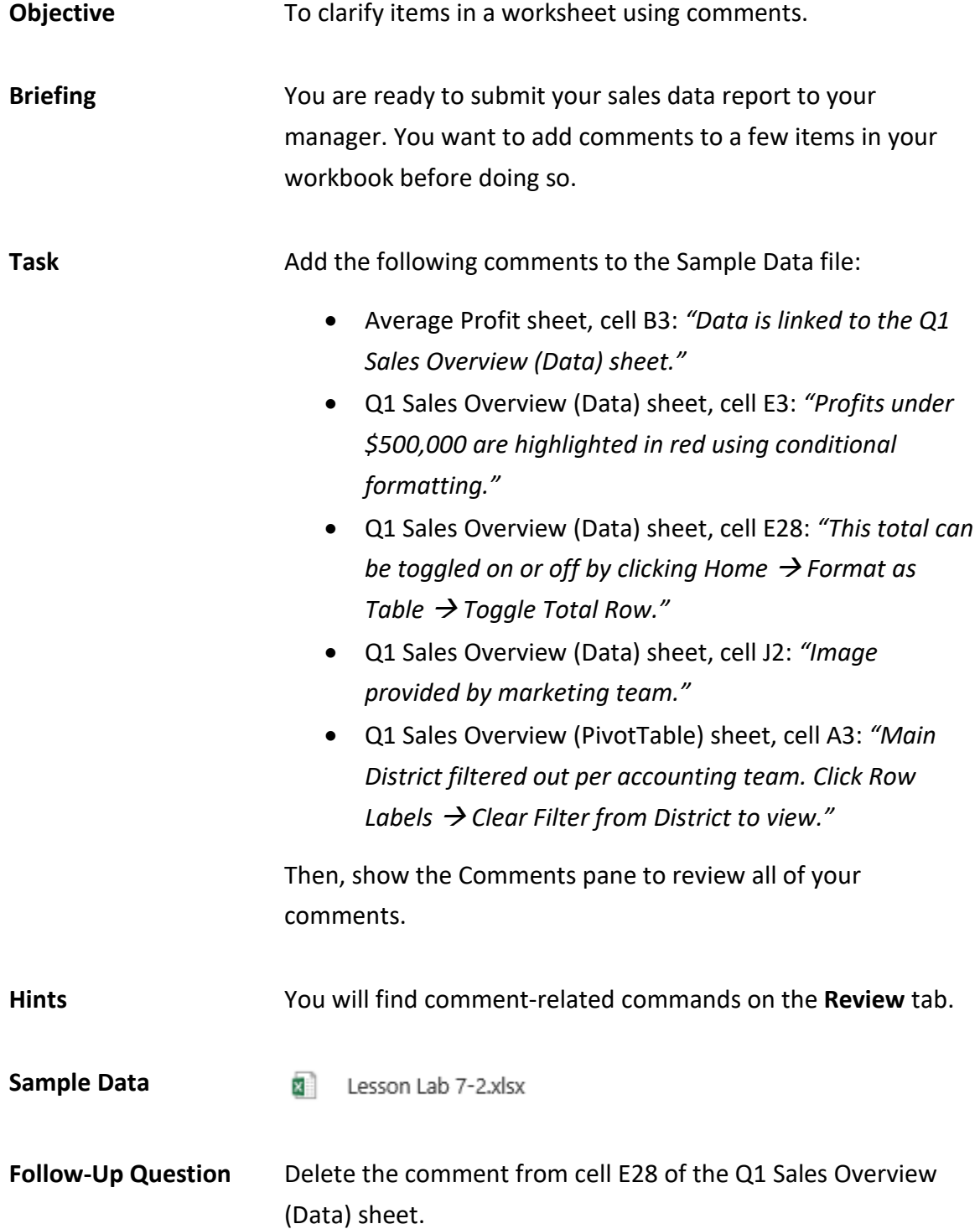

## COURSE WRAP-UP

## Post-Course Assessment

- **1. The term \_\_\_\_\_\_\_\_\_\_\_\_\_\_ describes a vertical series of cells.** 
	- a. Workbook
	- b. Worksheet
	- c. Column
	- d. Row
	- e. Formula
- **2. The term \_\_\_\_\_\_\_\_\_\_\_\_\_\_ describes a horizontal series of cells.** 
	- a. Workbook
	- b. Worksheet
	- c. Column
	- d. Row
	- e. Formula

#### **3. How do you open the Insert Function dialog box? (Select all that apply.)**

- a. Click Insert  $\rightarrow$  Function
- b. Click the **Insert Function** button on the formula bar
- c. Use the **Alt + F** shortcut
- d. Click **Data → Functions**

#### **4. How do you refresh PivotTable data?**

- a. Click **PivotTable Refresh**
- b. Use the **F5** shortcut
- c. Click **Data → Refresh PivotTable**
- d. Right-click the PivotTable and click **Refresh**

#### **5. How do you turn a table's header row on or off?**

- a. Convert the table to a PivotTable
- **b.** Click **Home → Format as Table → Toggle Header Row**
- c. Hide the header row
- d. All of the above

#### **6. What types of graphics can you add to an Excel Online workbook? (Select all that apply.)**

- a. Pictures from your computer
- b. Pictures from the internet
- c. Shapes
- d. Emojis

#### **7. How do you create a new comment?**

- a. Click **Review**  $\rightarrow$  **New Comment**
- **b.** Click **Insert → Comment**
- c. Right-click the cell and click **Insert Comment**
- d. All of the above

#### **8. Formulas always start with what symbol?**

- a. /
- $b. =$
- c.  $\setminus$
- d. :
- **9. Which command sequence allows you to create a custom number format?** 
	- **a. Insert**  $\rightarrow$  **Custom Format**
	- **b.** Home → Number Format → More Number Formats
	- **c.** Data → Create Number Format
	- d. Excel Online does not support custom number formats

#### **10. How do you change what data is displayed in a chart?**

- a. Click **Chart**  $\rightarrow$  **Select Data**
- b. Right-click the chart and click **Select Data**
- c. When the chart is selected, use the handles to modify the data selection
- d. You must delete and re-create the chart

# Course Summary

Congratulations on completing Microsoft Excel Online training. During this course, you learned how to:

- Get started with Excel Online and describe its basic components
- Manage workbooks
- Get help in Excel Online
- Use formulas and functions
- Work with data, rows, and columns
- Sort and filter data
- Format text and cells
- Align cell contents
- Use Find & Select tools
- Apply conditional formatting
- Insert pictures and shapes
- Format shapes
- Create and modify tables and charts
- Insert and use PivotTables
- Sort and filter PivotTable data
- Use comments
- Manage worksheets
- Change view options

You should now feel comfortable creating a new spreadsheet, working with basic formulas and functions, and making a spreadsheet look professional and presentable.

## ANSWER KEYS

## Lesson 1 Review Questions

#### **1. Where can Excel Online open documents from?**

Excel Online can open documents from Microsoft Cloud locations, such as OneDrive or SharePoint.

#### **2. What commands opens a menu that allows you to search for help articles in Excel Online?**

Help articles can be searched and accessed in the help menu, which is opened by clicking **Help** under the **Help** tab.

#### **3. In Excel, what is a column and a row?**

In Excel, the term column describes a vertical series of adjacent cells, while a row is a horizontal series of cells.

#### **4. True or False: Since Excel is a cloud-based application, you cannot save workbooks offline.**

This statement is false. You can access other save options by clicking **File**  $\rightarrow$  **Save As**.

#### **5. How are cells typically referenced in Excel?**

By combining the column letter and the row number (ex. A1).

## Lesson 2 Review Questions

**1. List one way to open the Insert Function dialog box.** 

Click the **Insert** tab and click **Function**, or click the **Insert Function** button on the formula bar.

**2. How do you enable filtering?** 

Click **Home**  $\rightarrow$  **Sort and Filter**  $\rightarrow$  **Filter.** 

#### **3. How is Flash Fill different from AutoFill?**

AutoFill places data based on a pattern, while Flash Fill automatically extracts or combines data.

**4. In this equation, which operation will be evaluated first ? (5\*10)+40/3**

The expression in the parentheses (5\*10), will be evaluated first.

**5. What is the easiest way to completely clear a cell using the ribbon interface? Click Home → Clear → Clear All.** 

## Lesson 3 Review Questions

#### **1. What does the Format Painter do?**

The Format Painter allows you to copy formatting from one part of your workbook to another.

#### **2. Formulas always start with what symbol?**

Formulas always start with the equals sign (=).

**3. When you select a range of data, where are automatic calculations displayed?**  Automatic calculations are displayed in the Status Bar.

**4.** What commands are available on the Home → Merge & Center dropdown menu? The **Merge & Center** dropdown menu includes the **Merge Across**, **Merge Cells**, and **Unmerge Cells** commands.

**5. True or False: Cell references are case-sensitive.** 

False
# Lesson 4 Review Questions

**1. What types of pictures can you insert in an Excel Online workbook?** 

In Excel Online, you can only insert pictures from your computer.

**2. Which contextual tab provides shape formatting commands?** 

The **Shape** tab.

**3. What does the Alt Text command for shapes and pictures do?** 

Allows you to assign text to an object that can be used by screen readers to describe a picture to users with visual impairments.

### **4. How do you resize a picture?**

Click it to select it. Then, click and drag any of the handles to resize the photo in that direction.

### **5. How do you change a shape's type?**

Click the shape to select it. Then, click **Shape Change Shape**, and choose the new shape type.

# Lesson 5 Review Questions

- **1. What is the command sequence to format data as a table?**  Click **Home**  $\rightarrow$  **Format as Table** or **Insert**  $\rightarrow$  **Table**.
- **2. What is a chart's vertical axis also known as?**  The Y axis.
- **3. How do you turn a table's total row on or off?**  Click **Home**  $\rightarrow$  **Format as Table**  $\rightarrow$  **Toggle Total Row.**
- **4. How do you move a chart?**  Click and drag it.
- **5. How do you add a title to a chart?**  Click **Chart Chart Title**, and choose the desired position.

# Lesson 6 Review Questions

#### **1. How do you create a PivotTable?**

Select the range of data on which you want to base the table and then click **Insert PivotTable**.

### **2. What contextual tabs are available when working with PivotTables?**

Excel Online does not have any contextual PivotTable tabs.

### **3. How do you refresh PivotTable data?**

Right-click the PivotTable and click **Refresh**.

### **4. How do you change the type of calculation performed on PivotTable values?**

Click the dropdown arrow next to the field in the **Values** area of the PivotTable Fields task pane and click **Value Field Settings**. You can then choose the new calculation on the **Summarize Value By** tab.

#### **5. How do you sort PivotTable data?**

Click the **Row Labels** or **Column Labels** dropdown arrow, choose the field you want to sort by, and choose the desired sort type.

# Lesson 7 Review Questions

**1. What is the easiest way to create a copy of a worksheet?** 

Right-click its tab and click **Duplicate**.

### **2. How do you add a comment to a cell?**

Select the cell you want to comment on. Then, click **Insert**  $\rightarrow$  **Comment**, or use the **Insert Comment** command on the right-click menu.

### **3. What does the Freeze Panes command do?**

Freezes everything to the left of and above the selection.

### **4. What is the format of formula references to other worksheets?**

'Sheet Name'!, followed by the cell or cell range.

## **5. How do you clear the color from a worksheet tab?**

Right-click the tab, click **Tab Color**, and click **No Color**.

# Post-Course Assessment

- **1. The term \_\_\_\_\_\_\_\_\_\_\_\_\_\_ describes a vertical series of cells.** 
	- a. Workbook
	- b. Worksheet
	- c. Column
	- d. Row
	- e. Formula

The term "column" describes a vertical series of cells.

# **2. The term \_\_\_\_\_\_\_\_\_\_\_\_\_\_ describes a horizontal series of cells.**

- a. Workbook
- b. Worksheet
- c. Column
- d. Row
- e. Formula

The term "row" describes a horizontal series of cells.

## **3. How do you open the Insert Function dialog box? (Select all that apply.)**

- **a.** Click Insert → Function
- b. Click the **Insert Function** button on the formula bar
- c. Use the **Alt + F** shortcut
- d. Click **Data → Functions**

To open the Insert Function dialog box, click **Insert Function** or the **Insert Function** button on the formula bar.

### **4. How do you refresh PivotTable data?**

- a. Click **PivotTable Refresh**
- b. Use the **F5** shortcut
- c. Click **Data → Refresh PivotTable**
- d. Right-click the PivotTable and click **Refresh**

To refresh PivotTable data, right-click it and click Refresh.

### **5. How do you turn a table's header row on or off?**

- a. Convert the table to a PivotTable
- **b.** Click Home → Format as Table → Toggle Header Row
- c. Hide the header row
- d. All of the above

To turn a table's header row on or off, click **Home → Format as Table → Toggle Header Row**.

- **6. What types of graphics can you add to an Excel Online workbook? (Select all that apply.)** 
	- a. Pictures from your computer
	- b. Pictures from the internet
	- c. Shapes
	- d. Emojis

As of this writing, Excel Online supports pictures from your computer and shapes.

#### **7. How do you create a new comment?**

- a. Click Review  $\rightarrow$  New Comment
- b. Click Insert  $\rightarrow$  Comment
- c. Right-click the cell and click Insert Comment
- d. All of the above

These are all ways to create a new comment.

#### **8. Formulas always start with what symbol?**

a. /  $b. =$ c.  $\setminus$ d. :

Formulas always start with the equals sign (=).

### **9. Which command sequence allows you to create a custom number format?**

- **a. Insert**  $\rightarrow$  **Custom Format**
- **b.** Home → Number Format → More Number Formats
- **c.** Data  $\rightarrow$  Create Number Format
- d. Excel Online does not support custom number formats

To create a custom number format, click **Home → Number Format → More Number Formats**.

# **10. How do you change what data is displayed in a chart?**

# a. Click Chart → Select Data

- b. Right-click the chart and click **Select Data**
- c. When the chart is selected, use the handles to modify the data selection
- d. You must delete and re-create the chart

The Select Data dialog allows you to change what data is displayed in a chart. To open it, click **Chart Select Data**.

# APPENDICES

# Keyboard Shortcut Quick Reference Sheet

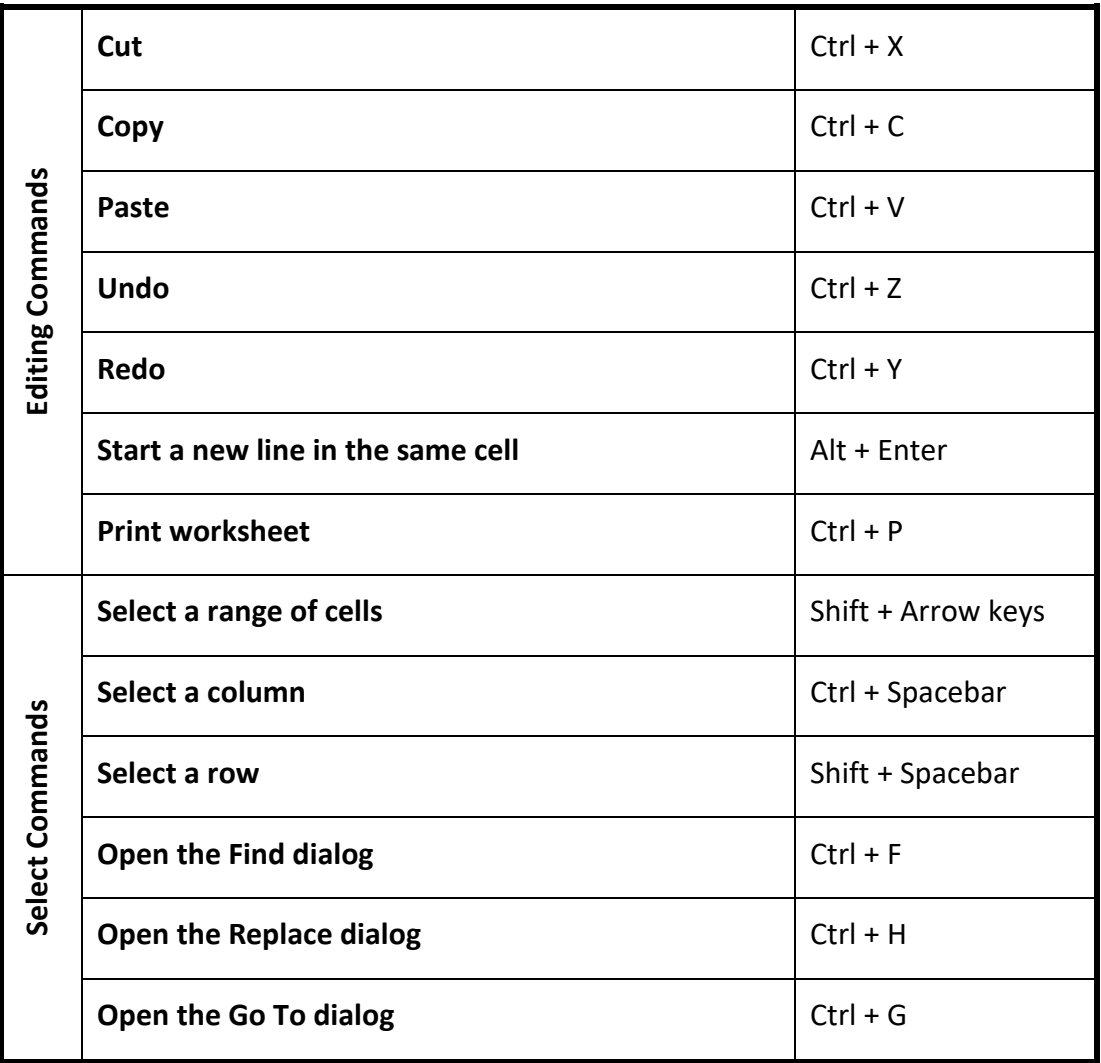

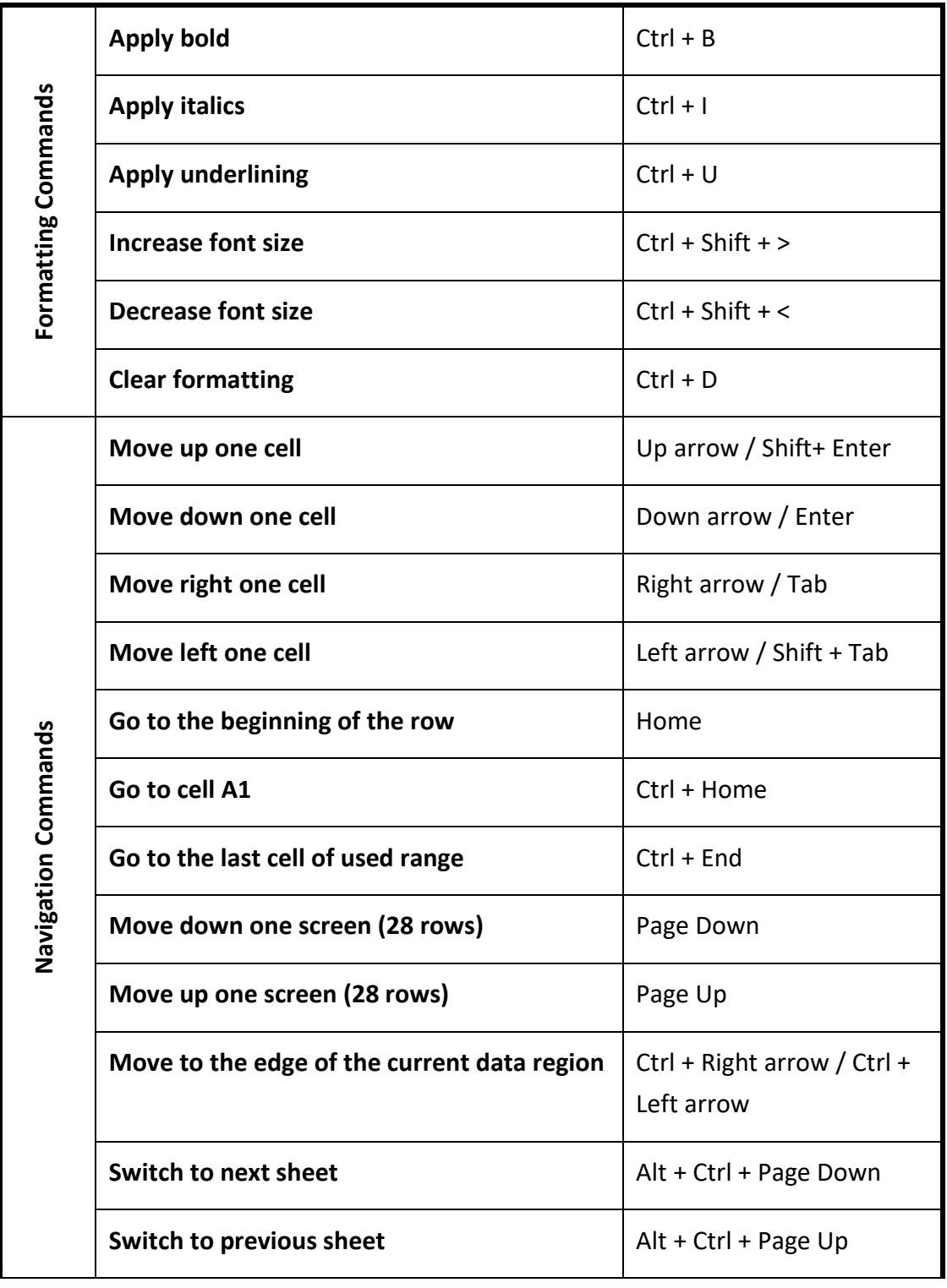

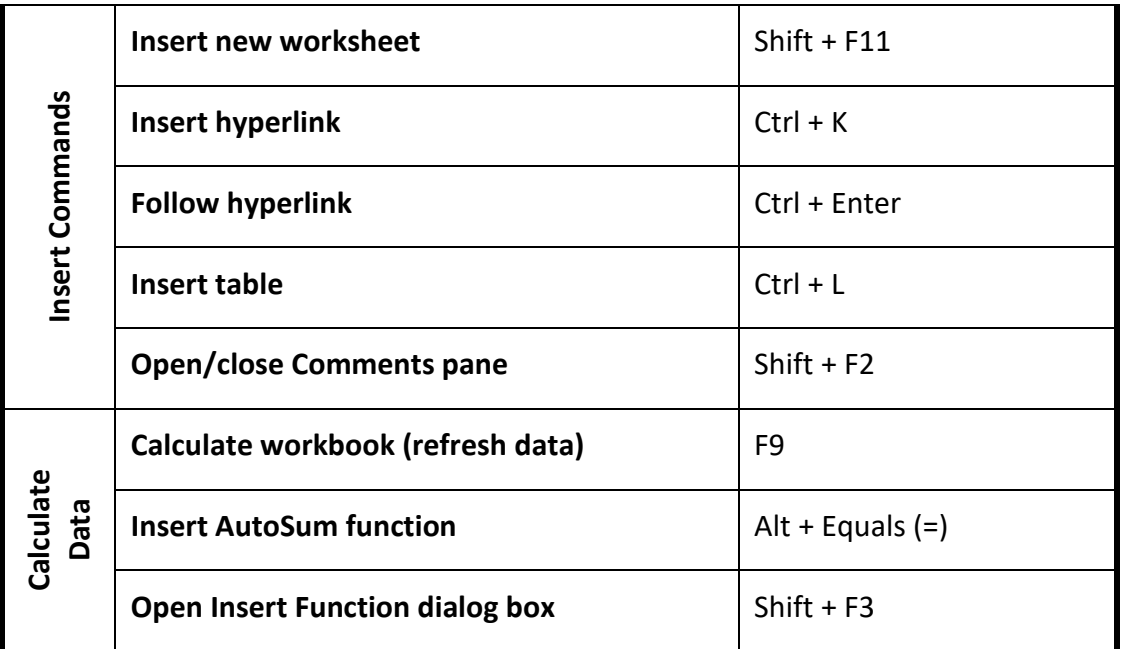

# Glossary

# **Absolute reference**

A type of reference that will not change even if it is moved or copied to another location.

# **Arguments**

Data used by functions to complete calculations.

**AutoFill** A feature that is used to automatically fill sequential data into a range of cells.

## **Cell**

The intersection of a row and column on a worksheet.

## **Charts**

Visual representation of numeric data.

## **Conditional Formatting**

Formatting that will highlight cells whose data satisfies certain criteria.

## **Filtering**

Customizing the data view based upon set criteria.

### **Fill**

Formatting that adds background color to cell(s).

## **Fill handle**

The small black box that appears in the bottom right-hand corner of a selected cell or cell range. Used to activate the AutoFill feature.

# **Flash Fill**

Feature that will automatically extract or combine data based on a pattern.

# **Font**

A set of typefaces.

# **Format Painter**

A tool that is used to copy formatting from one selection of text to another.

# **Formula**

A mathematical relationship expressed through symbols.

# **Formula Bar**

A part of the Excel interface that displays the cell name, contents, and/or formulas in a selected cell.

## **Function**

Pre-made operations that are used to perform calculations.

## **Mixed references**

Cell references that include both relative and absolute references.

## **PivotTable**

A data analysis tool that dynamically allows you to pivot columns and rows of raw data without altering it.

## **Relative reference**

A cell reference that will change relative to its positioning in a worksheet.

### **Spreadsheet**

Either a paper or electronic file that is used to store and work with data (mostly numbers) in a tabular fashion.

### **Table**

A dataset that is comprised of rows and columns, but is treated as one object (unlike regular data ranges).

### **Workbook**

An Excel file that stores multiple worksheets.

### **Worksheet**

An electronic spreadsheet.